## **SONY**

# **Flat Panel Monitor**

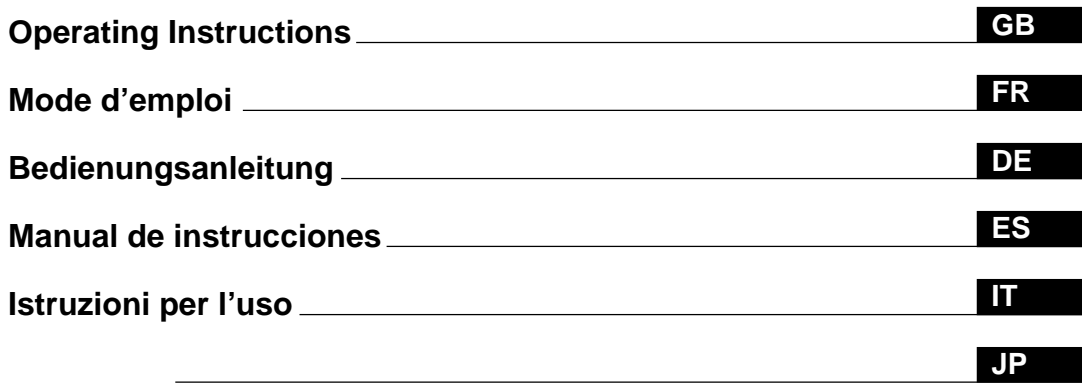

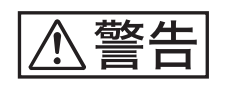

## **PFM-510A2WU/510A2WE/510A2WJ/510A2WG PFM-500A3WU/500A3WE/500A3WJ/500A3WG**

## **WARNING**

## **Owner's Record**

The model and serial numbers are located on the rear. Record the model and serial numbers in the spaces provided below. Refer to these numbers whenever you call upon your Sony dealer regarding this product.

Model No. Serial No.

## **To prevent fire or shock hazard, do not expose the unit to rain or moisture.**

#### **For the customers in the U.S.A.**

This equipment has been tested and found to comply with the limits for a Class A digital device, pursuant to Part 15 of the FCC Rules. These limits are designed to provide reasonable protection against harmful interference when the equipment is operated in a commercial environment. This equipment generates, uses, and can radiate radio frequency energy and, if not installed and used in accordance with the instruction manual, may cause harmful interference to radio communications. Operation of this equipment in a residential area is likely to cause harmful interference in which case the user will be required to correct the interference at his own expense.

You are cautioned that any changes or modifications not expressly approved in this manual could void your authority to operate this equipment.

#### **For the customers in Canada**

This class A digital apparatus complies with Canadian ICES-003.

#### **For the customers in Europe**

This is a Class A product. In a domestic environment, this product may cause radio interference in which case the user may be required to take adequate measures.

#### **For PFM-510A2WE/510A2WG/500A3WE/ 500A3WG users**

#### **THIS APPARATUS MUST BE EARTHED**

#### **IMPORTANT**

The wires in this mains lead are coloured in accordance with the following code:

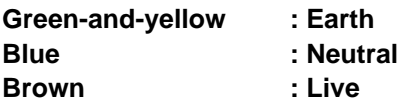

As the colours of the wires in the mains lead of this apparatus may not correspond with the coloured markings identifying the terminals in your plug proceed as follows: The wire which is coloured green-and-yellow must be connected to the terminal in the plug which is marked with the letter E or by the safety earth symbol  $\frac{1}{2}$  or coloured green or green-and-yellow.

The wire which is coloured blue must be connected to the terminal which is marked with the letter N or coloured black. The wire which is coloured brown must be connected to the terminal which is marked with the letter L or coloured red.

#### **Voor de klanten in Nederland**

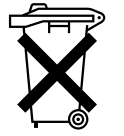

Bij dit produkt zijn batterijen geleverd. Wanneer deze leeg zijn, moet u ze niet weggooien maar inleveren als KCA.

The socket-outlet should be installed near the equipment and be easily accessible.

#### **Note**

When you connect a computer to this monitor, attach the supplied ferrite cores. If you do not do this, this monitor will not conform to mandatory FCC/IC/CE (EN55022) standards.

#### **Attaching the ferrite cores**

Set the ferrite cores on the both ends of the AC power cord. Close the lid tightly until the clamps click.

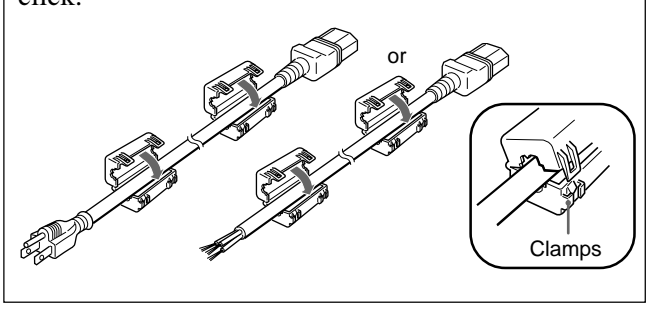

## **Table of Contents**

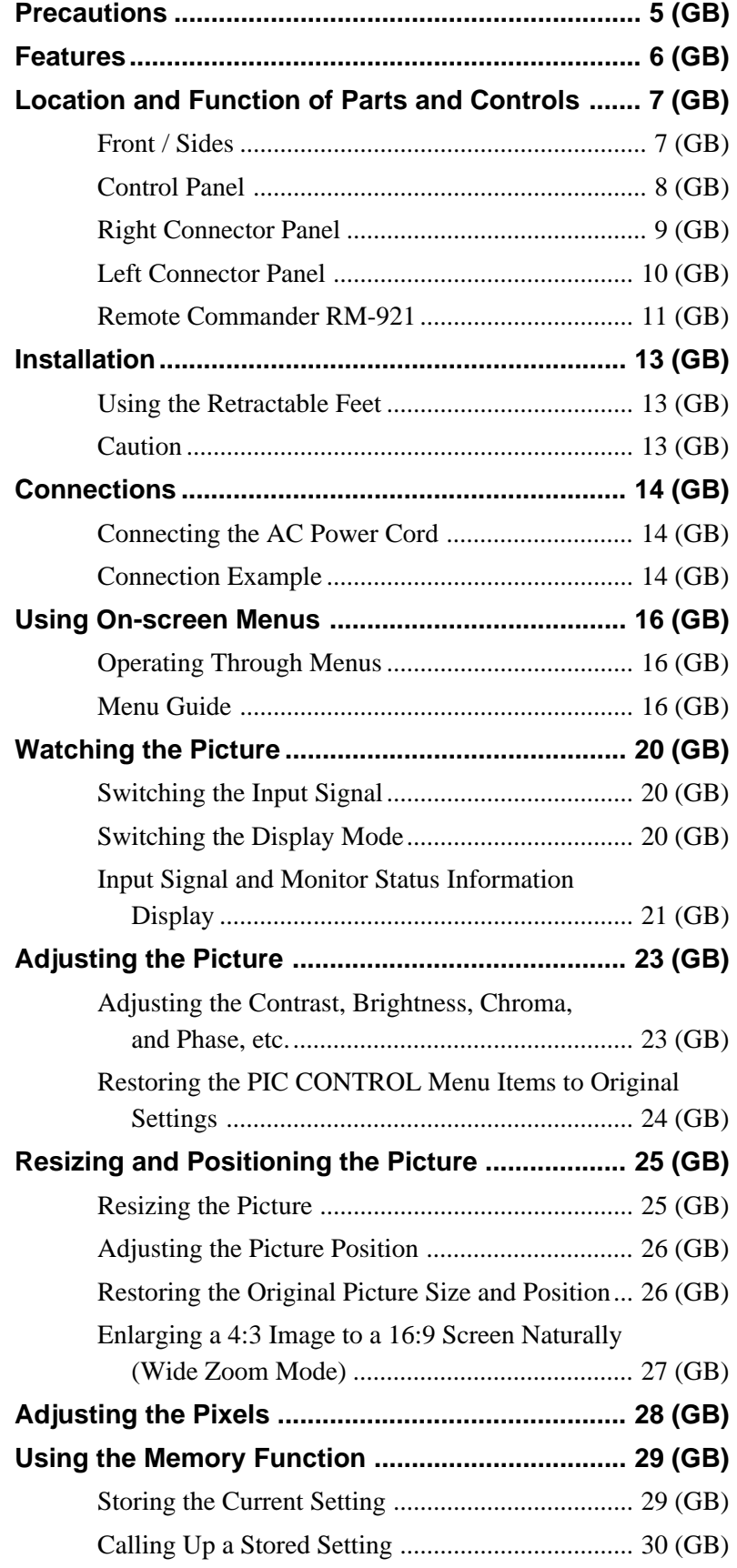

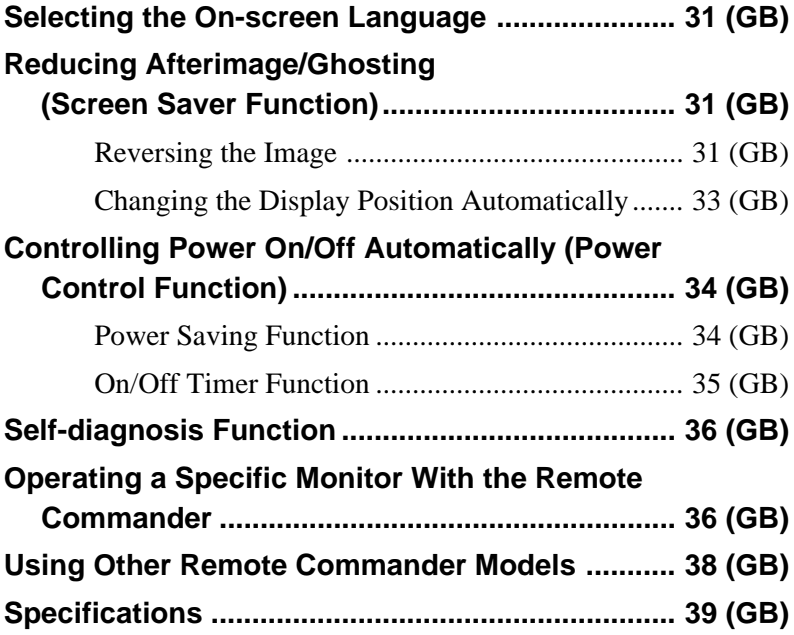

## **Precautions**

## **On safety**

- Operate the unit on 100 to 120 V AC or 220 to 240 V AC.
- A nameplate indicating operating voltage, power consumption, etc. is located on the rear.
- Should any solid object or liquid fall into the cabinet, unplug the unit and have it checked by qualified personnel before operating it any further.
- Unplug the unit from the wall outlet if it is not to be used for several days or more.
- To disconnect the AC power cord, pull it out by grasping the plug. Never pull the cord itself.
- When the unit is installed on the floor, be sure to use the retractable feet.

## **On installation**

- Allow adequate air circulation to prevent internal heat build-up. Do not place the unit on surfaces (rugs, blankets, etc.) or near materials (curtains, draperies) that may block the ventilation holes.
- Do not install the unit in a location near heat sources such as radiators or air ducts, or in a place subject to direct sunlight, excessive dust, mechanical vibration or shock.
- When you install multiple equipment with the unit, the following, such as malfunction of the Remote Commander, noisy picture, noisy sound, may occur depending on the position of the unit and other equipment.

### **On the PDP (Plasma Display Panel)**

- There may be some tiny black points and/or bright points on the PDP. These points are normal.
- Do not display the same still image on the screen for a long time. Otherwise, an afterimage or ghost may appear on a part of the panel. Use the screen saver function to equalize use of the screen display.

## **On cleaning**

To keep the unit looking brand-new, periodically clean it with a mild detergent solution. Never use strong solvents such as thinner or benzine, or abrasive cleansers since these will damage the cabinet. As a safety precaution, unplug the unit before cleaning it.

## **On repacking**

Do not throw away the carton and packing materials. They make an ideal container in which to transport the unit. When shipping the unit to another location, repack it as illustrated on the carton.

If you have any questions about this unit, contact your authorized Sony dealer.

## **For PFM-510A2WE/500A3WE Users**

The PFM-510A2WE/500A3WE Flat Panel Monitor will not function by itself.

Install the BKM-500 or BKM-501D Input Adaptor in the monitor.

If you are using the BKM-500, refer to this Operating Instructions.

If you are using the BKM-501D, refer to the

Operating Instructions supplied with the BKM-501D.

*For more details, contact your authorized Sony dealer.*

## **Features**

The PFM-510A2W/500A3W series are 16:9 42-inch flat panel monitors adopting a PDP (Plasma Display Panel), which can accept various types of signals with the built-in scan converter.

#### **Improved image quality**

The PFM-510A2W series achieves higher image quality with its PDP (Plasma Display Panel) set to 1024 dots  $\times$  1024 lines. This makes for a finelydetailed HDTV and PC image.

The PFM-500A3W series achieves brighter image quality with 852 dots (horizontal)  $\times$  480 lines (vertical) adopting PDP technology.

#### **Internal high-performance scan converter**

The monitor has a high performance scan converter. Using a unique algorithm, the monitor processes signals in a wide range of formats – Video, HDTV, PC, etc.

#### **Flexibility**

An option slot is in place for future expansion. The slot-in option adapter allows for quick and easy system upgrades.

### **Other features**

- Three sets of video inputs with audio inputs: one composite video or Y/C input, one RGB input, and one RGB/component input.
- Displays the HDTV signal with a tri-level sync signal.
- Three dimensional comb filter for NTSC Y/C separation.
- Line correlation comb filter for PAL Y/C separation.
- Automatic input signal detection with on-screen indication.
- Windows<sup>1)</sup>95/98 PnP (Plug and Play) compatible.
- Picture AGC function this function automatically adjusts and improves the contrast when a low intensity signal is input.
- On-screen menu for various adjustments and settings
- On-screen display in six languages for user-friendly access. (Languages: English, German, French, Italian, Spanish and Japanese)
- Fine adjustment of image size and position
- Memory function for storage of up to twenty picture settings.
- ID control
- Self-diagnosis function.
- Remote (RS-232C) connector (mini DIN 8-pin)
- Control-S connector
- Accepts infrared or wired Sony Remote Commanders using SIRCS code.
- Vertical setup
- Closed caption decoder
- Screen saver to reduce an afterimage or ghosting.

### **Warning on power connection**

Use a proper power cord for your local power supply.

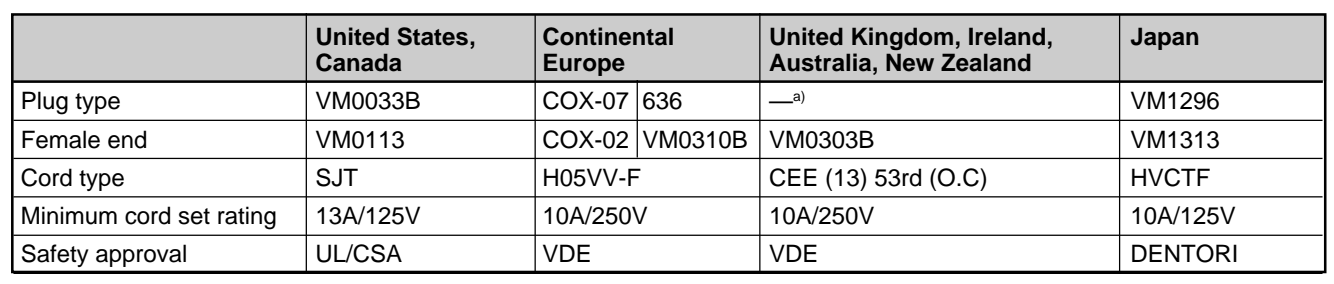

a) Note: Use an appropriate rating plug which is applied to local regulations.

<sup>1)</sup> Windows is a registered trademark of the Microsoft Corporation. .........................................................................................................................................................................................................

 $6$  (GB)

## **Location and Function of Parts and Controls**

## **Front / Sides**

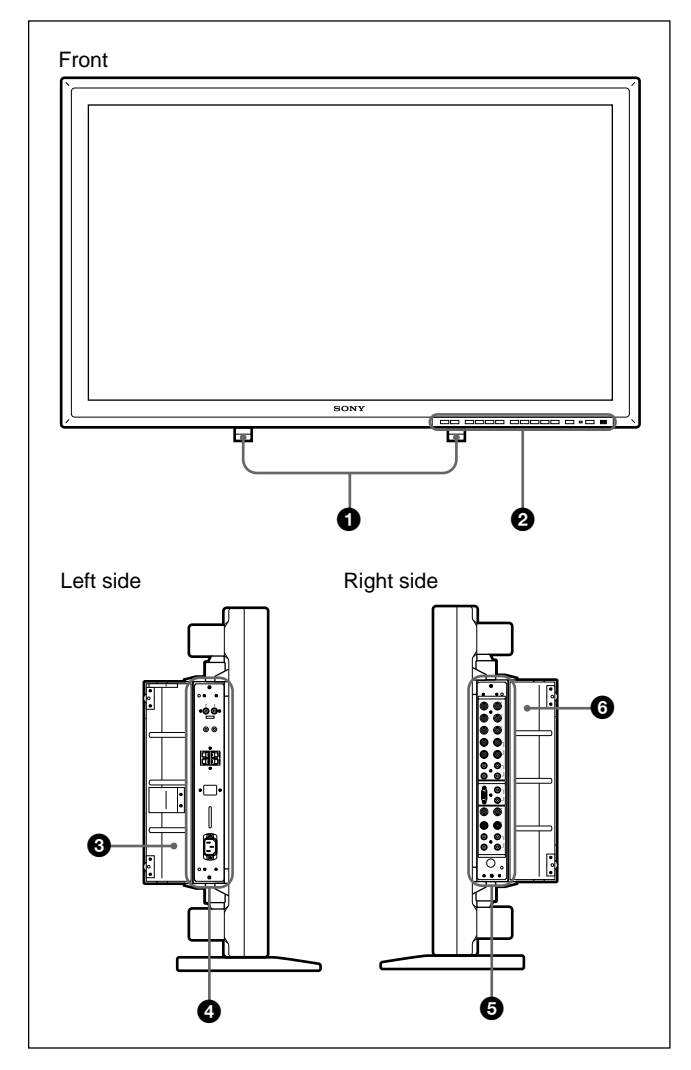

## 1 **Retractable feet**

Use for setting the monitor on the floor. *For details on using the retractable feet, see "Using the Retractable Feet" on page 13 (GB).*

## 2 **Control panel**

*For details on the control panel, see "Control Panel" on page 8 (GB).*

## 3 **Left panel cover**

Open this when using the left connector panel. You can install the Remote Commander in a slot on the back of this cover.

*For details on opening the panel cover, see the right-hand side of this page.*

## 4 **Left connector panel**

*For details on the left connector panel, see "Left Connector Panel" on page 10 (GB).*

## 5 **Right connector panel**

*For details on the right connector panel, see "Right Connector Panel" on page 9 (GB).*

## 6 **Right panel cover**

Open this when using the right connector panel. *For details on opening the panel cover, see below.*

## **To open the panel cover**

Loosen the screws counterclockwise and open the cover.

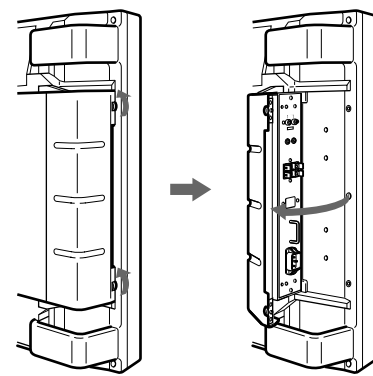

## **To take off the panel cover**

Loosen the screws as illustrated below and take off the panel cover.

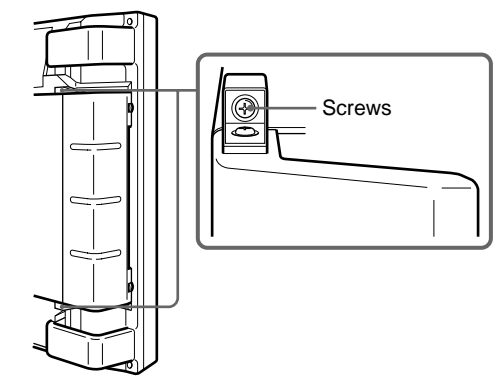

## **To install the Remote Commander in the panel cover**

Install the Remote Commander in the slot on the back of the left panel cover as illustrated below.

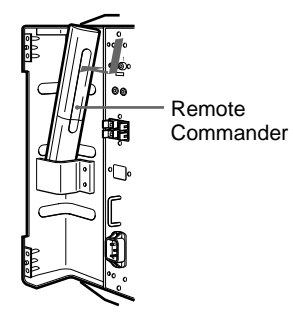

## **Note**

When housing the Remote Commander, make sure that the top of the Remote Commander faces upward and the rear faces outside.

## **Control Panel**

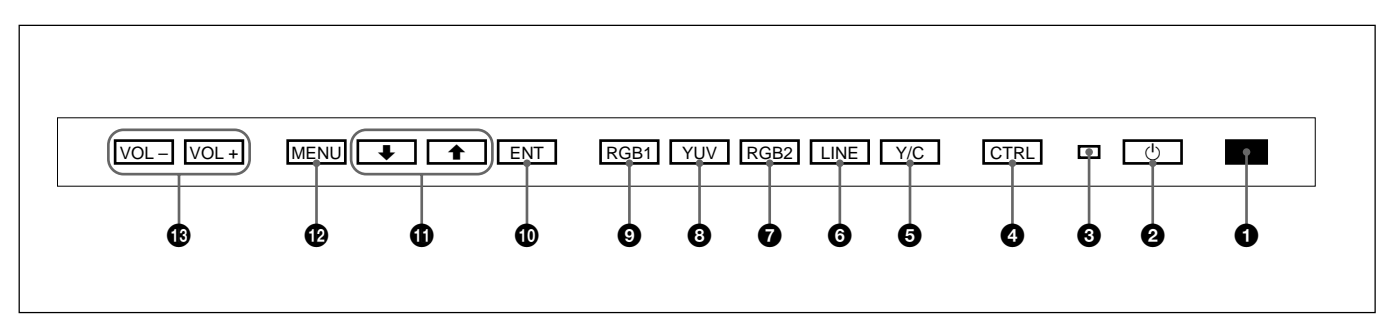

### 1 **Remote control detector**

Receives the beam from the Remote Commander.

## 2 1 **(standby) switch/**1 **(standby) indicator**

Press to turn on the monitor. Press again to go back to the standby mode.

The  $\circlearrowleft$  (standby) indicator lights up in red in the standby mode.

*When the* <sup>(*b*</sup>) *indicator flashes, see* "*Self-diagnosis Function" on page 36 (GB).*

## 3 **Power indicator**

Lights up when the monitor is turned on.

### 4 **CTRL (control) button**

To operate the buttons on the control panel, first press this button. When the buttons light up or flash that shows that they can be operated. Press again to deactivate them.

#### **Note**

The buttons (except for  $\bigcup$  (standby) switch 2) on the control panel do not function if you do not press the CTRL button first.

### 5 **Y/C button**

Selects the signal input from the Y/C IN jack among the LINE connectors.

### 6 **LINE button**

Selects the signal input from the VIDEO IN connector among the LINE connectors.

#### 7 **RGB2 button**

Selects the signal input from the RGB2 connectors.

## 8 **YUV button**

Selects the component signal input from the RGB1 connectors.

## 9 **RGB1 button**

Selects the RGB signal input from the RGB1 connectors.

#### 0 **ENT (enter) button**

Press to select the desired item from the menu displayed.

## qa M**/**m **buttons**

Press to move the cursor  $(\blacktriangleright)$  to an item or to adjust a value in a menu.

#### **<sup>** $\Phi$ **</sup> MENU** button

Press to make the menu appear.

#### qd **VOL (volume) +/– buttons**

Press the + button to increase the volume, or the – button to decrease the volume.

## **Right Connector Panel**

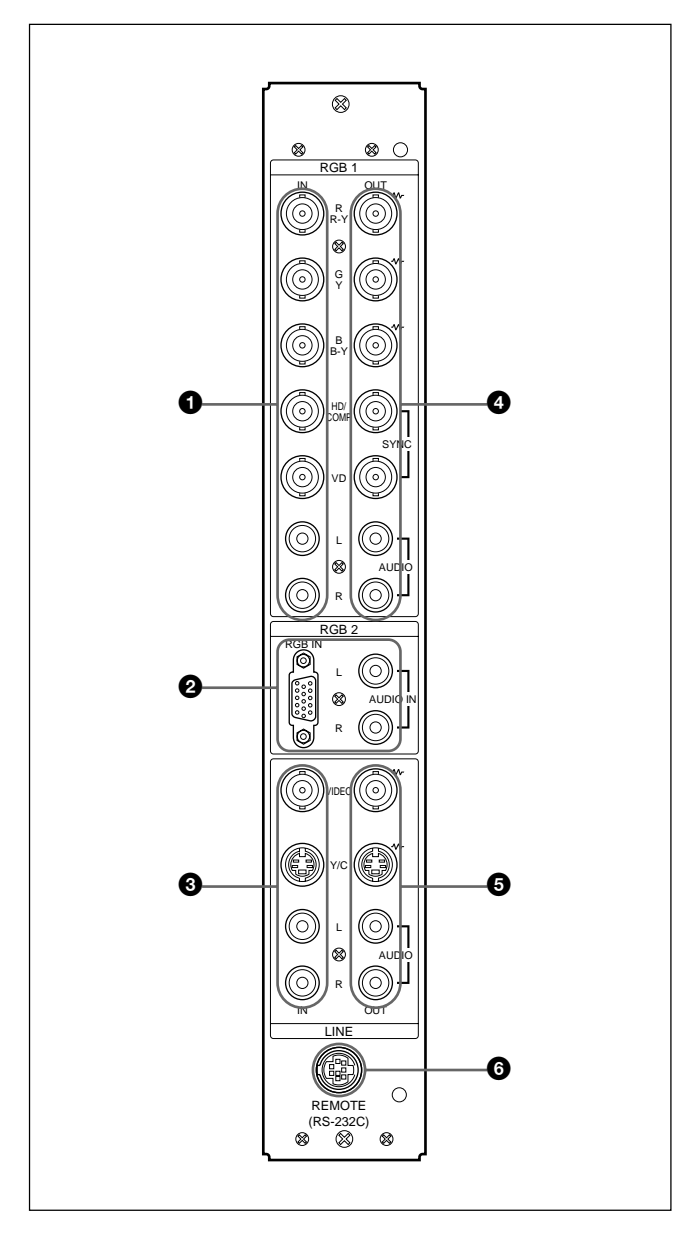

### **Note**

The image enhancing process for video signals (NTSC, PAL, SECAM, NTSC4.43, PAL60) works only for composite  $(Y/C)$  or component  $(Y/R-Y/B-Y)$ input. The image from the RGB input may look blurred. This is normal.

## **1 RGB1** IN connectors

**R (R-Y)/G (Y)/B (B-Y) IN (BNC-type):** Inputs an analog RGB signal or a component signal. Connects to the RGB signal or component (Y/B-Y/R-Y) signal output of a computer or video equipment.

This monitor also accepts an HD analog component  $(Y/P<sub>B</sub>/P<sub>R</sub>)$  signal. Inputs the PB signal to the B (B-Y) IN connector and PR signal to the R (R-Y) IN connector.

- **HD/COMP IN (BNC-type):** Inputs an H sync signal or a composite sync signal. Connects to the H sync signal or composite sync signal output of a computer or video equipment.
- **VD IN (BNC-type):** Inputs the V sync signal. Connects to the V sync signal output of a computer or a piece of video equipment.

An external sync signal is selected automatically. See the priority chart below.

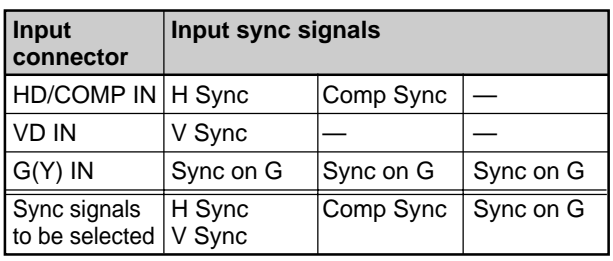

**AUDIO IN (L/R) (phono type):** Inputs an audio signal. Connects to the audio output of a computer or a piece of video equipment. Connects to the channel L when the audio signal is monaural.

## 2 **RGB2 IN connectors**

**RGB IN (D-sub 15-pin):** Connects to the RGB signal output of a computer.

**AUDIO IN (L/R) (phono type):** Inputs an audio signal. Connects to the audio output of a computer. Connects to channel L when the audio signal is monaural.

## **<sup><sup>3</sup>** LINE IN connectors</sub></sup>

**VIDEO IN (BNC-type):** Connects to the composite video signal output of the video equipment.

- **Y/C IN (Mini DIN 4-pin):** Connects to the Y/C signal output of the video equipment.
- **AUDIO IN (L/R) (phono type):** Connects to the audio output of the video equipment. Connects to channel L when the audio signal is monaural.

### 4 **RGB1 OUT connectors**

These connectors are used as loop-through outputs of the RGB1 IN connectors  $\bullet$ .

When the plug is connected to the RGB OUT connectors, the 75-ohms termination of the RGB IN connectors is released, and the signal input to the RGB IN connectors is output from the these connectors.

- **R (R-Y)/G (Y)/B (B-Y) OUT (BNC-type):** Loopthrough outputs of the RGB IN connectors. Connects to the RGB signal or component (Y/B-Y/R-Y) signal input of another monitor.
- **HD/COMP OUT (BNC-type):** Loop-through output of the HD/COMP IN connector. Connects to the H sync signal or composite sync signal input of another monitor.
- **VD OUT (BNC-type):** Loop-through output of the VD IN connector. Connects to the V sync signal input of another monitor.

#### **Note**

The HD/COMP OUT and VD OUT connectors are high impedance outputs.

When using these outputs, connect a monitor with a high impedance sync input connector, or the picture might oscillate or disappear because of the sync signal level mismatch.

**AUDIO OUT (L/R) (phono type):** Loop-through

outputs of the AUDIO IN jacks. Connects to the audio inputs of another monitor.

### 5 **LINE OUT connectors**

These connectors are used as loop-through outputs of the LINE IN connectors  $\bigotimes$ .

When the plug is connected to the VIDEO OUT connector or Y/C OUT jack, the 75-ohms termination of the VIDEO IN connector or Y/C IN jack is released, and the signal input to the VIDEO IN or Y/C IN jack is output from the VIDEO OUT connector or Y/C OUT jack.

- **VIDEO OUT (BNC-type):** Connects to the composite video signal input of another monitor or video equipment.
- **Y/C OUT (Mini DIN 4-pin):** Connects to the Y/C signal input of another monitor or a piece of video equipment.
- **AUDIO OUT (L/R) (phono type):** Loop-through outputs of the AUDIO IN jacks. Connects to the audio inputs of another monitor or a piece of video equipment.

#### 6 **REMOTE (RS-232C) connector (mini DIN 8 pin)**

This connector allows remote control of the monitor using the RS-232C protocol. For details, contact your authorized Sony dealer.

## **Left Connector Panel**

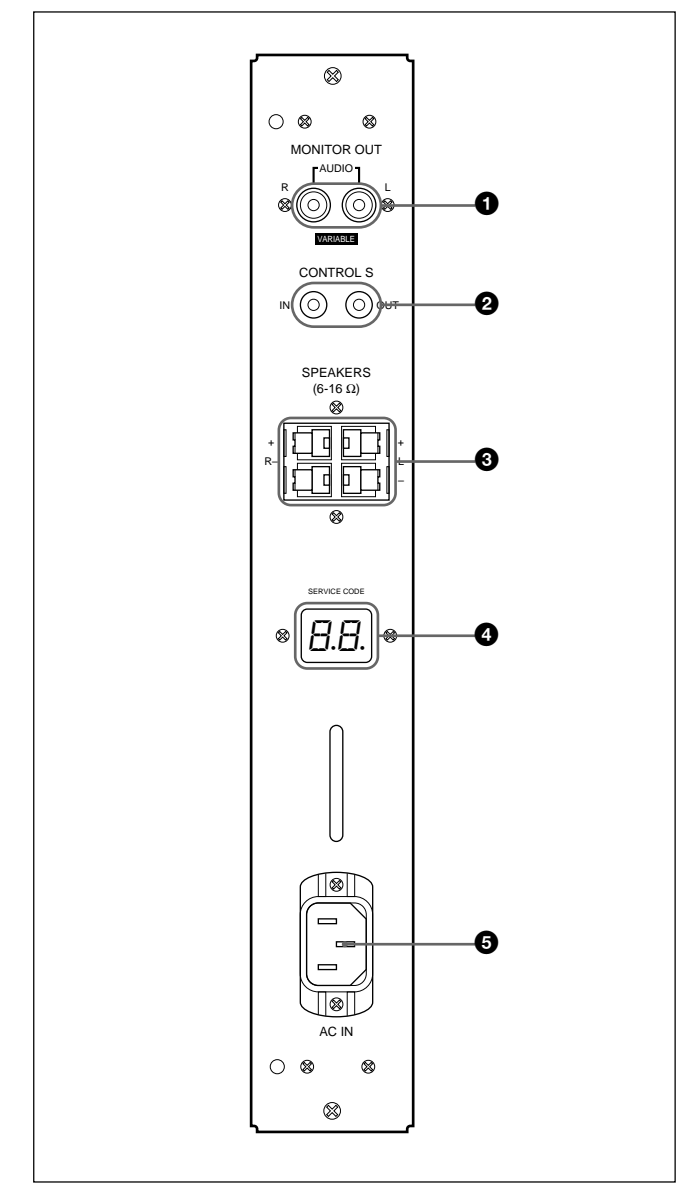

### 1 **MONITOR OUT AUDIO (L/R) jacks (phono type)**

Outputs the signal input from the AUDIO IN jacks. Connects to the audio inputs of an audio amplifier (not supplied).

### **Note**

These jacks are variable outputs. Set the volume to the maximum position to set the output level to 500 mVrms.

## 2 **CONTROL S IN/OUT jacks (mini jacks)**

Connects to the CONTROL S jacks of video equipment or another monitor. Then you can simultaneously control all equipment with a single Remote Commander.

To control equipment by aiming the supplied Remote Commander at the remote control detector of the monitor, connect the CONTROL S OUT jack of the monitor and the CONTROL S IN jack of the other equipment.

#### **Notes**

- If you connect the CONTROL S IN jack to the other equipment's CONTROL S OUT jack, you cannot operate the monitor with the Remote Commander.
- You can use a stereo cable with a mini plug instead of the control S cable.

## **<sup>3</sup>** SPEAKERS L/R terminals

Connects to speakers with 6 to 16 ohms impedance.

#### **Note**

Do not connect the speaker's cord to the monitor and to an amplifier simultaneously, or an excessive electric current might flow from the amplifier and damage the monitor.

#### 4 **SERVICE CODE indicator**

The indicator is only for qualified personnel.

## $\odot$   $\sim$ AC IN socket

Connect the supplied AC power cord to this socket and to a wall outlet. Once you connect the AC power cord, the  $\circlearrowleft$  (standby) indicator lights up in red and the monitor turns to standby mode.

## **Remote Commander RM-921**

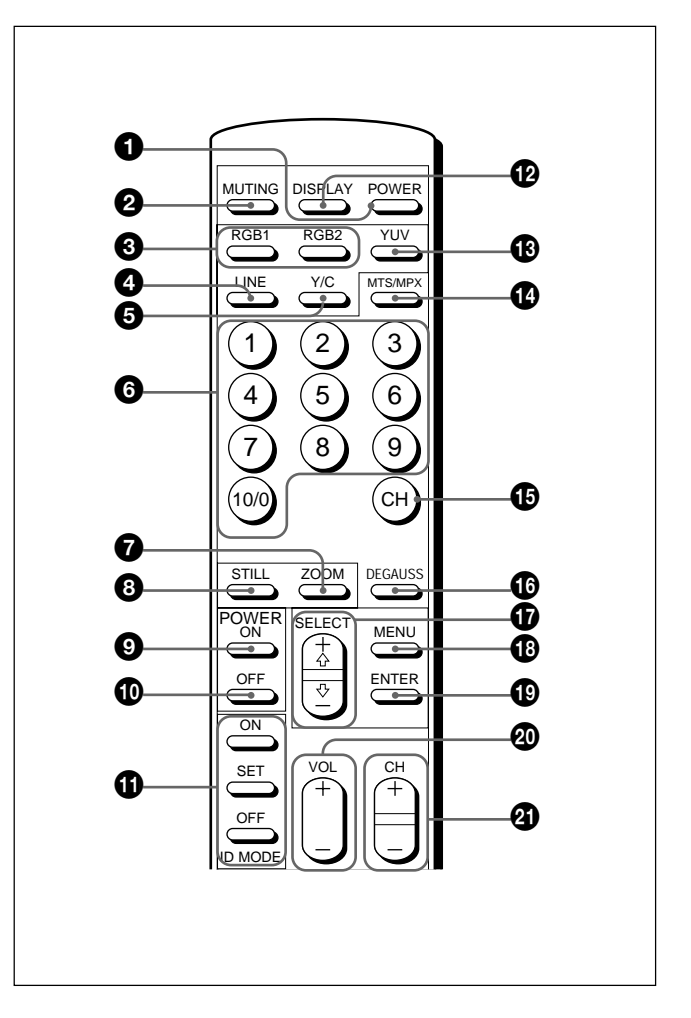

## 1 **POWER switch**

Press to turn on the monitor. Press again to go back to the standby mode.

#### **Note**

When using multiple monitors, press this switch to turn monitors which are already on to the standby mode, or turn on monitors which are in the standby mode.

### 2 **MUTING button**

Press to mute the sound. Press this button again or press the VOL (volume) +/– button to obtain the sound again.

### 3 **RGB1/RGB2 buttons**

Select the signal input from the RGB1 or RGB2 connectors.

## 4 **LINE button**

Selects the signal input from the VIDEO IN connector in the LINE connectors.

Location and Function of Parts and Controls

### 5 **Y/C button**

Selects the signal input from the Y/C IN jack in the LINE connectors.

#### 6 **Number buttons**

Press to select the index number.

## 7 **ZOOM button**

Each time you press this button, the image size changes (in order) to double  $(\times 2)$ , triple  $(\times 3)$ , quadruple (×4) and original size.

## 8 **STILL button**

This button does not operate with the monitor.

## 9 **POWER ON switch**

Press to turn on the monitor. When you use multiple monitors, you can use this switch instead of the POWER switch  $\bullet$  so as not to affect another monitor which may be already turned on.

### 0 **POWER OFF switch**

Press to turn the monitor to the standby mode. When you use multiple monitors, you can use this switch instead of the POWER switch  $\bullet$  so as not to affect another monitor which may be in the standby mode.

#### $\bigcirc$  **ID MODE (ON/SET/OFF) buttons**

Press the ON button to make an index number appear on the screen. Then press the index number of the monitor you want to operate and press the SET button. After you finish the operation, press the OFF button to return to the normal mode.

### $Q$  DISPLAY button

Displays the input signal information and the time at the top of the monitor screen. Press again to clear it.

#### $\bigcirc$  **YUV button**

Selects the component signal input from the RGB1 connectors.

### qf **MTS/MPX button**

This button does not operate with the monitor.

### $\bigoplus$  CH button

This button does not operate with the monitor.

### $\bigoplus$  DEGAUSS button

This button does not operate with the monitor.

### **⊕** SELECT +**↑/–↓** buttons

Press to move the cursor  $(\blacktriangleright)$  to an item or to adjust a value in a menu.

 $\bigoplus$  **MENU button** 

Press to make the menu appear.

## $Q$  ENTER button

Press to select the desired item in a menu.

#### w; **VOL +/– buttons**

Press the + button to increase the volume, or the – button to decrease the volume.

#### wa **CH +/– buttons**

This button does not operate with the monitor.

## **Installing batteries**

Insert two size AA (R6) batteries in correct polarity.

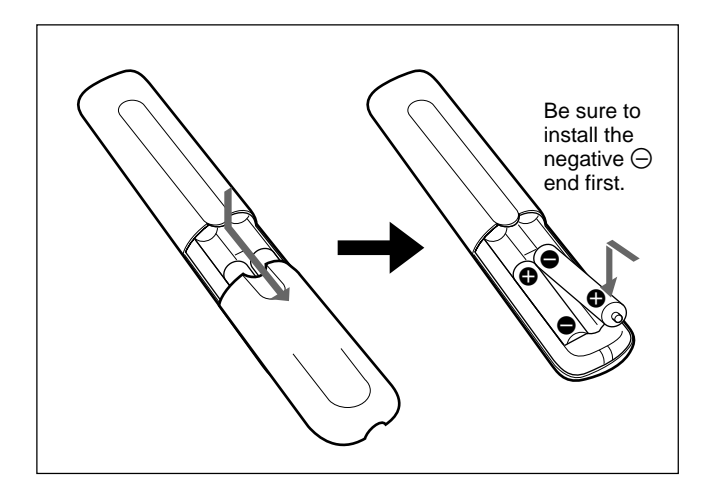

- In normal operation, batteries will last up to half a year. If the Remote Commander does not operate properly, the batteries might be exhausted sooner. Replace them with new ones.
- To avoid damage from possible battery leakage, remove the batteries if you do not plan to use the Remote Commander for a fairly long time.

### **When the Remote Commander does not work**

Check that the  $(1)$  indicator lights up. The Remote Commander operates the monitor only when the monitor is turned on, or it is in the standby mode.

#### **Note**

When you use multiple monitors, if you connect the cable to the CONTROL S IN jack on the side of the monitor, you cannot operate the monitor with the Remote Commander.

## **Installation**

## **Using the Retractable Feet**

This section describes the installation arrangements for installing the monitor.

**1** Pull out the knobs and pull down the retractable feet.

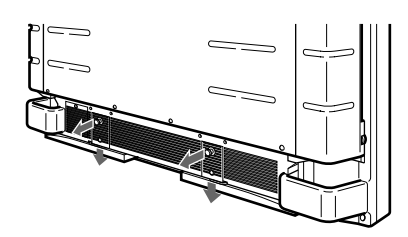

**2** Turn the retractable feet outward.

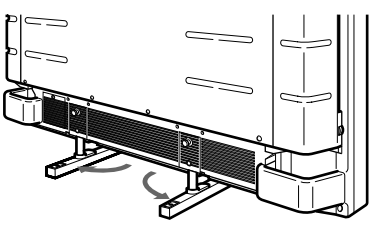

**3** Push in the retractable feet until you hear the click.

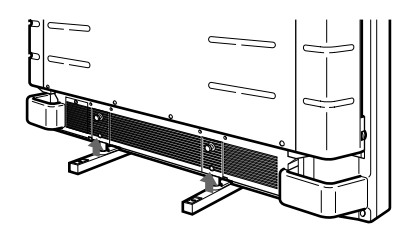

## **To fix the retractable feet in place**

When the monitor is installed on the floor, be sure to fix the retractable feet in place.

Install the foot support brackets as illustrated below.

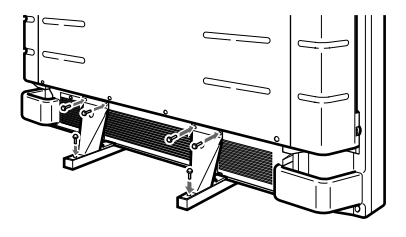

## **Caution**

- When you install the monitor, make sure there is more space than that shown in the figure below.
- The ambient temperature must be 0  $\degree$ C to +35  $\degree$ C (32 °F to 95 °F).

## **When using the retractable feet**

#### **Front**

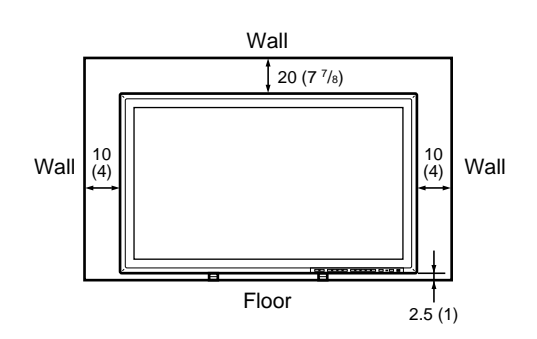

**Side**

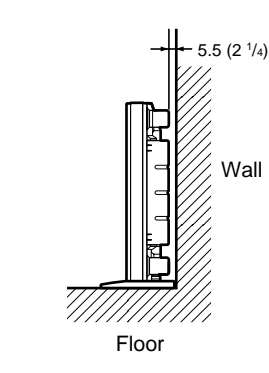

Units: cm (inches)

**When using the mounting bracket**

### **Front**

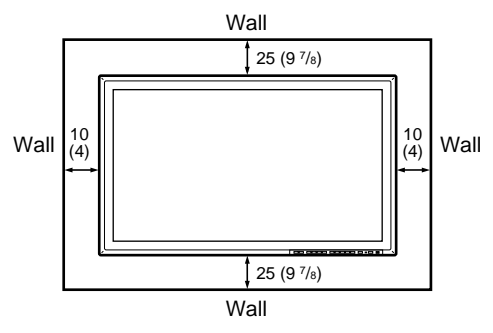

#### **Side**

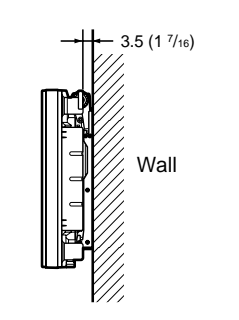

Units: cm (inches)

## **Hooked on the wall: Vertically**

## **Front**

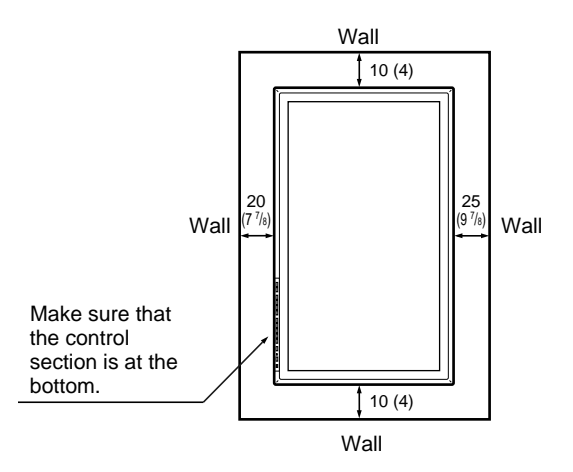

### **Side**

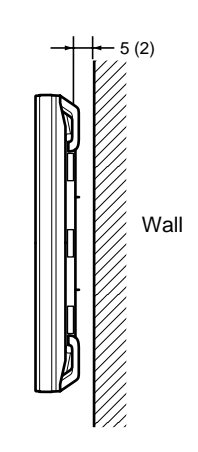

Units: cm (inches)

## **Connections**

## **Connecting the AC Power Cord**

**1** Plug the power cord into the AC IN socket. Then, attach the AC plug holder (supplied) to the AC power cord.

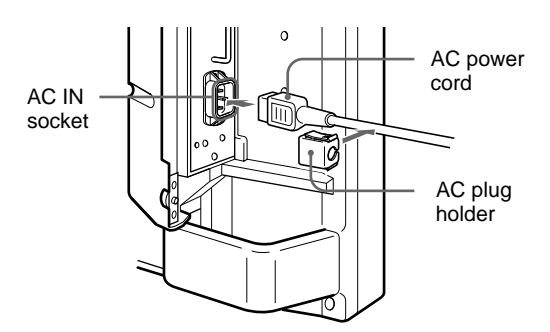

**2** Slide the AC plug holder over the cord until it connects to the AC IN socket cover.

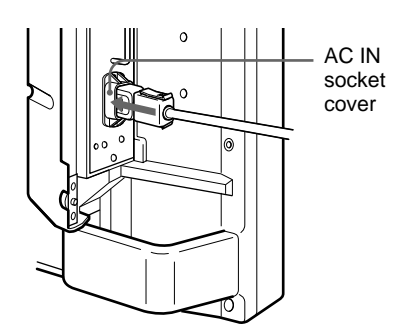

## **To remove the AC power cord**

Squeeze the upper and lower sides and pull out the AC plug holder.

## **Connection Example**

## **Before you start**

- First make sure that the power to each piece of equipment is turned off.
- Use connecting cables suitable for the equipment to be connected.
- The cable connectors should be fully inserted into the jacks. A loose connection may cause hum and other noise.
- To disconnect the cable, pull it out by grasping the plug. Never pull the cable itself.
- Read the instruction manual of the equipment to be connected.

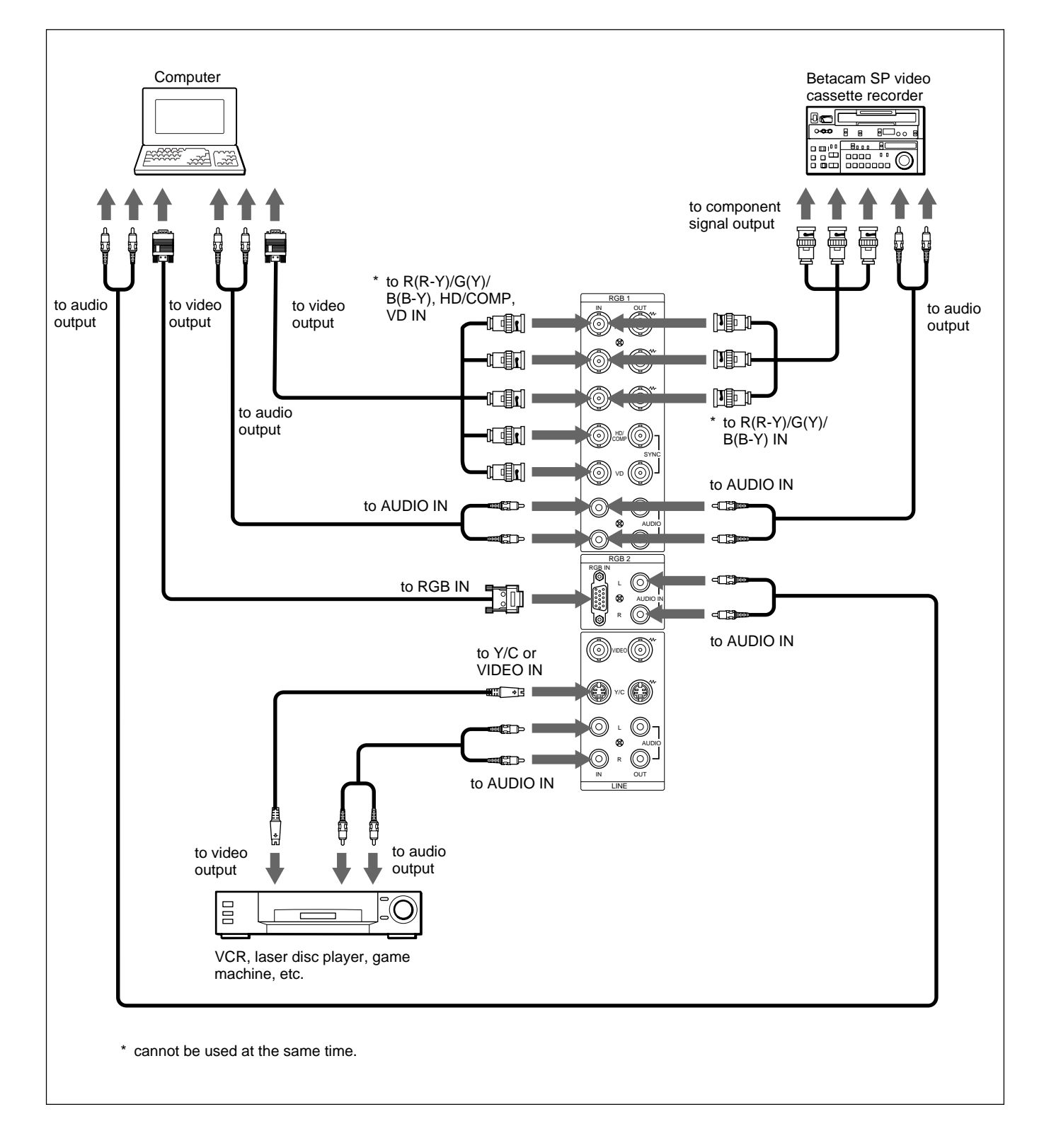

## **Using On-screen Menus**

## **Operating Through Menus**

## **Menu operating buttons**

There are four buttons on the monitor and the Remote Commander for menu operations.

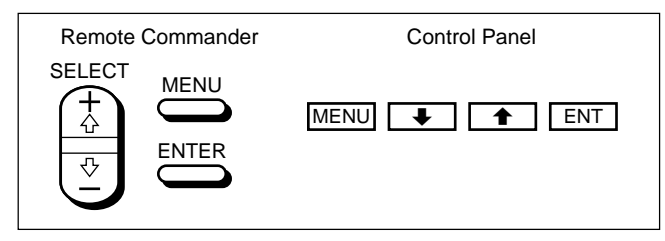

The buttons on the control panel are used for explanation purposes in this operating instructions. The ENTER button on the Remote Commander has the same function as the ENT button on the control panel and the SELECT  $+\hat{\uparrow}/-\hat{\downarrow}$  buttons on the Remote Commander as same as the  $\bigwedge^4$  buttons on the control panel.

## **Configuration of the menu**

To select the language used in the menu, see page 31 (GB).

**1** Press MENU.

The main menu appears on the monitor screen.

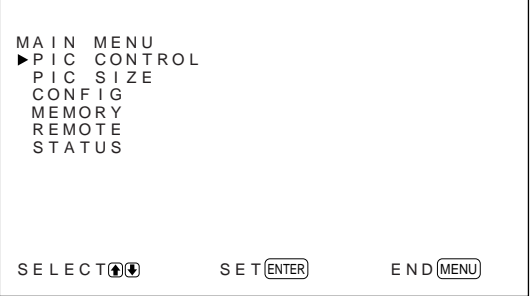

**2** Press  $\uparrow/\downarrow$  to move the cursor  $(\triangleright)$  and press ENT to select a menu.

The selected menu appears on the monitor screen.

**3** Press  $\mathbf{\hat{A}}/\mathbf{\hat{A}}$  to move the cursor ( $\blacktriangleright$ ) and press ENT to select an item.

The menu for the selected item appears on the monitor screen.

**4** Press  $\uparrow/\downarrow$  to adjust or select the setting and press ENT to set. The setting is registered and the menu returns to the previous menu.

To return to the normal screen, press the MENU button repeatedly until the menu disappears.

## **Menu Guide**

#### **Note**

" $---$ " appears next to an item when its function is not available. The availability depends on the types of input signal.

## **PIC CONTROL menu**

This menu is used for adjusting the picture.

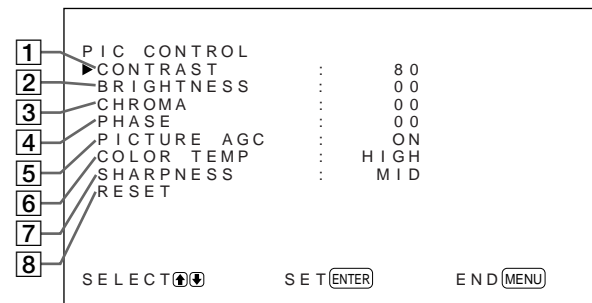

## 1 **CONTRAST**

Press  $\uparrow$  to increase the contrast and press  $\downarrow$  to decrease it.

## 2 **BRIGHTNESS**

Press  $\triangle$  to make the picture brighter and press  $\triangle$  to make it darker.

## 3 **CHROMA**

Press  $\uparrow$  to increase color saturation and press  $\downarrow$  to decrease it.

## 4 **PHASE**

Press  $\uparrow$  to make the overall picture greenish and press  $\blacklozenge$  to make it purplish.

### 5 **PICTURE AGC**

Select ON to automatically increase the brightness when a low brightness signal is input. This function works only for LINE input or 15 kHz YUV input.

## 6 **COLOR TEMP**

Changes color temperature. *For details, see "COLOR TEMP" on page 23 (GB).*

## 7 **SHARPNESS**

Changes the outline correction level in three levels (HIGH, MID or LOW). *For details, see "SHARPNESS" on page 24 (GB).*

## 8 **RESET**

Restores the factory settings in the PIC CONTROL menu items  $\boxed{1}$  to  $\boxed{7}$ .

*For details on using the reset function, see "Restoring the PIC CONTROL Menu Items to Original Settings" on page 24 (GB).*

## **PIC SIZE menu**

This menu is used for resizing and positioning the picture.

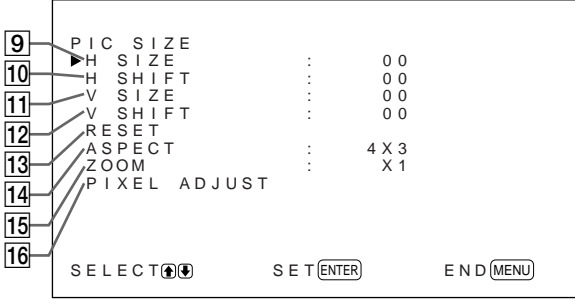

## 9 **H SIZE**

Adjusts the horizontal picture size. Press  $\uparrow$  to enlarge the horizontal size and press  $\bigtriangledown$  to diminish it.

## **10 H SHIFT**

Adjusts the horizontal centering. Press  $\uparrow$  to move the picture to the right and press  $\bigtriangledown$  to move it to the left.

## **T1 V SIZE**

Adjusts the vertical picture size. Press  $\uparrow$  to enlarge the vertical size and press  $\blacktriangleright$  to diminish it.

## **12 V SHIFT**

Adjusts the vertical centering. Press  $\uparrow$  to move the picture up and press  $\blacklozenge$  to move it down.

## **13 RESET**

Restores the factory settings in the PIC SIZE menu items  $\boxed{9}$  to  $\boxed{12}$ .

*For details on using the reset function, see "Restoring the Original Picture Size and Position" on page 26 (GB).*

## **14 ASPECT**

Sets the aspect ratio of the picture to 4:3, 16:9 or wide-zoom size.

*For details on the wide-zoom, see "Enlarging a 4:3 Image to a 16:9 Screen Naturally (Wide Zoom Mode)" on page 27 (GB).*

## **15 ZOOM**

Enlarges the image (in order) to double  $(\times 2)$ , triple  $(x3)$  and quadruple  $(x4)$ . You can also operate with the ZOOM button on the Remote Commander.

## **Note**

When you use the wide zoom mode, set ZOOM to  $\times 1$ . If ZOOM is set to  $\times$ 2,  $\times$ 3 or  $\times$ 4, the wide zoom mode cannot be used.

## **16 PIXEL ADJUST**

Adjusts the dot phase and total number of horizontal pixels when you see noise on the edges of the characters and the vertical lines. *For details, see "Adjusting the Pixels" on page 28 (GB).*

## **CONFIG menu**

This menu is used for adjusting the signal or selecting the language.

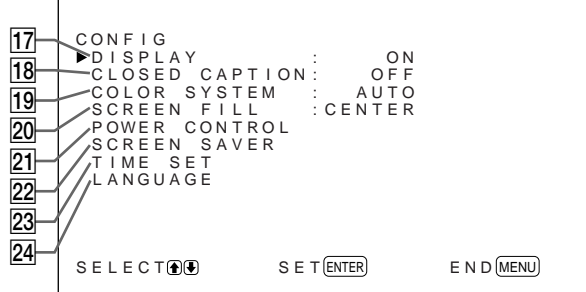

## **17 DISPLAY**

Selects ON to display the input signal information for about five seconds at the top of the monitor screen when turning on the power or switching the input signal.

## **18 CLOSED CAPTION**

Displays closed captions. *For details, see "Displaying Closed Captions" on page 20 (GB).*

Using On-screen Menus

## ql **COLOR SYSTEM**

Selects the input signal. **AUTO:** to display NTSC, PAL or SECAM signals **443NT:** to display NTSC4.43 signals PAL60: to display PAL60 signals

### **20 SCREEN FILL**

Selects the point of origin for resizing the picture. **CENTER:** Sets the point of origin on the center of the monitor.

**CORNER:** Sets the point of origin at the upper-left corner of the monitor.

## **21 POWER CONTROL**

Sets the length of time until the system goes into the power saving mode.

*For details, see "Controlling Power On/Off Automatically (Power Control Function)" on page 34 (GB).*

## **22 SCREEN SAVER**

Enables the screen saver to reduce afterimage or ghosting.

*For details, see "Reducing Afterimage/Ghosting (Screen Saver Function)" on page 31 (GB).*

## **23 TIME SET**

Sets the time. *For details, see "Adjusting the time" on page 21 (GB).*

## **24 LANGUAGE**

Selects the on-screen language (English, German,

French, Italian, Spanish or Japanese). *For details, see "Selecting the On-screen Language" on page 31 (GB).*

## **MEMORY menu**

This menu is used for saving or recalling the settings in the PIC CONTROL and PIC SIZE menus.

![](_page_17_Picture_19.jpeg)

*For details, see "Using the Memory Function" on page 29 (GB).*

## **25 LOAD**

Recalls the preset settings.

## **26 SAVE**

Saves the settings.

### **REMOTE menu**

This menu is used for remote control settings.

![](_page_17_Figure_27.jpeg)

## **27 INDEX No.**

Sets the index number of the monitor.

## **Note**

When you set the number, use the buttons on the monitor.

*For details about the index number, see "Operating a Specific Monitor With the Remote Commander" on page 36 (GB).*

### **28 REMOTE MODE**

Selects the Remote Commander mode.

**TV:** The Sony monitors' or the TVs' commander **PJ:** The Sony projectors' commander

**OFF:** Disables the remote control.

## **Note**

When you change the Remote Commander mode, use the buttons on the monitor. You cannot change the Remote Commander mode with the Remote Commander.

*For details, see "Using Other Remote Commander Models" on page 38 (GB).*

## **29 REMOTE ONLY**

Select ON to disable the front control buttons on the monitor. The monitor can only be controlled with the Remote Commander. While REMOTE ONLY is ON, the indicators on the front panel go off.

To cancel the REMOTE ONLY mode, set REMOTE ONLY to OFF with the Remote Commander, or press the CTRL button while pressing the  $\bigcup$  switch on the monitor. The monitor turns to the standby mode and the REMOTE ONLY mode is cancelled.

The setting in this item is still retained when the AC power cord is disconnected or when you turn on/off the monitor with the Remote Commander.

## **STATUS menu**

This menu is used for displaying the internal condition of the monitor.

![](_page_18_Figure_3.jpeg)

## **30 MODEL NAME**

Indicates the model name.

#### **31 SERIAL No.**

Indicates the serial number.

### **32 OPERATION**

Indicates the total operation hours.

#### **Note**

The standby mode is not counted as part of the OPERATION time.

### **33 SOFTWARE**

Indicates the system software version.

### **34 TEMPERATURE**

Indicates whether the internal temperature of the monitor is normal.

**OK:** Normal

**NG:** Unusual

When the internal temperature is unusual, NG is displayed and the item flashes in red. The  $\circlearrowleft$  indicator on the control panel also flashes.

### **Note**

The "TEMPERATURE NG" message may appear when the ventilation holes are blocked or the monitor is installed in a poorly ventilated area. In this case, check that the ventilation holes are not blocked and install the monitor in a well ventilated area. If the message is still displayed, contact your authorized Sony dealer.

*When the*  $\bigcirc$  *indicator flashes or NG is indicated, see "Selfdiagnosis Function" on page 36 (GB).*

## **35 FAN**

The cooling fans are built into this monitor. This item indicates whether the cooling fans work properly.

**OK:** Normal

**NG:** Unusual

When the cooling fans are not working normally, NG is displayed and the item flashes in red. The  $\bigcirc$ indicator on the control panel also flashes.

## **Note**

When the "FAN NG" message appears, contact your authorized Sony dealer.

*When the*  $\bigcup$  *indicator flashes or NG is indicated, see "Selfdiagnosis Function" on page 36 (GB).*

![](_page_18_Figure_30.jpeg)

### **Note**

The upper cooling fans detect the monitor's internal temperature and control the fan rotation. If the ambient temperature is high, the fan speed increases and the noise will be louder.

## **Watching the Picture**

### **Before you start**

- Turn on the monitor.
- Turn on the connected equipment and play a video source.
- To display the input signal information on the screen when turning on the power or switching the input signal, set "DISPLAY" in the CONFIG menu to ON.
- To select the on-screen language used in the menu, see page 31 (GB).

## **Switching the Input Signal**

- **1** Press CTRL on the control panel of the monitor. The RGB1, YUV, RGB2, LINE, and Y/C buttons light up.
- **2** Select the input source to be displayed by pressing the following buttons.
	- **RGB1:**Selects the audio and video signal input from the RGB1 connectors when the input signal is an RGB signal.
	- **YUV:** Selects the audio and video signal input from the RGB1 connectors when the input signal is a component signal.
	- **RGB2:**Selects the audio and video signal input from the RGB2 connectors.
	- **LINE:** Selects the audio and video signal input from the VIDEO IN connector and AUDIO IN jack among the LINE connectors.
	- **Y/C:** Selects the audio and video signal input from the Y/C IN connector and AUDIO IN jack among the LINE connectors.

Color system or horizontal/vertical frequency

![](_page_19_Picture_16.jpeg)

The selected input signal appears on the monitor screen.

You can also switch the input signal with the Remote Commander.

## **Note**

We recommend input source video equipment equipped with a TBC (time base corrector). If the monitor receive a signal without TBC, the picture may disappear due to disturbance of the sync signal.

## **Switching the Display Mode**

## **Displaying Closed Captions**

## **1** Press MENU.

The main menu appears on the monitor screen.

![](_page_19_Picture_323.jpeg)

**2** Press  $\uparrow\uparrow\downarrow$  to move the cursor  $(\blacktriangleright)$  to "CONFIG" and press ENT.

The CONFIG menu appears on the monitor screen.

![](_page_19_Picture_324.jpeg)

**3** Press  $\uparrow/\downarrow$  to move the cursor  $(\triangleright)$  to "CLOSED" CAPTION" and press ENT. The following menu appears on the monitor screen.

![](_page_19_Picture_325.jpeg)

**4** Select the caption type.

**OFF:** The caption is not displayed.

**CAPT1:** Displays caption1 over the picture.

**CAPT2:** Displays caption2 over the picture.

- **TEXT1:** Displays caption1 against a black background.
- **TEXT2:** Displays caption2 against a black background.

**5** Press MENU.

The menu returns to the CONFIG menu.

## **Adjusting the time**

**1** In the CONFIG menu, press  $\uparrow/\downarrow$  to move the cursor  $(\triangleright)$  to "TIME SET" and press ENT. The following menu appears on the monitor screen.

![](_page_20_Picture_11.jpeg)

## **2** Press ENT.

The background of the hour is displayed in cyan.

- **3** Adjust the hour with  $\biguparrow/\bigdownarrow$  and press ENT. The hour is defined and the background of the minute is displayed in cyan.
- **4** Similarly, adjust the minute and press ENT. The minute is defined and the second is reset to 00.

To display the time, press the DISPLAY button on the Remote Commander. The time is displayed in the upper-right corner of the monitor.

## **Input Signal and Monitor Status Information Display**

Input signal and monitor status information is displayed on the monitor screen for about five seconds when turning on the power or switching the input signal.

To disable this function, follow the steps below.

**1** In the CONFIG menu, press  $\hat{\mathbf{T}}/\hat{\mathbf{F}}$  to move the cursor  $(\blacktriangleright)$  to "DISPLAY" and press ENT. The following menu appears on the monitor screen.

![](_page_20_Picture_284.jpeg)

**2** Press  $\uparrow/\downarrow$  to set DISPLAY to OFF and press ENT.

The DISPLAY function is disabled.

To activate the information function, set DISPLAY to ON in step **2** above. The factory default is ON.

### **Note**

You can display the input signal information and the time anytime by pressing the DISPLAY button on the Remote Commander, regardless of the above setting.

## **The input signal information list**

![](_page_20_Figure_28.jpeg)

![](_page_20_Picture_285.jpeg)

![](_page_21_Picture_324.jpeg)

- a) VGA is a registered trademark of International Business Machines Corporation, USA.
- b) VESA is a registered trademark of the Video Electronics Standards Association.
- c) Mac (Macintosh) is a registered trademark of Apple Computer, Inc.

## **Notes**

- When inputting an HDTV signal, input the tri-level sync signal to the G (Y) IN connector.
- When inputting the computer signal shown in item No. 28, set the H SIZE, H SHIFT, V SIZE and V SHIFT to the standard  $(00)$  and set ZOOM to  $\times 1$  in the PIC SIZE menu, or the picture might oscillate.

#### **Actual on-screen display of the monitor status**

![](_page_21_Picture_325.jpeg)

## **Adjusting the Picture**

While watching the picture, you can adjust contrast, brightness, chroma, phase, and so on, to suit your taste. The adjustments can be carried out for each input signal separately. You can also store the adjusted levels in memory.

## **Adjusting the Contrast, Brightness, Chroma, and Phase, etc.**

Press MENU so that the main menu appears on the monitor screen and select "CONTRAST", "BRIGHTNESS", "CHROMA", "PHASE", "PICTURE AGC", "COLOR TEMP" or "SHARPNESS" from the PIC CONTROL menu with  $A/I$ 

## **CONTRAST**

Select "CONTRAST" with  $\biguparrow/\biguparrow$  and press ENT. Adjust the contrast with  $\biguparrow/\biguparrow$  in the range from MIN (0) to MAX (+100).

**t**: to increase picture contrast

 $\bigstar$ : to decrease picture contrast

## **BRIGHTNESS**

Select "BRIGHTNESS" with  $\biguparrow/\bigdownarrow$  and press ENT. Adjust the brightness with  $\biguparrow/\biguparrow$  in the range from MIN  $(-50)$  to MAX  $(+50)$ .

**1:** to make the picture brighter

 $\bullet$ : to make the picture darker

## **CHROMA**

Select "CHROMA" with  $\biguparrow/\biguparrow$  and press ENT. Adjust the chroma with  $\bigoplus$  in the range from MIN  $(-50)$  to MAX  $(+50)$ .

- **t**: to increase color intensity
- $\bigstar$ : to decrease color intensity

## **PHASE**

Select "PHASE" with  $\biguparrow/\biguparrow$  and press ENT. Adjust the phase with  $\biguparrow/\biguparrow$  in the range from MIN (– 50) to MAX (+50).

- **1:** to make overall picture greenish
- m**:** to make overall picture purplish

### **Automatic Brightness Control – Enhancing the Image Contrast**

If the average brightness of the image is low, the system can automatically raise the contrast level to enhance the brightness. This function works well for displaying dark images.

Select "PICTURE AGC" with  $\biguparrow/\biguparrow$  and press ENT. Set PICTURE AGC to ON or OFF with  $\hat{\mathbf{A}}/\mathbf{L}$ .

## **COLOR TEMP (Color Temperature)**

Set the color temperature. You can select HIGH or LOW, or adjust each gain more precisely. Up to six adjusted color temperatures can be registered. You can rename them (up to six characters in length).

- **1** Select "COLOR TEMP" with  $\biguparrow \biguparrow \biguparrow$  and press ENT.
- **2** Select the color temperature with  $\mathbf{\hat{A}}/\mathbf{\hat{A}}$  and press ENT.

**HIGH:** to set the color temperature to high **LOW:** to set the color temperature to low **1 – 6:** to set the gain more precisely

When you select HIGH or LOW, the menu returns to the PIC CONTROL menu.

### **When you select "1" to "6"**

When you select "1" to "6", the following menu appears on the monitor screen.

![](_page_22_Picture_392.jpeg)

- (1) Select a number to register with  $\biguparrow \biguparrow$  and press ENT. The cursor  $(\blacktriangleright)$  appears on the monitor screen.
- (2) Press  $\bigoplus$  to move the cursor ( $\bigtriangledown$ ) to the gain that you want to set.

The following menu appears on the monitor screen.

![](_page_23_Figure_4.jpeg)

- (3) Adjust the gain (10 to 255) with  $\uparrow/\downarrow$  and press MENU. The menu returns to the COLOR TEMP menu.
- (4) Repeat steps (2) and (3) to set the other gains and press MENU. The menu returns to the COLOR TEMP menu.

When you rename the adjusted color temperature, follow the steps below.

(5) Press  $\bigoplus$  to move the cursor ( $\triangleright$ ) to "NAME SET" and press ENT.

The following menu appears on the monitor screen.

![](_page_23_Figure_10.jpeg)

Character list

(6) Select the character to be changed with  $\hat{\mathbf{f}}/\hat{\mathbf{f}}$ and press ENT.

The background of one character in the character list changes to cyan.

- (7) Select a character in the character list with  $\biguparrow/\bigdownarrow$  and press ENT. The selected character is input.
- (8) Repeat steps (6) and (7) until you finish inputting the name, then press MENU. The menu returns to the COLOR TEMP menu.

## **SHARPNESS**

Change the outline correction level in three levels (HIGH, MID or LOW).

- **1** Press  $\mathbf{\hat{f}}/\mathbf{\hat{f}}$  to move the cursor ( $\blacktriangleright$ ) to "SHARPNESS" and press ENT.
- **2** Select the outline correction level with  $\uparrow/\downarrow$  and press ENT. **HIGH:** sharper picture **MID:** standard value **LOW:** softer picture

## **Notes**

- CHROMA and PHASE controls do not function with an RGB signal.
- PHASE control does not function with a component signal.
- PHASE control does not function with a PAL or SECAM color source.
- Do not change the CHROMA/PHASE (NTSC only) level when the selected signal is black-and-white. Although it has no effect on the current picture, it does affect the picture of color signals such as NTSC or PAL which may be input later.

## **Restoring the PIC CONTROL Menu Items to Original Settings**

**1** In the PIC CONTROL menu, Press  $\biguparrow \biguparrow$  to move the cursor  $(\triangleright)$  to "RESET" and press ENT. The following menu appears on the monitor screen.

![](_page_23_Picture_361.jpeg)

## 2 Press  $\uparrow/\downarrow$ .

"NO" changes to "YES".

![](_page_24_Picture_3.jpeg)

## **3** Press ENT.

The PIC CONTROL menu items are restored.

To cancel the reset function, press MENU before pressing ENT.

## **Resizing and Positioning the Picture**

You can shift the position of the picture so that it fits the screen, or adjust the vertical and horizontal size of the picture separately. You can adjust the setting to display the 4:3 image at the more natural 16:9 setting.

## **Resizing the Picture**

## **1** Press MENU.

The main menu appears on the monitor screen.

![](_page_24_Figure_12.jpeg)

**2** Press  $\uparrow$  **/** $\downarrow$  to move the cursor ( $\triangleright$ ) to "PIC SIZE" and press ENT. The PIC SIZE menu appears on the monitor screen.

![](_page_24_Figure_14.jpeg)

**3** Press  $\uparrow\uparrow\downarrow$  to move the cursor  $(\triangleright)$  to "H SIZE" and press ENT.

The following menu appears on the monitor screen.

![](_page_24_Figure_17.jpeg)

- **4** Press  $\uparrow/\downarrow$  to resize the picture.
	- **1:** to expand horizontal size
	- $\bullet$ **:** to reduce horizontal size

The horizontal picture size is indicated on the monitor screen in the range from MIN (–50) to  $MAX (+50)$ . The factory preset value is 00.

## **Note**

The lower limit of the setting may be above the MIN depending on the input signal type.

## **5** Press ENT.

The menu returns to the PIC SIZE menu.

**6** Press  $\triangle$  / to move the cursor  $(\triangleright)$  to "V SIZE" and press ENT.

The following menu appears on the monitor screen.

 $V$  S I Z E : 00

- **7** Press  $\triangle$  **+** to resize the picture.
	- **1:** to expand vertical size
	- $\bullet$ **:** to reduce vertical size

The vertical picture size is indicated on the monitor screen from MIN  $(-50)$  to MAX  $(+50)$ . The factory preset value is 00.

**8** Press ENT.

The menu returns to the PIC SIZE menu.

## **Adjusting the Picture Position**

**1** In the PIC SIZE menu, press  $\mathbf{\hat{+}}/\mathbf{\hat{+}}$  to move the cursor  $(\triangleright)$  to "H SHIFT" and press ENT. The following menu appears on the monitor screen.

 $H$  SHIFT : 00

- **2** Press  $\uparrow/\downarrow$  to shift the picture.
	- **1:** to shift the picture to the right
	- $\bullet$ : to shift the picture to the left

The horizontal picture position is indicated on the monitor screen from MIN  $(-50)$  to MAX  $(+50)$ . The factory preset value is 00.

**3** Press ENT.

The menu returns to the PIC SIZE menu.

**4** Press  $\uparrow$  **+** to move the cursor  $(\triangleright)$  to "V SHIFT" and press ENT. The following menu appears on the monitor screen.

![](_page_25_Figure_20.jpeg)

- **5** Press  $\uparrow$  **+** to shift the picture.
	- **†**: to shift the picture upward
	- $\bullet$ **:** to shift the picture downward

The vertical picture position is indicated on the monitor screen from MIN  $(-50)$  to MAX  $(+50)$ . The factory preset value is 00.

**6** Press ENT.

The menu returns to the PIC SIZE menu.

## **Restoring the Original Picture Size and Position**

**1** In the PIC SIZE menu, press  $\uparrow \downarrow$  to move the cursor  $(\triangleright)$  to "RESET" and press ENT. The following menu appears on the monitor screen.

![](_page_25_Picture_376.jpeg)

2 Press  $\uparrow$  / $\downarrow$ .

"NO" changes to "YES".

![](_page_25_Picture_377.jpeg)

## **3** Press ENT.

The original picture size and position are restored.

To cancel the reset function, press MENU before pressing ENT.

## **Enlarging a 4:3 Image to a 16:9 Screen Naturally (Wide Zoom Mode)**

When you ordinarily watch a 4:3 standard image in the 16:9 screen, the image is seen distorted in a horizontal direction due to the difference in proportion. If you use wide zoom mode, the center of the monitor will not be distorted as much and the corners of the monitor will be distorted instead. You can change the linearities by adjusting the H LINEARITY and V LINEARITY settings.

![](_page_26_Figure_6.jpeg)

**1** In the PIC SIZE menu, press  $\uparrow/\downarrow$  to move the cursor  $(\blacktriangleright)$  to "ASPECT" and press ENT. The following menu appears on the monitor screen.

![](_page_26_Picture_8.jpeg)

**2** Press  $\uparrow\uparrow\downarrow$  to move the cursor  $(\triangleright)$  to "W ZOOM" and press ENT. The following menu appears on the monitor screen.

![](_page_26_Figure_10.jpeg)

- **3** If you do not change H LINEARITY or V LINEARITY, press ENT. The menu returns to the PIC SIZE menu. When you change H LINEARITY or V LINEARITY, follow the steps below.
- **4** Press  $\triangle$  **+** to move the cursor  $(\triangleright)$  to "H LINEARITY" or "V LINEARITY" and press ENT.

**H LINEARITY:** to change the linearity in the horizontal direction

**V LINEARITY:** to change the linearity in the vertical direction

The following menu appears on the monitor screen. (The illustration below is for selecting the H LINEARITY.)

![](_page_26_Figure_16.jpeg)

**5** Adjust the screen size with  $\triangle$ / $\triangle$ .

### **To restore wide zoom mode items to their original settings**

In the ASPECT menu, select W ZOOM and press ENT. Press  $\biguparrow \biguparrow$  to move the cursor ( $\bigtriangleright$ ) to "RESET" and press ENT. Then select YES with  $\biguparrow/\bigdownarrow$  and press ENT.

#### **Note**

If you use the wide zoom mode, it is recommended that you set the H SIZE, H SHIFT, V SIZE and V SHIFT to the standard (00) . If you change them too much, the wide zoom display may be distorted. Before you use the wide zoom mode, set ZOOM to ×1. If ZOOM is set to  $\times$ 2,  $\times$ 3 or  $\times$ 4, the wide zoom mode cannot be used.

## **Adjusting the Pixels**

If there is too much noise on the edges of the characters or the vertical lines, you can adjust the dot phase and total number of horizontal pixels.

**1** Press MENU.

The main menu appears on the monitor screen.

 $S \in T$  (ENTER)  $E \cap D$  (MENU) MA IN MENU<br>▶P IC CONTROL<br>P IC S IZE<br>CONFIG MEMORY **REMOTE** STATUS SELECT **DE** 

**2** Press  $\uparrow/\downarrow$  to move the cursor  $(\triangleright)$  to "PIC SIZE" and press ENT.

The PIC SIZE menu appears on the monitor screen.

![](_page_27_Picture_319.jpeg)

**3** Press  $\uparrow/\downarrow$  to move the cursor  $(\triangleright)$  to "PIXEL ADJUST" and press ENT. The following menu appears on the monitor screen.

![](_page_27_Figure_12.jpeg)

**4** You can adjust the dot phase and total number of horizontal pixels automatically or manually.

#### **Adjusting automatically**

(1) Select AUTO with  $\biguparrow/\bigdownarrow$  and press ENT. The following menu appears on the monitor screen.

![](_page_27_Picture_16.jpeg)

(2) Select YES with  $\biguparrow/\biguparrow$  and press ENT. The dot phase and total number of horizontal pixels are adjusted automatically.

#### **Adjusting manually**

(1) Select DOT PHASE or TOTAL H PIXEL with  $\biguparrow/\biguparrow$  and press ENT. The following menu appears on the monitor screen. (The illustration below is for selecting the DOT PHASE.)

![](_page_27_Picture_320.jpeg)

(2) Adjust the dot phase or total number of horizontal pixels with  $\bigoplus$  and press ENT.

### **To restore PIXEL ADJUST menu items to their original settings**

In the PIXEL ADJUST menu, press  $\bigoplus \bigcup$  to move the cursor  $(\blacktriangleright)$  to "RESET" and press ENT. Then select YES with  $\biguparrow/\biguparrow$  and press ENT.

## **Using the Memory Function**

You can save the current picture setting for each input signal using the MEMORY function. The saved settings can be restored whenever necessary. The items in the PIC CONTROL and PIC SIZE menus can be memorized. You can save the picture settings of up to twenty input signals. You can name the settings of the items (up to 10 characters in length).

## **Storing the Current Setting**

**1** Press MENU.

The main menu appears on the monitor screen.

![](_page_28_Figure_9.jpeg)

**2** Press  $\uparrow\uparrow\downarrow$  to move the cursor  $(\triangleright)$  to "MEMORY" and press ENT.

The MEMORY menu appears on the monitor screen.

![](_page_28_Picture_344.jpeg)

**3** Press  $\uparrow/\downarrow$  to move the cursor  $(\triangleright)$  to "SAVE" and press ENT.

The following menu appears on the monitor screen.

![](_page_28_Figure_15.jpeg)

If there is no data in the selected memory number, the " $-$  – EMPTY – –" message appears on the monitor screen in cyan. The signal type and the color system or horizontal/vertical frequency are displayed in cyan (showing that the signal type of the selected memory number is the same as that of the current setting) or in yellow (showing that the signal type of the selected memory number is not the same as that of the current setting).

**4** Select a memory number (01 to 20) with  $\biguparrow \biguparrow \biguparrow$  and press ENT.

The cursor  $(\blacktriangleright)$  appears on the monitor screen.

**5** Press  $\uparrow\uparrow\downarrow$  to move the cursor ( $\triangleright$ ) to "SAVE EXECUTE" and press ENT. The current data is stored under the selected memory number. The "SAVE COMPLETED" message appears for about five seconds. When you name the setting, follow the steps below.

**6** Press  $\hat{\mathbf{A}}$  to move the cursor ( $\blacktriangleright$ ) to "NAME SET" and press ENT. The following menu appears on the monitor screen.

![](_page_29_Figure_2.jpeg)

Character list

**7** Select the character to be changed with  $\biguparrow \biguparrow$  and press ENT.

The background of a character in the character list changes to cyan.

- **8** Select a character in the character list with  $\uparrow/\downarrow$ and press ENT. The selected character is input.
- **9** Repeat steps **7** and **8** until you finish inputting the name, then press MENU. The menu returns to the SAVE menu.

### **Note**

If the storing of the setting fails, the "SAVE ERROR" message appears on the monitor screen. Try to store the setting again.

## **Calling Up a Stored Setting**

**1** In the MEMORY menu, press  $\biguparrow \biguparrow$  to move the cursor  $(\triangleright)$  to "LOAD" and press ENT. The first page of the stored settings appears on the monitor screen.

![](_page_29_Picture_355.jpeg)

**2** Select a memory number (01 to 20) with  $\biguparrow \biguparrow$  and press ENT.

The second page of the stored settings appears on the monitor screen.

![](_page_29_Figure_15.jpeg)

The signal type and the color system or horizontal/ vertical frequency are displayed in cyan (showing that the signal type of the selected memory number is the same as that of the current setting and you can call up the stored setting) or in red (showing that the signal type of the selected memory number is not the same as that of the current setting and you cannot call up the stored setting).

## **3** Press ENT.

The "LOAD COMPLETED" message appears for about five seconds and the picture is adjusted to the selected setting.

### **Note**

If the loading fails, the "LOAD ERROR" message appears on the monitor screen. Try to load the setting again.

## **Selecting the On-screen Language**

You can select the on-screen language from among English, German, French, Italian, Spanish or Japanese.

## **1** Press MENU.

The main menu appears on the monitor screen.

![](_page_30_Figure_5.jpeg)

**2** Press  $\uparrow\uparrow\downarrow$  to move the cursor  $(\blacktriangleright)$  to "CONFIG" and press ENT.

The CONFIG menu appears on the monitor screen.

![](_page_30_Figure_8.jpeg)

**3** Press  $\uparrow/\downarrow$  to move the cursor ( $\uparrow$ ) to "LANGUAGE" and press ENT. The following menu appears on the monitor screen.

![](_page_30_Figure_10.jpeg)

**4** Press  $\uparrow/\downarrow$  to move the cursor  $(\triangleright)$  to the desired language and press ENT. The on-screen language is switched to the one you selected. **ENGLISH:** English **DEUTSCH:** German **FRANÇAIS:** French **ITALIANO:** Italian **ESPAÑOL:** Spanish **:** Japanese

**5** Press MENU. The menu returns to the CONFIG menu.

## **Reducing Afterimage/ Ghosting (Screen Saver Function)**

If a bright image that does not change is displayed on a screen (e.g., PC) for a long time, an afterimage (ghosting) may occur. To reduce this afterimage, this monitor has a screen saver function. The screen saver function has two screen savers. One screen saver reverses the image (PIC INVERSION) while the other automatically changes the display position (PIC ORBITING).

## **Reversing the Image**

![](_page_30_Picture_17.jpeg)

The main menu appears on the monitor screen.

![](_page_30_Figure_19.jpeg)

**2** Press  $\uparrow\uparrow\downarrow$  to move the cursor  $(\blacktriangleright)$  to "CONFIG" and press ENT. The CONFIG menu appears on the monitor screen.

```
SET (ENTER) END (MENU)
CONFIG<br>▶DISPLAY
    D I SPLAY : ON<br>COLOR SYSTEM : OTE<br>COLOR SYSTEM : AUTO<br>SCREEN FILL :CENTER<br>POWER CONTROL<br>SCREEN SAVER<br>TIME SET<br>LANGUAGE
SELECT DE
```
**3** Press  $\uparrow/\downarrow$  to move the cursor  $(\triangleright)$  to "SCREEN SAVER" and press ENT. The following menu appears on the monitor

screen.

![](_page_31_Figure_4.jpeg)

**4** Press  $\uparrow\uparrow$  to move the cursor  $(\triangleright)$  to "PIC" INVERSION" and press ENT. The following menu appears on the monitor screen.

P I C INVERSION : OFF

**5** Select the PIC INVERSION mode. **OFF:** to set the PIC INVERSION to OFF **ON:** to set the PIC INVERSION to ON **AUTO:** Carry out the PIC INVERSION process once a day.

When you select AUTO, the following menu appears.

ENTER MENU P I C I NVERS I ON : AUTO START T I ME : 1 6 : 3 0 END T I ME : 1 6 : 4 5 POWE R O F F : NO SELECT ADJUST END

- (1) Press ENT. The cursor  $(\triangleright)$  appears on the monitor screen.
- (2) Press  $\hat{\mathbf{T}}/\hat{\mathbf{F}}$  to move the cursor ( $\blacktriangleright$ ) to "START" TIME" and press ENT. The following menu appears and the background of the hour is displayed in cyan.

![](_page_31_Picture_12.jpeg)

- (3) Set the hour when the image is to be reversed with  $\biguparrow/\bigdownarrow$  and press ENT. The hour is defined and the background of the minute is displayed in cyan.
- (4) Set the minute with  $\bigoplus$  and press MENU. The minute is defined and the menu returns to the PIC INVERSION menu.
- (5) Similarly, set the time when the PIC INVERSION function is to be cancelled. The display will be reversed at the START TIME and will return to the original display at the END TIME. This cycle is carried out automatically once a day.

### **To set the change to the standby mode at the END TIME**

**1** After selecting AUTO for PIC INVERSION mode, select POWER OFF and press ENT. The following menu appears on the monitor screen.

![](_page_32_Picture_306.jpeg)

**2** Select YES with  $\uparrow/\downarrow$  and press MENU. The monitor changes to standby mode at the designated END TIME.

## **Notes**

- The power off function, power saving function and on/off timer function in the POWER CONTROL menu cannot be used simultaneously. When one of those functions is set to YES, " $---$ " appears next to the others and their functions are not available.
- If you set START TIME and END TIME to the same time, the setting of START TIME takes priority over that of END TIME. The display does not return to the original display at the END TIME.

## **Changing the Display Position Automatically**

**1** In the SCREEN SAVER menu, press  $\mathbf{\hat{f}}/\mathbf{\downarrow}$  to move the cursor  $(\blacktriangleright)$  to "PIC ORBITING" and press ENT.

The following menu appears on the monitor screen.

![](_page_32_Picture_307.jpeg)

**2** Press  $\uparrow\uparrow\downarrow$  to move the cursor  $(\triangleright)$  to "ORBITING" and press ENT. The following menu appears on the monitor screen.

![](_page_32_Figure_13.jpeg)

- **3** Select the ORBITING mode with  $\mathbf{\hat{f}}/\mathbf{\downarrow}$ . **OFF:** Cancel the PIC ORBITING function. **ON:** Set the PIC ORBITING function.
- **4** Press MENU. The menu returns to the PIC ORBITING menu.
- **5** Select ORBIT RANGE (moving distance) or ORBIT CYCLE (time) with  $\biguparrow/\biguparrow$  and press ENT. The following values can be selected: **ORBIT RANGE:** 5dot, 10dot, 15dot, 20dot **ORBIT CYCLE:** 10sec, 30sec, 1min, 5min

The following menu appears on the monitor screen. (The illustration below is for selecting ORBIT RANGE.)

![](_page_32_Figure_18.jpeg)

**6** Adjust the ORBIT RANGE or ORBIT CYCLE with  $\biguparrow/\bigdownarrow$  and press MENU.

## **When both PIC INVERSION and PIC ORBITING are set to ON**

If the PIC ORBITING function is actuated while the picture is reversed, the reversed picture is displayed changing position.

## **Controlling Power On/Off Automatically (Power Control Function)**

This monitor has two power controlling functions. You can set it to turn off the power automatically after a certain period if there is no input signal from the RGB1 or RGB2 connectors (POWER SAVING function). You can set the time when the power automatically turns on/off (ON/OFF TIMER function).

## **Power Saving Function**

**1** Press MENU.

The main menu appears on the monitor screen.

 $SE T$  (ENTER)  $EN D$  (MENU) MAIN MENU<br>▶PIC CONTROL<br>─PIC SIZE CONF I G MEMORY REMOT E STATUS  $S E L E C T$ <sup>( $\bigcirc$ </sup>)

**2** Press  $\uparrow\uparrow\downarrow$  to move the cursor  $(\blacktriangleright)$  to "CONFIG" and press ENT.

The CONFIG menu appears on the monitor screen.

![](_page_33_Figure_9.jpeg)

**3** Press  $\uparrow$  **/** $\downarrow$  to move the cursor ( $\triangleright$ ) to "POWER CONTROL" and press ENT. The following menu appears on the monitor screen.

![](_page_33_Figure_11.jpeg)

**4** Press  $\uparrow\uparrow$  to move the cursor  $(\triangleright)$  to "POWER SAVING" and press ENT. The following menu appears on the monitor

screen.

![](_page_33_Picture_330.jpeg)

**5** Press  $\uparrow$  **+** to select the length of the time until the change to power saving mode.

**OFF:** The power saving function does not work. **5min:** Change to the power saving mode after

five minutes if there is no input signal.

**10min:** Change to the power saving mode after 10 minutes if there is no input signal.

The power indicator flashes when the unit is in the power saving mode.

#### **To cancel the power saving function**

- Input the sync signal again.
- Press the  $(1)$  switch on the control panel or the POWER switch on the Remote Commander.

#### **Signal specification for using the power saving function**

- **RGB1:** When the sync signal is connected to the HD/COMP IN connector.
- **RGB2:** When the sync signal is connected to the 13th pin of the RGB IN (D-sub 15-pin) connector.

## **On/Off Timer Function**

**1** In the CONFIG menu, Press  $\uparrow/\downarrow$  to move the cursor  $(\triangleright)$  to "POWER CONTROL" and press ENT.

The following menu appears on the monitor screen.

![](_page_34_Figure_4.jpeg)

**2** Press  $\uparrow\uparrow$  to move the cursor  $(\triangleright)$  to "ON/OFF" TIMER" and press ENT.

The following menu appears on the monitor screen.

![](_page_34_Figure_7.jpeg)

**3** Select ON with  $\bigwedge^4$  and press ENT. The following menu appears on the monitor screen.

![](_page_34_Figure_9.jpeg)

## **4** Press ENT.

The cursor  $(\blacktriangleright)$  appears on the monitor screen.

**5** Press  $\uparrow/\downarrow$  to move the cursor  $(\triangleright)$  to "ON TIME" and press ENT.

The following menu appears and the background of the hour is displayed in cyan.

![](_page_34_Figure_14.jpeg)

- **6** Set the hour with  $\biguparrow \biguparrow \biguparrow$  and press ENT. The hour is defined and the background of the minute is displayed in cyan.
- **7** Set the minute with  $\biguparrow \biguparrow \biguparrow$  and press MENU. The minute is defined and the menu returns to the ON/OFF TIMER menu.
- **8** Similarly, set the OFF TIME.

## **Notes**

- The power saving function does not work when the signal is input from the LINE connectors.
- If the sync signal is not connected to the HD/COMP IN connector, the monitor does not turn on even if the sync signal is input. Be sure to set POWER SAVING to OFF when only the RGB signal is connected.
- If the sync signal is not connected to the 13th pin of the RGB IN (D-sub 15-pin) connector, the monitor does not turn on even if the sync signal is input. Be sure to set POWER SAVING to OFF when only the RGB signal is connected.
- The power saving function, on/off timer function and power off function in the PIC INVERSION mode cannot be used simultaneously. When one of those functions is set to ON, " $---$ " appears next to the others and their functions are not available.
- If you set ON TIME and OFF TIME to the same time, the setting of ON TIME takes priority over that of OFF TIME. The monitor does not turn off at the OFF TIME.

## **Self-diagnosis Function**

The unit has a self-diagnosis function.

This function displays the monitor's condition with the  $\bigcirc$  indicator flashing and numbers on the SERVICE CODE indicator on the left connector panel. The numbers inform you of the monitor's current condition.

When the unit is working properly, only the dot at the lower-right position on the SERVICE CODE indicator flashes.

If the  $\bigcirc$  indicator flashes, check the number and contact your authorized Sony dealer.

**1** Check the two-digit number on the SERVICE CODE indicator.

The indicator shows one number, or multiple numbers alternately in one second intervals.

**2** Unplug the unit.

Inform your authorized Sony dealer of the number.

## **Operating a Specific Monitor With the Remote Commander**

Using the supplied Remote Commander, you can operate a specific monitor without affecting other monitors that are installed at the same time.

**1** Press ID MODE ON on the Remote Commander. Monitor index numbers appear in white characters on all the monitors. (Every monitor is allocated an individual preset index number from 1 to 255.) *See "To change the index number" in the left-hand column on the next page to change the index number.*

![](_page_35_Figure_13.jpeg)

![](_page_35_Figure_14.jpeg)

**2** Input the index number of the monitor you want to operate using the  $0 - 9$  buttons on the Remote Commander.

The input number appears right next to the index number of each monitor.

![](_page_35_Figure_17.jpeg)

## **3** Press ID MODE SET.

The character on the selected monitor changes to cyan while others change to red.

![](_page_35_Picture_20.jpeg)

You can operate only the monitor specified. (All operations are available in ID mode except POWER ON/OFF.)

**4** After the necessary adjustment, press ID MODE OFF.

The monitor returns to the normal mode.

![](_page_35_Picture_24.jpeg)
Operating a Specific Monitor With the Remote Commander

### **To change the index number**

You can change the index number if necessary. When you change the number, use the buttons on the monitor.

### **1** Press MENU.

The main menu appears on the monitor screen.

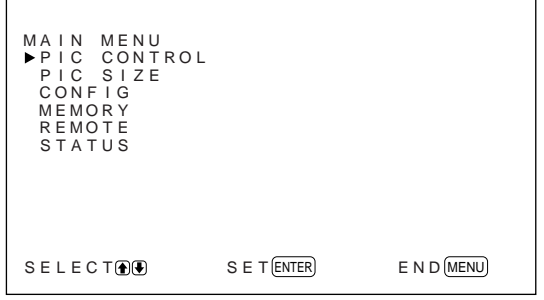

**2** Press  $\uparrow/\downarrow$  to move the cursor  $(\triangleright)$  to "REMOTE" and press ENT.

The REMOTE menu appears on the monitor screen.

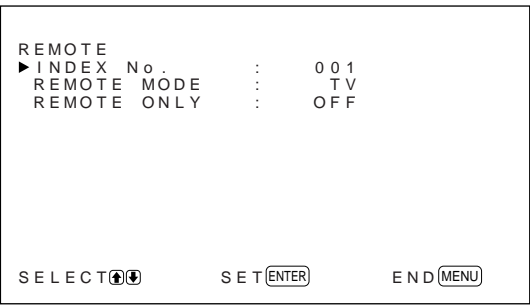

**3** Press  $\uparrow\uparrow\downarrow$  to move the cursor ( $\triangleright$ ) to "INDEX No." and press ENT.

The following menu appears on the monitor screen.

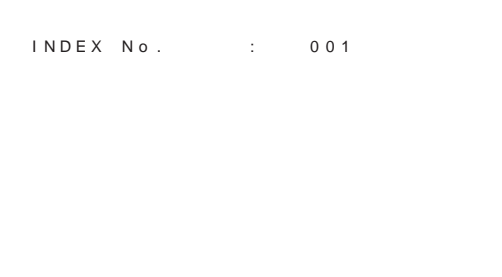

**4** Select the index number with  $\uparrow/\downarrow$  and press ENT. The menu returns to the REMOTE menu.

# **Using Other Remote Commander Models**

The following operations can be carried out.

- Power on/off
- Input selection
- Menu operations
- Picture adjustments: contrast, phase and chroma
- On-screen display on/off

The operations available and the buttons to be used for each operation are limited depending on each Remote Commander. See the table below.

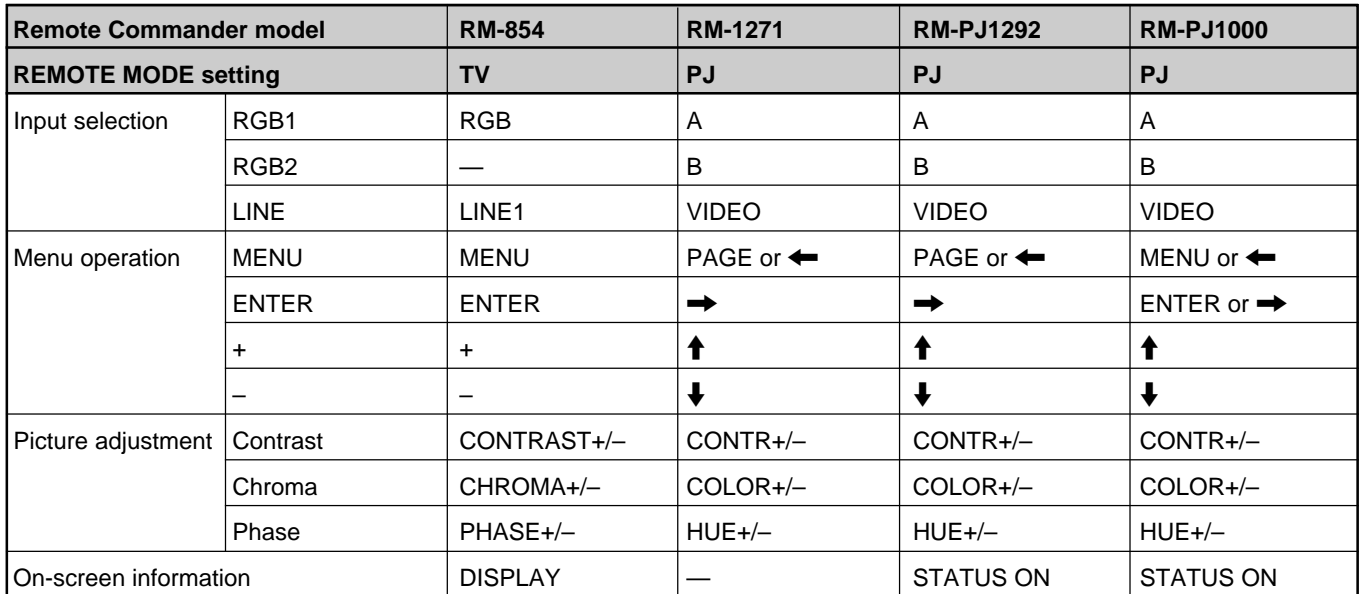

# **Specifications**

# **Video processing**

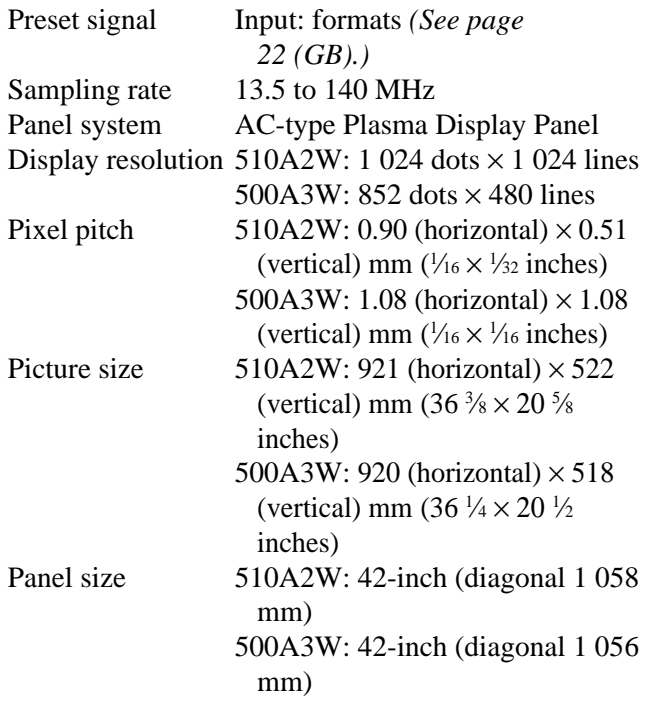

### **Inputs and Outputs**

### **RGB1**

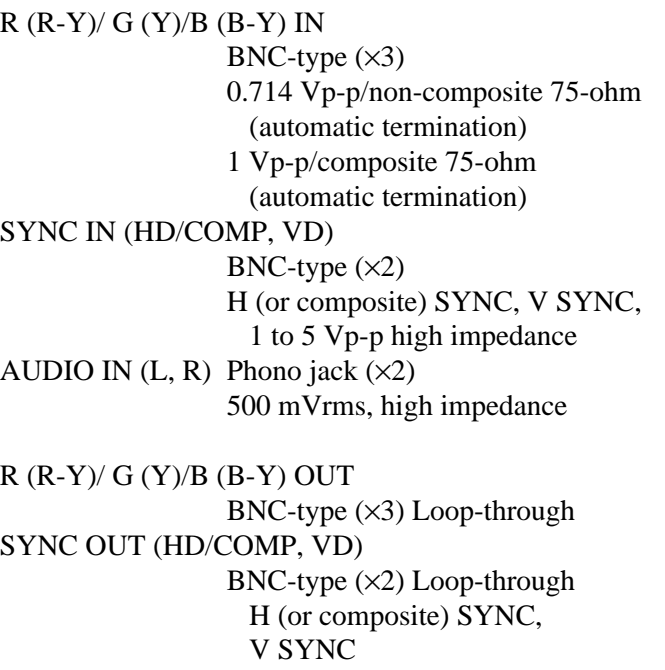

#### AUDIO OUT (L, R)

Phono jack (×2) Loop-through

### **RGB2**

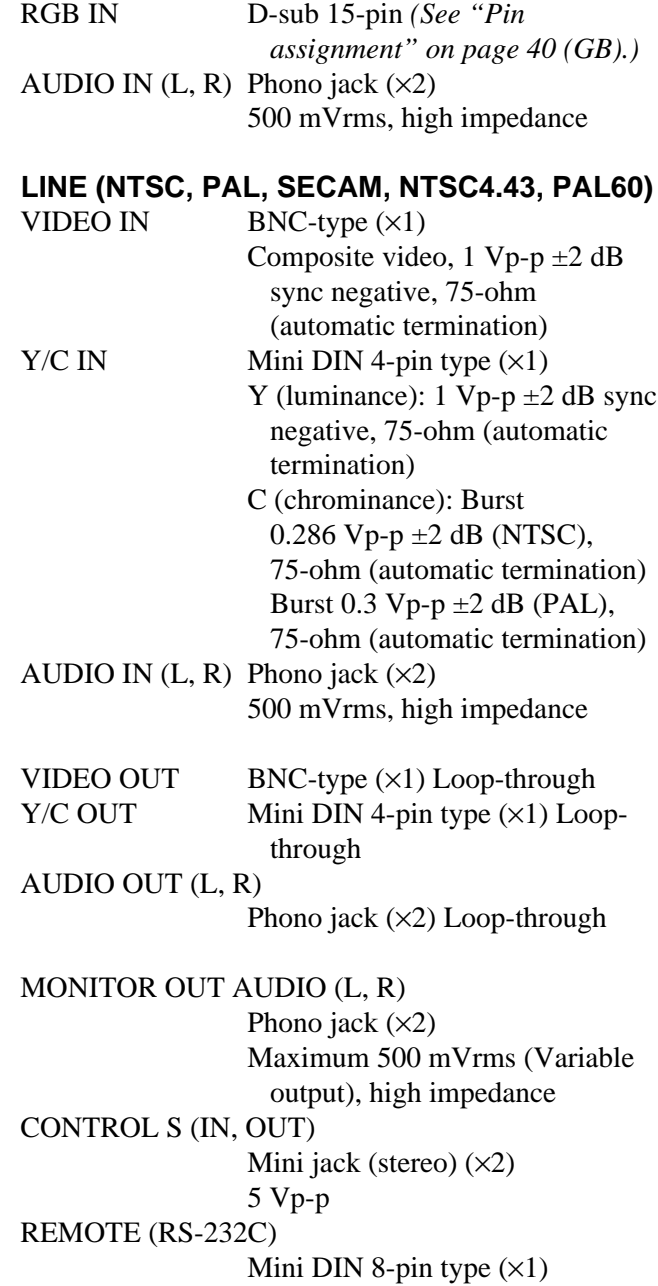

SPEAKERS 6 to 16 ohms,  $7 W + 7 W$  (when the impedance is 8 ohms)

### **General**

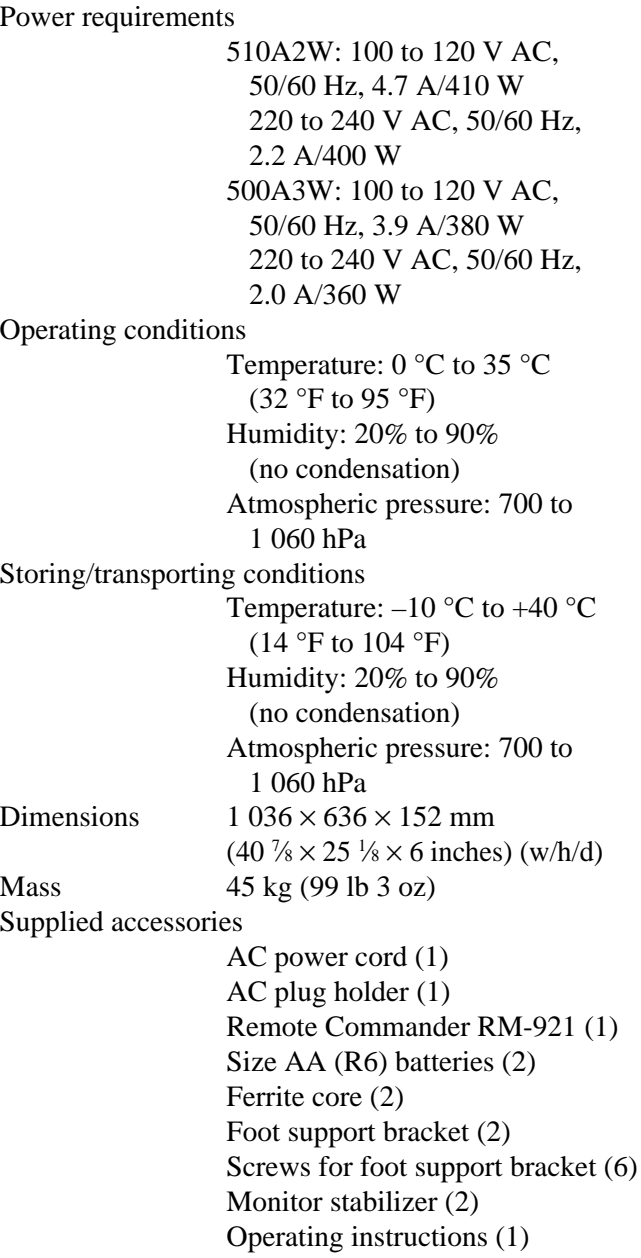

Design and specifications are subject to change without notice.

### **Pin assignment**

### **Y/C jack (Mini DIN 4-pin)**

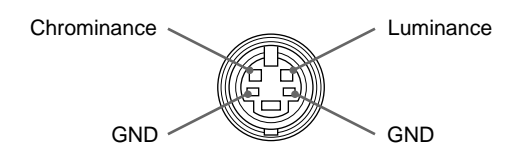

### **RGB IN connector (D-sub 15-pin)**

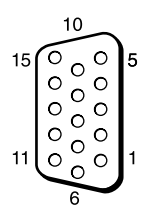

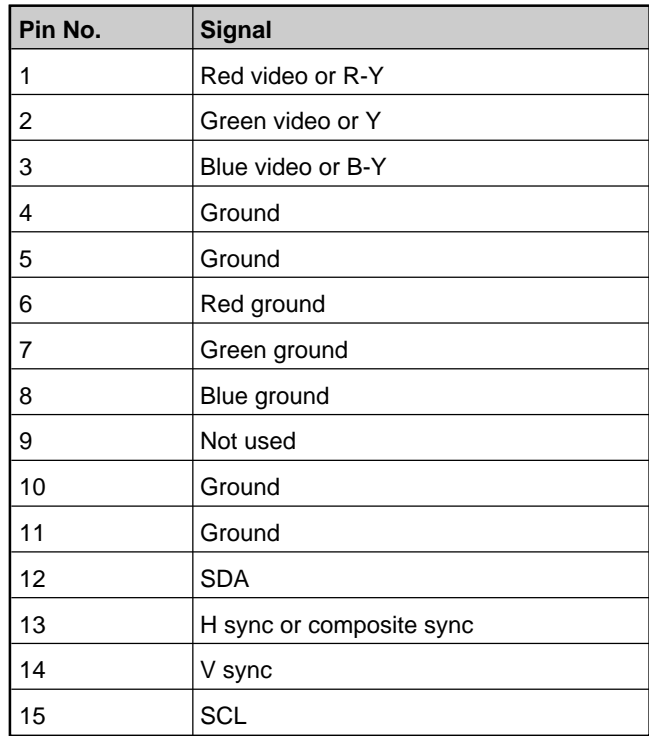

# **AVERTISSEMENT**

**Pour prévenir tout risque d'incendie ou d'électrcution, garder cet appareil à l'abri de la pluie et de l'humidité.**

**De dangereuses hautes tensions circulent à l'intérieur de cet appareil. N'ouvrez pas le châssis.**

**Confiez-en l'entretien exclusivement à un personnel qualifié.**

### **Pour les utilisateurs au Canada**

Cet appareil est numérique de la classe A est conforme à la norme NMB-003 du Canada.

### **Pour les utilisateurs en Europe**

Il s'agit d'un produit de Classe A. Dans un environnement domestique, cet appareil peut provoquer des interférences radio, dans ce cas l'utilisateur peut être amené à prendre des mesures appropriées.

### **Pour les utilisateurs des modèles PFM-510A2WE/510A2WG/500A3WE/500A3WG**

#### **CET APPAREIL DOIT ETRE RACCORDE ALA TERRE**

### **IMPORTANT**

Les couleurs des conducteurs de cordon d'alimentation secteur correspondent au code suivant:

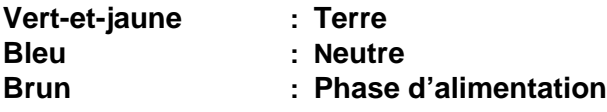

Comme ces couleurs peuvent différer des repères colorés figurant sur votre prise, proceder comme suit:

Le fil vert-et-jaune doit être connecté à la borne repérée par la lettre E, par le symbole  $\frac{1}{2}$  de terre, ou par la couleur verte ou verte-et-jaune.

Le fil bleu doit être connecté à la borne repérée par la lettre N ou par la couleur noire.

Le fil brun doit être connecté à la borne repérée par la lettre L ou par la couleur rouge.

La prise doit être près de l'appareil et facile d'accès.

### **Remarque**

Si vous raccordez un ordinateur à ce moniteur, attachez les tores de ferrite fournies. Si vous ne le faites pas, ce moniteur ne satisfera pas aux normes FCC/IC/CE (EN55022) obligatoires.

#### **Fixation des tores de ferrite**

Ajustez les tores de ferrite aux deux extrémités du cordon d'alimentation secteur. Refermez correctement le couvercle jusqu'à ce que les agrafes s'encliquettent.

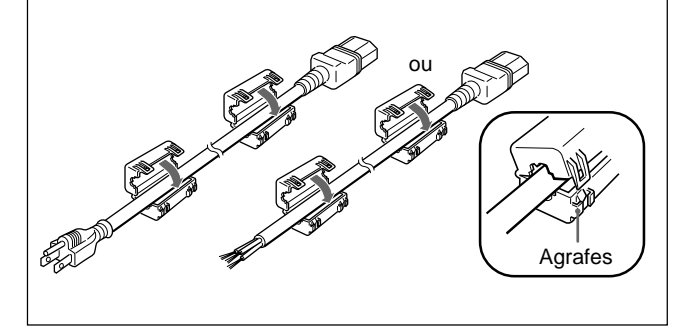

# **Table des matières**

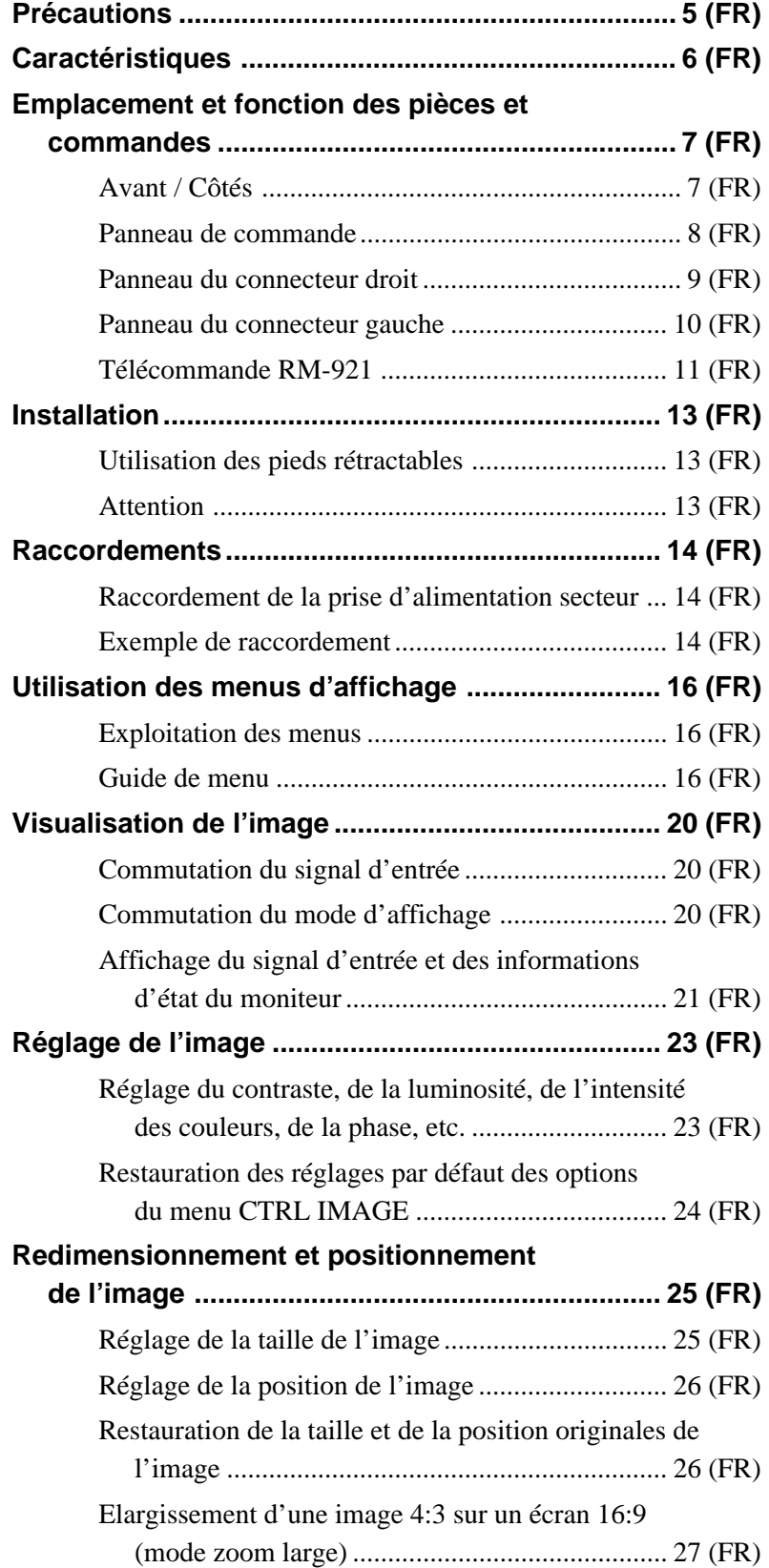

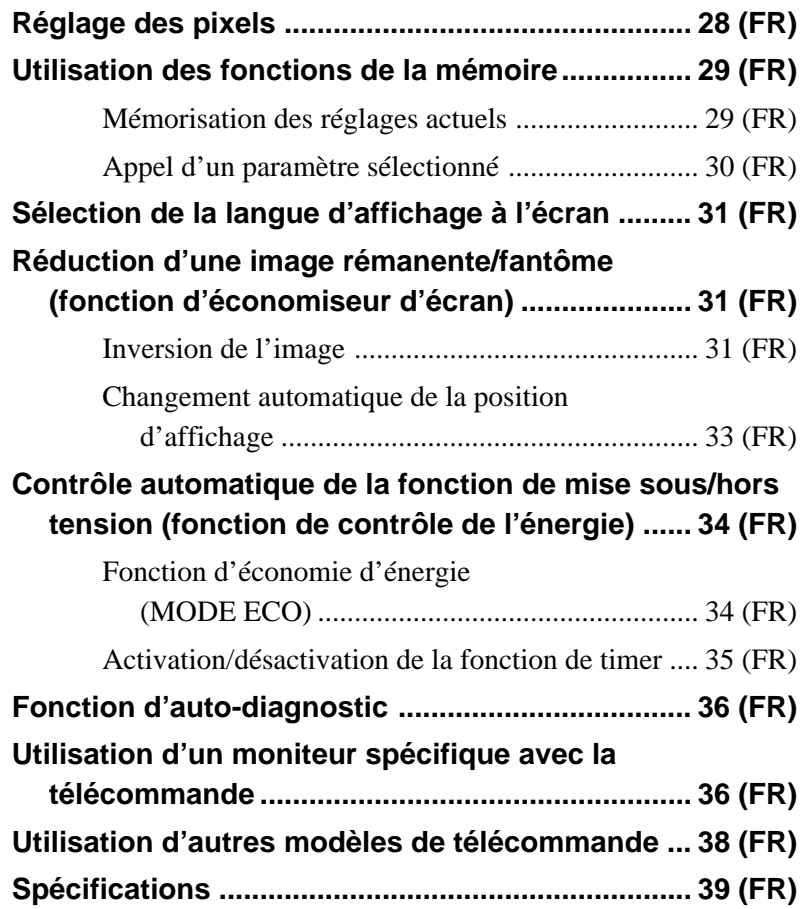

# **Précautions**

### **Sécurité**

- Faites fonctionner l'appareil sur une tension de 100 à 120 V CA ou 220 à 240 V CA.
- La plaquette signalétique indiquant la tension de fonctionnement, la consommation électrique, etc. est située à l'arrière de l'appareil.
- Si des objets solides ou des liquides pénètrent à l'intérieur du châssis, débranchez le moniteur et faites-le vérifier par un technicien qualifié avant de le remettre en service.
- Débranchez le cordon de la prise si vous prévoyez de ne plus utiliser le moniteur pendant quelques jours.
- Pour débrancher le cordon, tirez-le par la fiche. Ne tirez jamais sur le cordon proprement dit.
- Si l'appareil est installé sur le sol, utilisez les pieds rétractables.

### **Installation**

- Veillez à assurer une circulation d'air adéquate pour éviter une surchauffe interne de l'appareil. Ne placez pas l'appareil sur des surfaces textiles (tapis, couvertures, etc.) ni à proximité de rideaux ou de draperies susceptibles d'obstruer les orifices de ventilation.
- N'installez pas l'appareil à proximité de sources de chaleur comme un radiateur ou une bouche d'air chaud, ni dans un endroit exposé au rayonnement solaire direct, à des poussières en excès, à des vibrations ou à des chocs mécaniques.
- Lorsque vous installez plusieurs équipements avec cet appareil, les phénomènes suivants peuvent se produire en fonction de la position de l'appareil et des autres équipements: dysfonctionnement de la télécommande, image parasitée, son parasité.

### **Ecran d'affichage à Plasma (PDP)**

- Il se peut qu'il y ait de minuscules points noirs et/ou clairs sur le PDP. Ces points sont normaux.
- N'affichez pas une même image fixe à l'écran pendant une période prolongée. Sinon, une image rémanente ou une image fantôme peut apparaître sur une partie du panneau. Utilisez la fonction d'économiseur d'écran pour égaliser l'affichage sur écran.

### **Nettoyage**

Pour garder l'aspect neuf de l'appareil, nettoyez-le régulièrement à l'aide d'une solution détergente douce. N'utilisez jamais de solvants tels que de l'alcool ou de l'essence ni de nettoyants abrasifs sous peine de ternir le fini de l'appareil. Par mesure de sécurité, débranchez l'appareil avant de le nettoyer.

### **Remballage**

Conservez les cartons ainsi que les matériaux d'emballage. Vous pourrez en avoir de nouveau besoin en cas de déplacement et de transport de l'appareil. Lors du transport de l'appareil, remballezle comme illustré sur le carton.

Pour toute question au sujet de cet appareil, consultez un distributeur Sony agréé.

### **Pour les utilisateurs du modèle PFM-510A2WE/500A3WE**

Le moniteur à panneau plat PFM-510A2WE/ 500A3WE ne fonctionnera pas de manière autonome. Installez l'adaptateur d'entrée BKM-500 ou BKM-501D sur le moniteur.

Si vous utilisez l'adaptateur BKM-500, reportez-vous à ce mode d'emploi.

Si vous utilisez l'adaptateur BKM-501D, reportezvous aux instructions du mode d'emploi livré avec cet adaptateur.

*Pour obtenir plus de détails, consultez votre revendeur Sony agréé.*

# **Caractéristiques**

Les séries de PFM-510A2W/500A3W sont des moniteurs 16:9 à panneau plat de 42 pouces adoptant un PDP (écran d'affichage à plasma) et acceptant différents types de signaux grâce au convertisseur à balayage intégré.

### **Qualité d'image améliorée**

La série PFM-510A2W bénéficie d'une qualité d'image améliorée grâce à une définition de 1 024 points × 1 024 lignes de son écran d'affichage à plasma. Ceci permet d'obtenir une image HDTV et PC de haute précision.

La série PFM-500A3W bénéficie d'une qualité d'image plus éclatante grâce à la résolution de 852 points (en horizontal)  $\times$  480 lignes (verticales) de son écran d'affichage à plasma.

### **Convertisseur de balayage interne à hautes performances**

Le moniteur intègre un convertisseur à balayage à hautes performances. Au moyen d'un algorithme unique, le moniteur traite les signaux dans une large gamme de formats – vidéo, HDTV, PC, etc.

### **Flexibilité**

Un connecteur d'option est prévu pour une extension future.

L'adaptateur d'option enfichable permet une mise à jour du système simple et rapide.

### **Autres caractéristiques**

- Trois jeux d'entrée vidéo avec des entrées audio: une entrée vidéo composite ou Y/C, une entrée RVB et une entrée RVB/composante.
- Affiche le signal HDTV avec le signal de synchro à trois niveaux.
- Filtre en peigne tridimensionnel pour la séparation NTSC Y/C.
- Filtre en peigne à corrélation de ligne pour la séparation Y/C PAL.
- Détection automatique du signal d'entrée avec indication sur écran.
- Compatible avec Windows<sup>195</sup>/98 PnP (Plug and Play).
- Fonction Picture AGC cette fonction règle automatiquement et améliore le contraste lorsqu'un signal de faible intensité est entré.
- Menus d'affichage sur écran pour différents réglages et sélections
- Affichage sur écran en six langues pour un accès plus convivial. (Langues: anglais, allemand, français, italien, espagnol et japonais)
- Réglage fin de la taille et de la position de l'image
- Fonction de mémoire pour l'enregistrement d'un maximum de vingt réglages d'image.
- Commande ID
- Fonction d'auto-diagnostic.
- Connecteur REMOTE (RS-232C) (mini connecteur DIN à 8 broches)
- Connecteur CONTROL S
- Accepte les signaux des télécommandes infrarouges ou filaires Sony utilisant le code SIRCS.
- Réglage vertical
- Décodeur de sous-titres
- Economiseur d'écran pour réduire une image rémanente ou une image fantôme.

### **Avertissement sur le raccordement électrique**

Utilisez un cordon d'alimentation approprié à votre tension secteur locale.

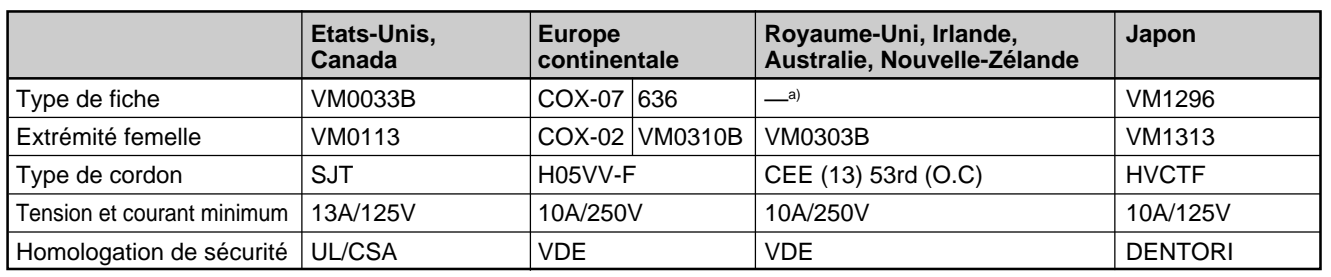

a) Remarque: Utilisez une fiche appropriée conforme à la réglementation locale.

.........................................................................................................................................................................................................

1) Windows est une marque déposée de Microsoft Corporation.

# **Emplacement et fonction des pièces et commandes**

# **Avant / Côtés**

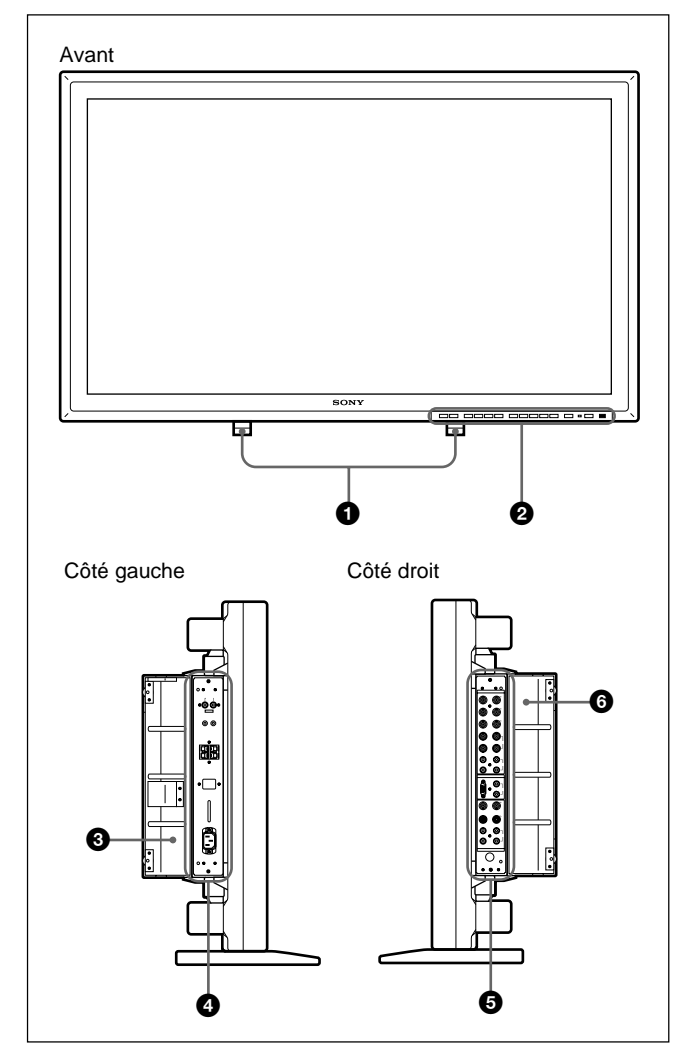

### 1 **Pieds rétractables**

Servent à régler le moniteur au sol. *Pour obtenir plus de détails sur l'utilisation des pieds rétractables, reportez-vous à la section "Utilisation des pieds rétractables", page 13 (FR).*

### 2 **Panneau de commande**

*Pour obtenir plus de détails sur le panneau de commande, reportez-vous à la section "Panneau de commande", page 8 (FR).*

### 3 **Couvercle du panneau gauche**

Ouvrez ce couvercle lorsque vous utilisez le panneau du connecteur gauche.

Vous pouvez installer la télécommande dans un connecteur situé à l'arrière de ce couvercle. *Pour obtenir plus de détails sur l'ouverture du couvercle du*

*panneau, reportez-vous à la section ci-contre à droite.*

### 4 **Panneau du connecteur gauche**

*Pour obtenir plus de détails sur le panneau du connecteur gauche, reportez-vous à la section "Panneau du connecteur gauche", page 10 (FR).*

### 5 **Panneau du connecteur droit**

*Pour obtenir plus de détails sur le panneau du connecteur droit, reportez-vous à la section "Panneau du connecteur droit", page 9 (FR).*

### 6 **Couvercle du panneau droit**

Ouvrez ce couvercle lorsque vous utilisez le panneau du connecteur droit.

*Pour obtenir plus de détails sur l'ouverture du couvercle du panneau, reportez-vous à la section ci-dessous.*

### **Pour ouvrir le couvercle du panneau**

Desserrez les vis en tournant dans le sens contraire des aiguilles d'une montre et ouvrez le couvercle.

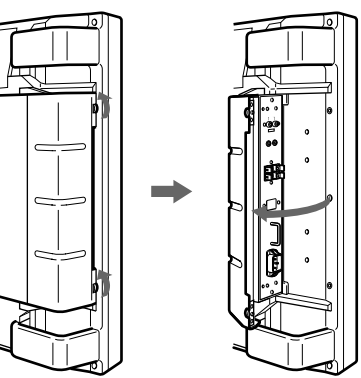

### **Pour ôter le couvercle du panneau**

Desserrez les vis comme illustré ci-dessous et retirez le couvercle du panneau.

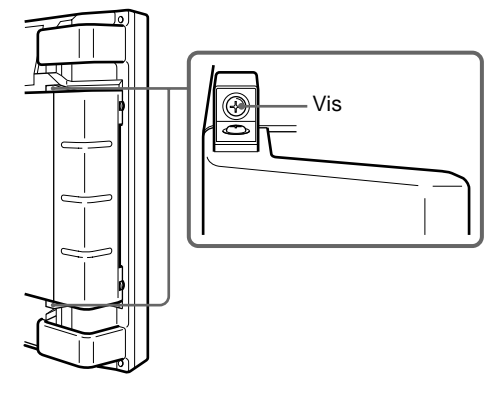

### **Pour installer la télécommande dans le couvercle du panneau**

Installez la télécommande dans le connecteur situé à l'arrière du couvercle de panneau gauche comme illustré ci-dessous.

# **Télécommande**

### **Panneau de commande**

# $\overline{|\text{Vol}-1|}$   $\overline{|\text{MENU}||\blacktriangleright\blacktriangleright|}$   $\overline{|\blacktriangleleft|}$   $\overline{|\blacktriangleleft|}$   $\overline{|\text{RGE1}|}$   $\overline{|\text{VUV}|}$   $\overline{|\text{RGE2}|}$   $\overline{|\text{VIC}|}$   $\overline{|\text{VIC}|}$   $\overline{|\text{CTRL}|}$  to  $\overline{|\lozenge|}$  $-9$ qd qs qa 0 9 8 7 6 5 4 3 2 1

### 1 **Capteur de télécommande**

Capte le faisceau de la télécommande.

### 2 **Commutateur** 1 **(veille)/indicateur** 1 **(veille)**

Appuyez pour mettre le moniteur sous tension. Appuyez de nouveau pour revenir en mode veille.

L'indicateur  $\bigcirc$  (veille) s'allume en rouge en mode de veille.

*Lorsque l'indicateur* 1 *clignote, reportez-vous à la section "Fonction d'auto-diagnostic", page 36 (FR).*

### 3 **Indicateur d'alimentation**

S'allume lorsque le moniteur est mis sous tension.

### 4 **Touche CTRL (commande)**

Pour exploiter les touches du panneau de commande, appuyez tout d'abord sur cette touche. Les touches s'allument ou clignotent pour indiquer qu'elles peuvent être utilisées. Appuyez de nouveau sur la touche pour les désactiver.

### **Remarque**

Les touches (sauf pour le commutateur  $\bigcirc$   $\circlearrowleft$  (veille)) du panneau de commande ne fonctionnent pas si vous n'appuyez pas d'abord sur la touche CTRL.

### $\bullet$  Touche Y/C

**Remarque**

Sélectionne le signal entré par la prise Y/C IN parmi les connecteurs LINE.

Lors du rangement de la télécommande, veillez à ce que le dessus de la télécommande soit tourné vers le haut et que l'arrière soit orienté vers l'extérieur.

### 6 **Touche LINE**

Sélectionne l'entrée de signal à partir du connecteur VIDEO IN parmi les connecteurs LINE.

### 7 **Touche RGB2**

Sélectionne l'entrée du signal depuis les connecteurs RGB2.

### **<sup><b>@**</sup> Touche YUV</sup>

Sélectionne le signal composante entré par les connecteurs RGB1.

### 9 **Touche RGB1**

Sélectionne l'entrée du signal RVB depuis les connecteurs RGB1.

### 0 **Touche ENT (entrée)**

Appuyez pour sélectionner l'option désirée dans un menu.

### **Touches**  $\hat{\mathbf{H}}/\mathbf{L}$

Appuyez pour déplacer le curseur  $(\blacktriangleright)$  sur une option ou pour régler une valeur d'un menu.

### $\Phi$  Touche MENU

Appuyez pour faire apparaître le menu.

### qd **Touches VOL (volume) +/–**

Appuyez sur la touche + pour augmenter le volume ou la touche – pour le diminuer.

### **Panneau du connecteur droit**

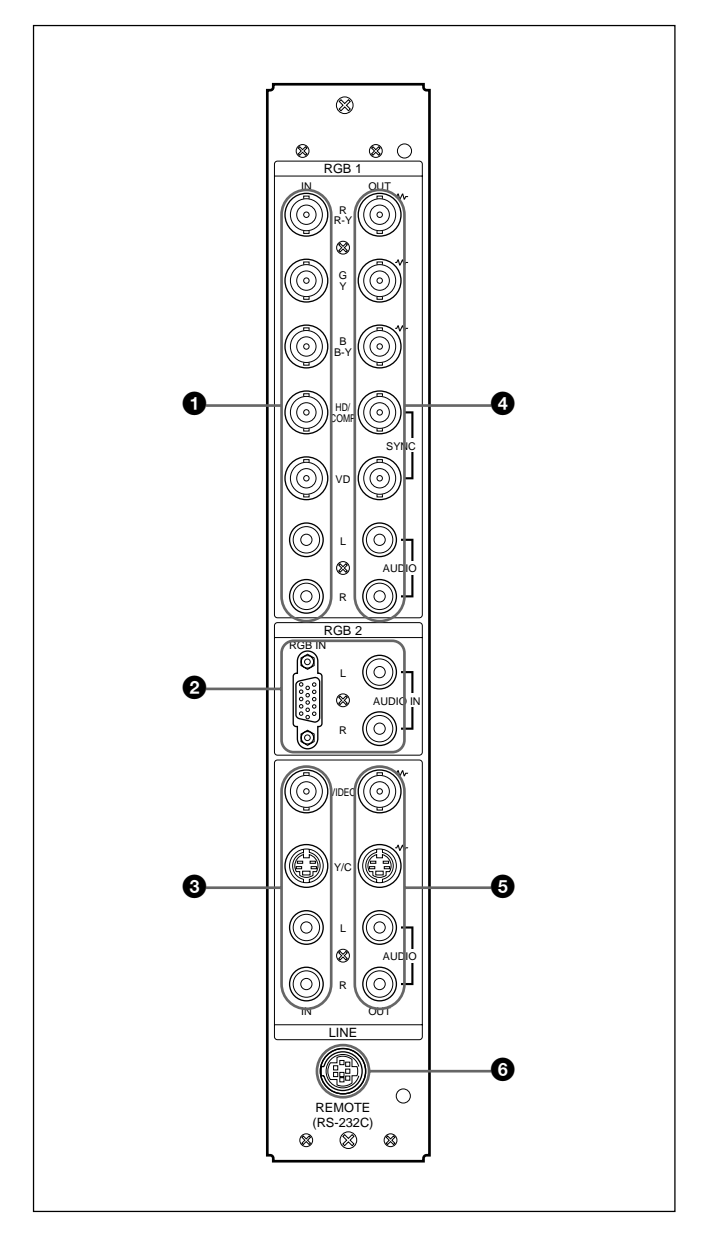

### **Remarque**

Le procédé d'optimisation d'image pour les signaux vidéo (NTSC, PAL, SECAM, NTSC4.43, PAL60) fonctionne uniquement pour les entrées composite (Y/C) ou composante (Y/R-Y/B-Y). L'image de l'entrée RVB peut paraître floue. Ceci est normal.

### 1 **Connecteurs RGB1 IN**

- **R (R-Y)/G (Y)/B (B-Y) IN (type BNC):** Achemine un signal RVB analogique ou le signal composante. Se raccorde à la sortie du signal RVB ou composante (Y/B-Y/R-Y) d'un ordinateur ou d'un équipement vidéo. Ce moniteur accepte également un signal analogue composante HD (Y/PB/PR). Entre le signal PB vers le connecteur B (B-Y) IN et le signal PR vers le connecteur R (R-Y) IN.
- **HD/COMP IN (type BNC):** Entre un signal de synchro H ou de synchro composite. Se raccorde à la sortie d'un signal de synchro H ou composite d'un ordinateur ou d'un équipement vidéo.
- **VD IN (type BNC):** Entre le signal synchro V. Se raccorde à la sortie du signal synchro V d'un ordinateur ou équipement vidéo.

Un signal de synchro externe est sélectionné automatiquement. Voir le tableau des priorités cidessous.

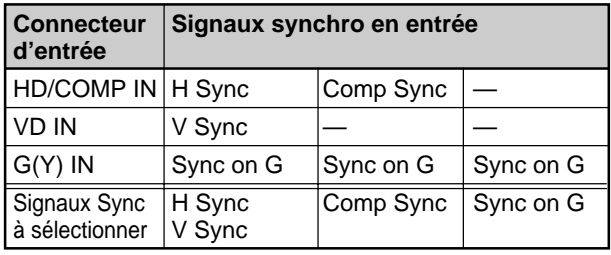

**AUDIO IN (L/R) (type phono):** Entre le signal audio. Se raccorde à la sortie audio d'un ordinateur ou d'un équipement vidéo. Se raccorde au canal L lorsque le signal audio est en mono.

### 2 **Connecteurs RGB2 IN**

**RGB IN (D-sub à 15 broches):** Se raccorde à la sortie du signal RVB d'un ordinateur.

**AUDIO IN (L/R) (type phono):** Entre le signal audio. Se raccorde à la sortie audio d'un ordinateur. Se raccorde au canal L lorsque le signal audio est en mono.

### **<sup>3</sup>** Connecteurs LINE IN

**VIDEO IN (type BNC):** Se raccorde à la sortie du signal vidéo composite d'un équipement vidéo.

- **Y/C IN (mini DIN à 4 broches):** Se raccorde à la sortie du signal Y/C d'un équipement vidéo.
- **AUDIO IN (L/R) (type phono):** Se raccorde à la sortie audio d'un équipement vidéo. Se raccorde au canal L lorsque le signal audio est en mono.

### 4 **Connecteurs RGB1 OUT**

Ces connecteurs sont utilisés comme des sorties en boucle directe pour les connecteurs RGB1 IN  $\bullet$ . Lorsque la prise est raccordée aux connecteurs RGB OUT, la terminaison à 75 ohms des connecteurs RGB IN est libérée et l'entrée de signal vers les connecteurs RGB IN est émise à partir de ces connecteurs.

- **R (R-Y)/G (Y)/B (B-Y) OUT (type BNC):** Sorties en boucle directe des connecteurs RGB IN. Se raccorde à l'entrée de signal RVB ou composante (Y/B-Y/R-Y) d'un autre moniteur.
- **HD/COMP OUT (type BNC):** Sortie en boucle directe du connecteur HD/COMP IN. Se raccorde à l'entrée du signal de synchro H ou composite d'un autre moniteur.
- **VD OUT (type BNC):** Sortie en boucle directe du connecteur VD IN. Se raccorde à l'entrée du signal de synchro V d'un autre moniteur.

### **Remarque**

Les connecteurs HD/COMP OUT et VD OUT sont des sorties à haute impédance.

Lorsque vous utilisez ces sorties, il est conseillé de raccorder un moniteur doté d'un connecteur d'entrée de synchro à haute impédance. Dans le cas contraire, l'image risque d'osciller ou de disparaître en raison de la différence de niveau du signal de synchro.

**AUDIO OUT (L/R) (type phono):** Sorties en

boucle directe des prises AUDIO IN. Se raccorde aux entrées audio d'un autre moniteur.

### $\bullet$  **Connecteurs LINE OUT**

Ces connecteurs sont utilisés comme des sorties en boucle directe pour les connecteurs LINE IN  $\odot$ . Lorsque la prise est raccordée aux connecteurs VIDEO OUT ou à la prise Y/C OUT, la terminaison à 75 ohms du connecteur VIDEO IN ou de la prise Y/C IN est libérée et le signal entré vers la prise VIDEO IN ou Y/C IN est émis à partir du connecteur VIDEO OUT ou de la prise Y/C OUT.

- **VIDEO OUT (type BNC):** Se raccorde à l'entrée du signal vidéo composite d'un autre moniteur ou d'un équipement vidéo.
- **Y/C OUT (mini DIN à 4 broches):** Se raccorde à l'entrée du signal Y/C d'un autre moniteur ou d'un équipement vidéo.
- **AUDIO OUT (L/R) (type phono):** Sorties en boucle directe des prises AUDIO IN. Se raccorde aux entrées audio d'un ordinateur ou d'un équipement vidéo.

### 6 **Connecteur REMOTE (RS-232C) (mini connecteur DIN à 8 broches)**

Ce connecteur vous permet de commander le moniteur à distance à l'aide du protocole RS-232C. Pour obtenir plus de détails, contactez votre revendeur Sony agréé.

### **Panneau du connecteur gauche**

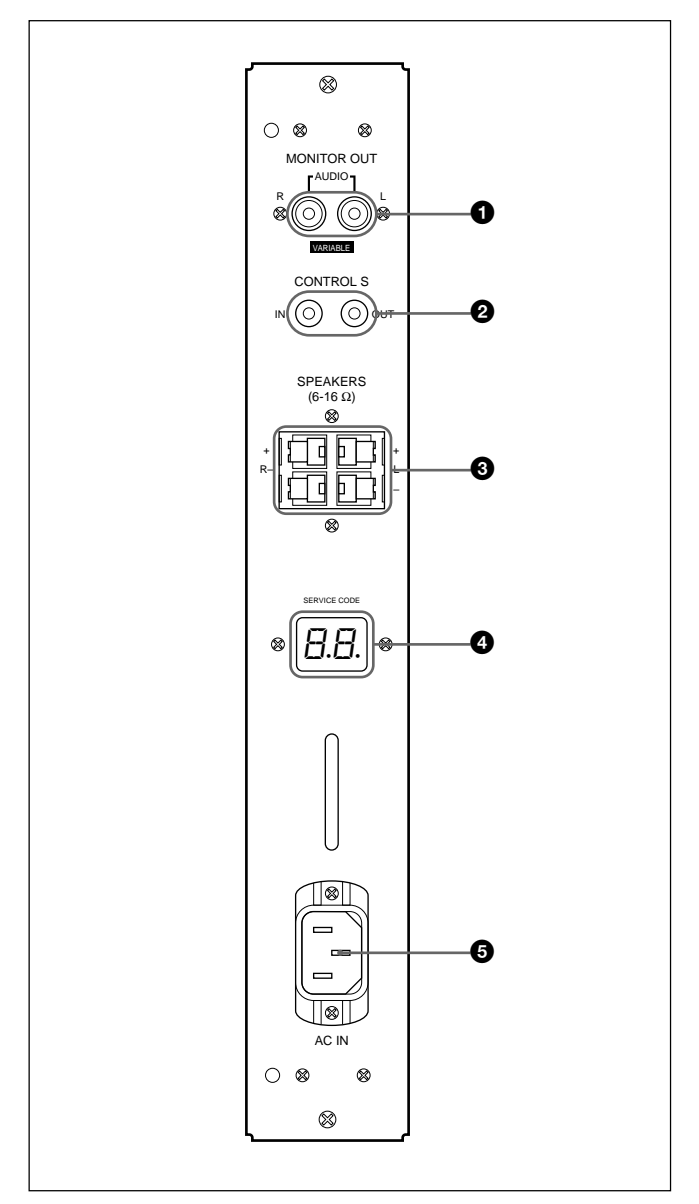

### $\bullet$  **Prises MONITOR OUT AUDIO (L/R) (type phono)**

Sort le signal entré par les prises AUDIO IN. Se raccorde aux entrées audio d'un amplificateur audio (non fourni).

### **Remarque**

Ces prises sont des sorties variables. Mettez le volume au maximum pour régler le niveau de sortie sur 500 mVrms.

### 2 **Prises CONTROL S IN/OUT (miniprises)**

Se raccorde aux prises CONTROL S de l'équipement vidéo ou d'un autre moniteur. Ce raccordement vous permettra de commander simultanément tous les équipements avec une seule télécommande. Pour commander l'équipement en orientant la télécommande fournie vers le capteur de télécommande du moniteur, effectuez le raccordement à la prise CONTROL S OUT du moniteur et à la prise CONTROL S IN de l'autre équipement.

### **Remarques**

- Si vous raccordez la prise CONTROL S IN à la prise CONTROL S OUT de l'autre équipement, vous ne pourrez pas utiliser le moniteur avec la télécommande.
- Vous pouvez utiliser le câble stéréo à minifiche au lieu du câble CONTROL S.

### 3 **Bornes SPEAKERS L/R**

Se raccorde à des haut-parleurs d'une impédance comprise entre 6 et 16 ohms.

### **Remarque**

Ne raccordez pas en même temps le cordon du hautparleur au moniteur et à un amplificateur, sinon un courant électrique excessif risque de passer de l'amplificateur et d'endommager le moniteur.

### 4 **Indicateur SERVICE CODE**

Cet indicateur est destiné exclusivement au personnel qualifié.

### $\bullet$  Prise  $\sim$  AC IN

Raccordez le cordon d'alimentation secteur fourni à cette prise et au mur. Dès que vous branchez le cordon d'alimentation secteur, l'indicateur  $\bigcup$  (veille) s'allume et le moniteur passe en mode de veille.

### **Télécommande RM-921**

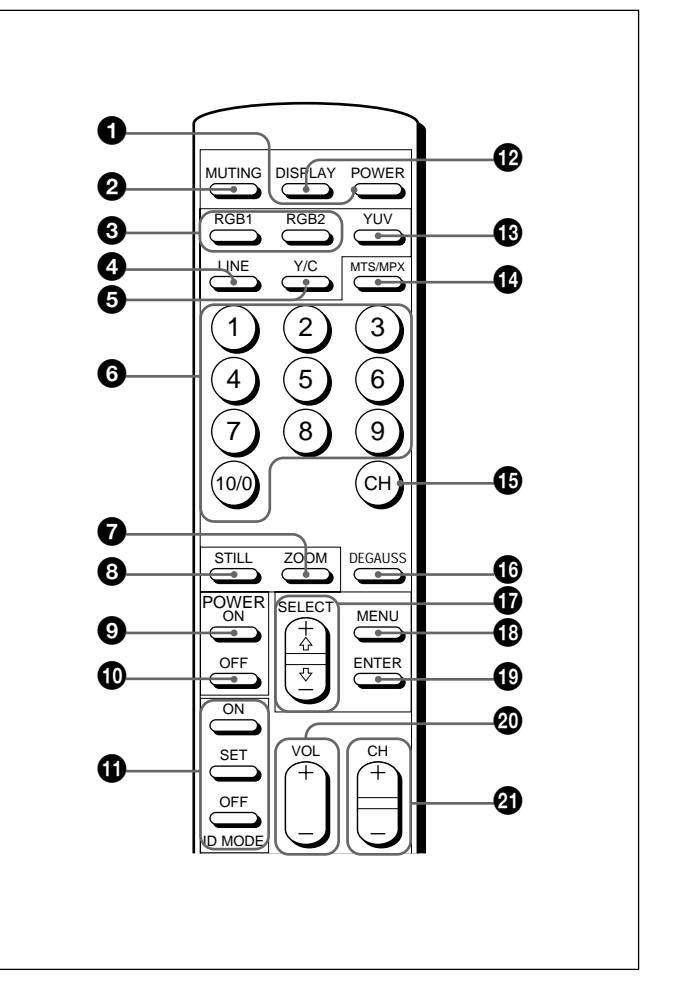

### 1 **Commutateur POWER**

Appuyez pour mettre le moniteur sous tension. Appuyez de nouveau pour revenir en mode de veille.

### **Remarque**

Lorsque vous utilisez plusieurs moniteurs, appuyez sur ce commutateur pour mettre les moniteurs qui sont déjà sous tension en mode de veille ou mettre sous tension les moniteurs en mode de veille.

### 2 **Touche MUTING**

Appuyez pour couper le son. Appuyez de nouveau sur cette touche ou appuyez sur la touche VOL (volume) +/– pour rétablir le son.

### 3 **Touches RGB1/RGB2**

Sélectionnez le signal entré par les connecteurs RGB1 ou RGB2.

### 4 **Touche LINE**

Sélectionne l'entrée de signal à partir du connecteur VIDEO IN dans les connecteurs LINE.

### 5 **Touche Y/C**

Sélectionne le signal entré par la prise Y/C IN des connecteurs LINE.

Emplacement et fonction des pièces et commandes

### 6 **Touches numériques**

Appuyez sur ces touches pour sélectionner le numéro d'index.

### 7 **Touche ZOOM**

A chaque pression de ce bouton, la taille de l'image (dans l'ordre) est doublée  $(\times 2)$ , triplée  $(\times 3)$ , multipliée par 4 (×4) avant de revenir à sa taille d'origine.

### 8 **Touche STILL**

Cette touche ne fonctionne pas avec le moniteur.

### 9 **Commutateur POWER ON**

Appuyez sur ce commutateur pour mettre le moniteur sous tension. Lorsque vous utilisez plusieurs moniteurs, vous pouvez utiliser ce commutateur au lieu du commutateur  $\bigcirc$  POWER pour ne pas affecter un autre moniteur déjà sous tension.

### 0 **Commutateur POWER OFF**

Appuyez sur ce commutateur pour mettre le moniteur en mode de veille. Lorsque vous utilisez plusieurs moniteurs, vous pouvez utiliser ce commutateur au lieu du commutateur  $\bullet$  POWER pour ne pas affecter d'autres moniteurs déjà en mode de veille.

### $\Phi$  Touches ID MODE (ON/SET/OFF)

Appuyez sur la touche ON pour faire apparaître un numéro d'index à l'écran. Appuyez ensuite sur le numéro d'index du moniteur que vous désirez utiliser et appuyez sur la touche SET. Une fois l'opération terminée, appuyez sur la touche OFF pour revenir au mode normal.

### **<sup>** $\Phi$ **</sup> Touche DISPLAY**

Affiche les informations du signal d'entrée ainsi que l'heure en haut de l'écran du moniteur. Appuyez de nouveau pour les faire disparaître.

### $\bigcirc$  **Touche YUV**

Sélectionne le signal composante entré par les connecteurs RGB1.

### qf **Touche MTS/MPX**

Cette touche ne fonctionne pas avec le moniteur.

### $\bigoplus$  **Touche CH**

Cette touche ne fonctionne pas avec le moniteur.

### $\Phi$  Touche DEGAUSS

Cette touche ne fonctionne pas avec le moniteur.

### qj **Touches SELECT +**M**/–**m

Appuyez pour déplacer le curseur  $(\blacktriangleright)$  sur une option ou pour régler une valeur d'un menu.

### **<sup><sup>0</sup><sub>***C***</sub>** Touche MENU</sup>

Appuyez pour faire apparaître le menu.

### ql **Touche ENTER**

Appuyez pour sélectionner l'option désirée dans un menu.

### $\Phi$  **Touches VOL +/-**

Appuyez sur la touche + pour augmenter le volume ou la touche – pour le diminuer.

### $\Phi$  **Touches CH +/-**

Cette touche ne fonctionne pas avec le moniteur.

### **Installation des piles**

Introduisez deux piles AA (R6) en respectant la polarité.

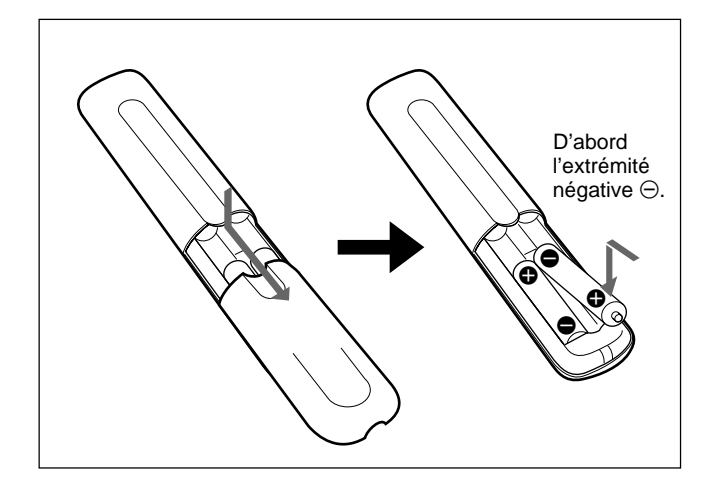

- En mode d'utilisation normale, les piles devraient durer environ six mois. Si la télécommande ne fonctionne pas correctement, il est possible que les piles soient vides. Remplacez-les par des piles neuves.
- Pour éviter des dommages découlant de la fuite des piles, retirez-les de la télécommande si vous prévoyez de ne pas l'utiliser pendant une période prolongée.

### **Lorsque la télécommande ne fonctionne pas**

Vérifiez que l'indicateur  $\bigcup$  s'allume. La télécommande commande le moniteur uniquement lorsque celui-ci est sous tension ou en mode de veille.

### **Remarque**

Lorsque vous utilisez plusieurs moniteurs, si vous branchez le câble à la prise CONTROL S IN sur le côté du moniteur, vous ne pouvez pas utiliser le moniteur avec la télécommande.

# **Installation**

# **Utilisation des pieds rétractables**

Cette section décrit les dispositions d'installation du moniteur.

**1** Tirez les boutons et tirez les pieds rétractables vers le bas.

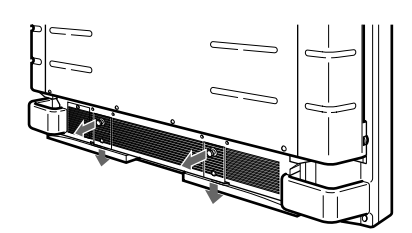

**2** Sortez les pieds rétractables.

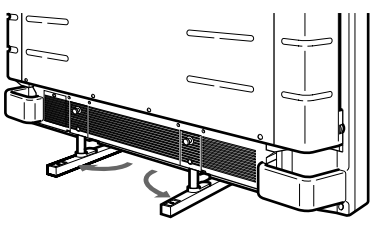

**3** Repoussez les pieds rétractables vers l'intérieur jusqu'à ce que vous entendiez un clic.

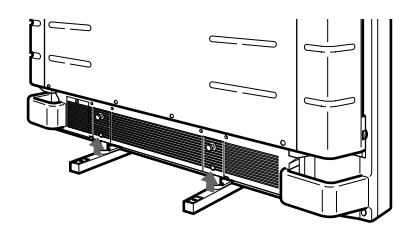

### **Pour fixer les pieds rétractables**

Lorsque le moniteur est installé sur le sol, assurezvous de bien fixer les pieds rétractables. Mettez en place les supports de fixation de pied comme illustré ci-dessous.

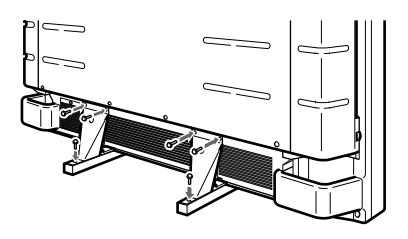

# **Attention**

- Lorsque vous installez le moniteur, assurez-vous de disposer de plus de place que ne le montre la figure.
- La température ambiante doit être comprise entre 0 °C et +35 °C (32 °F à 95 °F).

### **Lors de l'utilisation des pieds rétractables**

### **Avant**

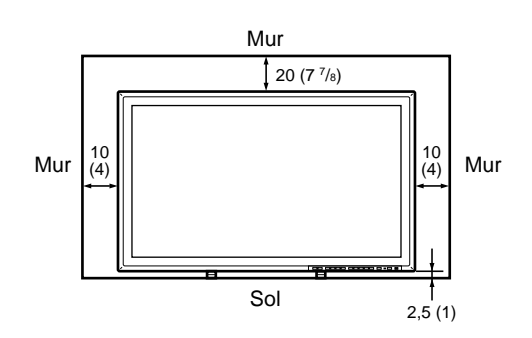

**Côté**

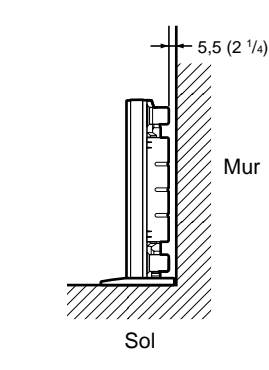

Unités: cm (pouces)

### **Lors de l'utilisation de l'équerre de montage**

### **Avant**

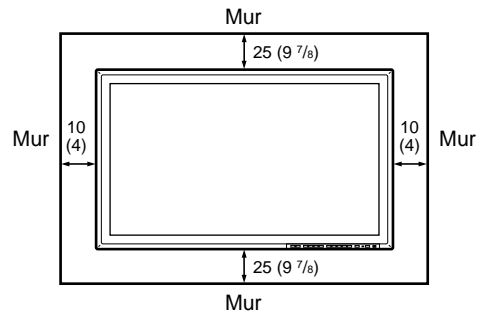

#### **Côté**

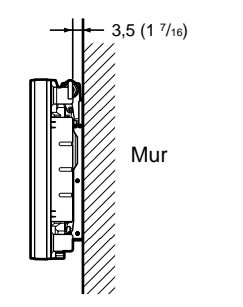

Unités: cm (pouces)

### **Accroché au mur: Verticalement**

### **Avant**

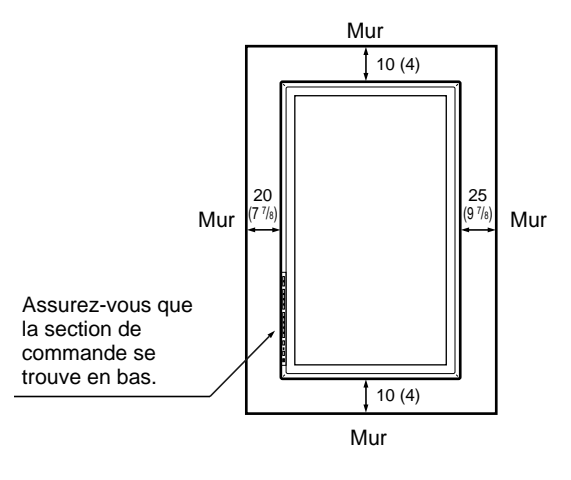

**Côté**

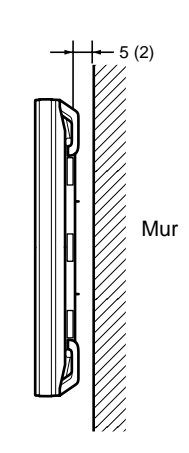

Unités: cm (pouces)

# **Raccordements**

### **Raccordement de la prise d'alimentation secteur**

**1** Branchez la prise d'alimentation secteur dans une prise AC IN. Fixez ensuite le support de prise AC (fourni) au cordon d'alimentation secteur.

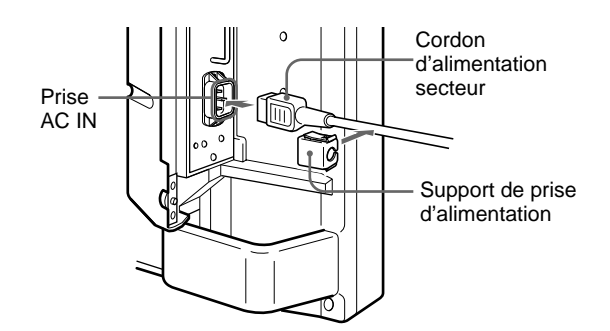

**2** Faites glisser le support de prise d'alimentation secteur par-dessus le cordon jusqu'à ce qu'il s'enclenche dans le logement de la prise d'alimentation secteur.

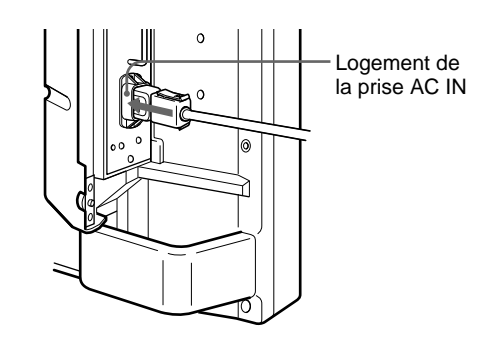

### **Pour ôter le cordon d'alimentation secteur**

Pressez les côtés supérieur et inférieur et sortez le support de prise secteur.

### **Exemple de raccordement**

### **Avant de commencer**

- Assurez-vous dans un premier temps que tous les appareils sont hors tension.
- Utilisez des câbles de connexion adaptés aux appareils à raccorder.
- Les connecteurs de câbles doivent être complètement insérés dans les prises. Une connexion lâche risque de provoquer du souffle ou d'autres parasites.
- Pour débrancher le câble, saisissez-le par la fiche. Ne tirez jamais sur le câble proprement dit.
- Lisez le mode d'emploi de l'appareil à raccorder.

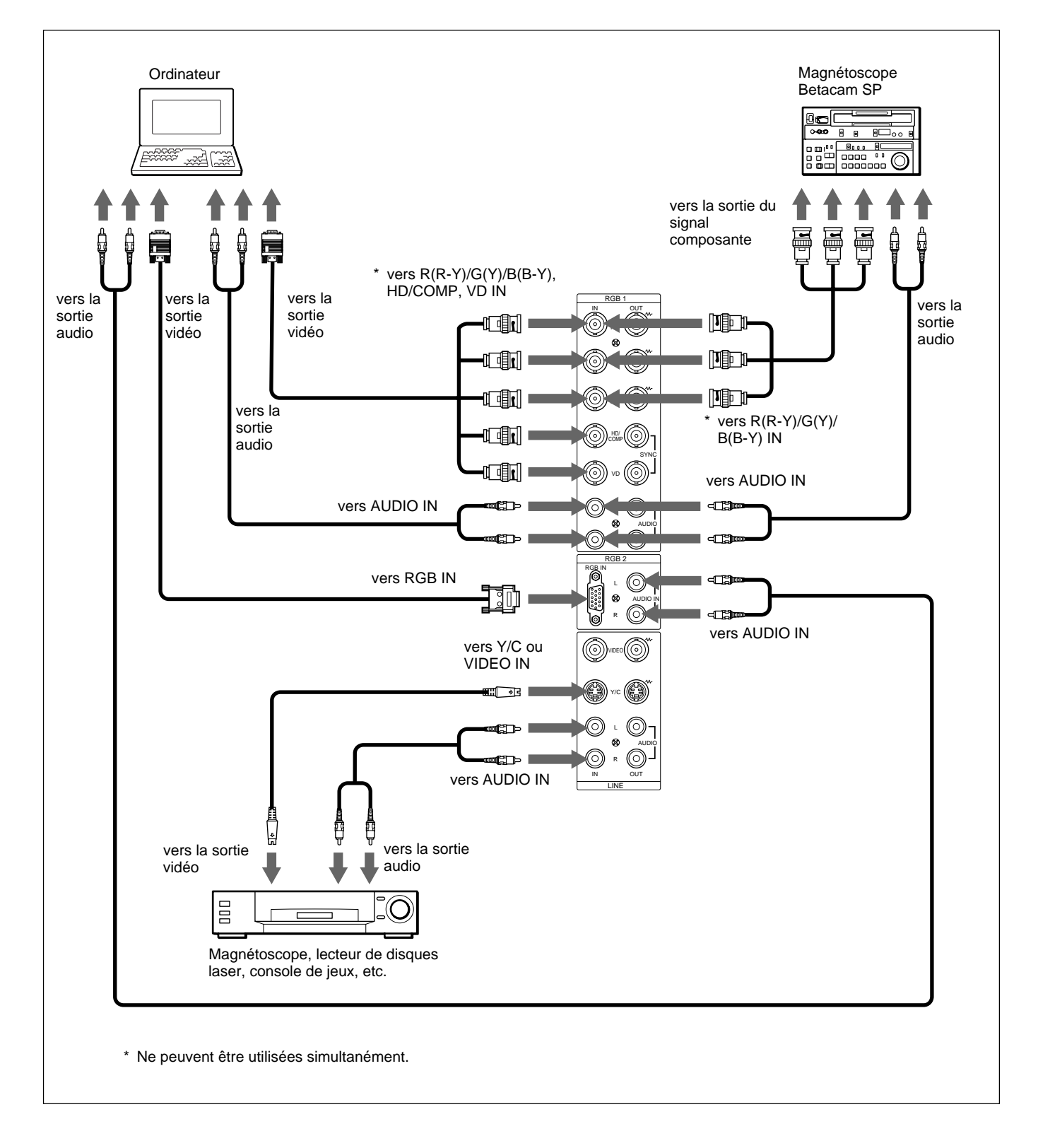

# **Utilisation des menus d'affichage**

# **Exploitation des menus**

### **Touches d'exploitation des menus**

Quatre touches sur le moniteur et sur la télécommande servent à utiliser les menus.

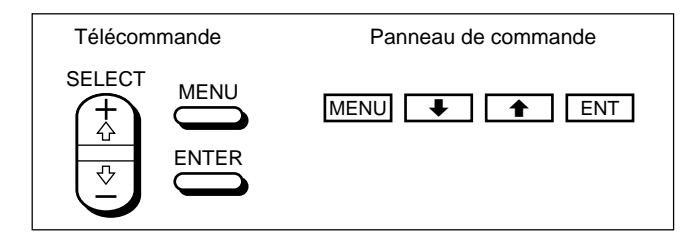

Les touches du panneau de commande sont utilisées à titre explicatif dans ce mode d'emploi.

La touche ENTER de la télécommande présente la même fonction que la touche ENT du panneau de commande et les touches SELECT  $+\hat{\mathbf{T}}$  de la télécommande sont identiques aux touches  $\uparrow/\downarrow$  du panneau de commande.

### **Configuration des menus**

Pour sélectionner la langue d'affichage des menus, reportez-vous à la section page 31 (FR).

**1** Appuyez sur MENU.

Le menu principal apparaît sur l'écran du moniteur.

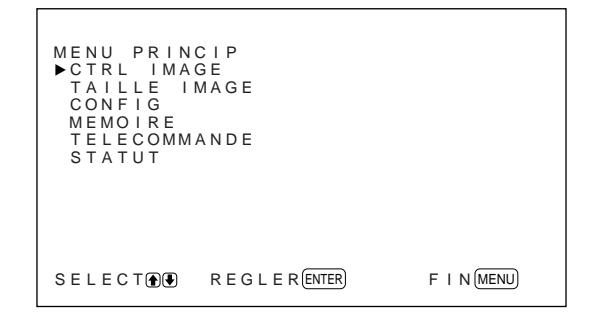

**2** Appuyez sur  $\uparrow/\downarrow$  pour déplacer le curseur  $(\triangleright)$  et appuyez sur ENT pour sélectionner un menu. Le menu sélectionné apparaît sur l'écran du moniteur.

- **3** Appuyez sur  $\uparrow/\downarrow$  pour déplacer le curseur  $(\triangleright)$  et appuyez sur ENT pour sélectionner une option. Le menu de l'option sélectionnée apparaît sur l'écran du moniteur.
- **4** Appuyez sur ↑↓ pour régler ou sélectionner le réglage et appuyez sur ENT pour confirmer. Ce réglage est alors enregistré et l'affichage revient au menu précédent.

Pour revenir à l'écran normal, appuyez sur la touche MENU jusqu'à ce que le menu disparaisse.

### **Guide de menu**

### **Remarque**

"– – – –" apparaît en regard de l'option lorsque la fonction n'est pas disponible. La disponibilité dépend du type de signal d'entrée.

### **Menu CTRL IMAGE**

Ce menu sert au réglage de l'image.

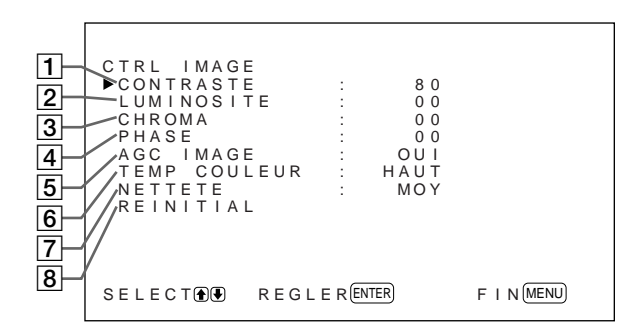

### 1 **CONTRASTE**

Appuyez sur  $\triangle$  pour augmenter le contraste et appuyez sur  $\bigtriangledown$  pour le diminuer.

### 2 **LUMINOSITE**

Appuyez sur  $\uparrow$  pour rendre l'image plus lumineuse et appuyez sur  $\bigtriangledown$  pour la rendre plus sombre.

### 3 **CHROMA**

Appuyez sur  $\uparrow$  pour augmenter la saturation des couleurs et appuyez sur  $\bigtriangledown$  pour la diminuer.

### 4 **PHASE**

Appuyez sur  $\uparrow$  pour rendre l'image plus verdâtre et appuyez sur  $\bigtriangledown$  pour la rendre plus rougeâtre.

### 5 **AGC IMAGE**

Sélectionnez OUI pour augmenter automatiquement la luminosité lorsqu'un signal peu lumineux est entré. Cette fonction n'est disponible que pour une entrée LINE ou une entrée 15 kHz YUV.

### 6 **TEMP COULEUR**

Permet de modifier la température des couleurs. *Pour obtenir plus de détails, reportez-vous à la section "TEMP COULEUR", page 23 (FR).*

### 7 **NETTETE**

Modifie le niveau de correction des contours selon trois niveaux (HAUT, MOY ou BAS). *Pour obtenir plus de détails, reportez-vous à la section "NETTETE", page 24 (FR).*

### 8 **REINITIAL**

Restaure les réglages usine par défaut des options 1 à 7 du menu CTRL IMAGE.

*Pour obtenir plus de détails sur l'utilisation de la fonction de réinitialisation, reportez-vous à la section "Restauration des réglages par défaut des options du menu CTRL IMAGE", page 24 (FR).*

### **Menu TAILLE IMAGE**

Ce menu sert au positionnement et au redimensionnement de l'image.

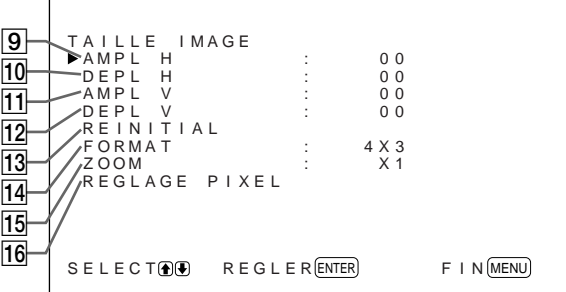

### 9 **AMPL H**

Règle la taille horizontale de l'image. Appuyez sur  $\triangle$ pour agrandir la taille horizontale et appuyez sur  $\blacktriangleright$ pour la diminuer.

### q; **DEPL H**

A juste le centrage horizontal. Appuyez sur  $\uparrow$  pour déplacer l'image vers la droite et appuyez sur  $\bigtriangledown$  pour la déplacer vers la gauche.

### **11 AMPL V**

Ajuste la taille verticale de l'image. Appuyez sur  $\uparrow$ pour agrandir la taille verticale et appuyez sur  $\blacklozenge$  pour la diminuer.

### **12 DEPL V**

A juste le centrage vertical. Appuyez sur  $\uparrow$  pour déplacer l'image vers le haut et appuyez sur ↓ pour la déplacer vers le bas.

### **13 REINITIAL**

Restaure les réglages usine par défaut des options  $\boxed{9}$  $\hat{a}$   $\overline{12}$  du menu TAILLE IMAGE.

*Pour obtenir plus de détails sur l'utilisation de la fonction de réinitialisation, reportez-vous à la section "Restauration de la taille et de la position originales de l'image", page 26 (FR).*

### **14 FORMAT**

Définit le rapport de proportion de l'image sur 4:3, 16:9 ou zoom large.

*Pour obtenir plus de détails sur le zoom large, reportezvous à la section "Elargissement d'une image 4:3 sur un écran 16:9 (mode zoom large)" à la page 27 (FR).*

### **15 ZOOM**

Effectue un zoom avant sur l'image d'un rapport de (dans l'ordre) 2 (×2), 3 (×3), 4 (×3) et revient à la taille d'origine de l'image. Vous pouvez également utiliser le bouton ZOOM de la télécommande.

### **Remarque**

Lorsque vous utilisez le mode de zoom large, réglez ZOOM sur ×1. Si ZOOM est réglé sur ×2, ×3 ou ×4, le mode de zoom large ne peut pas être utilisé.

### **16 REGLAGE PIXEL**

Permet d'ajuster la phase de point ainsi que le nombre total de pixels horizontaux lorsque du bruit apparaît sur les bords des caractères et sur les lignes verticales. *Pour obtenir plus de détails, reportez-vous à la section "Réglage des pixels", page 28 (FR).*

### **Menu CONFIG**

Ce menu sert à régler le signal ou à sélectionner la langue.

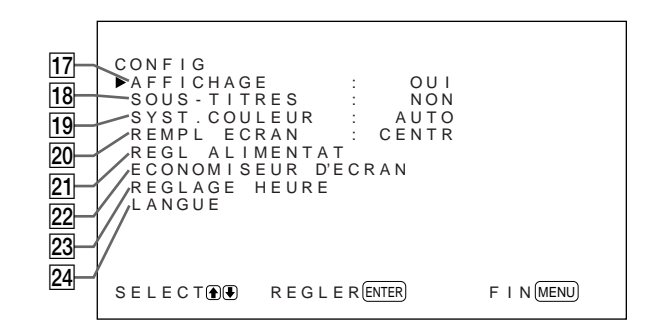

### **17 AFFICHAGE**

Sélectionnez OUI pour afficher les informations du signal d'entrée pendant environ cinq secondes en haut de l'écran du moniteur lors de la mise sous tension ou de la commutation du signal d'entrée.

### **18 SOUS-TITRES**

Affiche les sous-titres. *Pour obtenir plus de détails, reportez-vous à la section "Affichage de sous-titres", page 20 (FR).*

### ql **SYST. COULEUR**

Permet de sélectionner le signal d'entrée.

**AUTO:** pour afficher des signaux NTSC, PAL ou SECAM

**443NT:** pour afficher des signaux NTSC4.43 PAL60: pour afficher des signaux PAL60

### **20 REMPL ECRAN**

Permet de sélectionner le point d'origine lors du redimensionnement de l'image.

- **CENTR:** Définit le point d'origine au centre du moniteur.
- **COIN:** Définit le point d'origine dans le coin supérieur gauche du moniteur.

### **21 REGL ALIMENTAT**

Définit la durée au bout de laquelle le système passe en mode d'économie d'énergie.

*Pour obtenir plus de détails, reportez-vous à la section "Contrôle automatique de la fonction de mise sous/hors tension (fonction de contrôle de l'énergie)", page 34 (FR).*

### **22 ECONOMISEUR D'ECRAN**

Permet d'activer l'économiseur d'écran afin de réduire les phénomènes d'image récurrente et d'image fantôme.

*Pour obtenir plus de détails, reportez-vous à la section "Réduction d'une image rémanente/fantôme (fonction d'économiseur d'écran)" à la page 31 (FR).*

### **23 REGLAGE HEURE**

Permet de régler l'heure.

*Pour obtenir plus de détails, reportez-vous à la section "Réglage de l'image", page 21 (FR).*

### **24 LANGUE**

Permet de sélectionner la langue d'affichage des menus (anglais, allemand, français, italien, espagnol et japonais).

*Pour obtenir plus de détails, reportez-vous à la section "Sélection de la langue d'affichage à l'écran", page 31 (FR).*

### **Menu MEMOIRE**

Ce menu permet de sauvegarder et de rappeler les réglages des menus CTRL IMAGE et TAILLE IMAGE.

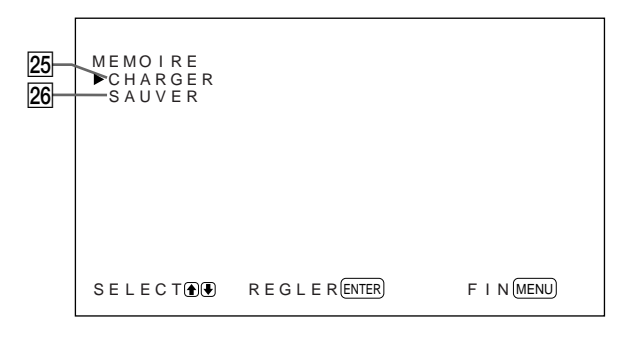

*Pour obtenir plus de détails, reportez-vous à la section "Utilisation des fonctions de la mémoire" à la page 29 (FR).*

### **25 CHARGER**

Permet de rappeler les réglages prédéfinis.

### **26 SAUVER**

Permet de sauvegarder les réglages.

### **Menu TELECOMMANDE**

Ce menu sert au réglage de la télécommande.

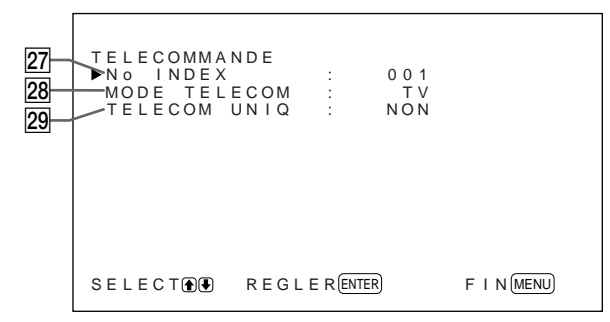

### **27 No INDEX**

Définit le numéro d'index du moniteur.

### **Remarque**

Lorsque vous définissez le numéro d'index, utilisez les touches du moniteur.

*Pour obtenir plus de détails sur le numéro d'index, reportez-vous à la section "Utilisation d'un moniteur spécifique avec la télécommande", page 36 (FR).*

### **28 MODE TELECOM**

Permet de sélectionner le mode de télécommande.

**TV:** Télécommande de moniteurs ou de téléviseurs Sony

**PJ:** Télécommande de projecteurs Sony **NON:** Désactive la télécommande.

### **Remarque**

Pour changer de mode de télécommande, utilisez les touches du moniteur. Vous ne pouvez pas changer de mode de télécommande avec la télécommande. *Pour obtenir plus de détails, reportez-vous à la section "Utilisation d'autres modèles de télécommande", page 38 (FR).*

### **29 TELECOM UNIQ**

Sélectionnez OUI pour désactiver les touches de commande frontales du moniteur. Le moniteur ne peut être commandé qu'au moyen de la télécommande. Lorsque TELECOM UNIQ est sur OUI, les indicateurs du panneau avant s'éteignent. Pour désactiver le mode TELECOM UNIQ, réglez TELECOM UNIQ sur NON à l'aide de la télécommande ou appuyez sur la touche CTRL tout en maintenant le commutateur  $\bigcup$  du moniteur enfoncé. Le moniteur passe en mode de veille et le mode TELECOM UNIQ est annulé.

Le réglage de cette option reste sélectionné même si vous débranchez le cordon d'alimentation secteur ou une fois que vous avez mis le moniteur sous/hors tension au moyen de la télécommande.

### **Menu STATUT**

Ce menu sert à afficher l'état interne du moniteur.

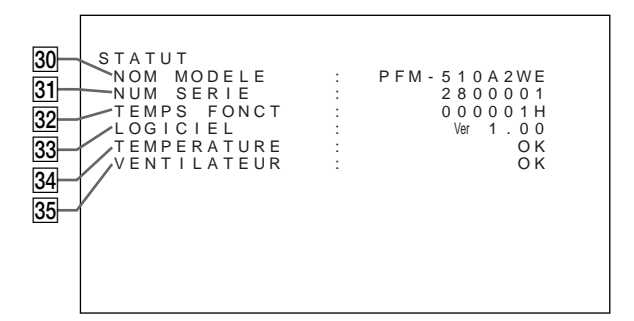

### **30 NOM MODELE**

Indique le nom du modèle.

### **31 NUM SERIE**

Indique le numéro de série.

### **82 TEMPS FONCT**

Indique les heures d'utilisation totales.

### **Remarque**

Le mode de veille n'est pas comptabilisé dans les heures d'utilisation.

### **33 LOGICIEL**

Indique la version du logiciel du système.

### **34 TEMPERATURE**

Indique si la température interne du moniteur est normale.

**OK:** Normal

**NG:** Anormal

Lorsque la température interne est anormale, NG s'affiche et l'option clignote en rouge. L'indicateur  $\bigcirc$ du panneau de commande clignote également.

### **Remarque**

Il se peut que le message "TEMPERATURE NG" apparaisse lorsque les orifices de ventilation sont obstrués ou lorsque le moniteur est installé dans un endroit mal ventilé. Dans ce cas, vérifiez que les trous de ventilation ne sont pas obstrués et installez le moniteur dans une zone bien aérée. Si le message reste affiché, contactez votre distributeur Sony agréé. *Lorsque l'indicateur* 1 *clignote ou que NG s'affiche, reportez-vous à la section "Fonction d'auto-diagnostic", page 36 (FR).*

### eg **VENTILATEUR**

Des ventilateurs de refroidissement sont intégrés dans ce moniteur. Cette option indique que les ventilateurs de refroidissement fonctionnent correctement.

### **OK:** Normal

**NG:** Anormal

Lorsque les ventilateurs de refroidissement ne fonctionnent pas correctement, NG s'affiche et l'option clignote en rouge. L'indicateur  $\bigcup$  du panneau de commande clignote également.

### **Remarque**

Lorsque le message "VENTILATEUR NG" apparaît, contactez votre distributeur Sony agréé. *Lorsque l'indicateur* 1 *clignote ou que NG s'affiche,*

*reportez-vous à la section "Fonction d'auto-diagnostic", page 36 (FR).*

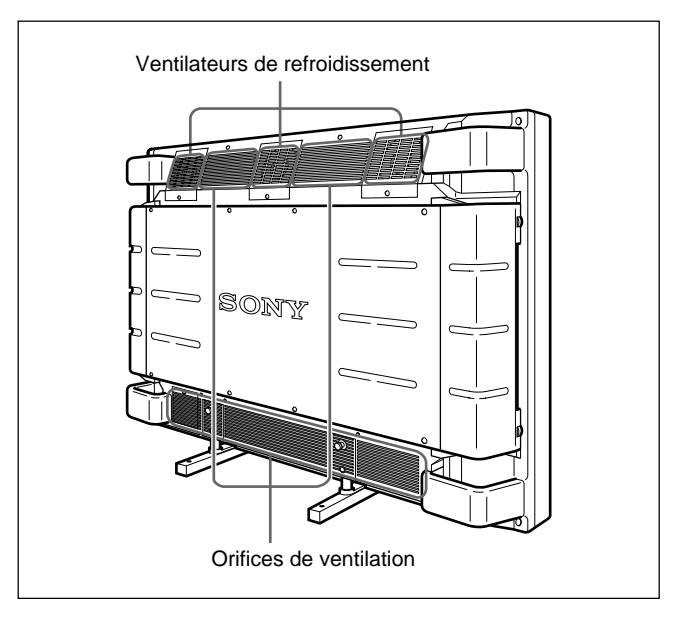

### **Remarque**

Les ventilateurs de refroidissement supérieurs détectent la température interne du moniteur et commandent la vitesse des ventilateurs. Si la température ambiante est élevée, la vitesse du ventilateur augmente et le bruit devient plus intense.

# **Visualisation de l'image**

### **Avant de commencer**

- Mettez le moniteur sous tension.
- Mettez l'appareil raccordé sous tension et activez la lecture d'une source vidéo.
- Pour afficher sur l'écran les informations du signal d'entrée au moment de la mise sous tension ou de la commutation du signal d'entrée, définissez
- "AFFICHAGE" sur OUI dans le menu CONFIG.
- Pour sélectionner la langue d'affichage des menus, reportez-vous à la section page 31 (FR).

# **Commutation du signal d'entrée**

- **1** Appuyez sur CTRL dans le panneau de commande du moniteur. Les touches RGB1, YUV, RGB2, LINE, et Y/C s'allument.
- **2** Sélectionnez la source d'entrée à afficher en appuyant sur les touches suivantes.
	- **RGB1:** Sélectionne le signal d'entrée audio et vidéo des connecteurs RGB1 lorsque le signal d'entrée est un signal RVB.
	- **YUV:** Sélectionne le signal d'entrée audio et vidéo des connecteurs RGB1 lorsque le signal d'entrée est un signal composante.
	- **RGB2:** Sélectionne le signal d'entrée audio et vidéo des connecteurs RGB2.
	- **LINE:** Sélectionne le signal d'entrée audio et vidéo du connecteur VIDEO IN et de la prise AUDIO IN au niveau des connecteurs LINE.
	- **Y/C:** Sélectionne le signal d'entrée audio et vidéo du connecteur Y/C IN et de la prise AUDIO IN au niveau des connecteurs LINE.

Système couleur ou fréquence horizontale/verticale Type de signal

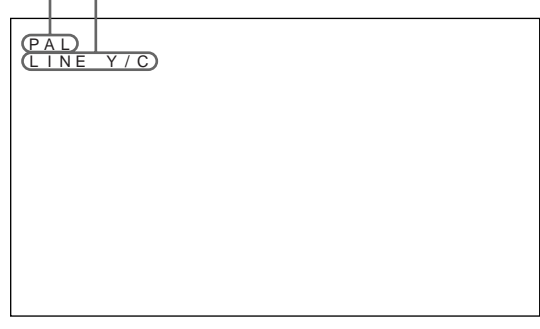

Le signal d'entrée sélectionné apparaît sur l'écran du moniteur.

Vous pouvez également commuter le signal d'entrée au moyen de la télécommande.

### **Remarque**

Nous vous recommandons d'utiliser comme source d'entrée un appareil vidéo doté d'un correcteur de base de temps (TBC). Si le moniteur reçoit un signal sans TBC, il se peut que l'image disparaisse en raison de perturbations du signal de synchronisation.

# **Commutation du mode d'affichage**

### **Affichage de sous-titres**

**1** Appuyez sur MENU. Le menu principal apparaît à l'écran du moniteur.

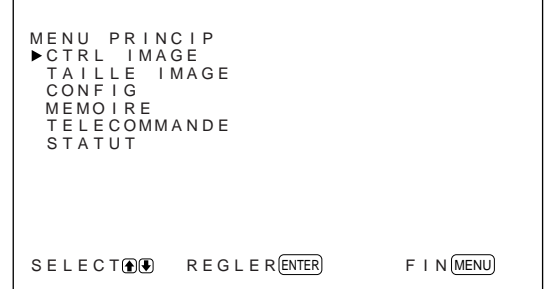

2 Appuyez sur les touches  $\uparrow/\downarrow$  pour déplacer le curseur  $(\blacktriangleright)$  sur "CONFIG" puis appuyez sur ENT.

Le menu CONFIG apparaît à l'écran du moniteur.

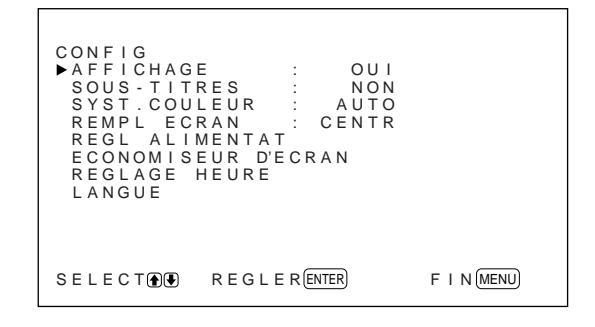

**3** Appuyez sur les touches ↑↓ pour déplacer le  $curseur$  ( $\blacktriangleright$ ) sur "SOUS-TITRES" puis appuyez sur ENT.

Le menu suivant apparaît à l'écran du moniteur.

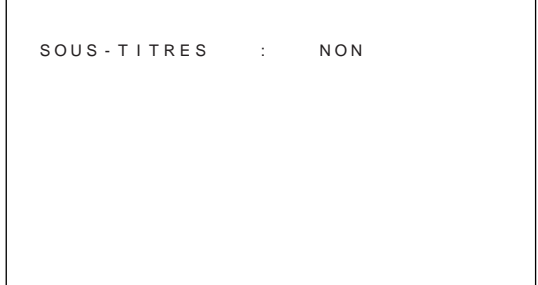

**4** Sélectionnez le type de sous-titres. **NON:** Le sous-titre n'est pas affiché. LEG1: Affiche caption1 sur l'image. **LEG2:** Affiche caption2 sur l'image. **TEXT1:** Affiche caption1 sur un fond noir. **TEXT2:** Affiche caption2 sur un fond noir.

**5** Appuyez sur MENU. Le menu CONFIG réapparaît.

### **Réglage de l'image**

**1** Dans le menu CONFIG, appuyez sur les touches  $\bigwedge^2$  pour déplacer le curseur  $(\bigtriangleright)$  sur "REGLAGE HEURE" et appuyez sur ENT. Le menu suivant apparaît à l'écran du moniteur.

```
F | N(MENU)REGLAGE HEURE : 00:00:00
SELECT (\bullet) REGLER ENTER
```
**2** Appuyez sur ENT.

L'arrière-plan de l'heure s'affiche dans la couleur cyan.

**3** Sélectionnez l'heure à l'aide des touches  $\uparrow/\downarrow$  et appuyez sur ENT.

L'heure est définie et l'arrière-plan des minutes s'affiche dans la couleur cyan.

**4** Réglez les minutes de la même façon et appuyez sur ENT. Les minutes sont définies et les secondes sont réinitialisées sur 00.

Pour afficher l'heure, appuyez sur le bouton DISPLAY de la télécommande. L'heure s'affiche dans le coin supérieur droit du moniteur.

### **Affichage du signal d'entrée et des informations d'état du moniteur**

Le signal d'entrée et les informations d'état du moniteur sont affichés à l'écran pendant environ cinq secondes lorsque vous mettez le moniteur sous tension ou lorsque vous commutez le signal d'entrée. Pour désactiver cette fonction, suivez cette procédure:

**1** Dans le menu CONFIG, appuyez sur les touches  $\bigoplus$  pour déplacer le curseur  $(\triangleright)$  sur "AFFICHAGE" et appuyez sur ENT. Le menu suivant apparaît à l'écran du moniteur.

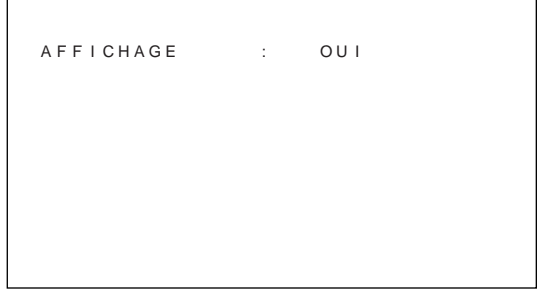

**2** Appuyez sur les touches  $\uparrow/\downarrow$  pour définir AFFICHAGE sur NON et appuyez sur ENT. La fonction AFFICHAGE est désactivée.

Pour activer la fonction d'information, définissez AFFICHAGE sur OUI à l'étape **2** ci-dessus. La valeur par défaut est OUI.

### **Remarque**

Vous pouvez afficher les informations du signal d'entrée et l'heure à tout moment en appuyant sur la touche DISPLAY de la télécommande, quel que soit le réglage ci-dessus.

### **Liste des informations du signal d'entrée**

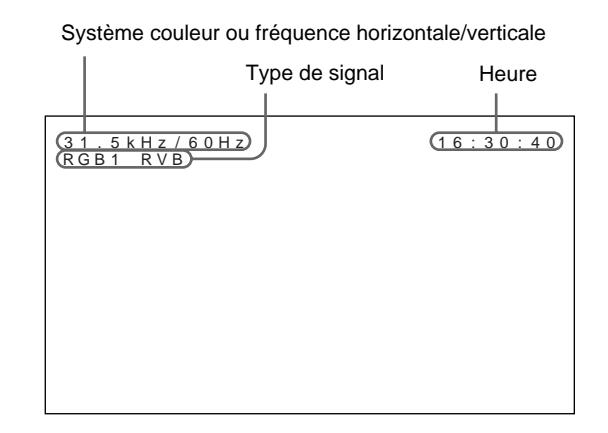

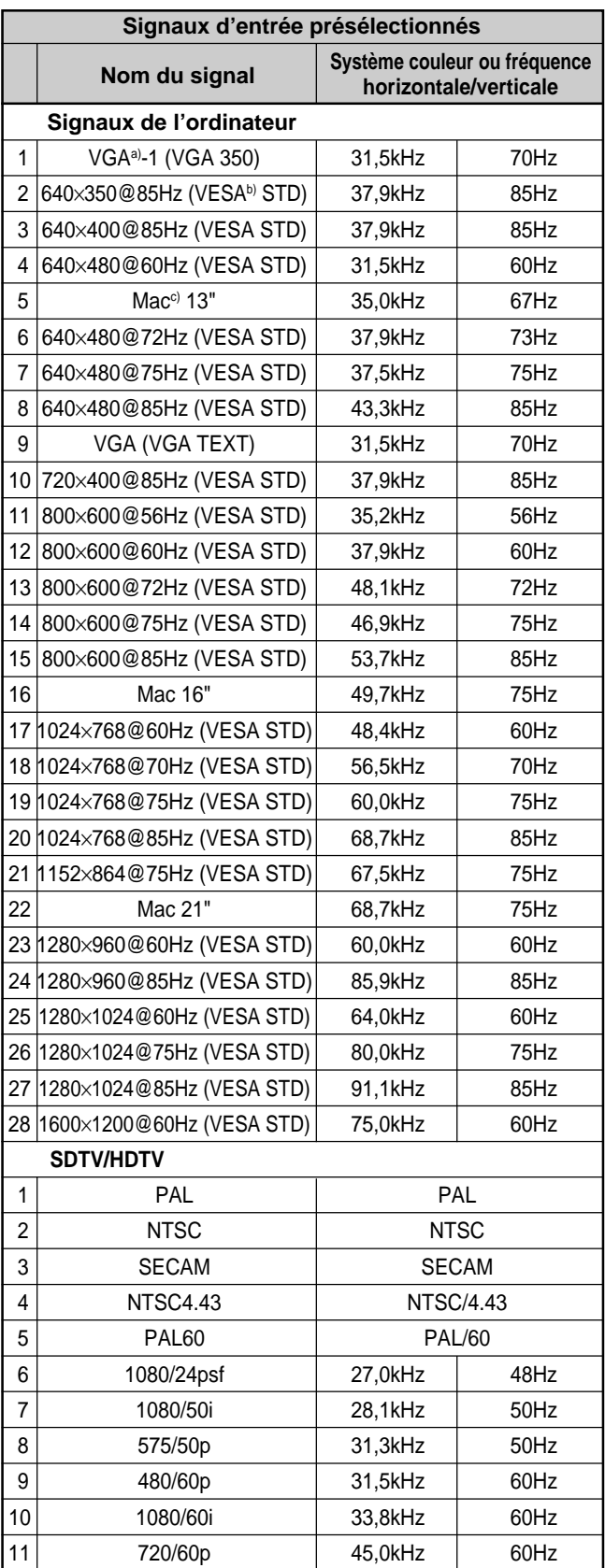

- a) VGA est une marque de commerce déposée de International Business Machines Corporation, USA.
- b) VESA est une marque de commerce déposée de Video Electronics Standard Association.
- c) Mac (Macintosh) est une marque de commerce déposée de Apple Computer, Inc.

### **Remarques**

- Lors de l'entrée d'un signal HDTV, entrez le signal de synchronisation à trois niveaux vers le connecteur G (Y) IN.
- Pour entrer le signal d'ordinateur indiqué sous le paramètre 28, réglez les paramètres AMPL H, DEPL H, AMPL V et DEPL V sur la valeur standard (00) et ZOOM sur ×1 dans le menu TAILLE IMAGE, faute de quoi l'image pourrait osciller.

### **Affichage à l'écran de l'état du moniteur**

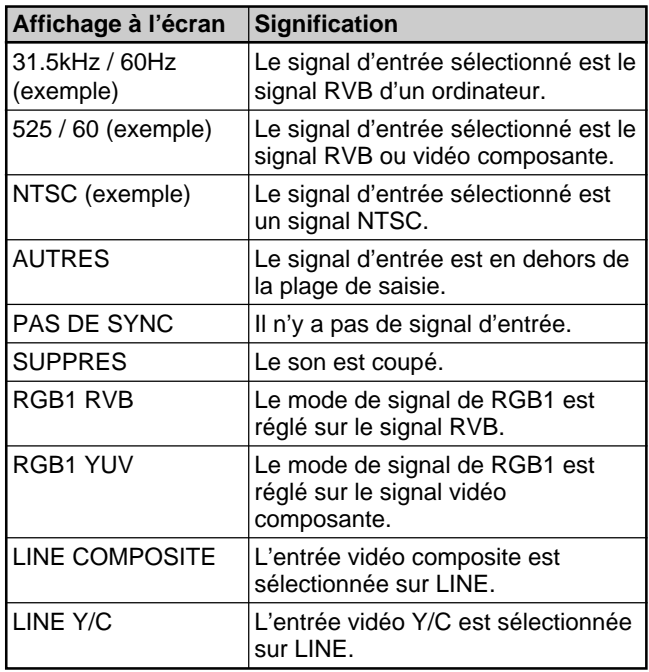

# **Réglage de l'image**

Pendant que vous visionnez l'image, vous pouvez régler à votre gré le contraste, la luminosité, l'intensité des couleurs, la phase, etc. Ces réglages peuvent être exécutés séparément pour chacun des signaux d'entrée. Vous pouvez également enregistrer en mémoire les réglages effectués.

### **Réglage du contraste, de la luminosité, de l'intensité des couleurs, de la phase, etc.**

Appuyez sur MENU de façon à ce que le menu principal apparaisse à l'écran du moniteur et sélectionnez "CONTRASTE", "LUMINOSITE", "CHROMA", "PHASE", "AGC IMAGE", "TEMP COULEUR" ou "NETTETE" dans le menu CTRL IMAGE à l'aide des touches  $\biguparrow \biguparrow$ .

### **CONTRASTE**

Sélectionnez "CONTRASTE" à l'aide des touches  $\bigtriangleup$ /  $\blacktriangleright$  et appuyez sur ENT.

Ajustez le contraste à l'aide des touches  $\biguparrow \biguparrow$  dans la plage allant de MIN (0) à MAX (+100).

- $\dagger$ : pour augmenter le contraste de l'image
- m**:** pour diminuer le contraste de l'image

### **LUMINOSITE**

Sélectionnez "LUMINOSITE" à l'aide des touches  $\bigtriangleup$ /  $\blacktriangleright$  et appuyez sur ENT.

Ajustez la luminosité à l'aide des touches  $\biguparrow \biguparrow$  dans la plage allant de MIN (–50) à MAX (+50).

- M**:** pour rendre l'image plus brillante
- m**:** pour rendre l'image plus sombre

### **CHROMA**

Sélectionnez "CHROMA" à l'aide des touches  $\uparrow/\downarrow$  et appuyez sur ENT.

Ajustez l'intensité des couleurs à l'aide des touches

- $\bigoplus$  dans la plage allant de MIN (–50) à MAX (+50).
- M**:** pour augmenter l'intensité des couleurs
- m**:** pour diminuer l'intensité des couleurs

### **PHASE**

Sélectionnez "PHASE" à l'aide des touches  $\biguparrow \biguparrow$  et appuyez sur ENT.

Ajustez la phase à l'aide des touches  $\biguparrow \biguparrow$  dans la plage allant de MIN (–50) à MAX (+50).

M**:** pour rendre l'image plus verdâtre

m**:** pour rendre l'image plus rougeâtre

### **Contrôle automatique de la luminosité – Amélioration du contraste de l'image**

Si la luminosité moyenne de l'image est faible, le système peut automatiquement augmenter le niveau de contraste afin d'améliorer la luminosité. Cette fonction marche très bien dans le cas de l'affichage d'images sombres.

Sélectionnez "AGC IMAGE" à l'aide des touches  $\biguparrow/\bigdownarrow$  et appuyez sur ENT. Définissez AGC IMAGE sur OUI ou NON à l'aide des touches  $\bigoplus$ .

### **TEMP COULEUR (température couleur)**

Définissez la température des couleurs. Vous pouvez sélectionner HAUT ou BAS ou effectuez des réglages plus précis. Vous pouvez utiliser jusqu'à six températures de couleurs. Ces couleurs peuvent être renommées (jusqu'à six caractères au maximum).

- **1** Sélectionnez "TEMP COULEUR" à l'aide des touches  $\bigoplus$  et appuyez sur ENT.
- **2** Sélectionnez la température de couleur à l'aide des touches  $\biguparrow/\bigdownarrow$  et appuyez sur ENT.
	- **HAUT:** pour définir la température de couleur sur **HAUT**
	- **BAS:** pour définir la température de couleur sur BAS
	- **1 6:** pour effectuer des réglages plus précis

Lorsque vous sélectionnez HAUT ou BAS, le menu CTRL IMAGE réapparaît.

### **Lorsque vous sélectionnez une valeur comprise entre "1" et "6"**

Lorsque vous sélectionnez une valeur comprise entre "1" et "6", le menu suivant s'affiche à l'écran du moniteur.

 $F$  | N  $(MENU)$ TEMP COULEUR : 1 GA IN DUROUGE : 255<br>GA IN DUVERT : 255<br>GA IN DUBLEU : 255<br>REGLNOM SELECTOD REGLER (ENTER)

- (1) Sélectionnez une valeur à l'aide des touches  $\biguparrow/\biguparrow$  et appuyez sur ENT. Le curseur  $(\blacktriangleright)$  apparaît à l'écran du moniteur.
- (2) Appuyez sur les touches  $\biguparrow \biguparrow \biguparrow$  pour déplacer le curseur  $(\blacktriangleright)$  sur la valeur de votre choix. Le menu suivant apparaît à l'écran du moniteur.

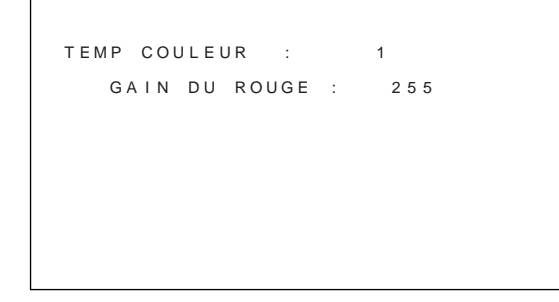

- (3) Ajustez le gain (de 10 à 255) à l'aide des touches  $\bigoplus$  et appuyez sur MENU. Le menu TEMP COULEUR réapparaît.
- (4) Répétez les étapes (2) et (3) pour ajuster d'autres gains et appuyez sur MENU. Le menu TEMP COULEUR réapparaît.

Lorsque vous renommez la température de couleur ajustée, procédez comme suit.

(5) Appuyez sur les touches  $\uparrow/\downarrow$  pour déplacer le  $curseur$  ( $\blacktriangleright$ ) sur "REGL NOM" puis appuyez sur ENT. Le menu suivant apparaît à l'écran du

moniteur.

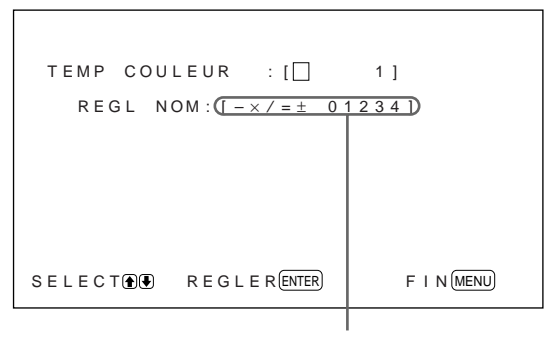

Liste de caractères

- (6) Sélectionnez le caractère à changer à l'aide des touches  $\bigoplus$  et appuyez sur ENT. L'arrière-plan de l'un des caractères de la liste adopte la couleur cyan.
- (7) Sélectionnez un caractère dans la liste des caractères à l'aide des touches  $\biguparrow \biguparrow$  et appuyez sur ENT.

Le caractère sélectionné est entré.

(8) Répétez les étapes (6) et (7) jusqu'à ce que le nom soit renommé et appuyez sur MENU. Le menu TEMP COULEUR réapparaît.

### **NETTETE**

Trois niveaux de correction de contours sont possibles (HAUT, MOY ou BAS).

Appuyez sur les touches <sup>↑</sup> pour déplacer le curseur  $(\blacktriangleright)$  sur "NETTETE" puis appuyez sur ENT.

**2** Sélectionnez le niveau de correction de contour de votre choix à l'aide des touches  $\biguparrow \biguparrow$  et appuyez sur la touche ENT. **HAUT:** des images au contour plus précis **MOY:** réglage standard **BAS:** des images au contour plus diffus

### **Remarques**

- Les commandes CHROMA et PHASE sont inopérantes avec un signal RVB.
- La commande PHASE est inopérante avec un signal composante.
- La commande PHASE est inopérante avec une source de couleur PAL ou SECAM.
- Ne changez pas le niveau CHROMA/PHASE (NTSC uniquement) si le signal sélectionné n'est pas un signal noir et blanc.

Bien qu'il n'ait aucun effet sur l'image actuelle, il affectera l'image des signaux couleur tels que NTSC ou PAL pouvant être entrés ultérieurement.

### **Restauration des réglages par défaut des options du menu CTRL IMAGE**

**1** Dans le menu CTRL IMAGE, appuyez sur les touches  $\biguparrow/\bigupdownarrow$  pour déplacer le curseur  $(\triangleright)$  sur "REINITIAL" et appuyez sur ENT. Le menu suivant apparaît à l'écran du moniteur.

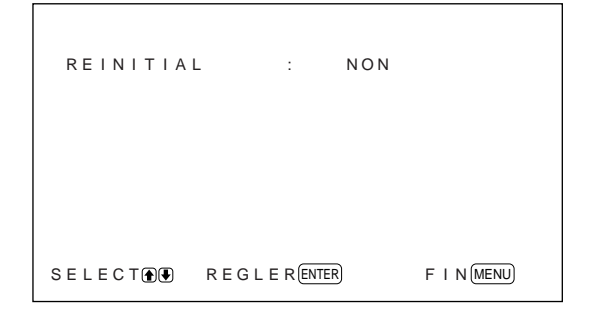

### **2** Appuyez sur les touches  $\hat{\mathbf{T}}/\hat{\mathbf{L}}$ . "NON" devient "OUI".

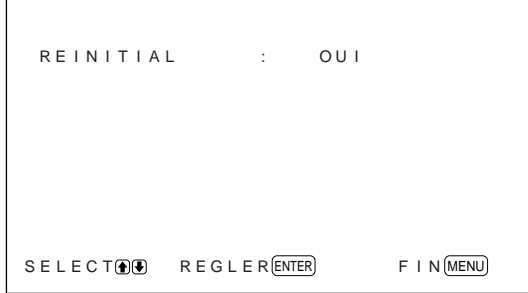

**3** Appuyez sur ENT.

Les options du menu CTRL IMAGE sont restaurées à leurs valeurs par défaut.

Pour annuler la fonction de réinitialisation aux valeurs par défaut, appuyez sur MENU puis sur ENT.

# **Redimensionnement et positionnement de l'image**

Vous pouvez décaler la position de l'image de manière à ce qu'elle s'adapte à l'écran ou régler séparément la taille verticale et horizontale de l'image. Vous pouvez ajuster le réglage pour afficher l'image 4:3 suivant le format 16:9 plus naturel.

# **Réglage de la taille de l'image**

**1** Appuyez sur MENU.

Le menu principal apparaît à l'écran du moniteur.

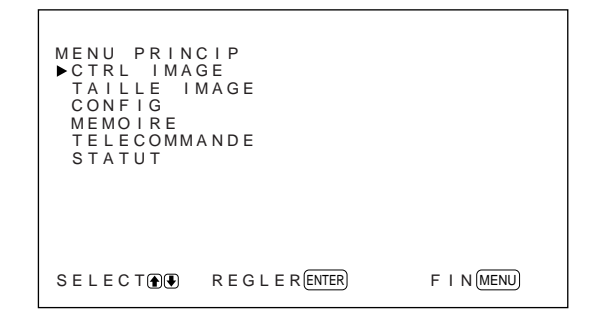

**2** Appuyez sur les touches  $\uparrow/\downarrow$  pour déplacer le  $curseur$  ( $\blacktriangleright$ ) sur "TAILLE IMAGE" puis appuyez sur ENT.

Le menu TAILLE IMAGE apparaît à l'écran du moniteur.

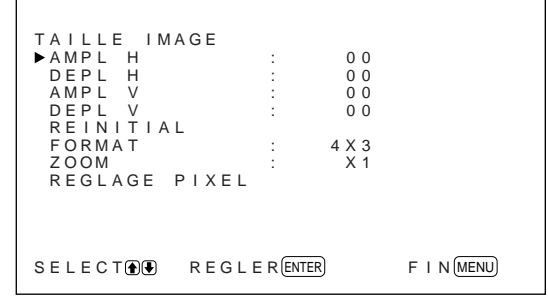

**3** Appuyez sur les touches  $\uparrow/\downarrow$  pour déplacer le curseur ( $\blacktriangleright$ ) sur "AMPL H" puis appuyez sur ENT.

Le menu suivant apparaît à l'écran du moniteur.

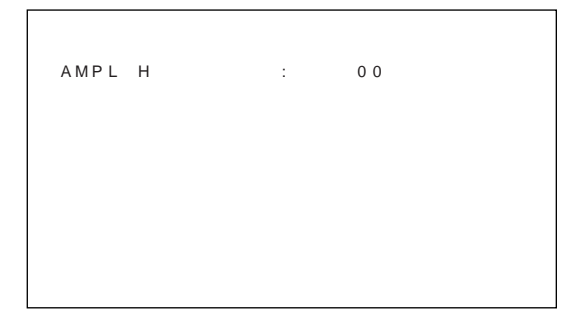

- **4** Appuyez sur les touches  $\uparrow/\downarrow$  pour redimensionner l'image.
	- M**:** pour agrandir la taille horizontale
	- m**:** pour réduire la taille horizontale
	- La taille horizontale de l'image est affichée à l'écran dans la plage allant de MIN (–50) à MAX (+50). La valeur par défaut est 00.

### **Remarque**

La limite minimale du paramètre peut être supérieure au MIN en fonction du type de signal d'entrée.

**5** Appuyez sur ENT. Le menu TAILLE IMAGE réapparaît.

**6** Appuyez sur les touches  $\uparrow/\downarrow$  pour déplacer le curseur  $(\blacktriangleright)$  sur "AMPL V" puis appuyez sur **ENT.** 

Le menu suivant apparaît à l'écran du moniteur.

AMPL V : 0 0

**7** Appuyez sur les touches  $\uparrow/\downarrow$  pour redimensionner l'image. **1:** pour agrandir la taille verticale m**:** pour réduire la taille verticale La taille verticale de l'image est affichée à l'écran dans la plage allant de MIN (–50) à MAX (+50). La valeur par défaut est 00.

**8** Appuyez sur ENT. Le menu TAILLE IMAGE réapparaît.

# **Réglage de la position de l'image**

**1** Dans le menu TAILLE IMAGE, appuyez sur les touches  $\biguparrow/\bigdownarrow$  pour déplacer le curseur  $(\triangleright)$  sur "DEPL H" et appuyez sur ENT. Le menu suivant apparaît à l'écran du moniteur.

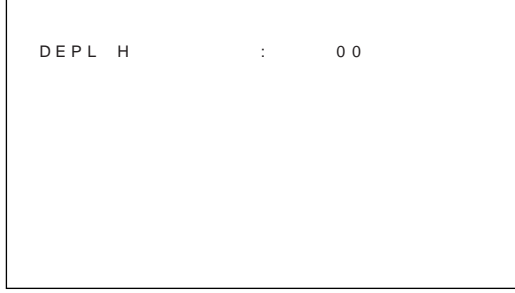

**2** Appuyez sur les touches  $\uparrow/\downarrow$  pour décaler l'image.

M**:** pour décaler l'image vers la droite

m**:** pour décaler l'image vers la gauche

La position horizontale de l'image est affichée à l'écran dans la plage allant de MIN (–50) à MAX (+50). La valeur par défaut est 00.

- **3** Appuyez sur ENT. Le menu TAILLE IMAGE réapparaît.
- **4** Appuyez sur les touches  $\uparrow/\downarrow$  pour déplacer le  $curve$  ( $\blacktriangleright$ ) sur "DEPL V" puis appuyez sur ENT. Le menu suivant apparaît à l'écran du moniteur.

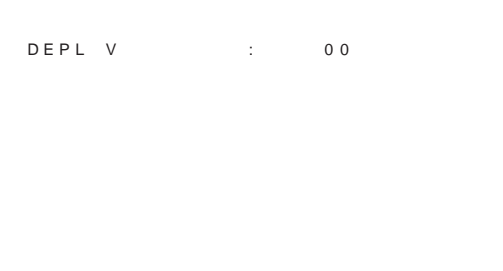

**5** Appuyez sur les touches  $\uparrow/\downarrow$  pour décaler l'image.

M**:** pour décaler l'image vers le haut

m**:** pour décaler l'image vers le bas

La position verticale de l'image est affichée à l'écran dans la plage allant de MIN (–50) à MAX (+50). La valeur par défaut est 00.

**6** Appuyez sur ENT. Le menu TAILLE IMAGE réapparaît.

### **Restauration de la taille et de la position originales de l'image**

**1** Dans le menu TAILLE IMAGE, appuyez sur les touches  $\biguparrow/\bigupdownarrow$  pour déplacer le curseur  $(\triangleright)$  sur "REINITIAL" et appuyez sur ENT. Le menu suivant apparaît à l'écran du moniteur.

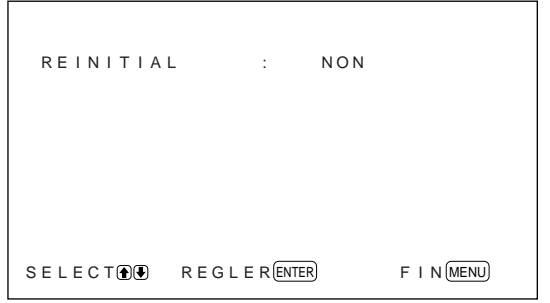

**2** Appuyez sur les touches  $\mathbf{\hat{f}}/\mathbf{\downarrow}$ . "NON" devient "OUI".

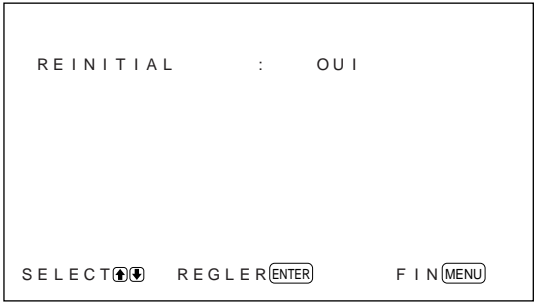

**3** Appuyez sur ENT.

La taille et la position originales de l'image sont restaurées.

Pour annuler la fonction de réinitialisation aux valeurs par défaut, appuyez sur MENU puis sur ENT.

### **Elargissement d'une image 4:3 sur un écran 16:9 (mode zoom large)**

Lorsque vous observez une image standard 4:3 dans un écran 16:9, l'image apparaît comme distordue dans une direction horizontale en raison de la différence de proportion. Si vous utilisez le mode zoom large, le centre du moniteur n'est pas autant distordu mais les coins sont distordus. Vous pouvez changer la linéarité en réglant les paramètres LINEARITE H et LINEARITE V.

Image standard 4:3 Image 4:3 après définition de la valeur FORMAT sur ZOOM L et des deux valeurs de linéarité sur (00) standard Image 4:3 après définition de la valeur FORMAT sur 16×9

**1** Dans le menu TAILLE IMAGE, appuyez sur les touches  $\hat{\mathbf{T}}/\hat{\mathbf{F}}$  pour déplacer le curseur ( $\hat{\mathbf{F}}$ ) sur "FORMAT" et appuyez sur ENT. Le menu suivant apparaît à l'écran du moniteur.

FORMAT : 4 X 3

**2** Appuyez sur les touches  $\uparrow/\downarrow$  pour déplacer le curseur  $(\triangleright)$  sur "ZOOM L" puis appuyez sur ENT.

Le menu suivant apparaît à l'écran du moniteur.

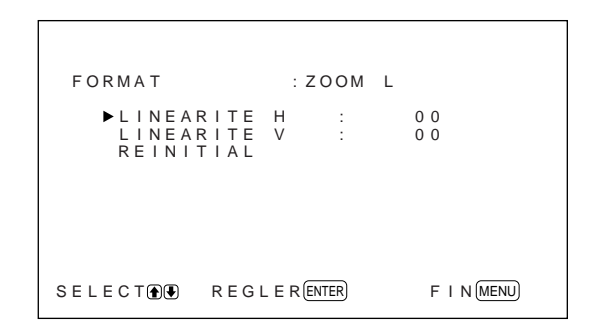

- **3** Si vous ne changez pas le paramètre LINEARITE H ou LINEARITE V, appuyez sur ENT. Le menu TAILLE IMAGE réapparaît. Lorsque vous changez le paramètre LINEARITE H ou LINEARITE V, procédez comme suit.
- **4** Appuyez sur les touches  $\uparrow/\downarrow$  pour déplacer le curseur ( $\blacktriangleright$ ) sur "LINEARITE H" ou "LINEARITE V" puis appuyez sur ENT.

**LINEARITE H:** pour changer la linéarité dans la direction horizontale

**LINEARITE V:** pour changer la linéarité dans la direction verticale

Le menu suivant apparaît à l'écran du moniteur. (L'illustration ci-dessous correspond à la sélection du paramètre LINEARITE H.)

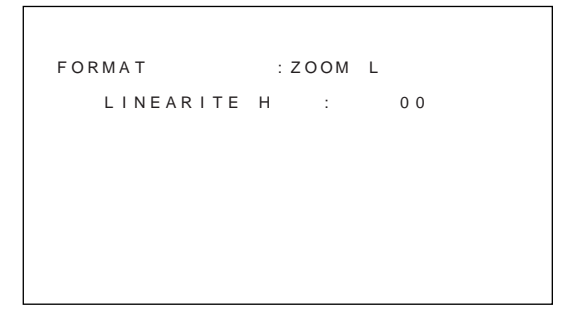

**5** Ajustez la taille de l'écran à l'aide des touches  $\ddot{\uparrow}$ / $\ddot{\downarrow}$ .

### **Pour restaurer les éléments en mode zoom large à leurs paramètres d'origine.**

Dans le menu FORMAT, sélectionnez ZOOM L et appuyez sur ENT. Appuyez sur les touches  $\bigwedge^4$  pour déplacer le curseur (B) sur "REINITIAL" puis appuyez sur ENT. Sélectionnez OUI à l'aide des touches  $\bigoplus$  et appuyez sur ENT.

### **Remarque**

Si vous utilisez le mode zoom large, nous vous recommandons de définir les paramètres AMPL H, DEPL H, AMPL V et DEPL V sur la valeur standard (00). Si vous changez trop ces paramètres, l'affichage du zoom large risque d'être distordu. Avant d'utiliser le mode zoom large, définissez ZOOM sur ×1. Si ZOOM est défini sur ×2, ×3 ou ×4, le mode zoom large ne peut être utilisé.

# **Réglage des pixels**

S'il y a trop de parasites sur les contours des caractères ou des lignes verticales, vous pouvez ajuster la phase de point et le nombre total de pixels horizontaux.

### **1** Appuyez sur MENU.

Le menu principal apparaît à l'écran du moniteur.

```
F | N (MENU)MENU PR I NC I P
  CTRL IMAGE<br>TAILLE IMAGE<br>CONFIG<br>MEMOIRE
  T E L ECOMMANDE
 STATUT
SELECT DUE REGLER ENTER
```
**2** Appuyez sur les touches  $\uparrow/\downarrow$  pour déplacer le curseur ( $\blacktriangleright$ ) sur "TAILLE IMAGE" puis appuyez sur ENT.

Le menu TAILLE IMAGE apparaît à l'écran du moniteur.

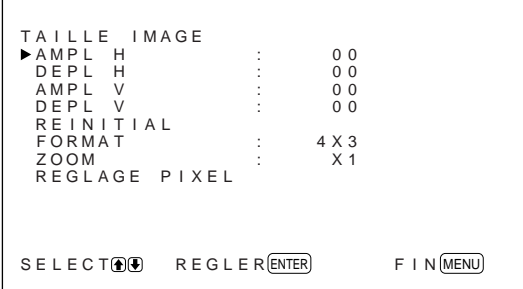

Appuyez sur les touches  $\biguparrow/\bigdownarrow$  pour déplacer le curseur ( $\blacktriangleright$ ) sur "REGLAGE PIXEL" puis appuyez sur ENT.

Le menu suivant apparaît à l'écran du moniteur.

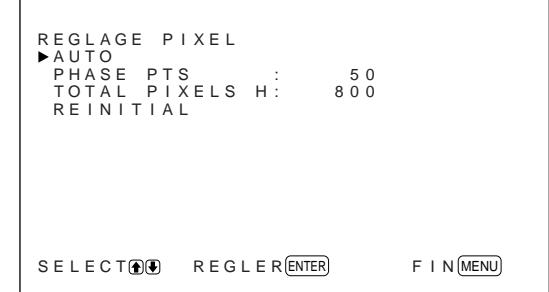

**4** Vous pouvez ajuster la phase de point et le nombre total de pixels horizontaux automatiquement ou manuellement.

### **Ajustement automatique**

(1) Sélectionnez AUTO à l'aide des touches  $\biguparrow \biguparrow$ et appuyez sur ENT. Le menu suivant apparaît à l'écran du moniteur.

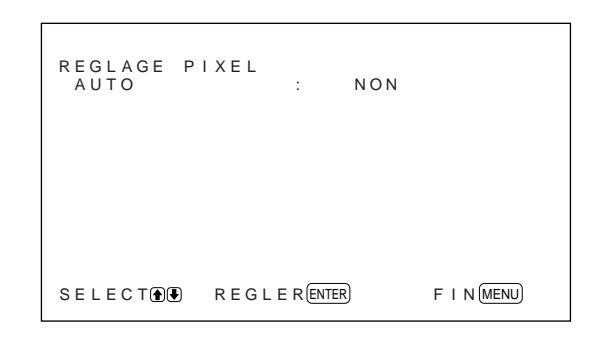

(2) Sélectionnez OUI à l'aide des touches  $\biguparrow \biguparrow$  et appuyez sur ENT. La phase de point et le nombre total de pixels horizontaux sont ajustés automatiquement.

### **Ajustement manuel**

(1) Sélectionnez PHASE PTS ou TOTAL PIXELS H à l'aide des touches  $\bigoplus$  et appuyez sur ENT. Le menu suivant apparaît à l'écran du moniteur. (L'illustration ci-dessous correspond à la sélection du paramètre PHASE PTS.)

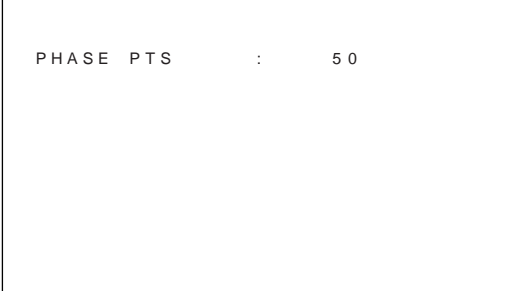

(2) Ajustez la phase de point ou le nombre total de pixels horizontaux à l'aide des touches  $\uparrow/\downarrow$  et appuyez sur ENT.

**Pour restaurer les options de menu REGLAGE PIXEL à leurs paramètres d'origine** Dans le menu REGLAGE PIXEL, appuyez sur les

touches  $\biguparrow/\bigupdownarrow$  pour déplacer le curseur  $(\triangleright)$  sur "REINITIAL" et appuyez sur ENT. Sélectionnez OUI à l'aide des touches  $\bigoplus$  et appuyez sur ENT.

# **Utilisation des fonctions de la mémoire**

Vous pouvez sauvegarder les réglages actuels de l'image pour chaque signal d'entrée à l'aide de la fonction MEMOIRE. Les réglages enregistrés peuvent être rappelés à tout moment. Les éléments des menus CTRL IMAGE et TAILLE IMAGE peuvent être mémorisés. Vous pouvez enregistrer les paramètres d'image de vingt signaux d'entrée au maximum. Ces paramètres peuvent être nommés (jusqu'à dix caractères au maximum).

# **Mémorisation des réglages actuels**

**1** Appuyez sur MENU.

Le menu principal apparaît à l'écran du moniteur.

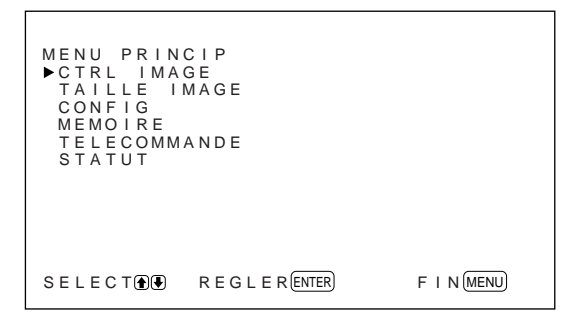

2 Appuyez sur les touches  $\uparrow/\downarrow$  pour déplacer le curseur  $(\triangleright)$  sur "MEMOIRE" puis appuyez sur ENT.

Le menu MEMOIRE apparaît à l'écran du moniteur.

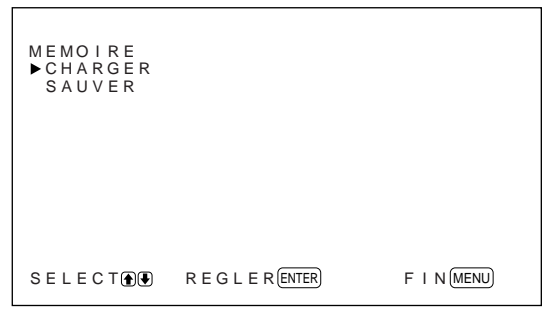

**3** Appuyez sur les touches  $\uparrow/\downarrow$  pour déplacer le  $curseur$  ( $\blacktriangleright$ ) sur "SAUVER" puis appuyez sur ENT.

Le menu suivant apparaît à l'écran du moniteur.

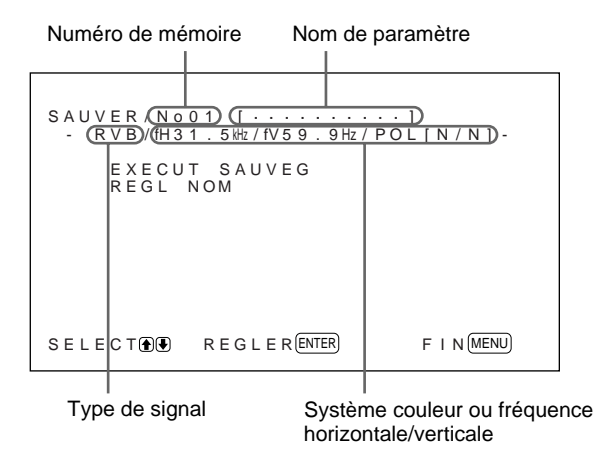

S'il n'y a pas de données dans le numéro de mémoire sélectionné, le message "– – VIDE – –" apparaît sur l'écran du moniteur en couleur cyan. Le type de signal et le système couleur ou fréquence horizontale/verticale sont affichés dans la couleur cyan (indiquant que le type de signal du numéro de mémoire sélectionné est le même que celui du réglage actuel) ou en jaune (montrant que le type de signal du numéro de mémoire sélectionné n'est pas le même que celui du réglage actuel).

- **4** Sélectionnez un numéro de mémoire (de 01 à 20) à l'aide des touches  $\bigwedge^4$  et appuyez sur ENT. Le curseur  $(\blacktriangleright)$  apparaît sur l'écran du moniteur.
- **5** Appuyez sur les touches  $\uparrow/\downarrow$  pour déplacer le curseur ( $\blacktriangleright$ ) sur "EXECUT SAUVEG" puis appuyez sur ENT.

Les réglages en cours sont enregistrés sous le numéro de mémoire sélectionné. Le message "SAUVEGARD TERMINEE" apparaît pendant environ cinq secondes.

Lorsque vous renommez le paramètre, procédez comme suit.

**6** Appuyez sur les touches  $\uparrow/\downarrow$  pour déplacer le curseur  $(\triangleright)$  sur "REGL NOM" puis appuyez sur ENT.

Le menu suivant apparaît à l'écran du moniteur.

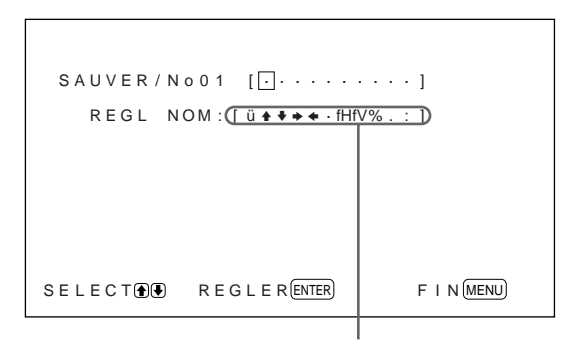

Liste de caractères

- **7** Sélectionnez le caractère à changer à l'aide des touches  $\bigoplus$  et appuyez sur ENT. L'arrière-plan de l'un des caractères de la liste adopte la couleur cyan.
- **8** Sélectionnez un caractère dans la liste des caractères à l'aide des touches  $\bigoplus$  et appuyez sur ENT. Le caractère sélectionné est entré.

**9** Répétez les étapes **7** et **8** jusqu'à ce que le nom soit renommé et appuyez sur MENU. Le menu SAUVER réapparaît.

### **Remarque**

Si la mémorisation des paramètres échoue, le message "ERREUR SAUVEGARD" s'affiche à l'écran du moniteur. Essayez à nouveau de mémoriser le paramètre.

### **Appel d'un paramètre sélectionné**

**1** Dans le menu MEMOIRE, appuyez sur les touches  $\biguparrow/\bigdownarrow$  pour déplacer le curseur  $(\triangleright)$  sur "CHARGER" et appuyez sur ENT. La première page des paramètres mémorisés s'affiche à l'écran du moniteur.

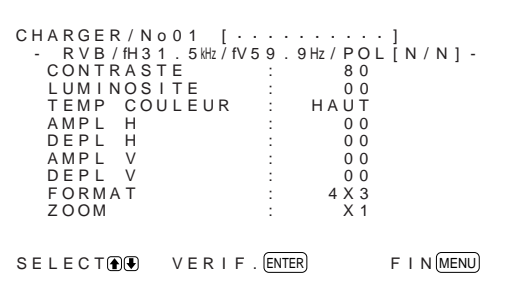

**2** Sélectionnez un numéro de mémoire (de 01 à 20) à l'aide des touches  $\bigoplus$  et appuyez sur ENT. La seconde page des paramètres mémorisés s'affiche à l'écran du moniteur.

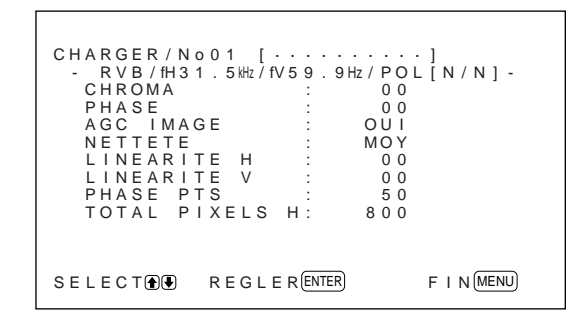

Le type de signal et le système couleur ou fréquence horizontale/verticale sont affichés dans la couleur cyan (montrant que le type de signal du numéro de mémoire sélectionné est le même que celui du réglage actuel et que vous pouvez appeler le réglage mémorisé) ou en rouge (montrant que le type de signal du numéro de mémoire sélectionné n'est pas le même que celui du paramètre actuel et que vous ne pouvez pas appeler le paramètre mémorisé).

### **3** Appuyez sur ENT.

Le message "CHARG. TERMINE" s'affiche pendant environ cinq secondes et l'image est ajustée en fonction du paramètre sélectionné.

### **Remarque**

Si la mémorisation des paramètres échoue, le message "ERREUR CHARG." s'affiche à l'écran du moniteur. Essayez à nouveau de charger le paramètre.

# **Sélection de la langue d'affichage à l'écran**

Les langues d'affichage possibles sont l'anglais, l'allemand, le français, l'italien, l'espagnol ou le japonais.

### **1** Appuyez sur MENU.

Le menu principal apparaît à l'écran du moniteur.

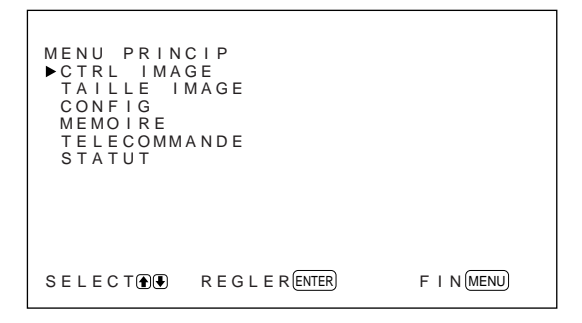

**2** Appuyez sur les touches  $\uparrow/\downarrow$  pour déplacer le curseur  $(\blacktriangleright)$  sur "CONFIG" puis appuyez sur ENT.

Le menu CONFIG apparaît à l'écran du moniteur.

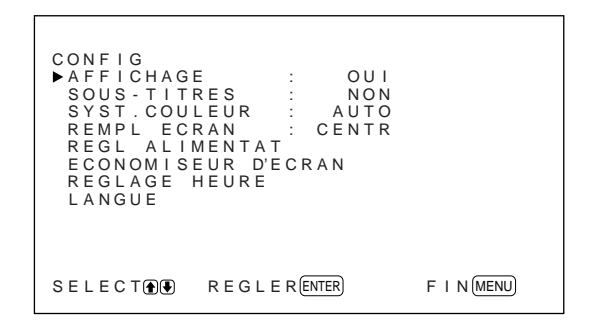

**3** Appuyez sur les touches  $\uparrow/\downarrow$  pour déplacer le curseur  $(\blacktriangleright)$  sur "LANGUE" puis appuyez sur ENT.

Le menu suivant apparaît à l'écran du moniteur.

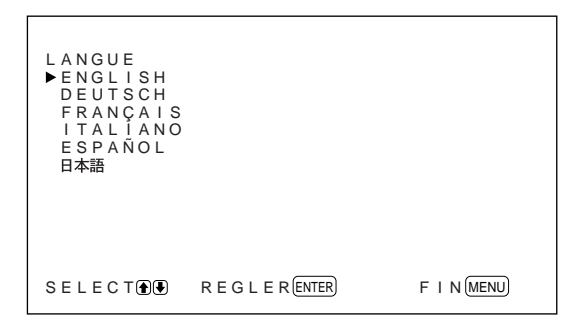

**4** Appuyez sur les touches  $\uparrow/\downarrow$  pour déplacer le curseur  $(\blacktriangleright)$  sur la langue de votre choix et appuyez sur ENT. La langue d'affichage que vous avez sélectionnée est activée. **ENGLISH:** anglais **DEUTSCH:** allemand **FRANÇAIS:** français **ITALIANO:** italien **ESPAÑOL:** espagnol **:** japonais

**5** Appuyez sur MENU. Le menu CONFIG réapparaît.

# **Réduction d'une image rémanente/fantôme (fonction d'économiseur d'écran)**

Si une image brillante ne changeant pas reste affichée à un écran (par exemple, l'écran d'un PC) pendant longtemps, une image rémanente (fantôme) peut apparaître. Pour réduire le phénomène d'image rémanente, ce moniteur est pourvu d'une fonction d'économiseur d'écran. La fonction d'économiseur d'écran possède deux économiseurs d'écran. Un économiseur d'écran inverse l'image (INVERS. IMAGE) tandis que l'autre modifie automatiquement la position d'affichage (MOUVEM. IMAGE).

### **Inversion de l'image**

**1** Appuyez sur MENU.

Le menu principal apparaît à l'écran du moniteur.

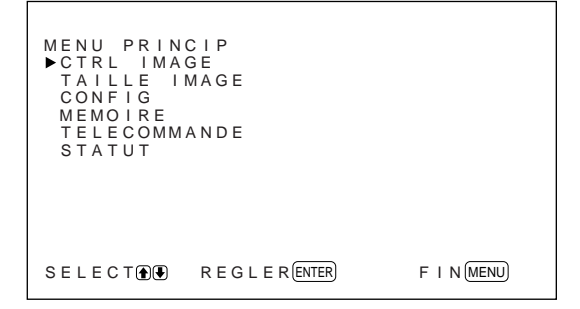

**2** Appuyez sur les touches  $\uparrow/\downarrow$  pour déplacer le curseur  $(\blacktriangleright)$  sur "CONFIG" puis appuyez sur ENT.

Le menu CONFIG apparaît à l'écran du moniteur.

```
F | N (MENU)CONF I G
   AFFICHAGE : OUI<br>SOUS-TITRES : NON<br>SYST.COULEUR : NON<br>REMPL ECRAN : CENTR<br>REGLALIMENTAT<br>ECONOMISEUR D'ECRAN
   REGLAGE HEURE
LANGUE
SELECT DE REGLER (ENTER)
```
- 
- **3** Appuyez sur les touches  $\uparrow/\downarrow$  pour déplacer le curseur ( $\blacktriangleright$ ) sur "ECONOMISEUR D'ECRAN" puis appuyez sur ENT.

Le menu suivant apparaît à l'écran du moniteur.

 $F$  | N $(MENU)$ ECONOMISEUR D'ECRAN<br>▶INVERS.IMAGE : NON<br>MOUVEM.IMAGE SELECTORD REGLER ENTER

**4** Appuyez sur les touches  $\uparrow/\downarrow$  pour déplacer le  $curseur$  ( $\blacktriangleright$ ) sur "INVERS. IMAGE" puis appuyez sur ENT.

Le menu suivant apparaît à l'écran du moniteur.

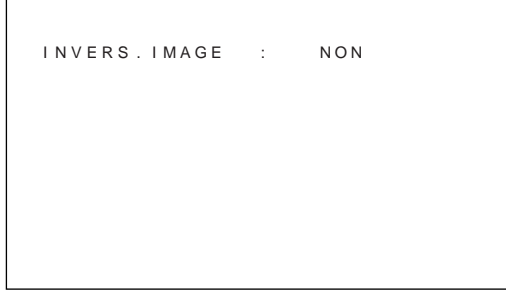

**5** Sélectionnez le mode INVERS. IMAGE. **NON:** pour désactiver le mode INVERS. IMAGE **OUI:** pour activer le mode INVERS. IMAGE **AUTO:** pour effectuer le mode INVERS. IMAGE une fois par jour

Lorsque vous sélectionnez AUTO, le menu suivant s'affiche à l'écran:

```
F | N(MENU)I NVERS . I MAGE : AUTO
        HEURE DE DEBUT : 1 6 : 3 0
HEURE DE F I N : 1 6 : 4 5
       HEURE DE DEBUT: 16:30<br>HEURE DE FIN : 16:45<br>HORS TENSION : NON
SELECTOR REGLER ENTER
```
- (1) Appuyez sur ENT. Le curseur  $(\triangleright)$  apparaît à l'écran du moniteur.
- (2) Appuyez sur les touches  $\bigwedge^4$  pour déplacer le  $curseur$  ( $\blacktriangleright$ ) sur "HEURE DE DEBUT" puis appuyez sur ENT. Le menu suivant apparaît et l'arrière-plan de l'heure s'affiche dans la couleur cyan.

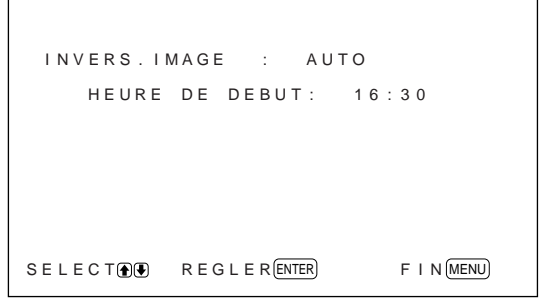

(3) Définissez l'heure à laquelle l'image doit être inversée à l'aide des touches  $\biguparrow \biguparrow$  et appuyez sur ENT. L'heure est définie et l'arrière-plan des

minutes s'affiche dans la couleur cyan.

- (4) Définissez les minutes à l'aide des touches  $\bigwedge$  et appuyez sur MENU. Les minutes sont définies et le menu INVERS. IMAGE réapparaît.
- (5) De la même façon, définissez l'heure à laquelle le mode INVERS. IMAGE doit être annulé.

L'affichage sera inversé à l'heure spécifiée via la fonction HEURE DE DEBUT et retrouvera son aspect d'origine à l'heure spécifiée via la fonction HEURE DE FIN. Ce cycle a lieu automatiquement une fois par jour.
#### **Pour passer au mode de veille à l'heure spécifiée via la fonction HEURE DE FIN**

**1** Après avoir sélectionné AUTO pour le mode INVERS. IMAGE, sélectionnez HORS TENSION et appuyez sur ENT.

Le menu suivant apparaît à l'écran du moniteur.

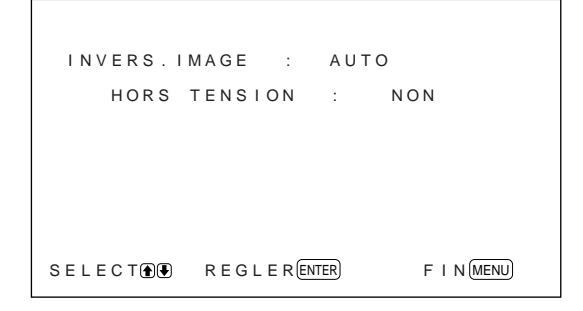

2 Sélectionnez OUI à l'aide des touches  $\uparrow/\downarrow$  et appuyez sur MENU.

Le moniteur passe au mode de veille à l'heure spécifiée via la fonction HEURE DE FIN.

#### **Remarques**

- Les fonctions de mise hors tension, d'économie d'énergie et d'activation/désactivation de la minuterie dans le menu REGL ALIMENTAT ne peuvent pas être utilisées simultanément. Lorsque l'une de ces fonctions est définie sur OUI, " $---$ " apparaît à côté des autres fonctions et celles-ci ne sont plus disponibles.
- Si vous définissez HEURE DE DEBUT et HEURE DE FIN sur la même heure, la valeur de HEURE DE DEBUT l'emporte sur celle de HEURE DE FIN. L'affichage ne retourne pas à son aspect d'origine à l'heure spécifiée via la fonction HEURE DE FIN.

#### **Changement automatique de la position d'affichage**

**1** Dans le menu ECONOMISEUR D'ECRAN, appuyez sur les touches  $\biguparrow/\bigdownarrow$  pour déplacer le curseur ( $\blacktriangleright$ ) sur "MOUVEM. IMAGE" et appuyez sur ENT.

Le menu suivant apparaît à l'écran du moniteur.

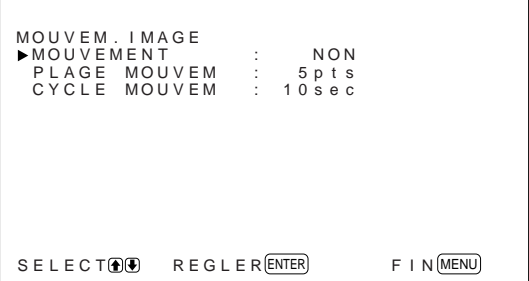

**2** Appuyez sur les touches  $\uparrow/\downarrow$  pour déplacer le  $curseur$  ( $\blacktriangleright$ ) sur "MOUVEMENT" puis appuyez sur ENT.

Le menu suivant apparaît à l'écran du moniteur.

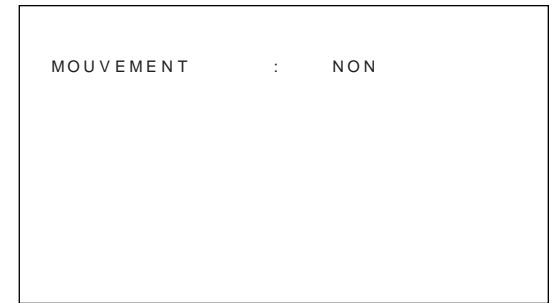

**3** Sélectionnez le mode MOUVEMENT à l'aide des touches  $\bigoplus$ .

**NON:** pour annuler la fonction MOUVEM. IMAGE

**OUI:** pour activer la fonction MOUVEM. IMAGE

**4** Appuyez sur MENU. Le menu MOUVEM. IMAGE réapparaît.

**5** Sélectionnez PLAGE MOUVEM (distance de déplacement) ou CYCLE MOUVEM (heure) à l'aide des touches  $\biguparrow/\biguparrow$  et appuyez sur ENT. Les valeurs suivantes peuvent être sélectionnées: **PLAGE MOUVEM:** 5pfs, 10pfs, 15pfs, 20pfs **CYCLE MOUVEM:** 10sec, 30sec, 1min., 5 min.

Le menu suivant apparaît à l'écran du moniteur. (L'illustration ci-dessous correspond à la sélection du paramètre PLAGE MOUVEM.)

P L A G E MOUVEM : 5 p t s

**6** Ajustez la fonction PLAGE MOUVEM ou CYCLE MOUVEM à l'aide des touches  $\biguparrow \biguparrow$  et appuyez sur MENU.

#### **Lorsque les fonctions INVERS. IMAGE et MOUVEM. IMAGE sont définies sur OUI**

Si la fonction MOUVEM. IMAGE est activée pendant que l'image est inversée, l'image inversée s'affiche changeant de position.

# **Contrôle automatique de la fonction de mise sous/ hors tension (fonction de contrôle de l'énergie)**

Ce moniteur possède deux fonctions de contrôle de l'énergie. L'alimentation peut être coupée automatiquement après une certaine période si aucun signal d'entrée ne provient des connecteurs RGB1 ou RGB2 (fonction MODE ECO). Vous pouvez définir l'heure à laquelle l'alimentation est automatiquement activée/désactivée (fonction MINUTERIE).

### **Fonction d'économie d'énergie (MODE ECO)**

**1** Appuyez sur MENU.

Le menu principal apparaît à l'écran du moniteur.

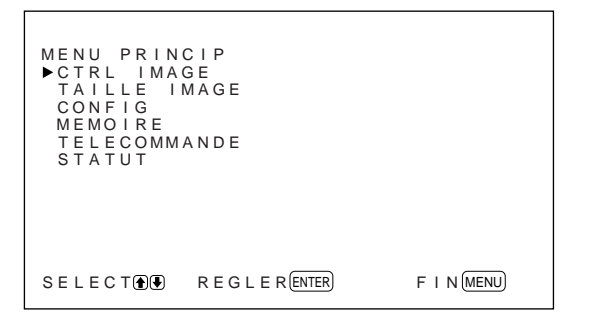

**2** Appuyez sur les touches  $\uparrow/\downarrow$  pour déplacer le  $curseur$  ( $\blacktriangleright$ ) sur "CONFIG" puis appuyez sur ENT.

Le menu CONFIG apparaît à l'écran du moniteur.

```
F | N (MENU)CONFIG<br>
AFFICHAGE : OU<br>
SOUS-TITRES : NON<br>
SYST.COULEUR : AUTO<br>
REGLALIMENTAT<br>
REGLALIMENTAT<br>
ECONOMISEUR D'ECRAN<br>
LEGLAGE HEURE<br>
LEGLAGE HEURE<br>
LANGUE<br>
LANGUE
SELECT (DU) REGLER ENTER
```
**3** Appuyez sur les touches  $\uparrow/\downarrow$  pour déplacer le curseur ( $\blacktriangleright$ ) sur "REGL ALIMENTAT" puis appuyez sur ENT.

Le menu suivant apparaît à l'écran du moniteur.

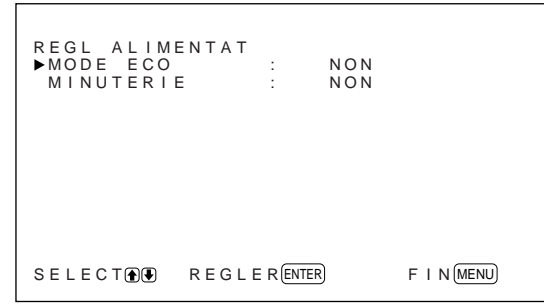

**4** Appuyez sur les touches  $\uparrow/\downarrow$  pour déplacer le curseur  $(\blacktriangleright)$  sur "MODE ECO" puis appuyer sur ENT.

Le menu suivant apparaît à l'écran du moniteur.

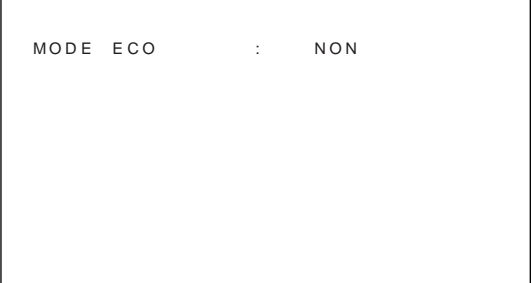

- **5** Appuyez sur les touches  $\blacklozenge/\blacklozenge$  pour définir le laps de temps après lequel le moniteur doit passer en mode d'économie d'énergie.
	- **NON:** La fonction d'économie d'énergie ne fonctionne pas
	- **5min.:** pour passer en mode d'économie d'énergie si aucun signal d'entrée n'est reçu au bout de cinq minutes
	- **10min.:** pour passer en mode d'économie d'énergie si aucun signal d'entrée n'est reçu au bout de dix minutes

L'indicateur d'alimentation clignote lorsque le moniteur est en mode d'économie d'énergie.

#### **Pour annuler la fonction d'économie d'énergie**

- Entrez de nouveau le signal de synchro.
- Appuyez sur le commutateur  $\bigcup$  du panneau de commande ou sur le commutateur POWER de la télécommande.

#### **Spécification de signal pour l'utilisation de la fonction d'économie d'énergie**

- **RGB1:** Lorsque le signal de synchro est connecté au connecteur HD/COMP IN.
- **RGB2:** Lorsque le signal de synchro est connecté à la 13e broche du connecteur RGB IN (D-sub à 15 broches).

#### **Activation/désactivation de la fonction de timer**

**1** Dans le menu CONFIG, appuyez sur les touches  $\bigwedge^{\bullet}$  pour déplacer le curseur  $(\triangleright)$  sur "REGL ALIMENTAT" et appuyez sur ENT. Le menu suivant apparaît à l'écran du moniteur.

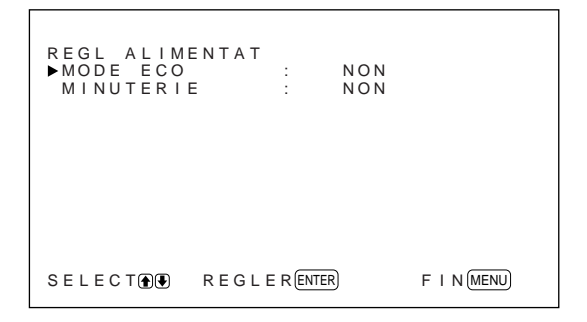

**2** Appuyez sur les touches ↑↓ pour déplacer le curseur  $(\triangleright)$  sur "MINUTERIE" puis appuyez sur ENT.

Le menu suivant apparaît à l'écran du moniteur.

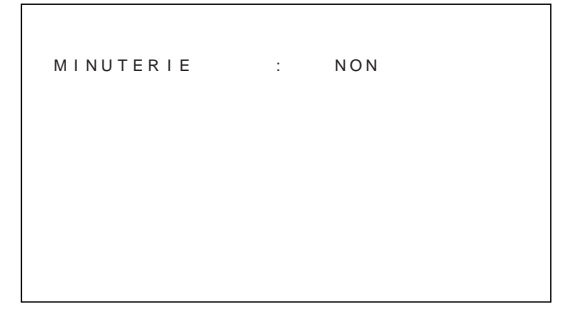

**3** Sélectionnez OUI à l'aide des touches  $\uparrow/\downarrow$  et appuyez sur ENT.

Le menu suivant apparaît à l'écran du moniteur.

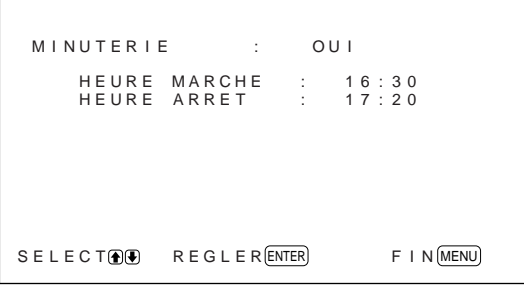

**4** Appuyez sur ENT.

Le curseur  $(\blacktriangleright)$  apparaît à l'écran du moniteur.

**5** Appuyez sur les touches  $\uparrow/\downarrow$  pour déplacer le curseur ( $\blacktriangleright$ ) sur "HEURE MARCHE" puis appuyez sur ENT. Le menu suivant apparaît et l'arrière-plan de l'heure s'affiche dans la couleur cyan.

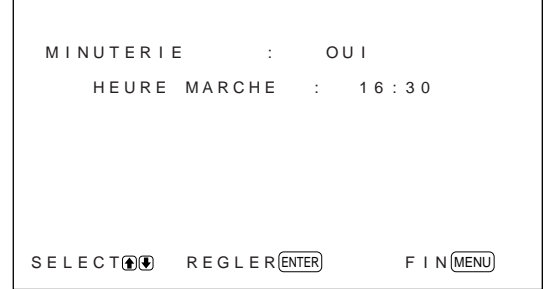

**6** Définissez l'heure à l'aide des touches  $\uparrow/\downarrow$  et appuyez sur ENT.

L'heure est définie et l'arrière-plan des minutes s'affiche dans la couleur cyan.

- **7** Définissez les minutes à l'aide des touches  $\uparrow/\downarrow$  et appuyez sur MENU. Les minutes sont définies et le menu MINUTERIE réapparaît.
- **8** Définissez la valeur HEURE ARRET de la même façon.

#### **Remarques**

- La fonction d'économie d'énergie ne fonctionne pas lorsque le signal provient des connecteurs LINE.
- Si le signal de synchro n'est pas connecté au connecteur HD/COMP IN, le moniteur ne s'allume pas même si le signal de synchro est entré. Assurezvous de définir MODE ECO sur NON lorsque seul le signal RVB est connecté.
- Si le signal de synchro n'est pas connecté à la 13ème broche du connecteur RGB IN (D-sub à 15 broches), le moniteur ne s'allume pas même si le signal de synchro est entré. Assurez-vous de définir MODE ECO sur NON lorsque seul le signal RVB est connecté.
- Les fonctions d'économie d'énergie, d'activation/ désactivation du timer et de mise hors tension accessibles dans le menu INVERS. IMAGE ne peuvent être utilisées simultanément. Lorsque l'une de ces fonctions est définie sur OUI, "– – – –" apparaît à côté des autres fonctions et celles-ci ne sont plus disponibles.
- Si vous définissez HEURE MARCHE et HEURE ARRET sur la même heure, la valeur de HEURE MARCHE l'emporte sur celle de HEURE ARRET. Le moniteur ne s'allume pas à l'heure définie via la fonction HEURE ARRET.

# **Fonction d'autodiagnostic**

L'appareil est équipé d'une fonction d'autodiagnostic.

Cette fonction permet d'afficher l'état du moniteur par le clignotement de l'indicateur  $\bigcup$  et au moyen de chiffres sur l'indicateur SERVICE CODE du panneau du connecteur gauche. Ces numéros vous indiquent l'état actuel du moniteur.

Lorsque l'appareil fonctionne normalement, seul le point en bas à droite de l'indicateur SERVICE CODE clignote.

Si l'indicateur  $\bigcirc$  clignote, vérifiez le chiffre et contactez votre distributeur Sony agréé.

**1** Vérifiez le numéro à 2 chiffres de l'indicateur SERVICE CODE.

L'indicateur affiche un numéro ou des numéros multiples en alternance toutes les secondes.

#### **2** Débranchez l'appareil.

Communiquez le numéro à votre distributeur Sony agréé.

# **Utilisation d'un moniteur spécifique avec la télécommande**

A l'aide de la télécommande fournie, vous pouvez utiliser un moniteur spécifique sans affecter d'autres moniteurs également installés.

**1** Appuyez sur ID MODE ON de la télécommande. Les numéros d'index du moniteur apparaissent en caractères blancs sur tous les moniteurs. (Chaque moniteur reçoit un numéro d'index prédéfini individuel compris entre 1 et 255.)

*Voir "Pour modifier le numéro d'index" dans la colonne à droite de cette page pour modifier le numéro d'index.*

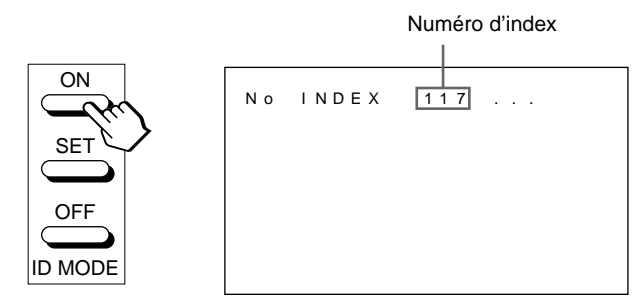

**2** Entrez le numéro d'index du moniteur que vous désirez utiliser à l'aide des touches 0 – 9 de la télécommande.

Le numéro entré apparaît à droite de chaque numéro d'index individuel du moniteur.

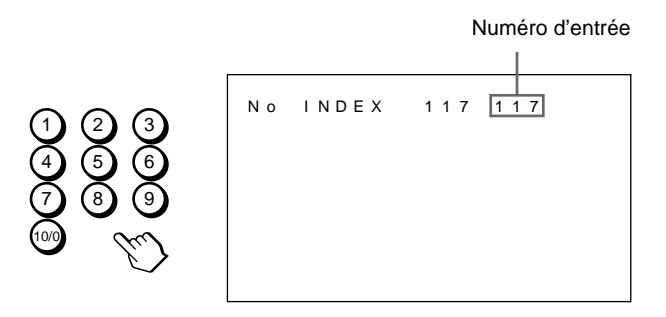

#### **3** Appuyez sur ID MODE SET.

Le caractère du moniteur sélectionné devient cyan tandis que les autres deviennent rouges.

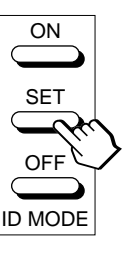

Vous pouvez utiliser uniquement le moniteur spécifié. (Toutes les opérations sont disponibles en mode ID sauf POWER ON/OFF.)

**4** Après avoir effectué les réglages nécessaires, appuyez sur ID MODE OFF. Le moniteur revient au mode normal.

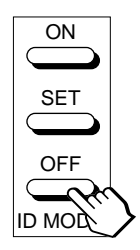

#### **Pour modifier le numéro d'index**

Vous pouvez modifier le numéro d'index si nécessaire.

Lorsque vous modifiez le numéro, utilisez les touches du moniteur.

#### **1** Appuyez sur MENU.

Le menu principal apparaît à l'écran du moniteur.

```
F \perp N (MENU)
MENU PRINCIP<br>▶CTRL IMAGE<br>TAILLE IMAGE
  CONF I G
MEMO I RE
  T E L ECOMMANDE
STATUT
SELECT DUE REGLER (ENTER)
```
**2** Appuyez sur les touches ↑↓ pour déplacer le  $curseff$ ) sur "TELECOMMANDE" puis appuyez sur ENT.

Le menu TELECOMMANDE apparaît à l'écran du moniteur.

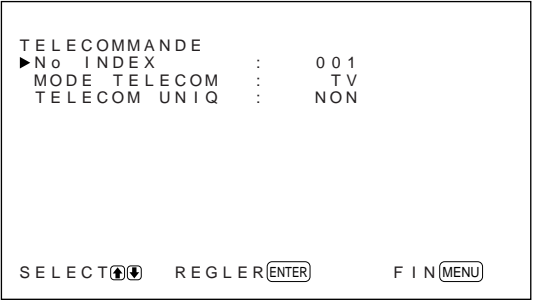

- 
- **3** Appuyez sur les touches ↑↓ pour déplacer le curseur  $(\triangleright)$  sur "No INDEX" puis appuyez sur ENT.

Le menu suivant apparaît à l'écran du moniteur.

No I NDEX : 0 0 1

**4** Sélectionnez le numéro d'index à l'aide des touches  $\biguparrow/\bigdownarrow$  et appuyez sur ENT. Le menu TELECOMMANDE réapparaît.

# **Utilisation d'autres modèles de télécommande**

Les opérations suivantes peuvent être effectuées.

- Mise sous/hors tension
- Sélection de l'entrée
- Exploitation des menus
- Réglages d'image: contraste, phase et intensité des couleurs
- Activation/désactivation de l'affichage à l'écran

Les opérations et les touches disponibles pour chaque opération sont limitées en fonction de chaque télécommande. Voir le tableau ci-dessous.

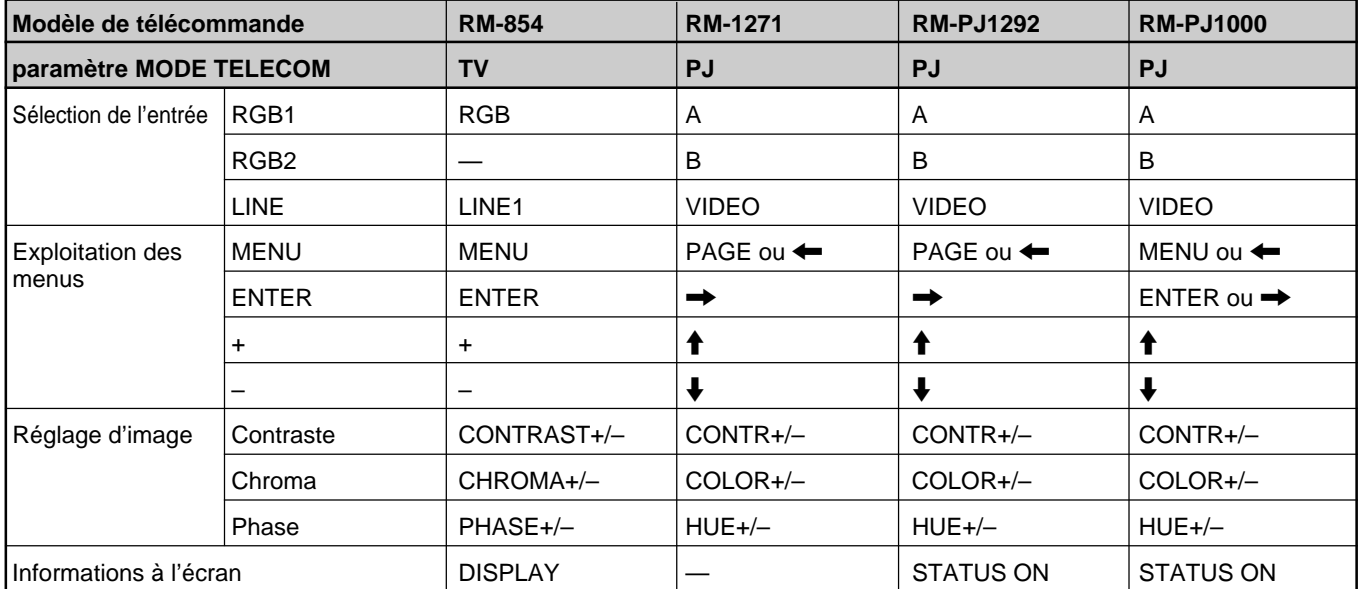

# **Spécifications**

## **Traitement du signal vidéo**

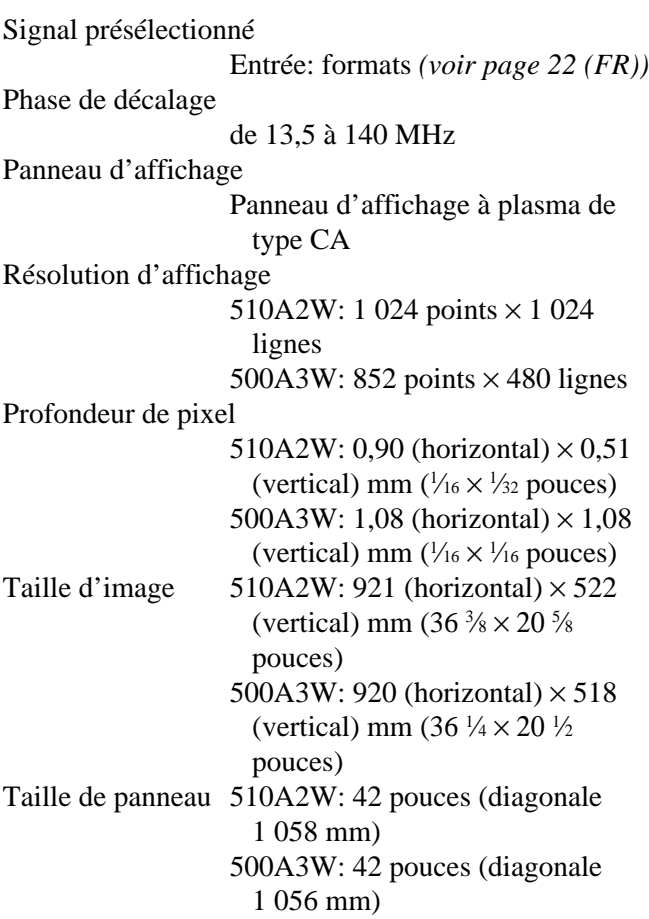

#### **Entrées et sorties**

#### **RGB1**

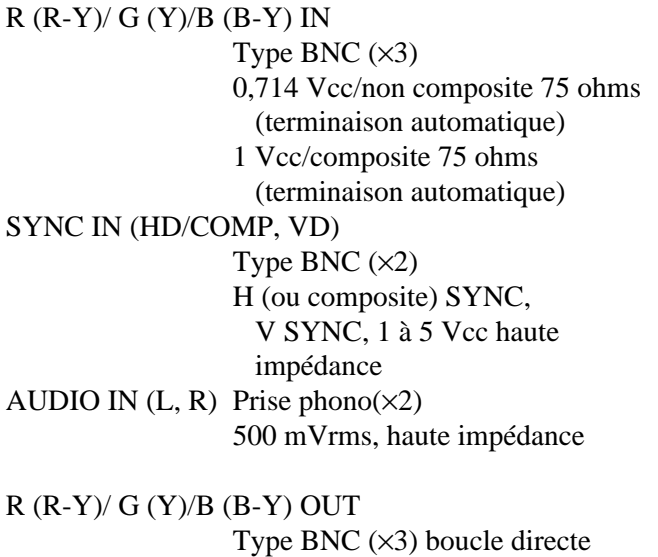

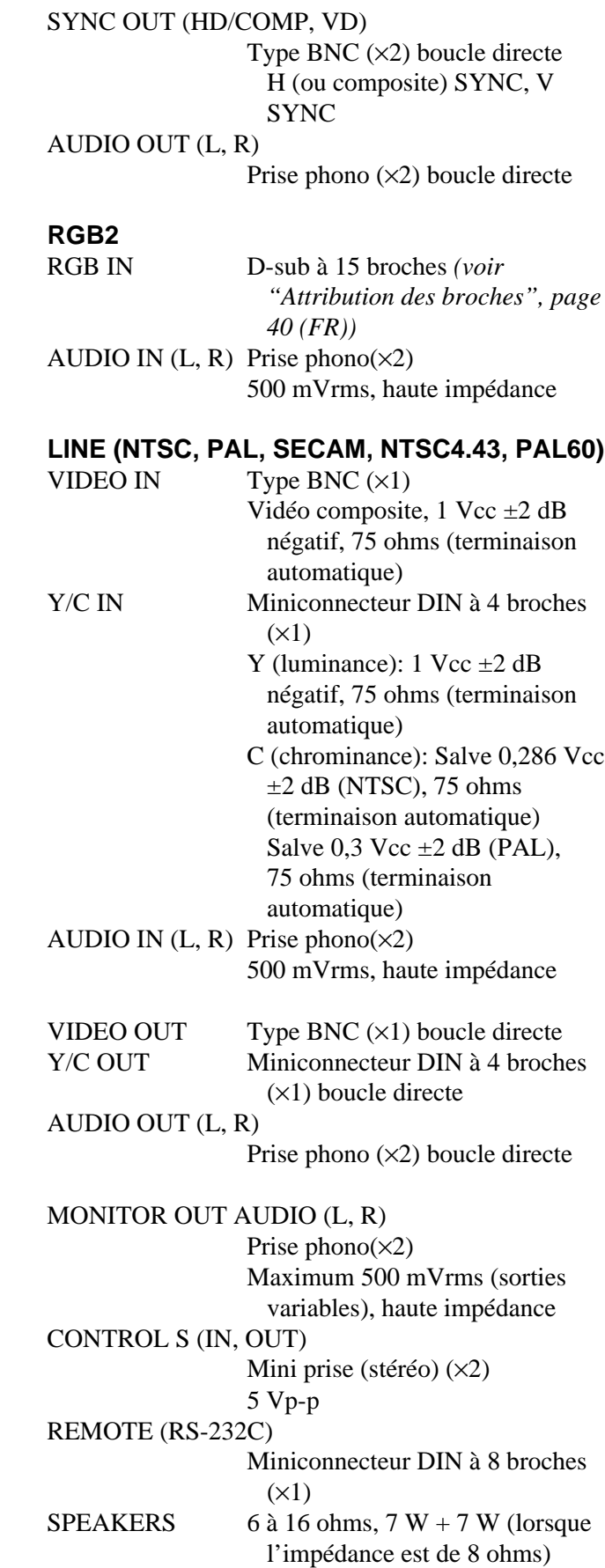

#### **Généralités**

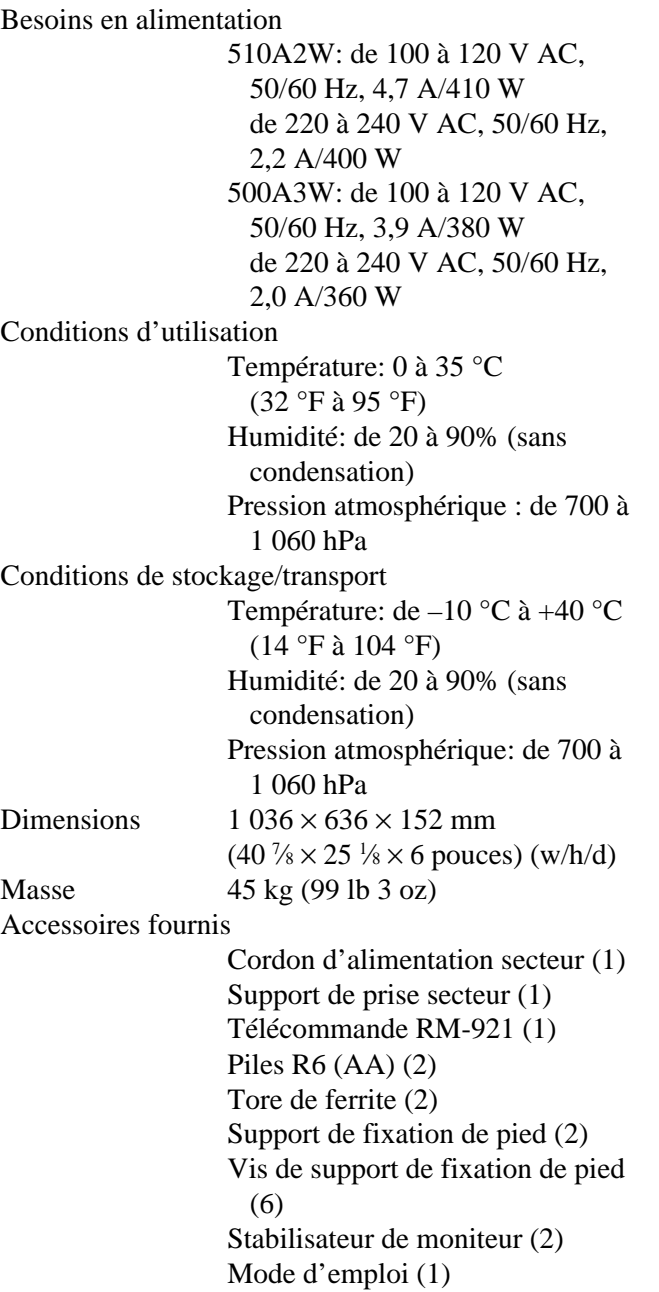

La conception et les spécifications sont sujettes à modifications sans préavis.

#### **Attribution des broches**

#### **Prise Y/C (mini DIN à 4 broches)**

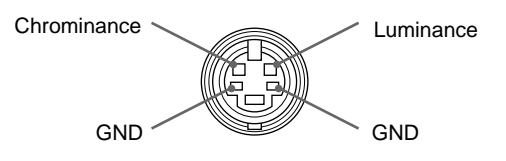

#### **Connecteur RGB IN (D-sub à 15 broches)**

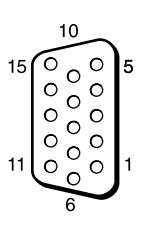

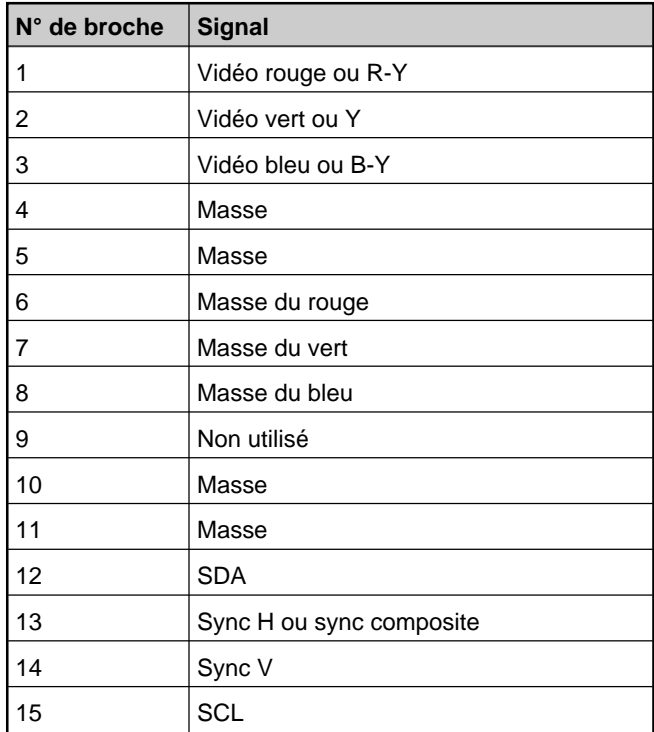

# **ACHTUNG**

**Um Feuergefahr und die Gefahr eines elektrischen Schlags zu vermeiden, setzen Sie das Gerät weder Regen noch sonstiger Feuchtigkeit aus.**

**Im Inneren des Geräts liegen gefährlich hohe Spannungen an. Öffnen Sie daher das Gehäuse nicht. Überlassen Sie Wartungsarbeiten stets nur qualifiziertem Fachpersonal.**

#### **Für Kunden in Europa**

Dies ist eine Einrichtung, welche die Funk-Entstörung nach Klasse A besitzt. Diese Einrichtung kann im Wohnbereich Funkstörungen verursachen; in diesem Fall kann vom Betreiber verlangt werden, angemessene Maßnahmen durchzuführen und dafür aufzukommen.

#### **Für Kunden in Deutschland**

Dieses Gerät ist nur für den Gebrauch in Gewerbe und Leichtiudustrie bestimmt. Es entspricht der Klasse A, es erfüllt nicht die Grenzwerte der Klasse B.

#### **Hinweis**

Wenn Sie einen Computer an diesen Monitor anschließen, müssen Sie die mitgelieferten Ferritkerne anbringen. Andernfalls entspricht dieser Monitor nicht den obligatorischen FCC/IC/CE-Standards (EN55022).

#### **Anbringen der Ferritkerne**

Bringen Sie die Ferritkerne an beiden Enden des Netzkabels an. Schließen Sie den Deckel fest, bis die Klammern mit einem Klicken einrasten.

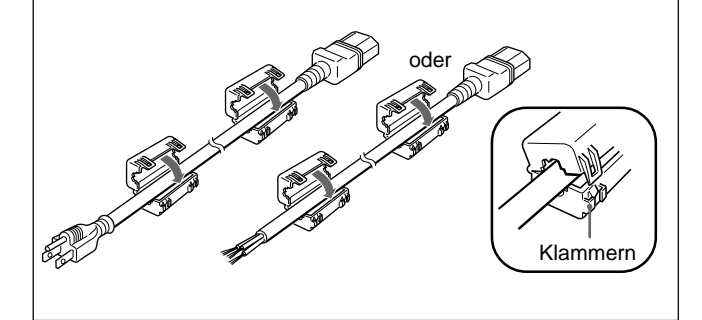

# **Inhalt**

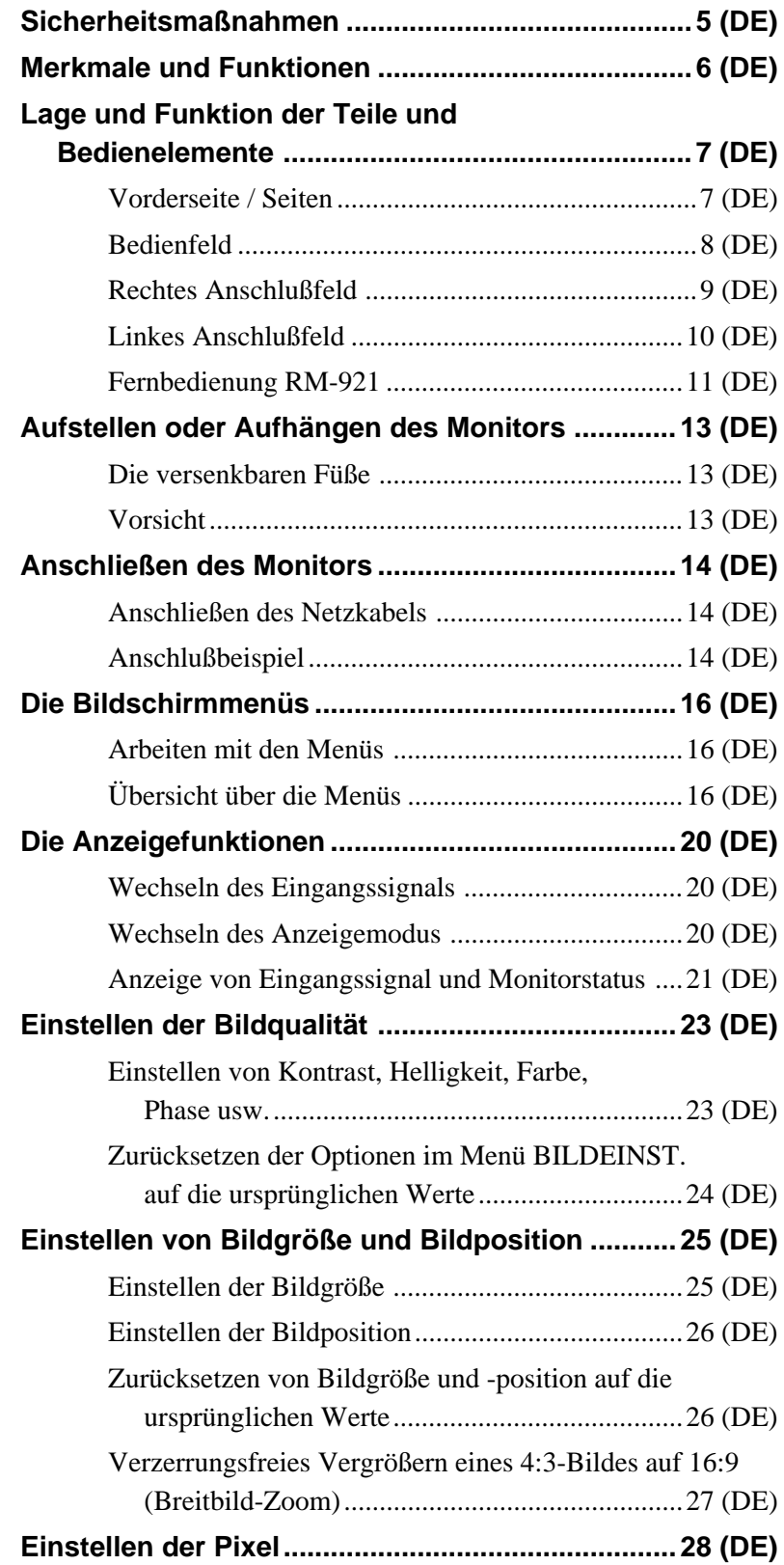

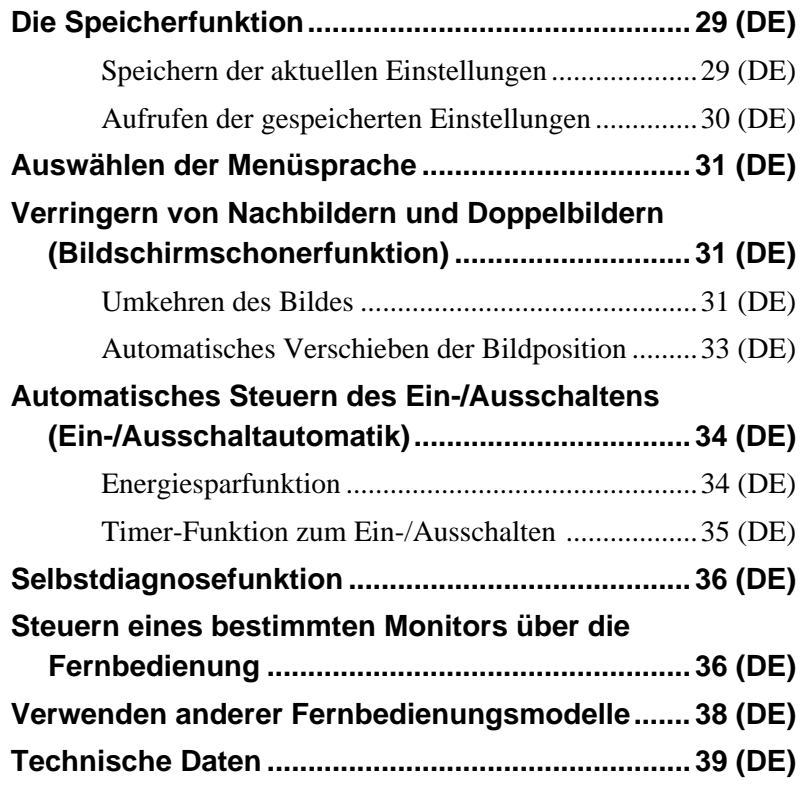

# **Sicherheitsmaßnahmen**

#### **Sicherheit**

- Betreiben Sie das Gerät an 100 bis 120 V Wechselstrom oder 220 bis 240 V Wechselstrom.
- Das Typenschild mit Betriebsspannung, Leistungsaufnahme usw. befindet sich an der Geräterückseite.
- Sollten Fremdkörper oder Flüssigkeiten in das Gehäuse gelangen, trennen Sie das Gerät von der Netzsteckdose. Lassen Sie das Gerät von qualifiziertem Fachpersonal überprüfen, bevor Sie es wieder benutzen.
- Wollen Sie das Gerät einige Tage oder länger nicht benutzen, ziehen Sie den Netzstecker aus der Steckdose.
- Um das Gerät vom Netzstrom zu trennen, ziehen Sie den Netzstecker aus der Netzsteckdose. Ziehen Sie nicht am Kabel.
- Wenn der Monitor aufgestellt wird, verwenden Sie bitte unbedingt die versenkbaren Füße.

#### **Aufstellung**

- Achten Sie auf ausreichende Luftzufuhr, damit sich im Gerät kein Wärmestau bildet. Stellen Sie das Gerät nicht auf Oberflächen wie Teppichen oder Decken oder in der Nähe von Materialien wie Gardinen und Wandbehängen auf, die die Lüftungsöffnungen blockieren könnten.
- Stellen Sie das Gerät nicht in der Nähe von Wärmequellen wie Heizkörpern oder Warmluftauslässen oder an Orten auf, an denen es direktem Sonnenlicht, außergewöhnlich viel Staub, mechanischen Vibrationen oder Stößen ausgesetzt ist.
- Wenn Sie mehrere andere Geräte an dieses Gerät anschließen, kann es je nach Standort dieses Geräts und der anderen Geräte zu folgenden Störungen kommen: Fehlfunktionen der Fernbedienung, Bildstörungen und Tonstörungen.

#### **Plasmabildschirm**

- Auf dem Plasmabildschirm sind möglicherweise kleine schwarze und/oder helle Bildpunkte zu sehen. Dies ist normal.
- Lassen Sie nicht für lange Zeit dasselbe Standbild ununterbrochen anzeigen. Andernfalls können auf einem Teil des Bildschirms ein Nachbild oder Doppelbilder zu sehen sein. Aktivieren Sie in einem solchen Fall die Bildschirmschonerfunktion, damit die Anzeige wechselt.

#### **Reinigung**

Damit das Gerät immer wie neu aussieht, reinigen Sie es regelmäßig mit einer milden Reinigungslösung. Verwenden Sie keine Lösungsmittel wie Verdünner oder Benzin und keine Scheuermittel, da sie die Gehäuseoberfläche angreifen. Trennen Sie zur Sicherheit das Gerät vor dem Reinigen von der Stromversorgung.

#### **Verpacken**

Werfen Sie den Karton und die Verpackungsmaterialien nicht weg. Sie sind ideal für den Transport des Geräts geeignet. Wenn Sie das Gerät transportieren müssen, verpacken Sie es wie auf dem Karton abgebildet.

Wenn Sie Fragen zu dem Gerät haben, wenden Sie sich bitte an einen autorisierten Sony-Händler.

#### **Für Benutzer des PFM-510A2WE/ 500A3WE**

Der Flachmonitor PFM-510A2WE/500A3WE arbeitet nicht eigenständig. Sie müssen den Eingangsadapter BKM-500 oder BKM-501D im Monitor installieren. Wenn Sie den BKM-500 verwenden, schlagen Sie in dieser Bedienungsanleitung nach. Wenn Sie den BKM-501D verwenden, schlagen Sie in der mit dem BKM-501D gelieferten Bedienungsanleitung nach.

*Näheres dazu erfahren Sie bei Ihrem autorisierten Sony-Händler.*

# **Merkmale und Funktionen**

Die Geräte der Serien PFM-510A2W/500A3W sind 16:9-Flachmonitore (42 Zoll) mit einem Plasmabildschirm. Dank des integrierten Bildrasterwandlers sind sie für verschiedene Signaltypen geeignet.

#### **Verbesserte Bildqualität**

Bei der Serie PFM-510A2W wird die höhere Bildqualität durch den Plasmabildschirm mit 1 024 Punkten × 1 024 Zeilen erzielt. Dies ermöglicht bei HDTV- und PC-Bildern eine höhere Detailschärfe. Auch die Serie PFM-500A3W erzielt dank der Plasmabildschirmtechnologie und einer Auflösung von 852 Punkten (horizontal)  $\times$  480 Zeilen (vertikal) eine hellere Bildqualität.

#### **Interner Hochleistungsbildrasterwandler**

Der Monitor verfügt über einen

Hochleistungsbildrasterwandler. Dank eines speziellen Algorithmus kann der Monitor Signale in vielfältigen Formaten verarbeiten – Video-, HDTV-, PC-Signale usw.

#### **Flexibilität**

Ein Steckplatz dient als Reserve für zukünftige Erweiterungen.

Mit dem Adapter für den Steckplatz sind schnelle und problemlose Systemaktualisierungen möglich.

#### **Weitere Merkmale und Funktionen**

- Drei Gruppen von Videoeingängen mit zugehörigen Audioeingängen: FBAS- bzw. Y/C-Eingang, RGB-Eingang, RGB-/Farbdifferenzsignaleingang.
- Zeigt das HDTV-Signal mit dreistufigem Synchronisationssignal an.
- Dreidimensionaler Kammfilter für die Trennung der Y/C-Signale bei NTSC.
- Zeilenkorrelationskammfilter für die Trennung der Y/C-Signale bei PAL.
- Automatische Eingangssignalerkennung mit Anzeige auf dem Bildschirm.
- Kompatibel mit PnP (Plug and Play) von  $Windows<sup>1</sup>95/98.$
- AGC-Bildfunktion mit dieser Funktion wird der Kontrast automatisch eingestellt und verbessert, wenn ein schwaches Signal eingeht.
- Bildschirmmenü für verschiedene Einstellungen und Anpassungen
- Benutzerfreundliche Bildschirmmenüs in sechs Sprachen (Englisch, Deutsch, Französisch, Italienisch, Spanisch und Japanisch).
- Feineinstellung von Bildgröße und -position
- Speicher für bis zu zwanzig Bildeinstellungen.
- ID-Steuerung
- Selbstdiagnosefunktion.
- Fernsteuerungsanschluß (RS-232C) (Mini-DIN, 8polig)
- Control-S-Anschluß
- Kann mit Infrarot- oder Kabelfernbedienung von Sony eingesetzt werden, sofern diese mit dem SIRCS-Code arbeitet.
- In vertikaler Position verwendbar
- Untertitel-Decoder
- Bildschirmschoner zum Verringern von Nach- oder Doppelbildern.

#### **Warnhinweis zum Netzanschluß**

Verwenden Sie das für die Stromversorgung in Ihrem Land geeignete Netzkabel.

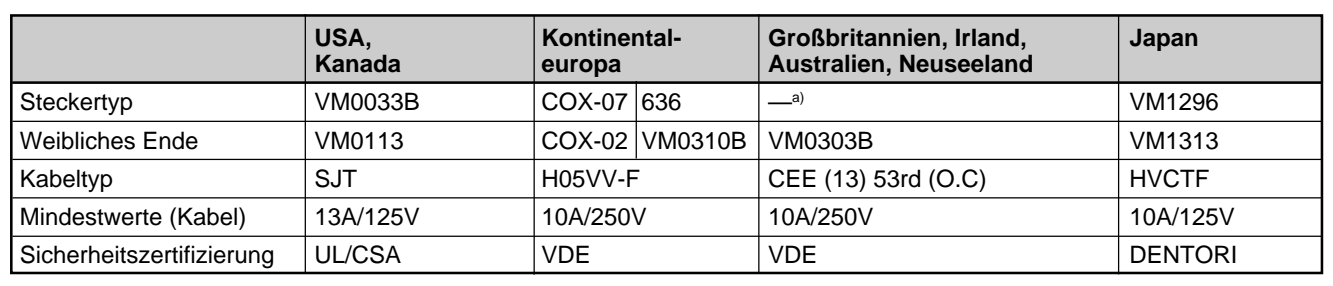

a) Hinweis: Verwenden Sie einen geeigneten Netzstecker, der die örtlichen Bestimmungen erfüllt.

......................................................................................................................................................................................................... 1) Windows ist ein eingetragenes Warenzeichen der Microsoft Corporation.

 $6$  (DF)

# **Lage und Funktion der Teile und Bedienelemente**

## **Vorderseite / Seiten**

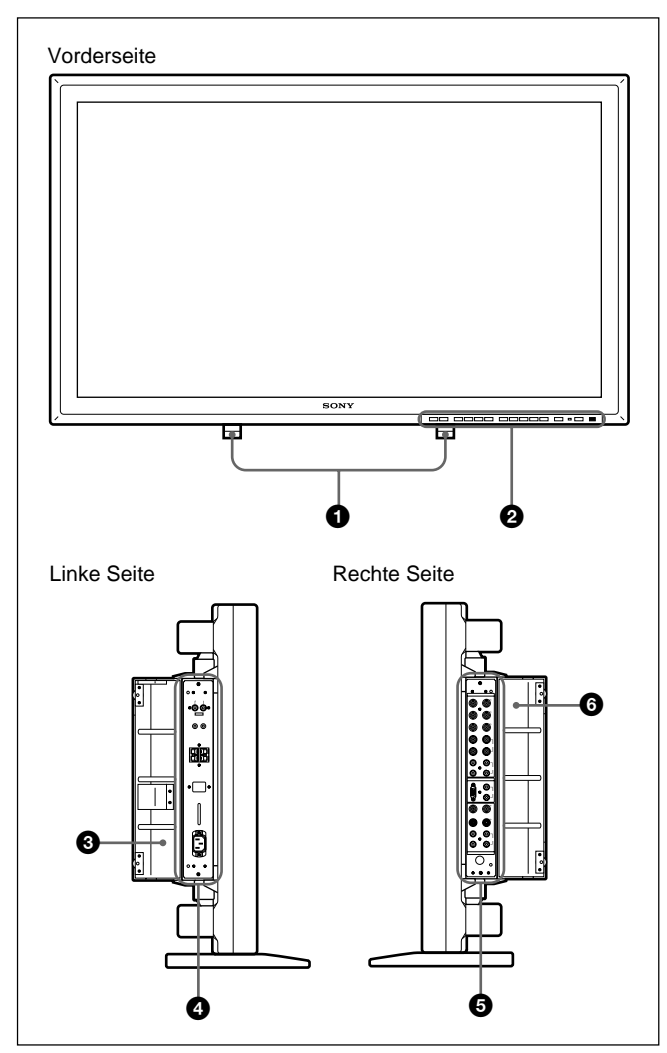

#### 1 **Versenkbare Füße**

Dienen zum Aufstellen des Monitors. *Näheres zu den versenkbaren Füßen finden Sie unter "Die versenkbaren Füße" auf Seite 13 (DE).*

#### 2 **Bedienfeld**

*Einzelheiten zum Bedienfeld finden Sie unter "Bedienfeld" auf Seite 8 (DE).*

#### 3 **Linke Anschlußfeldabdeckung**

Öffnen Sie diese Abdeckung, wenn Sie das linke Anschlußfeld benutzen.

An der Innenseite dieser Abdeckung können Sie die Fernbedienung in einem Fach anbringen.

*Hinweise zum Öffnen der Anschlußfeldabdeckung finden Sie rechts auf dieser Seite.*

### 4 **Linkes Anschlußfeld**

*Einzelheiten zum linken Anschlußfeld finden Sie unter "Linkes Anschlußfeld" auf Seite 10 (DE).*

#### 5 **Rechtes Anschlußfeld**

*Einzelheiten zum rechten Anschlußfeld finden Sie unter "Rechtes Anschlußfeld" auf Seite 9 (DE).*

#### 6 **Rechte Anschlußfeldabdeckung**

Öffnen Sie diese Abdeckung, wenn Sie das rechte Anschlußfeld benutzen.

*Hinweise zum Öffnen der Anschlußfeldabdeckung finden Sie im folgenden.*

#### **So öffnen Sie eine Anschlußfeldabdeckung**

Lösen Sie die Schrauben, indem Sie sie gegen den Uhrzeigersinn drehen, und öffnen Sie die Abdeckung.

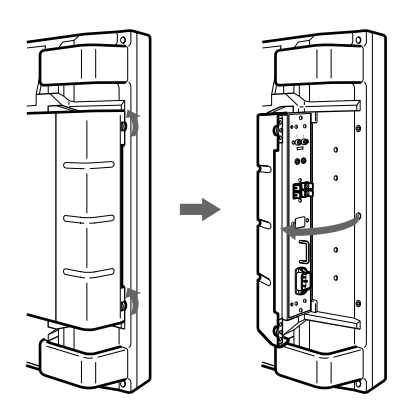

#### **So nehmen Sie eine Anschlußfeldabdeckung ab**

Lösen Sie die Schrauben wie in der Abbildung unten dargestellt, und nehmen Sie die Anschlußfeldabdeckung ab.

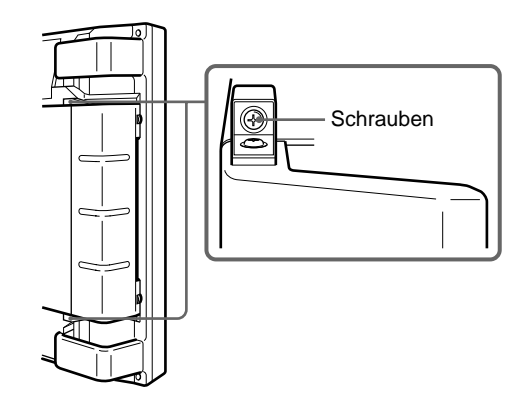

#### **So bringen Sie die Fernbedienung in der Anschlußfeldabdeckung unter**

Setzen Sie die Fernbedienung wie in der Abbildung unten dargestellt in das Fach an der Innenseite der linken Anschlußfeldabdeckung ein.

# Fernbedienung

#### **Hinweis**

Wenn Sie die Fernbedienung einsetzen, achten Sie darauf, daß die Oberseite der Fernbedienung nach oben und die Rückseite nach außen weist.

## **Bedienfeld**

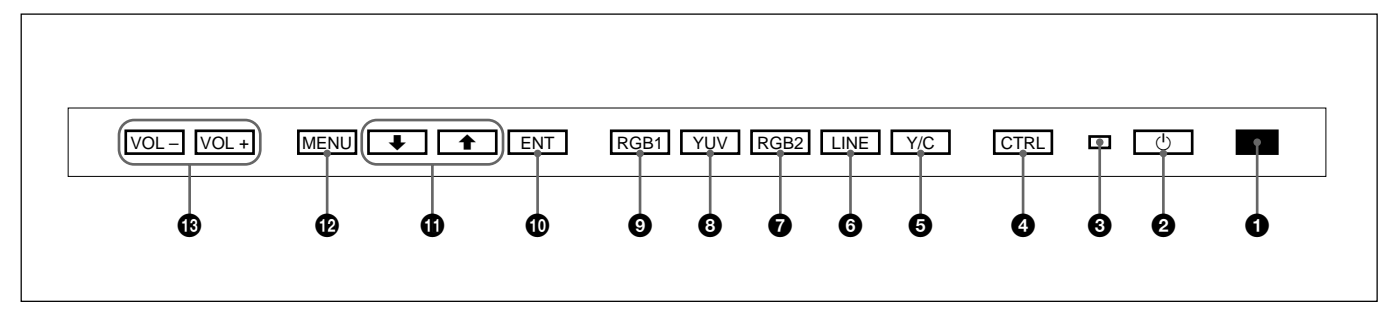

#### 1 **Fernbedienungsdetektor**

Hier geht das Signal von der Fernbedienung ein.

#### **2** Schalter <sup>(1</sup>) (Bereitschaft)/Anzeige <sup>(1</sup>) **(Bereitschaft)**

Zum Einschalten des Monitors. Durch erneutes Drücken schalten Sie wieder in den Bereitschaftsmodus. Die Anzeige  $\bigcup$  (Bereitschaft) leuchtet im Bereitschaftsmodus rot auf. *Wenn die Anzeige* 1 *blinkt, schlagen Sie unter "Selbstdiagnosefunktion" auf Seite 36 (DE) nach.*

#### 3 **Netzanzeige**

Leuchtet auf, wenn der Monitor eingeschaltet wird.

#### 4 **Taste CTRL (Steuerung)**

Wenn Sie die Tasten auf dem Bedienfeld verwenden wollen, müssen Sie zuerst diese Taste drücken. Wenn die anderen Tasten dann aufleuchten oder blinken, sind sie aktiviert. Drücken Sie die Taste nochmals, um die anderen Tasten zu deaktivieren.

#### **Hinweis**

Die Tasten (außer dem Schalter  $\bigcirc$  (Bereitschaft)  $\bigcirc$ ) auf dem Bedienfeld funktionieren nur, wenn Sie zuvor die Taste CTRL drücken.

#### 5 **Taste Y/C**

Zum Auswählen des über den LINE-Anschluß Y/C IN eingespeisten Signals.

#### 6 **Taste LINE**

Zum Auswählen des über den LINE-Anschluß VIDEO IN eingespeisten Signals.

#### 7 **Taste RGB2**

Zum Auswählen des Signals, das über die RGB2- Anschlüsse eingespeist wird.

#### **<sup><b>@ Taste YUV**</sup>

Zum Auswählen des Farbdifferenzsignals, das über die RGB1-Anschlüsse eingespeist wird.

#### 9 **Taste RGB1**

Zum Auswählen des RGB-Signals, das über die RGB1-Anschlüsse eingespeist wird.

#### 0 **Taste ENT (Eingabe)**

Zum Auswählen der gewünschten Option aus dem angezeigten Menü.

#### qa **Tasten** M**/**m

Zum Bewegen des Cursors  $(\blacktriangleright)$  zu einer Option bzw. zum Einstellen eines Werts in einem Menü.

#### **Pa** Taste MENU

Zum Aufrufen des Menüs.

#### qd **Tasten VOL (Lautstärke) +/–**

Mit der Taste + erhöhen Sie die Lautstärke, mit der Taste – verringern Sie sie.

## **Rechtes Anschlußfeld**

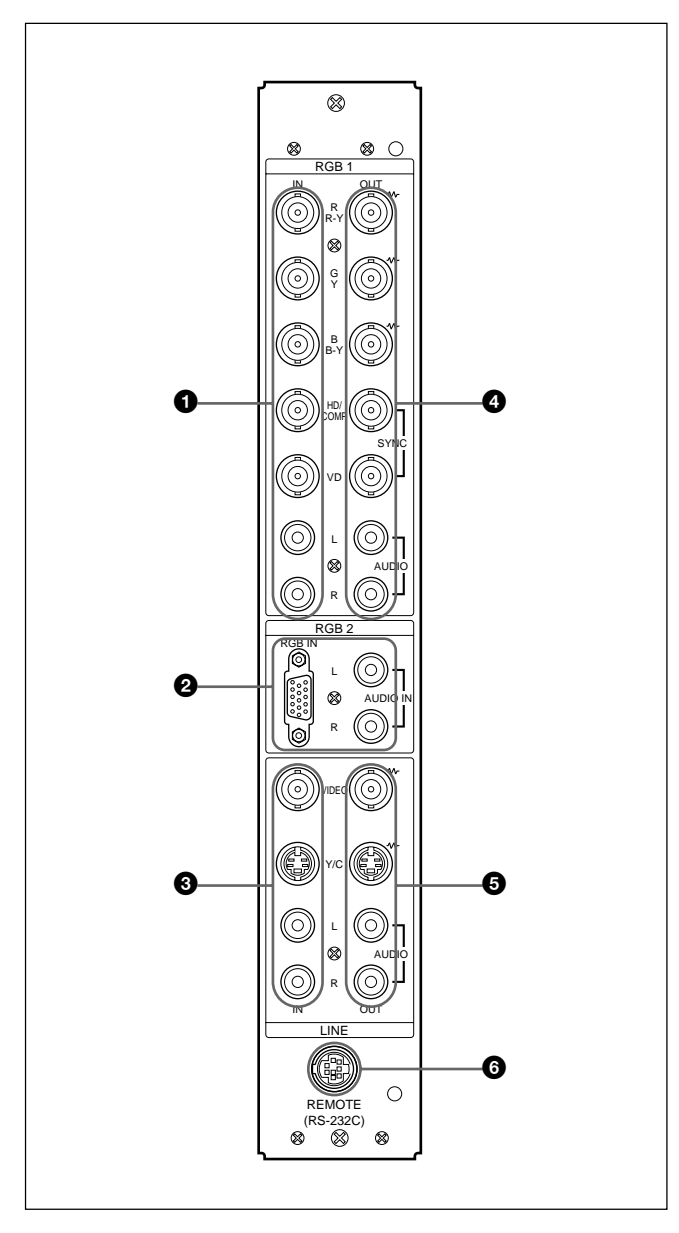

#### **Hinweis**

Die Bildverbesserung für Videosignale (NTSC, PAL, SECAM, NTSC4.43, PAL60) funktioniert nur bei FBAS- (Y/C) oder Farbdifferenzsignalen (Y/R-Y/B-Y). Das Bild vom RGB-Eingang kann verschwommen erscheinen. Dabei handelt es sich nicht um eine Fehlfunktion.

#### 1 **RGB1 IN-Anschlüsse**

#### **R (R-Y)/G (Y)/B (B-Y) IN (BNC-Anschlüsse):**

Eingang für ein analoges RGB- oder Farbdifferenzsignal. Zum Anschließen an den RGB- oder Farbdifferenzsignalausgang (Y/B-Y/ R-Y) eines Computers oder Videogeräts. Mit diesem Monitor können Sie auch ein analoges HD-Farbdifferenzsignal (Y/PB/PR) einspeisen. Speisen Sie das PB-Signal am Anschluß B (B-Y) IN und das PR-Signal am Anschluß R (R-Y) IN ein.

- **HD/COMP IN (BNC-Anschluß):** Eingang für ein horizontales Synchronisationssignal oder ein zusammengesetztes Synchronisationssignal. Zum Anschließen an den Ausgang für das H-Synchronisationssignal oder das zusammengesetzte Synchronisationssignal eines Computers oder Videogeräts.
- **VD IN (BNC-Anschluß):** Eingang für ein vertikales Synchronisationssignal. Zum Anschließen an den Ausgang für das V-Synchronisationssignal eines Computers oder Videogeräts.

Ein externes Synchronisationssignal wird automatisch ausgewählt. Sehen Sie dazu in der Tabelle unten nach.

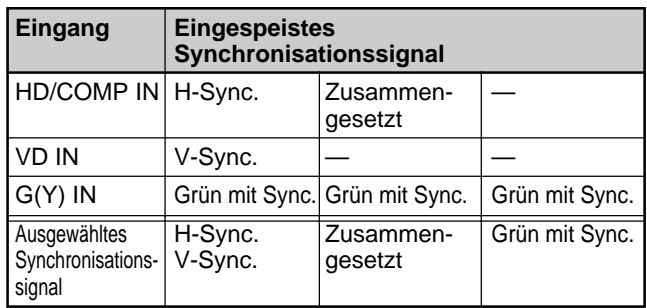

**AUDIO IN (L/R) (Cinchbuchsen):** Eingang für das Audiosignal. Zum Anschließen an den Audioausgang eines Computers oder Videogeräts. Wenn das Audiosignal monaural ist, verbinden Sie diese Buchse bitte mit dem linken (L) Audiokanal.

#### 2 **RGB2 IN-Anschlüsse**

**RGB IN (D-Sub, 15polig):** Zum Anschließen an den RGB-Signalausgang eines Computers.

**AUDIO IN (L/R) (Cinchbuchsen):** Eingang für das Audiosignal. Zum Anschließen an den Audioausgang eines Computers. Wenn das Audiosignal monaural ist, verbinden Sie diese Buchse bitte mit dem linken (L) Audiokanal.

#### 3 **LINE IN-Eingänge**

**VIDEO IN (BNC-Anschluß):** Zum Anschließen an den FBAS-Signalausgang eines Videogeräts.

- **Y/C IN (Mini-DIN, 4polig):** Zum Anschließen an den Y/C-Signalausgang eines Videogeräts.
- **AUDIO IN (L/R) (Cinchbuchsen):** Zum Anschließen an den Audioausgang eines Videogeräts. Wenn das Audiosignal monaural ist, verbinden Sie diese Buchse bitte mit dem linken (L) Audiokanal.

#### 4 **RGB1 OUT-Anschlüsse**

Diese Anschlüsse dienen als Durchschleifausgänge für die RGB1 IN-Anschlüsse <sup>1</sup>. Wenn ein Kabel an die RGB OUT-Anschlüsse angeschlossen ist, wird der 75-Ohm-Abschlußwiderstand der RGB IN-Anschlüsse deaktiviert, und das über die RGB IN-Anschlüsse eingespeiste Signal wird an diesen Anschlüssen ausgegeben.

#### **R (R-Y)/G (Y)/B (B-Y) OUT (BNC-Anschlüsse):** Durchschleifausgänge der RGB IN-Anschlüsse.

Zum Anschließen an den RGB- oder Farbdifferenzsignaleingang (Y/B-Y/R-Y) eines anderen Monitors.

#### **HD/COMP OUT (BNC-Anschluß):**

Durchschleifausgang des Anschlusses HD/COMP IN. Zum Anschließen an den Eingang für das H-Synchronisationssignal oder das zusammengesetzte Synchronisationssignal eines anderen Monitors.

**VD OUT (BNC-Anschluß):** Durchschleifausgang des Anschlusses VD IN. Zum Anschließen an den Eingang für das V-Synchronisationssignal eines anderen Monitors.

#### **Hinweis**

Die Anschlüsse HD/COMP OUT und VD OUT sind Hochimpedanzausgänge.

Wenn Sie diese Ausgänge benutzen, schließen Sie einen Monitor mit einem

Hochimpedanzsynchronisationseingang an. Andernfalls wird aufgrund der Diskrepanz beim Synchronisationssignalpegel unter Umständen ein oszillierendes oder gar kein Bild angezeigt.

#### **AUDIO OUT (L/R) (Cinchbuchsen):**

Durchschleifausgänge für die AUDIO IN-Buchsen. Zum Anschließen an die Audioeingänge eines anderen Monitors.

#### 5 **LINE OUT-Anschlüsse**

Diese Anschlüsse dienen als Durchschleifausgänge für die LINE IN-Anschlüsse  $\bigcirc$ .

Wenn ein Kabel an den Anschluß VIDEO OUT oder die Buchse Y/C OUT angeschlossen ist, wird der 75- Ohm-Abschlußwiderstand des Anschlusses VIDEO IN bzw. der Buchse Y/C IN deaktiviert, und das über die Buchse VIDEO IN oder Y/C IN eingespeiste Signal wird am Anschluß VIDEO OUT oder an der Buchse Y/C OUT ausgegeben.

- **VIDEO OUT (BNC-Anschluß):** Zum Anschließen an den FBAS-Signaleingang eines anderen Monitors oder Videogeräts.
- **Y/C OUT (Mini-DIN, 4polig):** Zum Anschließen an den Y/C-Signaleingang eines anderen Monitors oder Videogeräts.

#### **AUDIO OUT (L/R) (Cinchbuchsen):**

Durchschleifausgänge für die AUDIO IN-Buchsen. Zum Anschließen an die Audioeingänge eines anderen Monitors oder Videogeräts.

#### 6 **Anschluß REMOTE (RS-232C) (Mini-DIN, 8polig)**

Mit diesem Anschluß können Sie den Monitor über das RS-232C-Protokoll fernsteuern. Näheres dazu erfahren Sie bei Ihrem autorisierten Sony-Händler.

## **Linkes Anschlußfeld**

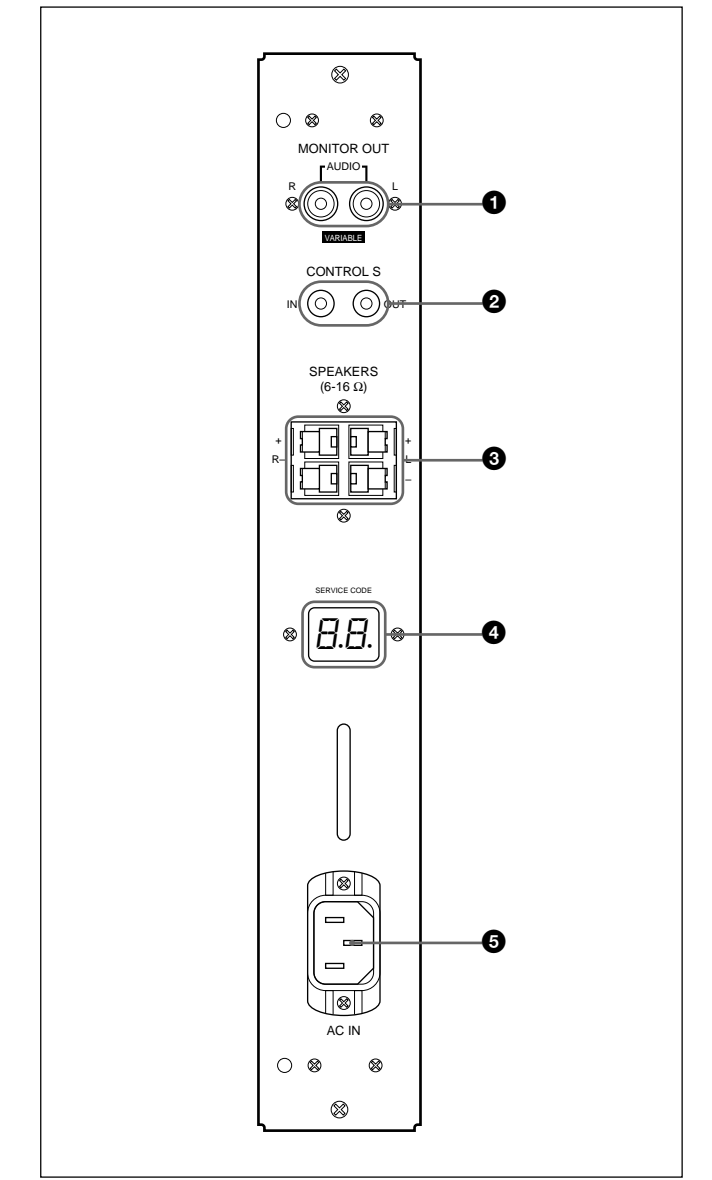

#### 1 **Buchsen MONITOR OUT AUDIO (L/R) (Cinchbuchsen)**

Zum Ausgeben der Signale, die an den Buchsen AUDIO IN eingespeist werden. Zum Anschließen an die Audioeingänge eines Audioverstärkers (nicht mitgeliefert).

#### **Hinweis**

Diese Buchsen sind variable Ausgänge. Wenn Sie den Lautstärkeregler in die maximale Position stellen, wird der Ausgangspegel auf 500 mV effektiven Mittelwert eingestellt.

#### 2 **Buchsen CONTROL S IN/OUT (Minibuchsen)**

Zum Anschließen an die Buchsen CONTROL S von Videogeräten oder anderen Monitoren. Sie können dann alle Geräte gleichzeitig mit einer einzigen Fernbedienung steuern.

Wenn Sie ein Gerät steuern wollen, indem Sie die mitgelieferte Fernbedienung auf den Fernbedienungsdetektor des Monitors richten, verbinden Sie die Buchse CONTROL S OUT des Monitors mit der Buchse CONTROL S IN des anderen Geräts.

#### **Hinweise**

- Wenn Sie die Buchse CONTROL S IN mit der Buchse CONTROL S OUT am anderen Gerät verbinden, können Sie den Monitor nicht mit der Fernbedienung steuern.
- Sie können ein Stereokabel mit einem Ministecker statt des Control-S-Kabels benutzen.

#### 3 **Lautsprecheranschlüsse SPEAKERS L/R**

Zum Anschließen von Lautsprechern mit einer Impedanz von 6 bis 16 Ohm.

#### **Hinweis**

Schließen Sie das Lautsprecherkabel nicht gleichzeitig an den Monitor und an einen Verstärker an. Andernfalls kann Überlaststrom vom Verstärker eingespeist werden und den Monitor beschädigen.

#### 4 **Anzeige SERVICE CODE**

Diese Anzeige ist nur für qualifiziertes Fachpersonal bestimmt.

#### $\bullet$  Netzbuchse  $\sim$  AC IN

Schließen Sie das mitgelieferte Netzkabel an diese Buchse und an eine Netzsteckdose an. Sobald Sie das Netzkabel angeschlossen haben, leuchtet die Anzeige  $\bigcirc$  (Bereitschaft) rot, und der Monitor wechselt in den Bereitschaftsmodus.

## **Fernbedienung RM-921**

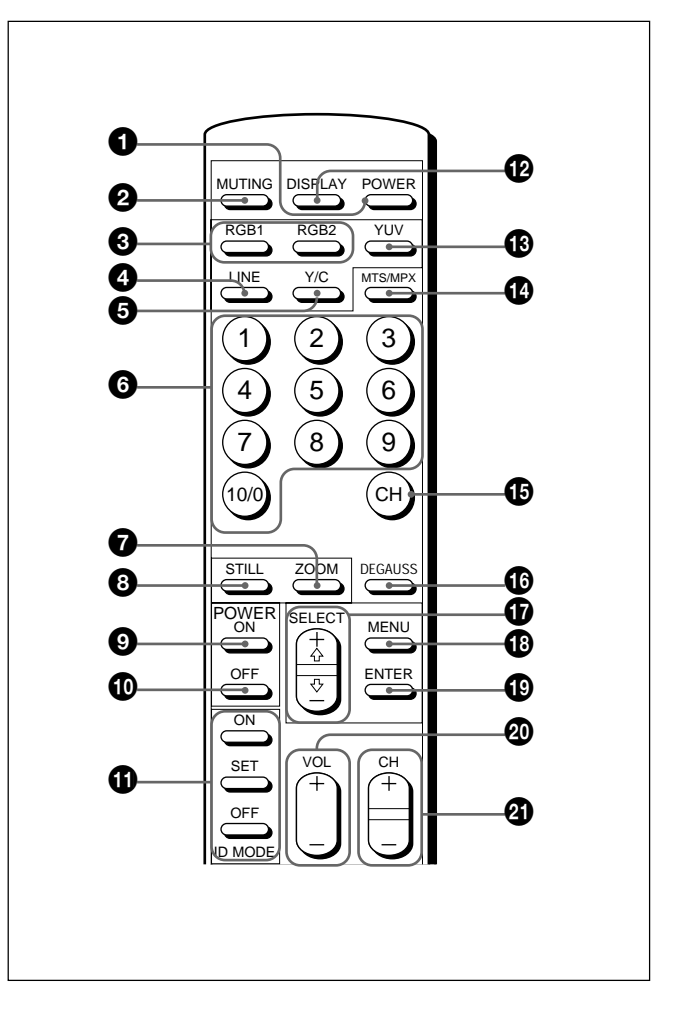

#### 1 **Netzschalter POWER**

Zum Einschalten des Monitors. Durch erneutes Drücken schalten Sie wieder in den Bereitschaftsmodus.

#### **Hinweis**

Wenn Sie mehrere Monitore benutzen, schalten Sie mit diesem Schalter bereits eingeschaltete Monitore in den Bereitschaftsmodus. Monitore, die sich im Bereitschaftsmodus befinden, werden eingeschaltet.

#### 2 **Taste MUTING**

Zum Stummschalten des Tons. Wenn Sie nochmals diese Taste oder die Taste VOL (Lautstärke) +/– drücken, ist der Ton wieder zu hören.

#### 3 **Tasten RGB1/RGB2**

Zum Auswählen des Eingangssignals von den RGB1 oder RGB2-Anschlüssen.

#### 4 **Taste LINE**

Zum Auswählen des über den LINE-Anschluß VIDEO IN eingespeisten Signals.

Lage und Funktion der Teile und Bedienelemente

#### 5 **Taste Y/C**

Zum Auswählen des über den LINE-Anschluß Y/C IN eingespeisten Signals.

#### 6 **Zahlentasten**

Dienen zum Eingeben der Indexnummer.

#### 7 **Taste ZOOM**

Mit jedem Tastendruck wird das Bild der Reihe nach in doppelter  $(x2)$ , dreifacher  $(x3)$ , vierfacher  $(x4)$  und ursprünglicher Größe angezeigt.

#### 8 **Taste STILL**

Diese Taste hat bei diesem Monitor keine Funktion.

#### 9 **Schalter POWER ON**

Zum Einschalten des Monitors. Wenn Sie mit mehreren Monitoren arbeiten, können Sie diesen Schalter statt des Netzschalters POWER  $\bullet$ verwenden. In diesem Fall werden andere Monitore, die bereits eingeschaltet sind, nicht ausgeschaltet.

#### 0 **Schalter POWER OFF**

Mit diesem Schalter wird der Monitor in den Bereitschaftsmodus geschaltet. Wenn Sie mit mehreren Monitoren arbeiten, können Sie diesen Schalter statt des Netzschalters POWER  $\bullet$ verwenden. In diesem Fall werden andere Monitore, die sich bereits im Bereitschaftsmodus befinden, nicht eingeschaltet.

#### $\bigcirc$  ID MODE-Tasten (ON/SET/OFF)

Wenn Sie die Taste ON drücken, erscheint eine Indexnummer auf dem Bildschirm. Geben Sie dann die Indexnummer des Monitors ein, den Sie bedienen wollen, und drücken Sie die Taste SET. Danach schalten Sie mit der Taste OFF wieder in den normalen Modus.

#### **<sup>** $\Phi$ **</sup> Taste DISPLAY**

Zum Anzeigen von Informationen zum Eingangssignal und der Uhrzeit oben auf dem Monitorbildschirm. Drücken Sie die Taste nochmals, wenn Sie die Informationen wieder ausblenden wollen.

#### **<sup>** $\bigcirc$ **</sup>** Taste YUV

Zum Auswählen des Farbdifferenzsignals, das über die RGB1-Anschlüsse eingespeist wird.

#### qf **Taste MTS/MPX**

Diese Taste hat bei diesem Monitor keine Funktion.

#### $\bigoplus$  **Taste CH**

Diese Taste hat bei diesem Monitor keine Funktion.

#### **<sup>***f***b</sup>** Taste DEGAUSS

Diese Taste hat bei diesem Monitor keine Funktion.

#### qj **Tasten SELECT +**M**/–**m

Zum Bewegen des Cursors  $(\triangleright)$  zu einer Option bzw. zum Einstellen eines Werts in einem Menü.

#### *C***<sub>B</sub>** Taste MENU

Zum Aufrufen des Menüs.

#### ql **Taste ENTER**

Zum Auswählen der gewünschten Option in einem Menü.

#### $\Phi$  **Tasten VOL +/-**

Mit der Taste + erhöhen Sie die Lautstärke, mit der Taste – verringern Sie sie.

#### **40** Tasten CH +/-

Diese Taste hat bei diesem Monitor keine Funktion.

#### **Einlegen der Batterien**

Legen Sie zwei R6-Batterien der Größe AA polaritätsrichtig ein.

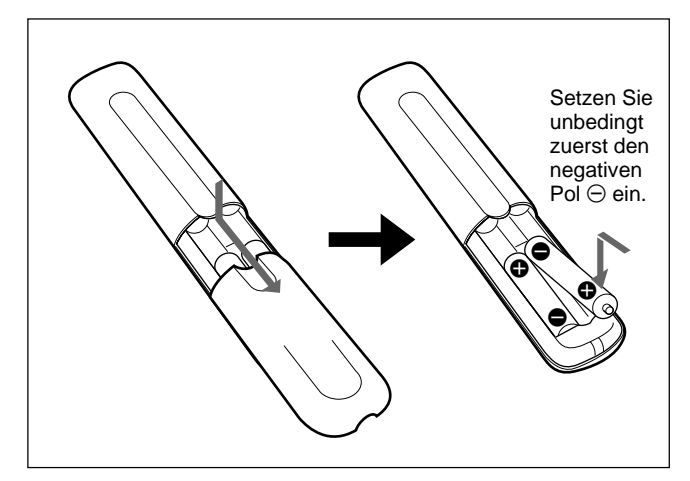

- Unter normalen Bedingungen halten die Batterien bis zu einem halben Jahr lang. Wenn die Fernbedienung nicht ordnungsgemäß funktioniert, sind die Batterien möglicherweise früher erschöpft. Tauschen Sie sie gegen neue aus.
- Wenn Sie die Fernbedienung längere Zeit nicht benutzen wollen, nehmen Sie die Batterien heraus, um Schäden durch auslaufende Batterien zu vermeiden.

#### **Wenn die Fernbedienung nicht funktioniert**

Sehen Sie nach, ob die Anzeige  $\bigcup$  leuchtet. Sie können den Monitor nur dann mit der Fernbedienung steuern, wenn er eingeschaltet ist oder wenn er sich im Bereitschaftsmodus befindet.

#### **Hinweis**

Wenn Sie mit mehreren Monitoren arbeiten und ein Kabel an die Buchse CONTROL S IN an der Seite des Monitors anschließen, läßt sich der Monitor nicht mit der Fernbedienung steuern.

# **Aufstellen oder Aufhängen des Monitors**

## **Die versenkbaren Füße**

In diesem Abschnitt wird das Aufstellen des Monitors erläutert.

**1** Ziehen Sie die Knöpfe heraus, und ziehen Sie die versenkbaren Füße nach unten.

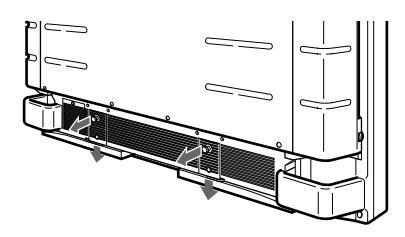

**2** Drehen Sie die versenkbaren Füße nach außen.

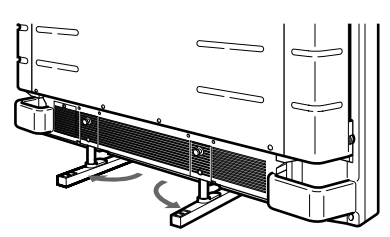

**3** Schieben Sie die versenkbaren Füße zurück, so daß sie mit einem Klicken einrasten.

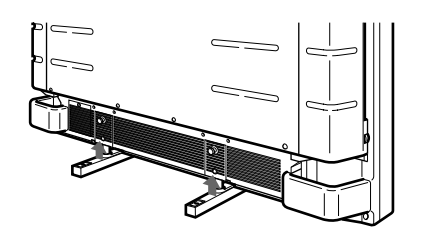

#### **So arretieren Sie die versenkbaren Füße**

Wenn der Monitor aufgestellt wird, müssen Sie die versenkbaren Füße arretieren.

Bringen Sie die Stützhalterungen für die versenkbaren Füße wie in der Abbildung unten dargestellt an.

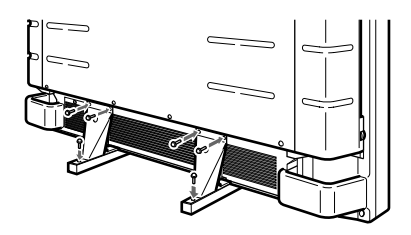

## **Vorsicht**

- Achten Sie bei der Installation des Monitors darauf, daß der Abstand größer ist als in der Abbildung unten dargestellt.
- Die Umgebungstemperatur muß bei 0 °C bis +35 °C liegen.

#### **Bei Verwendung der versenkbaren Füße**

#### **Vorderseite**

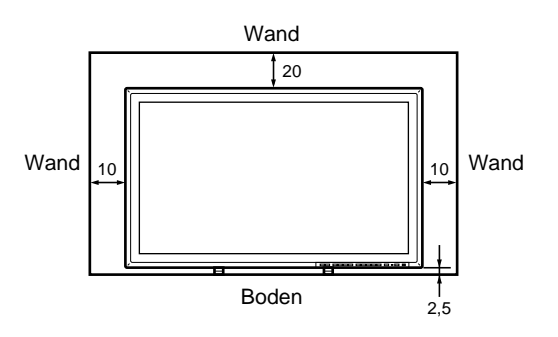

**Seite**

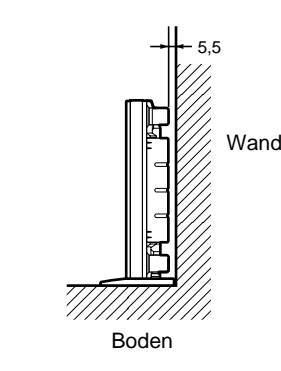

Einheit: cm

#### **Wandmontage mit Montagehalterung**

#### **Vorderseite**

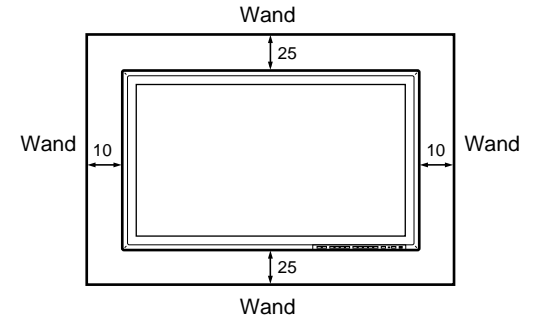

#### **Seite**

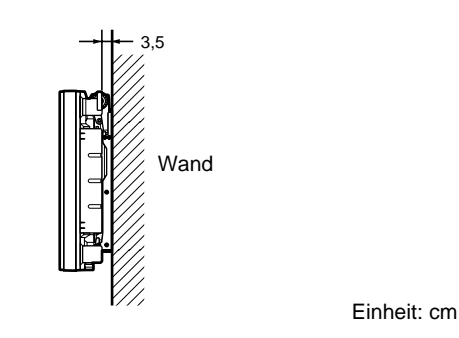

#### **Wandmontage vertikal**

#### **Vorderseite**

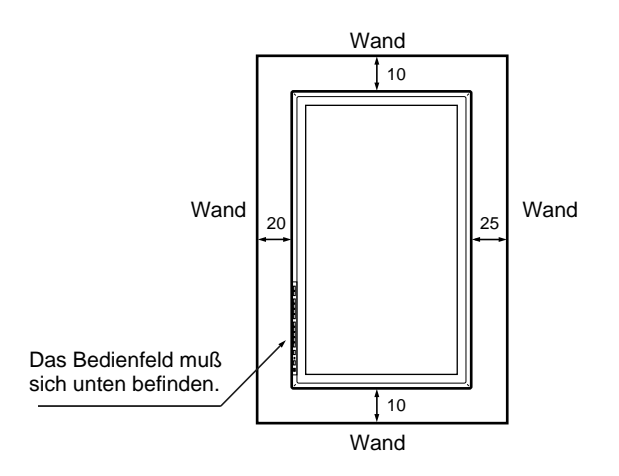

**Seite**

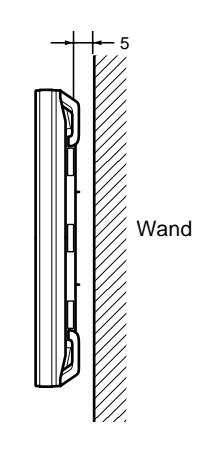

Einheit: cm

# **Anschließen des Monitors**

# **Anschließen des Netzkabels**

**1** Schließen Sie das Netzkabel an die Buchse AC IN an. Bringen Sie dann den Netzsteckerhalter (mitgeliefert) am Netzkabel an.

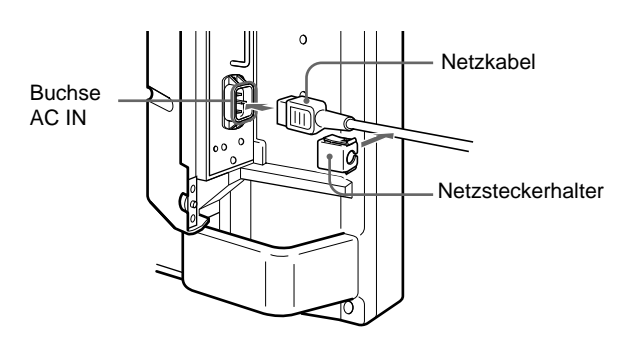

**2** Schieben Sie den Netzsteckerhalter über das Kabel, bis er mit der Abdeckung der Buchse AC IN verbunden ist.

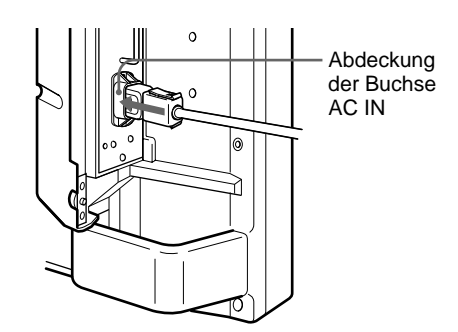

#### **So nehmen Sie das Netzkabel ab**

Drücken Sie oben und unten auf den Netzsteckerhalter, und ziehen Sie ihn heraus.

## **Anschlußbeispiel**

#### **Vorbereitungen**

- Achten Sie darauf, daß alle Geräte ausgeschaltet sind.
- Verwenden Sie nur Kabel, die für die anzuschließenden Geräte geeignet sind.
- Achten Sie darauf, die Kabelstecker fest in die Buchsen zu stecken. Eine lose Verbindung kann Störungen verursachen.
- Um ein Kabel zu lösen, ziehen Sie immer am Stecker. Ziehen Sie auf keinen Fall am Kabel selbst.
- Schlagen Sie bitte auch in den Bedienungsanleitungen zu den anzuschließenden Geräten nach.

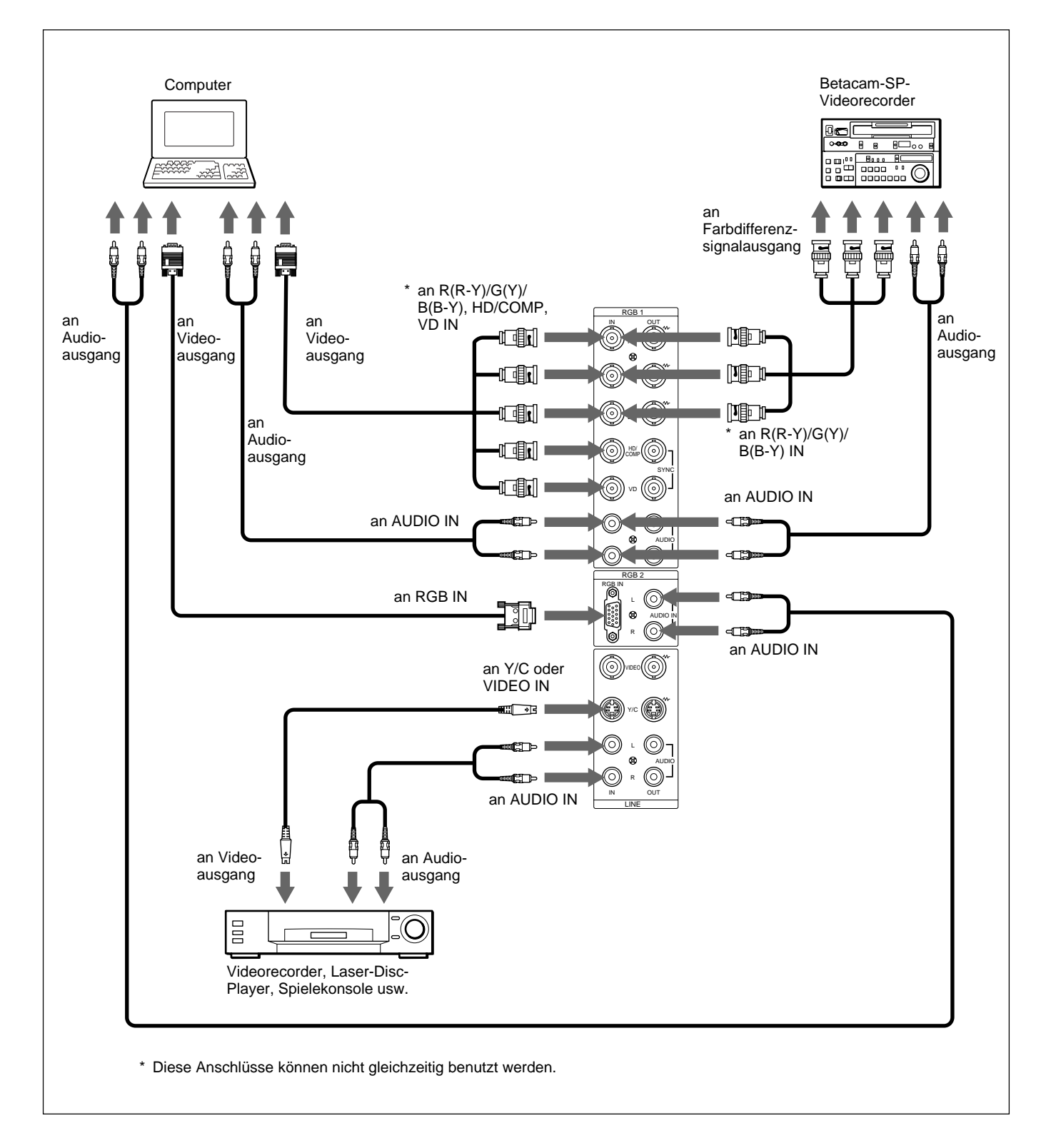

# **Die Bildschirmmenüs**

## **Arbeiten mit den Menüs**

#### **Menütasten**

Zur Arbeit mit den Menüs stehen am Monitor und auf der Fernbedienung vier Menütasten zur Verfügung.

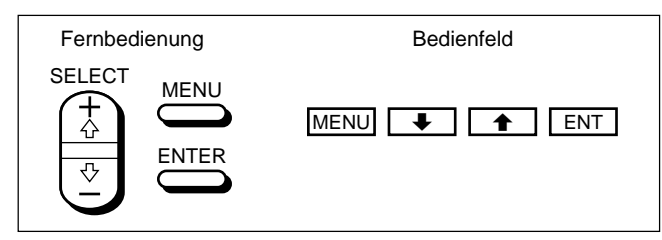

Die Beschreibungen in dieser Bedienungsanleitung beziehen sich auf die Tasten am Bedienfeld. Die Taste ENTER auf der Fernbedienung hat dieselbe Funktion wie die Taste ENT auf dem Bedienfeld, und die Tasten SELECT + $\uparrow$ /- $\downarrow$  auf der Fernbedienung entsprechen den Tasten  $\biguparrow/\bigdownarrow$  auf dem Bedienfeld.

#### **Menükonfiguration**

Erläuterungen zum Auswählen der Menüsprache finden Sie auf Seite 31 (DE).

**1** Drücken Sie MENU.

Das Hauptmenü erscheint auf dem Bildschirm.

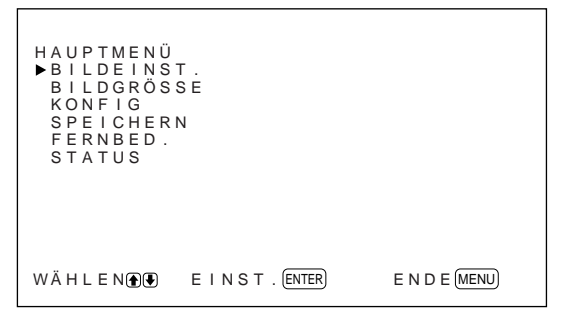

**2** Mit den Tasten  $\uparrow/\downarrow$  können Sie den Cursor ( $\uparrow$ ) bewegen und mit der Taste ENT ein Menü auswählen.

Das ausgewählte Menü erscheint auf dem Bildschirm.

**3** Mit den Tasten  $\uparrow/\downarrow$  können Sie den Cursor ( $\uparrow$ ) bewegen und mit der Taste ENT eine Option auswählen.

Das Menü zu der ausgewählten Option erscheint auf dem Bildschirm.

**4** Mit ↑↓↓ können Sie eine Einstellung ändern oder auswählen, mit ENT können Sie diese Einstellung bestätigen.

Die entsprechende Einstellung wird gespeichert, und es erscheint wieder das vorhergehende Menü.

Soll wieder die normale Bildschirmanzeige zu sehen sein, drücken Sie die Taste MENU so oft, bis das Menü ausgeblendet wird.

## **Übersicht über die Menüs**

#### **Hinweis**

Wenn eine Funktion nicht zur Verfügung steht, erscheint "<sup>"</sup> neben der entsprechenden Option. Welche Funktionen zur Verfügung stehen, hängt vom Typ des Eingangssignals ab.

#### **Menü BILDEINST.**

Auf dem Menü BILDEINST. können Sie die Bildqualität einstellen.

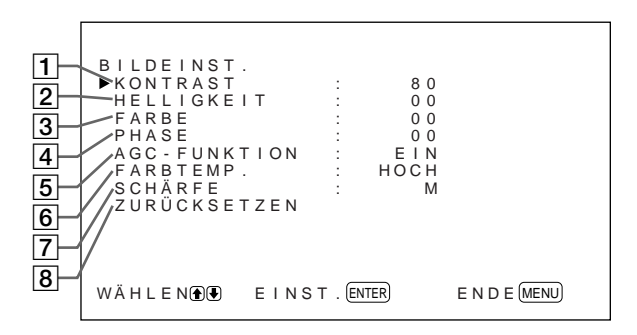

#### 1 **KONTRAST**

Mit  $\biguparrow$  verstärken Sie den Kontrast, mit  $\bigdownarrow$  schwächen Sie ihn ab.

#### 2 **HELLIGKEIT**

Mit  $\uparrow$  stellen Sie das Bild heller, mit  $\downarrow$  dunkler ein.

#### 3 **FARBE**

Mit  $\uparrow$  verstärken Sie die Farbsättigung, mit  $\downarrow$ schwächen Sie sie ab.

#### 4 **PHASE**

Mit  $\biguparrow$  verstärken Sie im Bild den Grünanteil, mit  $\biguparrow$ den Rotanteil.

#### 5 **AGC-FUNKTION**

Wenn Sie EIN wählen, wird die Helligkeit automatisch erhöht, wenn ein Signal mit geringer Helligkeit eingeht.

Diese Funktion steht nur bei LINE- oder 15-kHz-YUV-Eingangssignalen zur Verfügung.

#### 6 **FARBTEMP.**

#### Zum Ändern der Farbtemperatur.

*Näheres dazu finden Sie unter "FARBTEMP." auf Seite 23 (DE).*

## 7 **SCHÄRFE**

Zum Wechseln der Kontureneinstellung in drei Stufen (HOCH, M und TIEF). *Näheres dazu finden Sie unter "SCHÄRFE" auf Seite 24*

*(DE).*

#### 8 **ZURÜCKSETZEN**

Zum Zurücksetzen der Optionen  $\boxed{1}$  bis  $\boxed{7}$  im Menü BILDEINST. auf die werkseitigen Werte. *Erläuterungen zum Zurücksetzen finden Sie unter "Zurücksetzen der Optionen im Menü BILDEINST. auf die ursprünglichen Werte" auf Seite 24 (DE).*

#### **Menü BILDGRÖSSE**

Mit diesem Menü können Sie Größe und Position des Bildes ändern.

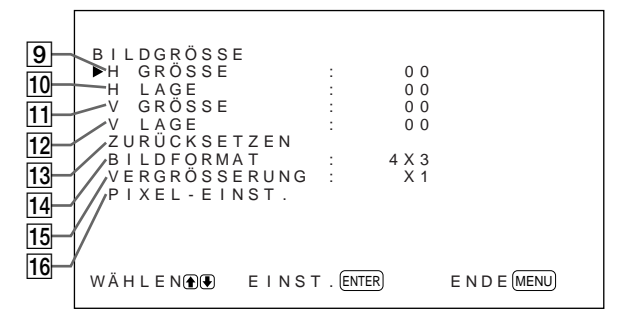

#### 9 **H GRÖSSE**

Zum Einstellen der Bildbreite. Mit  $\biguparrow$  stellen Sie das Bild breiter, mit  $\blacktriangleright$  schmaler ein.

#### $\overline{10}$  **H LAGE**

Zum Einstellen der horizontalen Zentrierung. Mit  $\biguparrow$ verschieben Sie das Bild nach rechts, mit  $\blacklozenge$  nach links.

#### **11 V GRÖSSE**

Zum Einstellen der Bildhöhe. Mit  $\uparrow$  stellen Sie das Bild höher, mit  $\bigtriangledown$  niedriger ein.

#### **12 V LAGE**

Zum Einstellen der vertikalen Zentrierung. Mit  $\triangle$ verschieben Sie das Bild nach oben, mit  $\bigstar$  nach unten.

#### qd **ZURÜCKSETZEN**

Zum Zurücksetzen der Optionen  $\boxed{9}$  bis  $\boxed{12}$  im Menü BILDGRÖSSE auf die werkseitigen Werte.

*Erläuterungen zum Zurücksetzen finden Sie unter "Zurücksetzen von Bildgröße und -position auf die ursprünglichen Werte" auf Seite 26 (DE).*

#### **14 BILDFORMAT**

Zum Einstellen des Bildseitenverhältnisses auf 4:3, 16:9 oder Breitbild-Zoom. *Einzelheiten zum Breitbild-Zoom finden Sie unter "Verzerrungsfreies Vergrößern eines 4:3-Bildes auf 16:9 (Breitbild-Zoom)" auf Seite 27 (DE).*

#### qg **VERGRÖSSERUNG**

Zum Vergrößern des Bildes auf das Doppelte (×2), Dreifache (×3) bzw. Vierfache (×4). Sie können dazu auch die Taste ZOOM auf der Fernbedienung verwenden.

#### **Hinweis**

Wenn Sie den Breitbild-Zoom benutzen, setzen Sie VERGRÖSSERUNG auf ×1. Wenn VERGRÖSSERUNG auf ×2, ×3 oder ×4 gesetzt ist, können Sie den Breitbild-Zoom nicht benutzen.

#### 16 PIXEL-EINST.

Zum Einstellen der Punktphase und Gesamtzahl der horizontalen Pixel, wenn am Rand von Zeichen und vertikalen Linien Bildstörungen zu sehen sind. *Näheres dazu finden Sie unter "Einstellen der Pixel" auf Seite 28 (DE).*

#### **Menü KONFIG**

Dieses Menü dient zum Einstellen des Signals und zur Auswahl der Menüsprache.

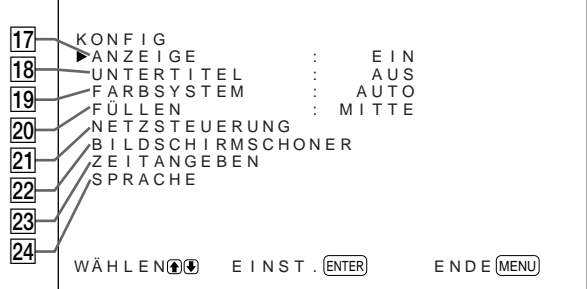

#### qj **ANZEIGE**

Wählen Sie EIN, so werden beim Einschalten oder nach einem Wechsel des Eingangssignals etwa fünf Sekunden lang oben am Monitorbildschirm Informationen zum Eingangssignal angezeigt.

#### **18 UNTERTITEL**

Zum Anzeigen von Untertiteln. *Näheres dazu finden Sie unter "Anzeigen von Untertiteln" auf Seite 20 (DE).*

#### **19 FARBSYSTEM**

Zum Auswählen des Eingangssignals. **AUTO:** Zum Anzeigen von NTSC-, PAL- oder SECAM-Signalen

**443NT:** Zum Anzeigen von NTSC4.43-Signalen **PAL60:** Zum Anzeigen von PAL60-Signalen

#### **20 FÜLLEN**

Zum Auswählen des Ausgangspunktes, von dem aus die Größe des Bildes geändert wird.

**MITTE:** Zum Einstellen der Monitormitte als Ausgangspunkt.

**ECKE:** Zum Einstellen der Monitorecke links oben als Ausgangspunkt.

#### **21 NETZSTEUERUNG**

Zum Einstellen der Zeitspanne, nach der das System in den Energiesparmodus schaltet.

*Einzelheiten dazu finden Sie unter "Automatisches Steuern des Ein-/Ausschaltens (Ein-/Ausschaltautomatik)" auf Seite 34 (DE).*

#### **22 BILDSCHIRMSCHONER**

Zum Aktivieren des Bildschirmschoners, mit dem Nach- und Doppelbilder verringert werden. *Näheres dazu finden Sie unter "Verringern von Nachbildern und Doppelbildern (Bildschirmschonerfunktion)" auf Seite 31 (DE).*

#### **23 ZEITANGEBEN**

Zum Einstellen der Uhrzeit. *Näheres dazu finden Sie unter "Einstellen der Uhrzeit" auf Seite 21 (DE).*

#### **24 SPRACHE**

Zum Auswählen der Sprache für die Bildschirmanzeigen (Englisch, Deutsch, Französisch, Italienisch, Spanisch oder Japanisch). *Einzelheiten dazu finden Sie unter "Auswählen der Menüsprache" auf Seite 31 (DE).*

#### **Menü SPEICHERN**

Dieses Menü dient zum Speichern und Wiederaufrufen der Einstellungen in den Menüs BILDEINST. und BILDGRÖSSE.

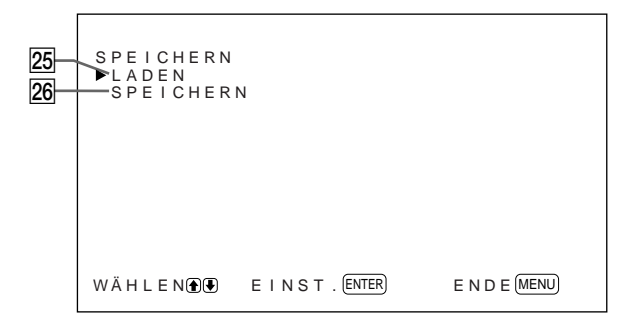

*Erläuterungen dazu finden Sie unter "Die Speicherfunktion" auf Seite 29 (DE).*

#### **25 LADEN**

Ruft die voreingestellten Werte auf.

#### **26 SPEICHERN**

Speichert die Einstellungen.

#### **Menü FERNBED.**

Dieses Menü dient zum Einstellen des Fernbedienungsmodus.

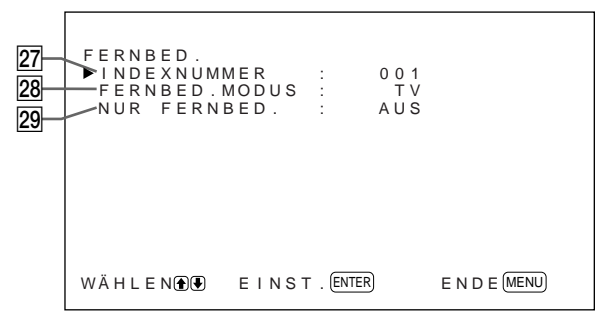

#### **27 INDEXNUMMER**

Zum Einstellen der Indexnummer für den Monitor.

#### **Hinweis**

Verwenden Sie zum Einstellen der Nummer die Tasten am Monitor.

*Näheres zum Einstellen der Indexnummer finden Sie unter "Steuern eines bestimmten Monitors über die Fernbedienung" auf Seite 36 (DE).*

#### **28 FERNBED. MODUS**

Zum Auswählen des Fernbedienungsmodus.

- **TV:** Fernbedienung von Sony-Monitoren oder Fernsehgeräten
- **PJ:** Fernbedienung von Sony-Projektoren
- **AUS:** Deaktiviert die Fernbedienung.

#### **Hinweis**

Verwenden Sie zum Ändern des

Fernbedienungsmodus die Tasten am Monitor. Sie können den Fernbedienungsmodus nicht mit der Fernbedienung ändern.

*Näheres dazu finden Sie unter "Verwenden anderer Fernbedienungsmodelle" auf Seite 38 (DE).*

#### **29 NUR FERNBED.**

Wählen Sie EIN, um die Tasten am Bedienfeld vorn am Monitor zu deaktivieren. Der Monitor läßt sich jetzt nur noch über die Fernbedienung steuern. Wenn NUR FERNBED. auf EIN gesetzt ist, leuchten die Anzeigen an der Vorderseite des Monitors nicht. Wenn Sie die Tasten am Bedienfeld vorn wieder aktivieren wollen, setzen Sie NUR FERNBED. mit der Fernbedienung auf AUS, oder drücken Sie die Taste CTRL, während Sie den Schalter  $\bigcup$  gedrückt halten. Der Monitor wechselt in den Bereitschaftsmodus und kann wieder über die Tasten am Bedienfeld vorn gesteuert werden. Diese Einstellung bleibt auch dann erhalten, wenn Sie das Netzkabel lösen oder den Monitor mit der Fernbedienung ein-/ausschalten.

#### **Menü STATUS**

Dieses Menü dient zum Anzeigen von Informationen zum Status des Monitors.

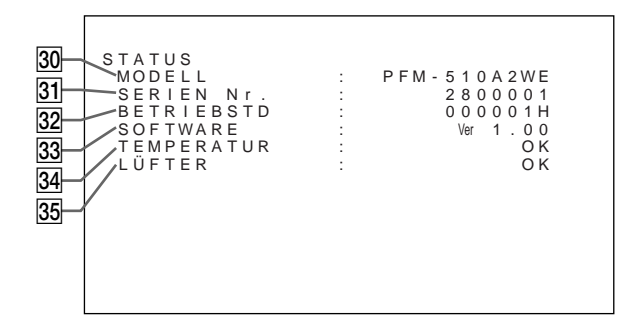

#### **30**MODELL

Hier wird der Modellname angegeben.

#### **31 SERIEN Nr.**

Hier wird die Seriennummer angegeben.

#### **32 BETRIEBSTD**

Gibt die Gesamtzahl der Betriebsstunden des Monitors an

#### **Hinweis**

Der Bereitschaftsmodus zählt nicht zur Betriebsdauer.

#### **33 SOFTWARE**

Gibt die Version der Systemsoftware an.

#### **34 TEMPERATUR**

Gibt an, ob die interne Temperatur des Monitors im Normalbereich liegt.

**OK:** Normal

**NG:** Nicht normal

Wenn die interne Temperatur nicht im Normalbereich liegt, wird NG angezeigt, und die Option blinkt rot. Die Anzeige  $\bigcirc$  auf dem Bedienfeld blinkt ebenfalls.

#### **Hinweis**

Die Meldung "TEMPERATUR NG" erscheint möglicherweise, wenn die Lüftungsöffnungen blockiert sind oder der Monitor an einem Ort mit ungenügender Luftzufuhr aufgestellt ist. Sorgen Sie in diesem Fall dafür, daß die Lüftungsöffnungen nicht blockiert werden, und stellen Sie den Monitor an einem Ort mit ausreichender Luftzufuhr auf. Wird die Meldung dann immer noch angezeigt, wenden Sie sich bitte an Ihren autorisierten Sony-Händler. *Wenn die Anzeige* 1 *blinkt oder NG angezeigt wird, schlagen Sie unter "Selbstdiagnosefunktion" auf Seite 36 (DE) nach.*

#### eg **LÜFTER**

Dieser Monitor enthält Ventilatoren. Hier wird angegeben, ob die Ventilatoren ordnungsgemäß funktionieren.

**OK:** Normal

**NG:** Nicht normal

Wenn die Ventilatoren nicht ordnungsgemäß funktionieren, wird NG angezeigt, und die Option blinkt rot. Die Anzeige  $\bigcirc$  auf dem Bedienfeld blinkt ebenfalls.

#### **Hinweis**

Wenn die Meldung "LÜFTER NG" erscheint, wenden Sie sich bitte an Ihren autorisierten Sony-Händler. *Wenn die Anzeige* 1 *blinkt oder NG angezeigt wird, schlagen Sie unter "Selbstdiagnosefunktion" auf Seite 36 (DE) nach.*

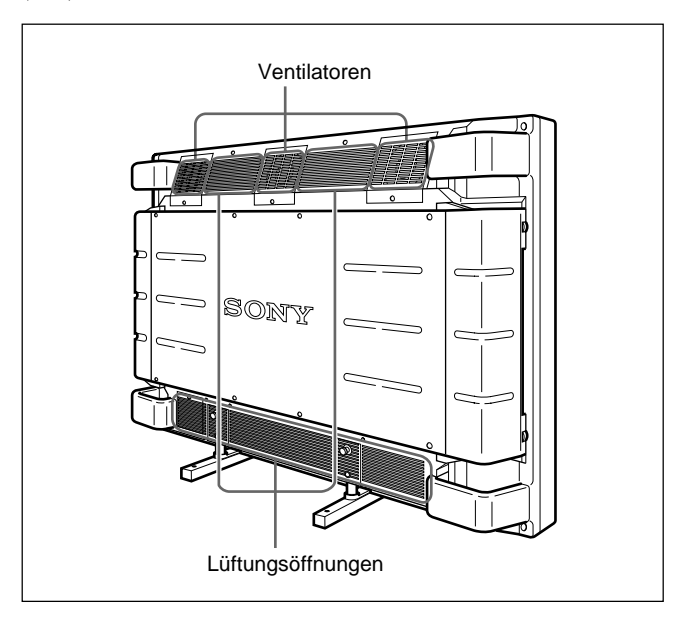

#### **Hinweis**

Die Ventilatoren oben messen die interne Temperatur des Monitors und steuern die Rotationsgeschwindigkeit der Ventilatoren. Wenn die Umgebungstemperatur hoch ist, erhöht sich die Ventilatorgeschwindigkeit, und das Summen der Ventilatoren wird lauter.

# **Die Anzeigefunktionen**

#### **Vorbereitungen**

- Schalten Sie den Monitor ein.
- Schalten Sie die angeschlossenen Geräte ein, und starten Sie die Wiedergabe einer Videoquelle.
- Wenn beim Einschalten des Monitors oder bei einem Wechsel des Eingangssignals Informationen zum Eingangssignal angezeigt werden sollen, setzen Sie "ANZEIGE" im Menü KONFIG auf EIN.
- Erläuterungen zum Auswählen der Bildschirmmenüsprache finden Sie auf Seite 31 (DE).

## **Wechseln des Eingangssignals**

- **1** Drücken Sie die Taste CTRL am Bedienfeld des **Monitors** Die Tasten RGB1, YUV, RGB2, LINE und Y/C leuchten auf.
- **2** Wählen Sie mit den folgenden Tasten das gewünschte Eingangssignal aus.
	- **RGB1:**Das über die RGB1-Anschlüsse eingespeiste Audio- und Videosignal wird ausgewählt, sofern es sich bei diesem Eingangssignal um ein RGB-Signal handelt.
	- **YUV:** Das über die RGB1-Anschlüsse eingespeiste Audio- und Videosignal wird ausgewählt, sofern es sich bei diesem Eingangssignal um ein Farbdifferenzsignal handelt.
	- **RGB2:**Das über die RGB2-Anschlüsse eingespeiste Audio- und Videosignal wird ausgewählt.
	- **LINE:** Das über den Anschluß VIDEO IN und die Buchse AUDIO IN (LINE-Anschlüsse) eingespeiste Audio- und Videosignal wird ausgewählt.
	- **Y/C:** Das über den Anschluß Y/C IN und die Buchse AUDIO IN (LINE-Anschlüsse) eingespeiste Audio- und Videosignal wird ausgewählt.

Farbsystem oder Horizontal-/Vertikalfrequenz Signaltyp

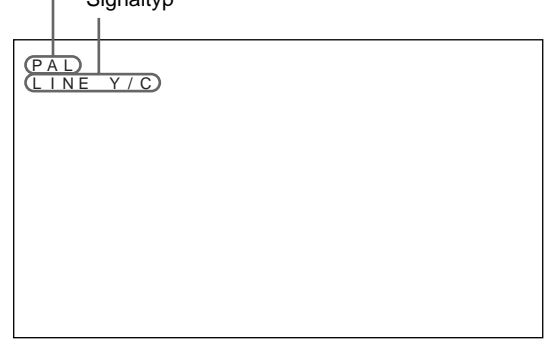

Das ausgewählte Eingangssignal (Bild) erscheint auf dem Bildschirm.

Sie können das Eingangssignal auch mit der Fernbedienung auswählen.

#### **Hinweis**

Es empfiehlt sich, als Eingangssignalquelle ein Videogerät mit TBC-Funktion (Time Base Corrector) zu verwenden. Wenn am Monitor ein Signal ohne TBC eingespeist wird, wird aufgrund einer Störung des Synchronisationssignals unter Umständen kein Bild angezeigt.

## **Wechseln des Anzeigemodus**

#### **Anzeigen von Untertiteln**

**1** Drücken Sie MENU.

Das Hauptmenü erscheint auf dem Bildschirm.

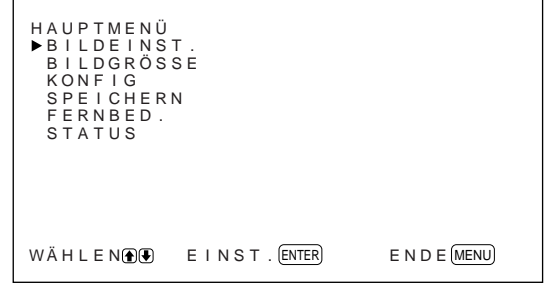

2 Stellen Sie den Cursor  $(\blacktriangleright)$  mit den Tasten  $\uparrow\downarrow$ auf "KONFIG", und drücken Sie ENT. Das Menü KONFIG erscheint auf dem Bildschirm.

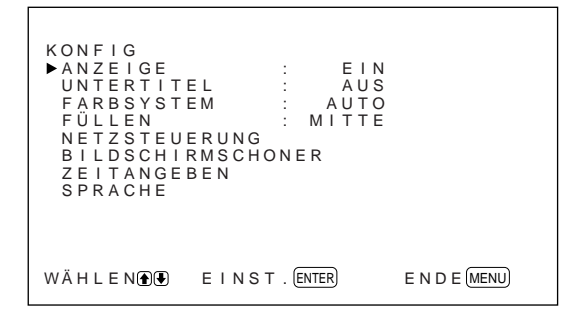

3 Stellen Sie den Cursor ( $\blacktriangleright$ ) mit den Tasten  $\blacklozenge$ auf "UNTERTITEL", und drücken Sie ENT. Das folgende Menü erscheint auf dem Bildschirm.

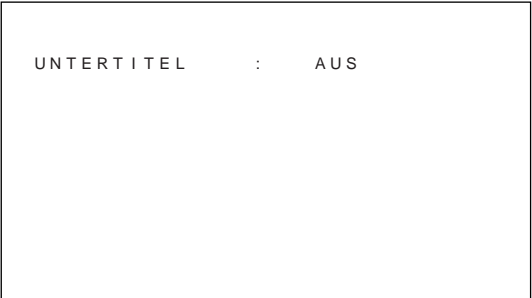

**4** Wählen Sie den Untertiteltyp aus. **AUS:** Untertitel werden nicht angezeigt. **UT1:** Untertitel 1 wird über das Bild eingeblendet. **UT2:** Untertitel 2 wird über das Bild eingeblendet. **TEXT1:** Untertitel 1 wird vor einem schwarzen Hintergrund angezeigt.

**TEXT2:** Untertitel 2 wird vor einem schwarzen Hintergrund angezeigt.

**5** Drücken Sie MENU. Nun erscheint wieder das Menü KONFIG.

#### **Einstellen der Uhrzeit**

1 Stellen Sie im Menü KONFIG den Cursor ( $\blacktriangleright$ ) mit den Tasten  $\bigwedge$  auf "ZEITANGEBEN", und drücken Sie ENT. Das folgende Menü erscheint auf dem Bildschirm.

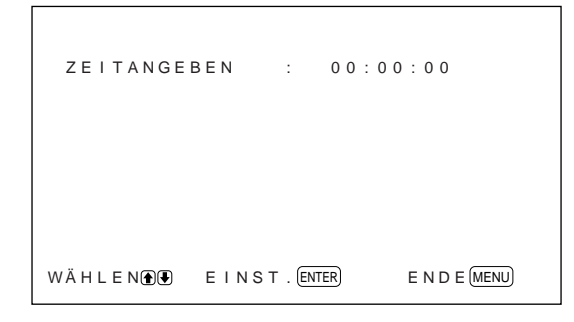

**2** Drücken Sie ENT.

Der Hintergrund der Stundenangabe erscheint in zyan.

**3** Stellen Sie mit  $\blacklozenge/\blacklozenge$  die Stunde ein, und drücken Sie ENT.

Damit ist die Stunde festgelegt, und der Hintergrund der Minutenangabe erscheint in zyan.

**4** Stellen Sie die Minuten wie die Stunde ein, und drücken Sie ENT. Die Minuten sind damit festgelegt, und die Sekundenangabe wird auf 00 zurückgesetzt.

Zum Anzeigen der Uhrzeit drücken Sie die Taste DISPLAY auf der Fernbedienung. Die Uhrzeit wird in der oberen rechten Ecke des Monitors angezeigt.

## **Anzeige von Eingangssignal und Monitorstatus**

Informationen zum Eingangssignal und zum Monitorstatus erscheinen beim Einschalten des Geräts oder bei einem Wechsel des Eingangssignals etwa fünf Sekunden lang auf dem Monitorbildschirm. Wollen Sie diese Funktion ausschalten, gehen Sie bitte wie im folgenden beschrieben vor.

1 Stellen Sie im Menü KONFIG den Cursor ( $\blacktriangleright$ ) mit den Tasten  $\bigoplus$  auf "ANZEIGE", und drücken Sie ENT.

Das folgende Menü erscheint auf dem Bildschirm.

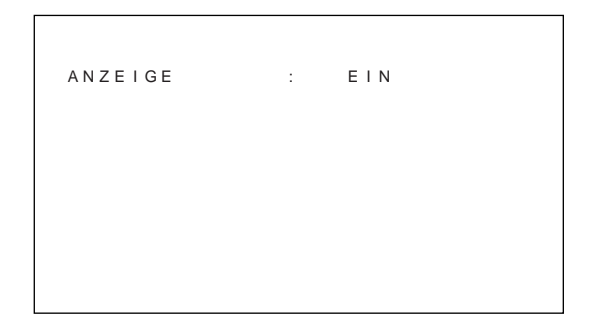

**2** Setzen Sie ANZEIGE mit der Taste  $\uparrow/\downarrow$  auf AUS, und drücken Sie ENT. Die ANZEIGE-Funktion ist damit deaktiviert.

Wollen Sie diese Funktion wieder aktivieren, setzen Sie in Schritt **2** oben die Option ANZEIGE auf EIN. Als werkseitiger Standard ist EIN gestellt.

#### **Hinweis**

Unabhängig von der Einstellung oben können Sie die Informationen zum Eingangssignal und die Uhrzeit jederzeit abrufen, indem Sie die Taste DISPLAY auf der Fernbedienung drücken.

#### **Die Informationsliste zum Eingangssignal**

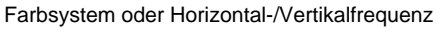

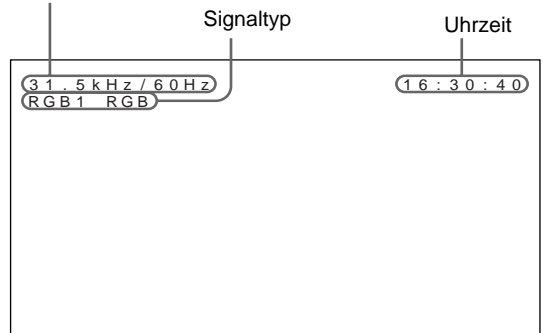

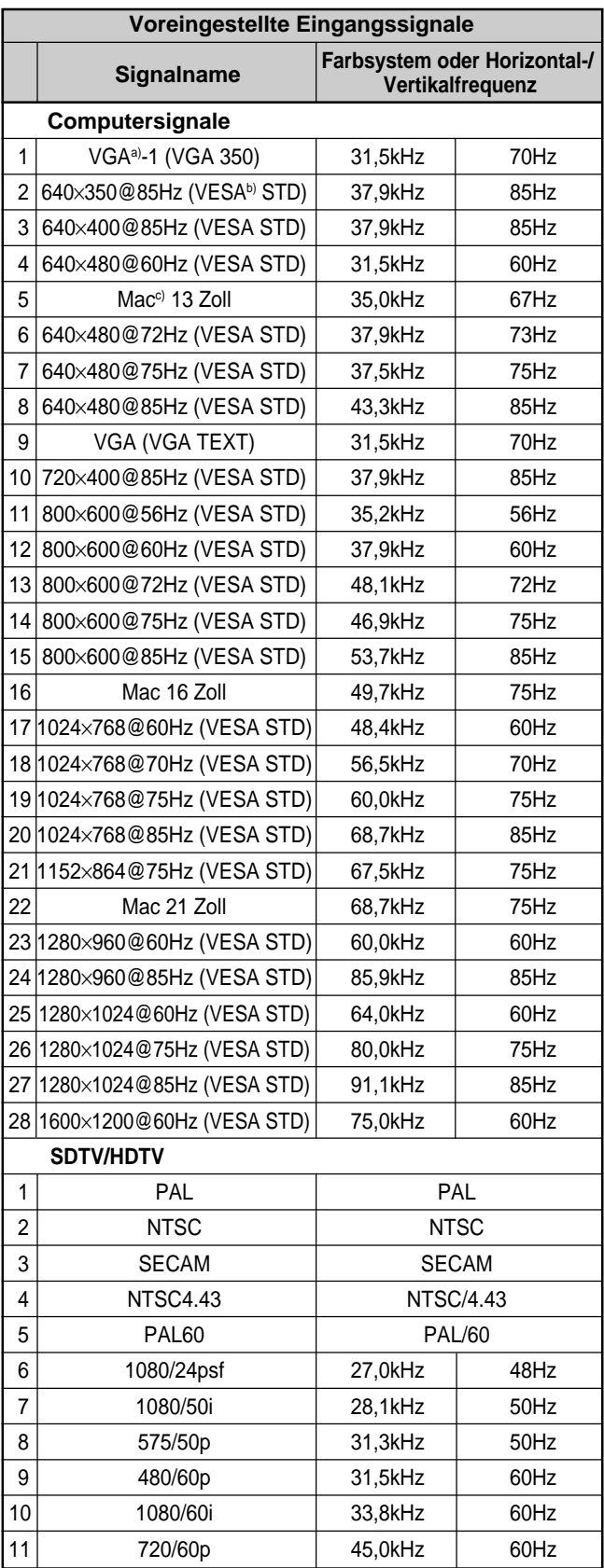

- a) VGA ist ein eingetragenes Warenzeichen der International Business Machines Corporation, USA.
- b) VESA ist ein eingetragenes Warenzeichen der Video Electronics Standards Association.
- c) Mac (Macintosh) ist ein eingetragenes Warenzeichen der Apple Computer, Inc.

#### **Hinweise**

- Wenn ein HDTV-Signal eingeht, speisen Sie das dreistufige Synchronisationssignal über den Anschluß G (Y) IN ein.
- Wenn Sie das unter Nr. 28 aufgeführte Computersignal einspeisen, setzen Sie im Menü BILDGRÖSSE die Option H GRÖSSE, H LAGE, V GRÖSSE und V LAGE auf den Standardwert (00) und VERGRÖSSERUNG auf ×1. Andernfalls oszilliert das Bild unter Umständen.

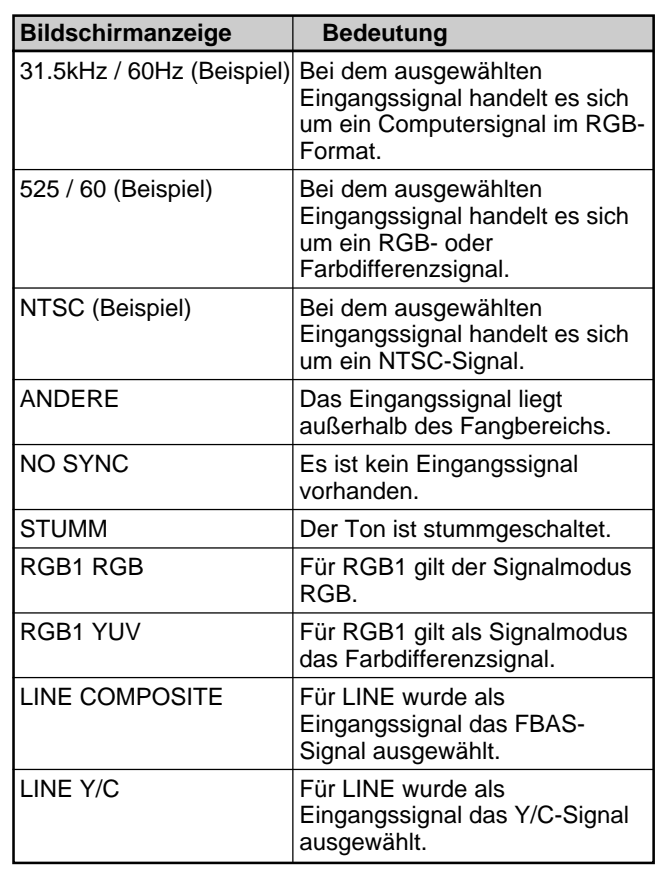

#### **Anzeigen zum Monitorstatus auf dem Bildschirm**

# **Einstellen der Bildqualität**

Sie können das Bild anzeigen lassen und dabei Kontrast, Helligkeit, Chroma (Farbintensität), Phase usw. einstellen. Diese Werte können Sie für die einzelnen Eingangssignale unabhängig voneinander einstellen. Darüber hinaus können Sie die eingestellten Werte im Gerät speichern.

#### **Einstellen von Kontrast, Helligkeit, Farbe, Phase usw.**

Drücken Sie MENU, so daß das Hauptmenü auf dem Bildschirm angezeigt wird, und wählen Sie auf dem Menü BILDEINST. mit den Tasten  $\bigoplus A/\bigoplus$  die Option "KONTRAST", "HELLIGKEIT", "FARBE", "PHASE", "AGC-FUNKTION", "FARBTEMP." oder "SCHÄRFE" aus.

#### **KONTRAST**

Wählen Sie mit  $\biguparrow/\biguplus$  die Option "KONTRAST" aus, und drücken Sie ENT.

Stellen Sie mit  $\bigoplus$  für den Kontrast einen Wert zwischen MIN  $(0)$  und MAX  $(+100)$  ein.

M**:** Der Kontrast wird verstärkt.

m**:** Der Kontrast wird abgeschwächt.

#### **HELLIGKEIT**

Wählen Sie mit  $\biguparrow/\biguparrow$  die Option "HELLIGKEIT" aus, und drücken Sie ENT.

Stellen Sie mit  $\biguparrow/\biguparrow$  für die Helligkeit einen Wert zwischen MIN  $(-50)$  und MAX  $(+50)$  ein.

**1:** Das Bild wird heller.

m**:** Das Bild wird dunkler.

#### **FARBE**

Wählen Sie mit  $\bigwedge^4$  die Option "FARBE" aus, und drücken Sie ENT.

Stellen Sie mit  $\bigoplus$  für die Farbe einen Wert zwischen MIN  $(-50)$  und MAX  $(+50)$  ein.

- M**:** Die Farbintensität wird verstärkt.
- m**:** Die Farbintensität wird abgeschwächt.

#### **PHASE**

Wählen Sie mit  $\bigoplus$  die Option "PHASE" aus, und drücken Sie ENT. Stellen Sie mit  $\biguparrow/\bigdownarrow$  für die Phase einen Wert

zwischen MIN  $(-50)$  und MAX  $(+50)$  ein.

M**:** Der Grünanteil im Bild wird verstärkt.

m**:** Der Rotanteil im Bild wird verstärkt.

#### **Automatische Helligkeitsregelung – Verbessern des Bildkontrasts**

Wenn das Bild insgesamt nicht sehr hell ist, kann das System den Kontrast automatisch verstärken, um die Helligkeit zu erhöhen. Diese Funktion eignet sich besonders zum Anzeigen dunkler Bilder.

Wählen Sie mit  $\bigwedge^4$  die Option "AGC-FUNKTION" aus, und drücken Sie ENT. Setzen Sie AGC-FUNKTION mit  $\biguparrow/\bigdownarrow$  auf EIN oder

AUS.

#### **FARBTEMP. (Farbtemperatur)**

Stellen Sie die Farbtemperatur ein. Sie können HOCH oder TIEF auswählen oder die einzelnen Gain-Werte separat einstellen. Bis zu sechs eingestellte Farbtemperaturen können Sie abspeichern und einen Namen dafür eingeben (bis zu sechs Zeichen pro Name).

- 1 Wählen Sie mit  $\bigwedge^4$  die Option "FARBTEMP." aus, und drücken Sie ENT.
- **2** Wählen Sie mit ↑/↓ die Farbtemperatur aus, und drücken Sie ENT.
	- **HOCH:** Die Farbtemperatur wird auf einen hohen Wert eingestellt.
	- **TIEF:** Die Farbtemperatur wird auf einen niedrigen Wert eingestellt.
	- **1 6:** Damit stellen Sie den Gain-Wert genauer ein.

Wenn Sie HOCH oder TIEF auswählen, wird wieder das Menü BILDEINST. angezeigt.

#### **Wenn Sie "1" bis "6" auswählen**

Wenn Sie "1" bis "6" auswählen, erscheint folgendes Menü auf dem Bildschirm.

 $E$  N D  $E$  (MENU) FARBTEMP. GA IN - WERTROT : 255<br>GA IN - WERTGRÜN : 255<br>GA IN - WERTBLAU : 255<br>NAME  $WÄHLEN$   $\bullet$   $EINST$  .  $ENTER$ 

- (1) Wählen Sie mit  $\biguparrow/\biguparrow$  die Speichernummer aus, und drücken Sie ENT. Der Cursor ( $\blacktriangleright$ ) erscheint auf dem Bildschirm.
- (2) Stellen Sie den Cursor ( $\blacktriangleright$ ) mit  $\blacklozenge$  auf den einzustellenden Gain-Wert. Das folgende Menü erscheint auf dem Bildschirm.

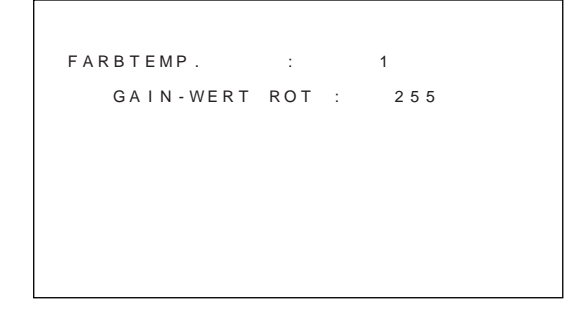

- (3) Stellen Sie mit  $\bigoplus$  den Gain-Wert (10 bis 255) ein, und drücken Sie MENU. Nun erscheint wieder das Menü FARBTEMP.
- (4) Stellen Sie wie in Schritt (2) und (3) erläutert die anderen Gain-Werte ein, und drücken Sie MENU.

Nun erscheint wieder das Menü FARBTEMP.

Wenn Sie einen neuen Namen für die eingestellte Farbtemperatur eingeben wollen, gehen Sie wie im folgenden beschrieben vor.

(5) Stellen Sie den Cursor  $(\triangleright)$  mit den Tasten  $\bigwedge$  auf "NAME", und drücken Sie ENT. Das folgende Menü erscheint auf dem Bildschirm.

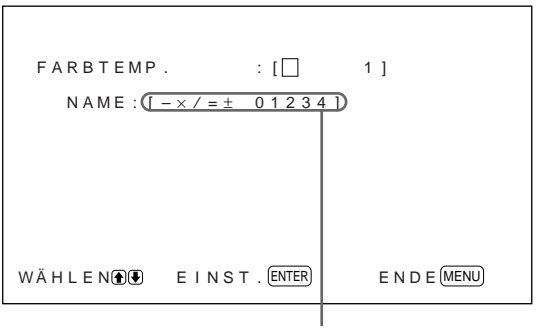

Zeichenliste

- (6) Wählen Sie mit  $\bigoplus$  das zu ändernde Zeichen aus, und drücken Sie ENT. In der Zeichenliste wird der Hintergrund eines Zeichens in zyan angezeigt.
- (7) Wählen Sie mit  $\bigwedge^4$  ein Zeichen in der Zeichenliste aus, und drücken Sie ENT. Das ausgewählte Zeichen wird eingegeben.

(8) Geben Sie wie in Schritt (6) und (7) erläutert den ganzen Namen ein, und drücken Sie anschließend MENU. Nun erscheint wieder das Menü FARBTEMP.

#### **SCHÄRFE**

Sie können die Kontureneinstellung in drei Stufen (HOCH, M und TIEF) wechseln.

- **1** Stellen Sie den Cursor  $(\triangleright)$  mit den Tasten  $\uparrow/\downarrow$ auf "SCHÄRFE", und drücken Sie ENT.
- 2 Wählen Sie mit  $\uparrow/\downarrow$  die Kontureneinstellung aus, und drücken Sie ENT. **HOCH:** Die Bildkonturen werden schärfer. **M:** Standardwert **TIEF:** Die Bildkonturen werden weicher.

#### **Hinweise**

- Für ein RGB-Signal können Sie FARBE und PHASE nicht einstellen.
- Für ein Farbdifferenzsignal können Sie PHASE nicht einstellen.
- Für ein Eingangssignal im PAL- oder SECAM-Format können Sie PHASE nicht einstellen.
- Ändern Sie den Pegel von FARBE/PHASE (nur NTSC) nicht, wenn es sich bei dem ausgewählten Signal um ein Schwarzweißsignal handelt. Eine solche Änderung hätte zwar auf das gerade angezeigte Bild keine Auswirkungen, würde aber bei einem später eingespeisten Farbbild (im NTSC- oder PAL-Format) zu Bildstörungen führen.

#### **Zurücksetzen der Optionen im Menü BILDEINST. auf die ursprünglichen Werte**

1 Stellen Sie im Menü BILDEINST. den Cursor ( $\blacktriangleright$ ) mit den Tasten  $\bigoplus$  auf "ZURÜCKSETZEN", und drücken Sie ENT. Das folgende Menü erscheint auf dem Bildschirm.

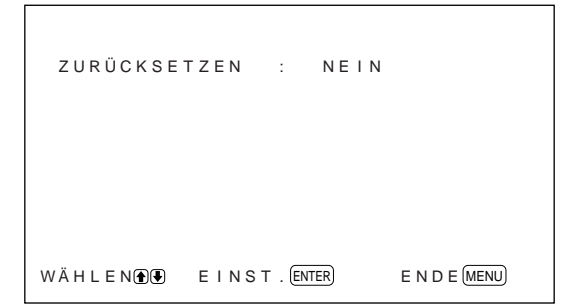

#### 2 Drücken Sie  $\uparrow/\downarrow$ . "NEIN" wird zu "JA".

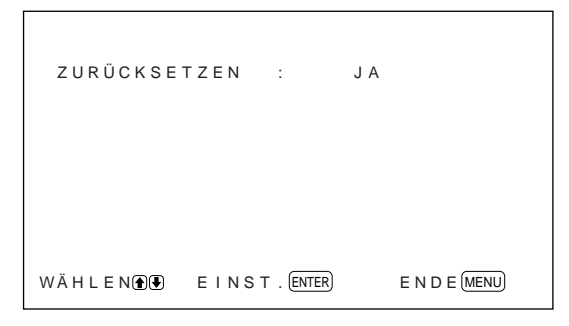

# **3** Drücken Sie ENT.

Die Optionen im Menü BILDEINST. werden auf die ursprünglichen Werte zurückgesetzt.

Um das Zurücksetzen abzubrechen, drücken Sie MENU, bevor Sie ENT drücken.

# **Einstellen von Bildgröße und Bildposition**

Sie können das Bild verschieben, so daß es auf den Bildschirm paßt, bzw. Bildhöhe und Bildbreite unabhängig voneinander einstellen. Sie können das Bild auch so anpassen, das ein Bild im 4:3-Format mit der verzerrungsfreieren 16:9-Einstellung angezeigt wird.

## **Einstellen der Bildgröße**

**1** Drücken Sie MENU.

Das Hauptmenü erscheint auf dem Bildschirm.

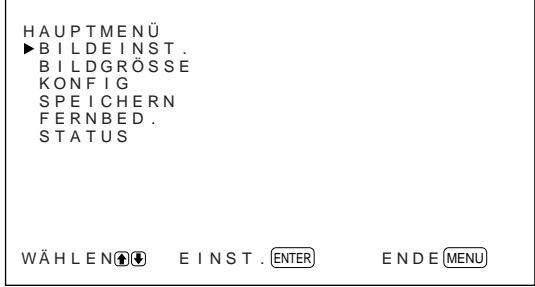

2 Stellen Sie den Cursor  $(\triangleright)$  mit den Tasten  $\uparrow/\downarrow$ auf "BILDGRÖSSE", und drücken Sie ENT. Das Menü BILDGRÖSSE erscheint auf dem Bildschirm.

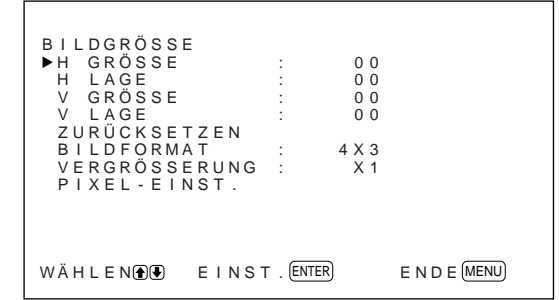

**3** Stellen Sie den Cursor ( $\blacktriangleright$ ) mit den Tasten  $\blacklozenge$ auf "H GRÖSSE", und drücken Sie ENT. Das folgende Menü erscheint auf dem Bildschirm.

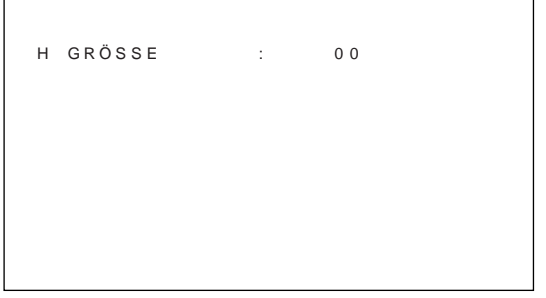

**4** Ändern Sie mit  $\bigwedge$  die Größe des Bildes. **1:** Das Bild wird breiter.

m**:** Das Bild wird schmaler.

Die Bildbreite wird auf dem Monitorbildschirm als ein Wert zwischen –50 (Minimum) und +50 (Maximum) angezeigt. Die werkseitige Einstellung ist 00.

#### **Hinweis**

Die untere Einstellungsgrenze liegt je nach dem Typ des Eingangssignals möglicherweise über dem Mindestwert MIN.

**5** Drücken Sie ENT.

Nun erscheint wieder das Menü BILDGRÖSSE.

**6** Stellen Sie den Cursor  $(\triangleright)$  mit den Tasten  $\uparrow/\downarrow$ auf "V GRÖSSE", und drücken Sie ENT. Das folgende Menü erscheint auf dem Bildschirm.

V GRÖSSE : 0 0

- $\overline{7}$  Ändern Sie mit  $\overline{1}/\overline{4}$  die Größe des Bildes. **1:** Das Bild wird höher. m**:** Das Bild wird niedriger. Die Bildhöhe wird auf dem Monitorbildschirm als ein Wert zwischen –50 (Minimum) und +50 (Maximum) angezeigt. Die werkseitige Einstellung ist 00.
- **8** Drücken Sie ENT. Nun erscheint wieder das Menü BILDGRÖSSE.

## **Einstellen der Bildposition**

**1** Stellen Sie im Menü BILDGRÖSSE den Cursor  $(\blacktriangleright)$  mit den Tasten  $\blacklozenge/\blacktriangleright$  auf "H LAGE", und drücken Sie ENT.

Das folgende Menü erscheint auf dem Bildschirm.

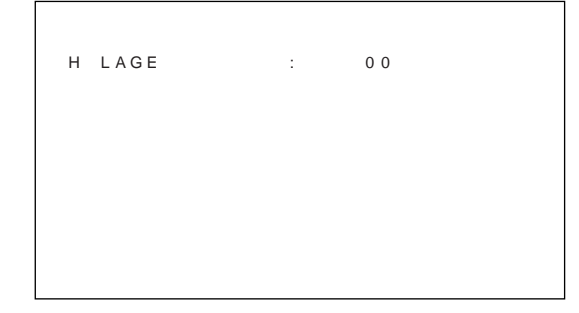

- **2** Ändern Sie mit ↑ ↓ die Position des Bildes. **1:** Das Bild verschiebt sich nach rechts. m**:** Das Bild verschiebt sich nach links. Die horizontale Lage des Bildes wird auf dem Monitorbildschirm als ein Wert zwischen –50 (Minimum) und +50 (Maximum) angezeigt. Die werkseitige Einstellung ist 00.
- **3** Drücken Sie ENT. Nun erscheint wieder das Menü BILDGRÖSSE.
- 4 Stellen Sie den Cursor ( $\blacktriangleright$ ) mit den Tasten  $\blacklozenge$ auf "V LAGE", und drücken Sie ENT. Das folgende Menü erscheint auf dem Bildschirm.

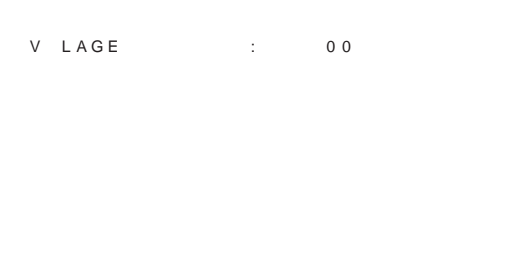

**5** Ändern Sie mit  $\bigwedge^4$  die Position des Bildes. **1:** Das Bild verschiebt sich nach oben. m**:** Das Bild verschiebt sich nach unten. Die vertikale Lage des Bildes wird auf dem Monitorbildschirm als ein Wert zwischen –50 (Minimum) und +50 (Maximum) angezeigt. Die werkseitige Einstellung ist 00.

**6** Drücken Sie ENT.

Nun erscheint wieder das Menü BILDGRÖSSE.

#### **Zurücksetzen von Bildgröße und -position auf die ursprünglichen Werte**

**1** Stellen Sie im Menü BILDGRÖSSE den Cursor  $(\blacktriangleright)$  mit den Tasten  $\blacklozenge/\blacktriangleright$  auf "ZURÜCKSETZEN", und drücken Sie ENT. Das folgende Menü erscheint auf dem Bildschirm.

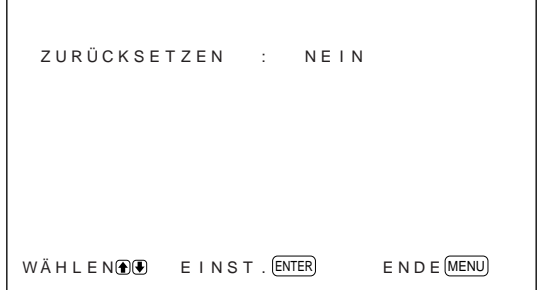

**2** Drücken Sie  $\triangle$ /**J**. "NEIN" wird zu "JA".

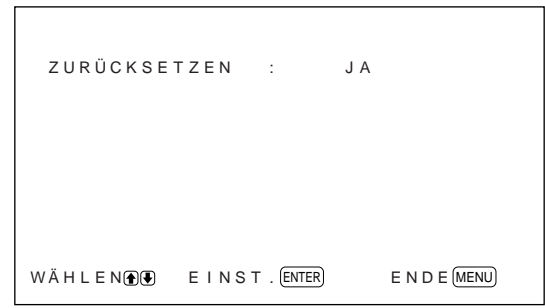

**3** Drücken Sie ENT.

Nun gelten wieder die ursprüngliche Bildgröße und -position.

Um das Zurücksetzen abzubrechen, drücken Sie MENU, bevor Sie ENT drücken.

#### **Verzerrungsfreies Vergrößern eines 4:3-Bildes auf 16:9 (Breitbild-Zoom)**

Wenn Sie ein 4:3-Standardbild ganz normal im 16:9- Format anzeigen, ist das Bild aufgrund der unterschiedlichen Proportionen in horizontaler Richtung verzerrt. Beim Breitbild-Zoom wird das Bild in der Mitte weniger, aber an den Ecken des Monitorbildschirms stärker verzerrt. Sie können die Linearitätswerte ändern, indem Sie die Einstellungen für H-LINEARITÄT und V-LINEARITÄT anpassen.

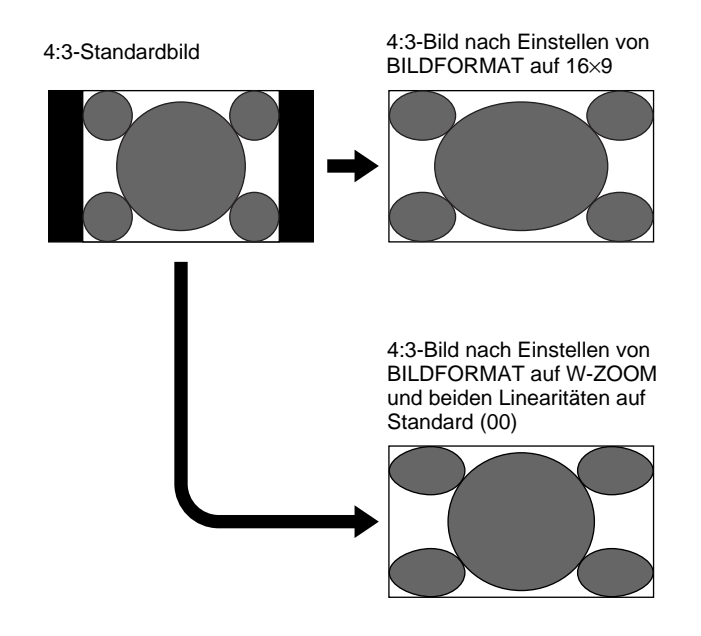

**1** Stellen Sie im Menü BILDGRÖSSE den Cursor  $(\blacktriangleright)$  mit den Tasten  $\blacklozenge/\blacktriangleright$  auf "BILDFORMAT", und drücken Sie ENT.

Das folgende Menü erscheint auf dem Bildschirm.

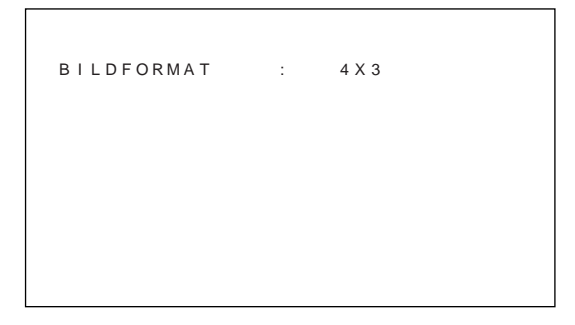

**2** Stellen Sie den Cursor  $(\triangleright)$  mit den Tasten  $\uparrow/\downarrow$ auf "W-ZOOM", und drücken Sie ENT. Das folgende Menü erscheint auf dem Bildschirm.

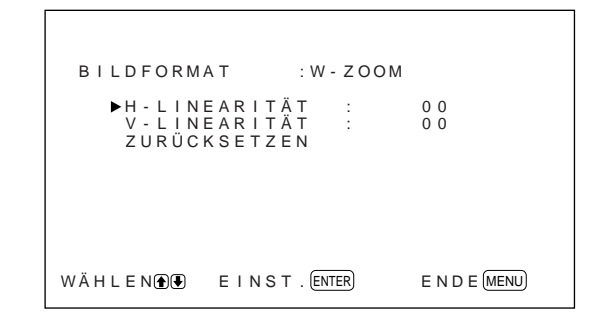

- **3** Wenn Sie H-LINEARITÄT und V-LINEARITÄT nicht ändern wollen, drücken Sie ENT. Nun erscheint wieder das Menü BILDGRÖSSE. Zum Ändern von H-LINEARITÄT oder V-LINEARITÄT gehen Sie wie im folgenden erläutert vor.
- **4** Stellen Sie den Cursor  $(\triangleright)$  mit den Tasten  $\uparrow/\downarrow$ auf "H-LINEARITÄT" oder "V-LINEARITÄT", und drücken Sie ENT. **H-LINEARITÄT:** Die Linearität wird in horizontaler Richtung geändert. **V-LINEARITÄT:** Die Linearität wird in vertikaler Richtung geändert.

Das folgende Menü erscheint auf dem Bildschirm. Der unten dargestellte Bildschirm erscheint beim Auswählen von H-LINEARITÄT.

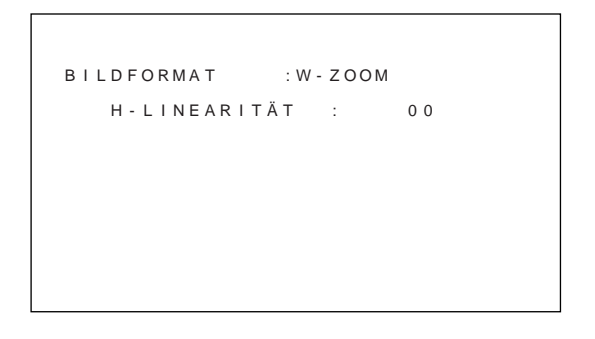

**5** Stellen Sie mit  $\triangle$ /**J** das Bildformat ein.

**So setzen Sie die Optionen für den Breitbild-Zoom auf ihre ursprünglichen Werte zurück** Wählen Sie im Menü BILDFORMAT die Option W-ZOOM, und drücken Sie ENT. Stellen Sie den Cursor  $(\blacktriangleright)$  mit den Tasten  $\biguparrow/\biguparrow$  auf "ZURÜCKSETZEN", und drücken Sie ENT. Wählen Sie anschließend mit M/m die Option JA, und drücken Sie ENT.

Einstellen von Bildgröße und Bildposition / Einstellen der Pixel

#### **Hinweis**

Wenn Sie den Breitbild-Zoom benutzen, empfiehlt es sich, H GRÖSSE, H LAGE, V GRÖSSE und V LAGE auf die Standardwerte (00) zu setzen. Wenn Sie die Werte zu stark ändern, kann das Bild im Breitbild-Zoom verzerrt sein. Bevor Sie den Breitbild-Zoom benutzen, setzen Sie VERGRÖSSERUNG auf ×1. Wenn VERGRÖSSERUNG auf ×2, ×3 oder ×4 gesetzt ist, können Sie den Breitbild-Zoom nicht benutzen.

# **Einstellen der Pixel**

Wenn am Rand von Zeichen und vertikalen Linien zu starke Bildstörungen zu sehen sind, können Sie die Punktphase und die Gesamtzahl der horizontalen Pixel einstellen.

**1** Drücken Sie MENU.

Das Hauptmenü erscheint auf dem Bildschirm.

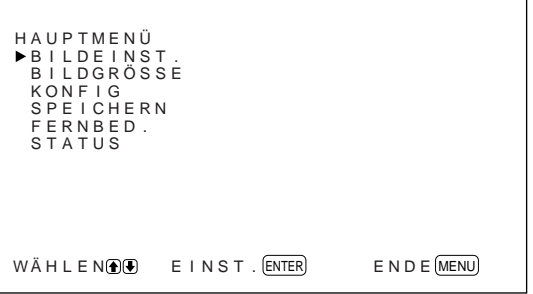

2 Stellen Sie den Cursor ( $\blacktriangleright$ ) mit den Tasten  $\uparrow$ / $\downarrow$ auf "BILDGRÖSSE", und drücken Sie ENT. Das Menü BILDGRÖSSE erscheint auf dem Bildschirm.

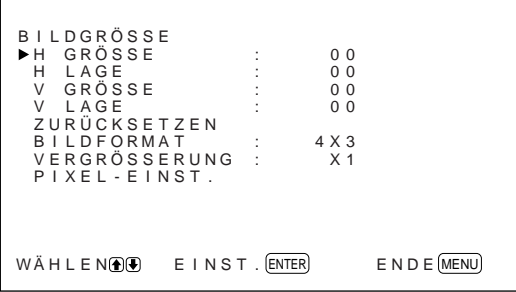

**3** Stellen Sie den Cursor  $(\triangleright)$  mit den Tasten  $\uparrow/\downarrow$ auf "PIXEL-EINST.", und drücken Sie ENT. Das folgende Menü erscheint auf dem Bildschirm.

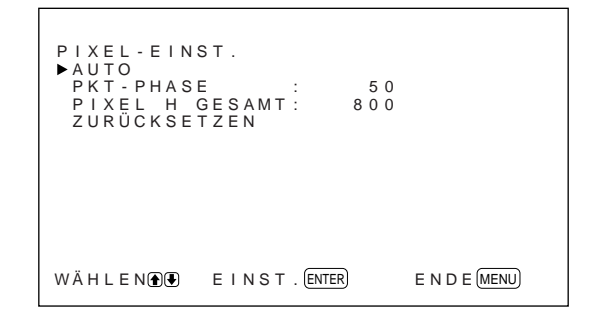

**4** Sie können die Punktphase und die Gesamtzahl der horizontalen Pixel automatisch oder manuell einstellen.

#### **Automatisches Einstellen**

(1) Wählen Sie mit  $\bigwedge^4$  die Option AUTO aus, und drücken Sie ENT. Das folgende Menü erscheint auf dem Bildschirm.

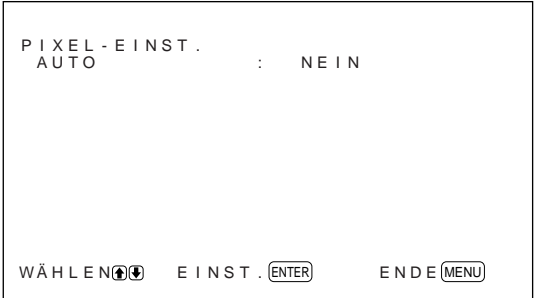

(2) Wählen Sie mit  $\bigoplus$  die Option JA, und drücken Sie ENT. Die Punktphase und die Gesamtzahl der horizontalen Pixel werden automatisch eingestellt.

#### **Manuelles Einstellen**

(1) Wählen Sie mit  $\biguparrow/\biguparrow$  die Option PKT-PHASE oder PIXEL H GESAMT, und drücken Sie ENT.

Das folgende Menü erscheint auf dem Bildschirm. Der unten dargestellte Bildschirm erscheint beim Auswählen von PKT-PHASE.

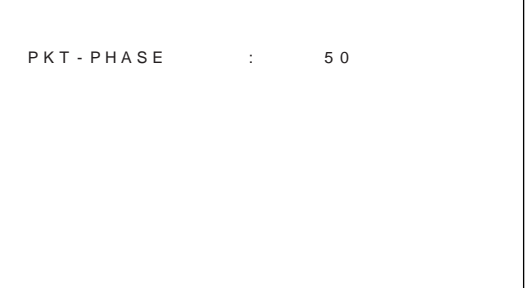
(2) Stellen Sie mit  $\bigwedge^4$  die Punktphase bzw. die Gesamtzahl der horizontalen Pixel ein, und drücken Sie ENT.

**So setzen Sie die Optionen des Menüs PIXEL-EINST. auf ihre ursprünglichen Werte zurück** Stellen Sie im Menü PIXEL-EINST. den Cursor (B) mit den Tasten  $\bigoplus$  auf "ZURÜCKSETZEN", und drücken Sie ENT. Wählen Sie anschließend mit  $\biguparrow/\bigdownarrow$ die Option JA, und drücken Sie ENT.

# **Die Speicherfunktion**

Mit der Funktion SPEICHERN können Sie die aktuelle Bildeinstellung für die einzelnen Eingangssignale speichern. Die gespeicherten Einstellungen können Sie danach jederzeit abrufen. Sie können die Optionen in den Menüs BILDEINST. und BILDGRÖSSE in den Speicher stellen. Auf diese Weise können Sie die Bildeinstellungen für bis zu zwanzig Eingangssignale speichern. Sie können einen Namen für die Einstellungen der Optionen eingeben (bis zu 10 Zeichen Länge).

# **Speichern der aktuellen Einstellungen**

**1** Drücken Sie MENU. Das Hauptmenü erscheint auf dem Bildschirm.

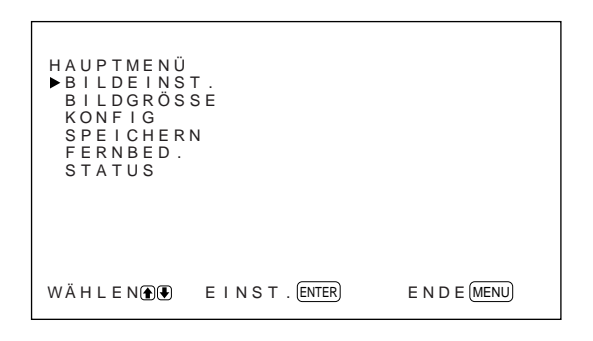

**2** Stellen Sie den Cursor (▶) mit den Tasten  $\uparrow$  **+** auf "SPEICHERN", und drücken Sie ENT. Das Menü SPEICHERN erscheint auf dem Bildschirm.

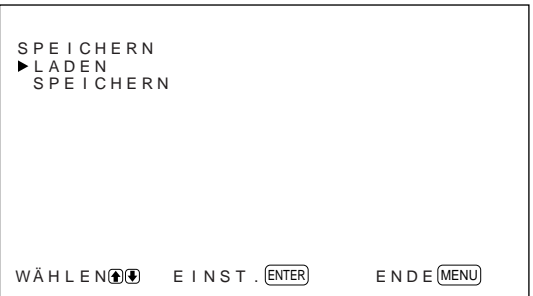

**3** Stellen Sie den Cursor  $(\triangleright)$  mit den Tasten  $\uparrow/\downarrow$ auf "SPEICHERN", und drücken Sie ENT. Das folgende Menü erscheint auf dem Bildschirm.

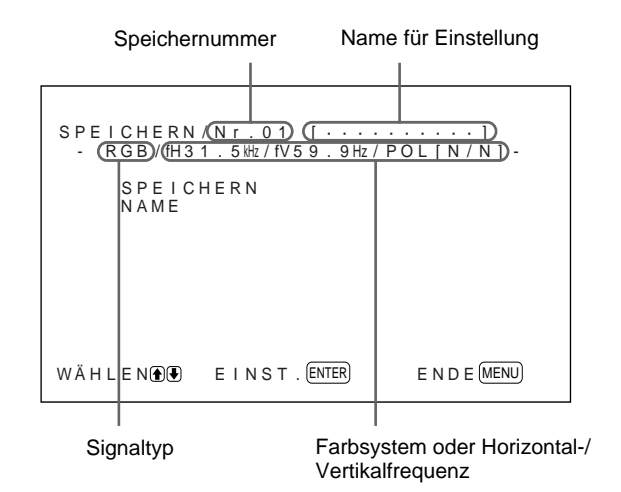

Wenn unter der ausgewählten Speichernummer keine Daten gespeichert sind, erscheint die Meldung " $-$  LEER  $-$ " in zyan auf dem Bildschirm. Der Signaltyp und das Farbsystem oder die Horizontal-/Vertikalfrequenz werden in zyan (d. h. der Signaltyp der ausgewählten Speichernummer entspricht der aktuellen Einstellung) bzw. in gelb angezeigt (d. h. der Signaltyp der ausgewählten Speichernummer entspricht nicht der aktuellen Einstellung).

- **4** Wählen Sie mit  $\biguparrow/\biguparrow$  eine Speichernummer (01 bis 20) aus, und drücken Sie ENT. Der Cursor (▶) erscheint auf dem Monitorbildschirm.
- **5** Stellen Sie den Cursor  $(\triangleright)$  mit den Tasten  $\uparrow/\downarrow$ auf "SPEICHERN", und drücken Sie ENT. Die aktuellen Einstellungen werden unter der ausgewählten Speichernummer im Gerät gespeichert. Daraufhin wird etwa fünf Sekunden lang "SPEICHERN BEENDET" angezeigt. Wenn Sie einen Namen für die Einstellungen eingeben wollen, gehen Sie wie im folgenden erläutert vor.

**6** Stellen Sie den Cursor  $(\triangleright)$  mit den Tasten  $\uparrow/\downarrow$ auf "NAME", und drücken Sie ENT. Das folgende Menü erscheint auf dem Bildschirm.

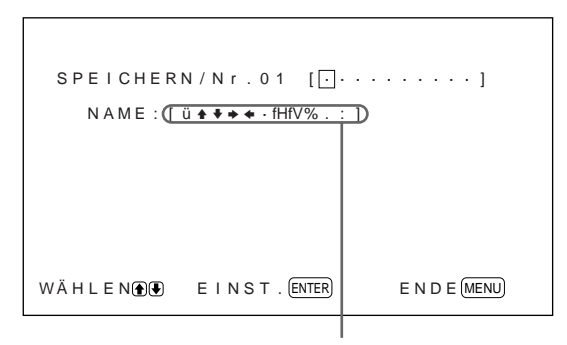

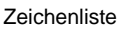

- Wählen Sie mit  $\bigoplus$  das zu ändernde Zeichen aus, und drücken Sie ENT. In der Zeichenliste wird der Hintergrund eines Zeichens in zyan angezeigt.
- 8 Wählen Sie mit  $\biguparrow/\bigdownarrow$  ein Zeichen in der Zeichenliste aus, und drücken Sie ENT. Das ausgewählte Zeichen wird eingegeben.
- **9** Geben Sie wie in Schritt **7** und **8** erläutert den ganzen Namen ein, und drücken Sie anschließend MENU.

Nun erscheint wieder das Menü SPEICHERN.

# **Hinweis**

Wenn das Speichern der Einstellungen fehlschlägt, erscheint "SPEICHERFEHLER" auf dem Bildschirm. Versuchen Sie erneut, die Einstellungen zu speichern.

# **Aufrufen der gespeicherten Einstellungen**

1 Stellen Sie im Menü SPEICHERN den Cursor ( $\blacktriangleright$ ) mit den Tasten  $\bigoplus$  auf "LADEN", und drücken Sie ENT.

Die erste Seite der gespeicherten Einstellungen erscheint auf dem Bildschirm.

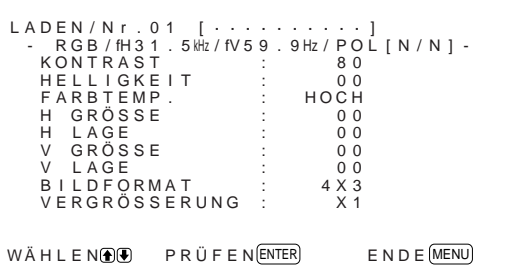

**2** Wählen Sie mit  $\bigwedge^4$  eine Speichernummer (01 bis 20) aus, und drücken Sie ENT. Die zweite Seite der gespeicherten Einstellungen erscheint auf dem Bildschirm.

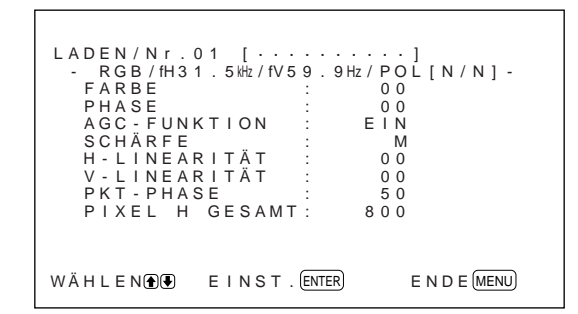

Der Signaltyp und das Farbsystem oder die Horizontal-/Vertikalfrequenz werden in zyan (d. h. der Signaltyp der ausgewählten Speichernummer entspricht der aktuellen Einstellung, und Sie können die gespeicherte Einstellung abrufen) bzw. in rot angezeigt (d. h. der Signaltyp der ausgewählten Speichernummer entspricht nicht der aktuellen Einstellung, und Sie können die gespeicherte Einstellung nicht abrufen).

# **3** Drücken Sie ENT.

Die Meldung "LADEN BEENDET" erscheint etwa fünf Sekunden lang, und das Bild wird nun an die ausgewählten Einstellungen angepaßt.

# **Hinweis**

Wenn das Laden der Einstellungen fehlschlägt, erscheint "LADEFEHLER" auf dem Bildschirm. Versuchen Sie erneut, die Einstellungen abzurufen.

# **Auswählen der Menüsprache**

Sie können als Sprache für die Bildschirmanzeigen Englisch, Deutsch, Französisch, Italienisch, Spanisch oder Japanisch auswählen.

# **1** Drücken Sie MENU.

Das Hauptmenü erscheint auf dem Bildschirm.

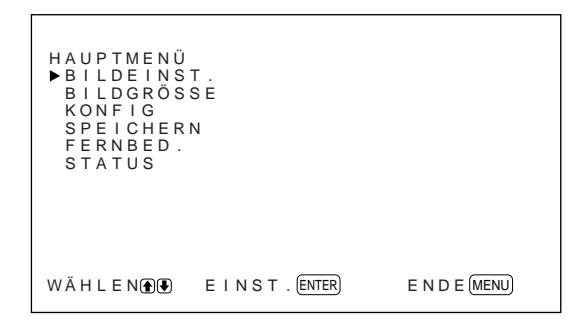

2 Stellen Sie den Cursor ( $\blacktriangleright$ ) mit den Tasten  $\uparrow$ auf "KONFIG", und drücken Sie ENT. Das Menü KONFIG erscheint auf dem Bildschirm.

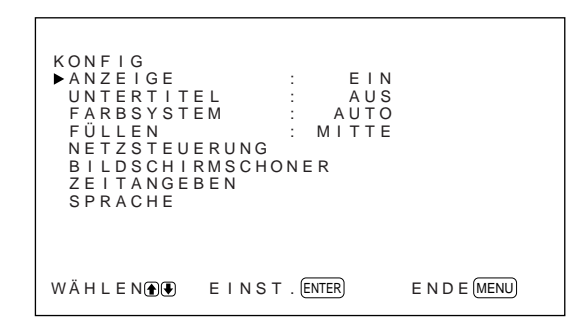

3 Stellen Sie den Cursor ( $\blacktriangleright$ ) mit den Tasten  $\blacklozenge$ auf "SPRACHE", und drücken Sie ENT. Das folgende Menü erscheint auf dem Bildschirm.

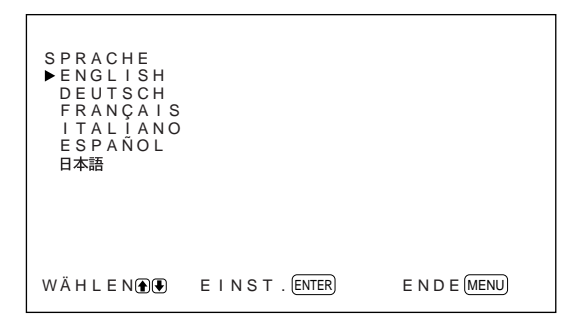

- **4** Stellen Sie den Cursor  $(\triangleright)$  mit  $\uparrow/\downarrow$  auf die gewünschte Sprache, und drücken Sie ENT. Nun erscheinen die Bildschirmmenüs in der ausgewählten Sprache. **ENGLISH:** Englisch **DEUTSCH:** Deutsch **FRANÇAIS:** Französisch **ITALIANO:** Italienisch **ESPAÑOL:** Spanisch **:** Japanisch
- **5** Drücken Sie MENU. Nun erscheint wieder das Menü KONFIG.

# **Verringern von Nachbildern und Doppelbildern (Bildschirmschonerfunktion)**

Wenn ein helles Bild, das nicht wechselt, längere Zeit auf einem Bildschirm (z. B. eines PCs) angezeigt wird, kann es zu Nach- und Doppelbildern kommen. Um diesen Effekt zu verringern, ist dieser Monitor mit einer Bildschirmschonerfunktion ausgestattet. Bei dieser Funktion stehen zwei Bildschirmschoner zur Verfügung. Beim einen wird das Bild umgekehrt (BILDUMKEHRUNG), beim anderen wird automatisch die Anzeigeposition geändert (BILDVERSCHIEB.).

# **Umkehren des Bildes**

# **1** Drücken Sie MENU.

Das Hauptmenü erscheint auf dem Bildschirm.

```
E N D E (MENU)
HAUPTMENÜ<br>▶B I L D E I N S T .<br>B I L D G R Ö S S E
   KONF I G
SPE I CHERN
FERNBED .
  STATUS
WÄHLEN E INST. ENTER
```
Verringern von Nachbildern und Doppelbildern (Bildschirmschonerfunktion)

**2** Stellen Sie den Cursor  $(\triangleright)$  mit den Tasten  $\uparrow/\downarrow$ auf "KONFIG", und drücken Sie ENT. Das Menü KONFIG erscheint auf dem Bildschirm.

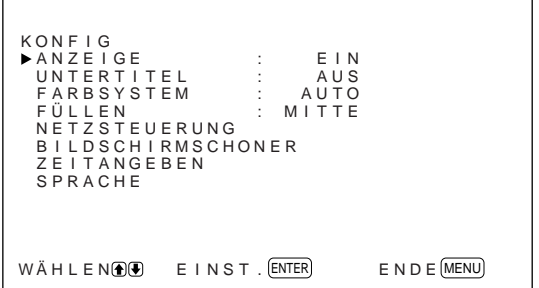

Stellen Sie den Cursor  $(\blacktriangleright)$  mit den Tasten  $\biguparrow/\bigupdownarrow$ auf "BILDSCHIRMSCHONER", und drücken Sie ENT.

Das folgende Menü erscheint auf dem Bildschirm.

 $E$  N D  $E$  (MENU) B I LDSCH I RMSCHONER B I LDUMKEHRUNG : AUS<br>B I LDVERSCH I EB .  $WÄHLEN$   $\bigoplus$   $E$  INST.  $\big($  ENTER

**4** Stellen Sie den Cursor  $(\triangleright)$  mit den Tasten  $\uparrow/\downarrow$ auf "BILDUMKEHRUNG", und drücken Sie ENT.

Das folgende Menü erscheint auf dem Bildschirm.

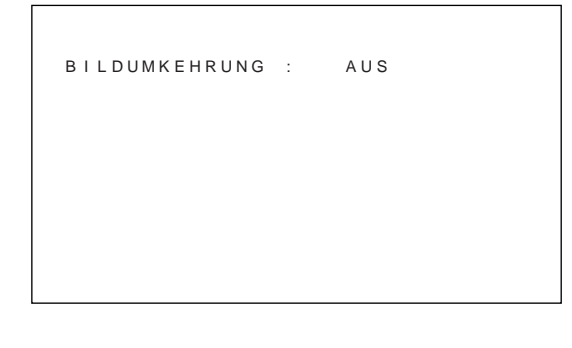

**5** Wählen Sie den Modus für die BILDUMKEHRUNG aus.

- **AUS:** Die BILDUMKEHRUNG wird auf AUS gesetzt.
- **EIN:** Die BILDUMKEHRUNG wird auf EIN gesetzt.
- **AUTO:** Die BILDUMKEHRUNG wird einmal am Tag ausgeführt.

Wenn Sie AUTO auswählen, erscheint das folgende Menü.

 $E$  N D  $E$   $MENU$ B I LDUMKEHRUNG : AUTO STARTZEIT : 16:30<br>ENDEZEIT : 16:45 ENDEZEIT : 16:4<br>ENDEZEIT : 16:4<br>AUSSCHALTEN : NEIN AUSSCHALTEN  $WÄHLEN$   $\bullet$   $EINST$  .  $ENTER$ 

- (1) Drücken Sie ENT. Der Cursor (▶) erscheint auf dem Monitorbildschirm.
- (2) Stellen Sie den Cursor ( $\blacktriangleright$ ) mit den Tasten  $\blacklozenge/\blacktriangleright$ auf "STARTZEIT", und drücken Sie ENT. Das folgende Menü wird angezeigt, und der Hintergrund der Stundenangabe erscheint in zyan.

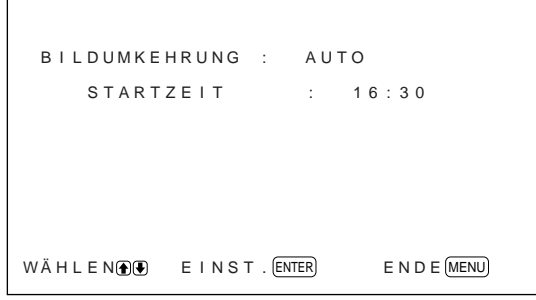

- (3) Stellen Sie mit  $\bigoplus$  die Stunde ein, zu der das Bild umgekehrt werden soll, und drücken Sie ENT. Damit ist die Stunde festgelegt, und der Hintergrund der Minutenangabe erscheint in zyan.
- (4) Stellen Sie mit  $\bigwedge^4$  die Minuten ein, und drücken Sie MENU.

Damit sind die Minuten festgelegt, und es erscheint wieder das Menü BILDUMKEHRUNG.

(5) Stellen Sie genauso die Uhrzeit ein, zu der die Funktion BILDUMKEHRUNG enden soll. Das Bild wird zur STARTZEIT umgekehrt, und zur ENDEZEIT wird es wieder wie ursprünglich angezeigt. Dieser Zyklus wird automatisch einmal am Tag ausgeführt.

#### **So schalten Sie den Monitor zur ENDEZEIT in den Bereitschaftsmodus**

**1** Nachdem Sie BILDUMKEHRUNG auf AUTO gesetzt haben, wählen Sie AUSSCHALTEN und drücken ENT.

Das folgende Menü erscheint auf dem Bildschirm.

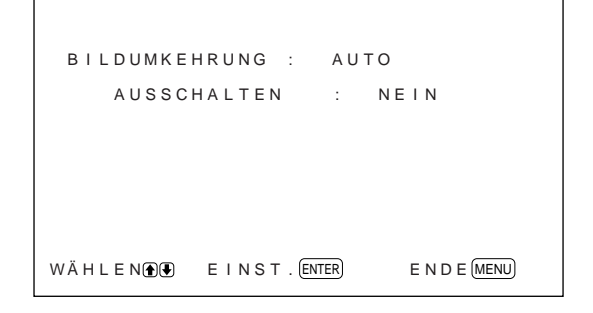

2 Wählen Sie mit  $\bigwedge^4$  die Option JA, und drücken Sie MENU.

Der Monitor wechselt zur angegebenen ENDEZEIT in den Bereitschaftsmodus.

#### **Hinweise**

- Die Ausschaltfunktion, die Energiesparfunktion und die Timer-Funktion zum Ein-/Ausschalten im Menü NETZSTEUERUNG können nicht gleichzeitig verwendet werden. Wenn eine dieser Funktionen auf JA gesetzt ist, erscheint " $---$ " neben den anderen, und die Funktion steht nicht zur Verfügung.
- Wenn Sie für STARTZEIT und ENDEZEIT dieselbe Uhrzeit angeben, hat die Einstellung von STARTZEIT Priorität vor der der ENDEZEIT. Zur ENDEZEIT wird das Bild daher nicht wieder wie ursprünglich angezeigt.

# **Automatisches Verschieben der Bildposition**

**1** Stellen Sie im Menü BILDSCHIRMSCHONER den Cursor ( $\blacktriangleright$ ) mit den Tasten  $\blacklozenge$ / $\blacktriangleright$  auf "BILDVERSCHIEB.", und drücken Sie ENT. Das folgende Menü erscheint auf dem Bildschirm.

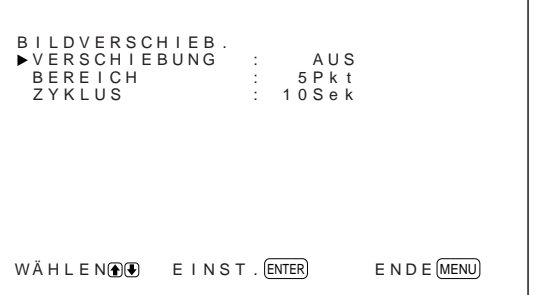

**2** Stellen Sie den Cursor  $(\triangleright)$  mit den Tasten  $\uparrow/\downarrow$ auf "VERSCHIEBUNG", und drücken Sie ENT. Das folgende Menü erscheint auf dem Bildschirm.

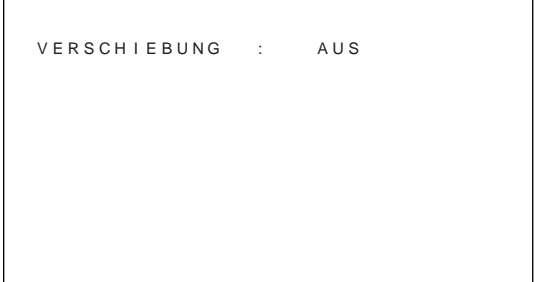

- **3** Wählen Sie mit  $\bigwedge$  den Modus für die VERSCHIEBUNG aus. **AUS:** Die Funktion BILDVERSCHIEB. wird
	- deaktiviert. **EIN:** Die Funktion BILDVERSCHIEB. wird aktiviert.
- **4** Drücken Sie MENU. Das Menü BILDVERSCHIEB. wird wieder angezeigt.
- **5** Wählen Sie mit  $\blacklozenge/\blacklozenge$  die Option BEREICH (Verschiebungsdistanz) oder ZYKLUS (Verschiebungsdauer) aus, und drücken Sie ENT. Die folgenden Werte stehen zur Verfügung: **BEREICH:** 5Pkt, 10Pkt, 15Pkt, 20Pkt **ZYKLUS:** 10Sek, 30Sek, 1Min., 5Min.

Das folgende Menü erscheint auf dem Bildschirm. Der unten dargestellte Bildschirm erscheint beim Auswählen von BEREICH.

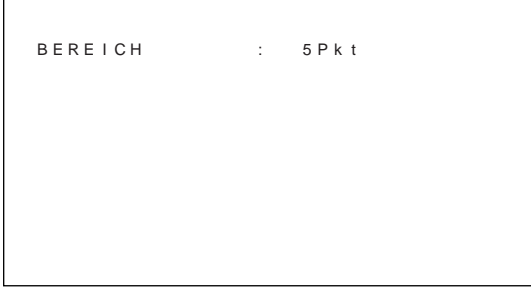

**6** Stellen Sie mit  $\biguparrow/\biguparrow$  die Option BEREICH bzw. ZYKLUS ein, und drücken Sie MENU.

# **Wenn BILDUMKEHRUNG und BILDVERSCHIEB. auf EIN gesetzt werden**

Wenn die Funktion BILDVERSCHIEB. aktiviert wird, während das Bild umgekehrt angezeigt wird, so wird das umgekehrte Bild verschoben.

# **Automatisches Steuern des Ein-/Ausschaltens (Ein-/Ausschaltautomatik)**

Dieser Monitor verfügt über zwei Funktionen zum automatischen Ein-/Ausschalten. Sie können ihn so einstellen, daß er sich nach einem bestimmten Zeitraum automatisch ausschaltet, wenn von den Anschlüssen RGB1 oder RGB2 kein Signal eingeht (Funktion STROMSPARMODUS). Und Sie können die Uhrzeit einstellen, zu der sich der Monitor automatisch ein- bzw. ausschaltet (Funktion EIN-/ AUS-TIMER).

# **Energiesparfunktion**

**1** Drücken Sie MENU.

Das Hauptmenü erscheint auf dem Bildschirm.

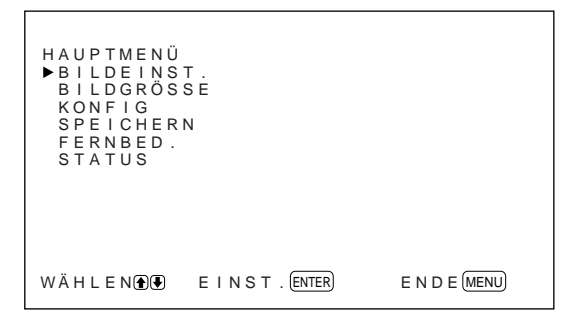

**2** Stellen Sie den Cursor (▶) mit den Tasten  $\uparrow$  → auf "KONFIG", und drücken Sie ENT. Das Menü KONFIG erscheint auf dem Bildschirm.

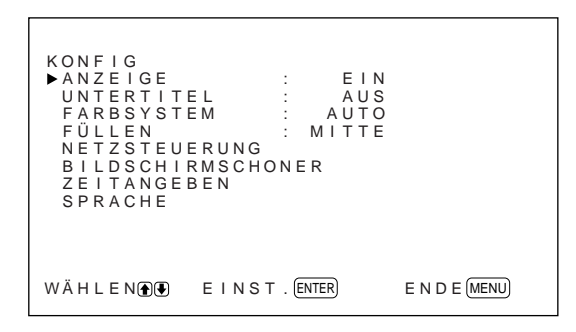

3 Stellen Sie den Cursor ( $\blacktriangleright$ ) mit  $\blacklozenge$  auf "NETZSTEUERUNG", und drücken Sie ENT. Das folgende Menü erscheint auf dem Bildschirm.

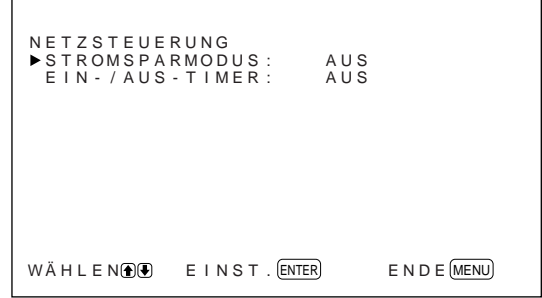

**4** Stellen Sie den Cursor  $(\triangleright)$  mit  $\uparrow/\downarrow$  auf "STROMSPARMODUS", und drücken Sie ENT. Das folgende Menü erscheint auf dem Bildschirm.

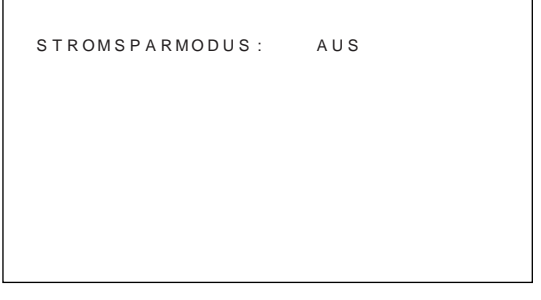

**5** Wählen Sie mit  $\bigwedge^4$  den Zeitraum aus, nach dem das Gerät in den Energiesparmodus wechselt. **AUS:** Die Energiesparfunktion arbeitet nicht. **5Min.:** Schaltet nach fünf Minuten in den

Energiesparmodus, wenn kein Signal eingeht.

**10Min.:** Schaltet nach 10 Minuten in den Energiesparmodus, wenn kein Signal eingeht.

Die Netzanzeige blinkt, wenn sich das Gerät im Energiesparmodus befindet.

# **So beenden Sie die Energiesparfunktion**

- Speisen Sie wieder ein Synchronisationssignal ein.
- Drücken Sie den Schalter  $\bigcup$  am Bedienfeld oder den Schalter POWER auf der Fernbedienung.

# **Signalspezifikation für die Energiesparfunktion**

- **RGB1:** Wenn das Synchronisationssignal am Anschluß HD/COMP IN eingeht.
- **RGB2:** Wenn das Synchronisationssignal am 13. Stift des Anschlusses RGB IN (D-Sub, 15polig) eingeht.

# **Timer-Funktion zum Ein-/ Ausschalten**

1 Stellen Sie im Menü KONFIG den Cursor ( $\blacktriangleright$ ) mit den Tasten  $\bigtriangleup$ / $\bigtriangleup$  auf "NETZSTEUERUNG", und drücken Sie ENT.

Das folgende Menü erscheint auf dem Bildschirm.

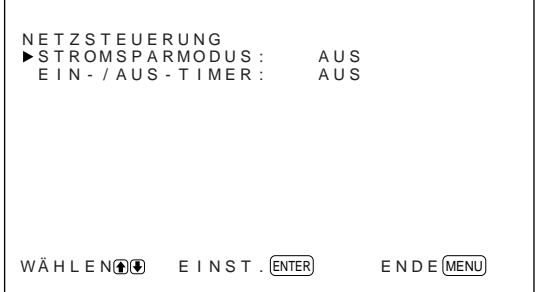

2 Stellen Sie den Cursor  $(\triangleright)$  mit den Tasten  $\uparrow/\downarrow$ auf "EIN-/AUS-TIMER", und drücken Sie ENT. Das folgende Menü erscheint auf dem Bildschirm.

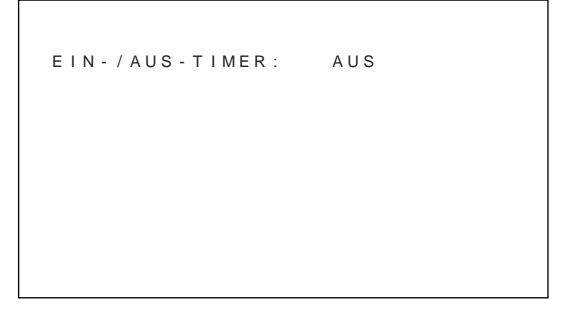

3 Wählen Sie mit  $\blacklozenge/\blacklozenge$  die Option EIN aus, und drücken Sie ENT.

Das folgende Menü erscheint auf dem Bildschirm.

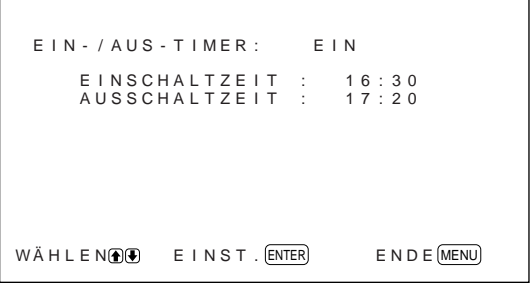

**4** Drücken Sie ENT. Der Cursor (▶) erscheint auf dem Monitorbildschirm.

**5** Stellen Sie den Cursor  $(\triangleright)$  mit den Tasten  $\uparrow/\downarrow$ auf "EINSCHALTZEIT", und drücken Sie ENT. Das folgende Menü wird angezeigt, und der Hintergrund der Stundenangabe erscheint in zyan.

```
E N D E (MENU)
 E IN - / AUS - T I MER : E IN
     E INSCHALTZE IT : 16:30
WÄHLEN \bullet EINST . ENIER
```
**6** Stellen Sie mit  $\uparrow/\downarrow$  die Stunde ein, und drücken Sie ENT.

Damit ist die Stunde festgelegt, und der Hintergrund der Minutenangabe erscheint in zyan.

**7** Stellen Sie mit  $\biguparrow \biguparrow$  die Minuten ein, und drücken Sie MENU. Damit sind die Minuten festgelegt, und es

erscheint wieder das Menü EIN-/AUS-TIMER.

**8** Gehen Sie genauso vor, um die AUSSCHALTZEIT einzustellen.

# **Hinweise**

- Die Energiesparfunktion arbeitet nicht, wenn ein Signal über die LINE-Anschlüsse eingeht.
- Wenn das Synchronisationssignal nicht am Anschluß HD/COMP IN eingeht, schaltet sich der Monitor nicht ein, auch wenn ein Synchronisationssignal eingespeist wird. Achten Sie darauf, STROMSPARMODUS auf AUS zu setzen, wenn nur RGB-Signale eingehen.
- Wenn das Synchronisationssignal nicht am 13. Stift des Anschlusses RGB IN (D-Sub, 15polig) eingeht, schaltet sich der Monitor nicht ein, auch wenn ein Synchronisationssignal eingespeist wird. Achten Sie darauf, STROMSPARMODUS auf AUS zu setzen, wenn nur RGB-Signale eingehen.
- Die Energiesparfunktion, die Timer-Funktion zum Ein-/Ausschalten und die Ausschaltfunktion im Menü BILDUMKEHRUNG können nicht gleichzeitig verwendet werden. Wenn eine dieser Funktionen auf EIN gesetzt ist, erscheint " $---$ " neben den anderen, und die Funktion steht nicht zur Verfügung.
- Wenn Sie für EINSCHALTZEIT und AUSSCHALTZEIT dieselbe Uhrzeit angeben, hat die Einstellung von EINSCHALTZEIT Priorität vor der der AUSSCHALTZEIT. Der Monitor schaltet sich in diesem Fall zur AUSSCHALTZEIT nicht aus.

# **Selbstdiagnosefunktion**

Das Gerät verfügt über eine Selbstdiagnosefunktion. Damit wird der Zustand des Monitors anhand der blinkenden Anzeige  $\bigcup$  und der Zahlen in der Anzeige SERVICE CODE im linken Anschlußfeld angezeigt. Die Zahlen geben Auskunft über den aktuellen Zustand des Monitors.

Wenn das Gerät ordnungsgemäß arbeitet, blinkt nur der Punkt rechts unten in der Anzeige SERVICE CODE.

Wenn die Anzeige (<sup>I</sup>) blinkt, überprüfen Sie die Nummer und wenden sich an Ihren autorisierten Sony-Händler.

**1** Überprüfen Sie die zweistellige Nummer in der Anzeige SERVICE CODE. In der Anzeige erscheint eine Nummer, oder mehrere Nummern werden jede Sekunde abwechselnd angezeigt.

**2** Ziehen Sie den Netzstecker des Geräts aus der Netzsteckdose. Wenden Sie sich mit der Nummer an einen autorisierten Sony-Händler.

# **Steuern eines bestimmten Monitors über die Fernbedienung**

Mit der mitgelieferten Fernbedienung können Sie einen bestimmten Monitor steuern, ohne die anderen, ebenfalls angeschlossenen Monitore zu beeinflussen.

**1** Drücken Sie die Taste ID MODE ON auf der Fernbedienung.

Die Indexnummern der Monitore werden auf allen Monitoren weiß angezeigt. Jedem Monitor ist werkseitig eine eigene Indexnummer zwischen 1 und 255 zugeordnet.

*Unter "So ändern Sie die Indexnummer" in der linken Spalte auf der nächsten Seite erfahren Sie, wie Sie die Indexnummer ändern können.*

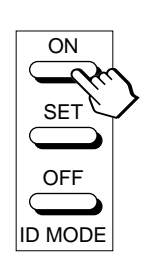

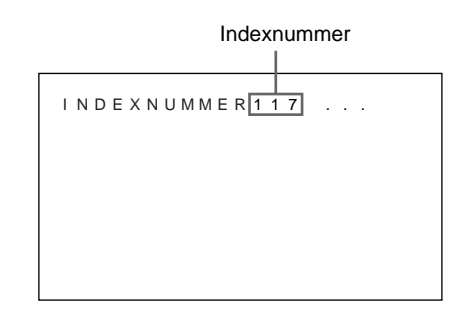

**2** Geben Sie mit den Tasten 0 – 9 auf der Fernbedienung die Indexnummer des Monitors ein, den Sie steuern wollen. Die eingegebene Nummer erscheint rechts neben der Indexnummer der einzelnen Monitore.

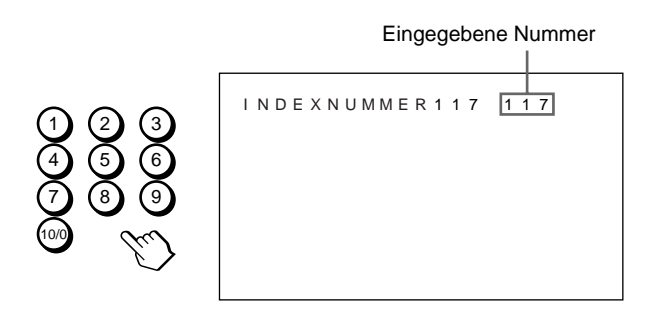

# **3** Drücken Sie ID MODE SET.

Die Zeichen auf dem ausgewählten Monitor werden nun in zyan angezeigt, die auf den anderen Monitoren rot.

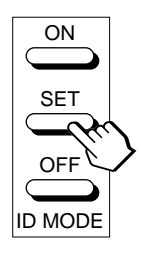

Sie können nun einen bestimmten Monitor steuern. Im ID-Modus stehen alle Funktionen außer POWER ON/OFF zur Verfügung.

**4** Drücken Sie nach dem Einstellen die Taste ID MODE OFF.

Der Monitor schaltet wieder in den normalen Modus.

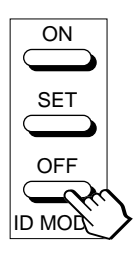

# **So ändern Sie die Indexnummer**

Sie können die Indexnummer gegebenenfalls ändern. Verwenden Sie zum Ändern der Nummer die Tasten am Monitor.

# **1** Drücken Sie MENU.

Das Hauptmenü erscheint auf dem Bildschirm.

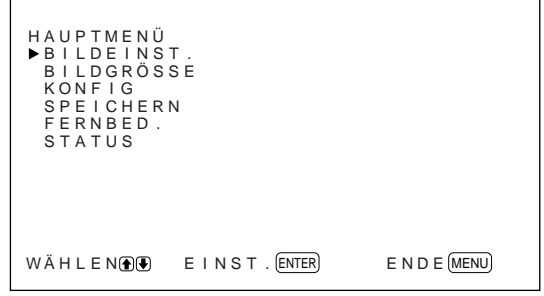

2 Stellen Sie den Cursor  $(\triangleright)$  mit den Tasten  $\uparrow/\downarrow$ auf "FERNBED.", und drücken Sie ENT. Das Menü FERNBED. erscheint auf dem Bildschirm.

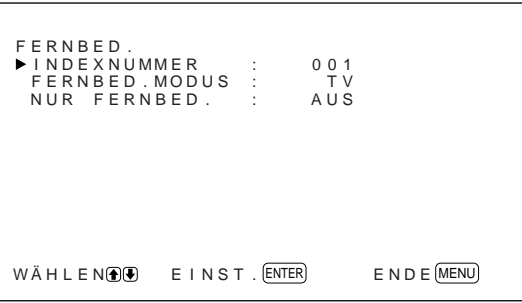

3 Stellen Sie den Cursor ( $\blacktriangleright$ ) mit den Tasten  $\blacklozenge/\blacktriangleright$ auf "INDEXNUMMER", und drücken Sie ENT. Das folgende Menü erscheint auf dem Bildschirm.

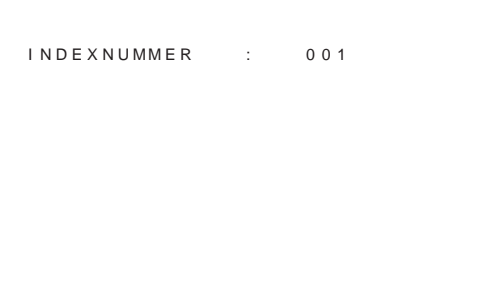

**4** Stellen Sie die Indexnummer mit  $\biguparrow \biguparrow$  ein, und drücken Sie ENT. Nun erscheint wieder das Menü FERNBED.

# **Verwenden anderer Fernbedienungsmodelle**

Folgende Operationen lassen sich ausführen.

- Ein- und Ausschalten
- Eingangswahl
- Menüfunktionen
- Bildeinstellungen: Kontrast, Phase und Farbe
- Bildschirmanzeige ein/aus

Je nach Modell Ihrer Fernbedienung stehen nur bestimmte Tasten zur Verfügung, und Sie können nur bestimmte Operationen ausführen. Eine Übersicht finden Sie in der Tabelle unten.

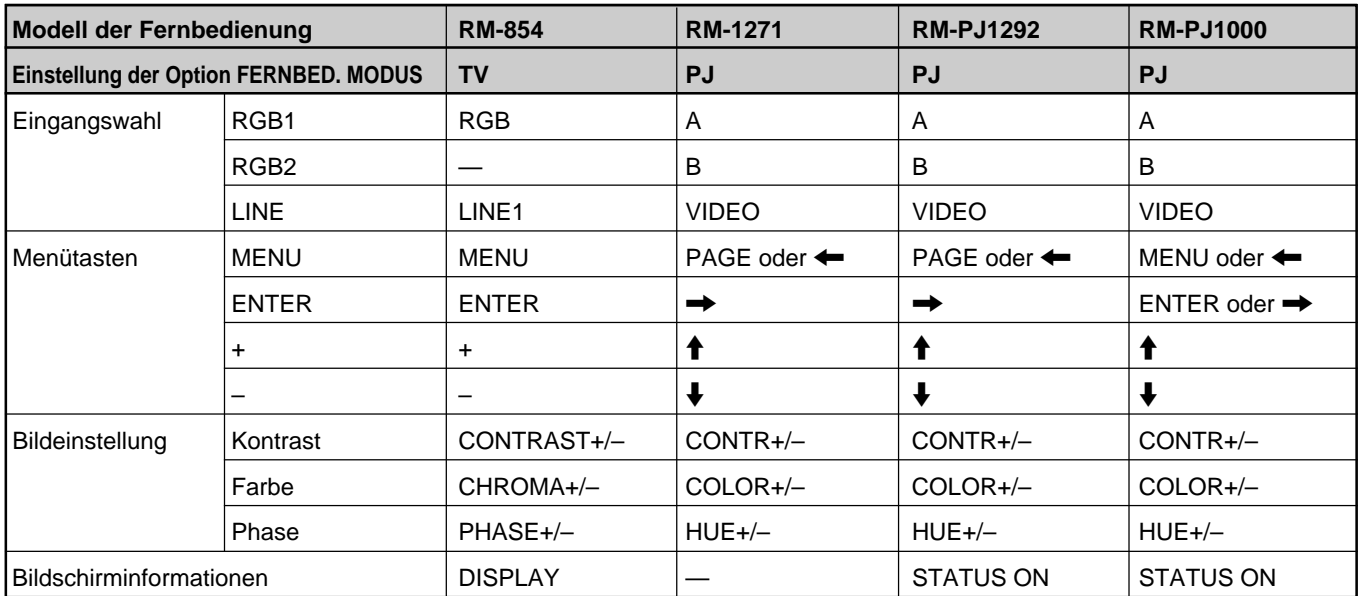

# **Technische Daten**

# **Bildverarbeitung**

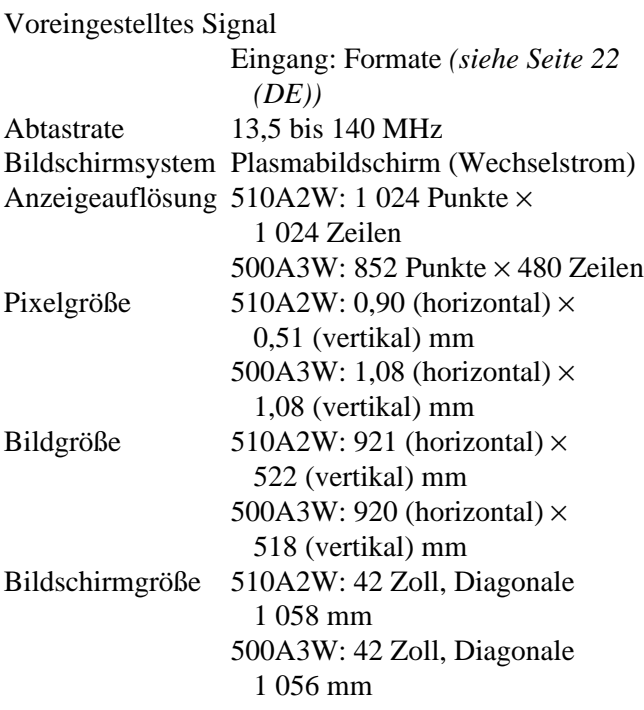

# **Eingänge und Ausgänge**

#### **RGB1**

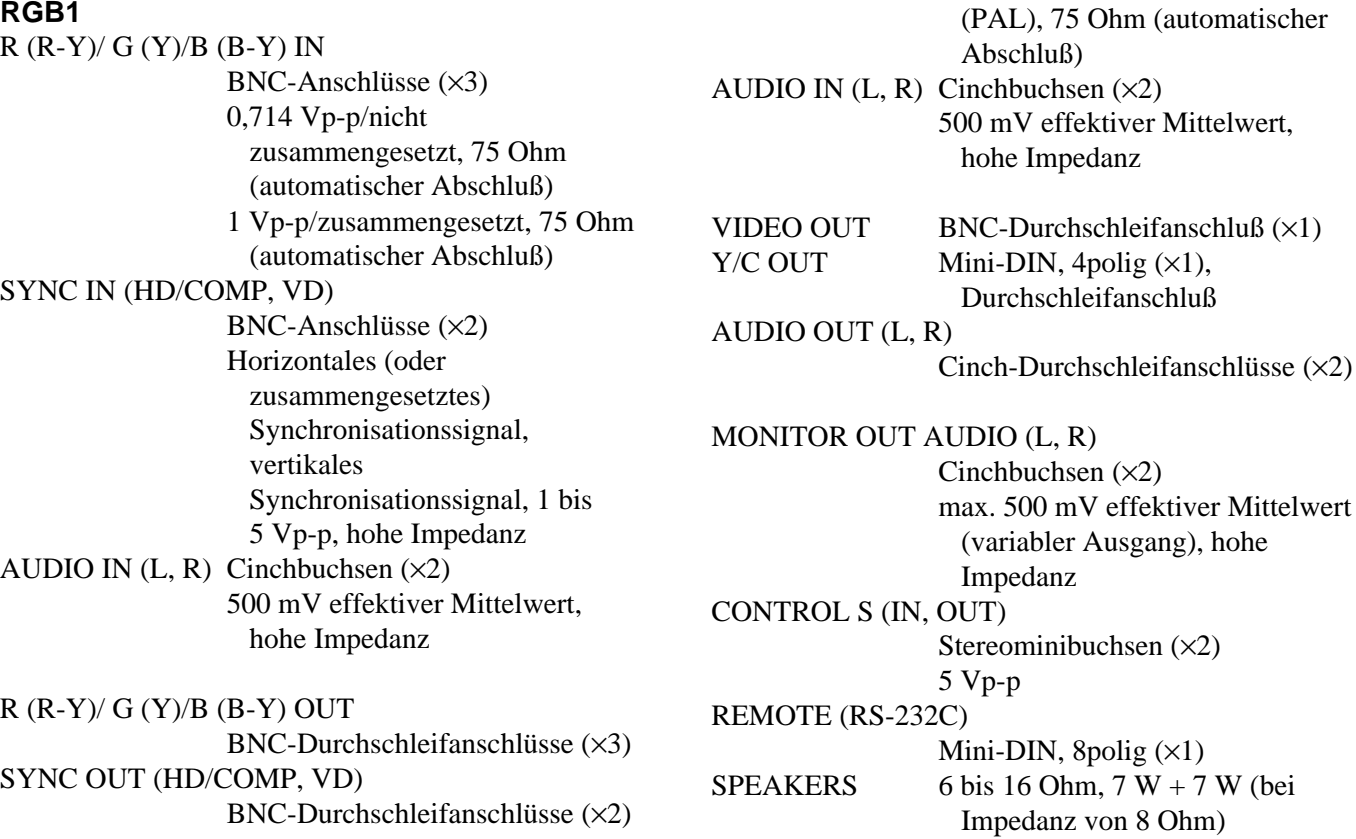

 $(x2)$ 

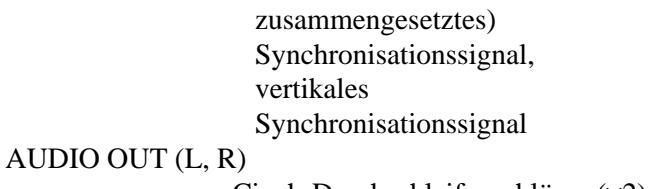

Horizontales (oder

Cinch-Durchschleifanschlüsse (×2)

# **RGB2**

- RGB IN D-Sub, 15polig *(siehe "Stiftbelegung" auf Seite 40 (DE))*
- AUDIO IN  $(L, R)$  Cinchbuchsen  $(x2)$ 500 mV effektiver Mittelwert, hohe Impedanz

# **LINE (NTSC, PAL, SECAM, NTSC4.43, PAL60)**

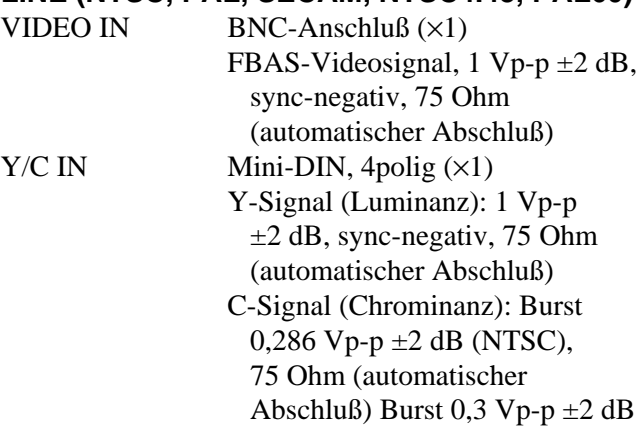

# **Allgemeines**

#### Betriebsspannung 510A2W: 100 bis 120 V Wechselstrom, 50/60 Hz, 4,7 A/ 410 W 220 bis 240 V Wechselstrom, 50/60 Hz, 2,2 A/400 W 500A3W: 100 bis 120 V Wechselstrom, 50/60 Hz, 3,9 A/ 380 W 220 bis 240 V Wechselstrom, 50/60 Hz, 2,0 A/360 W Betriebsbedingungen Temperatur: 0 bis 35 °C Luftfeuchtigkeit: 20 bis 90% (nicht kondensierend) Atmosphärischer Druck: 700 bis 1 060 hPa Lager-/Transportbedingungen Temperatur:  $-10$  °C bis  $+40$  °C Luftfeuchtigkeit: 20 bis 90% (nicht kondensierend) Atmosphärischer Druck: 700 bis 1 060 hPa Abmessungen  $1\,036 \times 636 \times 152$  mm  $(B/H/T)$ Gewicht 45 kg Mitgeliefertes Zubehör Netzkabel (1) Netzsteckerhalter (1) Fernbedienung RM-921 (1) R6-Batterien der Größe AA (2) Ferritkerne (2) Stützhalterungen (2) Schrauben für Stützhalterungen (6) Stabilisatoren für Monitor (2) Bedienungsanleitung (1)

Änderungen, die dem technischen Fortschritt dienen, bleiben vorbehalten.

# **Stiftbelegung**

# **Y/C-Buchse (Mini-DIN, 4polig)**

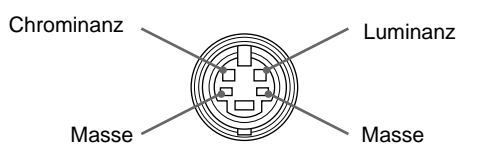

# **Anschluß RGB IN (15poliger D-Sub-Anschluß)**

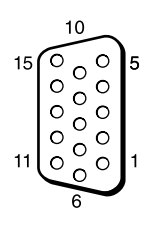

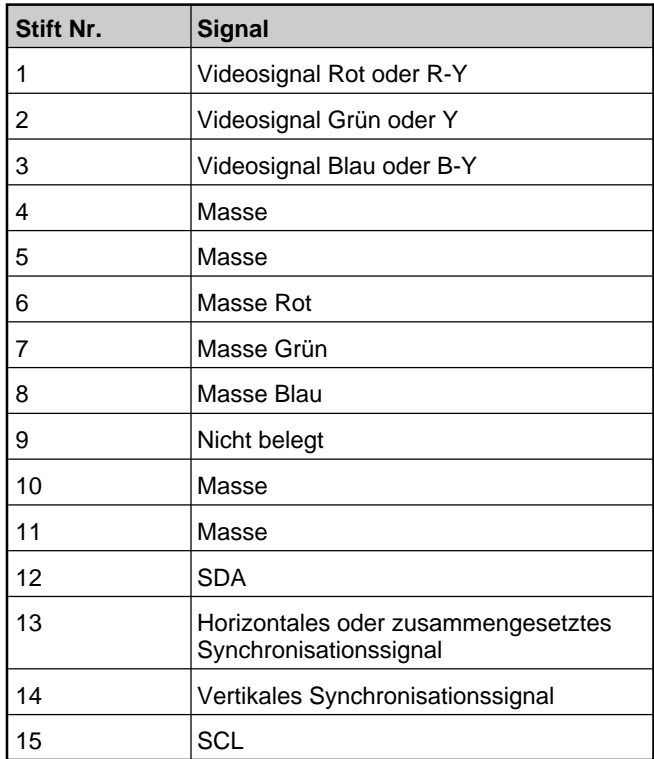

# **ADVERTENCIA**

**Para evitar el peligro de incendio o descargas eléctricas, no exponga la unidad a la lluvia ni a la humedad.**

**Presencia de alta tensión peligrosa en el interior de la unidad. No abra el aparato. Solicite asistencia técnica sólo a personal especializado.**

#### **Para los clientes de Europa**

Éste es un producto de clase A. En un ambiente doméstico, este producto puede causar interferencias radioeléctricas, en cuyo caso el usuario puede tener que tomar las medidas adecuadas.

#### **Para los usuarios de las series PFM-510A2WE/510A2WG/500A3WE/500A3WG**

#### **ESTE APARATO DEBE CONECTARSE A TIERRA**

#### **IMPORTANTE**

Los conductores de este cable de alimentación están coloreados de acuerdo con el código siguiente:

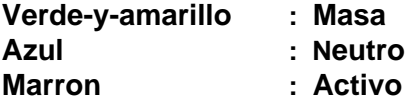

Puesto que los colores de los conductores del cable de alimentación de este aparato no pueden corresponder al código de color que identifica los terminales de su enchufe, proceda de la forma siguiente:

El conductor de colores verde-y-amarillo deberá conectarse al terminal del enchufe marcado con la letra E o simbolo de puesta a masa  $\frac{1}{x}$ , para seguridad o de colores verde o verde-y-amarillo.

El conductor de color azul deberá conectarse al terminal marcado con la letra N o de color negro.

El conductor de color marron deberá conectarse al terminal marcado con la letra L o de color rojo.

La toma mural debe estar instalada cerca del equipo y debe accederse a ésta con facilidad.

# **Nota**

Al conectar un ordenador a este monitor, instale los núcleos de ferrita suministrados. En caso contrario, el monitor no cumplirá las normas FCC/IC/CE (EN55022) obligatorias.

#### **Instalación de los núcleos de ferrita**

Fije los núcleos de ferrita en ambos extremos del cable de alimentación de CA. Cierre firmemente la tapa hasta que las abrazaderas chasqueen.

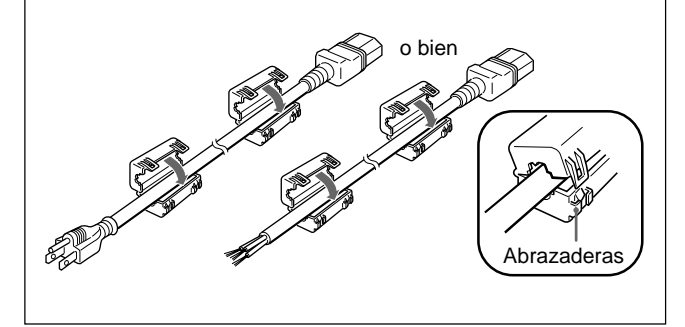

# **Índice**

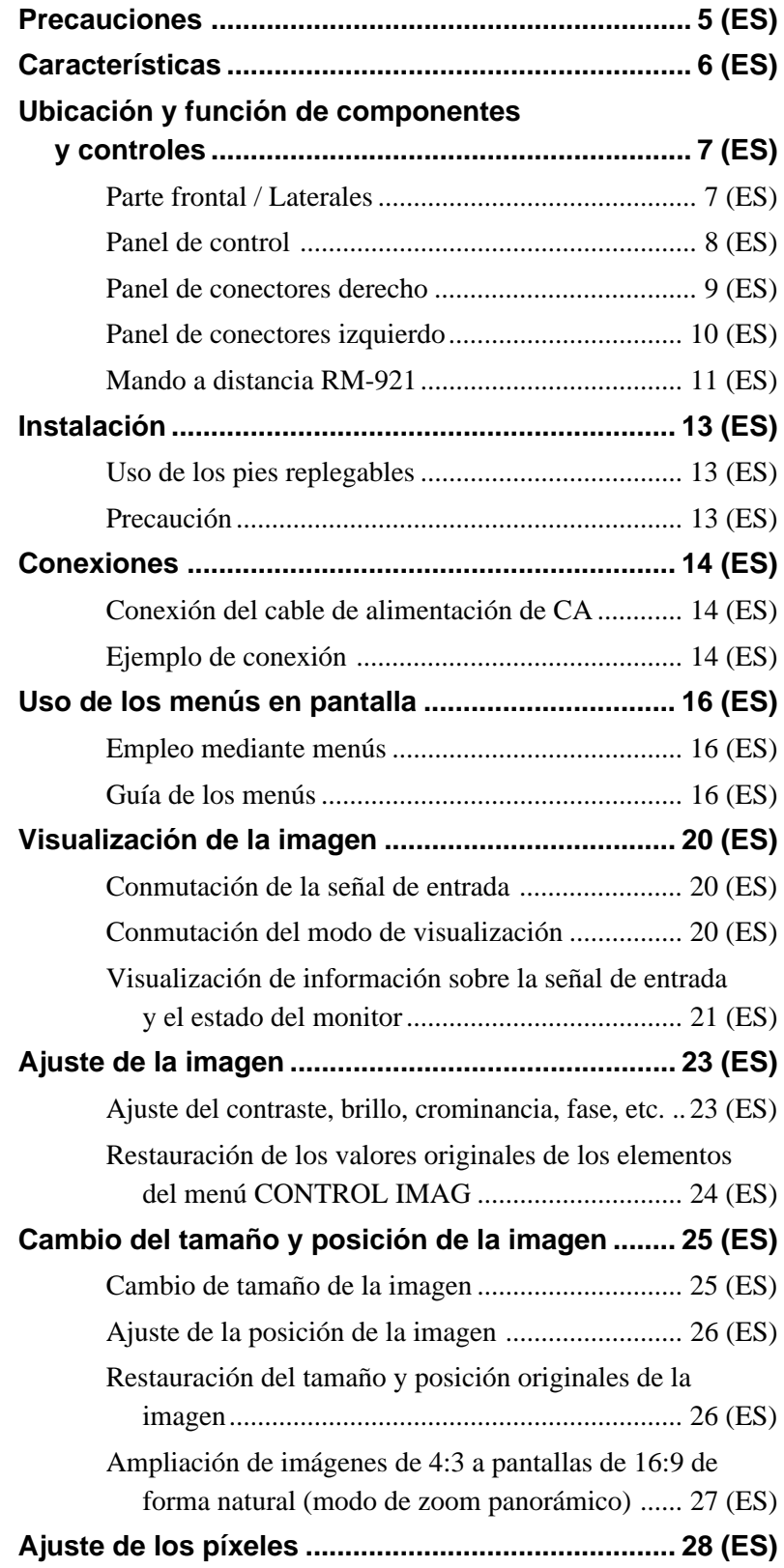

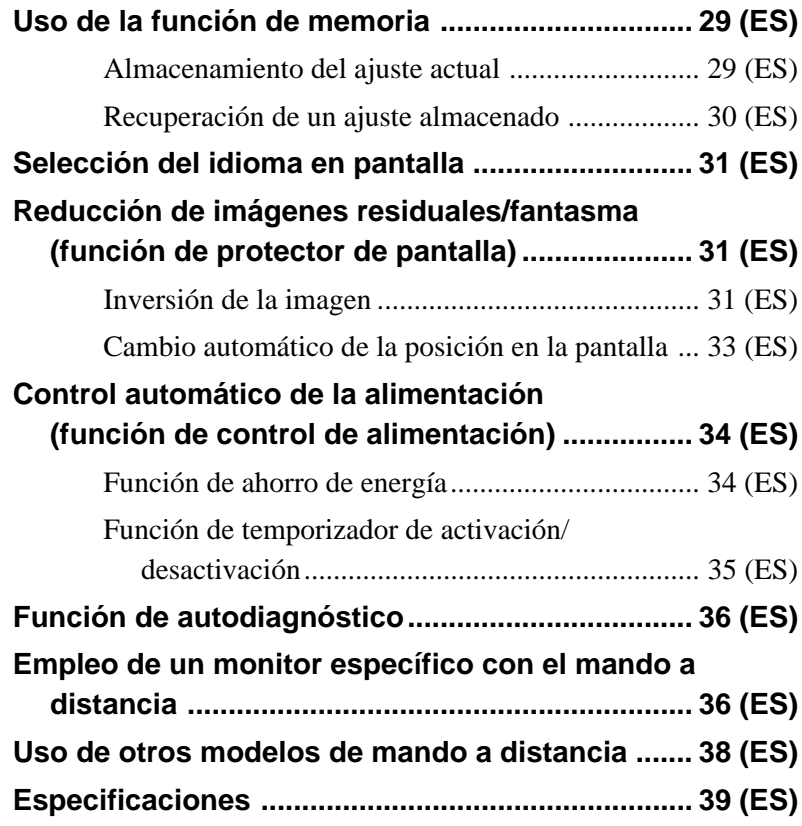

# **Precauciones**

# **Seguridad**

- Emplee la unidad con 100 a 120 V CA o 220 a 240 V CA.
- La placa de características que indica la tensión de funcionamiento, consumo de energía, etc. está situada en la parte posterior de la unidad.
- Si se introduce algún objeto sólido o líquido en la unidad, desenchúfela y haga que sea examinada por personal especializado antes de volver a utilizarla.
- Desenchufe la unidad de la toma mural si no va a utilizarla durante varios días o más.
- Para desconectar el cable de alimentación de CA, tire del enchufe. No tire nunca del propio cable.
- Para instalar la unidad en el suelo, asegúrese de utilizar los pies replegables.

# **Instalación**

- Con el fin de evitar el recalentamiento interno de la unidad, permita que reciba una ventilación adecuada. No la coloque sobre superficies (alfombras, mantas, etc.) ni cerca de materiales (cortinas, tapices) que puedan bloquear los orificios de ventilación.
- No instale la unidad en un lugar cerca de fuentes de calor como radiadores o salidas de aire caliente, ni en lugares expuestos a la luz solar directa, polvo excesivo o vibraciones o golpes mecánicos.
- Al instalar múltiples equipos con la unidad, pueden producirse problemas como un funcionamiento defectuoso del mando a distancia, ruido de imagen o sonido, etc., según la posición de la unidad y de los demás equipos.

# **PDP (panel de visualización de plasma)**

- Es posible que aparezcan pequeños puntos negros y/ o brillantes en el PDP. Esto es normal.
- No muestre la misma imagen fija en la pantalla durante mucho tiempo. En caso contrario, puede aparecer una imagen residual o fantasma en parte de un panel. Utilice la función de protector de pantalla para igualar la visualización en pantalla.

# **Limpieza**

Para mantener la unidad como nueva, límpiela periódicamente con una solución detergente poco concentrada. Nunca utilice disolventes concentrados como diluyentes o bencina ni limpiadores abrasivos, ya que pueden dañar el acabado. Como precaución de seguridad, desenchufe la unidad antes de limpiarla.

# **Embalaje**

Conserve la caja y los materiales de embalaje, ya que son ideales para transportar la unidad. Al trasladar la unidad, embálela tal como se indica en la caja.

Si desea realizar alguna consulta referente a la unidad, póngase en contacto con un proveedor Sony autorizado.

# **Para usuarios del PFM-510A2WE/ 500A3WE**

El monitor de panel plano PFM-510A2WE/500A3WE no funciona por sí mismo. Instale el adaptador de entrada BKM-500 o BKM-501D en el monitor. Si utiliza el adaptador BKM-500, consulte este manual de instrucciones. Si utiliza el adaptador BKM-501D, consulte el manual de instrucciones que incluye ese modelo.

*Para más información, póngase en contacto con un proveedor Sony autorizado.*

# **Características**

Las unidades de las series PFM-510A2W/500A3W son monitores de 16:9 de panel plano de 42 pulgadas. Éstos están equipados con el panel PDP (Plasma Display Panel), que acepta distintos tipos de señales mediante el convertidor de exploración incorporado.

# **Calidad de imagen mejorada**

La serie PFM-510A2W logra una mayor calidad de imagen con su panel PDP (Plasma Display Panel) ajustado a 1 024 puntos  $\times$  1 024 líneas. Así se producen imágenes HDTV y PC muy detalladas. La serie PFM-500A3W logra una calidad de imagen más brillante con 852 puntos (horizontal)  $\times$  480 líneas (vertical) equipada con tecnología PDP.

#### **Convertidor de exploración interno de alto rendimiento**

El monitor dispone de un convertidor de exploración de alto rendimiento. Mediante el empleo de un algoritmo único, el monitor procesa las señales con una amplia gama de formatos (vídeo, HDTV, PC, etc.).

# **Flexibilidad**

Se proporciona una ranura de opción para las expansiones futuras.

El adaptador de ranura de opción permite actualizar el sistema de forma rápida y fácil.

# **Otras características**

- Tres grupos de entradas de vídeo con entradas de audio: una de vídeo compuesta o entrada Y/C, una entrada RVB y una entrada RVB/componente.
- Muestra la señal HDTV con señal de sincronización de tres niveles.
- Filtro de peine tridimensional para la separación NTSC Y/C.
- Filtro de peine por correlación de líneas para la separación PAL Y/C.
- Detección automática de señales de entrada con indicación en pantalla.
- Compatibilidad con Windows<sup>1)</sup>95/98 PnP (Plug and Play).
- Función de ganancia automática de imagen: esta función ajusta y mejora automáticamente el contraste cuando se introduce una señal de baja intensidad.
- Menú en pantalla para realizar distintos ajustes
- Indicación en pantalla en seis idiomas para facilitar el acceso al usuario. (Idiomas: inglés, alemán, francés, italiano, español y japonés.)
- Ajuste fino del tamaño y posición de la imagen
- Función de memoria para el almacenamiento de hasta veinte ajustes de imagen.
- Control de ID
- Función de autodiagnóstico.
- Conector REMOTE (RS-232C) (mini DIN de 8 pines)
- Conector Control-S
- Permite emplear mandos a distancia Sony infrarrojos o con cable utilizando el código SIRCS.
- Ajuste vertical
- Decodificador de "Closed caption" (título)
- Protector de pantalla para reducir imágenes residuales o fantasma.

# **Advertencia sobre la conexión de la alimentación**

Utilice un cable de alimentación adecuado al suministro eléctrico local.

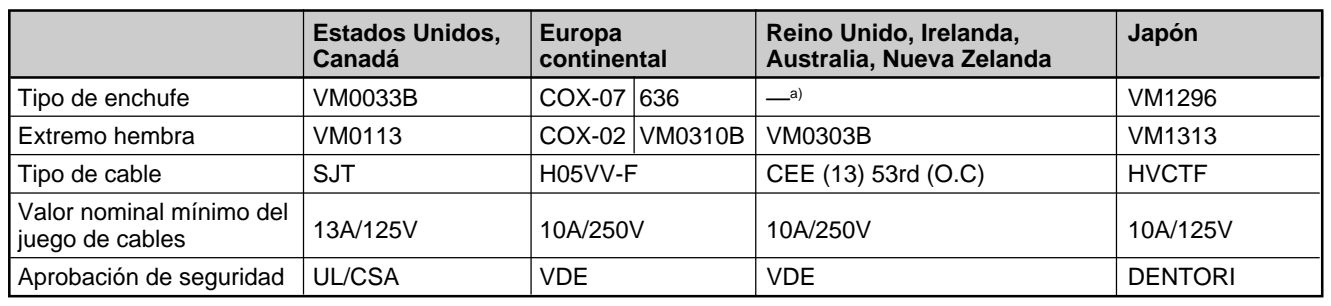

.........................................................................................................................................................................................................

a) Nota: Utilice un enchufe de valor nominal adecuado que cumpla con las regulaciones locales.

1) Windows es una marca comercial registrada de Microsoft Corporation.

# **Ubicación y función de componentes y controles**

# **Parte frontal / Laterales**

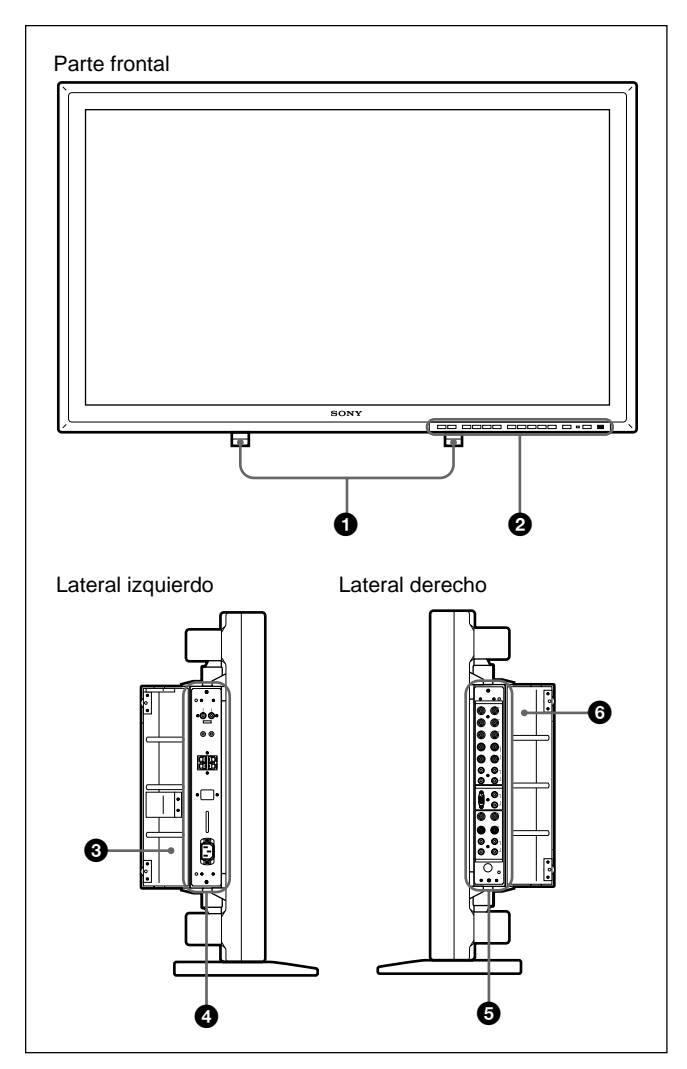

# 1 **Pies replegables**

Utilícelos para colocar el monitor en el suelo. *Para obtener más información sobre el uso de los pies replegables, consulte "Uso de los pies replegables" en la página 13 (ES).*

# 2 **Panel de control**

*Para obtener más información sobre el panel de control, consulte "Panel de control" en la página 8 (ES).*

# 3 **Cubierta del panel izquierdo**

Ábrala para utilizar el panel de conectores izquierdo. Es posible instalar el mando a distancia en una ranura de la parte posterior de esta cubierta.

*Para obtener más información sobre cómo abrir la cubierta del panel, consulte la columna derecha de esta página.*

# 4 **Panel de conectores izquierdo**

*Para obtener más información sobre el panel de conectores izquierdo, consulte "Panel de conectores izquierdo" en la página 10 (ES).*

# 5 **Panel de conectores derecho**

*Para obtener más información sobre el panel de conectores derecho, consulte "Panel de conectores derecho" en la página 9 (ES).*

# 6 **Cubierta del panel derecho**

Ábrala para utilizar el panel de conectores derecho. *Para obtener más información sobre cómo abrir la cubierta de este panel, consulte el siguiente apartado.*

# **Para abrir la cubierta del panel**

Afloje los tornillos en el sentido contrario a las agujas del reloj y abra la cubierta.

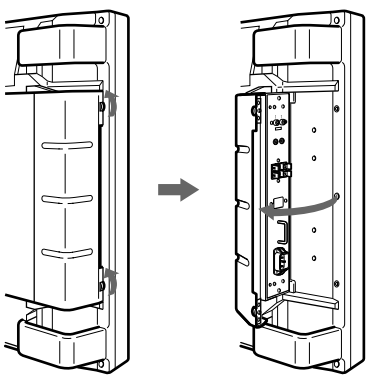

# **Para retirar la cubierta del panel**

Afloje los tornillos tal como se muestra en la siguiente ilustración y retire la cubierta del panel.

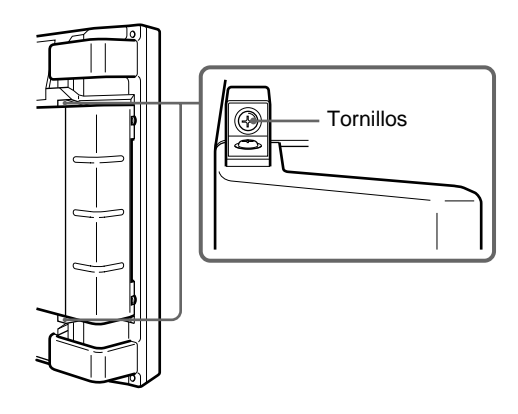

# **Para instalar el mando a distancia en la cubierta del panel**

Instale el mando a distancia en la ranura de la parte posterior de la cubierta del panel izquierdo, tal como se ilustra a continuación.

# Mando a distancia

# **Nota**

Al introducir el mando a distancia, asegúrese de orientar la parte superior hacia arriba y la parte posterior hacia fuera.

# **Panel de control**

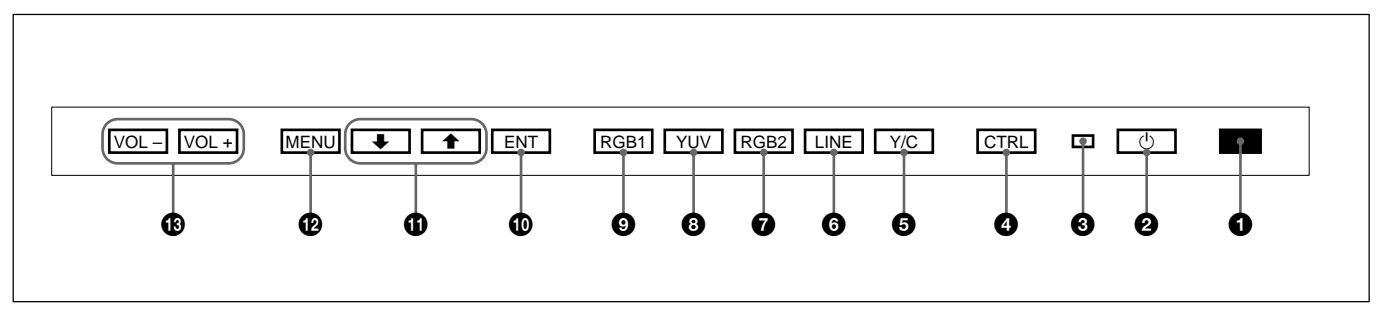

# 1 **Detector de control remoto**

Recibe el haz del mando a distancia.

# **2** Interruptor  $\bigcirc$  (de espera) / indicador  $\bigcirc$  (de **espera)**

Pulse este interruptor para encender el monitor. Púlselo de nuevo para volver al modo de espera. El indicador  $\bigcirc$  (de espera) se ilumina en color rojo en el modo de espera.

*Si parpadea el indicador* 1*, consulte "Función de autodiagnóstico" en la página 36 (ES).*

# 3 **Indicador de encendido**

Se ilumina cuando el monitor está encendido.

# 4 **Botón CTRL (control)**

Para utilizar los botones del panel de control, pulse primero este botón. Cuando los botones se iluminan o parpadean indican que pueden emplearse. Púlselo de nuevo para desactivarlos.

# **Nota**

Los botones (excepto el interruptor  $\bigcup$  (de espera)  $\bigotimes$ ) del panel de control no funcionan si no se pulsa primero el botón CTRL.

# 5 **Botón Y/C**

Selecciona la señal introducida desde la toma Y/C IN de los conectores LINE.

# 6 **Botón LINE**

Selecciona la señal introducida desde el conector VIDEO IN de los conectores LINE.

# 7 **Botón RGB2**

Selecciona la señal introducida desde los conectores RGB2.

# 8 **Botón YUV**

Selecciona la señal de componente introducida desde los conectores RGB1.

# 9 **Botón RGB1**

Selecciona la señal RVB introducida desde los conectores RGB1.

# 0 **Botón ENT (introducción)**

Pulse este botón para seleccionar el elemento que desee del menú mostrado.

# qa **Botones** M**/**m

Pulse estos botones para desplazar el cursor  $(\blacktriangleright)$  hasta un elemento o para ajustar un valor en un menú.

# $\Phi$  Botón MENU

Pulse este botón para que aparezca el menú.

# $\bigoplus$  **Botones VOL (volumen) +/-**

Pulse el botón + para aumentar el volumen o el botón – para reducirlo.

# **Panel de conectores derecho**

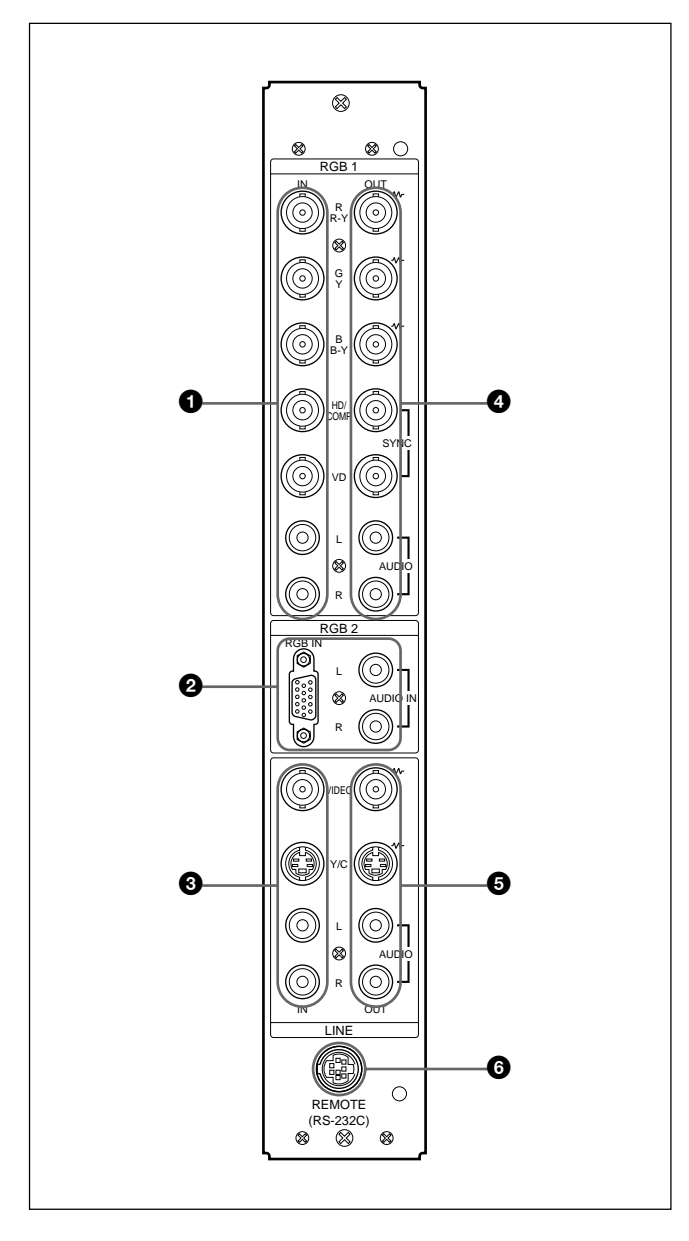

#### **Nota**

El proceso de potenciación de imagen de señales de vídeo (NTSC, PAL, SECAM, NTSC4.43, PAL60) sólo funciona para entradas compuestas (Y/C) o de componente (Y/R-Y/B-Y). Es posible que la imagen de la entrada RVB aparezca borrosa. Esto es normal.

#### 1 **Conectores RGB1 IN**

**R (R-Y)/G (Y)/B (B-Y) IN (tipo BNC):** Introduce una señal de componente o RVB analógica. Se conecta a la salida de señal RVB o de componente (Y/B-Y/R-Y) de un ordenador o equipo de vídeo.

Este monitor también acepta la señal componente HD analógica (Y/PB/PR). Introduce la señal PB en el conector B (B-Y) IN y la señal PR en el conector R (R-Y) IN.

- **HD/COMP IN (tipo BNC):** Introduce una señal de sincronización H o de sincronización compuesta. Se conecta a la salida de señal de sincronización H o de sincronización compuesta de un ordenador o equipo de vídeo.
- **VD IN (tipo BNC):** Introduce la señal de sincronización V. Se conecta a la salida de señal de sincronización V de un ordenador o un componente de equipos de vídeo.

Se selecciona automáticamente una señal de sincronización externa. Consulte la tabla de prioridades a continuación.

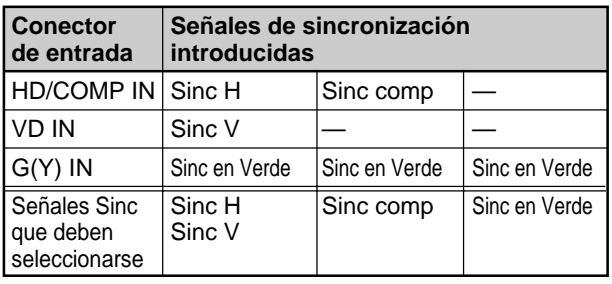

**AUDIO IN (L/R) (tipo fonográfico):** Introduce una señal de audio. Se conecta a la salida de audio de un ordenador o un componente de equipos de vídeo. Conéctelo al canal L si la señal de audio es monofónica.

# 2 **Conectores RGB2 IN**

- **RGB IN (D-sub de 15 pines):** Se conecta a la salida de señal RVB de un ordenador.
- **AUDIO IN (L/R) (tipo fonográfico):** Introduce una señal de audio. Se conecta a la salida de audio de un ordenador. Conéctelo al canal L si la señal de audio es monofónica.

# **<sup>3</sup>** Conectores LINE IN

- **VIDEO IN (tipo BNC):** Se conecta a la salida de señal de vídeo compuesta del equipo de vídeo.
- **Y/C IN (mini DIN de 4 pines):** Se conecta a la salida de señal Y/C del equipo de vídeo.
- **AUDIO IN (L/R) (tipo fonográfico):** Se conecta a la salida de audio del equipo de vídeo. Conéctelo al canal L si la señal de audio es monofónica.

# 4 **Conectores RGB1 OUT**

Estos conectores se utilizan como salidas derivadas de los conectores RGB1 IN  $\bigcap$ 

Cuando el enchufe se conecta a los conectores RGB OUT, se libera la terminación de 75 ohmios de los conectores RGB IN, y la señal introducida en los conectores RGB IN se emite desde estos conectores.

- **R (R-Y)/G (Y)/B (B-Y) OUT (tipo BNC):** Salidas derivadas de los conectores RGB IN. Se conectan a la entrada de señal RVB o de componente (Y/B-Y/R-Y) de otro monitor.
- **HD/COMP OUT (tipo BNC):** Salida derivada del conector HD/COMP IN. Se conecta a la entrada de señal de sincronización H o de sincronización compuesta de otro monitor.
- **VD OUT (tipo BNC):** Salida derivada del conector VD IN. Se conecta a la entrada de señal de sincronización V de otro monitor.

# **Nota**

Los conectores HD/COMP OUT y VD OUT son salidas de alta impedancia.

Al utilizar estas salidas, conecte un monitor con conector de entrada de sincronización de alta impedancia; en caso contrario, la imagen puede oscilar o desaparecer porque no coincide el nivel de la señal de sincronización.

#### **AUDIO OUT (L/R) (tipo fonográfico):** Salidas

derivadas de las tomas AUDIO IN. Se conectan a las entradas de audio de otro monitor.

#### $\bullet$  **Conectores LINE OUT**

Estos conectores se utilizan como salidas derivadas de  $\log$  conectores LINE IN  $\bigcirc$ 

Cuando el enchufe se conecta al conector VIDEO OUT o a la toma Y/C OUT, se libera la terminación de 75 ohmios del conector VIDEO IN o de la toma Y/ C IN, y la señal introducida en la toma VIDEO IN o Y/C IN se emite desde el conector VIDEO OUT o la toma Y/C OUT.

- **VIDEO OUT (tipo BNC):** Se conecta a la entrada de señal de vídeo compuesta de otro monitor o equipo de vídeo.
- **Y/C OUT (mini DIN de 4 pines):** Se conecta a la entrada de señal Y/C de otro monitor o componente de equipos de vídeo.
- **AUDIO OUT (L/R) (tipo fonográfico):** Salidas derivadas de las tomas AUDIO IN. Se conectan a las entradas de audio de otro monitor o un componente de equipos de vídeo.

#### 6 **Conector REMOTE (RS-232C) (mini DIN de 8 pines)**

Este conector permite realizar el control remoto del monitor mediante el protocolo RS-232C. Para obtener información detallada, póngase en contacto con un proveedor Sony autorizado.

# **Panel de conectores izquierdo**

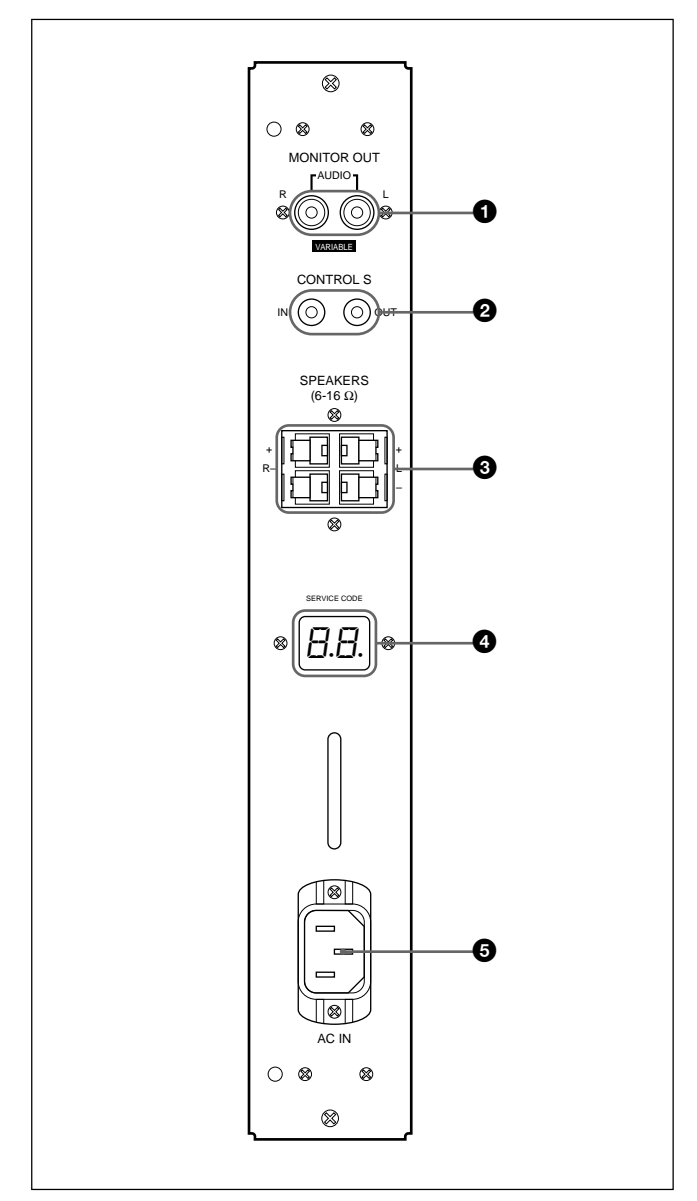

# 1 **Tomas MONITOR OUT AUDIO (L/R) (tipo fonográfico)**

Generan la salida de la señal introducida desde las tomas AUDIO IN. Se conectan a las entradas de audio de un amplificador de audio (no suministrado).

# **Nota**

Estas tomas son salidas variables. Ajuste el volumen en la posición máxima para definir el nivel de salida en 500 mVrms.

# 2 **Tomas CONTROL S IN/OUT (minitomas)**

Se conectan a las tomas CONTROL S del equipo de vídeo o de otro monitor. A continuación, podrá controlar todos los equipos de forma simultánea con un solo mando a distancia.

Para controlar los equipos apuntando con el mando a distancia suministrado al detector de control remoto del monitor, conecte la toma CONTROL S OUT del monitor y la toma CONTROL S IN del otro equipo.

#### **Notas**

- Si conecta la toma CONTROL S IN a la toma CONTROL S OUT del otro equipo, no podrá emplear el monitor con el mando a distancia.
- Es posible utilizar un cable estéreo con un minienchufe en lugar del cable de control S.

# **<sup>3</sup>** Terminales SPEAKERS L/R

Se conectan a altavoces con una impedancia de 6 a 16 ohmios.

# **Nota**

No conecte el cable del altavoz al monitor y a un amplificador de forma simultánea, ya que una corriente eléctrica excesiva podría fluir desde el amplificador y dañar al monitor.

# 4 **Indicador SERVICE CODE**

Este indicador es sólo para personal especializado.

# **5** Toma ∿AC IN

Conecte el cable de alimentación de CA a esta toma y a una toma mural. Una vez conectado el cable de alimentación de CA, el indicador  $\bigcup$  (de espera) se ilumina en color rojo y el monitor pasa al modo de espera.

# **Mando a distancia RM-921**

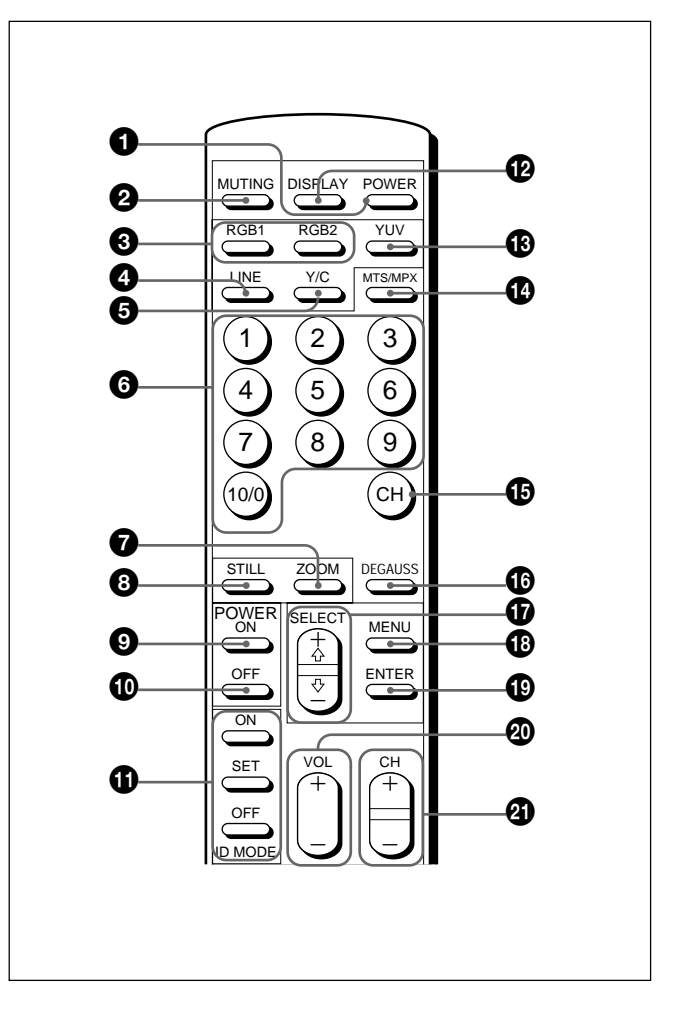

# 1 **Interruptor POWER**

Púlselo para encender el monitor. Vuelva a pulsarlo para volver al modo de espera.

# **Nota**

Al utilizar varios monitores, pulse este interruptor para que los monitores ya encendidos pasen al modo de espera, o para encender los monitores que se encuentran en modo de espera.

# 2 **Botón MUTING**

Púlselo para suprimir el sonido. Vuelva a pulsar este botón o VOL (volumen) +/– para volver a activar el sonido.

# 3 **Botones RGB1/RGB2**

Seleccionan la entrada de señal desde los conectores RGB1 o RGB2.

# 4 **Botón LINE**

Selecciona la entrada de señal desde el conector VIDEO IN de los conectores LINE.

Ubicación y función de componentes y controles

# 5 **Botón Y/C**

Selecciona la entrada de señal desde la toma Y/C IN de los conectores LINE.

#### 6 **Botones numéricos**

Púlselos para seleccionar el número de índice.

# 7 **Botón ZOOM**

Cada vez que pulsa este botón, el tamaño de la imagen cambia (consecutivamente) al doble (×2), triple (×3), cuádruple (×4) y al tamaño original.

# 8 **Botón STILL**

Este botón no funciona con el monitor.

# 9 **Interruptor POWER ON**

Púlselo para encender el monitor. Al utilizar varios monitores, es posible utilizar este interruptor en lugar del interruptor POWER  $\bigcirc$  para no afectar a otro monitor que pueda estar encendido.

# 0 **Interruptor POWER OFF**

Púlselo para que el monitor cambie al modo de espera. Al utilizar varios monitores, es posible utilizar este interruptor en lugar del interruptor POWER  $\bullet$ para no afectar a otro monitor que pueda encontrarse en modo de espera.

#### $\bigoplus$  Botones ID MODE (ON/SET/OFF)

Pulse el botón ON para que aparezca un número de índice en pantalla. A continuación, pulse el número de índice del monitor que desee emplear y pulse el botón SET. Después de realizar esta operación, pulse el botón OFF para volver al modo normal.

# **<sup>** $\Phi$ **</sup> Botón DISPLAY**

Muestra información sobre la señal de entrada y la hora en la parte superior de la pantalla del monitor. Pulse este botón de nuevo para borrarla.

# $\bigoplus$  Botón YUV

Selecciona la señal de componente introducida desde los conectores RGB1.

# qf **Botón MTS/MPX**

Este botón no funciona con el monitor.

# qg **Botón CH**

Este botón no funciona con el monitor.

# **<sup>6</sup>** Botón DEGAUSS

Este botón no funciona con el monitor.

# qj **Botones SELECT +**M**/–**m

Púlselos para desplazar el cursor  $(\blacktriangleright)$  hasta un elemento o para ajustar un valor en un menú.

# $\bigoplus$  Botón MENU

Púlselo para que aparezca el menú.

# ql **Botón ENTER**

Púlselo para seleccionar el elemento que desee en un menú.

# $\omega$  Botones VOL +/-

Pulse el botón + para aumentar el volumen, o el botón – para reducirlo.

# **40 Botones CH +/-**

Estos botones no funcionan con el monitor.

# **Instalación de pilas**

Inserte dos pilas de tamaño AA (R6) con la polaridad correcta.

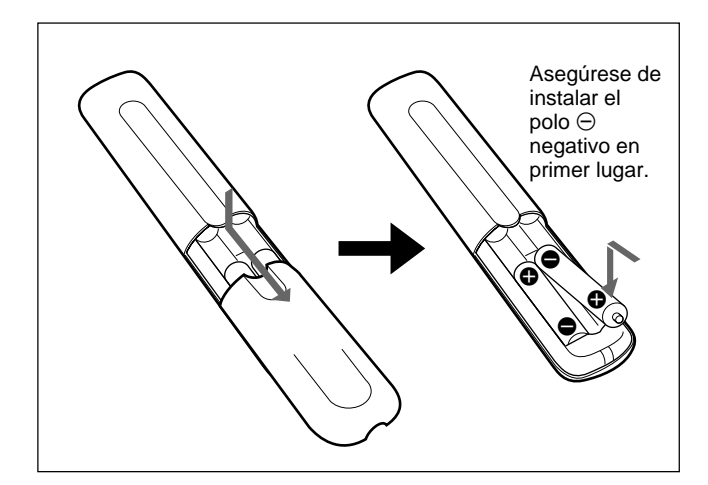

- Con un uso normal, las pilas pueden durar hasta medio año. Si el mando a distancia no funciona correctamente, es posible que se hayan agotado antes las pilas. Sustitúyalas por otras nuevas.
- Para evitar daños producidos por posibles fugas, retire las pilas si no tiene previsto utilizar el mando a distancia durante un periodo prolongado.

#### **Si el mando a distancia no funciona**

Compruebe que se ilumina el indicador  $\bigcup$ . El mando a distancia sólo puede controlar el monitor cuando éste se encuentra encendido o en modo de espera.

# **Nota**

Si utiliza varios monitores y conecta el cable a la toma CONTROL S IN situada en el lateral del monitor, no podrá controlar el monitor con el mando a distancia.

# **Instalación**

# **Uso de los pies replegables**

En esta sección se describen los procedimientos de instalación para el monitor.

**1** Agarre los tiradores y extraiga los pies replegables.

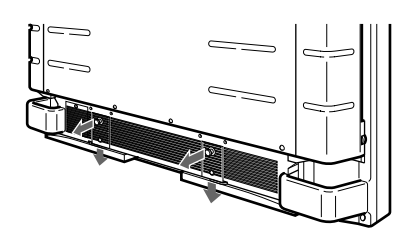

**2** Gire los pies replegables hacia fuera.

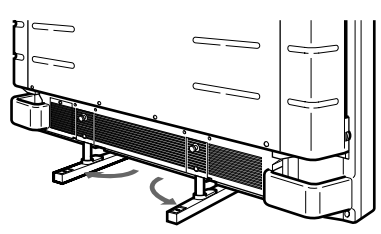

**3** Introduzca los pies replegables hasta que oiga el "clic".

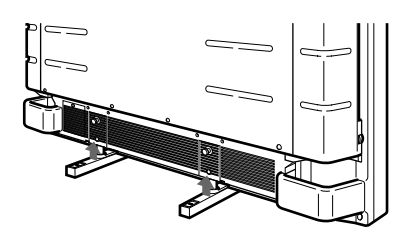

# **Para fijar los pies replegables en una posición**

Si instala el monitor en el suelo, asegúrese de fijar los pies replegables.

Instale los soportes de apoyo de los pies como se ilustra a continuación.

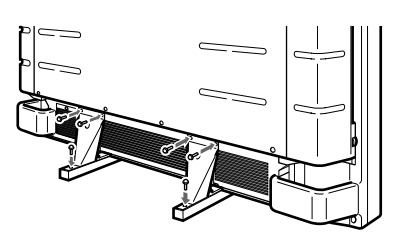

# **Precaución**

- Cuando instale el monitor, compruebe que haya más espacio que el mostrado en la siguiente ilustración.
- La temperatura ambiente debe ser de 0 °C a +35 °C (32 °F a 95 °F).

# **Si utiliza los pies replegables**

#### **Frontal**

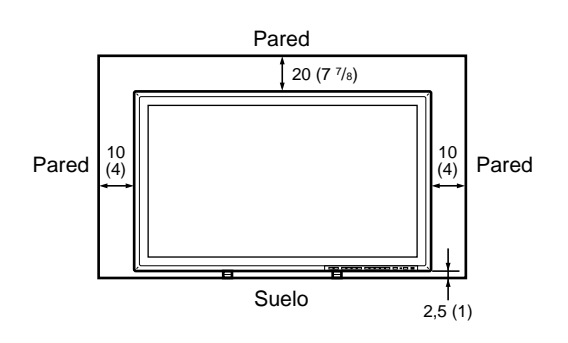

**Lateral**

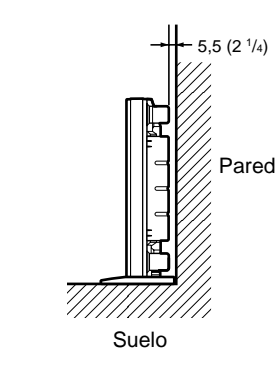

Unidades: cm (pulgadas)

# **Si utiliza el soporte de montaje**

# **Frontal**

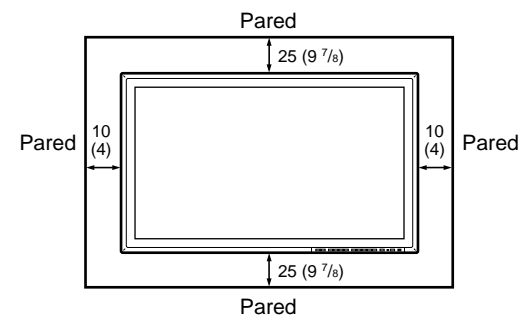

#### **Lateral**

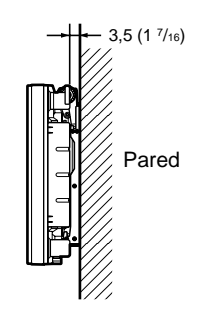

Unidades: cm (pulgadas)

# **Colgado en la pared: verticalmente**

# **Frontal**

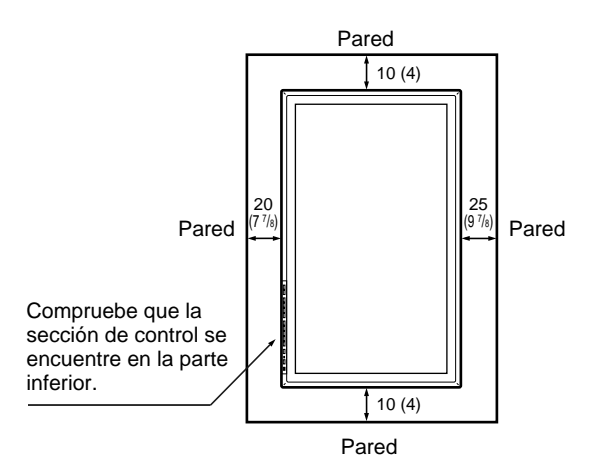

**Lateral**

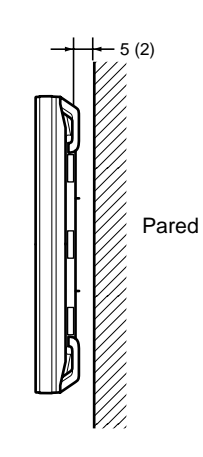

Unidades: cm (pulgadas)

# **Conexiones**

# **Conexión del cable de alimentación de CA**

**1** Enchufe el cable de alimentación a la toma AC IN. A continuación, conecte el portaenchufe de CA (suministrado) al cable de alimentación de CA.

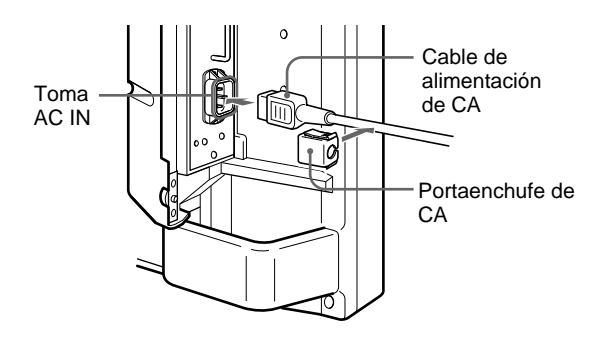

**2** Deslice el portaenchufe de CA sobre el cable hasta que se conecte a la cubierta de la toma AC IN.

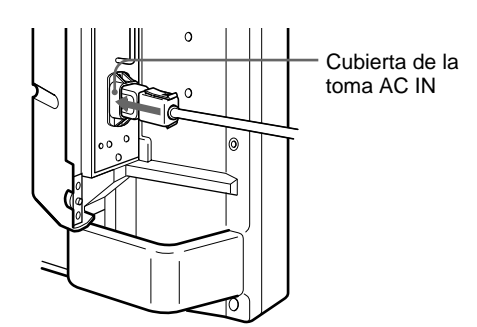

# **Para retirar el cable de alimentación de CA**

Comprima las partes superior e inferior y extraiga el portaenchufe de CA.

# **Ejemplo de conexión**

#### **Antes de comenzar**

- En primer lugar, compruebe que ha desactivado la alimentación de todos los equipos.
- Emplee cables de conexión adecuados al equipo que va a conectar.
- Los conectores de cable deben insertarse por completo en las tomas. Una conexión floja puede producir zumbidos y otros ruidos.
- Para desconectar el cable, tire del enchufe, nunca del propio cable.
- Lea el manual de instrucciones del equipo que vaya a conectar.

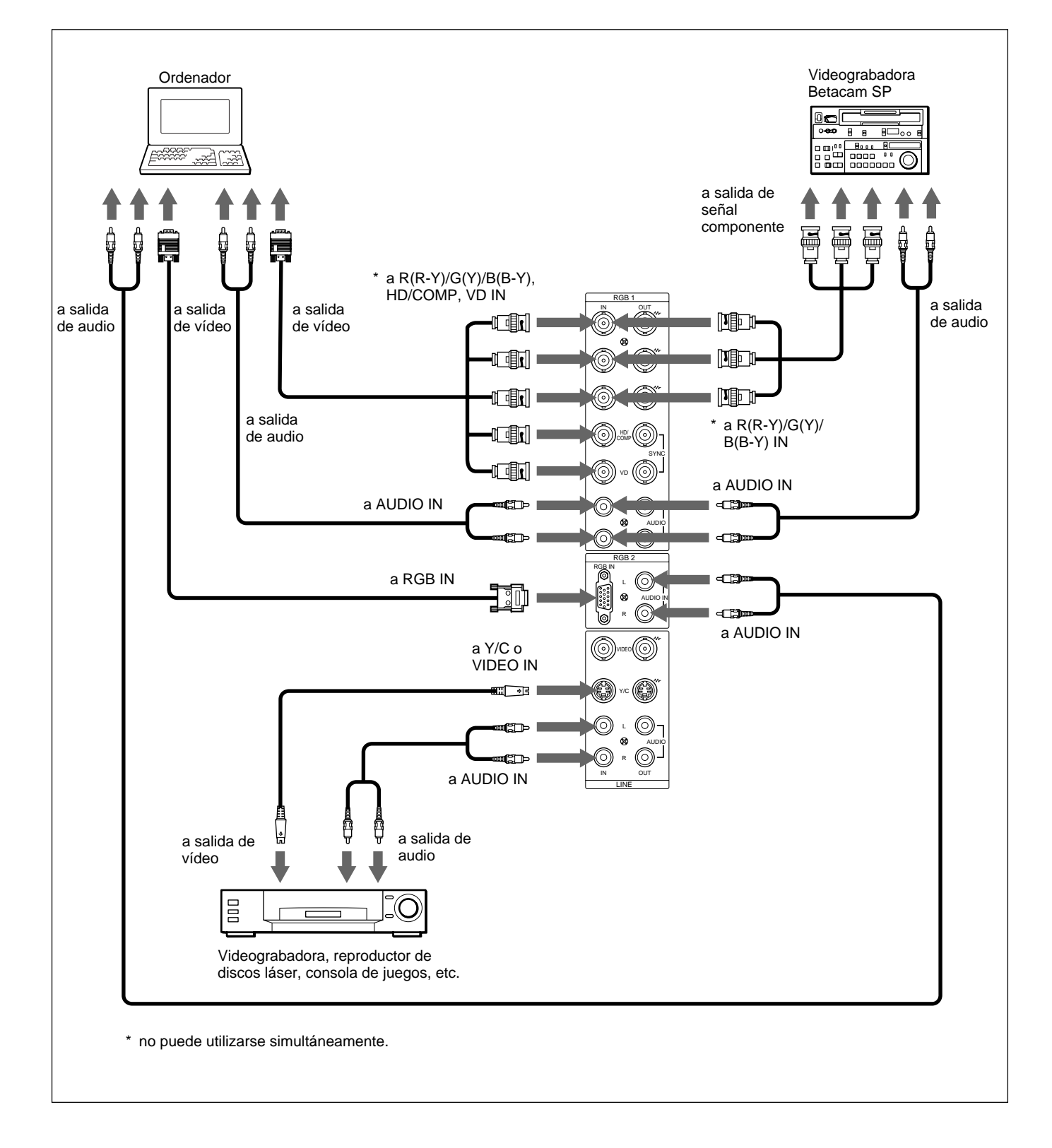

# **Uso de los menús en pantalla**

# **Empleo mediante menús**

# **Botones de empleo de menús**

Existen cuatro botones en el monitor y en el mando a distancia para realizar operaciones con los menús.

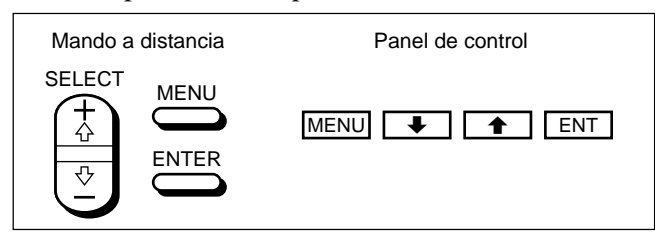

En este manual, se utilizan los botones del panel de control en los ejemplos.

El botón ENTER del mando a distancia tiene la misma función que el botón ENT del panel de control, y los botones SELECT + $\uparrow$ / $\downarrow$  del mando a distancia equivalen a los botones  $\biguparrow/\bigupdownarrow$  del panel de control.

# **Configuración del menú**

Para seleccionar el idioma utilizado en el menú, consulte la página 31 (ES).

**1** Pulse MENU.

Aparece el menú principal en la pantalla del monitor.

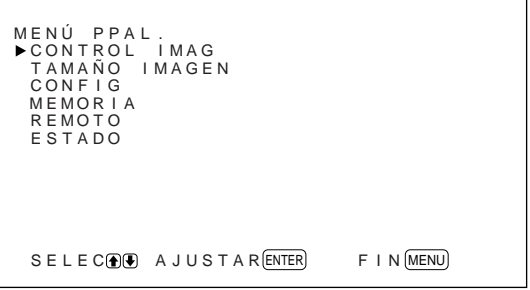

**2** Pulse  $\uparrow/\downarrow$  para desplazar el cursor  $(\triangleright)$  y ENT para seleccionar un menú.

El menú seleccionado aparece en la pantalla del monitor.

**3** Pulse  $\mathbf{\hat{+}}/\mathbf{\hat{+}}$  para desplazar el cursor  $(\mathbf{\hat{+}})$  y ENT para seleccionar un elemento.

El menú correspondiente al elemento seleccionado aparece en la pantalla del monitor.

**4** Pulse  $\uparrow/\downarrow$  para ajustar o seleccionar el valor y ENT para confirmar. El ajuste se registra y vuelve a aparecer el menú anterior.

Para volver a la pantalla normal, pulse el botón MENU varias veces hasta que desaparezca el menú.

# **Guía de los menús**

#### **Nota**

"– – – –" aparece junto a los elementos cuando la función no está disponible. La disponibilidad depende del tipo de señal de entrada.

# **Menú CONTROL IMAG**

Este menú se emplea para ajustar la imagen.

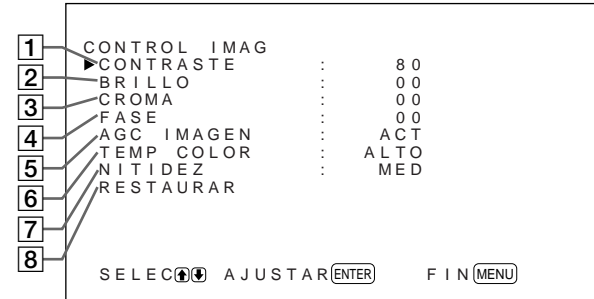

# 1 **CONTRASTE**

Pulse  $\uparrow$  para aumentar el contraste y  $\downarrow$  para disminuirlo.

# 2 **BRILLO**

Pulse  $\uparrow$  para aumentar el brillo de la imagen y  $\downarrow$  para disminuirlo.

# 3 **CROMA**

Pulse  $\bigwedge$  para aumentar la saturación de color y  $\bigvee$  para disminuirla.

# 4 **FASE**

Pulse  $\bigwedge$  para que toda la imagen adquiera un tono verdoso y  $\bigtriangledown$  para que adquiera un tono púrpura.

# 5 **AGC IMAGEN**

Seleccione ACT para que el brillo aumente automáticamente si se introduce una señal de brillo bajo.

Esta función sólo está disponible en entrada LINE o entrada YUV de 15 kHz.

# 6 **TEMP COLOR**

Cambia la temperatura de color. *Para obtener información detallada, consulte "TEMP COLOR" en la página 23 (ES).*

# 7 **NITIDEZ**

Cambia el nivel de corrección del contorno según tres valores (ALTO, MED o BAJO).

*Para obtener información detallada, consulte "NITIDEZ" en la página 24 (ES).*

# 8 **RESTAURAR**

Restaura los ajustes de fábrica de los elementos  $\boxed{1}$  a 7 del menú CONTROL IMAG.

*Para obtener más información sobre el uso de la función de restauración, consulte "Restauración de los valores originales de los elementos del menú CONTROL IMAG" en la página 24 (ES).*

# **Menú TAMAÑO IMAGEN**

Este menú se emplea para cambiar el tamaño y posición de la imagen.

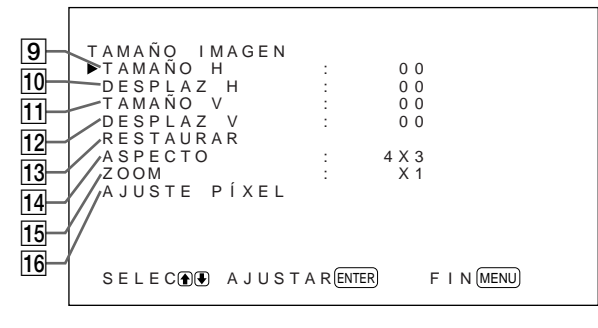

# 9 **TAMAÑO H**

Ajusta el tamaño horizontal de la imagen. Pulse  $\triangle$ para aumentar el tamaño horizontal y  $\bigtriangledown$  para disminuirlo.

# 0 **DESPLAZ H**

Ajusta el centrado horizontal. Pulse  $\uparrow$  para desplazar la imagen hacia la derecha y  $\bigtriangledown$  para desplazarla hacia la izquierda.

# $\overline{11}$  TAMAÑO V

Ajusta el tamaño vertical de la imagen. Pulse  $\biguparrow$  para aumentar el tamaño vertical y  $\bigtriangledown$  para disminuirlo.

# **12 DESPLAZ V**

Ajusta el centrado vertical. Pulse  $\biguparrow$  para desplazar la imagen hacia arriba y  $\blacktriangleright$  para desplazarla hacia abajo.

# **13 RESTAURAR**

Restaura los ajustes de fábrica de los elementos  $\boxed{9}$  a 12 del menú TAMAÑO IMAGEN.

*Para obtener más información sobre el uso de la función de restauración, consulte "Restauración del tamaño y posición originales de la imagen" en la página 26 (ES).*

# **14 ASPECTO**

Ajusta la relación de aspecto de la imagen en 4:3, 16:9 o zoom panorámico.

*Para obtener información detallada sobre el zoom panorámico, consulte "Ampliación de imágenes de 4:3 a pantallas de 16:9 de forma natural (modo de zoom panorámico)" en la página 27 (ES).*

# **15 ZOOM**

Aumenta la imagen (consecutivamente) al doble (×2), triple (×3) y cuádruple (×4). También puede utilizar el botón ZOOM del mando a distancia.

# **Nota**

Si utiliza el modo de zoom panorámico, ajuste ZOOM en  $\times$ 1. Si ZOOM se ajusta en  $\times$ 2,  $\times$ 3 o  $\times$ 4, no puede utilizarse el modo de zoom panorámico.

# **16 AJUSTE PÍXEL**

Ajusta la fase de puntos y el número total de píxeles horizontales cuando se ve ruido en los bordes de los caracteres y las líneas verticales.

*Para obtener más información, consulte "Ajuste de los píxeles" en la página 28 (ES).*

# **Menú CONFIG**

Este menú se emplea para ajustar la señal o para seleccionar el idioma.

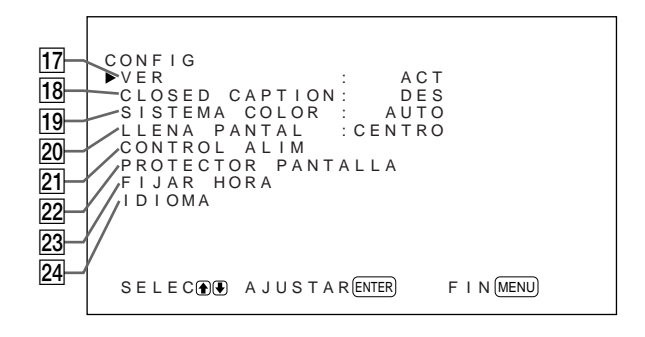

# qj **VER**

Si selecciona ACT puede ver información sobre la señal de entrada en la parte superior de la pantalla del monitor durante unos cinco segundos, al activar la alimentación o cambiar la señal de entrada.

# **18 CLOSED CAPTION**

Muestra títulos.

*Para obtener información detallada, consulte "Visualización de "Closed captions" (títulos)" en la página 20 (ES).*

# ql **SISTEMA COLOR**

Selecciona la señal de entrada. **AUTO:** para ver señales NTSC, PAL o SECAM **443NT:** para ver señales NTSC4.43 **PAL60:** para ver señales PAL60

# **20 LLENA PANTAL**

Selecciona el punto de origen para cambiar el tamaño de la imagen.

- **CENTRO:** Ajusta el punto de origen en el centro del monitor.
- **ESQ:** Ajusta el punto de origen en el ángulo superior izquierdo del monitor.

# **21 CONTROL ALIM**

Ajusta el tiempo hasta que el sistema entra en el modo de ahorro de energía.

*Para obtener información detallada, consulte "Control automático de la alimentación (función de control de alimentación)" en la página 34 (ES).*

# **22 PROTECTOR PANTALLA**

Activa el protector de pantalla para reducir las imágenes residuales o fantasmas.

*Para obtener información detallada, consulte "Reducción de imágenes residuales/fantasma (función de protector de pantalla)" en la página 31 (ES).*

# **23 FIJAR HORA**

Ajusta la hora. *Para obtener más información, consulte "Ajuste de la hora" en la página 21 (ES).*

# **24 IDIOMA**

Permite seleccionar el idioma para la pantalla (inglés, alemán, francés, italiano, español o japonés). *Para obtener más información, consulte "Selección del idioma en pantalla" en la página 31 (ES).*

# **Menú MEMORIA**

Este menú se utiliza para almacenar o recuperar los ajustes de los menús CONTROL IMAG y TAMAÑO IMAGEN.

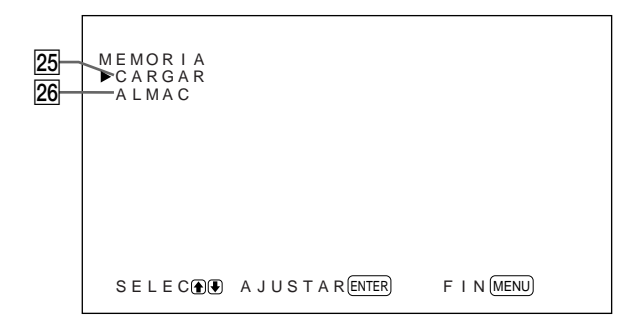

*Para obtener información detallada, consulte "Uso de la función de memoria" en la página 29 (ES).*

# **25 CARGAR**

Recupera los ajustes predefinidos.

# **26 ALMAC**

Guarda los ajustes.

# **Menú REMOTO**

Este menú se usa para los ajustes de control remoto.

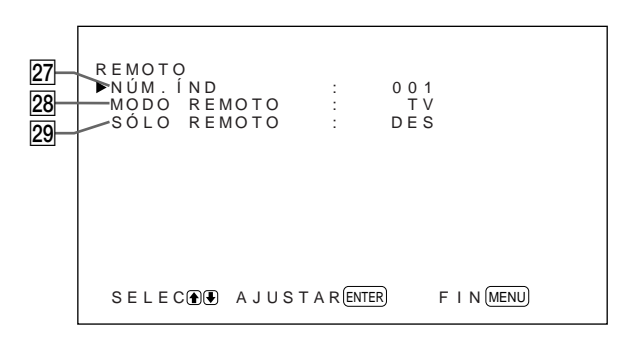

# **27 NÚM.ÍND**

Ajusta el número de índice del monitor.

# **Nota**

Para ajustar el número, utilice los botones del monitor. *Para obtener información más detallada sobre el número de índice, consulte "Empleo de un monitor específico con el mando a distancia" en la página 36 (ES).*

# **28 MODO REMOTO**

Selecciona el modo del mando a distancia.

**TV:** Mando a distancia de monitores o televisores Sony

**PJ:** Mando a distancia de proyectores Sony **DES:** Desactiva el control remoto.

# **Nota**

Para cambiar el modo del mando a distancia, utilice los botones del monitor. No es posible cambiar dicho modo con el mando a distancia.

*Para obtener más información, consulte "Uso de otros modelos de mando a distancia" en la página 38 (ES).*

# **29 SÓLO REMOTO**

Seleccione ACT para desactivar los botones de control frontales del monitor, de modo que éste sólo pueda controlarse con el mando a distancia. Mientras SÓLO REMOTO está ACT, se apagan los indicadores del panel frontal.

Para cancelar el modo SÓLO REMOTO, ajuste SÓLO REMOTO en DES con el mando a distancia o pulse simultáneamente el botón CTRL y el interruptor  $\bigcirc$ del monitor. El monitor entra en modo de espera y se cancela el modo SÓLO REMOTO.

El ajuste de este elemento se conserva al desconectar el cable de red de CA y cuando se enciende y apaga el monitor con el mando a distancia.

# **Menú ESTADO**

Este menú se utiliza para visualizar información sobre el estado interno del monitor.

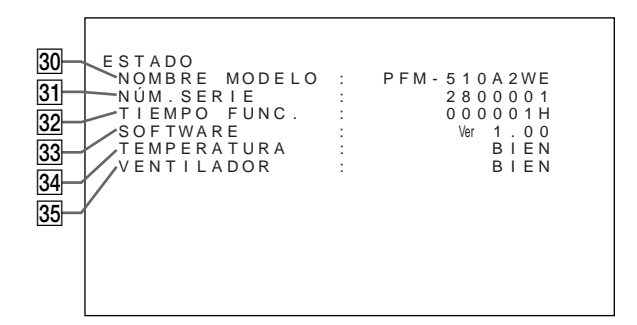

# **30 NOMBRE MODELO**

Indica el nombre del modelo.

#### ea **NÚM.SERIE**

Indica el número de serie.

#### **32 TIEMPO FUNC.**

Indica el número total de horas de funcionamiento.

#### **Nota**

El modo de espera no se contabiliza como parte del tiempo de funcionamiento.

#### **33 SOFTWARE**

Indica la versión de software del sistema.

#### **34 TEMPERATURA**

Indica si la temperatura interna del monitor es la normal.

**OK:** Normal

**NG:** Anormal

Cuando la temperatura interna no es normal, aparece NG y el elemento parpadea en color rojo. El indicador  $\bigcirc$  del panel de control también parpadea.

#### **Nota**

El mensaje "TEMPERATURA NG" puede aparecer cuando se bloquean los orificios de ventilación o cuando el monitor se instala en un lugar mal ventilado. En este caso, asegúrese de que los orificios de ventilación no están bloqueados e instale el monitor en un lugar bien ventilado. Si el mensaje sigue apareciendo, póngase en contacto con un proveedor Sony autorizado.

 $\overline{S}$ *i* parpadea el indicador  $\overline{O}$  o aparece la indicación NG, *consulte "Función de autodiagnóstico" en la página 36 (ES).*

# eg **VENTILADOR**

Los ventiladores de enfriamiento están incorporados en este monitor. Este elemento indica si los ventiladores de enfriamiento funcionan correctamente.

**OK:** Normal

**NG:** Anormal

Cuando los ventiladores no funcionan correctamente, aparece la indicación NG y el elemento parpadea en color rojo. El indicador  $\bigcup$  del panel de control también parpadea.

#### **Nota**

Si aparece el mensaje "VENTILADOR NG", consulte a un proveedor Sony autorizado.

*Si el indicador* 1 *parpadea o aparece la indicación NG, consulte "Función de autodiagnóstico" en la página 36 (ES).*

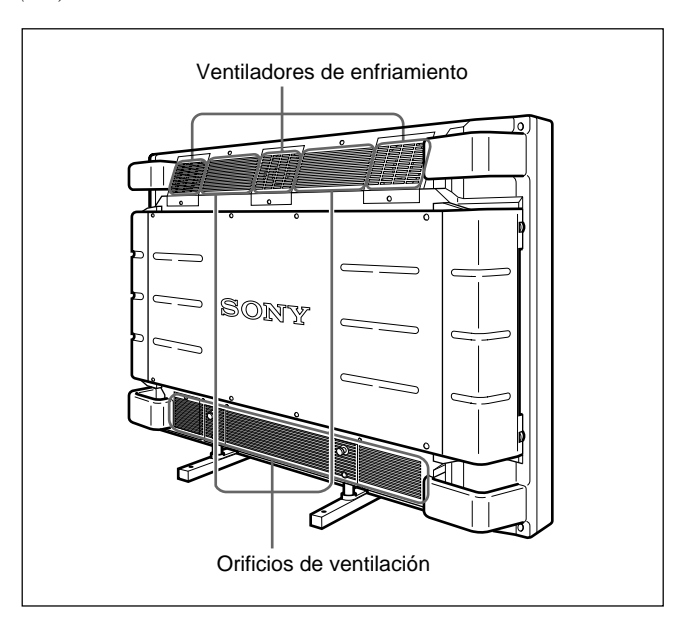

#### **Nota**

Los ventiladores superiores de enfriamiento detectan la temperatura interna del monitor y controlan la rotación del ventilador. Si la temperatura ambiente es alta, aumentará la velocidad de los ventiladores y el ruido.

# **Visualización de la imagen**

#### **Antes de comenzar**

- Encienda el monitor.
- Encienda el equipo conectado y reproduzca una fuente de vídeo.
- Para visualizar en pantalla la información sobre la señal de entrada al activar la alimentación o al cambiar dicha señal, ajuste el elemento "VER" del menú CONFIG en ACT.
- Para seleccionar el idioma en pantalla que desee para el menú, consulte la página 31 (ES).

# **Conmutación de la señal de entrada**

- **1** Pulse CTRL en el panel de control del monitor. Se iluminan los botones RGB1, YUV, RGB2, LINE e Y/C.
- **2** Para seleccionar la fuente de entrada que desea visualizar, pulse los siguientes botones.
	- **RGB1:** Selecciona la señal de audio y vídeo introducida desde los conectores RGB1 cuando la señal de entrada es RVB.
	- **YUV:** Selecciona la señal de audio y vídeo introducida desde los conectores RGB1 cuando la señal de entrada es componente.
	- **RGB2:** Selecciona la señal de audio y vídeo introducida desde los conectores RGB2.
	- **LINE:** Selecciona la señal de audio y vídeo introducida desde el conector VIDEO IN y la toma AUDIO IN de los conectores LINE.
	- **Y/C:** Selecciona la señal de audio y vídeo introducida desde el conector Y/C IN y la toma AUDIO IN de los conectores LINE.

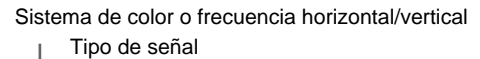

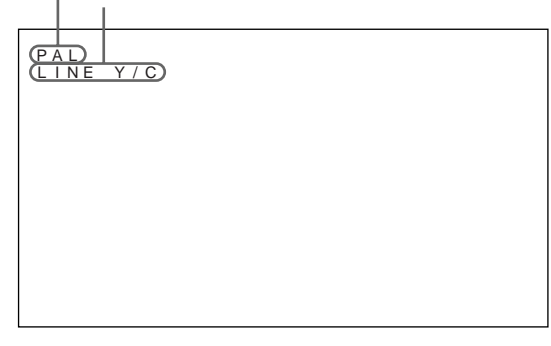

La señal de entrada seleccionada aparece en la pantalla del monitor.

También es posible cambiar la señal de entrada con el mando a distancia.

# **Nota**

Recomendamos que el equipo de vídeo que sirve de fuente de entrada esté equipado con TBC (corrector de base de tiempo). Si el monitor recibe una señal sin TBC, la imagen puede desaparecer debido a las perturbaciones de la señal de sincronización.

# **Conmutación del modo de visualización**

# **Visualización de "Closed captions" (títulos)**

**1** Pulse MENU.

El menú principal aparece en la pantalla del monitor.

 $F$  | N  $(MENU)$ MENÚ PPAL.<br>▶CONTROL IMAG MENU PPAL.<br>▶CONTROL IMAG<br>TAMAÑO IMAGEN CONF I G MEMOR I A REMOTO ESTADO SELECO **AJUSTAR** (ENTER)

2 Pulse  $\uparrow/\downarrow$  para desplazar el cursor  $(\blacktriangleright)$  hasta "CONFIG" y pulse ENT. Aparece el menú CONFIG en la pantalla del monitor.

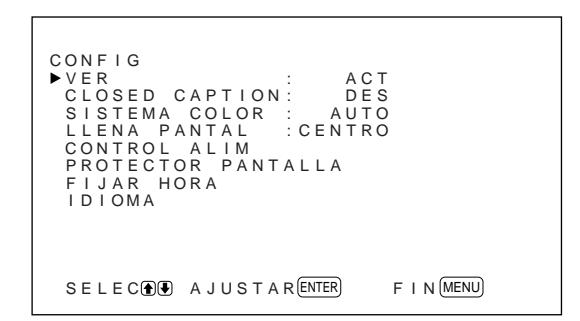

**3** Pulse  $\uparrow/\downarrow$  para desplazar el cursor  $(\triangleright)$  hasta "CLOSED CAPTION" y pulse ENT. El siguiente menú aparece en la pantalla del monitor.

CLOSED CAPTION: DES

**4** Seleccione el tipo de título. **DES:** El título no se muestra. **TÍTU1:** Muestra el título1 sobre la imagen. **TÍTU2:** Muestra el título2 sobre la imagen. **TEXT1:** Muestra el título1 sobre un fondo negro. **TEXT2:** Muestra el título2 sobre un fondo negro.

**5** Pulse MENU. Vuelve a aparecer el menú CONFIG.

# **Ajuste de la hora**

**1** En el menú CONFIG, pulse  $\uparrow/\downarrow$  para desplazar el cursor  $(\blacktriangleright)$  hasta "FIJAR HORA" y pulse ENT. El siguiente menú aparece en la pantalla del monitor.

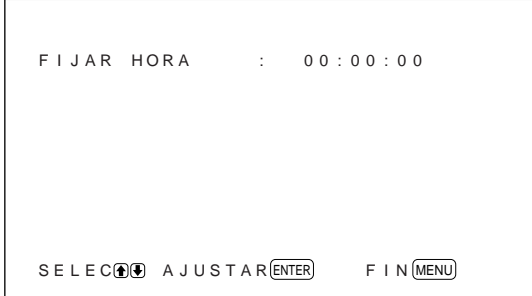

- **2** Pulse ENT. El fondo de la hora aparece en color cián.
- **3** Ajuste la hora con los botones  $\uparrow/\downarrow$  y pulse ENT. Se define la hora y el fondo de los minutos aparece en color cián.
- **4** Siga los mismos pasos para ajustar los minuto y pulse ENT. Se definen los minutos y los segundos se reajustan en 00.

Para ver la hora, pulse el botón DISPLAY del mando a distancia. La hora aparece en el ángulo superior derecho del monitor.

# **Visualización de información sobre la señal de entrada y el estado del monitor**

Al encender la unidad o cambiar la señal de entrada, la pantalla del monitor muestra información sobre la señal de entrada y el estado del monitor durante aproximadamente cinco segundos. Para desactivar esta función, siga estas instrucciones.

**1** En el menú CONFIG, pulse  $\uparrow/\downarrow$  para desplazar el cursor  $(\blacktriangleright)$  hasta "VER" y pulse ENT. El siguiente menú aparece en la pantalla del monitor.

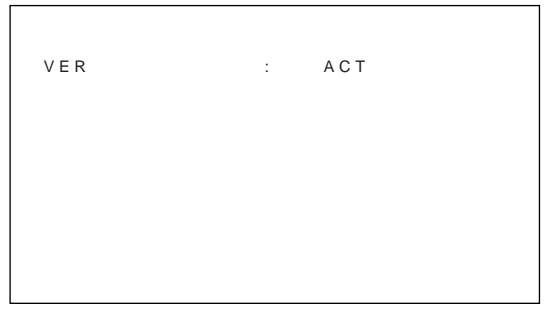

**2** Pulse  $\uparrow/\downarrow$  para ajustar VER en DES y pulse ENT. Se desactiva la función VER.

Para activar la función de información, ajuste VER en ACT en el paso **2** anterior. El ajuste por omisión de fábrica es ACT.

# **Nota**

Pulsando el botón DISPLAY del mando a distancia puede obtener información sobre la señal de entrada y la hora en cualquier momento, sea cual sea el ajuste realizado.

# **Lista de información sobre la señal de entrada**

Sistema de color o frecuencia horizontal/vertical

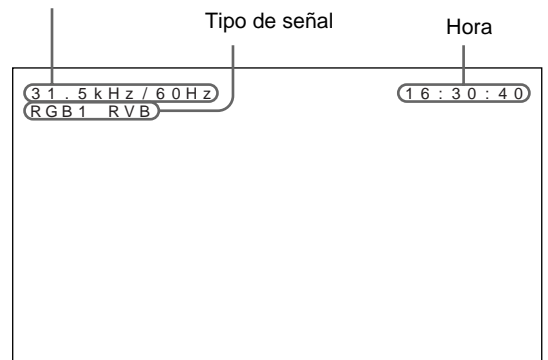

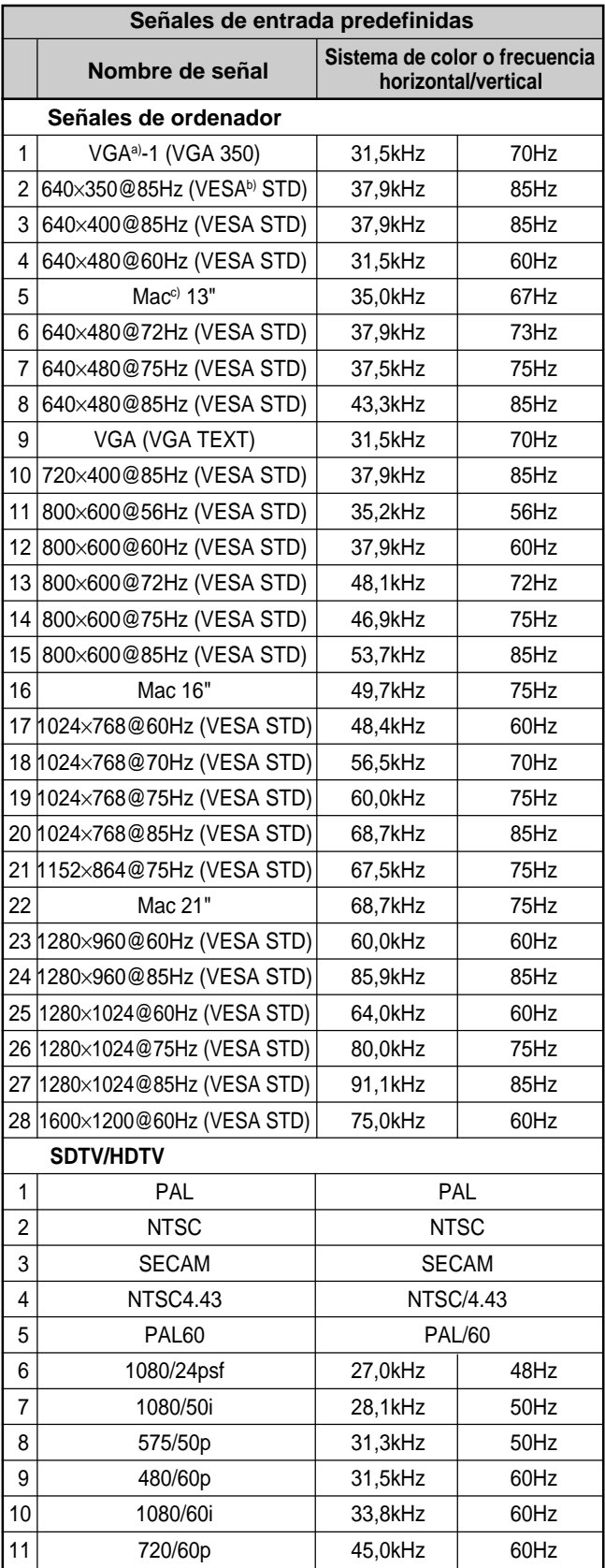

- a) VGA es una marca comercial registrada de International Business Machines Corporation, USA.
- b) VESA es una marca comercial registrada de Video Electronics Standards Association.
- c) Mac (Macintosh) es una marca comercial registrada de Apple Computer, Inc.

# **Notas**

- Al introducir una señal HDTV, introduzca la señal de sincronización de tres niveles en el conector G (Y) IN.
- Al introducir la señal de ordenador mostrada en el elemento nº 28, ajuste TAMAÑO H, DESPLAZ H, TAMAÑO V y DESPLAZ V en el valor estándar (00) y ZOOM en ×1 en el menú TAMAÑO IMAGEN, o la imagen podría oscilar.

#### **Indicaciones en pantalla sobre el estado del monitor**

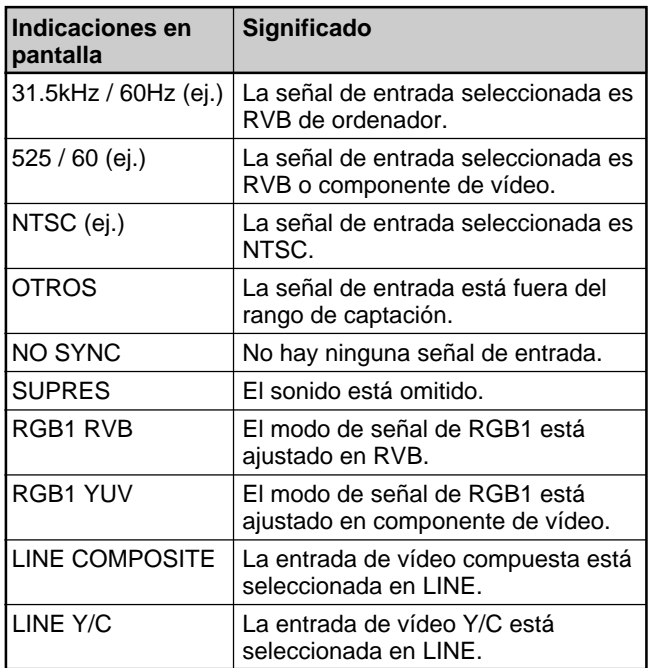

# **Ajuste de la imagen**

Mientras visualiza la imagen, puede ajustar el contraste, brillo, crominancia, fase, etc., según sus preferencias. Los ajustes pueden realizarse por separado para cada señal de entrada. También es posible almacenar en memoria los niveles ajustados.

# **Ajuste del contraste, brillo, crominancia, fase, etc.**

Pulse MENU para que aparezca el menú principal en la pantalla del monitor y seleccione el elemento "CONTRASTE", "BRILLO", "CROMA", "FASE", "AGC IMAGEN", "TEMP COLOR" o "NITIDEZ" en el menú CONTROL IMAG con  $\biguparrow \biguparrow$ .

# **CONTRASTE**

Seleccione "CONTRASTE" con  $\biguparrow/\biguparrow$  y pulse ENT. Ajuste el contraste con  $\biguparrow/\biguparrow$  dentro del margen MIN (0) a MAX (+100).

M**:** para aumentar el contraste de la imagen

m**:** para disminuir el contraste de la imagen

# **BRILLO**

Seleccione "BRILLO" con  $\bigwedge^{n}$  y pulse ENT. Ajuste el brillo con los botones  $\bigwedge^4$  dentro del margen MIN (–50) a MAX (+50).

M**:** para que la imagen sea más brillante

m**:** para que la imagen sea más oscura

# **CROMA**

Seleccione "CROMA" con  $\biguparrow/\biguparrow$  y pulse ENT. Ajuste la crominancia con  $\bigwedge^4$  dentro del margen MIN  $(-50)$  a MAX  $(+50)$ .

M**:** para aumentar la intensidad del color

m**:** para disminuir la intensidad del color

# **FASE**

Seleccione "FASE" con  $\biguparrow/\biguparrow$  y pulse ENT.

Ajuste la fase con  $\triangle$ / $\blacktriangleright$  dentro del margen MIN (-50) a MAX (+50).

- M**:** para que el conjunto de la imagen adquiera un tono verdoso
- m**:** para que el conjunto de la imagen adquiera un tono púrpura

# **Control automático de brillo – potenciación del contraste de la imagen**

Si el brillo medio de la imagen es bajo, el sistema puede aumentar automáticamente el nivel de contraste para potenciar el brillo. Esta función resulta adecuada para visualizar imágenes oscuras.

Seleccione "AGC IMAGEN" con  $\biguparrow/\biguparrow$  y pulse ENT. Ajuste AGC IMAGEN en ACT o DES con  $\biguparrow + \biguparrow$ .

# **TEMP COLOR (temperatura del color)**

Ajuste la temperatura del color. Puede seleccionar ALTO o BAJO, o bien ajustar cada aumento de forma más precisa. Pueden registrarse hasta seis temperaturas del color ajustadas. También es posible cambiar su nombre (hasta seis caracteres).

- **1** Seleccione "TEMP COLOR" con  $\uparrow/\downarrow$  y pulse ENT.
- **2** Seleccione la temperatura del color con  $\uparrow/\downarrow$  y pulse ENT.
	- **ALTO:** para ajustar la temperatura del color en alto
	- **BAJO:** para ajustar la temperatura del color en bajo
	- **1 6:** para ajustar la ganancia de forma más precisa

Cuando selecciona ALTO o BAJO, vuelve a aparecer el menú CONTROL IMAG.

# **Si selecciona "1" a "6"**

Cuando selecciona "1" a "6", en la pantalla del monitor aparece el siguiente menú.

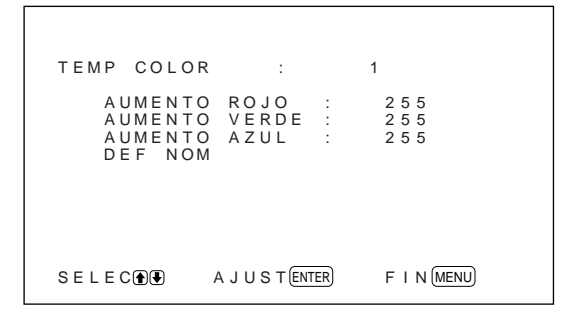

- (1) Seleccione el número que desea registrar con  $\mathbf{\hat{f}}/\mathbf{\downarrow}$  y pulse ENT. El cursor  $(\blacktriangleright)$  aparece en la pantalla del monitor.
- (2) Pulse  $\bigoplus$  para desplazar el cursor  $(\triangleright)$  hasta la ganancia que desea ajustar. El siguiente menú aparece en la pantalla del monitor.

TEMP COLOR : AUMENTO ROJO : 2 5 5

- (3) Ajuste la ganancia (10 a 255) con  $\uparrow/\downarrow$  y pulse MENU. Vuelve a aparecer el menú TEMP COLOR.
- (4) Repita los pasos (2) y (3) para ajustar las demás ganancias y pulse MENU. Vuelve a aparecer el menú TEMP COLOR.

Si cambia el nombre de la temperatura del color ajustada, siga estas instrucciones.

(5) Pulse  $\biguparrow/\biguparrow$  para desplazar el cursor  $(\triangleright)$  hasta "DEF NOM" y pulse ENT.

El siguiente menú aparece en la pantalla del monitor.

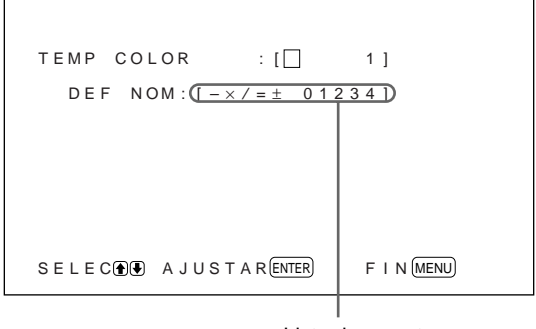

Lista de caracteres

(6) Seleccione el carácter que desea cambiar con  $\bigoplus$  v pulse ENT.

El fondo de un carácter de la lista cambia a color cián.

- (7) Seleccione un carácter de la lista con  $\uparrow/\downarrow$  y pulse ENT. El carácter seleccionado se introduce.
- (8) Repita los pasos (6) y (7) hasta terminar de introducir el nombre y pulse MENU. Vuelve a aparecer el menú TEMP COLOR.

# **NITIDEZ**

Cambia el nivel de corrección del contorno según tres valores (ALTO, MED o BAJO).

- **1** Pulse  $\mathbf{\hat{+}}/\mathbf{\hat{+}}$  para desplazar el cursor  $(\mathbf{\hat{+}})$  hasta "NITIDEZ" y pulse ENT.
- **2** Seleccione el nivel de corrección del contorno con  $\biguparrow/\bigdownarrow$  y pulse ENT. **ALTO:** imagen más nítida **MED:** valor estándar **BAJO:** imagen más suavizada

# **Notas**

- Los controles CROMA y FASE no funcionan con una señal RVB.
- El control FASE no funciona con una señal de componente.
- El control FASE no funciona con una fuente de color PAL o SECAM.
- No cambie el nivel CROMA/FASE (sólo NTSC) si la señal seleccionada es blanco y negro. Aunque no tiene efecto sobre la imagen actual, sí afecta a la imagen de señales de color como NTSC o PAL que pueden llegar después.

# **Restauración de los valores originales de los elementos del menú CONTROL IMAG**

**1** En el menú CONTROL IMAG, pulse  $\uparrow/\downarrow$  para desplazar el cursor ( $\blacktriangleright$ ) hasta "RESTAURAR" y pulse ENT.

El siguiente menú aparece en la pantalla del monitor.

 $F$  | N  $(MENU)$ RESTAURAR : NO SELEC **A** A JUSTAR ENTER
#### 2 Pulse  $\triangleleft$  / $\triangleleft$ .

"NO" cambia a "SÍ".

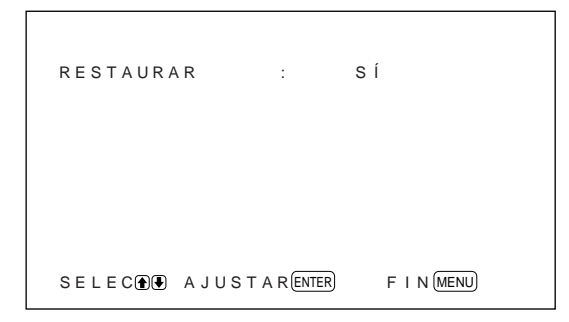

## **3** Pulse ENT.

Se restauran los valores originales del menú CONTROL IMAG.

Para cancelar la función de restauración, pulse MENU antes de pulsar ENT.

# **Cambio del tamaño y posición de la imagen**

Es posible desplazar la posición de la imagen de forma que encaje en la pantalla, o ajustar el tamaño vertical y horizontal de la imagen por separado. Puede cambiar el valor para visualizar la imagen de 4:3 con el ajuste más natural 16:9.

## **Cambio de tamaño de la imagen**

**1** Pulse MENU.

El menú principal aparece en la pantalla del monitor.

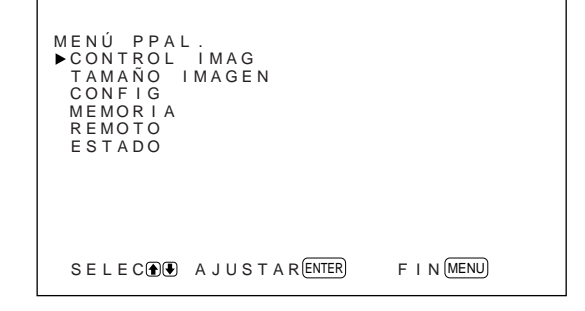

**2** Pulse  $\uparrow/\downarrow$  para desplazar el cursor  $(\triangleright)$  hasta "TAMAÑO IMAGEN" y pulse ENT. El menú TAMAÑO IMAGEN aparece en la pantalla del monitor.

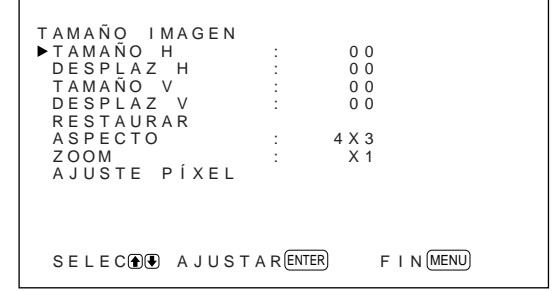

**3** Pulse  $\uparrow/\downarrow$  para desplazar el cursor  $(\triangleright)$  hasta "TAMAÑO H" y pulse ENT.

El siguiente menú aparece en la pantalla del monitor.

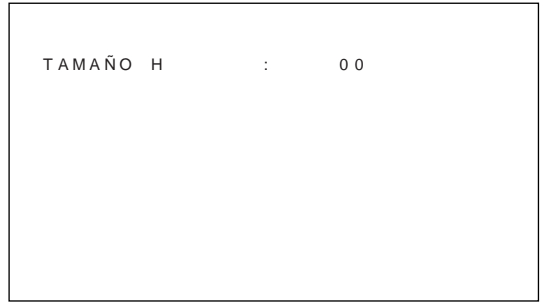

**4** Pulse ↑↓ para cambiar el tamaño de la imagen. M**:** para aumentar el tamaño horizontal m**:** para reducir el tamaño horizontal El tamaño horizontal de la imagen se indica en la

pantalla del monitor en un rango comprendido entre MIN (–50) y MAX (+50). El valor preajustado de fábrica es 00.

#### **Nota**

El límite menor del ajuste puede ser superior al MIN en función del tipo de señal de entrada.

**5** Pulse ENT.

Vuelve a aparecer el menú TAMAÑO IMAGEN.

**6** Pulse  $\triangle$  **/** $\blacktriangleright$  para desplazar el cursor  $(\blacktriangleright)$  hasta "TAMAÑO V" y pulse ENT. El siguiente menú aparece en la pantalla del monitor.

TAMAÑO V : 0 0

**7** Pulse  $\uparrow/\downarrow$  para cambiar el tamaño de la imagen. M**:** para aumentar el tamaño vertical m**:** para reducir el tamaño vertical El tamaño vertical de la imagen se indica en la pantalla del monitor en un rango comprendido entre MIN (–50) y MAX (+50). El valor preajustado de fábrica es 00.

**8** Pulse ENT.

Vuelve a aparecer el menú TAMAÑO IMAGEN.

## **Ajuste de la posición de la imagen**

**1** En el menú TAMAÑO IMAGEN, pulse ↑ para desplazar el cursor  $(\blacktriangleright)$  hasta "DESPLAZ H" y pulse ENT.

El siguiente menú aparece en la pantalla del monitor.

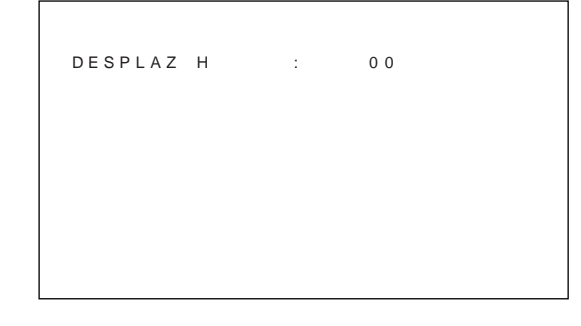

- **2** Pulse  $\uparrow/\downarrow$  para desplazar la imagen. M**:** para desplazar la imagen hacia la derecha m**:** para desplazar la imagen hacia la izquierda La posición horizontal de la imagen se indica en la pantalla del monitor en un rango comprendido entre MIN (–50) y MAX (+50). El valor preajustado de fábrica es 00.
- **3** Pulse ENT. Vuelve a aparecer el menú TAMAÑO IMAGEN.
- **4** Pulse  $\mathbf{\hat{f}}/\mathbf{\hat{f}}$  para desplazar el cursor  $(\blacktriangleright)$  hasta "DESPLAZ V" y pulse ENT. El siguiente menú aparece en la pantalla del monitor.

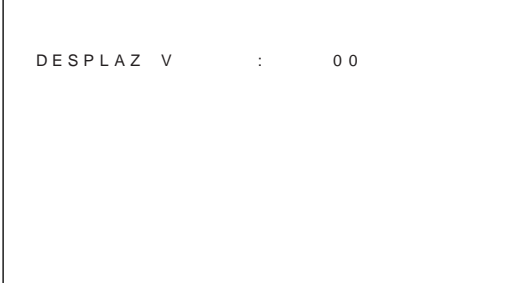

**5** Pulse  $\uparrow/\downarrow$  para desplazar la imagen. M**:** para desplazar la imagen hacia arriba m**:** para desplazar la imagen hacia abajo La posición vertical de la imagen se indica en la pantalla del monitor en un rango comprendido entre MIN (–50) y MAX (+50). El valor preajustado de fábrica es 00.

**6** Pulse ENT.

Vuelve a aparecer el menú TAMAÑO IMAGEN.

#### **Restauración del tamaño y posición originales de la imagen**

**1** En el menú TAMAÑO IMAGEN, pulse  $\triangle$ / $\blacktriangleright$  para desplazar el cursor (▶) hasta "RESTAURAR" y pulse ENT.

El siguiente menú aparece en la pantalla del monitor.

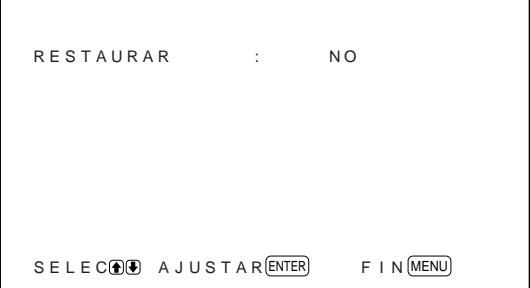

2 Pulse  $\triangle$  / $\downarrow$ .

"NO" cambia a "SÍ".

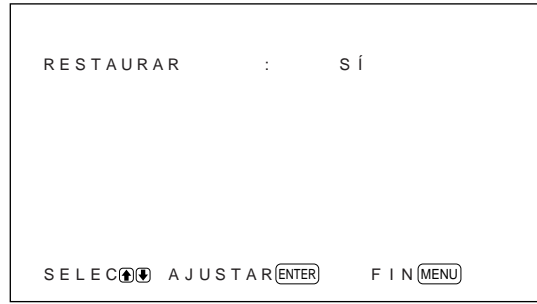

#### **3** Pulse ENT.

Se restauran el tamaño y posición originales de la imagen.

Para cancelar la función de restauración, pulse MENU antes de pulsar ENT.

#### **Ampliación de imágenes de 4:3 a pantallas de 16:9 de forma natural (modo de zoom panorámico)**

Cuando se ve una imagen estándar 4:3 en la pantalla de 16:9, la imagen se ve distorsionada horizontalmente debido a una diferencia en la proporción. Si utiliza el modo de zoom panorámico, el centro del monitor no se verá tan distorsionado, pero se distorsionarán las esquinas del monitor. Para cambiar la alineación puede ajustar los valores ALINEAR H y ALINEAR V.

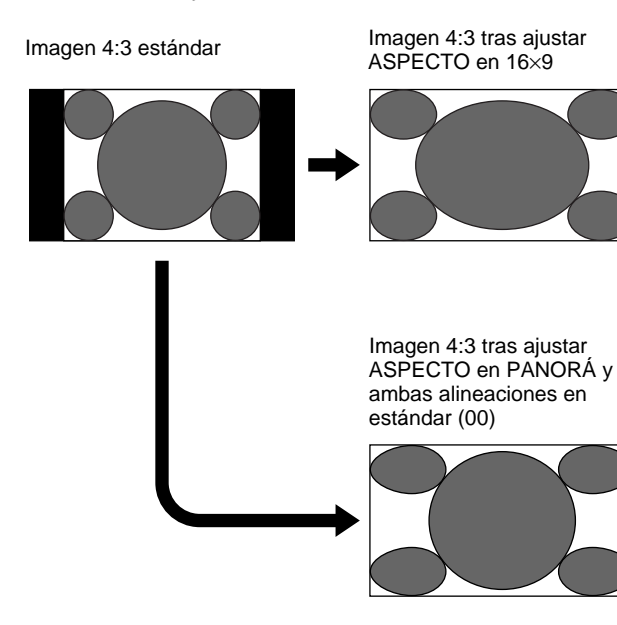

1 En el menú TAMAÑO IMAGEN, pulse  $\uparrow/\downarrow$  para desplazar el cursor (B) hasta "ASPECTO" y pulse ENT.

El siguiente menú aparece en la pantalla del monitor.

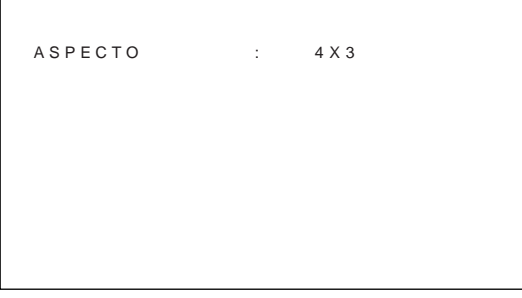

**2** Pulse  $\uparrow/\downarrow$  para desplazar el cursor  $(\triangleright)$  hasta "PANORÁ" y pulse ENT. El siguiente menú aparece en la pantalla del monitor.

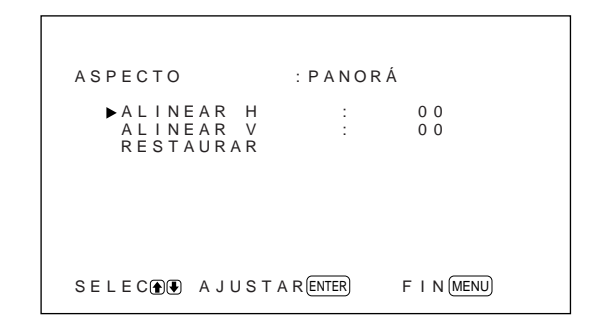

- **3** Si no desea cambiar los ajustes ALINEAR H o ALINEAR V, pulse ENT. Vuelve a aparecer el menú TAMAÑO IMAGEN. Si va a cambiar ALINEAR H o ALINEAR V, siga estas instrucciones.
- **4** Pulse  $\uparrow/\downarrow$  para desplazar el cursor  $(\triangleright)$  hasta "ALINEAR H" o "ALINEAR V" y pulse ENT. **ALINEAR H:** para cambiar la alineación en la dirección horizontal **ALINEAR V:** para cambiar la alineación en la dirección vertical

El siguiente menú aparece en la pantalla del monitor. (La siguiente ilustración corresponde a la selección de ALINEAR H.)

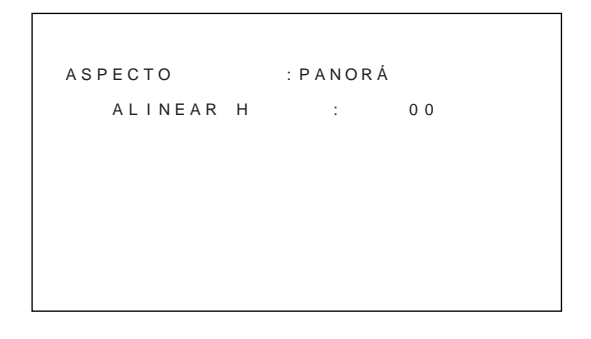

**5** Ajuste el tamaño de la pantalla con  $\uparrow/\downarrow$ .

**Para restaurar los ajustes originales de los elementos del modo de zoom panorámico** En el menú ASPECTO, seleccione PANORÁ y pulse ENT. Pulse  $\biguparrow/\bigdownarrow$  para desplazar el cursor  $(\triangleright)$  hasta "RESTAURAR" y pulse ENT. A continuación seleccione SÍ con  $\hat{\mathbf{T}}$  y pulse ENT.

#### **Nota**

Si utiliza el modo de zoom panorámico, es recomendable que ajuste TAMAÑO H, DESPLAZ H, TAMAÑO V y DESPLAZ V en el valor estándar (00). Si los cambia a ajustes muy diferentes, puede que la visualización de zoom panorámico sea distorsionada. Antes de utilizar el modo de zoom panorámico, ajuste ZOOM en ×1, ya que si está ajustado en ×2, ×3 o ×4, este modo no puede utilizarse.

# **Ajuste de los píxeles**

Si hay mucho ruido en los bordes de los caracteres o de las líneas verticales, puede ajustar la fase de puntos y el número total de píxeles horizontales.

**1** Pulse MENU.

El menú principal aparece en la pantalla del monitor.

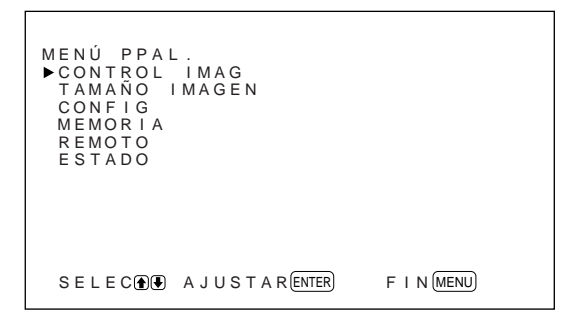

2 Pulse  $\uparrow/\downarrow$  para desplazar el cursor  $(\blacktriangleright)$  hasta "TAMAÑO IMAGEN" y pulse ENT. El menú TAMAÑO IMAGEN aparece en la pantalla del monitor.

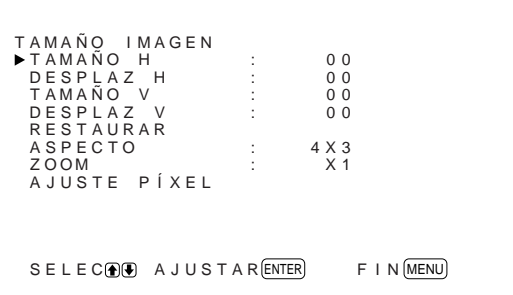

3 Pulse  $\uparrow/\downarrow$  para desplazar el cursor  $(\triangleright)$  hasta "AJUSTE PÍXEL" y pulse ENT. El siguiente menú aparece en la pantalla del monitor.

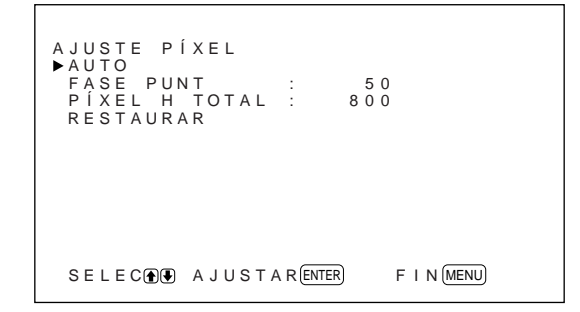

**4** Puede ajustar la fase de puntos y el número total de píxeles horizontales automática o manualmente.

#### **Ajuste automático**

(1) Seleccione AUTO con  $\biguparrow/\biguparrow$  y pulse ENT. El siguiente menú aparece en la pantalla del monitor.

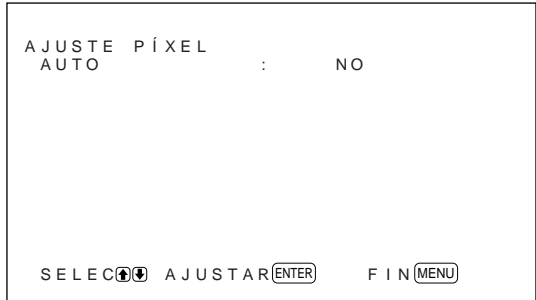

(2) Seleccione SÍ con  $\biguparrow/\bigupdownarrow$  y pulse ENT. La fase de puntos y el número total de píxeles horizontales se ajustan automáticamente.

#### **Ajuste manual**

(1) Seleccione FASE PUNT o PÍXEL H TOTAL con  $\uparrow/\downarrow$  y pulse ENT. El siguiente menú aparece en la pantalla del

monitor. (La siguiente ilustración corresponde a la selección de FASE PUNT.)

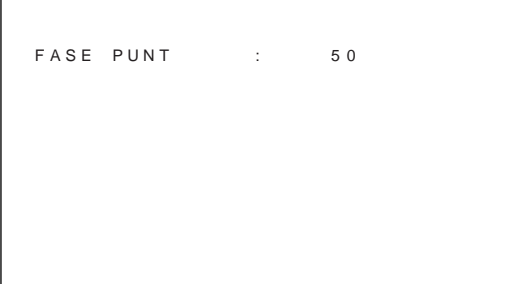

(2) Ajuste la fase de puntos o el número total de píxeles horizontales con  $\bigwedge^4$  y pulse ENT.

#### **Para restaurar los ajustes originales de los elementos del menú AJUSTE PÍXEL**

En el menú AJUSTE PÍXEL, pulse  $\biguparrow/\biguparrow$  para desplazar el cursor (▶) hasta "RESTAURAR" y pulse ENT. A continuación seleccione SÍ con  $\bigoplus$  y pulse ENT.

# **Uso de la función de memoria**

Con la función MEMORIA es posible almacenar el ajuste actual de la imagen de cada señal de entrada. Los ajustes almacenados pueden restablecerse cuando resulte necesario. Los elementos de los menús CONTROL IMAG y TAMAÑO IMAGEN pueden memorizarse. Es posible almacenar los ajustes de imagen de hasta veinte señales de entrada. También es posible asignar nombre a los ajustes de los elementos (hasta 10 caracteres).

## **Almacenamiento del ajuste actual**

**1** Pulse MENU.

El menú principal aparece en la pantalla del monitor.

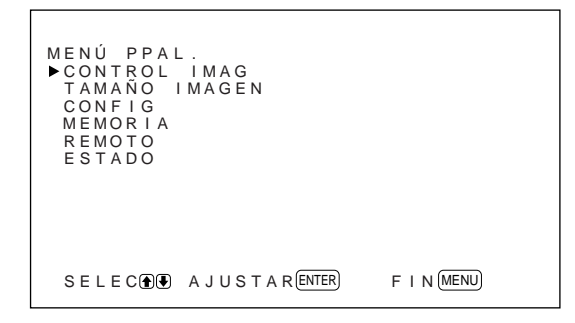

2 Pulse  $\uparrow/\downarrow$  para desplazar el cursor  $(\triangleright)$  hasta "MEMORIA" y pulse ENT.

Aparece el menú MEMORIA en la pantalla del monitor.

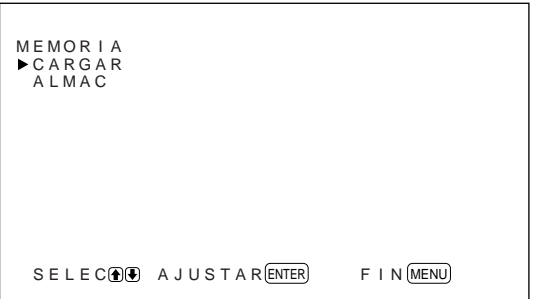

**3** Pulse  $\uparrow/\downarrow$  para desplazar el cursor  $(\triangleright)$  hasta "ALMAC" y pulse ENT. El siguiente menú aparece en la pantalla del monitor.

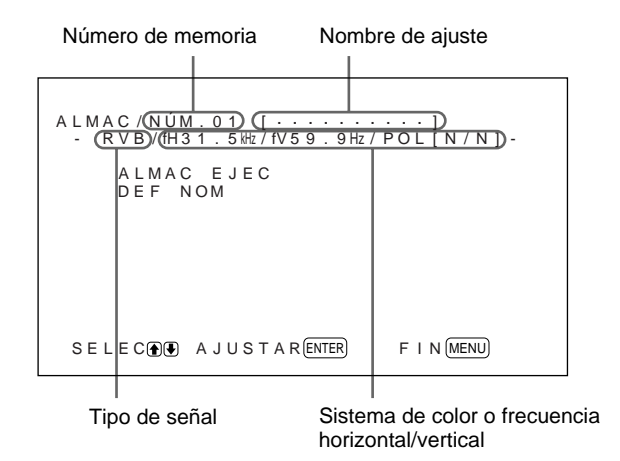

Si no hay datos en el número de memoria seleccionado, el mensaje "– – VACIO – –" aparecerá en la pantalla del monitor en cián. El tipo de señal y el sistema de color o la frecuencia horizontal/vertical aparecen en cián (indicando que el tipo de señal del número de memoria seleccionado es el mismo que el del ajuste actual) o en amarillo (indicando que el tipo de señal del número de memoria seleccionado no es el mismo que el del ajuste actual).

**4** Seleccione un número de memoria (01 a 20) con  $\bigwedge$  y pulse ENT.

El cursor  $(\blacktriangleright)$  aparece en la pantalla del monitor.

**5** Pulse  $\triangle$  **+** para desplazar el cursor  $(\triangleright)$  hasta "ALMAC EJEC" y pulse ENT. Los datos actuales quedan almacenados en el número de memoria seleccionado. Aparece el mensaje "ALMACENA COMPLETO" durante unos cinco segundos. Para asignar nombre al ajuste, realice los siguientes pasos.

**6** Pulse  $\uparrow/\downarrow$  para desplazar el cursor  $(\triangleright)$  hasta "DEF NOM" y pulse ENT. El siguiente menú aparece en la pantalla del monitor.

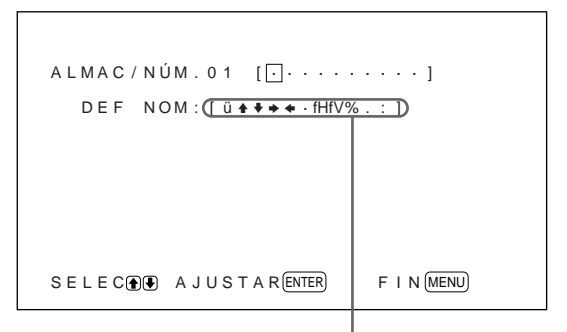

Lista de caracteres

**Seleccione el carácter que desea cambiar con**  $\hat{\mathbf{T}}$ **/** $\mathbf{\downarrow}$ y pulse ENT.

El fondo de un carácter de la lista cambia a color cián.

**8** Seleccione un carácter de la lista con  $\uparrow/\downarrow$  y pulse ENT.

El carácter seleccionado se introduce.

**9** Repita los pasos **7** y **8** hasta terminar de introducir el nombre y pulse MENU. Vuelve a aparecer el menú ALMAC.

#### **Nota**

Si falla el almacenamiento del ajuste, aparece el mensaje "ERROR ALMACENA" en la pantalla del monitor. Intente almacenar el ajuste de nuevo.

#### **Recuperación de un ajuste almacenado**

## **1** En el menú MEMORIA, pulse  $\uparrow/\downarrow$  para

desplazar el cursor (B) hasta "CARGAR" y pulse ENT.

La pantalla del monitor mostrará la primera página de los ajustes almacenados.

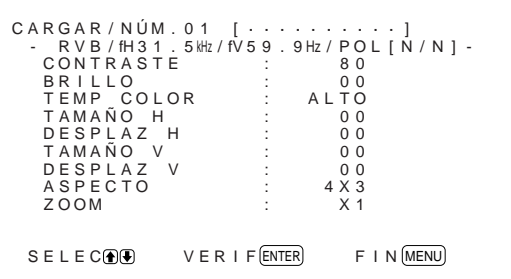

**2** Seleccione un número de memoria (01 a 20) con  $\bigwedge$  y pulse ENT. La pantalla del monitor mostrará la segunda

página de los ajustes almacenados.

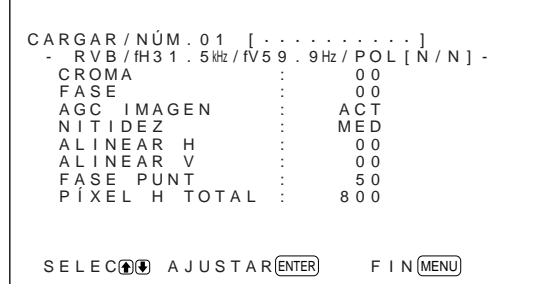

El tipo de señal y el sistema de color o la frecuencia horizontal/vertical aparecen en cián (indicando que el tipo de señal del número de memoria seleccionado es el mismo que el del ajuste actual y que puede recuperar el ajuste almacenado) o en rojo (indicando que el tipo de señal del número de memoria seleccionado no es el mismo que el del ajuste actual y que no puede recuperar el ajuste almacenado).

#### **3** Pulse ENT.

El mensaje "CARGA COMPLETA" aparece durante unos cinco segundos y la imagen se ajusta a los valores seleccionados.

#### **Nota**

Si falla la carga, aparece el mensaje "ERROR CARGA" en la pantalla del monitor. Intente cargar el ajuste de nuevo.

# **Selección del idioma en pantalla**

Es posible seleccionar el idioma que desee para la pantalla entre inglés, alemán, francés, italiano, español o japonés.

#### **1** Pulse MENU.

El menú principal aparece en la pantalla del monitor.

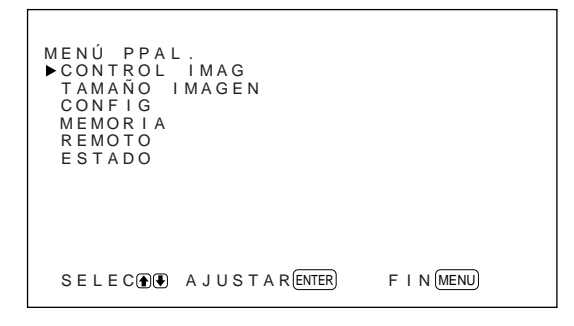

2 Pulse  $\uparrow/\downarrow$  para desplazar el cursor  $(\blacktriangleright)$  hasta "CONFIG" y pulse ENT.

Aparece el menú CONFIG en la pantalla del monitor.

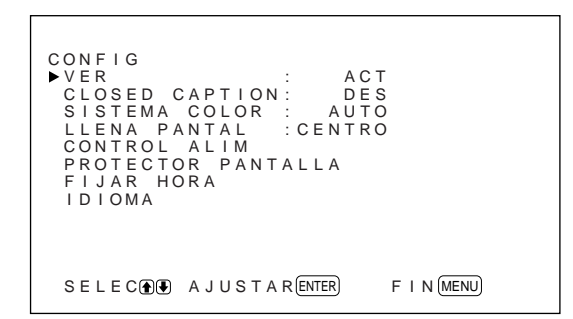

**3** Pulse  $\uparrow/\downarrow$  para desplazar el cursor  $(\triangleright)$  hasta "IDIOMA" y pulse ENT.

El siguiente menú aparece en la pantalla del monitor.

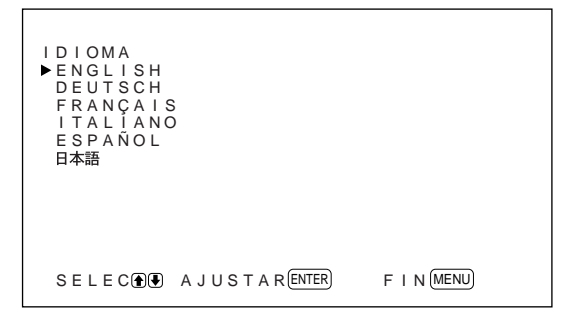

**4** Pulse  $\mathbf{\hat{f}}/\mathbf{\hat{f}}$  para desplazar el cursor  $(\blacktriangleright)$  hasta el idioma que desee y pulse ENT. El idioma en pantalla cambia por el que haya seleccionado. **ENGLISH:** inglés **DEUTSCH:** alemán **FRANÇAIS:** francés **ITALIANO:** italiano **ESPAÑOL:** español **:** japonés

**5** Pulse MENU. Vuelve a aparecer el menú CONFIG.

# **Reducción de imágenes residuales/fantasma (función de protector de pantalla)**

Si se visualiza en una pantalla una imagen brillante que no cambia (por ejemplo, PC) durante un periodo largo de tiempo, puede producirse una imagen residual (fantasma). Para reducir las imágenes residuales, este monitor dispone de la función de protector de pantalla. Un protector invierte la imagen (INVERSIÓN IMAG) mientras el otro cambia automáticamente su posición de visualización (ROTACIÓN IMAG).

# **Inversión de la imagen**

### **1** Pulse MENU.

El menú principal aparece en la pantalla del monitor.

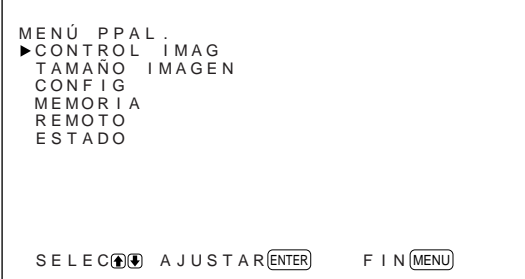

Reducción de imágenes residuales/fantasma (función de protector de pantalla)

2 Pulse  $\uparrow/\downarrow$  para desplazar el cursor  $(\triangleright)$  hasta "CONFIG" y pulse ENT. Aparece el menú CONFIG en la pantalla del monitor.

```
F + N (MENU)
CONF I G
    VER : ACT<br>CLOSED CAPTION : AUTO<br>SISTEMA COLOR : AUTO<br>LLENA PANTAL :CENTRO<br>CONTROL ALIM<br>PROTECTOR PANTALLA<br>FIJAR HORA<br>IDIOMA
   SELECO AJUSTAR (ENTER)
```
**3** Pulse  $\uparrow/\downarrow$  para desplazar el cursor  $(\triangleright)$  hasta "PROTECTOR PANTALLA" y pulse ENT. El siguiente menú aparece en la pantalla del monitor.

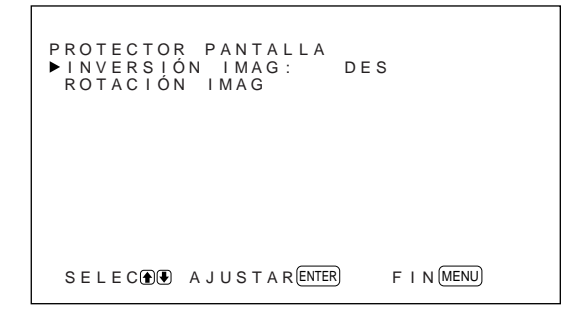

**4** Pulse  $\uparrow/\downarrow$  para desplazar el cursor  $(\triangleright)$  hasta "INVERSIÓN IMAG" y pulse ENT. El siguiente menú aparece en la pantalla del monitor.

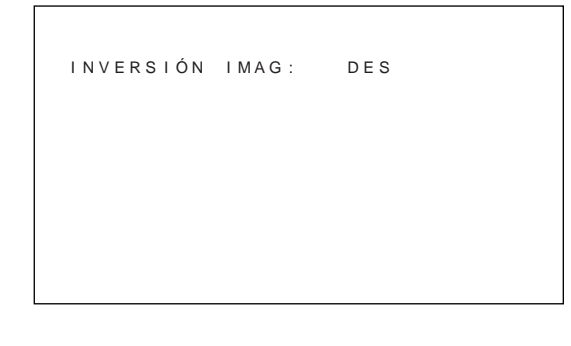

**5** Seleccione el modo de INVERSIÓN IMAG. **DES:** para ajustar INVERSIÓN IMAG en DES **ACT:** para ajustar INVERSIÓN IMAG en ACT **AUTO:** Lleva a cabo el proceso INVERSIÓN IMAG una vez al día.

Cuando selecciona AUTO, aparece el siguiente menú.

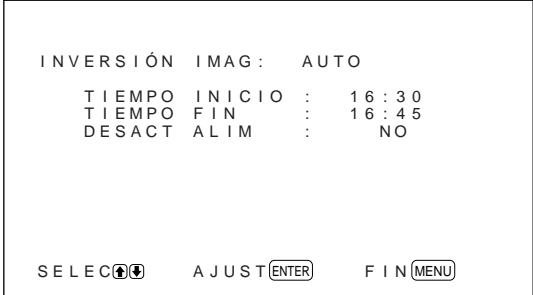

(1) Pulse ENT.

El cursor  $(\blacktriangleright)$  aparece en la pantalla del monitor.

(2) Pulse  $\biguparrow \biguparrow \biguparrow$  para desplazar el cursor  $(\bigtriangleright)$  hasta "TIEMPO INICIO" y pulse ENT. Aparece el siguiente menú y el fondo de la hora se muestra en color cián.

```
F | N (MENU)I NVERS I ÓN I MAG : AUTO
   T I EMPO IN I C I O : 16:30
SELECTION AJUSTAR ENTER
```
- (3) Ajuste la hora en que se va a invertir la imagen con  $\bigoplus$  y pulse ENT. Se define la hora y el fondo de los minutos aparece en color cián.
- (4) Ajuste el minuto con  $\bigwedge^4$  y pulse MENU. Los minutos se definen y vuelve a aparecer el menú INVERSIÓN IMAG.
- (5) De la misma forma, ajuste la hora en que debe cancelarse la función INVERSIÓN IMAG. La visualización se invertirá en el TIEMPO INICIO y volverá a la forma original en el TIEMPO FIN. Este ciclo se lleva a cabo automáticamente una vez al día.

#### **Para ajustar el cambio al modo de espera en el TIEMPO FIN**

**1** Después de seleccionar AUTO en INVERSIÓN IMAG, seleccione DESACT ALIM y pulse ENT. El siguiente menú aparece en la pantalla del monitor.

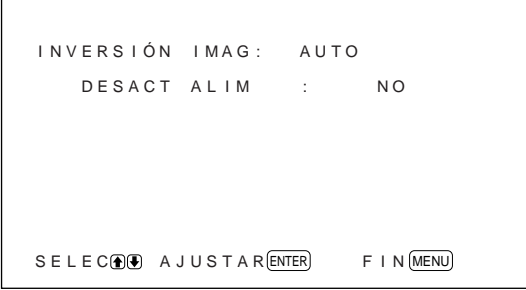

**2** Seleccione SÍ con  $\uparrow/\downarrow$  y pulse MENU. El monitor cambia al modo de espera en el TIEMPO FIN indicado.

#### **Notas**

- Las funciones de desactivación de la alimentación, ahorro de energía y temporizador de activación/ desactivación del menú CONTROL ALIM no pueden utilizarse de forma simultánea. Si una de estas funciones está ajustada en SÍ, junto a las otras aparece " $---$ " y ya no están disponibles.
- Si ajusta TIEMPO INICIO y TIEMPO FIN en la misma hora, el ajuste de TIEMPO INICIO tiene prioridad sobre el de TIEMPO FIN y la visualización no vuelve a su presentación original en TIEMPO FIN.

### **Cambio automático de la posición en la pantalla**

**1** En el menú PROTECTOR PANTALLA, pulse  $\bigwedge$  para desplazar el cursor  $(\triangleright)$  hasta "ROTACIÓN IMAG" y pulse ENT. El siguiente menú aparece en la pantalla del monitor.

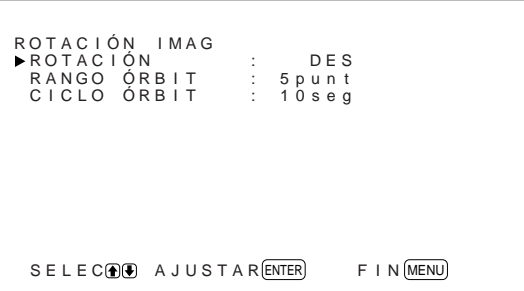

**2** Pulse  $\uparrow/\downarrow$  para desplazar el cursor  $(\triangleright)$  hasta "ROTACIÓN" y pulse ENT. El siguiente menú aparece en la pantalla del monitor.

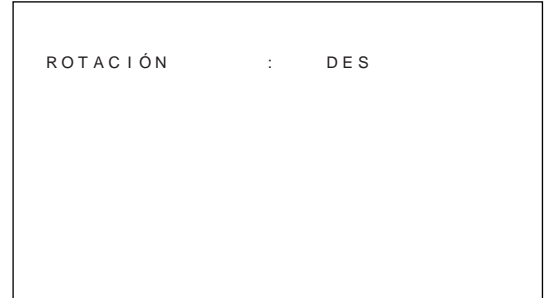

- **3** Seleccione el modo de ROTACIÓN con  $\uparrow/\downarrow$ . **DES:** Cancela la función ROTACIÓN IMAG. **ACT:** Activa la función ROTACIÓN IMAG.
- **4** Pulse MENU. Vuelve a aparecer el menú ROTACIÓN IMAG.
- **5** Seleccione RANGO ÓRBIT (distancia de desplazamiento) o CICLO ÓRBIT (tiempo) con  $\bigwedge$  y pulse ENT.

Es posible seleccionar los siguientes valores: **RANGO ÓRBIT:** 5punt, 10punt, 15punt, 20punt **CICLO ÓRBIT:** 10seg, 30seg, 1min, 5min

El siguiente menú aparece en la pantalla del monitor. (La siguiente ilustración corresponde a la selección de RANGO ÓRBIT.)

RANGO ÓRBIT : 5 punt

**6** Ajuste el RANGO ÓRBIT o CICLO ÓRBIT con  $\biguparrow/\bigdownarrow$  y pulse MENU.

#### **Si INVERSIÓN IMAG y ROTACIÓN IMAG están ajustadas en ACT**

Si se lleva a cabo la función ROTACIÓN IMAG mientras se invierte la imagen, la imagen invertida se muestra cambiando la posición.

# **Control automático de la alimentación (función de control de alimentación)**

Este monitor dispone de dos funciones de control de alimentación. Puede ajustarlo para desactivar la alimentación automáticamente después de un determinado periodo si no se recibe ninguna señal de entrada de los conectores RGB1 o RGB2 (función AHORRO ENERGÍA). Puede ajustar la hora en que se activa/desactiva automáticamente la alimentación (función ACT/DESACT).

# **Función de ahorro de energía**

**1** Pulse MENU.

El menú principal aparece en la pantalla del monitor.

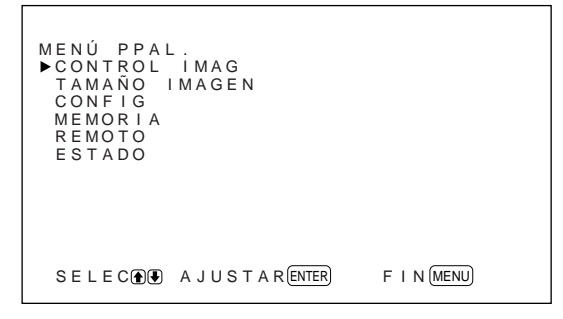

2 Pulse  $\uparrow/\downarrow$  para desplazar el cursor  $(\blacktriangleright)$  hasta "CONFIG" y pulse ENT.

Aparece el menú CONFIG en la pantalla del monitor.

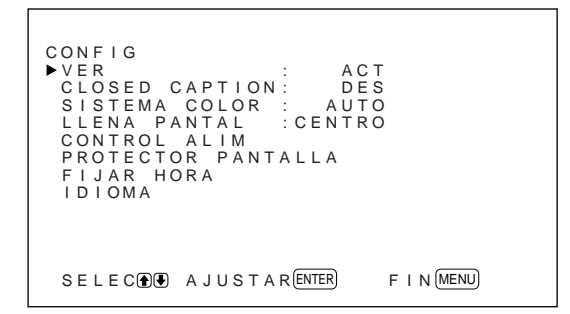

**3** Pulse  $\uparrow/\downarrow$  para desplazar el cursor  $(\triangleright)$  hasta "CONTROL ALIM" y pulse ENT. El siguiente menú aparece en la pantalla del monitor.

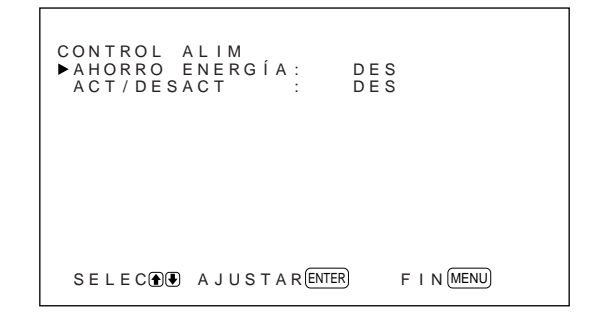

**4** Pulse  $\uparrow/\downarrow$  para desplazar el cursor  $(\triangleright)$  hasta "AHORRO ENERGÍA" y pulse ENT. El siguiente menú aparece en la pantalla del monitor.

AHORRO ENERGÍA: DES

- 5 Pulse  $\uparrow/\downarrow$  para seleccionar el tiempo que debe transcurrir hasta el cambio al modo de ahorro de energía.
	- **DES:** La función de ahorro de energía no se activa.
	- **5min:** Se pasa al modo de ahorro de energía después de cinco minutos si no hay señal de entrada.
	- **10min:** Se pasa al modo de ahorro de energía después de diez minutos si no hay señal de entrada.

El indicador de alimentación parpadea cuando la unidad está en modo de ahorro de energía.

#### **Para cancelar la función de ahorro de energía**

- Introduzca la señal de sincronización de nuevo.
- Pulse el interruptor  $\bigcup$  del panel de control o el interruptor POWER del mando a distancia.

#### **Especificación de señal para usar la función de ahorro de energía**

**RGB1:** Cuando la señal de sincronización está conectada al conector HD/COMP IN.

**RGB2:** Cuando la señal de sincronización está conectada en el pin 13 del conector RGB IN (Dsub de 15 pines).

## **Función de temporizador de activación/desactivación**

**1** En el menú CONFIG, pulse  $\uparrow/\downarrow$  para desplazar el cursor (B) hasta "CONTROL ALIM" y pulse ENT.

El siguiente menú aparece en la pantalla del monitor.

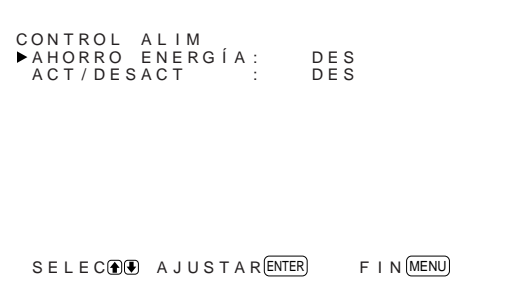

**2** Pulse  $\uparrow/\downarrow$  para desplazar el cursor  $(\triangleright)$  hasta "ACT/DESACT" y pulse ENT. El siguiente menú aparece en la pantalla del

monitor.

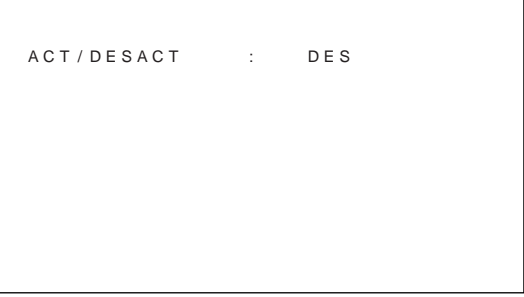

**3** Seleccione ACT con  $\uparrow/\downarrow$  y pulse ENT. El siguiente menú aparece en la pantalla del monitor.

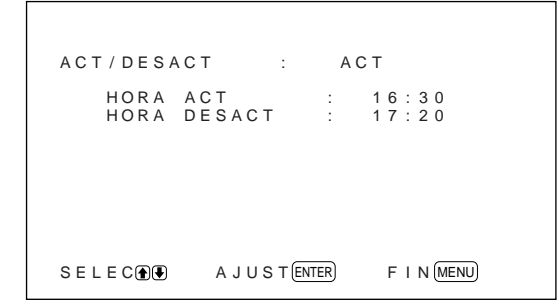

#### **4** Pulse ENT.

El cursor  $(\blacktriangleright)$  aparece en la pantalla del monitor.

**5** Pulse  $\mathbf{\hat{+}}$  para desplazar el cursor  $(\blacktriangleright)$  hasta "HORA ACT" y pulse ENT.

Aparece el siguiente menú y el fondo de la hora se muestra en color cián.

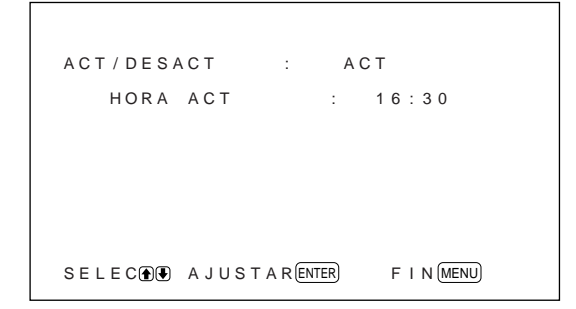

- **6** Ajuste la hora con los botones  $\triangle$  **/** $\blacktriangleright$  y pulse ENT. Se define la hora y el fondo de los minutos aparece en color cián.
- **7** Ajuste los minutos con  $\bigoplus$  y pulse MENU. Los minutos se definen y vuelve a aparecer el menú ACT/DESACT.
- **8** Siga los mismos pasos para ajustar la HORA **DESACT.**

#### **Notas**

- La función de ahorro de energía no funciona si la señal se introduce desde los conectores LINE.
- Si la señal de sincronización no está conectada al conector HD/COMP IN, el monitor no se enciende aunque se introduzca la señal de sincronización. Asegúrese de ajustar AHORRO ENERGÍA en DES si sólo está conectada la señal RVB.
- Si la señal de sincronización no está conectada en el pin 13 del conector RGB IN (D-sub de 15 pines), el monitor no se enciende aunque se introduzca la señal de sincronización. Asegúrese de ajustar AHORRO ENERGÍA en DES si sólo está conectada la señal RVB.
- Las funciones de ahorro de energía, temporizador de activación/desactivación y desactivación de la alimentación no pueden utilizarse de forma simultánea en el modo INVERSIÓN IMAG. Si una de estas funciones está ajustada en ACT, junto a las otras aparece " $---$ " y ya no están disponibles.
- Si ajusta HORA ACT y HORA DESACT en la misma hora, el ajuste de HORA ACT tiene prioridad sobre el de HORA DESACT y el monitor no se apaga en la HORA DESACT.

# **Función de autodiagnóstico**

La unidad cuenta con una función de autodiagnóstico. Esta función muestra la condición del monitor con el indicador  $\bigcirc$  parpadeando y números en el indicador SERVICE CODE del panel de conectores izquierdo. Los números informan sobre el estado actual del monitor.

Cuando la unidad funciona correctamente, sólo parpadea el punto situado en la parte inferior derecha del indicador SERVICE CODE.

Si parpadea el indicador  $\bigcup$ , compruebe el número y consulte a un proveedor Sony autorizado.

**1** Verifique el número de dos dígitos del indicador SERVICE CODE.

El indicador muestra un número o bien varios números de forma alterna en intervalos de un segundo.

## **2** Desenchufe la unidad.

Comunique el número a un proveedor Sony autorizado.

# **Empleo de un monitor específico con el mando a distancia**

Con el mando a distancia suministrado, puede emplear un monitor específico sin afectar a los demás monitores instalados a la vez.

**1** Pulse ID MODE ON en el mando a distancia Aparecen números de índice de monitor en caracteres blancos en todos los monitores (a cada monitor se le asigna un número de índice individual predefinido de 1 a 255). *Consulte "Para cambiar el número de índice" en la*

*columna izquierda de la página siguiente si desea cambiar el número de índice.*

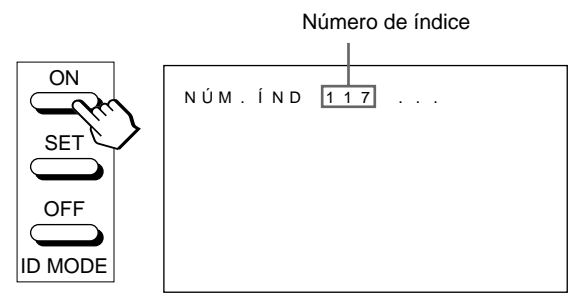

**2** Introduzca el número de índice del monitor que desee emplear utilizando los botones 0 – 9 del mando a distancia.

El número introducido aparece junto al número de índice de cada monitor.

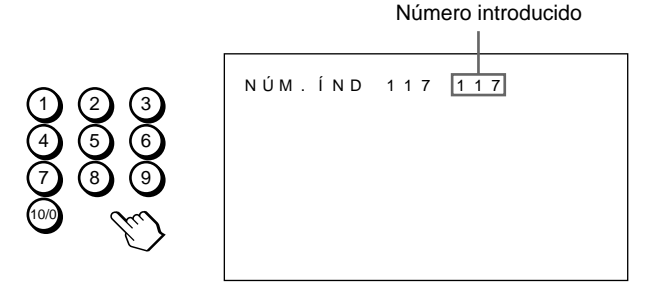

#### **3** Pulse ID MODE SET.

El carácter del monitor seleccionado se torna de color cián mientras los demás se tornan rojos.

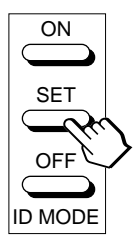

Sólo podrá emplear el monitor especificado (todas las operaciones están disponibles en el modo ID excepto POWER ON/OFF).

**4** Después de realizar los ajustes necesarios, pulse ID MODE OFF.

El monitor vuelve al modo normal.

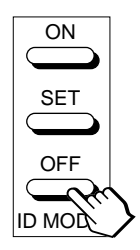

#### **Para cambiar el número de índice**

Puede cambiar el número de índice en caso necesario. Para cambiar el número, utilice los botones del monitor.

#### **1** Pulse MENU.

El menú principal aparece en la pantalla del monitor.

```
F + N (MENU)
MENÚ PPAL.<br>▶CONTROL IMAG<br>TAMAÑO IMAGEN<br>CONFIG<br>MEMORIA
   REMOTO
ESTADO
  S E L E C \oplus A JUSTAR E FINTER
```
2 Pulse  $\uparrow/\downarrow$  para desplazar el cursor  $(\triangleright)$  hasta "REMOTO" y pulse ENT.

Aparece el menú REMOTO en la pantalla del monitor.

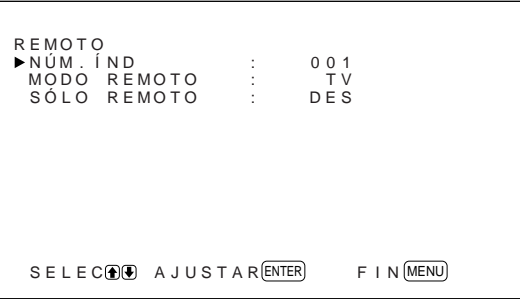

3 Pulse  $\uparrow/\downarrow$  para desplazar el cursor  $(\blacktriangleright)$  hasta "NÚM. ÍND" y pulse ENT. El siguiente menú aparece en la pantalla del

monitor.

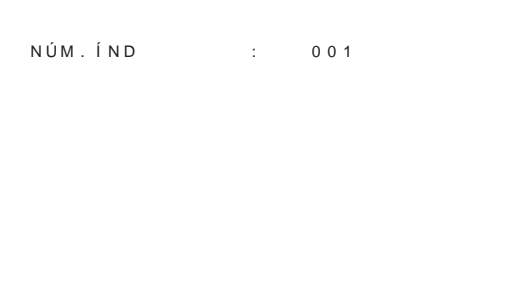

**4** Seleccione el número de índice con  $\uparrow/\downarrow$  y pulse ENT. Vuelve a aparecer el menú REMOTO.

# **Uso de otros modelos de mando a distancia**

Se pueden llevar a cabo las siguientes operaciones.

- Activación y desactivación de la alimentación
- Selección de entrada
- Operaciones de menú
- Ajustes de imagen: contraste, fase y croma
- Activación y desactivación de indicaciones en pantalla

Las operaciones disponibles y los botones utilizados para cada operación están limitados en función de cada mando a distancia. Consulte la tabla siguiente.

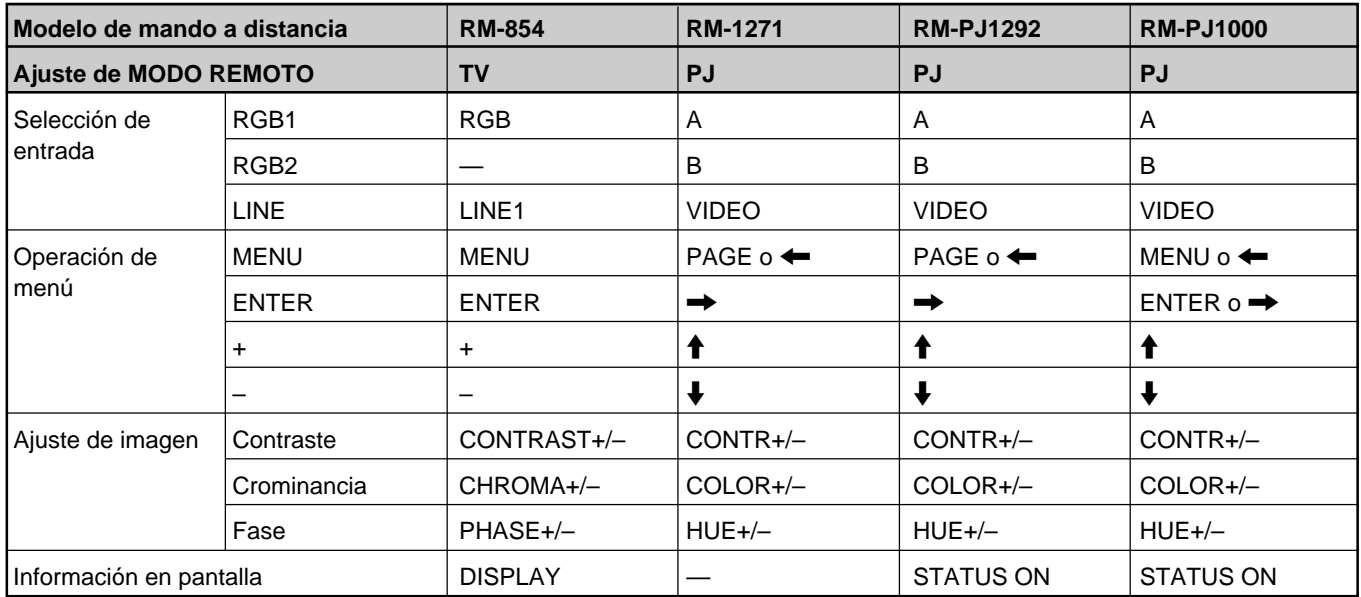

# **Especificaciones**

#### **Proceso de vídeo**

Señal preajustada Entrada: formatos *(consulte la página 22 (ES))* Índice de muestreo 13,5 a 140 MHz Sistema de paneles Panel de visualización de plasma tipo AC Resolución de pantalla 510A2W: 1 024 puntos × 1 024 líneas 500A3W:  $852$  puntos  $\times$  480 líneas Densidad de píxel 510A2W: 0,90 (horizontal)  $\times$ 0,51 (vertical) mm  $(^{1}/_{16} \times \frac{1}{32}$  pulgadas) 500A3W: 1,08 (horizontal)  $\times$ 1,08 (vertical) mm  $(^{1}/_{16} \times \frac{1}{16}$  pulgadas) Tamaño de imagen 510A2W: 921 (horizontal) × 522 (vertical) mm  $(36\frac{3}{8} \times 20\frac{5}{8} \text{ pulgadas})$ 500A3W: 920 (horizontal)  $\times$ 518 (vertical) mm  $(36<sup>1</sup>/4 \times 20<sup>1</sup>/2$  pulgadas) Tamaño de panel 510A2W: 42 pulgadas (diagonal: 1 058 mm) 500A3W: 42 pulgadas (diagonal: 1 056 mm)

#### **Entradas y salidas**

#### **RGB1**  $R(R, Y)$ / G  $(R, R, R)$  in The  $R$

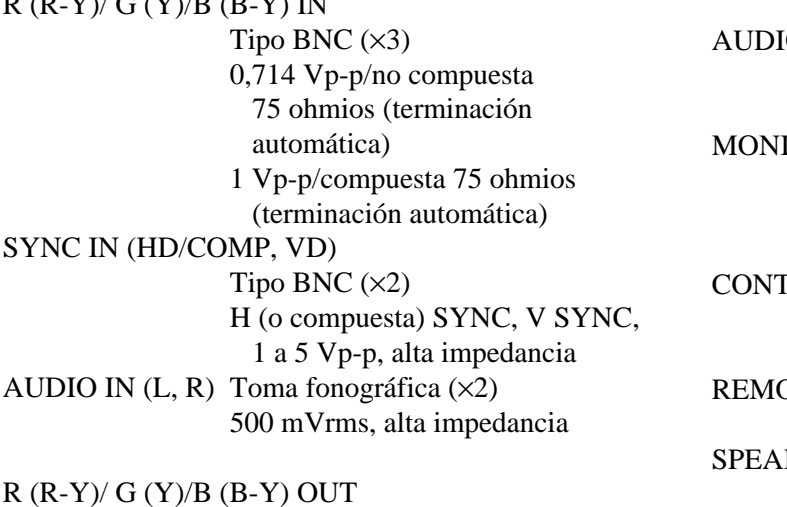

Tipo BNC (×3) Derivada

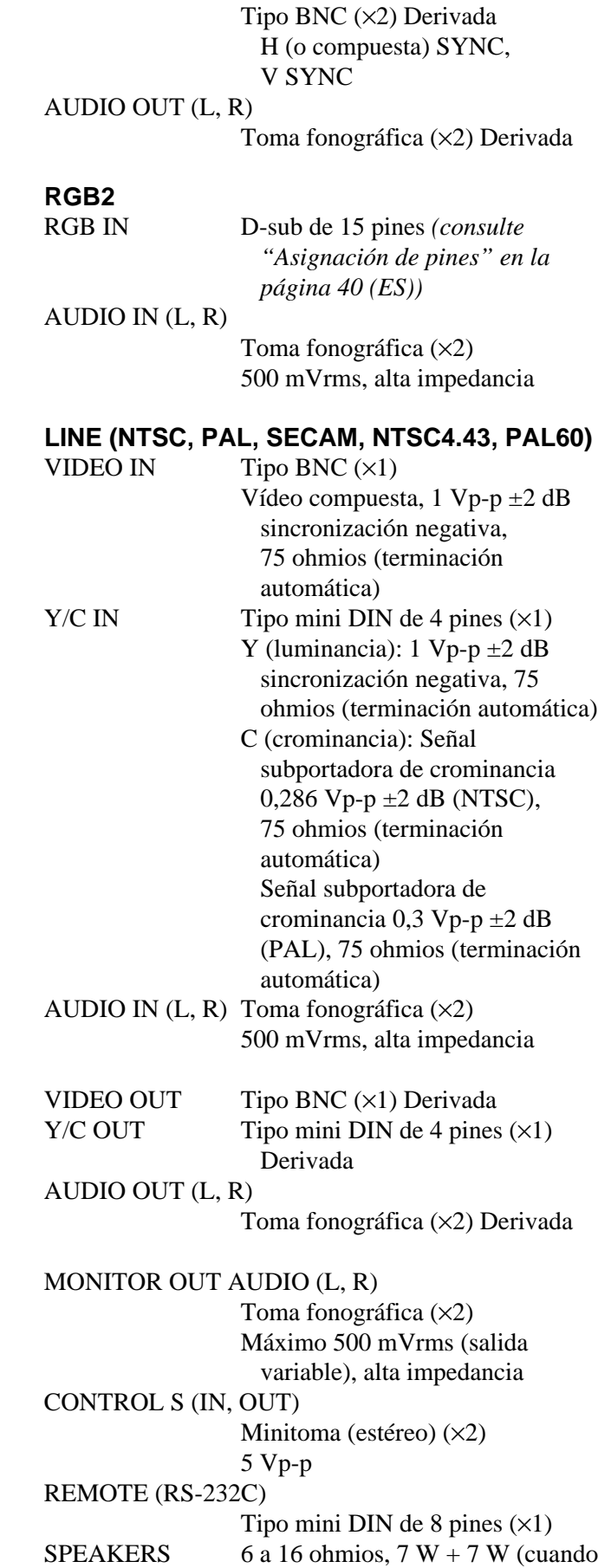

SYNC OUT (HD/COMP, VD)

39 (ES)

la impedancia es de 8 ohmios)

#### **General**

Requisitos de alimentación 510A2W: 100 a 120 V CA, 50/60 Hz, 4,7 A/410 W 220 a 240 V CA, 50/60 Hz, 2,2 A/400 W 500A3W: 100 a 120 V CA, 50/60 Hz, 3,9 A/380 W 220 a 240 V CA, 50/60 Hz, 2,0 A/360 W Condiciones de funcionamiento Temperatura: 0 °C a 35 °C (32 °F a 95 °F) Humedad: 20% a 90% (sin condensación) Presión atmosférica: 700 a 1 060 hPa Condiciones de almacenamiento/transporte Temperatura:  $-10$  °C a +40 °C (14 °F a 104 °F) Humedad: 20% a 90% (sin condensación) Presión atmosférica: 700 a 1 060 hPa Dimensiones  $1\,036 \times 636 \times 152$  mm  $(40\% \times 25\% \times 6 \text{ pulgadas})$ (an/al/prf) Peso 45 kg (99 lb 3 oz) Accesorios suministrados Cable de alimentación de CA (1) Portaenchufe de CA (1) Mando a distancia RM-921 (1) Pilas de tamaño AA (R6) (2) Núcleo de ferrita (2) Soporte de apoyo de los pies (2) Tornillos para el soporte de apoyo de los pies (6) Estabilizador del monitor (2) Manual de instrucciones (1)

Diseño y especificaciones sujetos a cambios sin previo aviso.

#### **Asignación de pines**

#### **Toma Y/C (mini DIN de 4 pines)**

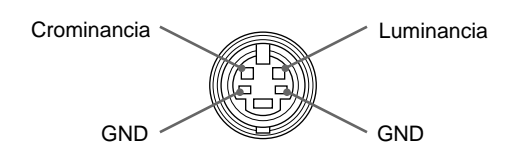

#### **Conector RGB IN (D-sub de 15 pines)**

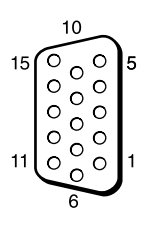

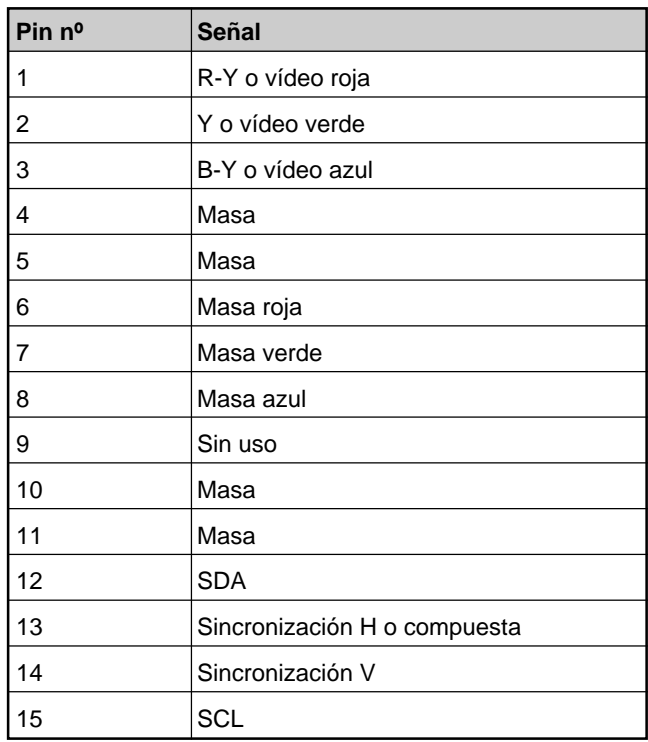

# **AVVERTENZA**

**Par evitare rischi di incendo o di scosse elettriche, non esporre l'apparecchio alla pioggia o all'umidità.**

**Voltaggi molto alti sono presenti all'interno dell'apparecchio. Non aprire il contenitore. Rivolgersi solo a personale qualificato.**

#### **Per gli acquirenti in Europa**

Questo è un apparecchio di classe A e come tale, in un ambiente domestico, può causare interferenze radio. È necessario quindi che l'utilizzatore adotti gli accorgimenti adeguati.

#### **Per gli utenti di PFM-510A2WE/510A2WG/ 500A3WE/500A3WG**

#### **QUESTO APPARECCHIO DEVE ESSERE COLLEGATO A MASSA**

#### **IMPORTANTE**

I fili di questo cavo di alimentazione sono colorati in base al seguente codice:

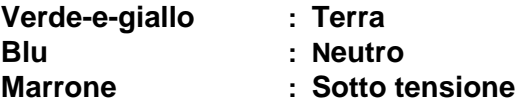

Poiché i colori dei fili nel cavo di alimentazione di questo apparecchio potrebbero non corrispondere ai colori che identificano i terminali della spina utilizzata, procedere come segue.

Il filo verde-e-giallo deve essere collegato al terminale della presa contrassegnato dalla lettera E o dal simbolo di messa a terra  $\frac{1}{2}$  o dal colore verde o verde-e-giallo.

Il filo blu deve essere collegato al terminale contrassegnato dala lettera N o dal colore nero.

Il filo marrone deve essere collegato al terminale contrasegnato dalla lettera L o dal colore rosso.

La presa di corrente deve essere situata vicino all'apparecchio e deve essere facilmente accessibile.

#### **Nota**

Quando si collega il monitor ad un computer, installare i nuclei di ferrite in dotazione. In caso contrario il monitor non sarà conforme agli standard obbligatori FCC/IC/CE (EN55022).

#### **Installazione dei nuclei di ferrite**

Sistemare i nuclei di ferrite su entrambe le estremità del cavo di alimentazione CA. Chiudere saldamente il coperchio fino a far scattare i

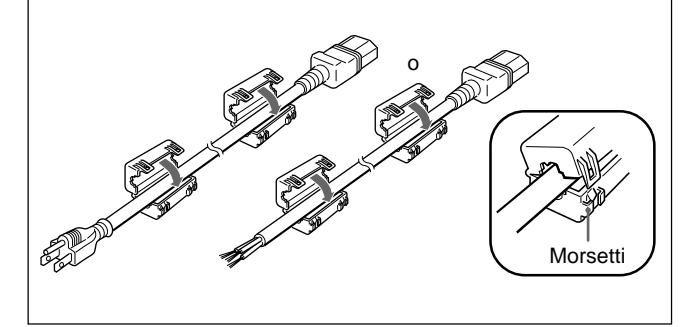

# **Indice**

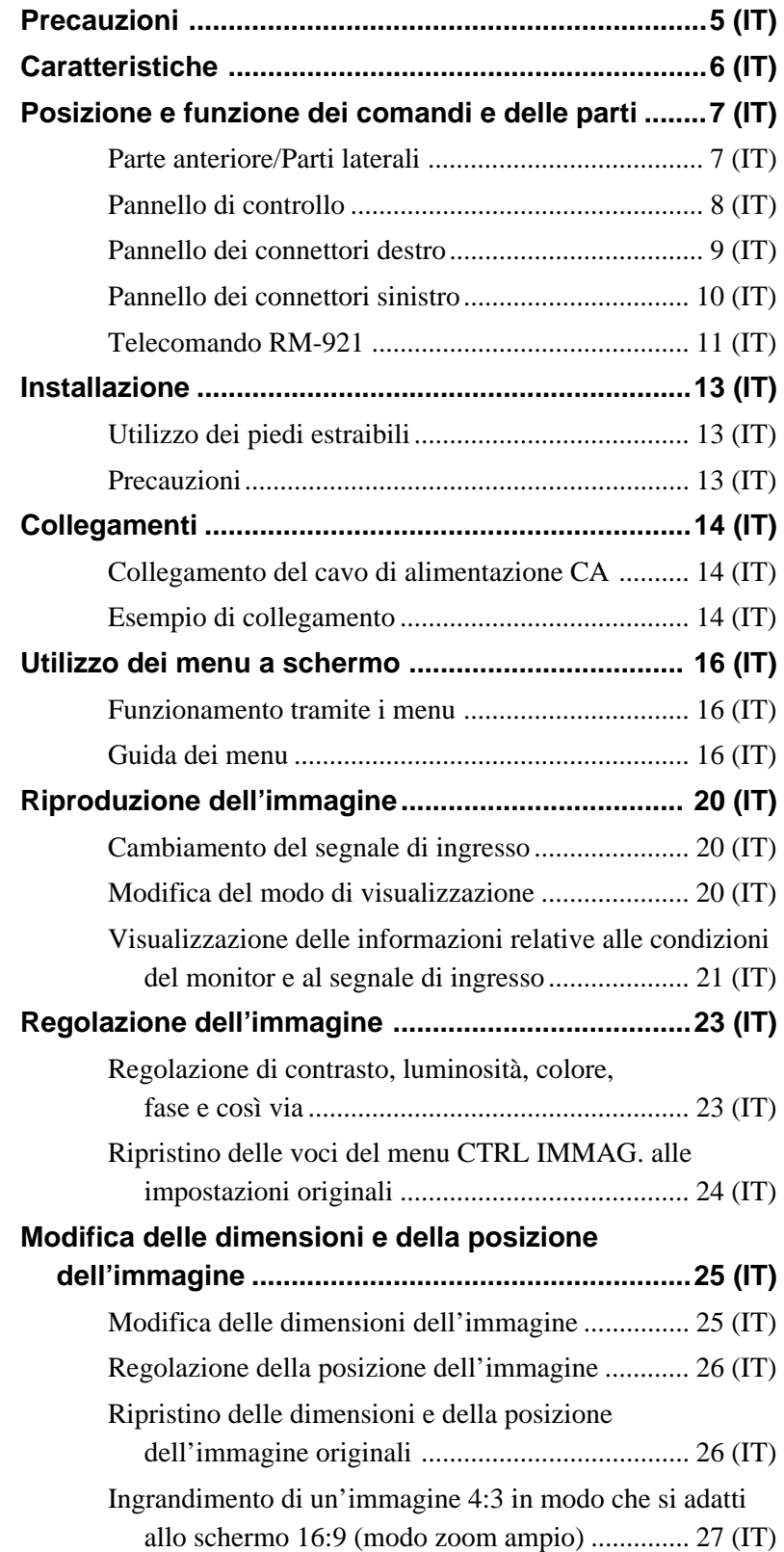

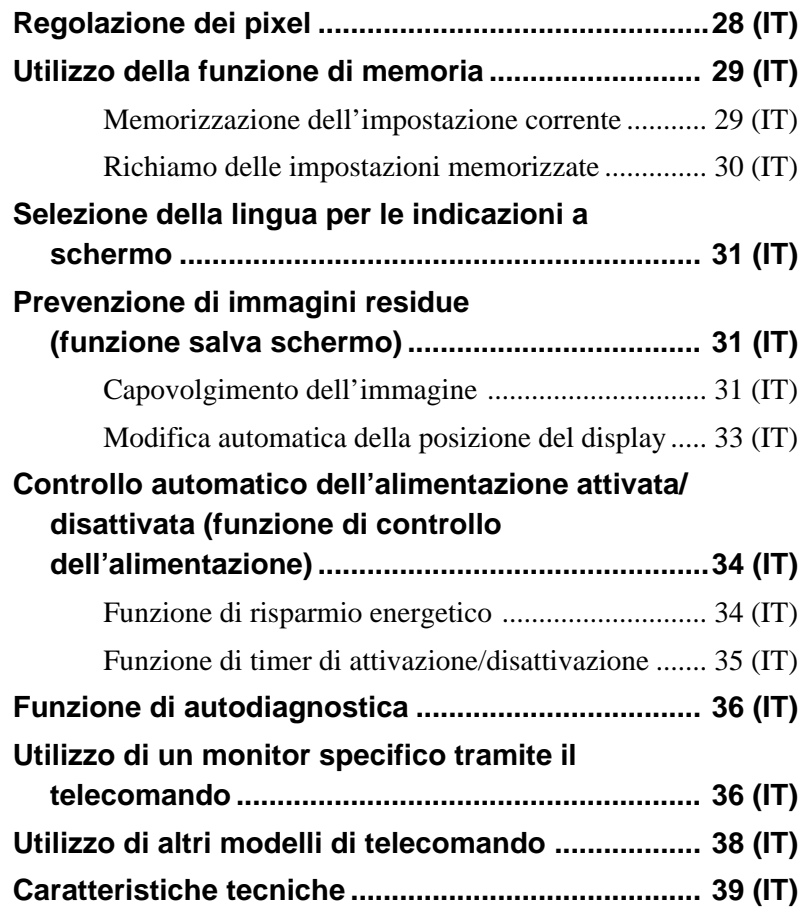

# **Precauzioni**

#### **Sicurezza**

- Utilizzare l'apparecchio con alimentazione CA tra 100 e 120 V o 220 e 240 V.
- La targhetta indicante la tensione operativa, il consumo energetico, ecc. è situata nella parte posteriore dell'apparecchio.
- Se liquidi o oggetti solidi penetrano nel rivestimento, scollegare l'apparecchio e farlo controllare da personale qualificato prima di utilizzarlo ulteriormente.
- Se si prevede di non utilizzare l'apparecchio per un lungo periodo, scollegarlo dalla presa di rete.
- Per scollegare il cavo di alimentazione CA, tirarlo dalla spina e mai dal cavo stesso.
- Se l'apparecchio è installato sul pavimento, assicurarsi di utilizzare i piedi estraibili.

#### **Installazione**

- Per evitare il surriscaldamento interno dell'apparecchio, consentire un'adeguata circolazione d'aria. Non collocare l'apparecchio su superfici quali coperte o tappeti né in prossimità di materiali quali tendaggi che potrebbero bloccarne le prese di ventilazione.
- Non collocare l'apparecchio in prossimità di fonti di calore quali radiatori o condotti dell'aria né in luoghi soggetti alla luce solare diretta, a polvere eccessiva, a vibrazioni di tipo meccanico o a urti.
- Se si installano diversi componenti collegandoli al presente apparecchio è possibile che si verifichino problemi di funzionamento del telecomando, che le immagini o l'audio risultino disturbati e così via in base alla posizione dell'apparecchio e degli altri componenti.

#### **Informazioni sul display al plasma (PDP - Plasma Display Panel)**

- Sul display al plasma potrebbero apparire dei piccoli punti neri e/o dei punti luminosi che non indicano tuttavia problemi di funzionamento.
- Non visualizzare lo stesso fermo immagine per un lungo periodo, diversamente su una parte dello schermo potrebbe rimanere un'immagine residua. Utilizzare la funzione salva schermo per uniformare lo schermo.

#### **Pulizia**

Per mantenere in buone condizioni l'apparecchio, pulirlo saltuariamente con una soluzione detergente neutra. Non utilizzare in nessun caso solventi quali benzene né detergenti abrasivi onde evitare di danneggiare il rivestimento. Per precauzione, prima di procedere alla pulizia dell'apparecchio scollegarlo.

#### **Reimballaggio**

Non gettare il materiale di imballaggio poiché potrebbe risultare utile per il trasporto dell'apparecchio. In tal caso, reimballare l'apparecchio come illustrato sulla confezione.

Per qualsiasi domanda o problema relativo all'apparecchio, contattare un rivenditore Sony autorizzato.

#### **Per gli utenti dei monitor serie PFM-510A2WE/500A3WE**

Il monitor a pannello piatto PFM-510A2WE/ 500A3WE non funziona autonomamente. Installare l'adattatore di ingresso BKM-500 o BKM-501D sul monitor. Se si utilizza BKM-500, fare riferimento alle presenti istruzioni per l'uso. Se si utilizza BKM-501D, fare riferimento alle istruzioni per l'uso in dotazione con BKM-501D.

*Per ulteriori informazioni, consultare un rivenditore Sony autorizzato.*

# **Caratteristiche**

I monitor serie PFM-510A2W/500A3W sono monitor a pannello piatto con rapporto di formato 16:9 da 42 pollici dotati di un display al plasma (PDP – Plasma Display Panel) in grado di accettare vari tipi di segnali grazie ad un convertitore di scansione incorporato.

#### **Migliore qualità di immagine**

I monitor serie PFM-510A2W permettono di raggiungere una qualità di immagine migliore grazie all'impiego del display al plasma (PDP – Plasma Display Panel) che utilizza 1 024 punti  $\times$  1 024 linee. È proprio questo tipo di risoluzione che permette di ottenere immagini HDTV e PC estremamente dettagliate.

Poiché impiegano la tecnologia al plasma, i monitor serie PFM-500A3W raggiungono una qualità di immagine pari a 852 punti (orizzontali)  $\times$  480 linee (verticali).

#### **Convertitore di scansione interno ad alta prestazione**

Questo monitor è dotato di un convertitore di scansione ad alta prestazione. Grazie all'impiego di un unico algoritmo, il monitor elabora i segnali in un'ampia gamma di formati: video, HDTV, PC e così via.

#### **Espandibilità**

Per eventuali espansioni, è incorporato uno slot opzionale il cui adattatore permette di aggiornare facilmente e velocemente il sistema.

#### **Altre caratteristiche**

- Tre ingressi video con ingressi audio: uno video composito o Y/C, uno RGB e uno RGB/componente.
- Visualizzazione del segnale HDTV con segnale sincronico a tre livelli.
- Filtro a pettine tridimensionale per la separazione del segnale NTSC Y/C.
- Filtro a pettine con correlazione della linea per la separazione del segnale PAL Y/C.
- Rilevamento automatico del segnale di ingresso con indicazione a schermo.
- Windows<sup>1)</sup>95/98 PnP (Plug and Play) compatibile.
- Funzione AGC immagine: questa funzione regola e migliora automaticamente il contrasto quando viene immesso un segnale a bassa intensità.
- Menu a schermo per effettuare varie regolazioni e impostazioni
- Indicazioni a schermo in sei lingue per un facile accesso alle funzioni: inglese, tedesco, francese, italiano, spagnolo e giapponese.
- Regolazione fine delle dimensioni e della posizione delle immagini.
- Funzione di memoria per un massimo di venti impostazioni di immagine.
- Controllo ID
- Funzione di autodiagnostica.
- Connettore (mini DIN a 8 piedini) per il controllo a distanza (RS-232C)
- Connettore Control-S
- Possibilità di utilizzo del codice SIRCS per l'impiego di telecomandi Sony a infrarossi o a filo.
- Installazione verticale
- Decodificatore sottotitoli
- Salva schermo per la prevenzione di immagini residue.

#### **Avvertenza sul collegamento dell'alimentazione**

Utilizzare un cavo di alimentazione adeguato alla tensione operativa locale.

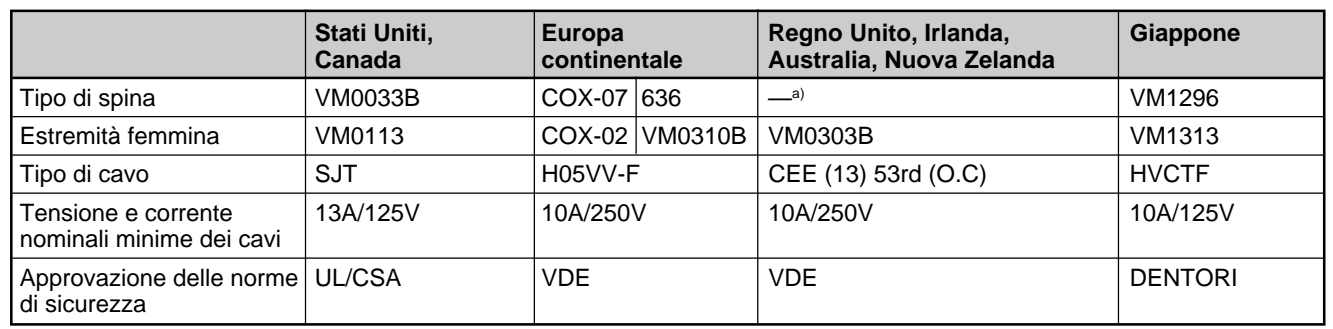

a) Nota: utilizzare una spina con potenza nominale che si adatti alle norme vigenti nel proprio paese.

<sup>.........................................................................................................................................................................................................</sup>

<sup>1)</sup> Windows è un marchio di fabbrica di Microsoft Corporation.

# **Posizione e funzione dei comandi e delle parti**

# **Parte anteriore/Parti laterali**

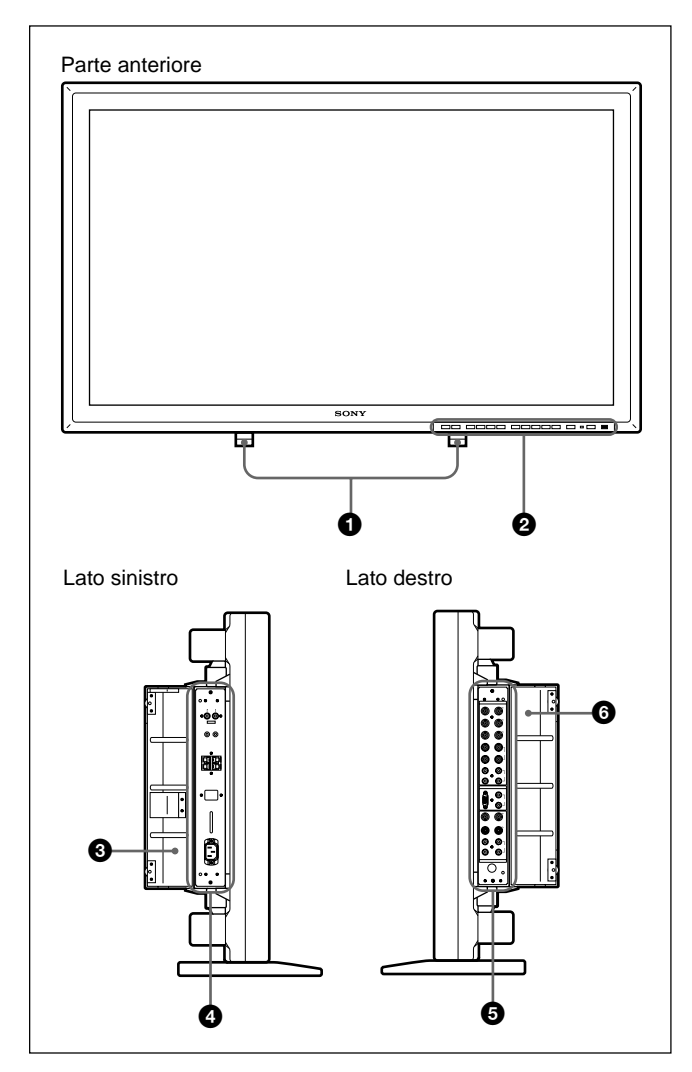

#### 1 **Piedi estraibili**

Utilizzare per l'installazione del monitor sul pavimento.

*Per ulteriori informazioni sull'utilizzo dei piedi estraibili, vedere la sezione "Utilizzo dei piedi estraibili" a pagina 13 (IT).*

#### 2 **Pannello di controllo**

*Per ulteriori informazioni sul pannello di controllo, vedere la sezione "Pannello di controllo" a pagina 8 (IT).*

#### 3 **Coperchio del pannello sinistro**

Aprire quando si utilizza il pannello dei connettori sinistro.

È possibile inserire il telecomando nella parte posteriore di questo coperchio. *Per ulteriori informazioni sull'apertura del coperchio, vedere la colonna a destra in questa pagina.*

#### 4 **Pannello dei connettori sinistro**

*Per ulteriori informazioni sul pannello dei connettori sinistro, vedere la sezione "Pannello dei connettori sinistro" a pagina 10 (IT).*

#### 5 **Pannello dei connettori destro**

*Per ulteriori informazioni sul pannello dei connettori destro, vedere la sezione "Pannello dei connettori destro" a pagina 9 (IT).*

#### 6 **Coperchio del pannello destro**

Aprire quando si utilizza il pannello dei connettori destro.

*Per ulteriori informazioni sull'apertura del coperchio, vedere qui sotto.*

## **Per aprire il coperchio del pannello**

Allentare le viti in senso antiorario, quindi aprire il coperchio.

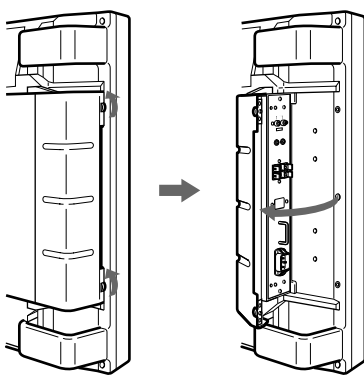

## **Per rimuovere il coperchio del pannello**

Allentare le viti come illustrato di seguito, quindi rimuovere il coperchio del pannello.

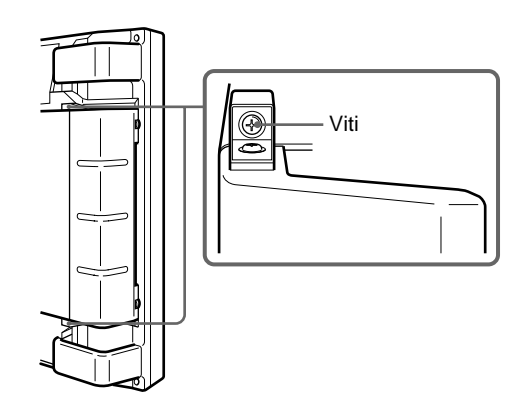

#### **Per inserire il telecomando nel coperchio del pannello**

Inserire il telecomando nella parte posteriore del coperchio del pannello sinistro come illustrato di seguito.

# Telecomando

#### **Nota**

Quando si inserisce il telecomando, assicurarsi che la parte superiore sia rivolta verso l'alto e la parte posteriore verso l'esterno.

# **Pannello di controllo**

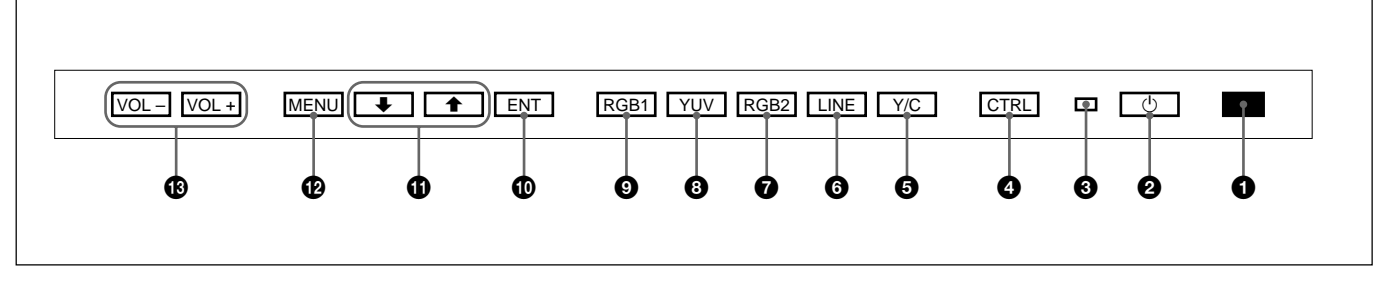

#### 1 **Sensore del comando a distanza**

Riceve i raggi infrarossi dal telecomando.

#### **2** Interruttore  $\bigcirc$  (attesa)/Indicatore  $\bigcirc$  (attesa)

Premere per accendere il monitor. Premere di nuovo per tornare al modo di attesa.

L'indicatore  $(1)$  (attesa) si illumina in rosso nel modo di attesa.

*Se l'indicatore* 1 *lampeggia, vedere la sezione "Funzione di autodiagnostica" a pagina 36 (IT).*

#### 3 **Indicatore di accensione**

Si illumina quando il monitor viene acceso.

#### 4 **Tasto CTRL (controllo)**

Per utilizzare i tasti sul pannello di controllo, premere prima questo tasto. Quando i tasti si illuminano o lampeggiano significa che possono essere utilizzati. Premere di nuovo per disattivare i tasti.

#### **Nota**

I tasti (ad eccezione dell'interruttore  $\bigotimes$   $\bigcirc$  (attesa)) sul pannello di controllo non funzionano se prima non viene premuto CTRL.

#### **6** Tasto Y/C

Per selezionare il segnale in ingresso dalla presa Y/C IN tra i connettori LINE.

#### 6 **Tasto LINE**

Per selezionare il segnale in ingresso dal connettore VIDEO IN tra i connettori LINE.

#### 7 **Tasto RGB2**

Per selezionare il segnale in ingresso dai connettori RGB2.

#### 8 **Tasto YUV**

Per selezionare il segnale componente in ingresso dai connettori RGB1.

#### 9 **Tasto RGB1**

Per selezionare il segnale RGB in ingresso dai connettori RGB1.

#### 0 **Tasto ENT (invio)**

Premere per selezionare la voce desiderata dal menu a schermo.

#### qa **Tasti** M**/**m

Premere per spostare il cursore  $(\blacktriangleright)$  su una voce o per regolare i valori nei menu.

#### **<sup>** $\Phi$ **</sup> Tasto MENU**

Premere per visualizzare il menu.

#### qd **Tasti VOL (volume) +/–**

Premere il tasto + per alzare il volume o il tasto – per abbassarlo.

## **Pannello dei connettori destro**

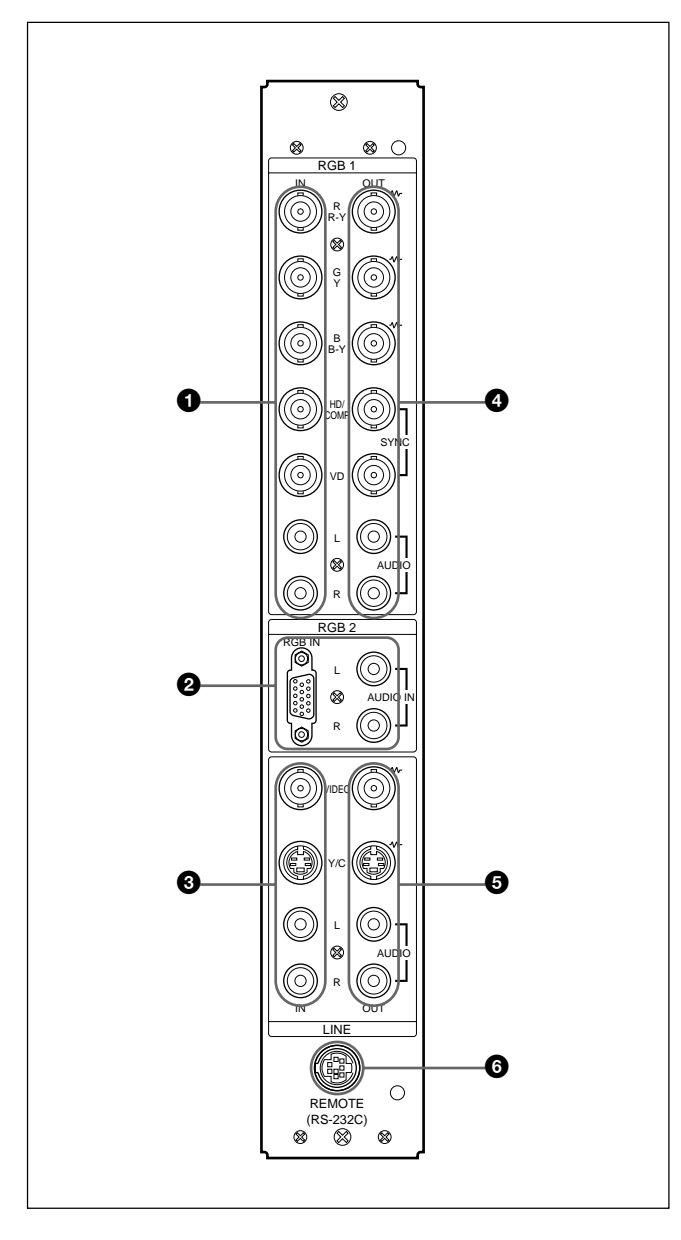

#### **Nota**

Il processo di miglioramento delle immagini per i segnali video (NTSC, PAL, SECAM, NTSC4.43, PAL60) funziona solo per l'ingresso composito (Y/C) o componente (Y/R-Y/B-Y). L'immagine proveniente dall'ingresso RGB potrebbe risultare sfocata. Ciò non indica problemi di funzionamento.

#### 1 **Connettori RGB1 IN**

**R (R-Y)/G (Y)/B (B-Y) IN (tipo BNC):** questo connettore immette un segnale RGB analogico o un segnale componente. Collega al segnale RGB o componente (Y/B-Y/R-Y) in uscita da un computer o da un apparecchio video. Questo monitor accetta inoltre un segnale componente (Y/PB/PR) analogico HD. Immette il segnale P<sub>B</sub> al connettore B (B-Y) IN e il segnale PR al connettore R (R-Y) IN.

Posizione e funzione dei comandi e delle parti

- **HD/COMP IN (tipo BNC):** questo connettore immette un segnale sincronico H (orizzontale) o un segnale sincronico composito. Collega al segnale sincronico H (orizzontale) o al segnale sincronico composito in uscita da un computer o da un apparecchio video.
- **VD IN (tipo BNC):** questo connettore immette il segnale sincronico V (verticale). Collega al segnale sincronico V (verticale) in uscita da un computer o da un apparecchio video.

I segnali sincronici esterni vengono selezionati automaticamente. Fare riferimento alla tabella delle priorità riportata di seguito.

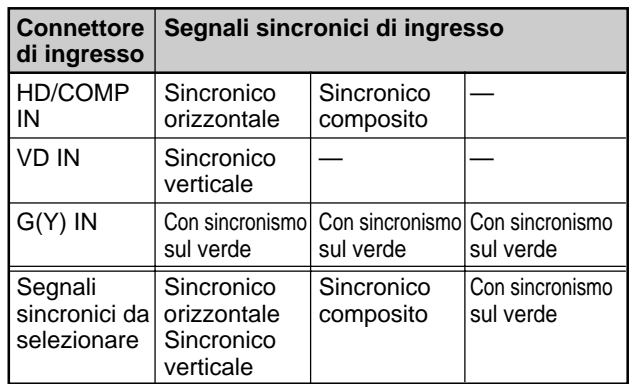

**AUDIO IN (L/R) (tipo fono):** questo connettore immette i segnali audio. Collega all'uscita audio di un computer o di un apparecchio video e al canale L (sinistro) se il segnale audio è monofonico.

#### 2 **Connettori RGB2 IN**

**RGB IN (D-sub a 15 piedini):** questo connettore collega al segnale RGB in uscita da un computer.

**AUDIO IN (L/R) (tipo fono):** questo connettore immette i segnali audio. Collega all'uscita audio di un computer e al canale L (sinistro) se il segnale audio è monofonico.

#### 3 **Connettori LINE IN**

**VIDEO IN (tipo BNC):** questo connettore collega all'uscita del segnale video composito di un apparecchio video.

- **Y/C IN (mini DIN a 4 piedini):** questo connettore collega all'uscita del segnale Y/C di un apparecchio video.
- **AUDIO IN (L/R) (tipo fono):** questo connettore collega all'uscita audio di un apparecchio video e al canale L (sinistro) se il segnale audio è monofonico.

#### 4 **Connettori RGB1 OUT**

Questi connettori vengono utilizzati come uscite a circuito aperto dei connettori RGB1 IN  $\bullet$ . Se la spina è collegata ai connettori RGB OUT, il terminale a 75 ohm dei connettori RGB IN viene rilasciato e il segnale immesso ai connettori RGB IN viene emesso da questi connettori.

- **R (R-Y)/G (Y)/B (B-Y) OUT (tipo BNC):** uscite a circuito aperto dei connettori RGB IN. Collega all'ingresso del segnale RGB o componente (Y/ B-Y/R-Y) di un altro monitor.
- **HD/COMP OUT (tipo BNC):** uscita a circuito aperto del connettore HD/COMP IN. Collega all'uscita del segnale sincronico H (orizzontale) o composito di un altro monitor.
- **VD OUT (tipo BNC):** uscita a circuito aperto del connettore VD IN. Collega all'ingresso del segnale sincronico V (verticale) di un altro monitor.

#### **Nota**

I connettori HD/COMP OUT e VD OUT sono uscite ad alta impedenza.

Quando si utilizzano queste uscite, collegare un monitor tramite un connettore di ingresso sincronico ad alta impedenza, diversamente l'immagine potrebbe oscillare o sparire in quanto il livello del segnale sincronico non corrisponderebbe.

**AUDIO OUT (L/R) (tipo fono):** uscite a circuito aperto delle prese AUDIO IN. Collega alle uscite audio di un altro monitor.

#### 5 **Connettori LINE OUT**

Questi connettori vengono utilizzati come uscite a circuito aperto dei connettori LINE IN  $\Theta$ . Se la spina è collegata al connettore VIDEO OUT o alla presa Y/C OUT, il terminale a 75 ohm del connettore VIDEO IN o della presa Y/C IN viene rilasciato e il segnale immesso alla presa VIDEO IN o Y/C IN viene emesso dal connettore VIDEO OUT o dalla presa Y/C OUT.

- **VIDEO OUT (tipo BNC):** collega all'ingresso del segnale video composito di un altro monitor o di un apparecchio video.
- **Y/C OUT (mini DIN a 4 piedini):** collega all'ingresso del segnale Y/C di un altro monitor o di un apparecchio video.
- **AUDIO OUT (L (sinistro)/R (destro)) (tipo fono):** uscite a circuito aperto delle prese AUDIO IN. Collega agli ingressi audio di un altro monitor o ad un apparecchio video.

#### 6 **Connettore REMOTE (RS-232C) (mini DIN a 8 piedini)**

Questo connettore consente il controllo a distanza del monitor tramite il protocollo RS-232C. Per ulteriori informazioni, contattare un rivenditore Sony autorizzato.

## **Pannello dei connettori sinistro**

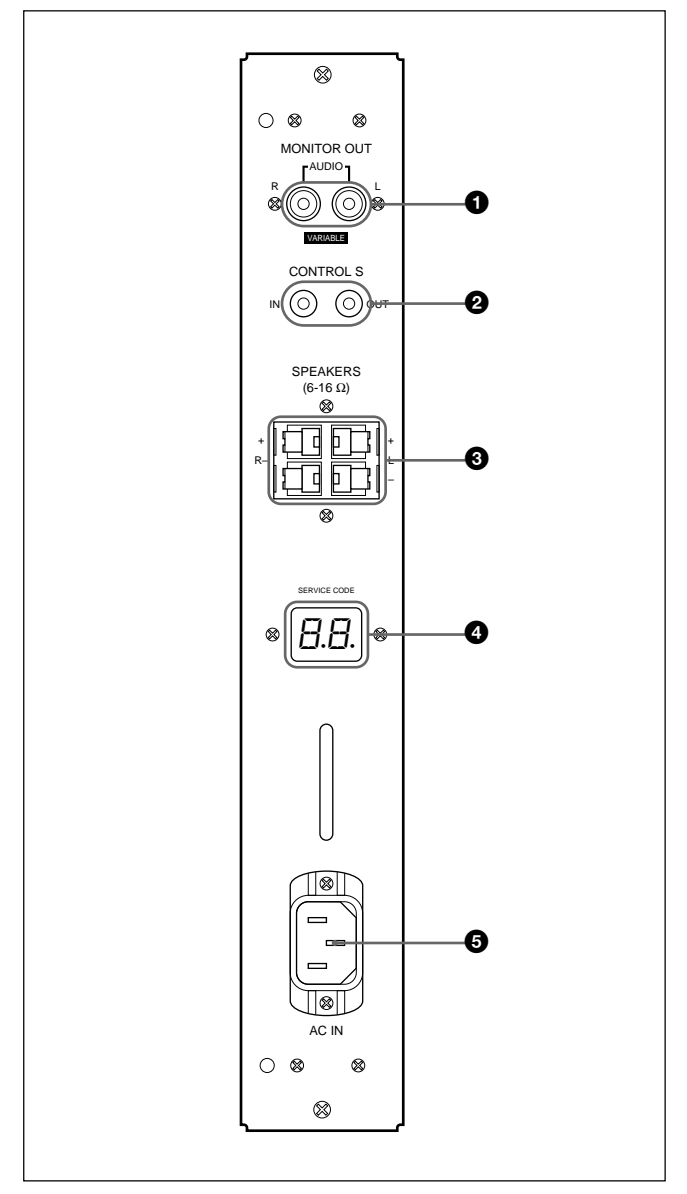

#### 1 **Prese MONITOR OUT AUDIO (L/R) (tipo fono)**

Queste prese trasmettono il segnale immesso dalle prese AUDIO IN. Collegano agli ingressi audio di un amplificatore audio (non in dotazione).

#### **Nota**

Queste prese sono uscite variabili. Regolare il volume al massimo per impostare il livello di uscita su 500 mVrms.

#### 2 **Prese CONTROL S IN/OUT (miniprese)**

Queste prese collegano alle prese CONTROL S di un apparecchio video o di un altro monitor. Tramite il collegamento a queste prese, è possibile controllare contemporaneamente tutti gli apparecchi con un solo telecomando.

Per controllare gli apparecchi orientando il telecomando in dotazione in direzione del sensore del comando a distanza del monitor, collegare la presa CONTROL S OUT del monitor e la presa CONTROL S IN dell'altro apparecchio.

#### **Note**

- Se si collega la presa CONTROL S IN alla presa CONTROL S OUT dell'altro apparecchio, non è possibile utilizzare il monitor tramite il telecomando.
- È possibile utilizzare un cavo stereo con una minispina al posto del cavo S di controllo.

#### 3 **Terminali SPEAKERS L/R**

Per collegare a diffusori con impedenza da 6 a 16 ohm.

#### **Nota**

Non collegare il cavo dei diffusori

contemporaneamente al monitor e all'amplificatore, diversamente l'amplificatore potrebbe trasmettere un flusso elettrico eccessivo che danneggerebbe il monitor.

#### 4 **Indicatore SERVICE CODE**

Questo indicatore è riservato esclusivamente a personale qualificato.

#### $\bigcirc$  Presa  $\sim$ AC IN

Collegare il cavo di alimentazione CA in dotazione a questa presa e ad una presa di rete. Una volta collegato il cavo di alimentazione CA, l'indicatore  $\bigcirc$ (attesa) si illumina in rosso e il monitor entra nel modo di attesa.

## **Telecomando RM-921**

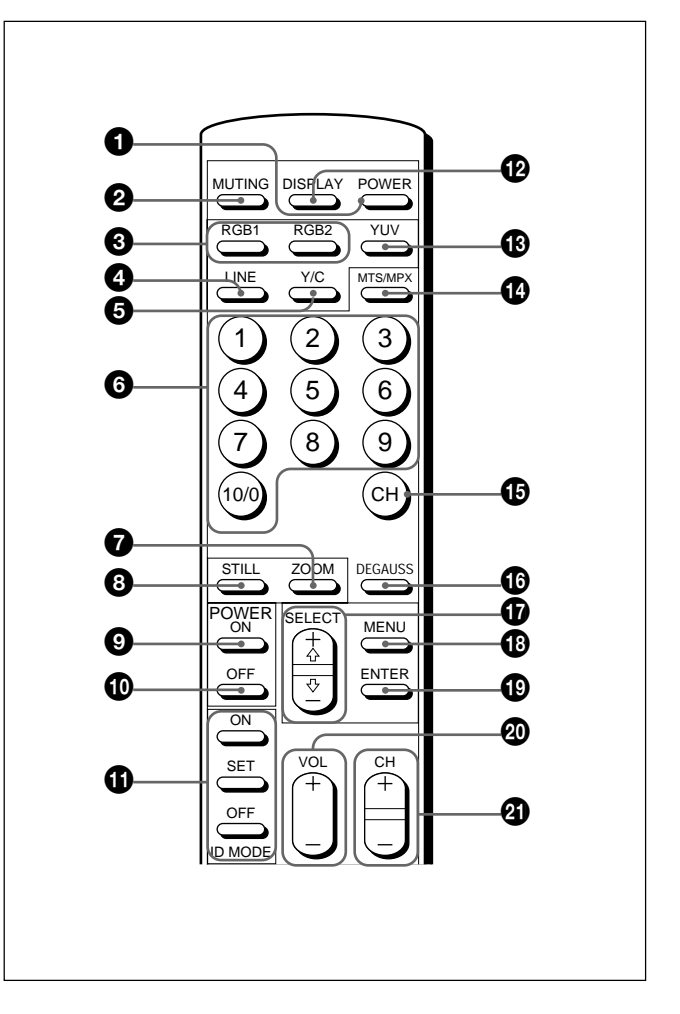

#### 1 **Interruttore POWER**

Premere per accendere il monitor. Premere di nuovo per tornare al modo di attesa.

#### **Nota**

Se si utilizzano diversi monitor, premere questo interruttore per fare entrare nel modo di attesa i monitor già accesi o per accendere quelli che si trovano nel modo di attesa.

#### 2 **Tasto MUTING**

Premere per disattivare l'audio. Premere di nuovo o premere il tasto VOL (volume) +/– per attivare di nuovo l'audio.

#### 3 **Tasti RGB1/RGB2**

Per selezionare il segnale in ingresso dai connettori RGB1 o RGB2.

#### 4 **Tasto LINE**

Per selezionare il segnale in ingresso dal connettore VIDEO IN tra i connettori LINE.

#### 5 **Tasto Y/C**

Per selezionare il segnale in ingresso dalla presa Y/C IN tra i connettori LINE.

#### 6 **Tasti numerici**

Premere per selezionare il numero indice.

#### 7 **Tasto ZOOM**

Ad ogni pressione di questo tasto, le dimensioni dell'immagine cambiano nel seguente ordine: raddoppiano ( $\times$ 2), triplicano ( $\times$ 3), quadruplicano ( $\times$ 4) e tornano alle dimensioni originali.

#### 8 **Tasto STILL**

Questo tasto non funziona con il presente monitor.

#### 9 **Interruttore POWER ON**

Premere per accendere il monitor. Se si utilizzano diversi monitor, è possibile utilizzare questo interruttore al posto dell'interruttore POWER  $\bigcirc$  in modo da non influenzare un altro monitor che potrebbe essere già acceso.

#### 0 **Interruttore POWER OFF**

Premere per fare entrare il monitor nel modo di attesa. Se si utilizzano diversi monitor, è possibile utilizzare questo interruttore al posto dell'interruttore POWER  $\bullet$  in modo da non influenzare un altro monitor che potrebbe trovarsi nel modo di attesa.

#### $\Phi$  **Tasti ID MODE (ON/SET/OFF)**

Premere il tasto ON per visualizzare un numero indice. Quindi premere il numero indice corrispondente al monitor che si desidera utilizzare e premere il tasto SET. Una volta terminata l'operazione, premere il tasto OFF per tornare al modo normale.

#### **Pa** Tasto DISPLAY

Per visualizzare le informazioni relative al segnale di ingresso e l'ora nella parte superiore dello schermo. Premere di nuovo per annullare.

#### **<sup>** $\bigcirc$ **</sup>** Tasto YUV

Per selezionare l'ingresso del segnale componente dai connettori RGB1.

#### qf **Tasto MTS/MPX**

Questo tasto non funziona con il presente monitor.

#### qg **Tasto CH**

Questo tasto non funziona con il presente monitor.

#### $\bigcirc$  **Tasto DEGAUSS**

Questo tasto non funziona con il presente monitor.

### qj**Tasti SELECT +**M**/–**m

Premere per spostare il cursore  $(\blacktriangleright)$  su una voce o per regolare i valori nei menu.

#### **<sup><sup>***f***</sup></sup> Tasto MENU**

Premere per visualizzare il menu.

#### ql **Tasto ENTER**

Premere per selezionare la voce desiderata in un menu.

#### $\circledR$  Tasti VOL +/-

Premere il tasto + per alzare il volume o il tasto – per abbassarlo.

#### wa **CH +/–**

Questi tasti non funzionano con il presente monitor.

#### **Installazione delle pile**

Inserire due pile R6 (formato AA) rispettando la corretta polarità.

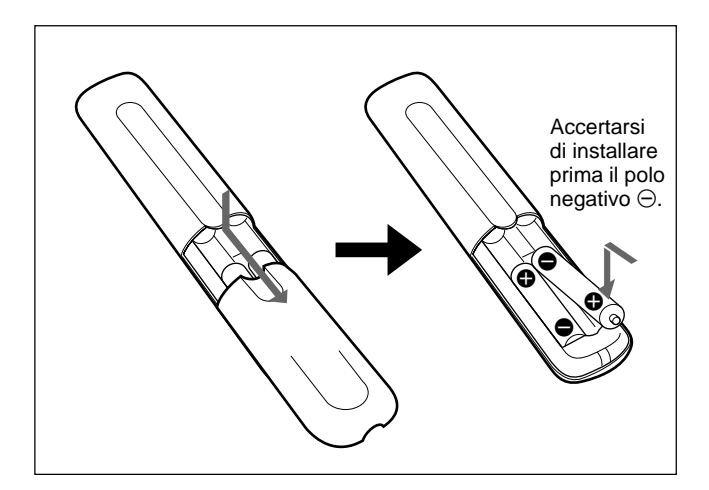

- Con un funzionamento normale, le pile durano circa sei mesi. Se il telecomando non funziona correttamente è possibile che le pile si siano scaricate in anticipo. In tal caso, sostituirle con altre nuove.
- Se si prevede di non utilizzare il telecomando per un lungo periodo, rimuovere le pile onde evitare danni dovuti a possibili perdite di elettrolita.

#### **Se il telecomando non funziona**

Controllare che l'indicatore  $\bigcirc$  si illumini. Il telecomando è in grado di controllare il monitor solo se questo è acceso o si trova nel modo di attesa.

#### **Nota**

Se si utilizzano diversi monitor e si collega il cavo alla presa CONTROL S IN posta sulla parte laterale del monitor, non è possibile utilizzare il monitor tramite il telecomando.

# **Installazione**

# **Utilizzo dei piedi estraibili**

Questa sezione descrive le procedure di installazione del monitor.

**1** Estrarre le manopole, quindi tirare i piedi estraibili.

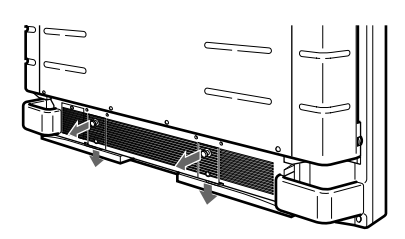

**2** Girare verso l'esterno i piedi estraibili.

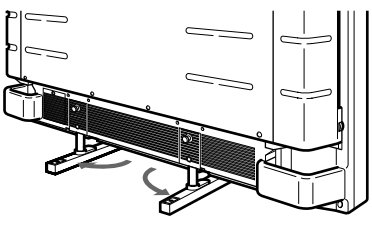

**3** Spingere i piedi estraibili fino ad udire uno scatto.

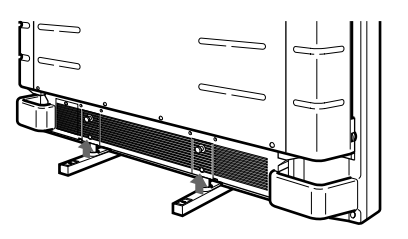

#### **Per fissare i piedi estraibili**

Se il monitor viene installato sul pavimento, assicurarsi di fissare i piedi estraibili.

Installare le staffe di supporto dei piedi come illustrato di seguito.

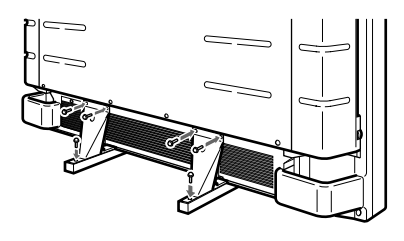

# **Precauzioni**

- Quando si installa il monitor, assicurarsi che lo spazio disponibile sia maggiore rispetto a quello indicato nella figura in basso.
- La temperatura ambiente deve essere compresa tra  $0 °C e + 35 °C$ .

#### **Installazione con i piedi estraibili**

#### **Parte anteriore**

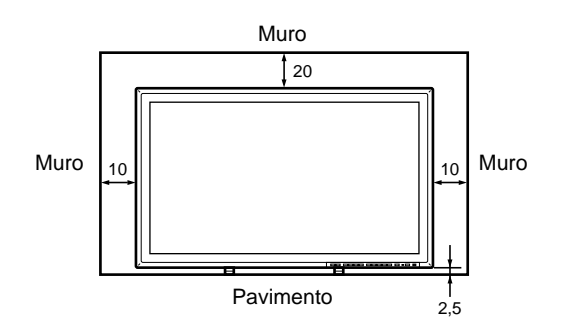

#### **Parte laterale**

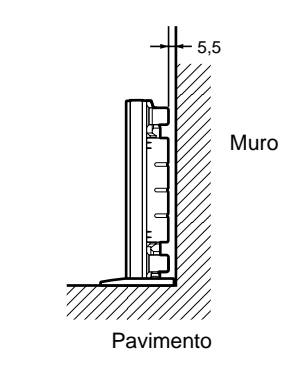

Unità: cm

### **Installazione con le staffe di montaggio**

#### **Parte anteriore**

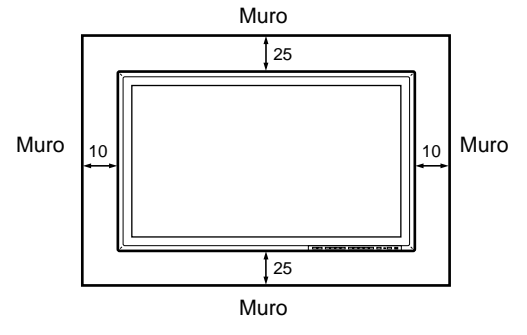

#### **Parte laterale**

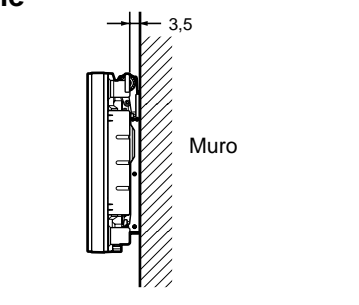

#### **Installazione a muro: verticale**

#### **Parte anteriore**

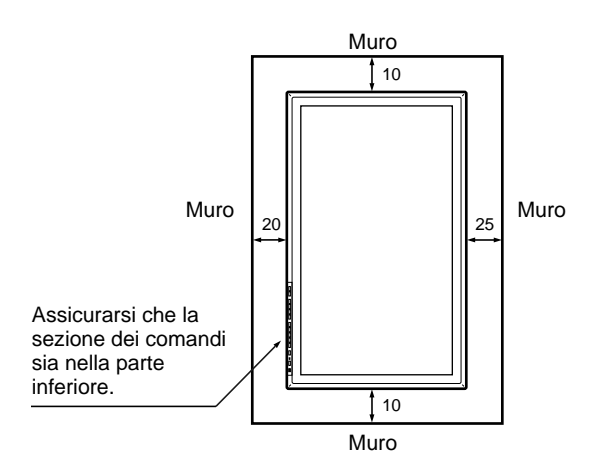

#### **Parte laterale**

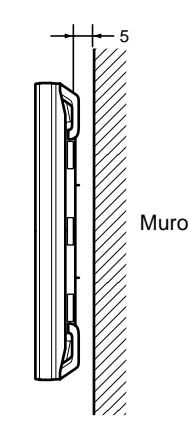

Unità: cm

Unità: cm

# **Collegamenti**

### **Collegamento del cavo di alimentazione CA**

**1** Inserire il cavo di alimentazione nella spina AC IN. Quindi fissare il ferma spina CA (in dotazione) al cavo di alimentazione CA.

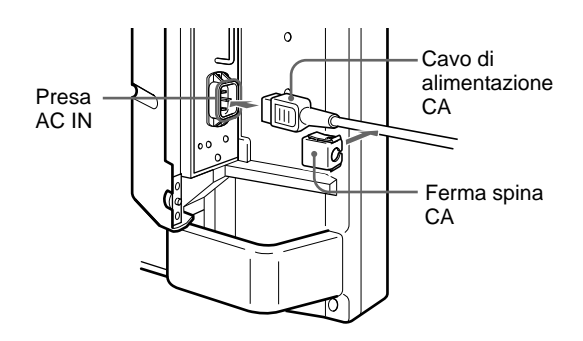

**2** Fare scorrere il ferma spina CA sul cavo finché non raggiunge la copertura della presa AC IN.

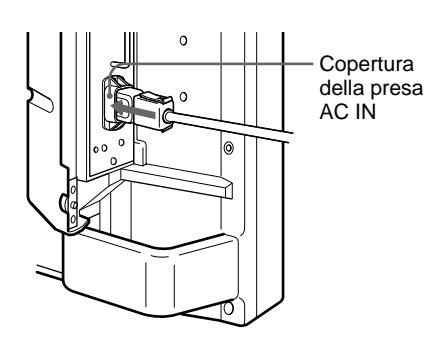

#### **Per rimuovere il cavo di alimentazione CA**

Premere i lati superiore e inferiore, quindi estrarre il ferma spina CA.

# **Esempio di collegamento**

#### **Operazioni preliminari**

- Assicurarsi che l'alimentazione di ogni apparecchio sia disattivata.
- Utilizzare cavi di collegamento adatti agli apparecchi da collegare.
- I connettori dei cavi devono essere inseriti saldamente nelle prese, diversamente si potrebbero verificare disturbi.
- Per scollegare il cavo, tirarlo dalla spina e mai dal cavo stesso.
- Leggere il manuale delle istruzioni dell'apparecchio da collegare.

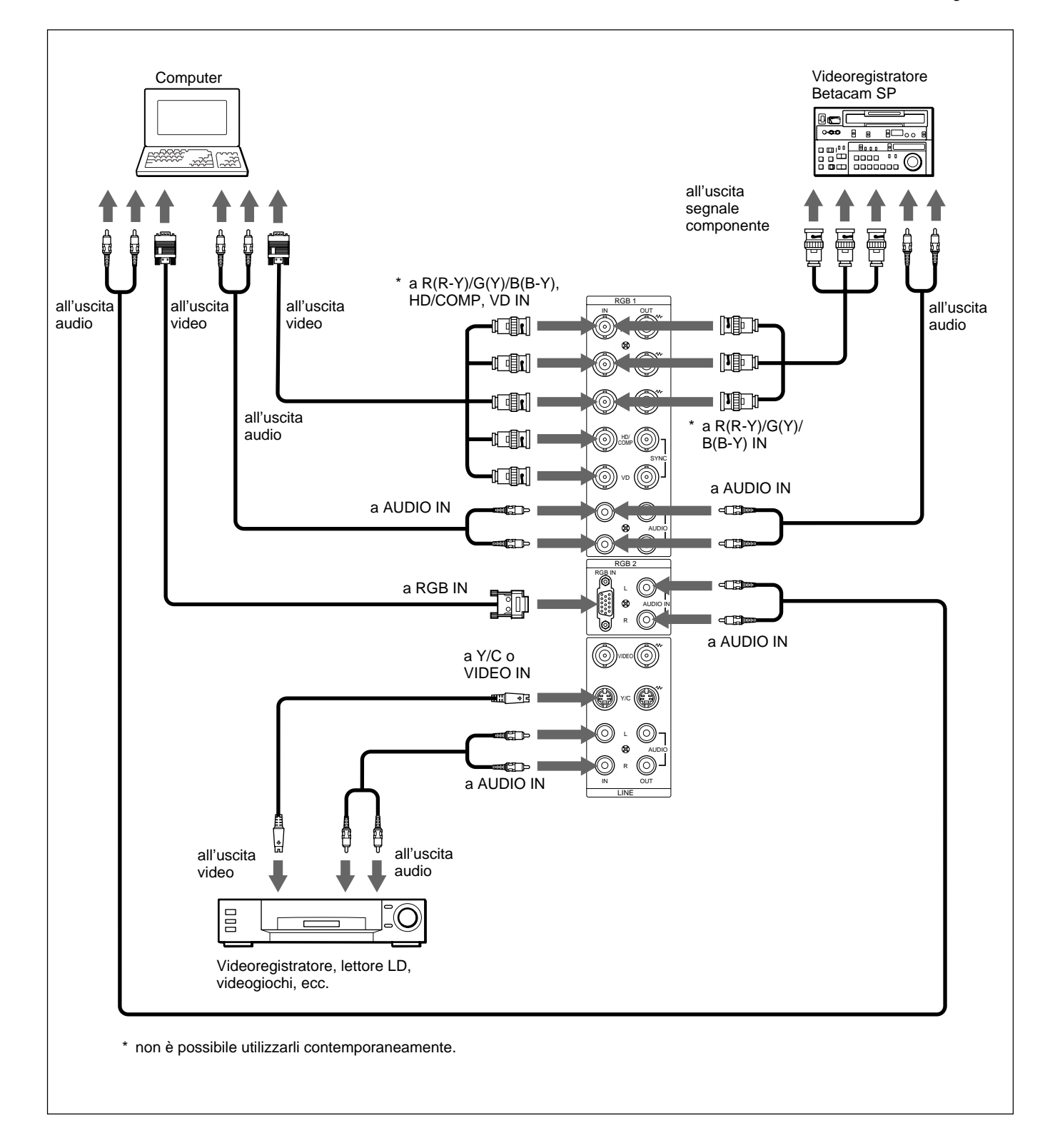

# **Utilizzo dei menu a schermo**

# **Funzionamento tramite i menu**

#### **Tasti di funzionamento dei menu**

Per il funzionamento dei menu sono disponibili quattro tasti sul monitor e sul telecomando.

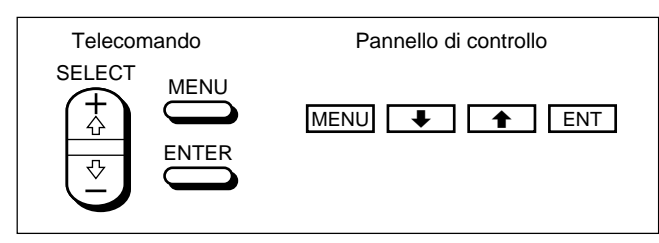

Nelle presenti istruzioni per l'uso, per le spiegazioni vengono utilizzati i tasti sul pannello di controllo. Il tasto ENTER sul telecomando ha la stessa funzione del tasto ENT sul pannello di controllo e i tasti SELECT + $\uparrow$  equivalgono ai tasti  $\uparrow$  when pannello di controllo.

## **Configurazione del menu**

Per selezionare la lingua utilizzata nel menu, vedere a pagina 31 (IT).

**1** Premere MENU.

Sullo schermo del monitor appare il menu principale.

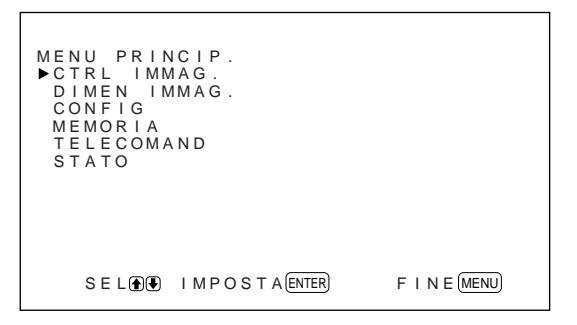

- **2** Premere  $\uparrow/\downarrow$  per spostare il cursore  $(\blacktriangleright)$ , quindi premere ENT per selezionare un menu. Sullo schermo del monitor appare il menu selezionato.
- **3** Premere  $\uparrow/\downarrow$  per spostare il cursore  $(\blacktriangleright)$ , quindi premere ENT per selezionare una voce. Sullo schermo del monitor appare il menu della voce selezionata.

**4** Premere  $\uparrow/\downarrow$  per effettuare la regolazione o selezionare l'impostazione, quindi premere ENT. L'impostazione viene registrata e viene visualizzato il menu precedente.

Per tornare alla schermata iniziale, premere più volte il tasto MENU finché non scompare il menu.

## **Guida dei menu**

#### **Nota**

Se una funzione non è disponibile, accanto alla relativa voce appare l'indicazione " $---$ ". La disponibilità delle funzioni dipende dai tipi di segnale di ingresso.

#### **Menu CTRL IMMAG.**

Questo menu viene utilizzato per la regolazione dell'immagine.

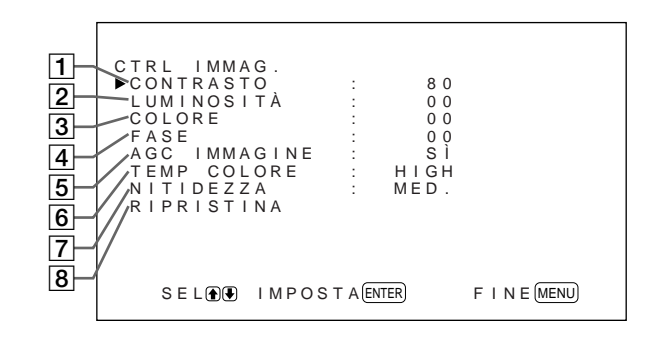

## 1 **CONTRASTO**

Premere  $\bigoplus$  per aumentare il contrasto e  $\bigoplus$  per diminuirlo.

## 2 **LUMINOSITÀ**

Premere  $\uparrow$  per rendere più luminosa l'immagine e  $\downarrow$ per renderla più scura.

### 3 **COLORE**

Premere  $\biguparrow$  per aumentare la saturazione del colore e  $\blacklozenge$  per diminuirla.

### 4 **FASE**

Premere  $\uparrow$  per rendere l'intera immagine di colore verdastro e  $\bigtriangledown$  per renderla di colore rossastro.

### 5 **AGC IMMAGINE**

Selezionare SÌ per aumentare automaticamente la luminosità se viene immesso un segnale a bassa luminosità.

Questa funzione è disponibile solo per l'ingresso LINE o per l'ingresso YUV a 15 kHz.

#### 6 **TEMP COLORE**

Per modificare la temperatura di colore. *Per ulteriori informazioni, vedere "TEMP COLORE" a pagina 23 (IT).*

#### 7 **NITIDEZZA**

Per modificare il livello di correzione del contorno in tre diversi livelli (HIGH, MED. o LOW).

*Per ulteriori informazioni, vedere "NITIDEZZA" a pagina 24 (IT).*

#### 8 **RIPRISTINA**

Per ripristinare le impostazioni di fabbrica delle voci  $da$   $\overline{1}$  a  $\overline{7}$  del menu CTRL IMMAG.

*Per ulteriori informazioni sull'utilizzo della funzione di ripristino, vedere "Ripristino delle voci del menu CTRL IMMAG. alle impostazioni originali" a pagina 24 (IT).*

#### **Menu DIMEN IMMAG.**

Questo menu viene utilizzato per modificare le dimensioni e la posizione dell'immagine.

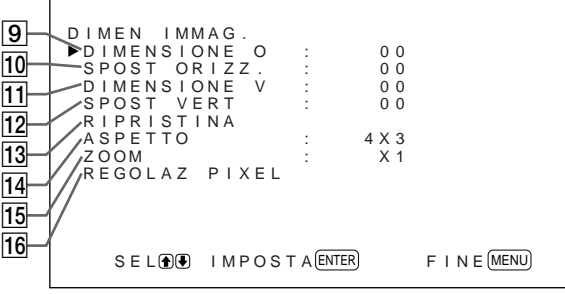

#### 9 **DIMENSIONE O**

Per regolare le dimensioni orizzontali dell'immagine. Premere  $\biguparrow$  per aumentare le dimensioni orizzontali dell'immagine e  $\bigtriangledown$  per diminuirle.

#### **10 SPOST ORIZZ.**

Per regolare la centratura orizzontale dell'immagine. Premere  $\biguparrow$  per spostare l'immagine verso destra e  $\bigdownarrow$ per spostarla verso sinistra.

#### **11 DIMENSIONE V**

Per regolare le dimensioni verticali dell'immagine. Premere  $\biguparrow$  per aumentare le dimensioni verticali dell'immagine e  $\bigtriangledown$  per diminuirle.

#### **12 SPOST VERT**

Per regolare la centratura verticale dell'immagine. Premere  $\biguparrow$  per spostare l'immagine verso l'alto e  $\bigdownarrow$ per spostarla verso il basso.

#### **13 RIPRISTINA**

Per ripristinare le impostazioni di fabbrica delle voci  $da$  9  $a$  12 del menu DIMEN IMMAG.

*Per ulteriori informazioni sull'utilizzo della funzione di ripristino, vedere "Ripristino delle dimensioni e della posizione dell'immagine originali" a pagina 26 (IT).*

#### qf **ASPETTO**

Per impostare il rapporto di formato dell'immagine su 4:3, 16:9 o sul modo zoom ampio.

*Per ulteriori informazioni sul modo zoom ampio, vedere "Ingrandimento di un'immagine 4:3 in modo che si adatti allo schermo 16:9 (modo zoom ampio)" a pagina 27 (IT).*

### **15 ZOOM**

Per ingrandire le immagini nel seguente ordine: raddoppiarle  $(\times 2)$ , triplicarle  $(\times 3)$  e quadruplicarle (×4). È inoltre possibile utilizzare il tasto ZOOM sul telecomando.

#### **Nota**

Quando si utilizza il modo zoom ampio, impostare ZOOM su ×1. Se ZOOM viene impostato su ×2, ×3 o ×4, non è possibile utilizzare il modo zoom ampio.

#### 16 REGOLAZ PIXEL

Per regolare la fase dei punti e il numero totale di pixel orizzontali in caso di disturbi sui bordi dei caratteri e sulle linee verticali.

*Per ulteriori informazioni, vedere "Regolazione dei pixel" a pagina 28 (IT).*

#### **Menu CONFIG**

Questo menu viene utilizzato per la regolazione del segnale o per la selezione della lingua.

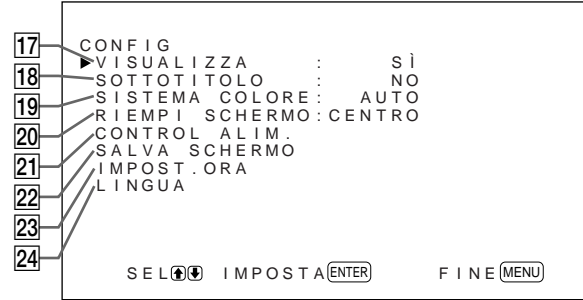

#### qj **VISUALIZZA**

Per visualizzare le informazioni relative al segnale di ingresso per circa cinque secondi nella parte superiore dello schermo del monitor tramite SÌ quando si attiva l'alimentazione o si cambia segnale di ingresso.

#### qk **SOTTOTITOLO**

Per visualizzare i sottotitoli.

*Per ulteriori informazioni, vedere "Visualizzazione dei sottotitoli" a pagina 20 (IT).*

#### **19 SISTEMA COLORE**

Per selezionare il segnale di ingresso.

**AUTO:** per visualizzare i segnali NTSC, PAL o SECAM

**443NT:** per visualizzare i segnali NTSC4.43 **PAL60:** per visualizzare i segnali PAL60

#### **20 RIEMPI SCHERMO**

Per selezionare il punto di origine per il ridimensionamento dell'immagine.

- **CENTRO:** per impostare il punto di origine al centro del monitor.
- **ANGOLO:** per impostare il punto di origine nell'angolo superiore sinistro del monitor.

#### **21 CONTROL ALIM.**

Per impostare l'intervallo di tempo che deve trascorrere prima che il sistema entri nel modo di risparmio energetico.

*Per ulteriori informazioni, vedere "Controllo automatico dell'alimentazione attivata/disattivata (funzione di controllo dell'alimentazione)" a pagina 34 (IT).*

### **22 SALVA SCHERMO**

Per attivare il salva schermo in modo da evitare che si formino immagini residue.

*Per ulteriori informazioni, vedere "Prevenzione di immagini residue (funzione salva schermo)" a pagina 31 (IT).*

#### **23 IMPOST. ORA**

Per impostare l'ora.

*Per ulteriori informazioni, vedere "Regolazione dell'ora" a pagina 21 (IT).*

#### **24 LINGUA**

Per selezionare la lingua delle indicazioni a schermo tra inglese, tedesco, francese, italiano, spagnolo o giapponese.

*Per ulteriori informazioni, vedere "Selezione della lingua per le indicazioni a schermo" a pagina 31 (IT).*

#### **Menu MEMORIA**

Questo menu viene utilizzato per memorizzare o richiamare le impostazioni e i menu CTRL IMMAG. e DIMEN IMMAG.

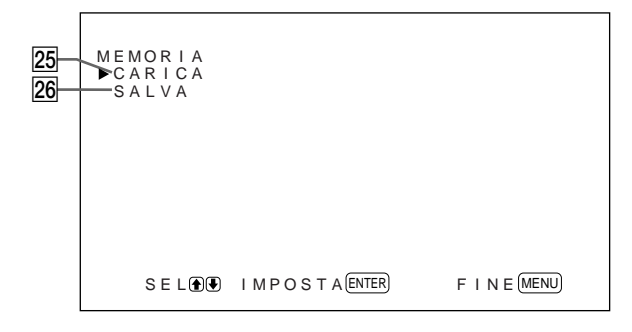

*Per ulteriori informazioni, vedere "Utilizzo della funzione di memoria" a pagina 29 (IT).*

#### 25 CARICA

Per richiamare le impostazioni di fabbrica.

#### **26 SALVA**

Per salvare le impostazioni.

## **Menu TELECOMAND**

Questo menu viene utilizzato per le impostazioni del telecomando.

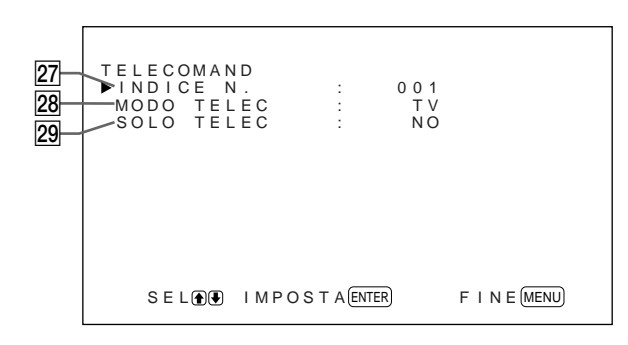

## **27 INDICE N.**

Per impostare il numero indice del monitor.

### **Nota**

Per impostare i numeri, utilizzare i tasti sul monitor. *Per ulteriori informazioni sui numeri indice, vedere "Utilizzo di un monitor specifico tramite il telecomando" a pagina 36 (IT).*

#### **28MODO TELEC**

Per selezionare il modo del telecomando.

**TV:** telecomando del monitor Sony o del televisore

**PJ:** telecomando dei proiettori Sony

**NO:** per disattivare l'utilizzo del telecomando.

#### **Nota**

Per cambiare il modo del telecomando, utilizzare i tasti sul monitor. Non è possibile cambiare il modo del telecomando mediante il telecomando stesso. *Per ulteriori informazioni, vedere "Utilizzo di altri modelli di telecomando" a pagina 38 (IT).*

#### **29 SOLO TELEC**

Per disattivare i tasti di comando nella parte anteriore del monitor tramite SÌ. In questo modo il monitor può essere utilizzato solo tramite il telecomando. Mentre SOLO TELEC è impostato su SÌ, gli indicatori del pannello anteriore si spengono.

Per annullare il modo SOLO TELEC, impostare SOLO TELEC su NO utilizzando il telecomando oppure premere il tasto CTRL durante la pressione dell'interruttore  $\bigcirc$  sul monitor. Il monitor entra nel modo di attesa e il modo SOLO TELEC viene annullato.

L'impostazione in questa voce viene inoltre mantenuta se il cavo di alimentazione CA viene scollegato o se si accende/spegne il monitor tramite il telecomando.

#### **Menu STATO**

Questo menu viene utilizzato per visualizzare le informazioni relative alle condizioni interne del monitor.

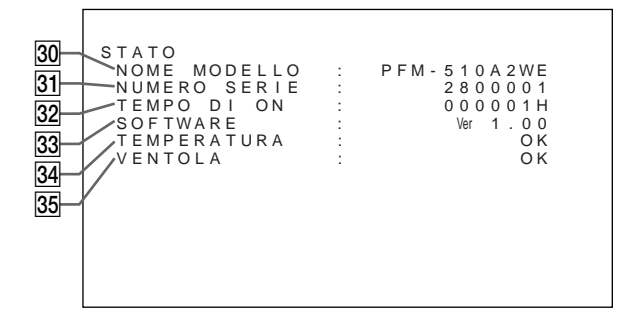

#### **30 NOME MODELLO**

Indica il nome del modello.

#### **81 NUMERO SERIE**

Indica il numero di serie.

#### **32 TEMPO DI ON**

Indica le ore complessive di utilizzo.

#### **Nota**

Il modo di attesa non viene preso in considerazione nel TEMPO DI ON.

#### **33 SOFTWARE**

Indica la versione del software del sistema.

#### **84 TEMPERATURA**

Indica se la temperatura interna del monitor è normale.

**OK:** normale

**NG:** anomala

Se la temperatura interna è anomala, l'indicazione NG viene visualizzata e la voce lampeggia in rosso; anche l'indicatore  $\bigcup$  sul pannello di controllo lampeggia.

#### **Nota**

Il messaggio "TEMPERATURA NG" potrebbe apparire se le prese di ventilazione sono bloccate oppure se il monitor è stato installato in un luogo scarsamente ventilato. In tal caso, controllare che le prese di ventilazione non siano bloccate e installare il monitor in un luogo ben ventilato. Se il messaggio viene visualizzato di nuovo, contattare un rivenditore Sony autorizzato.

*Se l'indicatore* 1 *lampeggia o l'indicazione NG viene visualizzata, vedere "Funzione di autodiagnostica" a pagina 36 (IT).*

#### **35 VENTOLA**

Le ventole di raffreddamento si trovano all'interno del monitor. Questa voce indica se le suddette ventole funzionano correttamente.

- **OK:** normale
- **NG:** anomala

Se le ventole di raffreddamento non funzionano correttamente, l'indicazione NG viene visualizzata e la voce lampeggia in rosso; anche l'indicatore  $(1)$  sul pannello di controllo lampeggia.

#### **Nota**

Se viene visualizzato il messaggio "VENTOLA NG", contattare un rivenditore Sony autorizzato. *Se l'indicatore* 1 *lampeggia o l'indicazione NG viene visualizzata, vedere "Funzione di autodiagnostica" a pagina 36 (IT).*

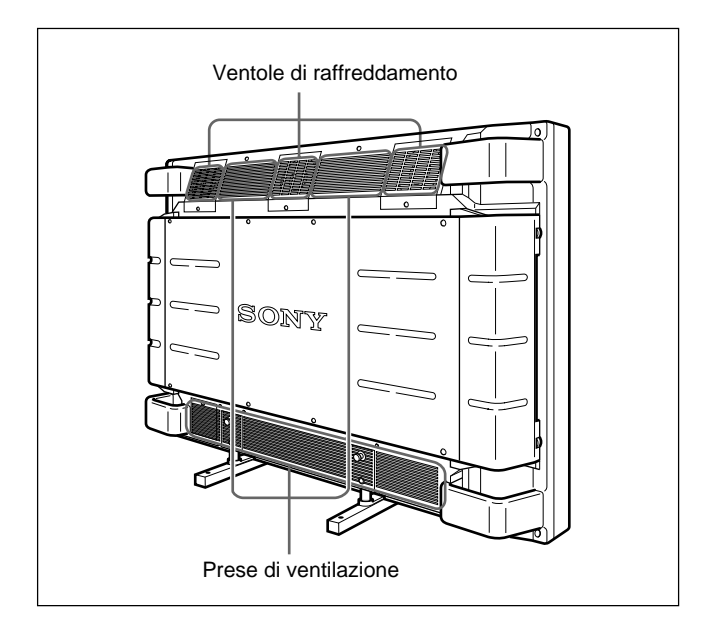

#### **Nota**

Le ventole di raffreddamento nella parte superiore rilevano la temperatura interna del monitor e controllano la rotazione delle ventole. Se la temperatura circostante è elevata, la velocità di rotazione delle ventole aumenta causando un incremento del rumore.

# **Riproduzione dell'immagine**

## **Operazioni preliminari**

- Accendere il monitor.
- Accendere l'apparecchio collegato e riprodurre una sorgente video.
- Quando si attiva l'alimentazione o si cambia segnale di ingresso, se si desidera visualizzare le informazioni relative al segnale di ingresso impostare "VISUALIZZA" nel menu CONFIG su SÌ.
- Per selezionare la lingua utilizzata nei menu, vedere a pagina 31 (IT).

# **Cambiamento del segnale di ingresso**

**1** Premere CTRL sul pannello di controllo del monitor. I tasti RGB1, YUV, RGB2, LINE e Y/C si

illuminano.

- **2** Selezionare la sorgente di ingresso da visualizzare premendo i seguenti tasti.
	- **RGB1:**per selezionare il segnale audio e video immesso dai connettori RGB1 se il segnale di ingresso è un segnale RGB.
	- **YUV:** per selezionare il segnale audio e video immesso dai connettori RGB1 se il segnale di ingresso è un segnale componente.
	- **RGB2:**per selezionare il segnale audio e video immesso dai connettori RGB2.
	- **LINE:** per selezionare il segnale audio e video immesso dal connettore VIDEO IN e AUDIO IN tra i connettori LINE.
	- **Y/C:** per selezionare il segnale audio e video immesso dal connettore Y/C IN e dalla presa AUDIO IN tra i connettori LINE.

Sistema di colore o frequenza orizzontale/verticale Tipo di segnale

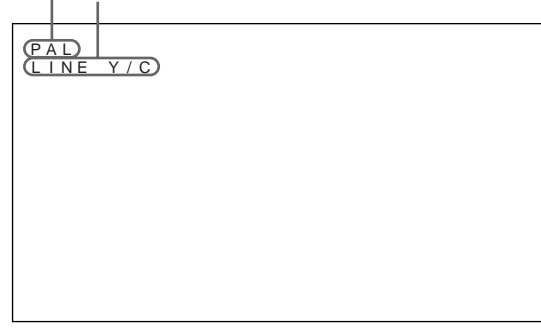

Il segnale di ingresso selezionato appare sullo schermo del monitor.

È inoltre possibile cambiare il segnale di ingresso tramite il telecomando.

## **Nota**

Come sorgente di ingresso, si consiglia di utilizzare un apparecchio video dotato di TBC (time base corrector). Se il monitor riceve un segnale privo di TBC, l'immagine potrebbe sparire a causa di disturbi generati dal segnale sincronico.

# **Modifica del modo di visualizzazione**

## **Visualizzazione dei sottotitoli**

**1** Premere MENU.

Sullo schermo del monitor appare il menu principale.

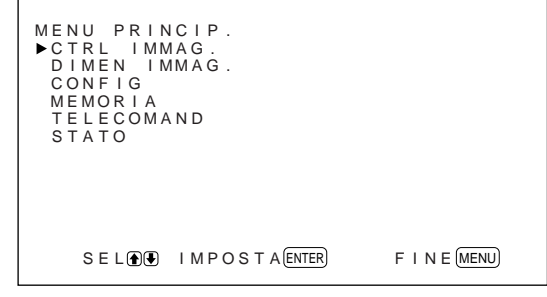

**2** Premere  $\uparrow/\downarrow$  per spostare il cursore  $(\triangleright)$  su "CONFIG", quindi premere ENT. Sullo schermo del monitor appare il menu CONFIG.

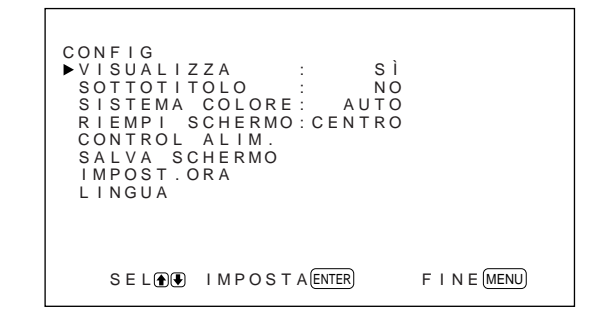

**3** Premere  $\uparrow/\downarrow$  per spostare il cursore  $(\triangleright)$  su "SOTTOTITOLO", quindi premere ENT. Sullo schermo del monitor appare il seguente menu.

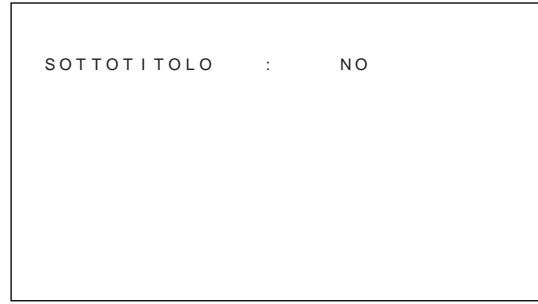
**4** Selezionare il tipo di sottotitolo. **NO:** per non visualizzare i sottotitoli.

**DESCR1:** per visualizzare il sottotitolo 1 sull'immagine.

- **DESCR2:** per visualizzare il sottotitolo 2 sull'immagine.
- **TESTO1:** per visualizzare il sottotitolo 1 su sfondo nero.
- **TESTO2:** per visualizzare il sottotitolo 2 su sfondo nero.

**5** Premere MENU. Il monitor torna al menu CONFIG.

#### **Regolazione dell'ora**

**1** Nel menu CONFIG, premere  $\hat{\uparrow}$   $\downarrow$  per spostare il  $cursore$  ( $\blacktriangleright$ ) su "IMPOST. ORA", quindi premere ENT.

Sullo schermo del monitor appare il seguente menu.

```
F I N E (MENU)I MPOST . ORA : 0 0 : 0 0 : 0 0
  SEL(\bullet) I MPOSTA E ENTER
```
**2** Premere ENT.

Lo sfondo dell'ora viene visualizzato in azzurro.

**3** Regolare l'ora tramite  $\uparrow/\downarrow$ , quindi premere ENT. L'ora viene impostata e lo sfondo dei minuti viene visualizzato in azzurro.

**4** Regolare i minuti allo stesso modo, quindi premere ENT. I minuti vengono impostati e i secondi ripristinati su 00.

Per visualizzare l'ora, premere il tasto DISPLAY sul telecomando. L'ora viene visualizzata nell'angolo superiore destro del monitor.

### **Visualizzazione delle informazioni relative alle condizioni del monitor e al segnale di ingresso**

Le informazioni relative alle condizioni del monitor e al segnale di ingresso vengono visualizzate per circa cinque secondi quando si attiva l'alimentazione o si cambia il segnale di ingresso.

Per disattivare questa funzione, seguire le procedure dei seguenti punti.

**1** Nel menu CONFIG, premere  $\uparrow/\downarrow$  per spostare il cursore ( $\blacktriangleright$ ) su "VISUALIZZA", quindi premere ENT.

Sullo schermo del monitor appare il seguente menu.

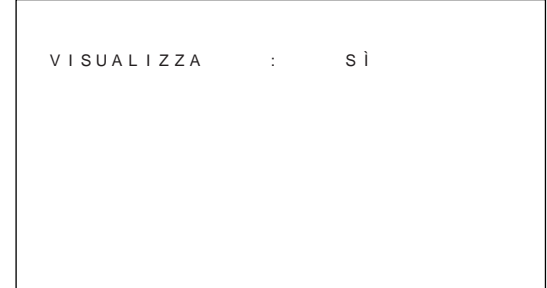

2 Premere  $\uparrow/\downarrow$  per impostare VISUALIZZA su NO, quindi premere ENT. La funzione VISUALIZZA viene disattivata.

Per attivare la funzione di informazione, impostare VISUALIZZA su SÌ al punto **2** di cui sopra. L'impostazione di fabbrica è SÌ.

#### **Nota**

È possibile visualizzare le informazioni relative al segnale di ingresso e l'ora premendo semplicemente il tasto DISPLAY sul telecomando a prescindere dall'impostazione di cui sopra.

#### **Informazioni relative al segnale di ingresso**

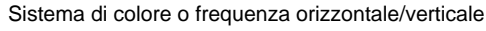

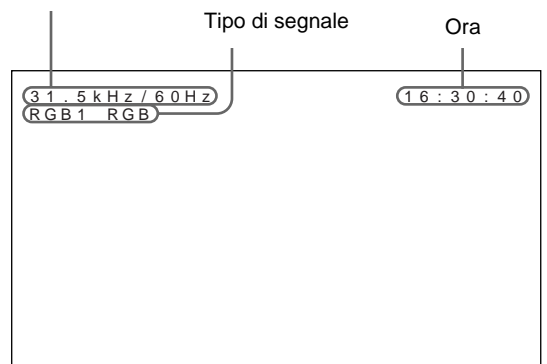

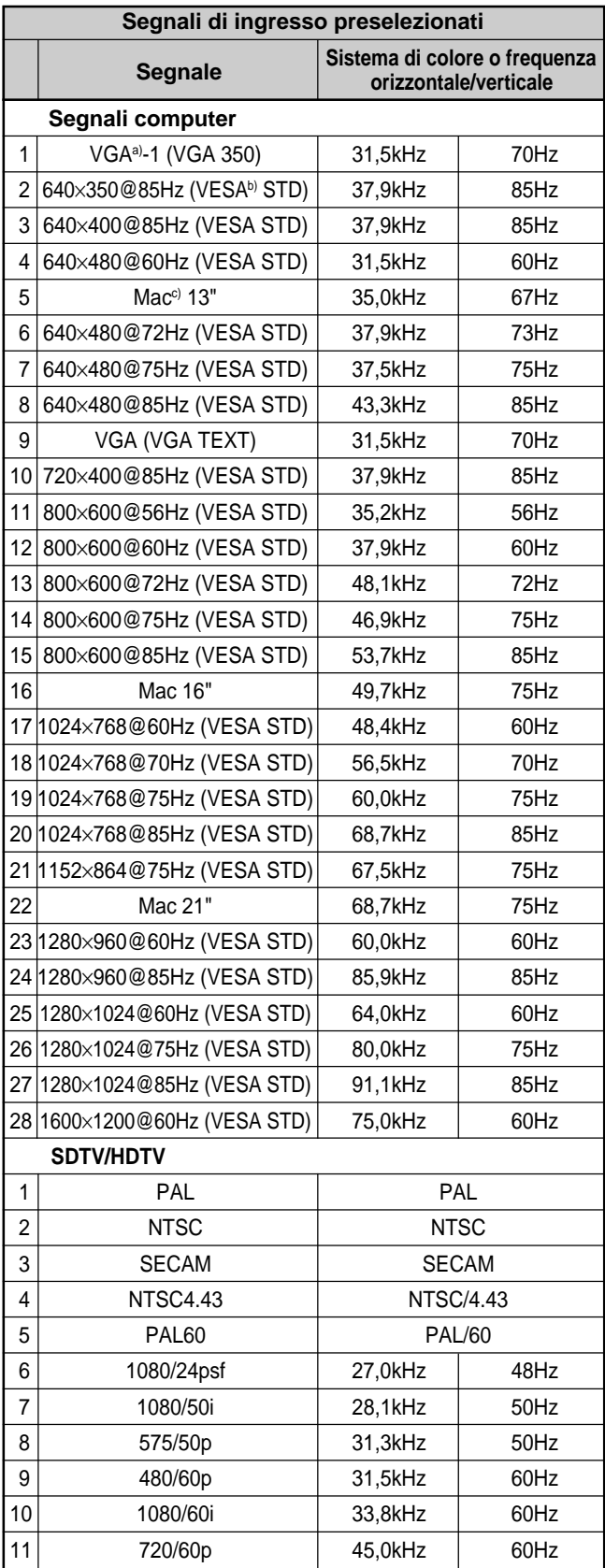

- a) VGA è un marchio di fabbrica registrato di International Business Machines Corporation, USA.
- b) VESA è un marchio di fabbrica registrato di Video Electronics Standards Association.
- c) Mac (Macintosh) è un marchio di fabbrica registrato di Apple Computer, Inc.

#### **Note**

- Se si immette un segnale HDTV, trasmettere il segnale sincronico a tre livelli al connettore G (Y) IN.
- Se si immette il segnale del computer indicato alla voce N. 28, impostare DIMENSIONE O, SPOST ORIZZ., DIMENSIONE V e SPOST VERT sul valore standard (00) e impostare ZOOM su ×1 nel menu DIMEN IMMAG. In caso contrario, l'immagine potrebbe oscillare.

#### **Indicazione a Significato schermo** 31.5kHz / 60Hz (eg.) | Il segnale di ingresso selezionato è computer RGB. 525 / 60 (eg.) Il segnale di ingresso selezionato è RGB o video componente. NTSC (eg.) | || segnale di ingresso selezionato è NTSC. VARIE | Il segnale di ingresso non rientra nel campo di cattura. NO SYNC | Non vi sono segnali di ingresso. ANNULLA L'audio è disattivato. RGB1 RGB | Il modo del segnale di RGB1 è impostato su RGB. RGB1 YUV | Il modo del segnale di RGB1 è impostato su video componente. LINE COMPOSITE L'ingresso video composito è selezionato su LINE. LINE Y/C L'ingresso video Y/C è selezionato su LINE.

#### **Indicazioni a schermo relative alle condizioni effettive del monitor**

# **Regolazione dell'immagine**

Durante la visualizzazione dell'immagine è possibile regolarne il contrasto, la luminosità, il colore, la fase e così via come desiderato. Le regolazioni possono essere effettuate separatamente per ogni segnale di ingresso ed è inoltre possibile memorizzarle.

# **Regolazione di contrasto, luminosità, colore, fase e così via**

Premere MENU per visualizzare il menu principale, quindi selezionare "CONTRASTO", "LUMINOSITÀ", "COLORE", "FASE", "AGC IMMAGINE", "TEMP COLORE" o "NITIDEZZA" dal menu CTRL IMMAG. tramite  $\bigoplus$ .

# **CONTRASTO**

Selezionare "CONTRASTO" tramite  $\biguparrow/\bigdownarrow$ , quindi premere ENT.

Regolare il contrasto tramite  $\bigoplus$  su un livello compreso tra MIN $(0)$  e MAX  $(+100)$ .

M**:** per aumentare il contrasto dell'immagine

 $\bigstar$ : per diminuire il contrasto dell'immagine

### **LUMINOSITÀ**

Selezionare "LUMINOSITÀ" tramite †/↓, quindi premere ENT.

Regolare la luminosità tramite  $\biguparrow/\bigdownarrow$  su un livello compreso tra MIN  $(-50)$  e MAX  $(+50)$ .

- M**:** per rendere più luminosa l'immagine
- m**:** per rendere più scura l'immagine

# **COLORE**

Selezionare "COLORE" tramite  $\biguparrow/\bigdownarrow$ , quindi premere ENT.

Regolare il colore tramite  $\biguparrow/\bigdownarrow$  su un livello compreso tra MIN (–50) e MAX (+50).

- M**:** per aumentare l'intensità del colore
- m**:** per diminuire l'intensità del colore

#### **FASE**

Selezionare "FASE" tramite  $\biguparrow/\bigdownarrow$ , quindi premere ENT. Regolare la fase tramite  $\biguparrow/\bigdownarrow$  su un livello compreso tra MIN  $(-50)$  e MAX  $(+50)$ .

M**:** per rendere l'intera immagine di colore verdastro

m**:** per rendere l'intera immagine di colore rossastro

#### **Controllo automatico della luminosità – Miglioramento del contrasto dell'immagine**

Se la luminosità dell'immagine è scarsa, il sistema è in grado di aumentare automaticamente il livello di contrasto per migliorare la luminosità. Questa funzione è utile per la visualizzazione di immagini scure.

Selezionare "AGC IMMAGINE" tramite †/↓, quindi premere ENT.

Impostare AGC IMMAGINE su SÌ o su NO tramite  $A/I$ .

### **TEMP COLORE (temperatura di colore)**

Per impostare la temperatura di colore è possibile selezionare HIGH o LOW oppure regolare con maggiore accuratezza ciascun guadagno. È possibile registrare fino a sei temperature di colore regolate e rinominarle con nomi di un massimo di sei caratteri.

- **1** Selezionare "TEMP COLORE" tramite  $\mathbf{\hat{+}}/\mathbf{\hat{+}}$ , quindi premere ENT.
- **2** Selezionare la temperatura di colore tramite  $\uparrow/\downarrow$ , quindi premere ENT.
	- **HIGH:** per impostare una temperatura di colore elevata
	- **LOW:** per impostare una temperatura di colore bassa
	- **1 6:** per impostare il guadagno con maggiore accuratezza

Se si seleziona HIGH o LOW, il monitor torna al menu CTRL IMMAG.

#### **Se si seleziona da "1" a "6"**

Se si seleziona da "1" a "6", sullo schermo del monitor appare il seguente menu.

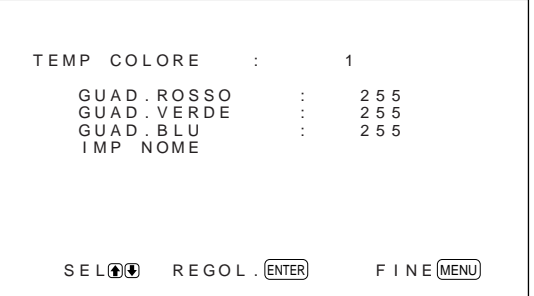

- (1) Selezionare un numero da registrare tramite  $\biguparrow/\bigdownarrow$ , quindi premere ENT. Sullo schermo del monitor appare il cursore  $($
- (2) Premere  $\bigoplus$   $\bigoplus$  per spostare il cursore ( $\bigtriangledown$ ) sul guadagno che si desidera impostare. Sullo schermo del monitor appare il seguente menu.

TEMP COLORE : 1 GUAD . ROSSO : 255

- (3) Regolare il guadagno (da 10 a 255) tramite  $\bigwedge$ , quindi premere MENU. Il monitor torna al menu TEMP COLORE.
- (4) Ripetere i punti (2) e (3) per impostare gli altri guadagni, quindi premere MENU. Il monitor torna al menu TEMP COLORE.

Per rinominare le temperature di colore regolate, eseguire quanto descritto di seguito.

(5) Premere  $\bigoplus$   $\bigoplus$  per spostare il cursore ( $\bigtriangledown$ ) su "IMP NOME", quindi premere ENT. Sullo schermo del monitor appare il seguente menu.

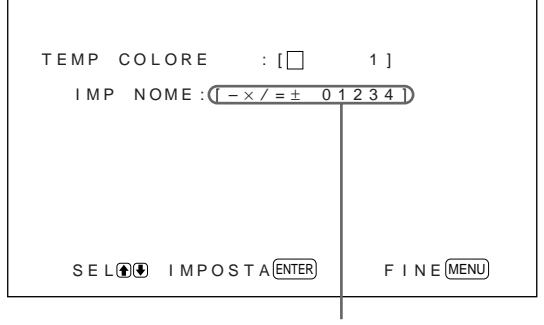

Elenco dei caratteri

(6) Selezionare il carattere da cambiare tramite  $\biguparrow/\bigdownarrow$ , quindi premere ENT.

Lo sfondo del carattere all'interno del relativo elenco diventa azzurro.

- (7) Selezionare un carattere all'interno del relativo elenco tramite  $\biguparrow/\bigdownarrow$ , quindi premere ENT. Il carattere selezionato viene inserito.
- (8) Ripetere i punti (6) e (7) finché non si è terminato di comporre il nome, quindi premere MENU.

Il monitor torna al menu TEMP COLORE.

#### **NITIDEZZA**

Per modificare il livello di correzione del contorno in tre diversi livelli (HIGH, MED. o LOW).

- **1** Premere  $\uparrow/\downarrow$  per spostare il cursore  $(\triangleright)$  su "NITIDEZZA", quindi premere ENT.
- **2** Selezionare il livello di correzione del contorno tramite  $\biguparrow/\bigdownarrow$ , quindi premere ENT. **HIGH:** per rendere più nitida l'immagine **MED:** valore standard **LOW:** per rendere meno nitida l'immagine

#### **Note**

- Le impostazioni di COLORE e FASE non sono disponibili con il segnale RGB.
- L'impostazione di FASE non è disponibile con un segnale componente.
- L'impostazione di FASE non è disponibile con una sorgente di colore PAL o SECAM.
- Non modificare il livello di COLORE/FASE (solo NTSC) se il segnale selezionato è in bianco e nero. Sebbene non influenzi l'immagine corrente, influenza l'immagine di segnali a colori quali NTSC o PAL eventualmente immessi in un secondo tempo.

# **Ripristino delle voci del menu CTRL IMMAG. alle impostazioni originali**

**1** Nel menu CTRL IMMAG., premere  $\uparrow/\downarrow$  per spostare il cursore ( $\blacktriangleright$ ) su "RIPRISTINA", quindi premere ENT.

Sullo schermo del monitor appare il seguente menu.

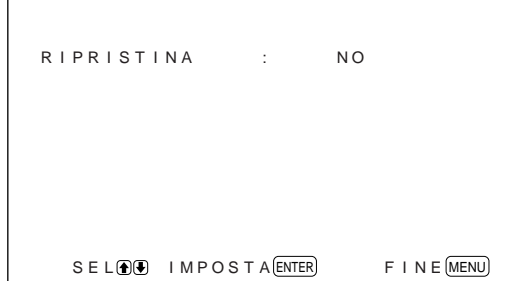

# 2 Premere  $\uparrow/\downarrow$ .

"NO" diventa "SÌ".

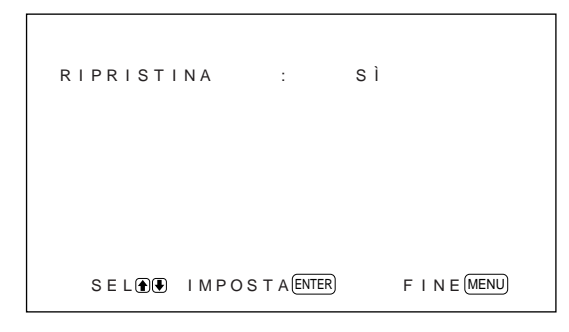

**3** Premere ENT.

Le impostazioni del menu CTRL IMMAG. vengono ripristinate.

Per disattivare la funzione di ripristino, premere MENU prima di ENT.

# **Modifica delle dimensioni e della posizione dell'immagine**

È possibile spostare la posizione dell'immagine in modo da adattarla allo schermo o regolarne separatamente le dimensioni verticali e orizzontali. È possibile regolare l'impostazione per visualizzare l'immagine 4:3 nell'impostazione più naturale 16:9.

# **Modifica delle dimensioni dell'immagine**

**1** Premere MENU.

Sullo schermo del monitor appare il menu principale.

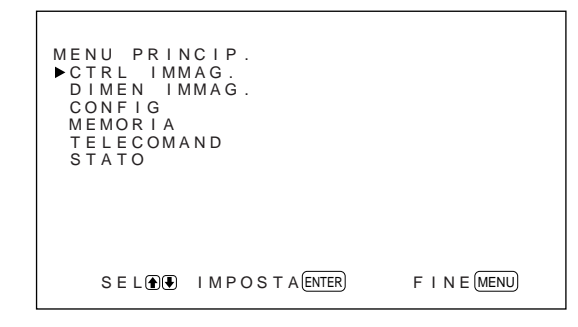

**2** Premere  $\uparrow/\downarrow$  per spostare il cursore  $(\triangleright)$  su "DIMEN IMMAG.", quindi premere ENT. Sullo schermo del monitor appare il menu DIMEN IMMAG.

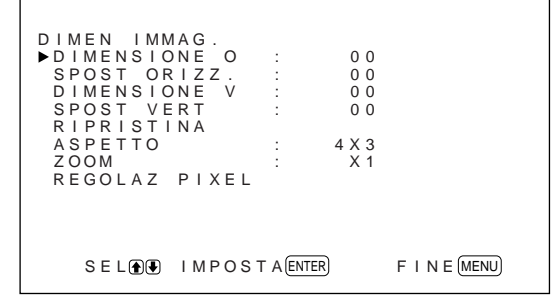

**3** Premere  $\uparrow/\downarrow$  per spostare il cursore  $(\uparrow)$  su "DIMENSIONE O", quindi premere ENT. Sullo schermo del monitor appare il seguente menu.

D I MENS I ONE O : 00

**4** Premere  $\uparrow/\downarrow$  per modificare le dimensioni dell'immagine.

M**:** per aumentare le dimensioni orizzontalmente m**:** per diminuire le dimensioni orizzontalmente Le dimensioni orizzontali dell'immagine vengono indicate sullo schermo del monitor in valori compresi tra MIN (–50) e MAX (+50). Il valore di fabbrica è 00.

#### **Nota**

In base al tipo di segnale di ingresso, il limite inferiore dell'impostazione potrebbe essere superiore al valore MIN.

**5** Premere ENT.

Il monitor torna al menu DIMEN IMMAG.

**6** Premere  $\biguparrow \biguparrow \biguparrow$  per spostare il cursore  $(\triangleright)$  su "DIMENSIONE V", quindi premere ENT. Sullo schermo del monitor appare il seguente menu.

D I MENS I ONE V : 00

**7** Premere  $\uparrow/\downarrow$  per modificare le dimensioni dell'immagine.

M**:** per aumentare le dimensioni verticalmente m**:** per diminuire le dimensioni verticalmente Le dimensioni verticali dell'immagine vengono indicate sullo schermo del monitor in valori compresi tra MIN (–50) e MAX (+50). Il valore di fabbrica è 00.

### **8** Premere ENT.

Il monitor torna al menu DIMEN IMMAG.

# **Regolazione della posizione dell'immagine**

1 Nel menu DIMEN IMMAG., premere  $\uparrow/\downarrow$  per spostare il cursore ( $\blacktriangleright$ ) su "SPOST ORIZZ.", quindi premere ENT. Sullo schermo del monitor appare il seguente menu.

 $SPOST OR IZZ.$  : 00

**2** Premere  $\uparrow/\downarrow$  per spostare l'immagine. M**:** per spostare l'immagine verso destra m**:** per spostare l'immagine verso sinistra

La posizione orizzontale dell'immagine viene indicata sullo schermo del monitor in valori compresi tra MIN (–50) e MAX (+50). Il valore di fabbrica è 00.

- **3** Premere ENT. Il monitor torna al menu DIMEN IMMAG.
- **4** Premere  $\biguparrow \biguparrow \biguparrow$  per spostare il cursore  $(\triangleright)$  su "SPOST VERT", quindi premere ENT. Sullo schermo del monitor appare il seguente menu.

SPOST VERT : 00

**5** Premere  $\uparrow/\downarrow$  per spostare l'immagine. **1:** per spostare l'immagine verso l'alto m**:** per spostare l'immagine verso il basso La posizione verticale dell'immagine viene indicata sullo schermo del monitor in valori compresi tra MIN (–50) e MAX (+50). Il valore di fabbrica è 00.

**6** Premere ENT.

Il monitor torna al menu DIMEN IMMAG.

# **Ripristino delle dimensioni e della posizione dell'immagine originali**

**1** Nel menu DIMEN IMMAG., premere  $\hat{\mathbf{A}}/\hat{\mathbf{F}}$  per spostare il cursore ( $\blacktriangleright$ ) su "RIPRISTINA", quindi premere ENT.

Sullo schermo del monitor appare il seguente menu.

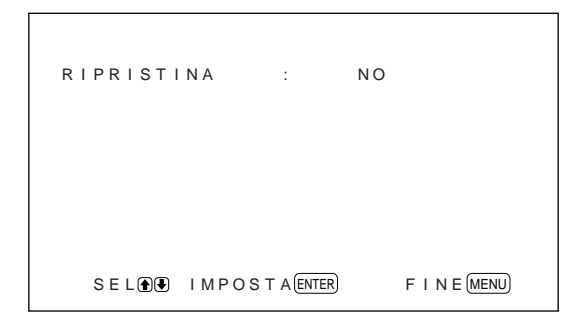

**2** Premere  $\uparrow/\downarrow$ . "NO" diventa "SÌ".

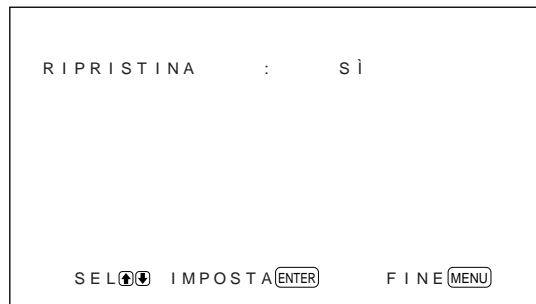

**3** Premere ENT.

Le dimensioni e la posizione originali dell'immagine vengono ripristinate.

Per disattivare la funzione di ripristino, premere MENU prima di ENT.

# **Ingrandimento di un'immagine 4:3 in modo che si adatti allo schermo 16:9 (modo zoom ampio)**

Quando si visualizza un'immagine 4:3 su uno schermo 16:9, l'immagine risulta distorta orizzontalmente a causa della differenza di proporzioni. Se si utilizza il modo zoom ampio, risulteranno distorti gli angoli del monitor invece della parte centrale dell'immagine. È possibile modificare la linearità regolando le impostazioni LIN. ORIZ. e LIN. VERT.

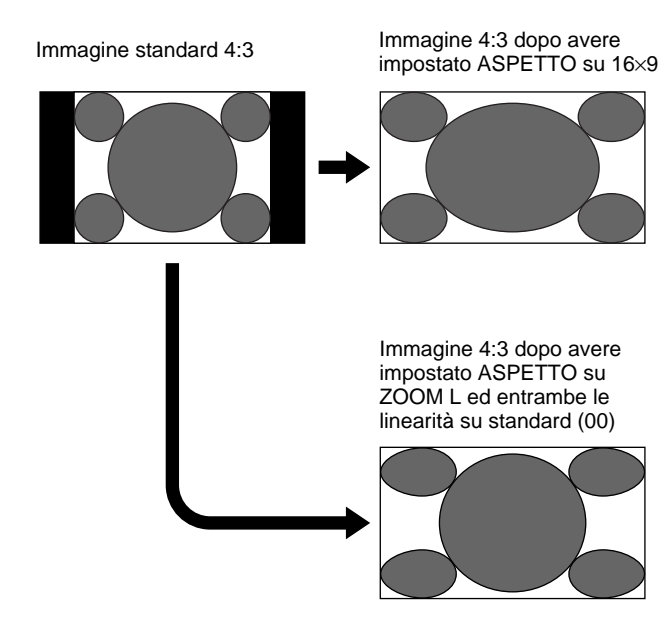

**1** Nel menu DIMEN IMMAG., premere  $\hat{\mathbf{T}}/\mathbf{\downarrow}$  per spostare il cursore ( $\blacktriangleright$ ) su "ASPETTO", quindi premere ENT.

Sullo schermo del monitor appare il seguente menu.

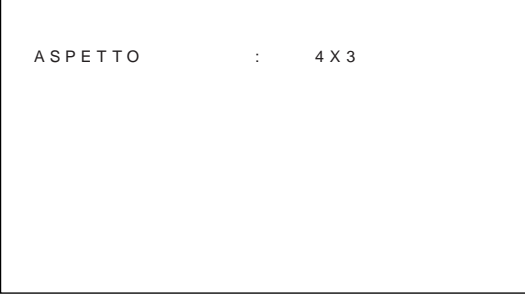

**2** Premere  $\bigwedge^4$  per spostare il cursore  $(\triangleright)$  su "ZOOM L", quindi premere ENT. Sullo schermo del monitor appare il seguente menu.

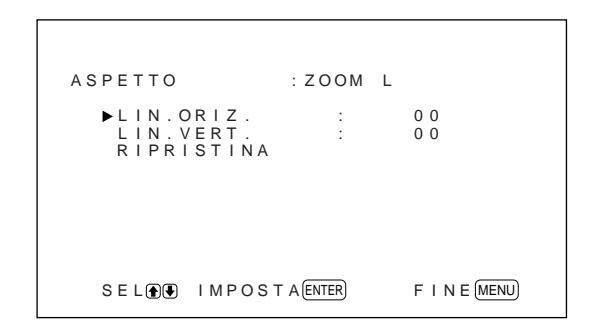

**3** Se non si modificano LIN. ORIZ. o LIN. VERT., premere ENT.

Il monitor torna al menu DIMEN IMMAG. Se si modificano LIN. ORIZ. o LIN. VERT., eseguire quanto descritto di seguito.

- **4** Premere  $\uparrow/\downarrow$  per spostare il cursore  $(\triangleright)$  su "LIN. ORIZ." o su "LIN. VERT.", quindi premere ENT. **LIN. ORIZ.:** per modificare orizzontalmente la linearità
	- **LIN. VERT.:** per modificare verticalmente la linearità

Sullo schermo del monitor appare il seguente menu (l'illustrazione si riferisce alla selezione di LIN. ORIZ.).

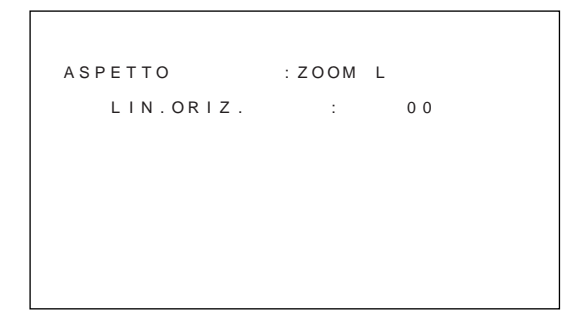

**5** Regolare le dimensioni dello schermo tramite  $A/\mathbf{L}$ .

#### **Ripristino delle voci del modo zoom ampio alle impostazioni originali**

Nel menu ASPETTO, selezionare ZOOM L, quindi premere ENT. Premere  $\bigoplus \biguplus$  per spostare il cursore (B) su "RIPRISTINA", quindi premere ENT. Selezionare SI tramite  $\bigcap_{i=1}^{\infty}$ , quindi premere ENT.

#### **Nota**

Se si utilizza il modo zoom ampio, si consiglia di impostare DIMENSIONE O, SPOST ORIZZ., DIMENSIONE V e SPOST VERT sul valore standard (00). Se tali impostazioni vengono modificate eccessivamente, il display di zoom ampio potrebbe risultare distorto. Prima di utilizzare il modo zoom ampio, impostare ZOOM su ×1; se impostato su ×2, su ×3 o su ×4, il modo zoom ampio non può essere utilizzato.

# **Regolazione dei pixel**

Se i bordi dei caratteri o delle linee verticali risultano eccessivamente distorti, è possibile regolare la fase dei punti e il numero totale di pixel orizzontali.

**1** Premere MENU.

Sullo schermo del monitor appare il menu principale.

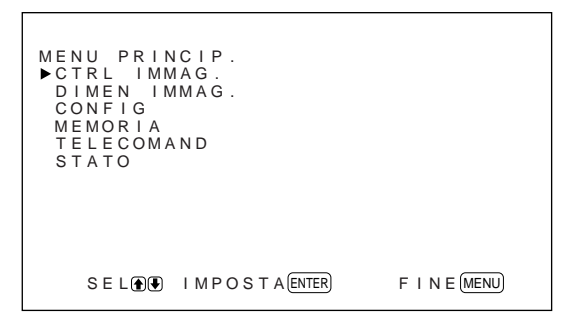

**2** Premere  $\uparrow/\downarrow$  per spostare il cursore  $(\triangleright)$  su "DIMEN IMMAG.", quindi premere ENT. Sullo schermo del monitor appare il menu DIMEN IMMAG.

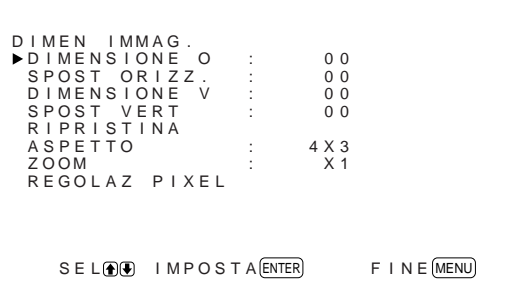

**3** Premere  $\uparrow/\downarrow$  per spostare il cursore  $(\triangleright)$  su "REGOLAZ PIXEL", quindi premere ENT. Sullo schermo del monitor appare il seguente menu.

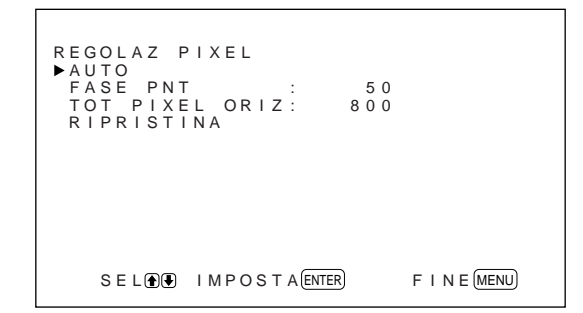

**4** È possibile regolare la fase dei punti e il numero totale di pixel orizzontali automaticamente o manualmente.

#### **Regolazione automatica**

(1) Selezionare AUTO tramite  $\biguparrow/\bigdownarrow$ , quindi premere ENT. Sullo schermo del monitor appare il seguente menu.

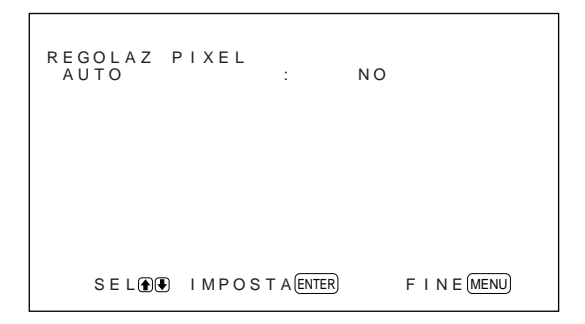

(2) Selezionare SI tramite  $\bigwedge^4$ , quindi premere ENT.

La fase dei punti e il numero totale di pixel orizzontali vengono regolati automaticamente.

#### **Regolazione manuale**

(1) Selezionare FASE PNT o TOT PIXEL ORIZ tramite  $\bigoplus$ , quindi premere ENT. Sullo schermo del monitor appare il seguente menu (l'illustrazione si riferisce alla selezione di FASE PNT).

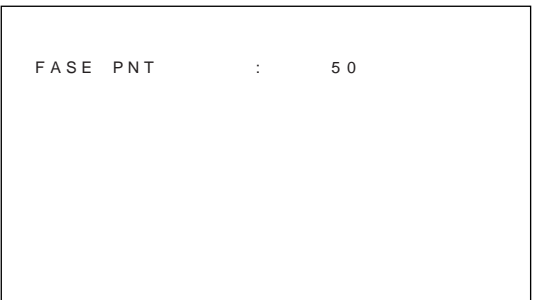

(2) Regolare la fase dei punti o il numero totale di pixel orizzontali tramite  $\biguparrow/\bigdownarrow$ , quindi premere ENT.

#### **Ripristino delle voci del menu REGOLAZ PIXEL alle impostazioni originali**

Nel menu REGOLAZ PIXEL, premere  $\bigoplus$  per spostare il cursore ( $\blacktriangleright$ ) su "RIPRISTINA", quindi premere ENT. Selezionare SI tramite  $\biguparrow/\bigdownarrow$ , quindi premere ENT.

# **Utilizzo della funzione di memoria**

È possibile salvare le impostazioni dell'immagine corrente per ciascun segnale di ingresso utilizzando la funzione MEMORIA. Se necessario, le impostazioni salvate possono essere ripristinate. È possibile memorizzare le impostazioni effettuate nei menu CTRL IMMAG. e DIMEN IMMAG. Le impostazioni delle immagini possono essere salvate per un massimo di venti segnali di ingresso ed è inoltre possibile assegnare nomi di un massimo di 10 caratteri alle impostazioni delle voci.

# **Memorizzazione dell'impostazione corrente**

**1** Premere MENU.

Sullo schermo del monitor appare il menu principale.

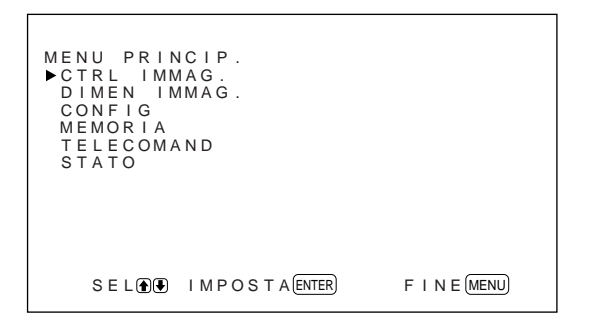

**2** Premere  $\uparrow/\downarrow$  per spostare il cursore  $(\triangleright)$  su "MEMORIA", quindi premere ENT. Sullo schermo del monitor appare il menu MEMORIA.

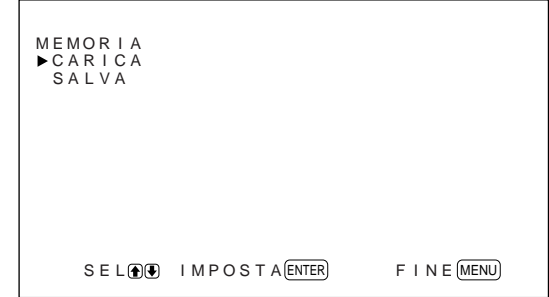

3 Premere  $\uparrow/\downarrow$  per spostare il cursore  $(\blacktriangleright)$  su "SALVA", quindi premere ENT. Sullo schermo del monitor appare il seguente menu.

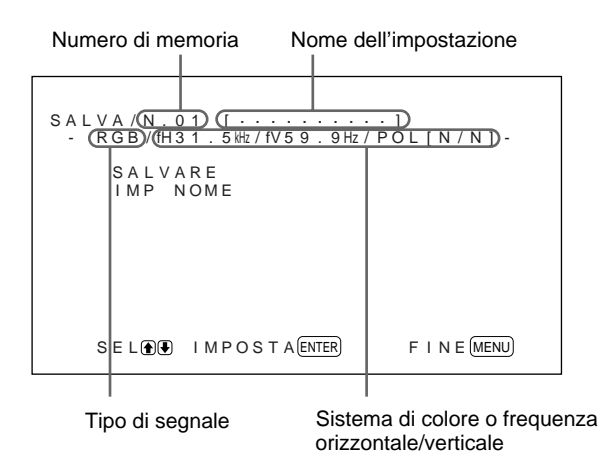

Se in corrispondenza del numero di memoria selezionato non vi sono dati, sullo schermo del monitor viene visualizzato in azzurro il messaggio "– – VUOTA – –". Il tipo di segnale e il sistema di colore o la frequenza orizzontale/verticale vengono visualizzati in azzurro (per mostrare che il tipo di segnale del numero di memoria selezionato è uguale a quello dell'impostazione corrente) o in giallo (per mostrare che il tipo di segnale del numero di memoria selezionato è diverso rispetto a quello dell'impostazione corrente).

**4** Selezionare un numero di memoria (da 01 a 20) tramite  $\bigoplus$ , quindi premere ENT. Sullo schermo del monitor appare il cursore  $(\blacktriangleright)$ . **5** Premere  $\uparrow/\downarrow$  per spostare il cursore  $(\uparrow)$  su "SALVARE", quindi premere ENT. I dati correnti vengono memorizzati in corrispondenza del numero di memoria selezionato. Il messaggio "SALVATAG. COMPLETO" viene visualizzato per circa cinque secondi.

Per assegnare un nome alle impostazioni, eseguire quanto descritto di seguito.

**6** Premere  $\uparrow/\downarrow$  per spostare il cursore  $(\triangleright)$  su "IMP NOME", quindi premere ENT.

Sullo schermo del monitor appare il seguente menu.

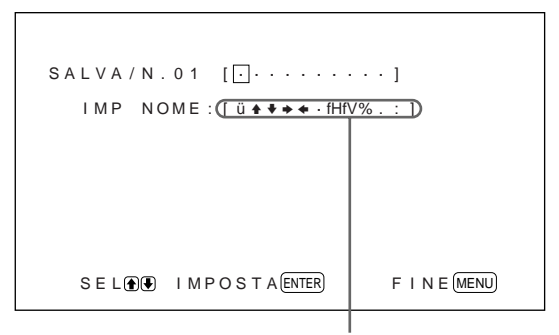

Elenco dei caratteri

- **7** Selezionare il carattere da cambiare tramite  $\hat{\uparrow}$  / $\downarrow$ , quindi premere ENT. Lo sfondo del carattere all'interno del relativo elenco diventa azzurro.
- **8** Selezionare un carattere all'interno del relativo elenco tramite  $\bigoplus$ , quindi premere ENT. Il carattere selezionato viene inserito.
- **9** Ripetere i punti **7** e **8** finché non si è terminato di comporre il nome, quindi premere MENU. Il monitor torna al menu SALVA.

#### **Nota**

Se la memorizzazione dei dati non avviene, sullo schermo del monitor viene visualizzato il messaggio "ERRORE SALVATAG.". Tentare di memorizzare di nuovo l'impostazione.

# **Richiamo delle impostazioni memorizzate**

**1** Nel menu MEMORIA, premere  $\uparrow/\downarrow$  per spostare il  $cursore(\triangleright)$  su "CARICA", quindi premere ENT. Sullo schermo del monitor appare la prima pagina delle impostazioni memorizzate.

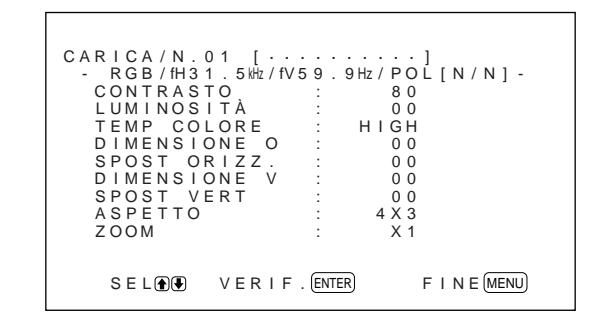

**2** Selezionare un numero di memoria (da 01 a 20) tramite  $\bigoplus$ , quindi premere ENT. Sullo schermo del monitor appare la seconda pagina delle impostazioni memorizzate.

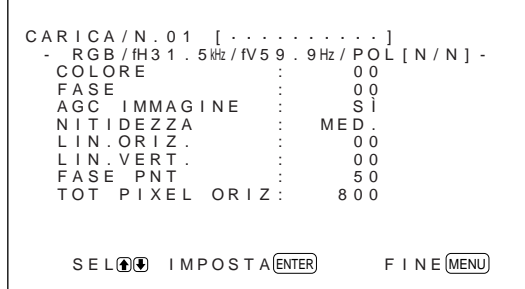

Il tipo di segnale e il sistema di colore o la frequenza orizzontale/verticale vengono visualizzati in azzurro (per mostrare che il tipo di segnale del numero di memoria selezionato è uguale a quello dell'impostazione corrente ed è dunque possibile richiamare l'impostazione memorizzata) o in rosso (per mostrare che il tipo di segnale del numero di memoria selezionato è diverso rispetto a quello dell'impostazione corrente e non è dunque possibile richiamare l'impostazione memorizzata).

#### **3** Premere ENT.

Il messaggio "CARICAM. COMPLETO" viene visualizzato per circa cinque secondi, quindi l'immagine viene regolata in base all'impostazione selezionata.

#### **Nota**

Se il caricamento non avviene, sullo schermo del monitor viene visualizzato il messaggio "ERRORE CARICAM.". Tentare di caricare di nuovo l'impostazione.

# **Selezione della lingua per le indicazioni a schermo**

Le lingue disponibili per le indicazioni a schermo sono l'inglese, il tedesco, il francese, l'italiano, lo spagnolo e il giapponese.

#### **1** Premere MENU.

Sullo schermo del monitor appare il menu principale.

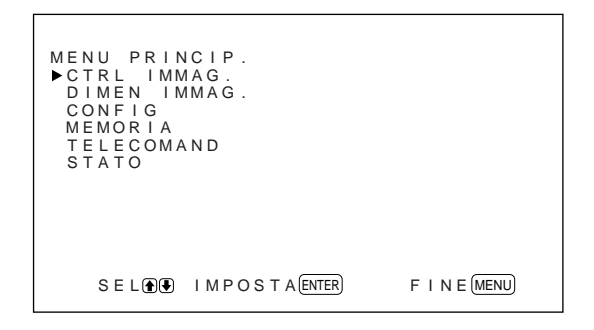

**2** Premere  $\uparrow/\downarrow$  per spostare il cursore  $(\triangleright)$  su "CONFIG", quindi premere ENT. Sullo schermo del monitor appare il menu CONFIG.

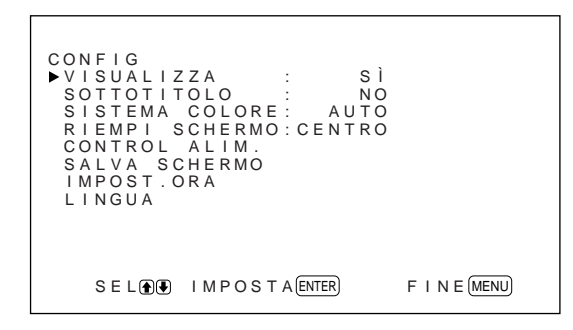

**3** Premere  $\uparrow/\downarrow$  per spostare il cursore  $(\triangleright)$  su "LINGUA", quindi premere ENT. Sullo schermo del monitor appare il seguente menu.

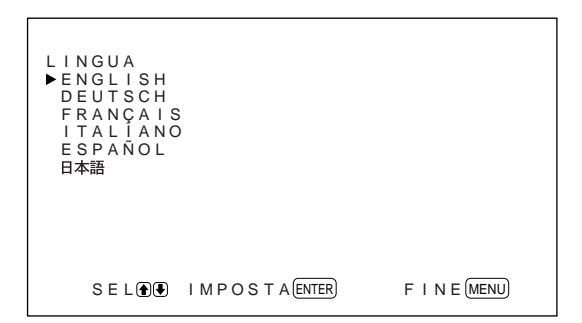

**4** Premere  $\uparrow/\downarrow$  per spostare il cursore  $(\triangleright)$  sulla lingua desiderata, quindi premere ENT. Le indicazioni a schermo vengono visualizzate nella lingua selezionata. **ENGLISH:** inglese **DEUTSCH:** tedesco **FRANÇAIS:** francese **ITALIANO:** italiano **ESPAÑOL:** spagnolo **:** giapponese

**5** Premere MENU. Il monitor torna al menu CONFIG.

# **Prevenzione di immagini residue (funzione salva schermo)**

Se un'immagine luminosa statica viene visualizzata su uno schermo (ad es., PC) per un lungo periodo, è possibile che rimanga un'immagine residua. Per evitare la formazione di immagini residue, il presente monitor è dotato di una funzione salva schermo. Tale funzione dispone di due salva schermo: uno per invertire l'immagine (INVER. IMMAG.) e l'altro per cambiare automaticamente la posizione del display (ORBIT. IMMAG.).

# **Capovolgimento dell'immagine**

#### **1** Premere MENU.

Sullo schermo del monitor appare il menu principale.

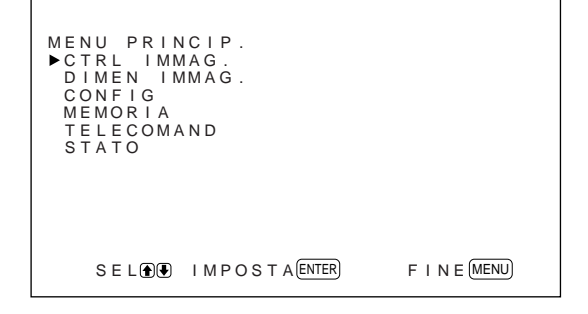

Prevenzione di immagini residue (funzione salva schermo)

**2** Premere  $\biguparrow \biguparrow \biguparrow$  per spostare il cursore  $(\triangleright)$  su "CONFIG", quindi premere ENT. Sullo schermo del monitor appare il menu CONFIG.

```
F I N E (MENU)CONFIG<br>
PYISUALIZZA : SÌ<br>
SOTTOTITOLO : NO<br>
SISTEMA COLORE : AUTO<br>
RIEMPI SCHERMO : CENTRO<br>
CONTROL ALIM<br>
CANLYA SCHERMO<br>
IMPOST ORA<br>
MPOST ORA
   L I NGUA
           SEL OU IMPOSTA (ENTER)
```
**3** Premere  $\uparrow/\downarrow$  per spostare il cursore  $(\triangleright)$  su "SALVA SCHERMO", quindi premere ENT. Sullo schermo del monitor appare il seguente menu.

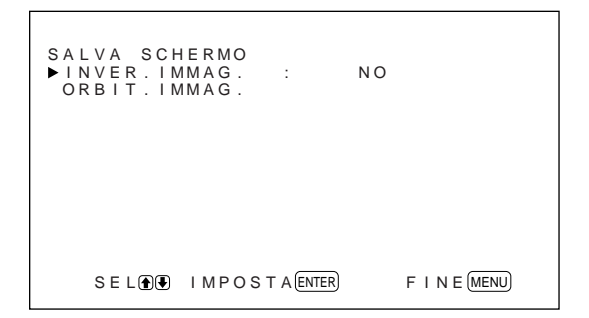

**4** Premere  $\uparrow/\downarrow$  per spostare il cursore  $(\triangleright)$  su "INVER. IMMAG.", quindi premere ENT. Sullo schermo del monitor appare il seguente menu.

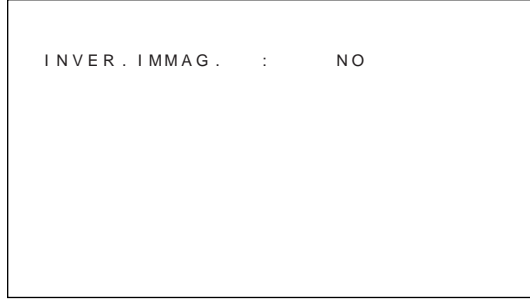

**5** Selezionare il modo INVER. IMMAG. **NO:** per impostare INVER. IMMAG. su NO **SÌ:** impostare INVER. IMMAG. su SÌ **AUTO:** per eseguire automaticamente la funzione INVER. IMMAG. una volta al giorno.

Se si seleziona AUTO, sullo schermo del monitor appare il seguente menu.

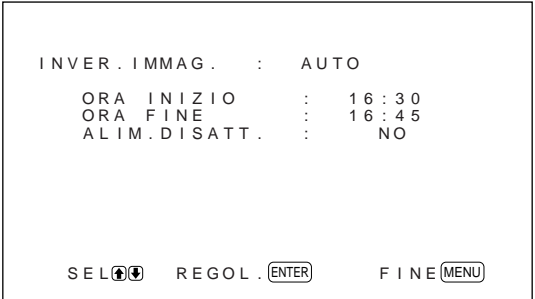

- (1) Premere ENT. Sullo schermo del monitor appare il cursore  $(\blacktriangleright).$
- (2) Premere  $\bigoplus$  / per spostare il cursore ( $\bigtriangledown$ ) su "ORA INIZIO", quindi premere ENT. Sullo schermo del monitor appare il seguente menu e lo sfondo dell'ora viene visualizzato in azzurro.

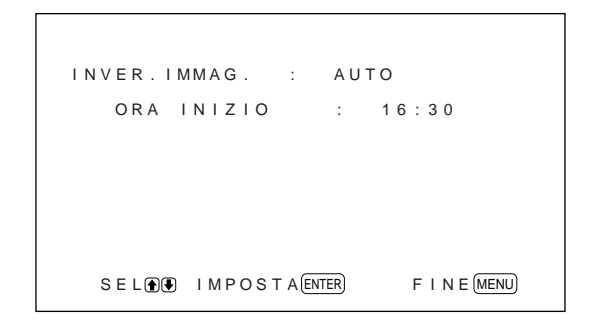

- (3) Impostare l'ora in cui si desidera che l'immagine venga capovolta tramite  $\uparrow/\downarrow$ , quindi premere ENT. L'ora viene impostata e lo sfondo dei minuti viene visualizzato in azzurro.
- (4) Impostare i minuti tramite  $\biguparrow/\bigdownarrow$ , quindi premere MENU. I minuti vengono impostati, quindi il monitor torna al menu INVER. IMMAG.
- (5) Allo stesso modo, impostare l'ora in cui si desidera che la funzione INVER. IMMAG. venga disattivata.

Il display viene capovolto all'ora impostata in ORA INIZIO e torna alla posizione originale all'ora impostata in ORA FINE. Questo ciclo viene eseguito automaticamente una volta al giorno.

#### **Impostazione del modo di attesa all'ora impostata in ORA FINE**

**1** Una volta selezionato AUTO per il modo INVER. IMMAG., selezionare ALIM. DISATT., quindi premere ENT.

Sullo schermo del monitor appare il seguente menu.

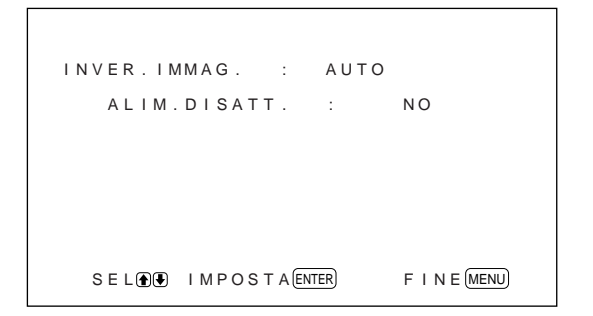

2 Selezionare SÌ tramite  $\biguparrow/\bigdownarrow$ , quindi premere **MENU** 

Il monitor entra nel modo di attesa all'ora impostata in ORA FINE.

#### **Note**

- Le funzioni di disattivazione, di risparmio energetico e di timer di attivazione/disattivazione nel menu CONTROL ALIM. non possono essere utilizzate contemporaneamente. Se una di tali funzioni è impostata su SÌ, l'indicazione "– – – –" appare accanto alle altre e non sarà possibile utilizzarle.
- Se si impostano ORA INIZIO e ORA FINE sulla stessa ora, l'impostazione di ORA INIZIO ha priorità su quella di ORA FINE e il display non torna alla posizione originale all'ora preimpostata in ORA FINE.

# **Modifica automatica della posizione del display**

1 Nel menu SALVA SCHERMO, premere  $\uparrow/\downarrow$  per spostare il cursore  $(\blacktriangleright)$  su "ORBIT. IMMAG.", quindi premere ENT.

Sullo schermo del monitor appare il seguente menu.

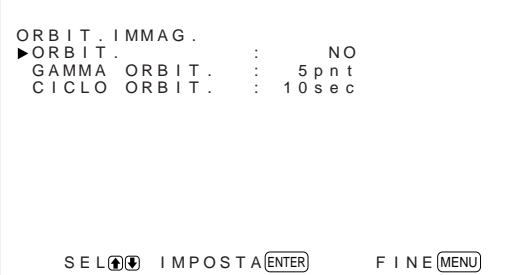

**2** Premere  $\uparrow/\downarrow$  per spostare il cursore  $(\triangleright)$  su "ORBIT.", quindi premere ENT. Sullo schermo del monitor appare il seguente menu.

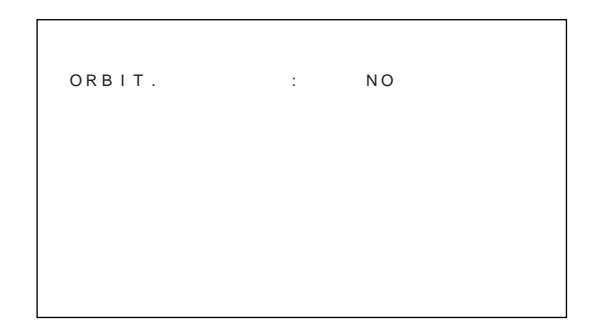

- **3** Selezionare il modo ORBIT. tramite  $\uparrow/\downarrow$ **NO:** per annullare la funzione ORBIT. IMMAG. **SÌ:** per impostare la funzione ORBIT. IMMAG.
- **4** Premere MENU.

Il monitor torna al menu ORBIT. IMMAG.

**5** Selezionare GAMMA ORBIT. (distanza di movimento) o CICLO ORBIT. (tempo) tramite  $\biguparrow/\bigdownarrow$ , quindi premere ENT. È possibile selezionare i seguenti valori: **GAMMA ORBIT.:** 5pnt, 10pnt, 15pnt, 20pnt **CICLO ORBIT.:** 10sec, 30sec, 1min, 5min

Sullo schermo del monitor appare il seguente menu (l'illustrazione si riferisce alla selezione di GAMMA ORBIT.).

GAMMA ORBIT. : 5 p n t

**6** Regolare GAMMA ORBIT. o CICLO ORBIT. tramite  $\bigoplus$ , quindi premere MENU.

#### **Quando INVER. IMMAG. e ORBIT. IMMAG. sono impostati su SÌ**

Se la funzione ORBIT. IMMAG. è attivata mentre l'immagine è capovolta, questa viene visualizzata mentre cambia posizione.

# **Controllo automatico dell'alimentazione attivata/disattivata (funzione di controllo dell'alimentazione)**

Il presente monitor dispone di due funzioni di controllo dell'alimentazione: tramite la funzione RISP. ENER. è possibile impostarlo in modo che l'alimentazione venga disattivata automaticamente dopo un determinato periodo di assenza di segnali di ingresso provenienti dai connettori RGB1 o RGB2; tramite la funzione TIMER SÌ/NO è possibile impostare l'ora di attivazione/disattivazione automatica.

# **Funzione di risparmio energetico**

**1** Premere MENU.

Sullo schermo del monitor appare il menu principale.

```
F \cup N \in (MENU)MENU PRINCIP
  CTRL IMMAG.<br>DIMEN IMMAG.<br>CONFIG
 MEMOR I A
 T E L ECOMAND
 STATO
     SEL DU IMPOSTA ENTER
```
**2** Premere  $\uparrow/\downarrow$  per spostare il cursore  $(\triangleright)$  su "CONFIG", quindi premere ENT. Sullo schermo del monitor appare il menu CONFIG.

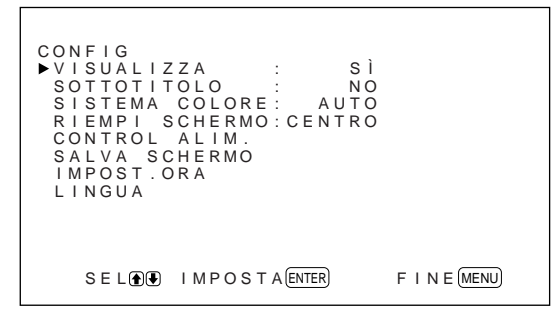

**3** Premere  $\uparrow/\downarrow$  per spostare il cursore  $(\triangleright)$  su "CONTROL ALIM.", quindi premere ENT. Sullo schermo del monitor appare il seguente menu.

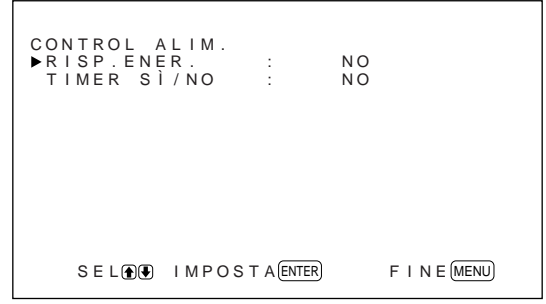

**4** Premere  $\uparrow/\downarrow$  per spostare il cursore  $(\triangleright)$  su "RISP. ENER.", quindi premere ENT. Sullo schermo del monitor appare il seguente menu.

R I SP . ENER . : NO

- **5** Premere  $\uparrow/\downarrow$  per selezionare l'intervallo di tempo che deve trascorrere prima dell'attivazione del modo di risparmio energetico.
	- **NO:** per non attivare la funzione di risparmio energetico.
	- **5min:** per attivare il modo di risparmio energetico dopo cinque minuti dalla mancata immissione di segnali di ingresso.
	- **10min:** per attivare il modo di risparmio energetico dopo dieci minuti dalla mancata immissione di segnali di ingresso.

Quando l'apparecchio si trova nel modo di risparmio energetico, l'indicatore di alimentazione lampeggia.

#### **Per disattivare la funzione di risparmio energetico**

- Immettere di nuovo il segnale sincronico.
- Premere l'interruttore  $\bigcup$  sul pannello di controllo o l'interruttore POWER sul telecomando.

#### **Caratteristiche dei segnali necessari per l'utilizzo della funzione di risparmio energetico**

**RGB1:** se il segnale sincronico è collegato al connettore HD/COMP IN.

**RGB2:** se il segnale sincronico è collegato al 13° piedino del connettore RGB IN (D-sub a 15 piedini).

# **Funzione di timer di attivazione/ disattivazione**

1 Nel menu CONFIG, premere  $\uparrow/\downarrow$  per spostare il cursore ( $\blacktriangleright$ ) su "CONTROL ALIM.", quindi premere ENT.

Sullo schermo del monitor appare il seguente menu.

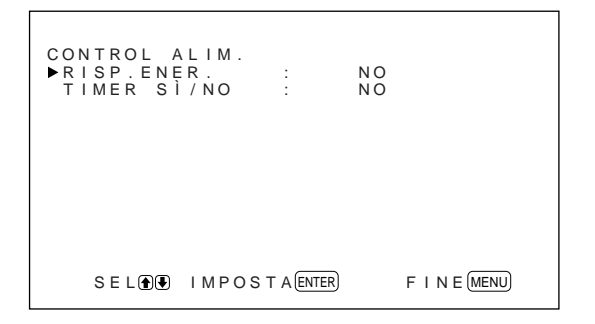

**2** Premere  $\uparrow/\downarrow$  per spostare il cursore  $(\triangleright)$  su "TIMER SÌ/NO", quindi premere ENT. Sullo schermo del monitor appare il seguente menu.

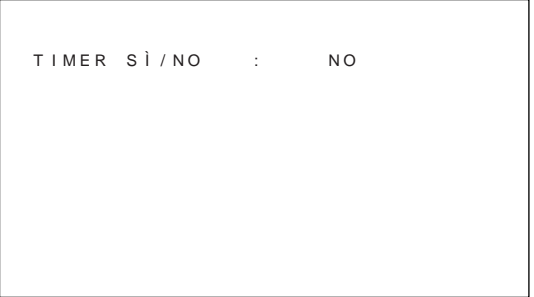

**3** Selezionare SI tramite  $\hat{\mathbf{A}}$   $\downarrow$ , quindi premere ENT. Sullo schermo del monitor appare il seguente menu.

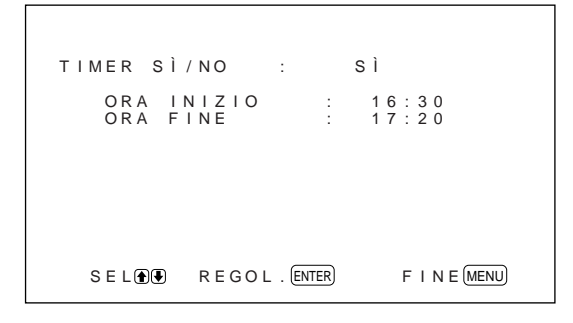

**4** Premere ENT.

Sullo schermo del monitor appare il cursore  $(\blacktriangleright)$ .

**5** Premere  $\uparrow/\downarrow$  per spostare il cursore  $(\triangleright)$  su "ORA INIZIO", quindi premere ENT.

Sullo schermo del monitor appare il seguente menu e lo sfondo dell'ora viene visualizzato in azzurro.

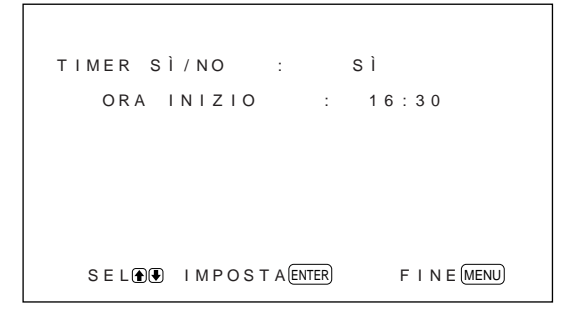

**6** Impostare l'ora tramite  $\triangle$ / $\downarrow$ , quindi premere ENT.

L'ora viene impostata e lo sfondo dei minuti viene visualizzato in azzurro.

**7** Impostare i minuti tramite  $\biguparrow/\bigdownarrow$ , quindi premere MENU.

I minuti vengono impostati e il monitor torna al menu TIMER SÌ/NO.

**8** Allo stesso modo, impostare ORA FINE.

#### **Note**

- La funzione di risparmio energetico non è disponibile se il segnale viene immesso dai connettori LINE.
- Se il segnale sincronico non è collegato al connettore HD/COMP IN, il monitor non viene attivato anche se il segnale sincronico viene immesso. Assicurarsi di impostare RISP. ENER. su NO se è collegato solo il segnale RGB.
- Se il segnale sincronico non è collegato al 13° piedino del connettore RGB IN (D-sub a 15 piedini), il monitor non viene attivato anche se il segnale sincronico viene immesso. Assicurarsi di impostare RISP. ENER. su NO se è collegato solo il segnale RGB.
- Le funzioni di risparmio energetico, di timer di attivazione/disattivazione e di disattivazione dell'alimentazione nel menu INVER. IMMAG. non possono essere utilizzate contemporaneamente. Se una di tali funzioni è impostata su SÌ, l'indicazione " $---$ " appare accanto alle altre e non sarà possibile utilizzarle.
- Se si impostano ORA INIZIO e ORA FINE sulla stessa ora, l'impostazione di ORA INIZIO ha priorità su quella di ORA FINE e il monitor non verrà disattivato all'ora preimpostata in ORA FINE.

# **Funzione di autodiagnostica**

Questo apparecchio dispone di una funzione di autodiagnostica.

Questa funzione permette di visualizzare le condizioni del monitor tramite l'indicatore  $\bigcirc$  lampeggiante e i numeri dell'indicatore SERVICE CODE sul pannello dei connettori sinistro. Questi numeri indicano le condizioni correnti del monitor.

Se l'apparecchio funziona correttamente, lampeggia solo la spia nella parte inferiore destra dell'indicatore SERVICE CODE.

Se l'indicatore  $\bigcirc$  lampeggia, controllare il numero e contattare un rivenditore Sony autorizzato.

**1** Controllare il numero a due cifre sull'indicatore SERVICE CODE.

L'indicatore mostra un numero o diversi numeri alternativamente in intervalli di un secondo.

**2** Scollegare l'apparecchio. Comunicare il numero al rivenditore Sony autorizzato.

# **Utilizzo di un monitor specifico tramite il telecomando**

Tramite il telecomando in dotazione è possibile utilizzare un monitor specifico senza influenzare altri monitor installati contemporaneamente.

**1** Premere ID MODE ON sul telecomando. I numeri di indice monitor vengono visualizzati in caratteri bianchi su tutti i monitor (ad ogni monitor viene assegnato un numero indice preimpostato da 1 a 255).

*Per cambiare numero indice, vedere "Modifica del numero indice" nella colonna sinistra della pagina successiva.*

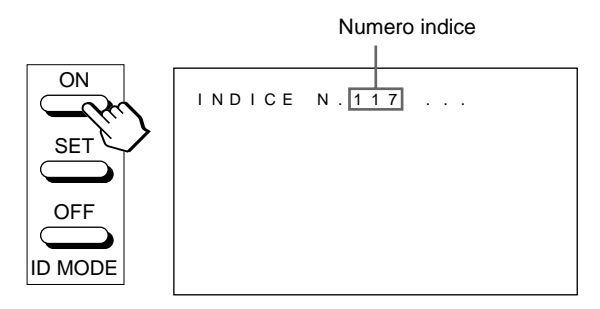

**2** Inserire il numero indice del monitor che si desidera utilizzare utilizzando i tasti da 0 a 9 sul telecomando.

Il numero inserito viene visualizzato accanto al numero indice di ciascun monitor.

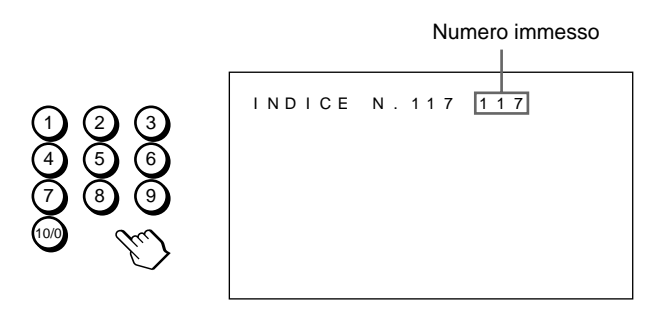

# **3** Premere ID MODE SET.

I caratteri sul monitor selezionato diventano azzurri mentre gli altri vengono diventano rossi.

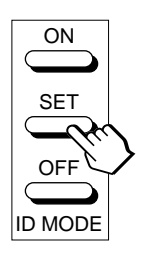

È possibile utilizzare solo il monitor specificato (nel modo ID tutte le operazioni ad eccezione di POWER ON/OFF sono disponibili).

**4** Una volta effettuate le regolazioni necessarie, premere ID MODE OFF. Il monitor torna al modo normale.

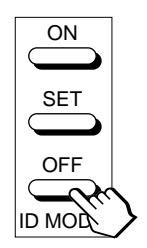

#### **Modifica del numero indice**

Se necessario è possibile cambiare il numero indice. Per cambiare il numero, utilizzare i tasti sul monitor.

### **1** Premere MENU.

Sullo schermo del monitor appare il menu principale.

```
F I N E (MENU)MENU PRINCIP.<br>▶CTRL IMMAG.<br>DIMEN IMMAG.<br>CONFIG
  MEMOR I A<br>TELECOMAND<br>STATO
       SEL DU IMPOSTA ENTER
```
**2** Premere  $\uparrow/\downarrow$  per spostare il cursore  $(\triangleright)$  su "TELECOMAND", quindi premere ENT. Sullo schermo del monitor appare il menu TELECOMAND.

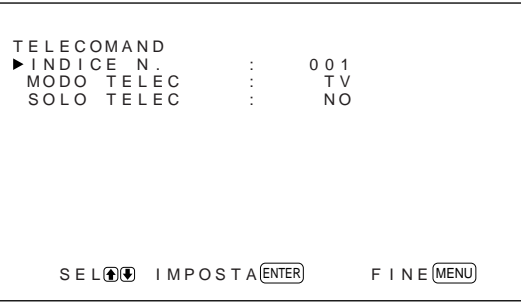

**3** Premere  $\uparrow/\downarrow$  per spostare il cursore  $(\triangleright)$  su "INDICE N.", quindi premere ENT. Sullo schermo del monitor appare il seguente menu.

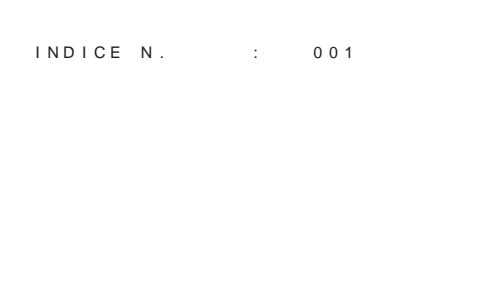

**4** Selezionare il numero indice tramite  $\mathbf{\hat{A}}/\mathbf{\hat{A}}$ , quindi premere ENT. Il monitor torna al menu TELECOMAND.

# **Utilizzo di altri modelli di telecomando**

È possibile eseguire quanto descritto di seguito.

- Attivazione/disattivazione dell'alimentazione
- Selezione dell'ingresso
- Utilizzo dei menu
- Regolazione dell'immagine: contrasto, fase e colore
- Attivazione/disattivazione delle indicazioni a schermo

Le funzioni disponibili e i tasti da utilizzare dipendono da ciascun telecomando che si utilizza. Vedere la seguente tabella.

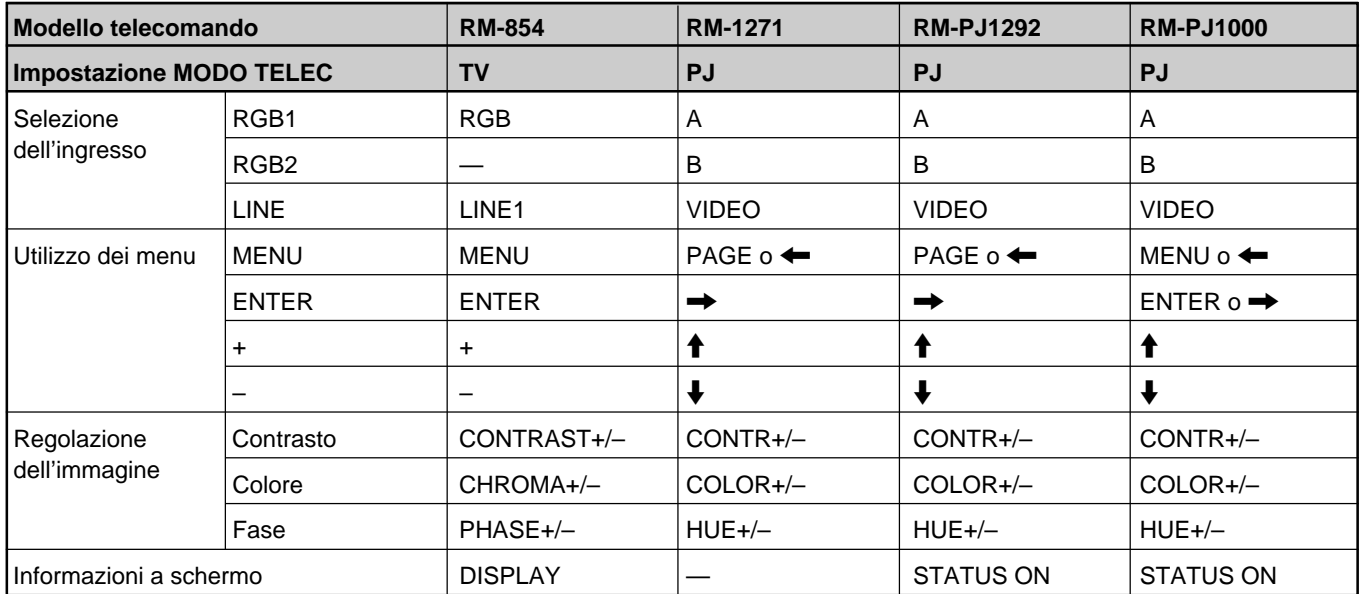

# **Caratteristiche tecniche**

# **Elaborazione video**

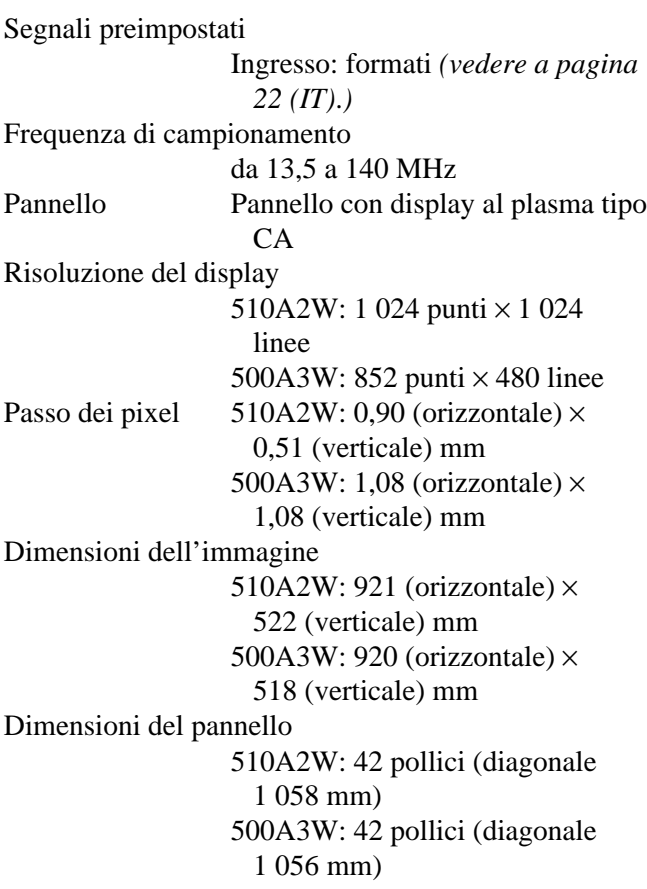

### **Ingressi e uscite**

#### **RGB1**

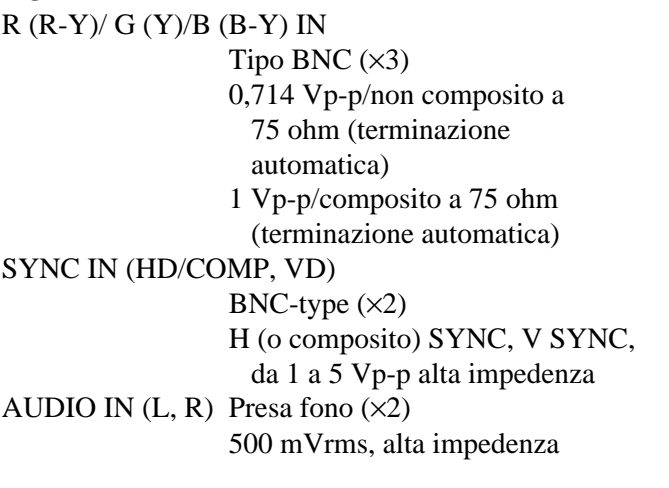

R (R-Y)/ G (Y)/B (B-Y) OUT Tipo BNC  $(\times 3)$  a ciclo aperto SYNC OUT (HD/COMP, VD) Tipo BNC  $(\times 2)$  a ciclo aperto H (o

composito) SYNC, V SYNC

AUDIO OUT (L, R)

Presa fono  $(x2)$  a ciclo aperto

#### **RGB2**

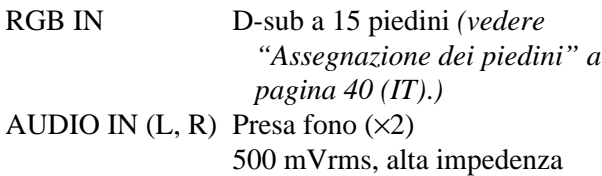

#### **LINE (NTSC, PAL, SECAM, NTSC4.43, PAL60)**

- VIDEO IN Tipo BNC  $(x1)$ Video composito,  $1 \text{ Vp-p } \pm 2 \text{ dB}$ sincronismo negativo, a 75 ohm (terminazione automatica)
- $Y/C IN$  Mini DIN a 4 piedini  $(\times 1)$ Y (luminanza):  $1 \text{ Vp-p } \pm 2 \text{ dB}$ sincronismo negativo, a 75 ohm (terminazione automatica)
	- C (crominanza): segnale di sincronizzazione 0,286 Vp-p  $\pm$ 2 dB (NTSC), a 75 ohm (terminazione automatica) Segnale di sincronizzazione 0,3 Vp-p ±2 dB (PAL), a 75 ohm (terminazione automatica)
- AUDIO IN  $(L, R)$  Presa fono  $(\times 2)$ 500 mVrms, alta impedenza
- VIDEO OUT  $T$  Tipo BNC  $(x1)$  a ciclo aperto  $Y/C$  OUT Mini DIN a 4 piedini  $(\times 1)$  a ciclo aperto
- AUDIO OUT (L, R)

Presa fono  $(x2)$  a ciclo aperto

MONITOR OUT AUDIO (L, R) Presa fono  $(x2)$ Max. 500 mVrms (uscita variabile), alta impedenza CONTROL S (IN, OUT) Minipresa (stereo) (×2) 5 Vp-p REMOTE (RS-232C) Mini DIN a 8 piedini (×1) SPEAKERS da 6 a 16 ohm,  $7 W + 7 W$  (se l'impedenza è pari a 8 ohm)

#### **Generali**

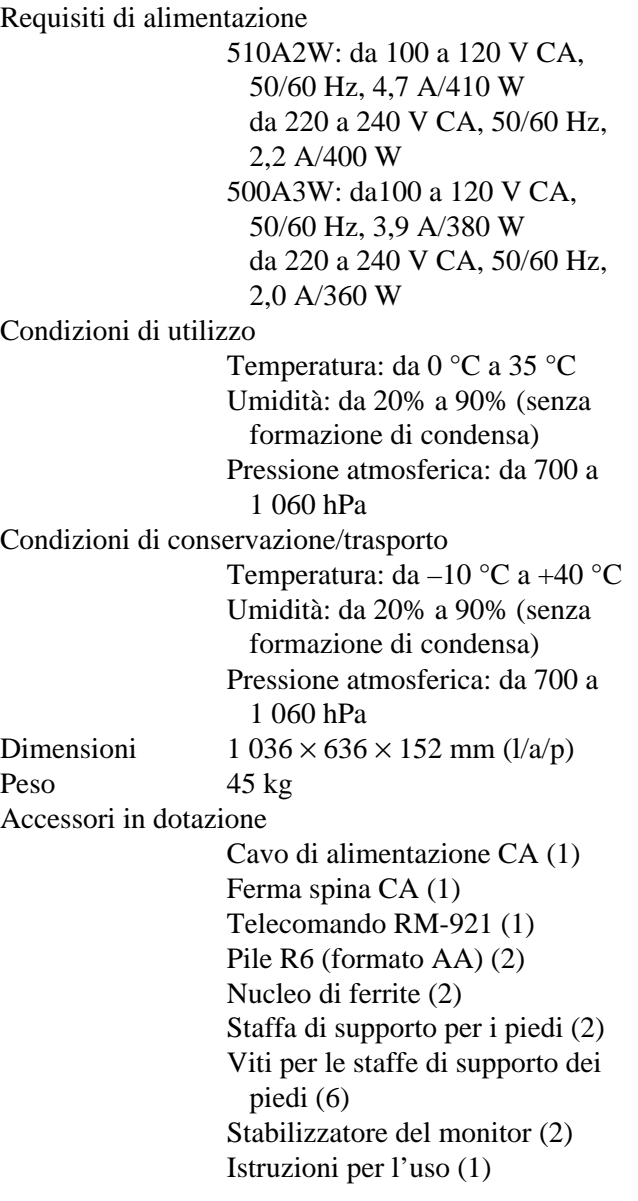

Il design e le caratteristiche tecniche sono soggetti a modifiche senza preavviso.

### **Assegnazione dei piedini**

#### **Presa Y/C (mini DIN a 4 pedini)**

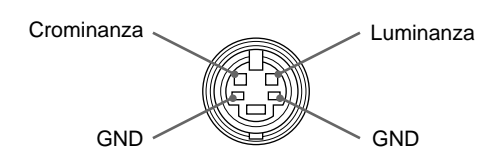

# **Connettore RGB IN (D-sub a 15 piedini)**

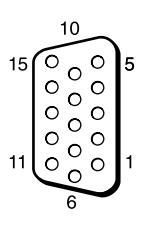

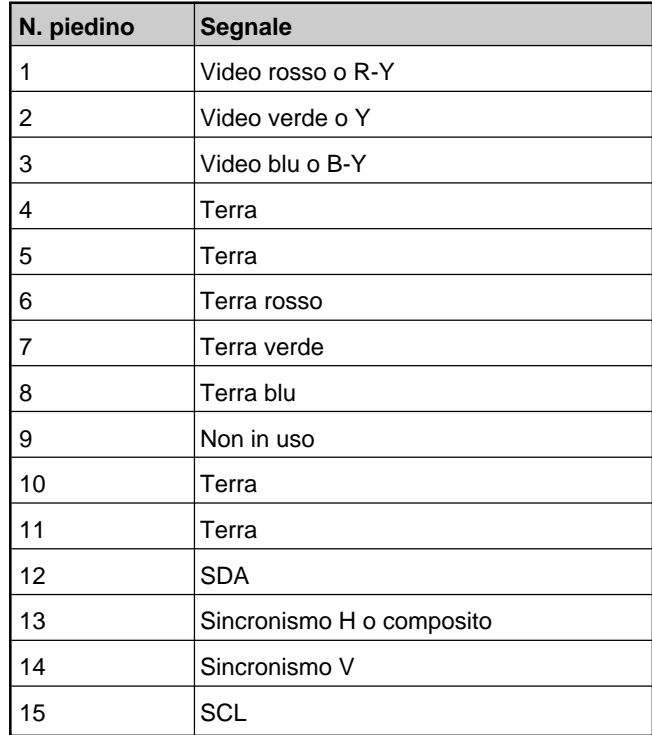

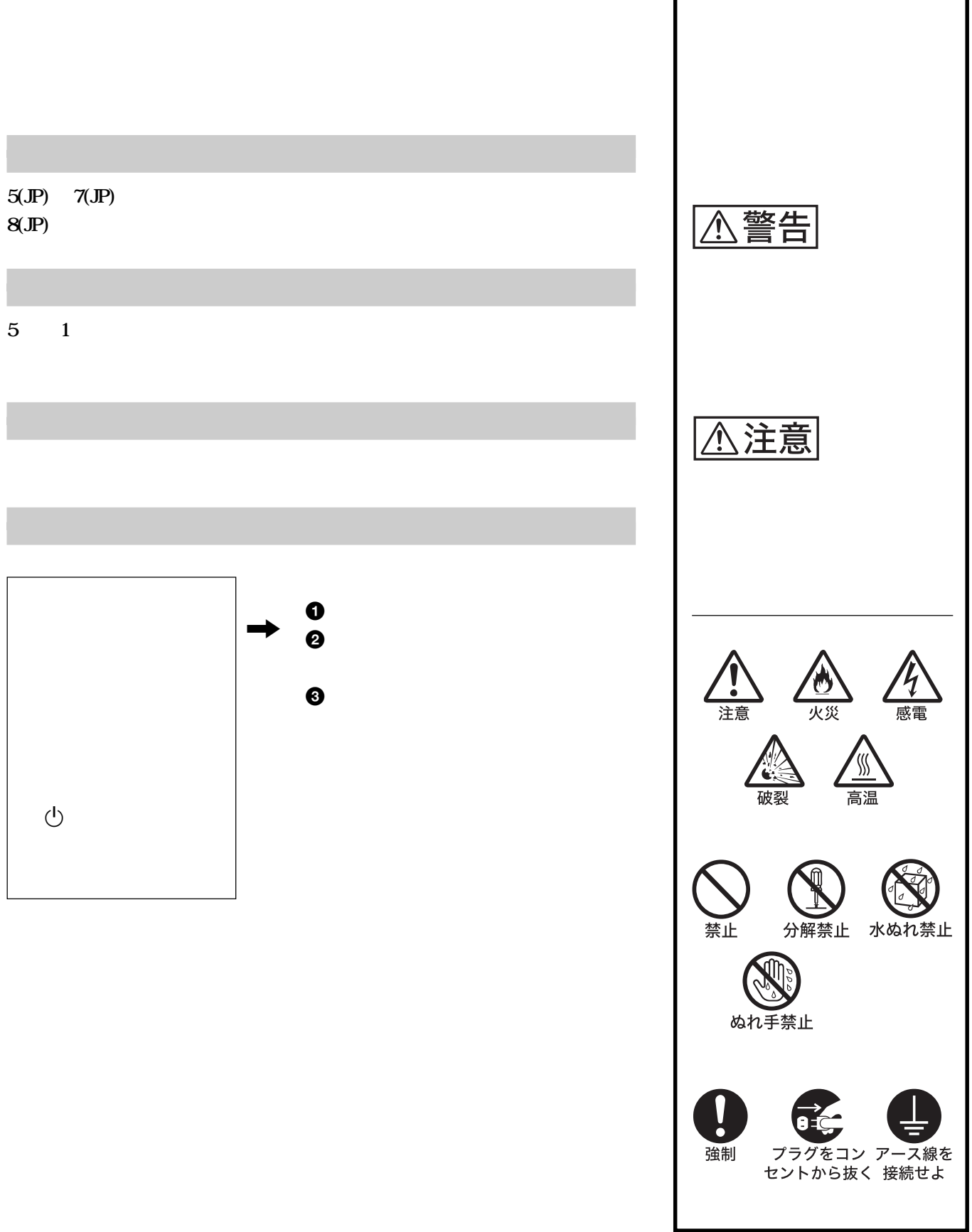

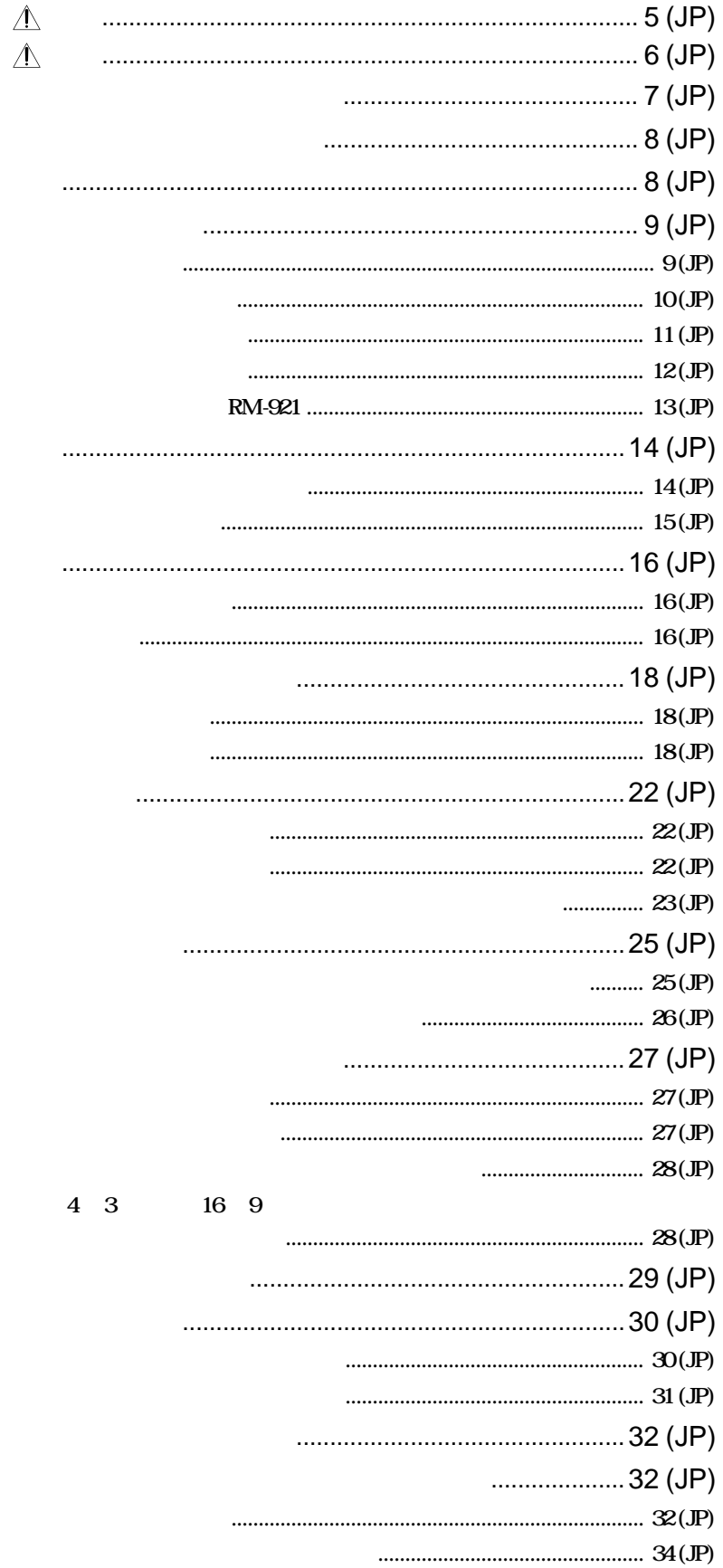

 $\sqrt{ }$ ...............36 (JP) 

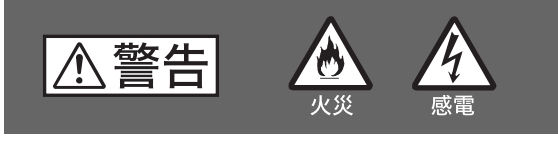

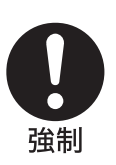

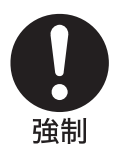

**100V** 

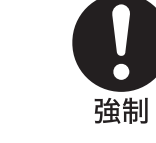

14 JP

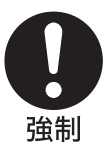

禁止

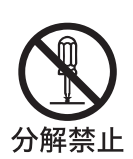

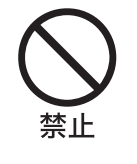

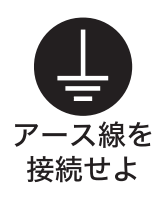

**電源コンセントが 3 極の場合 電源コンセントが 2 極の場合 3 2** 

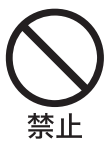

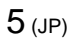

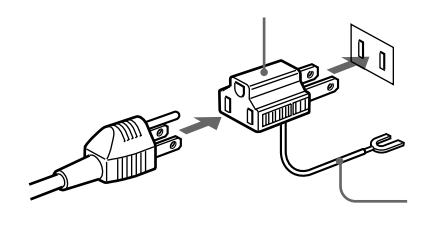

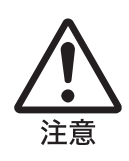

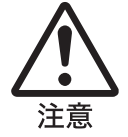

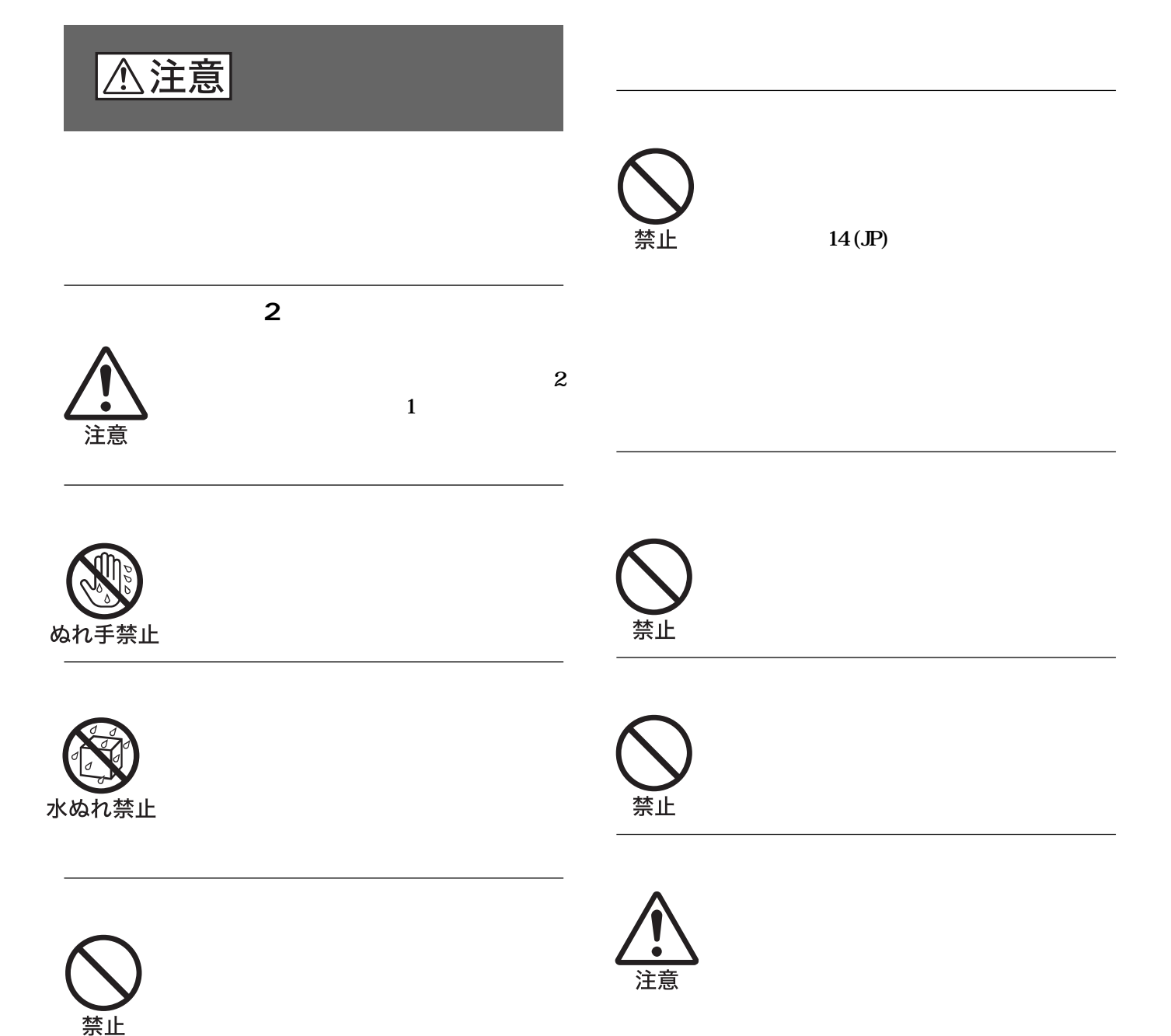

ス<u>スタンドの開発</u>  $\sim$  2  $\sim$  2  $\sim$  注意  $\begin{array}{ccc} & & & \rightarrow & \end{array}$ 注意 煙が出たら , <sup>1</sup>**電池を抜く a** 電池の液が皮膚や , **50** 禁止 バッテリー収納部内 , 警告  $\hat{\mathbf{r}}$  $\mathbf{e}$ プラグをコン<br>セントから抜く €. 破裂 W 注意 高温 **不注意**  $\bullet$ **1 1 1** 

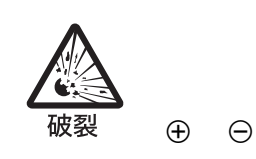

注意

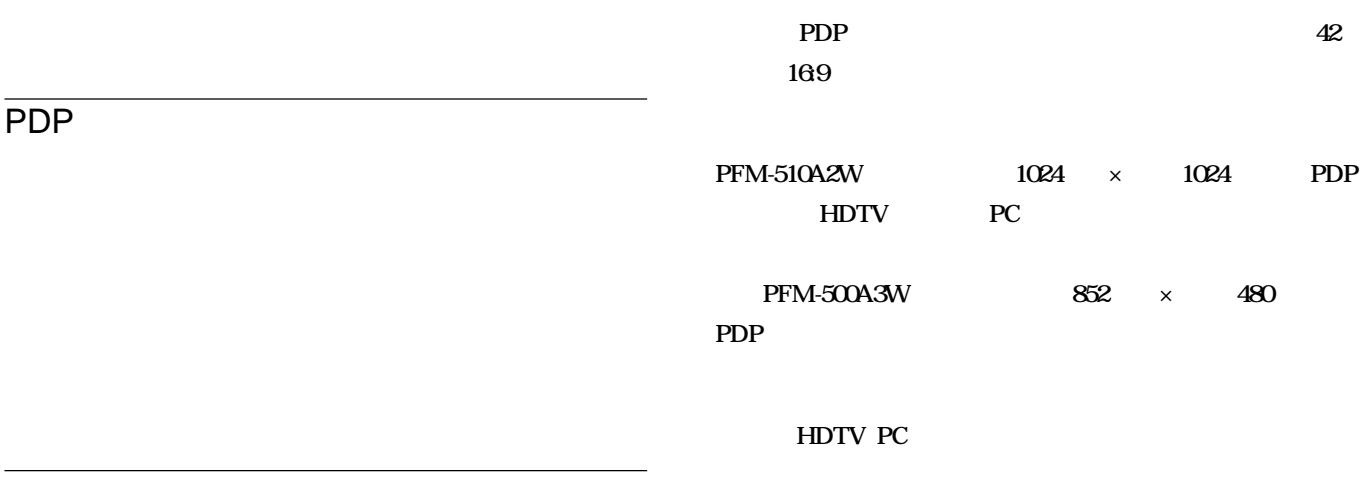

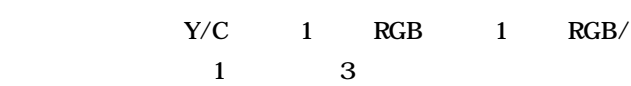

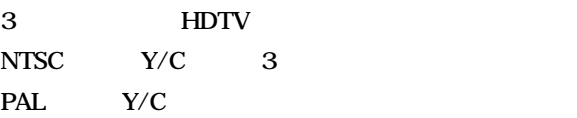

Windows<sup>1)</sup>95/98 PnP

**............................................................................................................................................................................................................................................................**

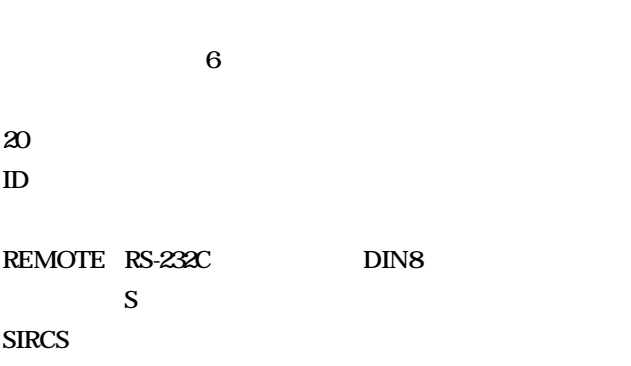

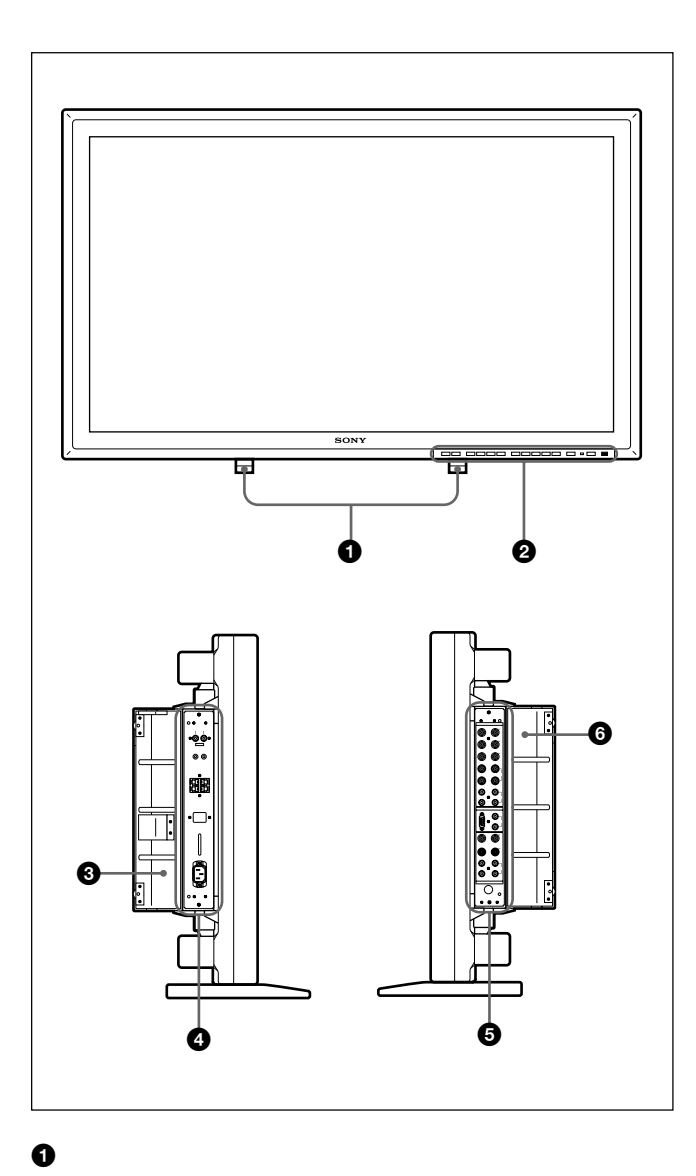

 $\bf 12$  JP

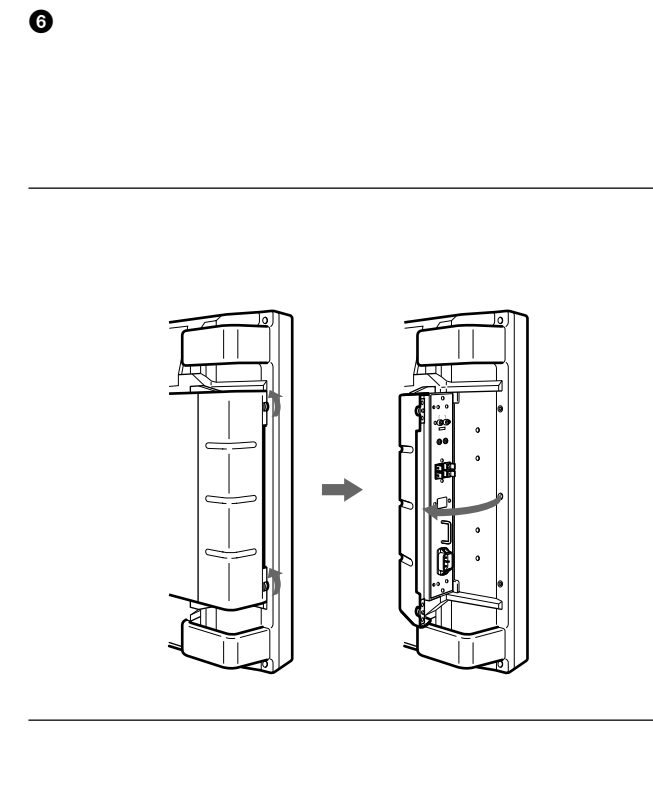

 $\odot$ 

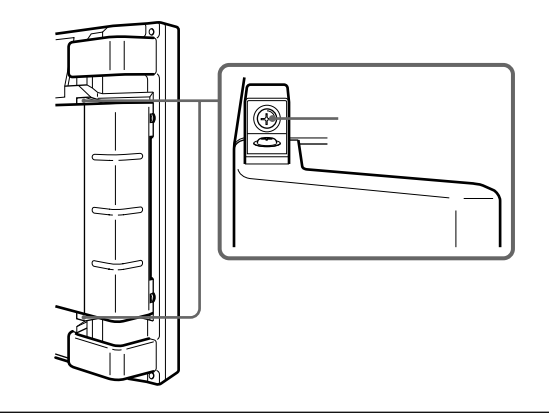

14 JP

 $\boldsymbol{\Theta}$ 

 $\ddot{\mathbf{e}}$ 

 $\ddot{\mathbf{O}}$ 

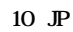

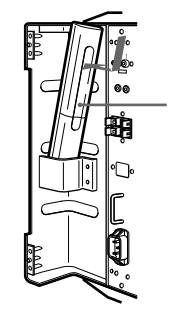

9 (JP)

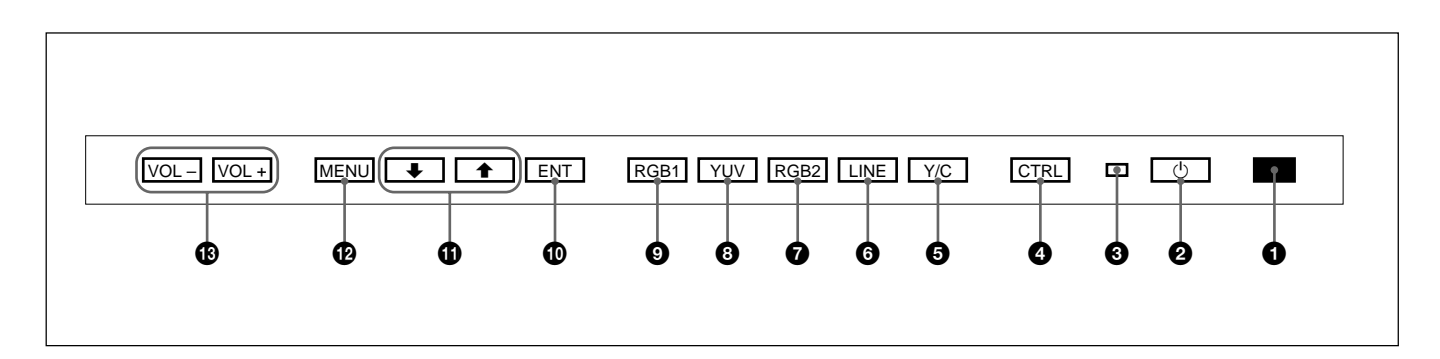

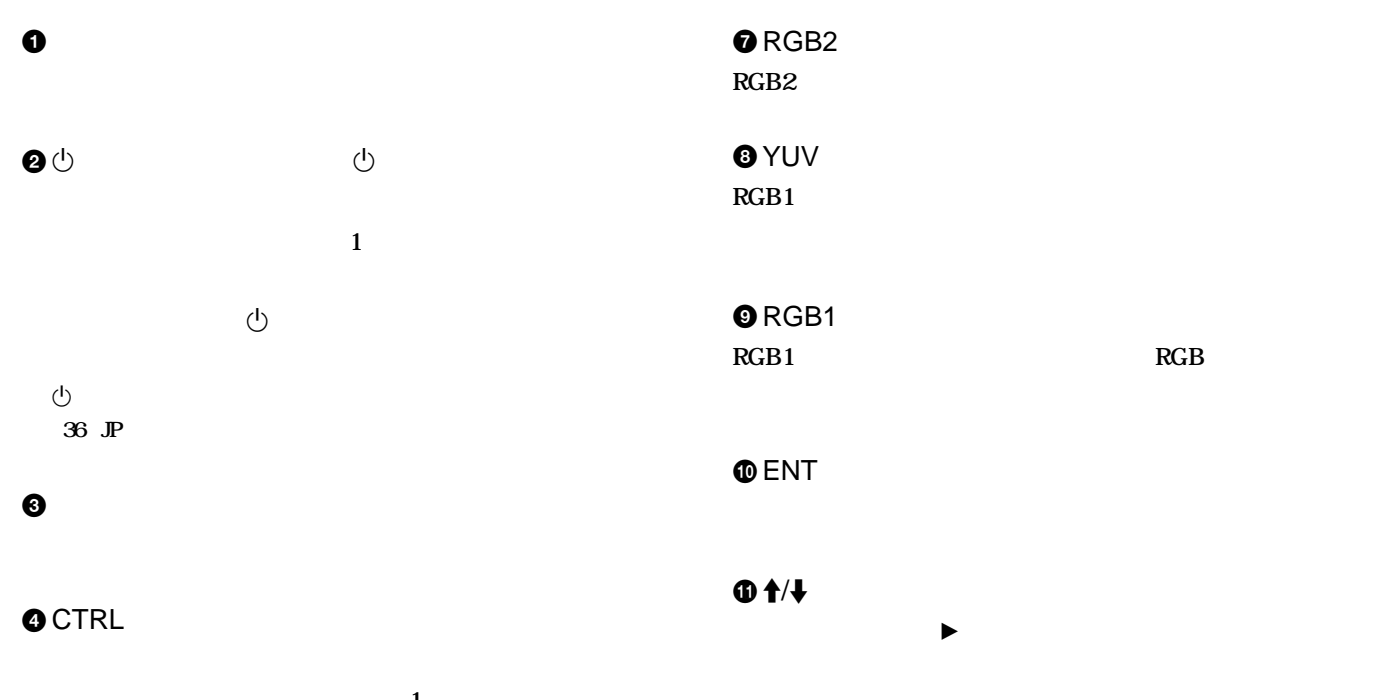

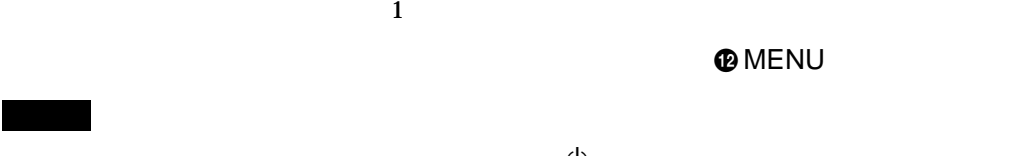

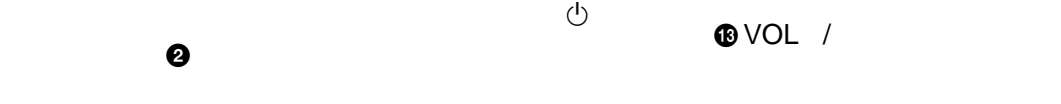

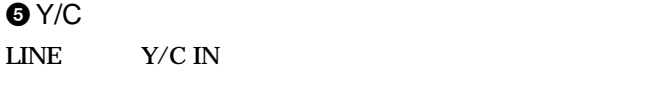

# **OLINE**

**LINE** VIDEO IN

 $10$  (JP)

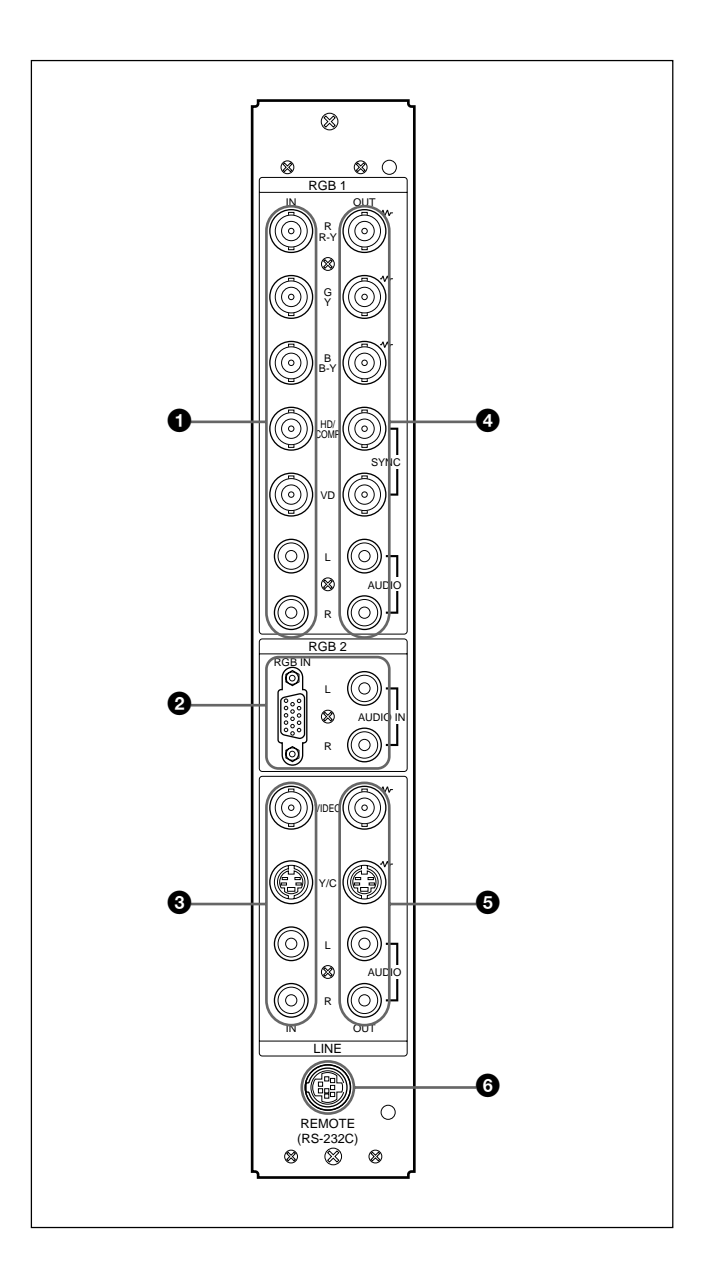

### **O** RGB1 IN RGB1

R R-Y /G Y /B B-Y IN RGB/ BNC : RGB

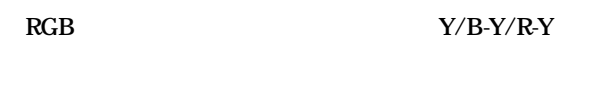

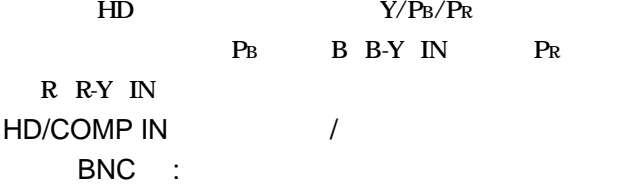

VD IN **BNC** :

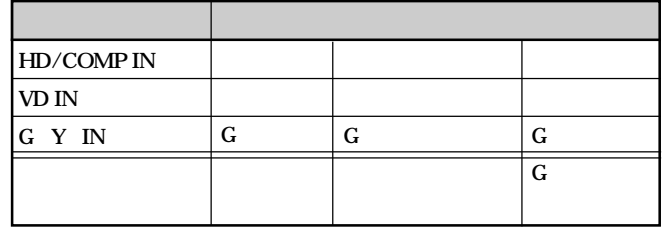

AUDIO IN L/R<sup>(a)</sup>

**ヒ**ルコンピュータ しょうしょう

**@** RGB2 IN RGB2

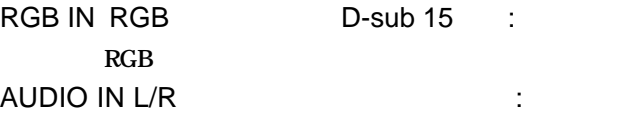

**音声信号がモノラルの場合は、チャンネルLに接続してく**

**3 LINE IN** VIDEO IN BNC :

Y/C IN DIN4 : Y/C

AUDIO IN L/R(a)

**声信号がモノラルの場合は、チャンネルLに接続してくださ**

NTSC PAL SECAM NTSC4.43 PAL60 **る高画質化処理は、コンポジット、Y/C、コンポーネン(Y/R-Y/B-Y)入力時にのみ働きます。 RGB** 

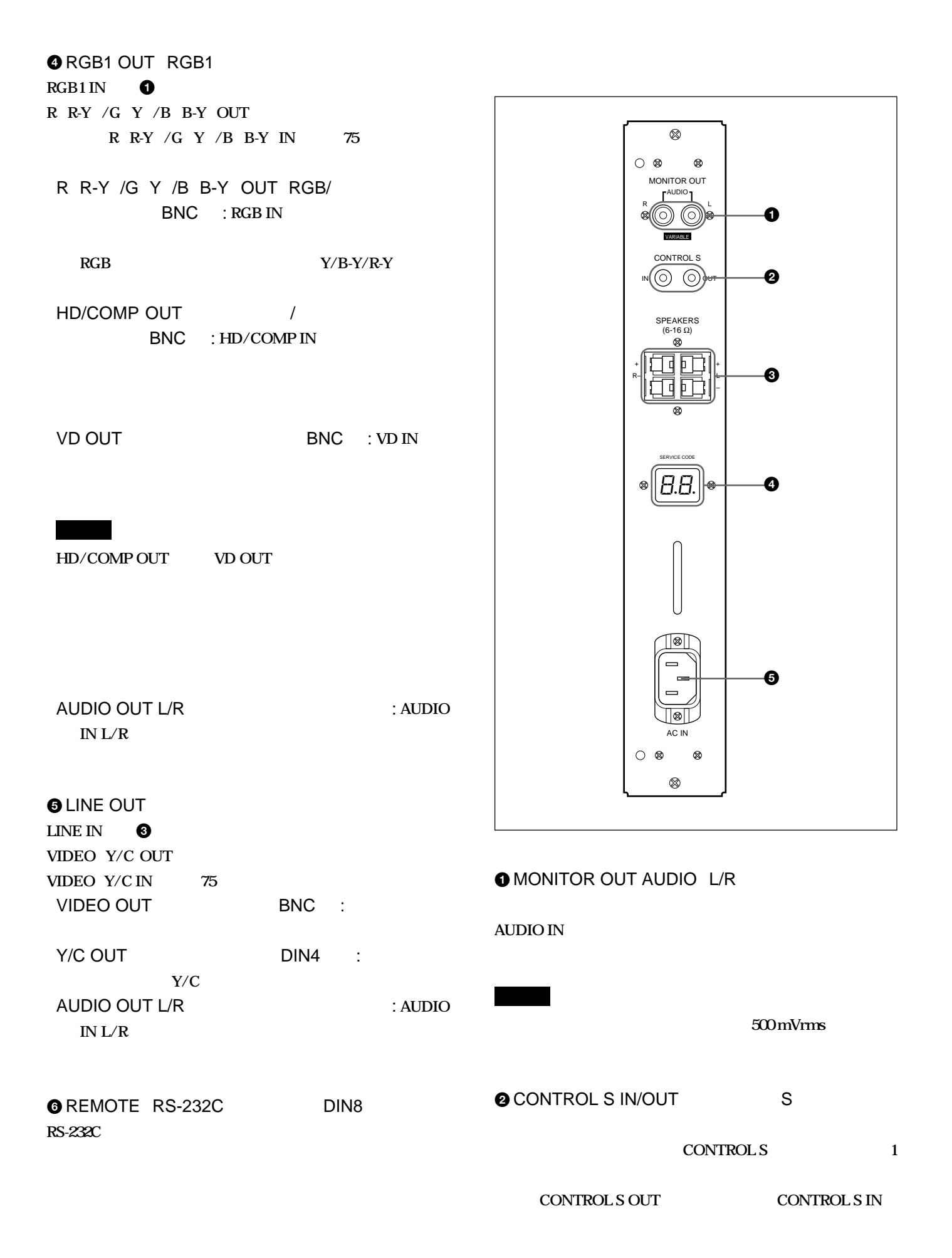

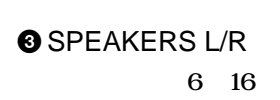

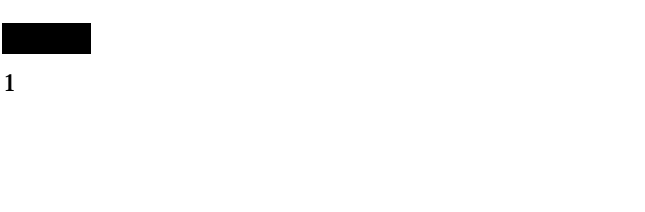

• **ステレオミニプラグのご使用も可能です。**

#### **4 SERVICE CODE**

 $6 - AC IN$  $AC$  action and  $AC$ **接続すると、**1**(スタンバイ) ンジケーターが赤色に点灯し、本機**

# **リモートコマンダーRM-921**

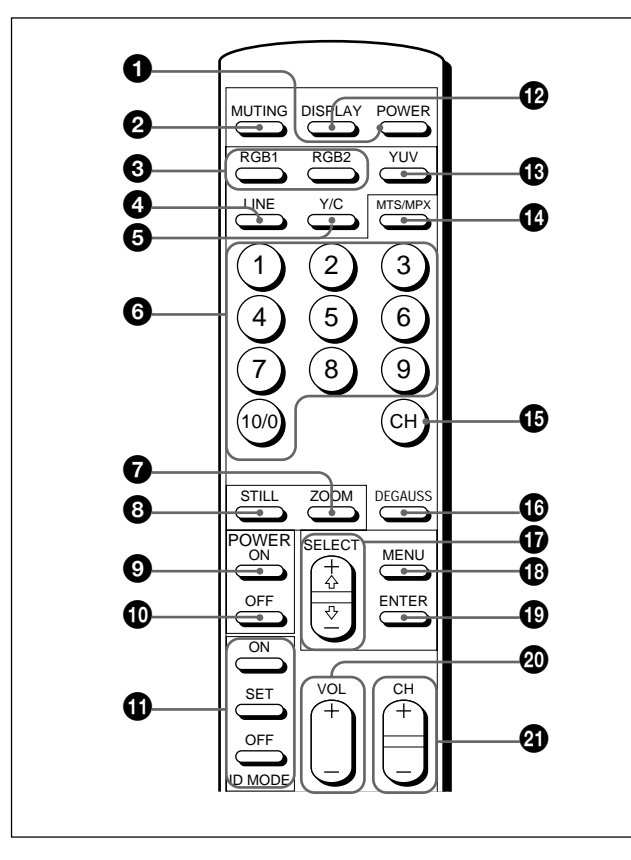

#### **O** POWER

**1**■ ついでは、スタンバイ状態になります。

#### **2 MUTING**

**MUTING** VOL /

**音声を消すときに使用します。再び音声を出すときは、もう1 度**

 $\bigcirc$  RGB1/RGB2 RGB1 RGB2

**OLINE** LINE VIDEO IN

 $\bullet$  Y/C LINE Y/C IN

#### $\bullet$

**Q**ZOOM

 $\sim$  26.3<sup>3</sup> **4 1** 

**8 STILL** 

**O** POWER ON

**POWER O** 

**© POWER OFF** 

**OWER O** 

**O ID MODE ON/SET/OFF ON** 

**SET OFF** 

#### **@DISPLAY**

**1** 

**@YUV RGB1** 

 $\bullet$  MTS/MPX

 $\bigoplus$  CH

#### **ODEGAUSS**

 $\circledast$  SELECT  $\diamondsuit$ **◆ そうしたり、数値などを設定したり、数値などを** 

#### **@MENU**

#### **Q** ENTER

 $\bullet$  VOL $/$ 

 $\odot$  CH /

e E E e  $\mathbf{3}$ 2  $\Theta$ 

**6 a** 

**クシケーター シングケーター かんごうかん** 

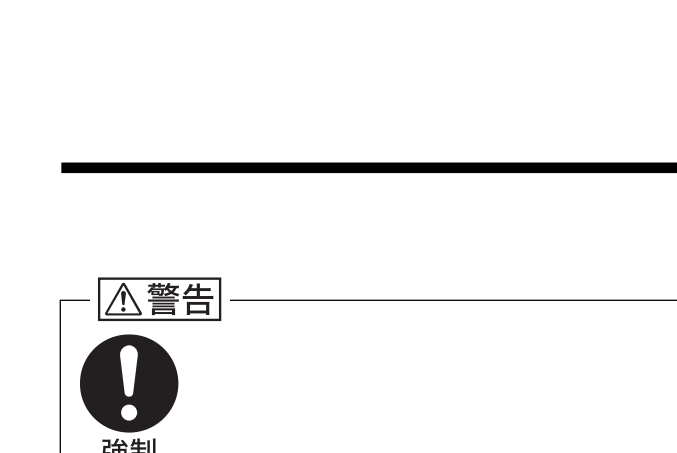

**CONTROL S IN** 

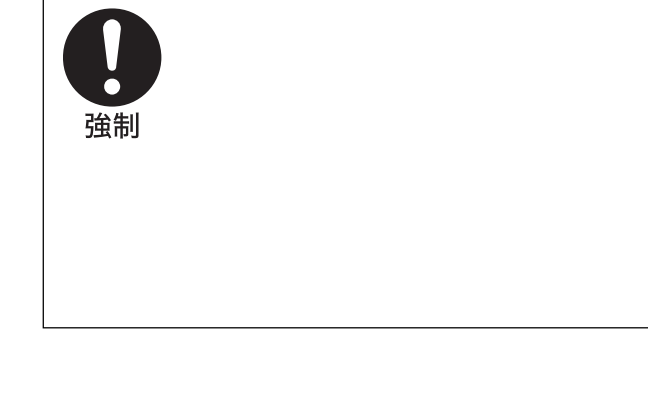

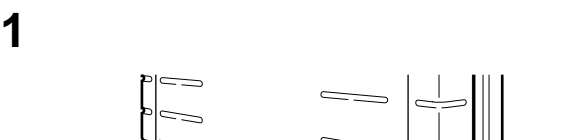

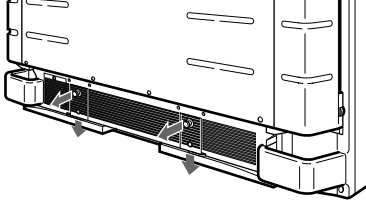

**2 左右の収納式スタンドをそれぞれ外側に回す。**

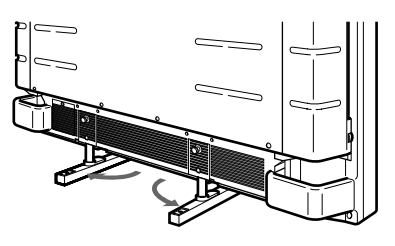

 $14$  (JP)

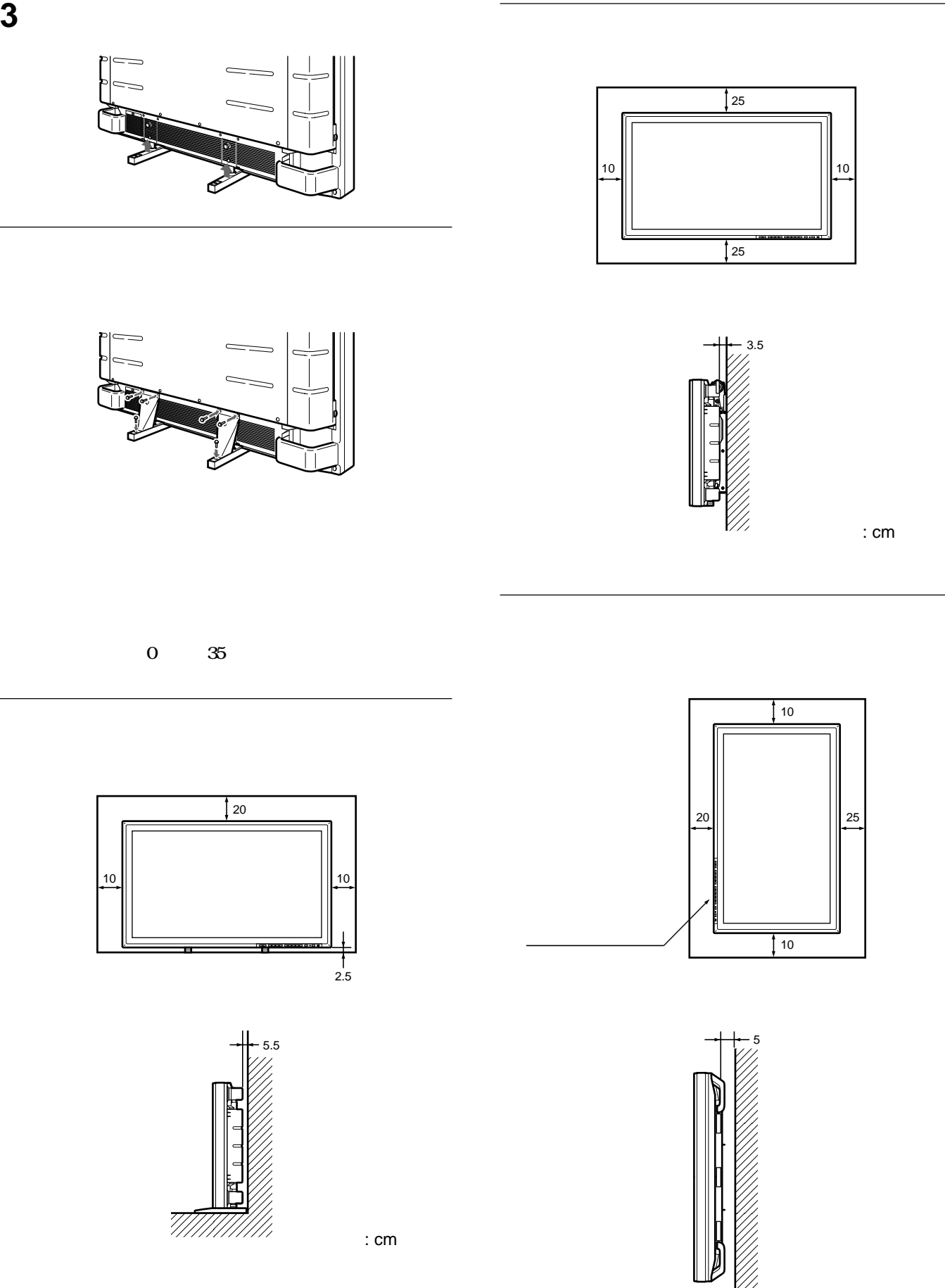

:  $cm$ 

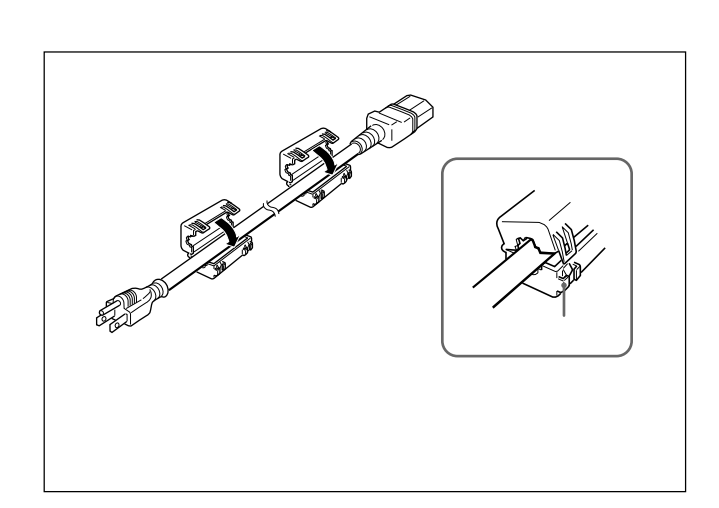

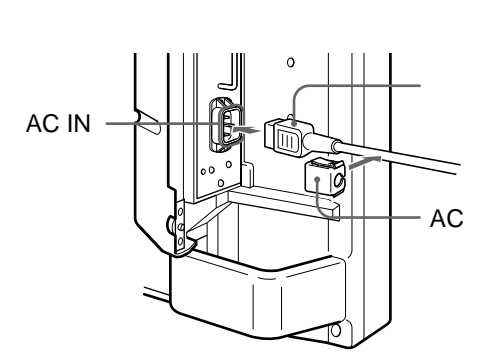

**1 AC IN AC** 

**2 AC AC** IN

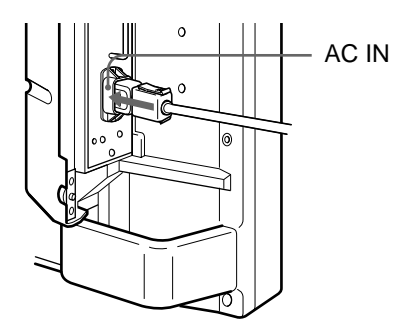

• **コードを使っているときは、** • **接続の詳細については、各機器の取扱説明書をご覧ください。**

**ACプラグホルダーを上下からはさんで引き抜きます。**
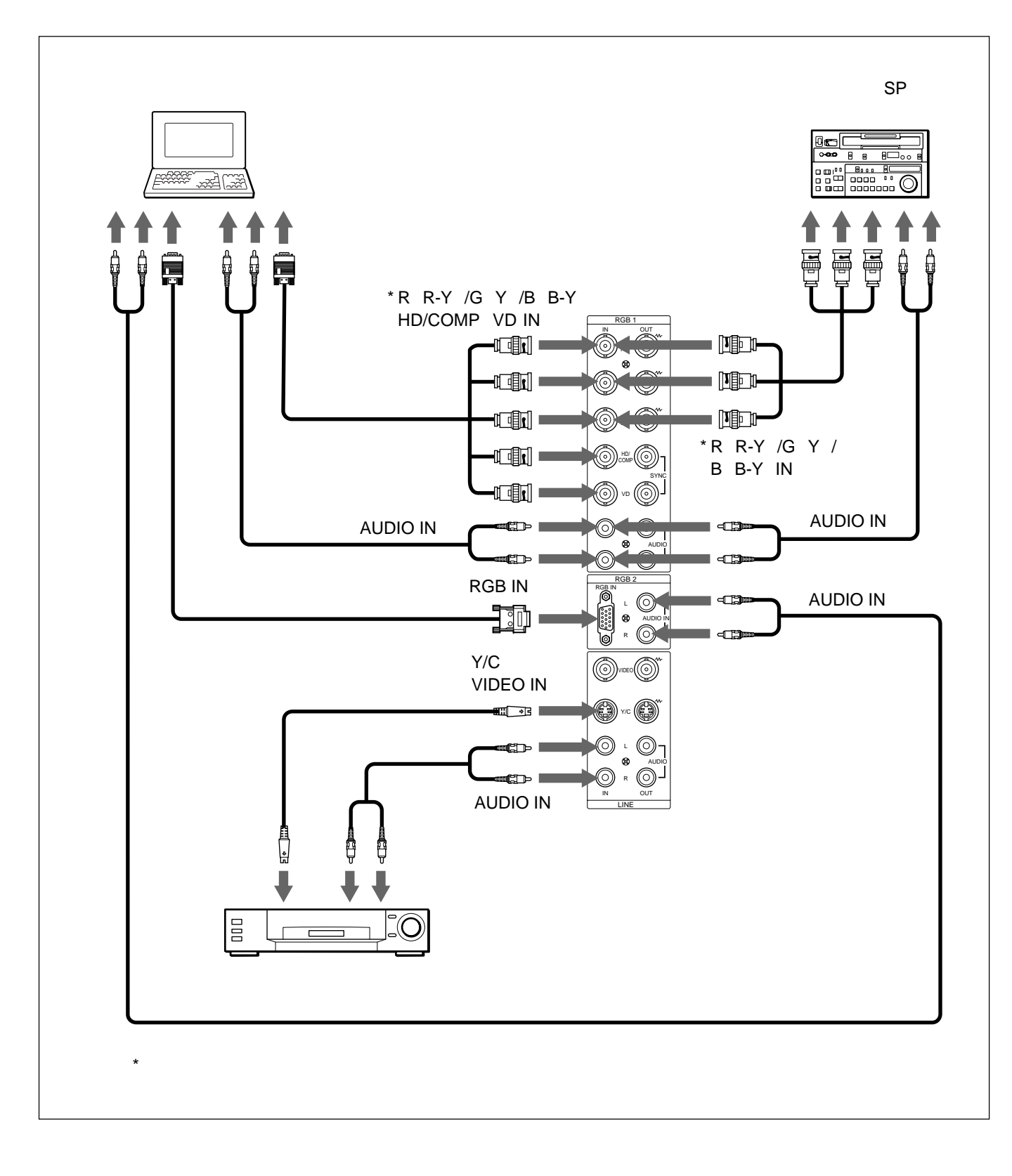

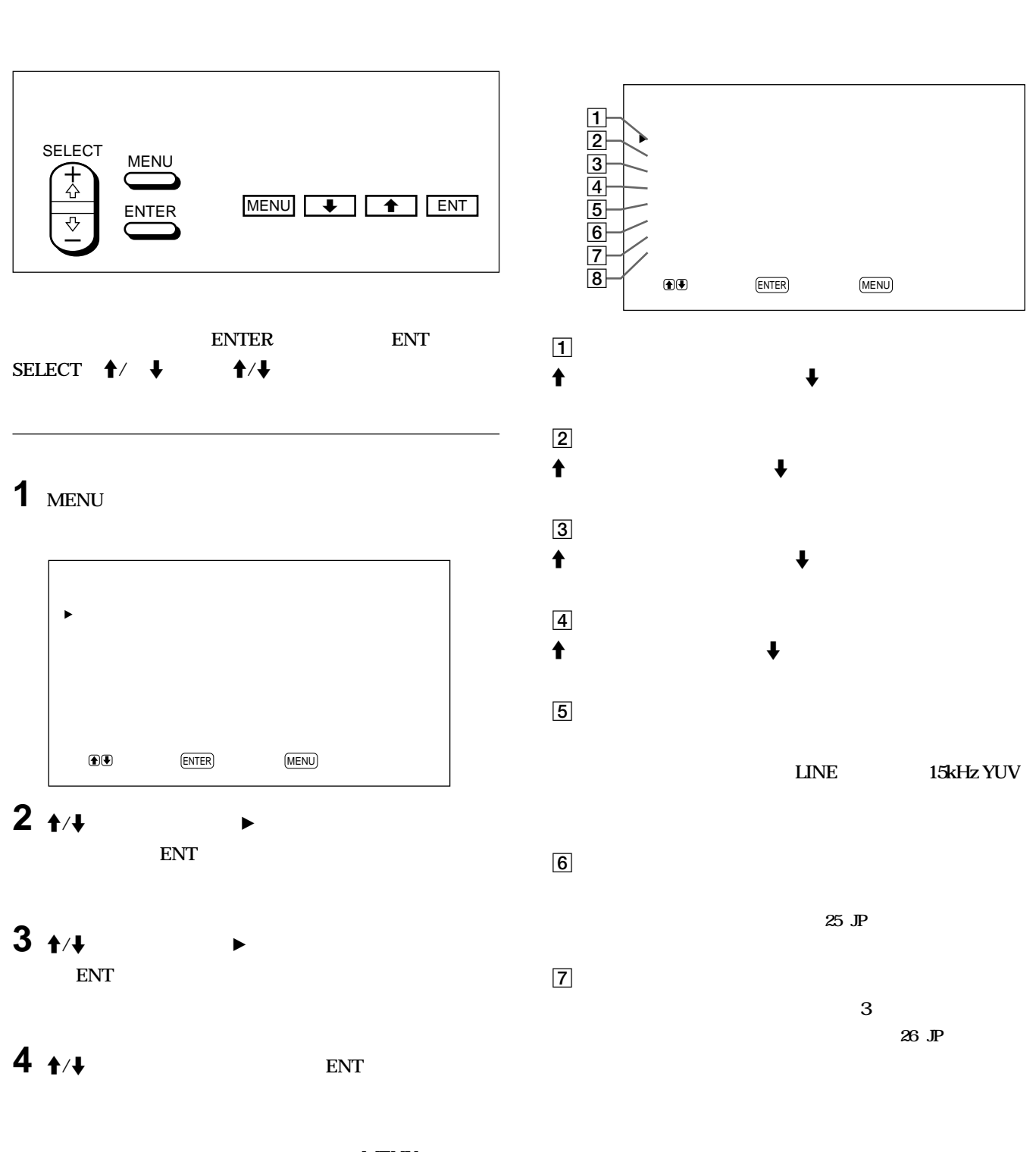

**MENU** 

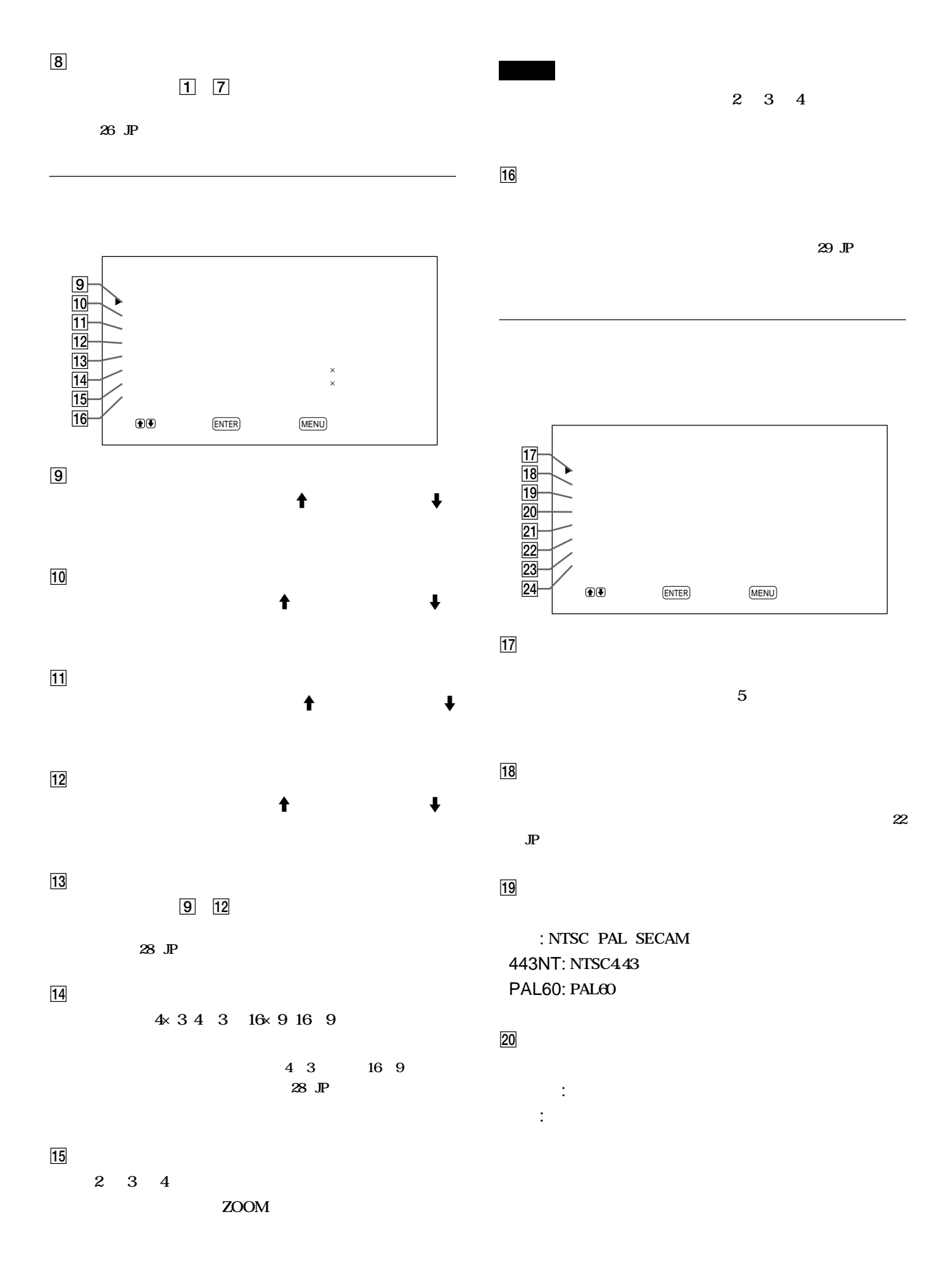

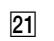

24

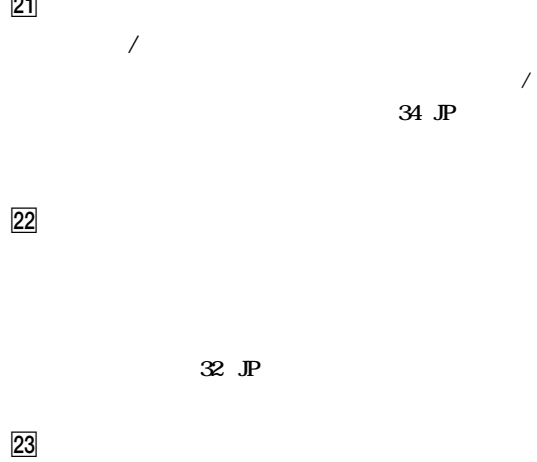

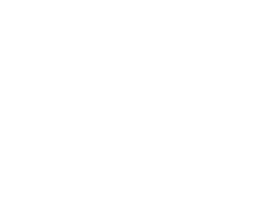

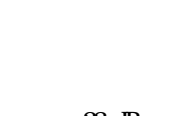

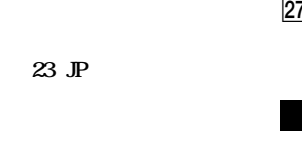

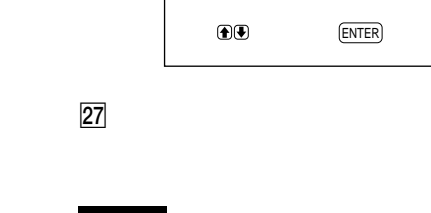

 $\frac{27}{28}$ <br> $\frac{28}{29}$ 

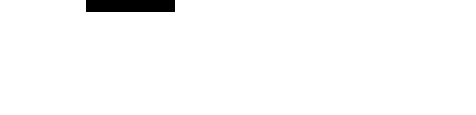

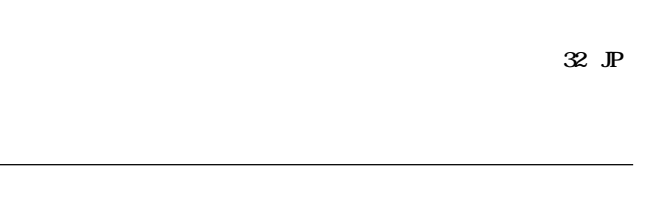

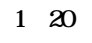

28

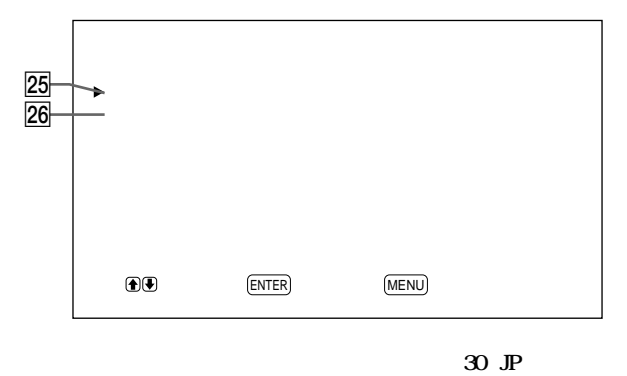

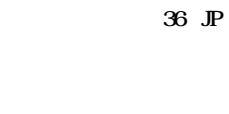

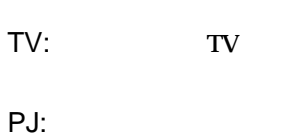

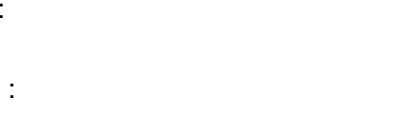

 $\underline{\text{(MENU)}}$ 

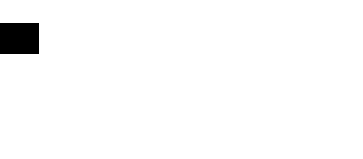

 $38$  JP

25

26

**CTRL** 

 $\overline{O}$ 

29

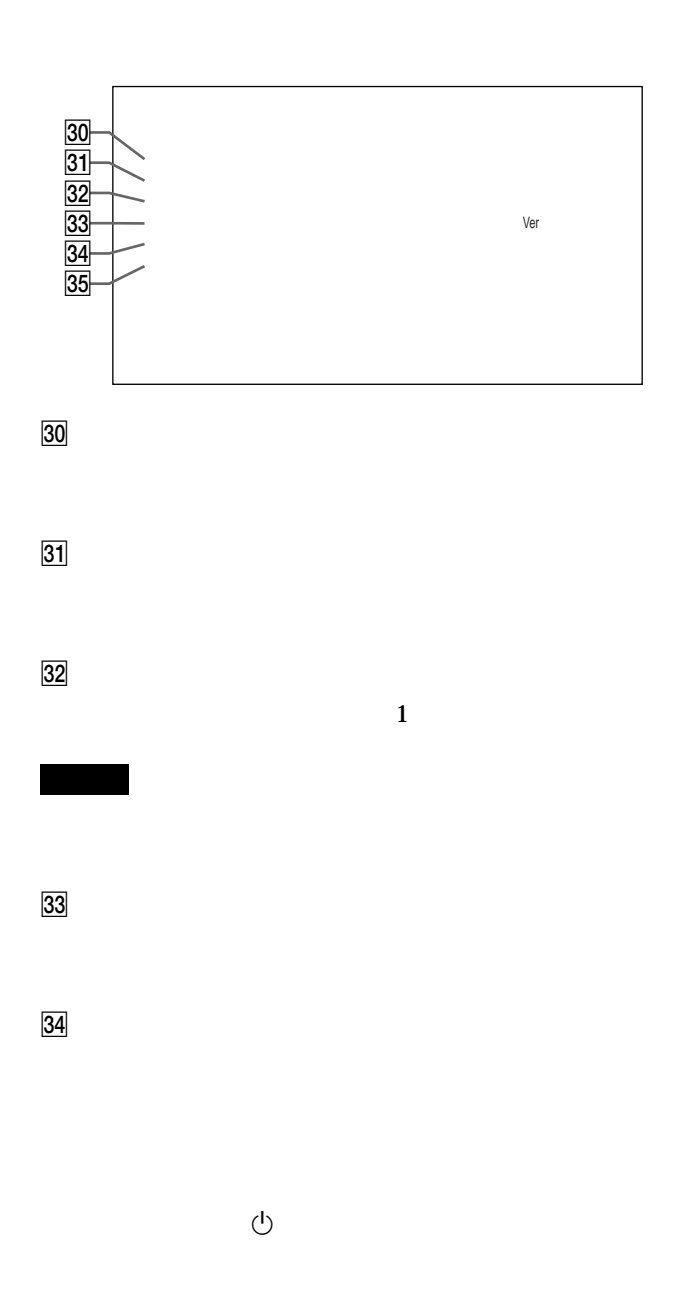

 $\varphi$ FAN

 $\varphi$ 

 $36$  JP

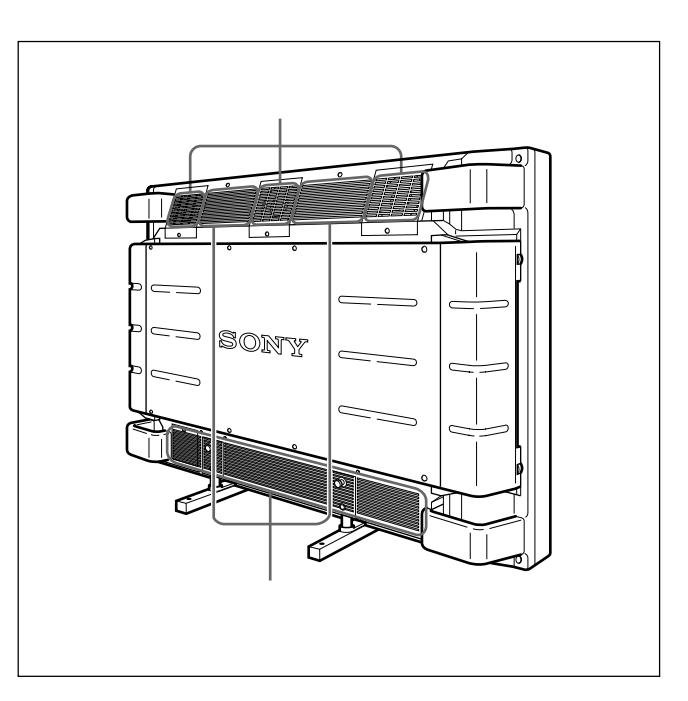

 $\varphi$ 

## 1 MENU

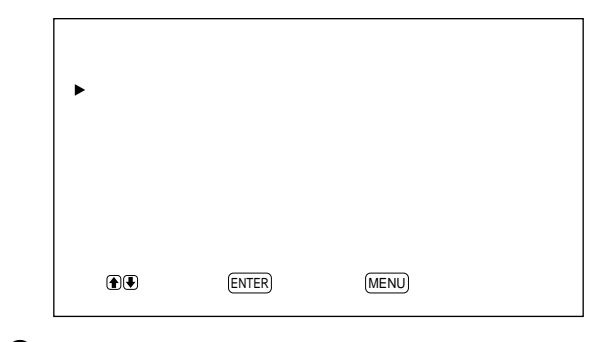

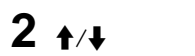

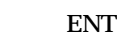

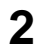

1

RGB1: RGB1

YUV: RGB1

RGB2: RGB2

LINE: LINE **VIDEO IN** 

RGB1 YUV RGB2 LINE Y/C

**CTRL** 

 $Y/C$ : LINE  $Y/C$  IN

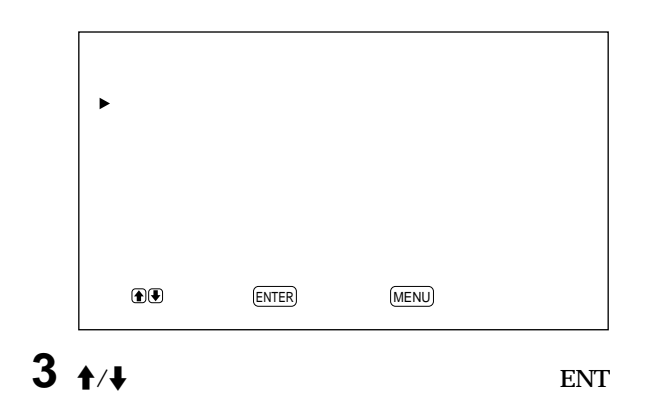

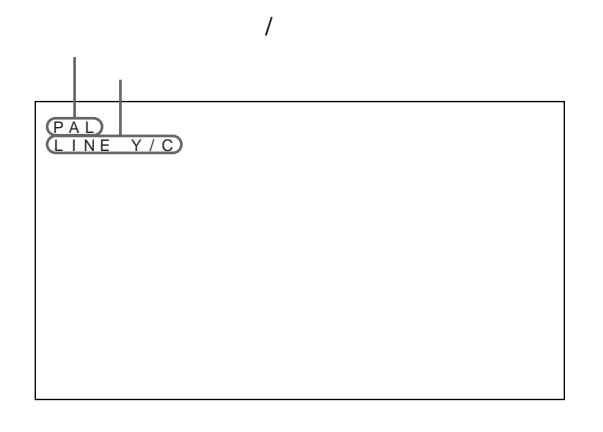

 $32$  JP

 $RGB$ 

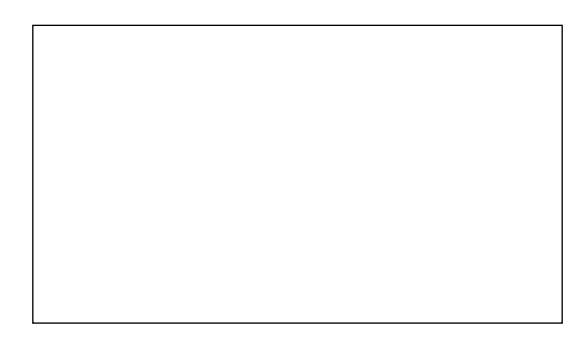

# $4 + 4$

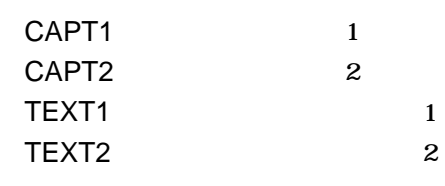

**TBC** 

**TBC** 

 $5$  MENU

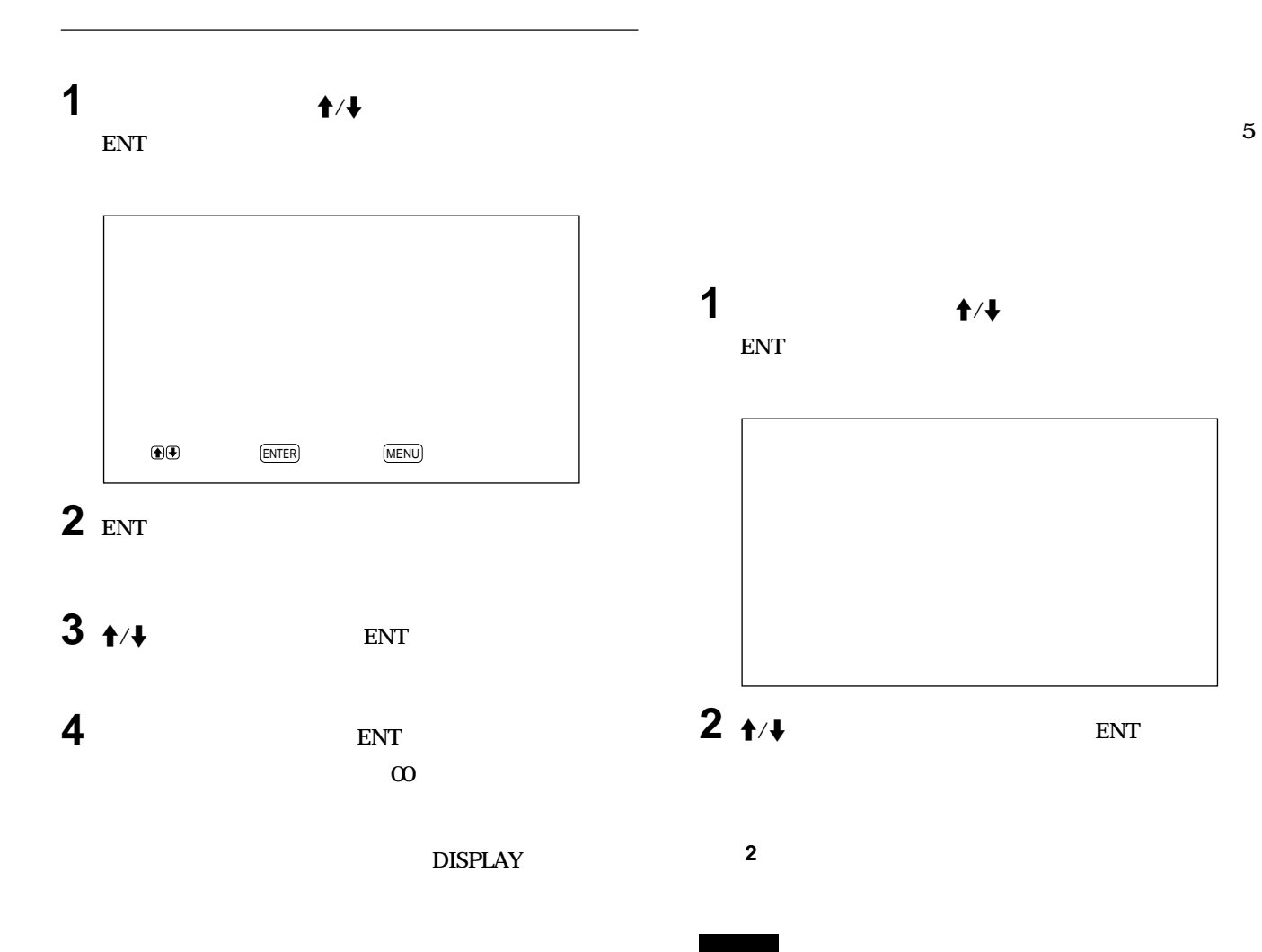

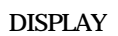

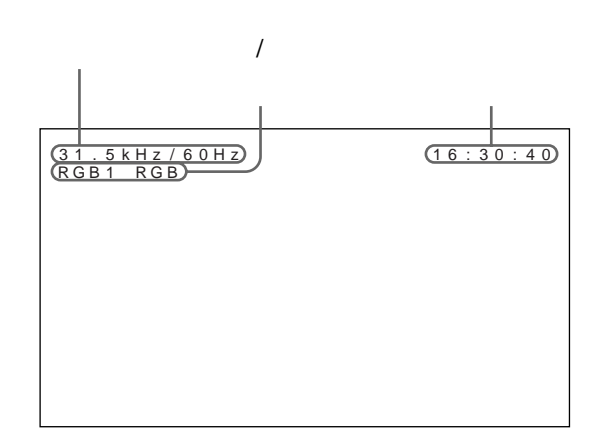

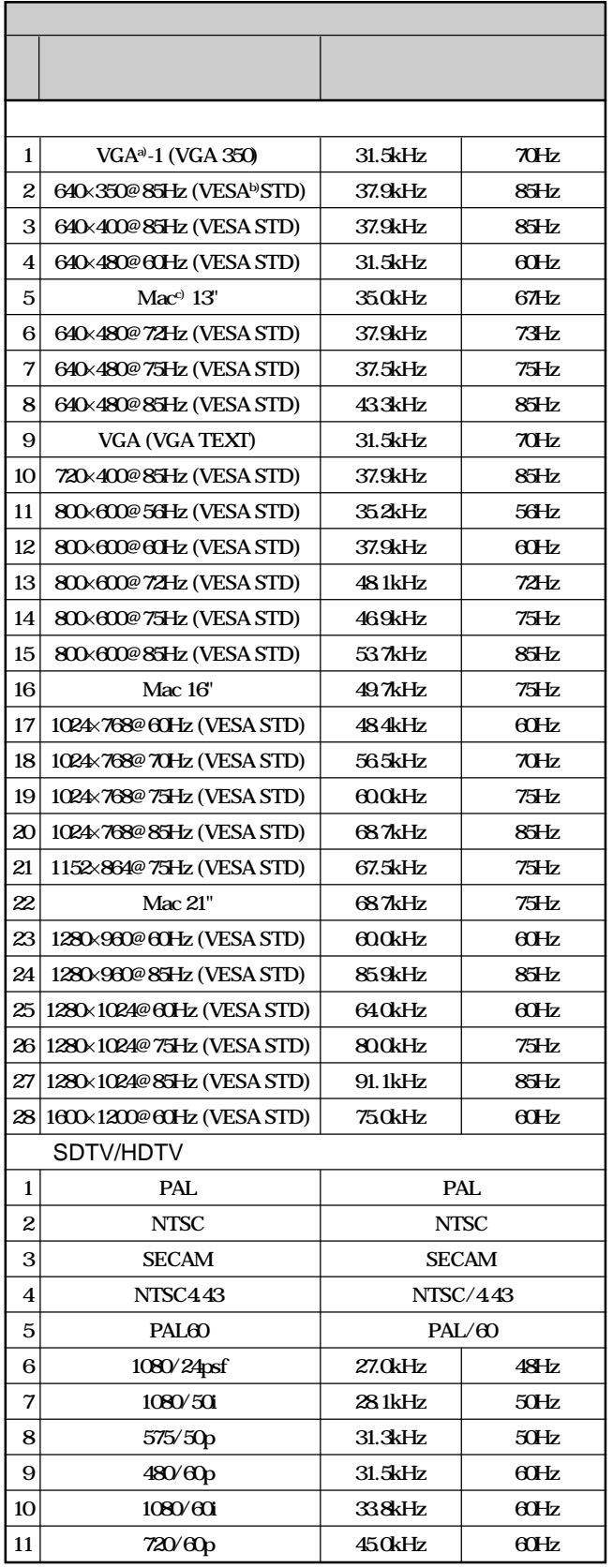

## a) VGA International Business Machines Corporation

## **b) VESA** Video Electronics Standards Association c) Mac Macintosh Apple Computer, Inc

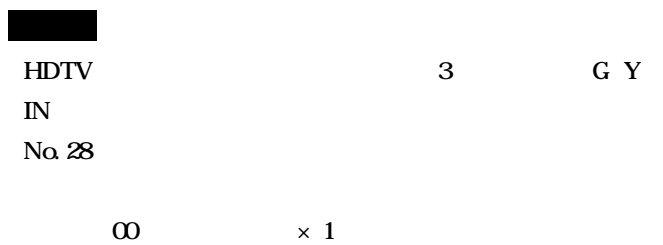

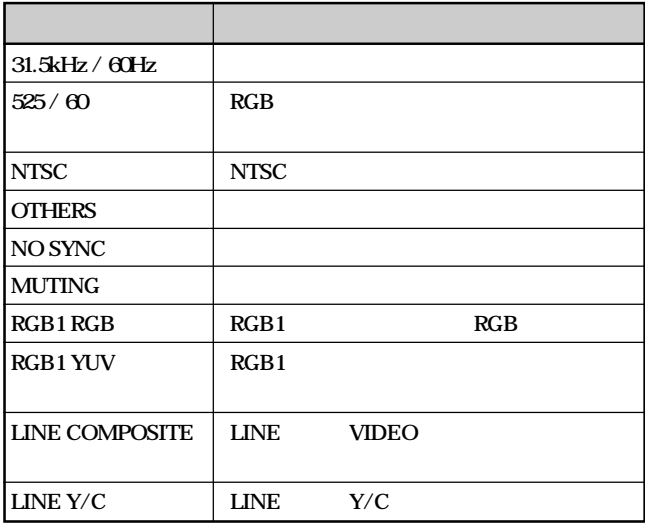

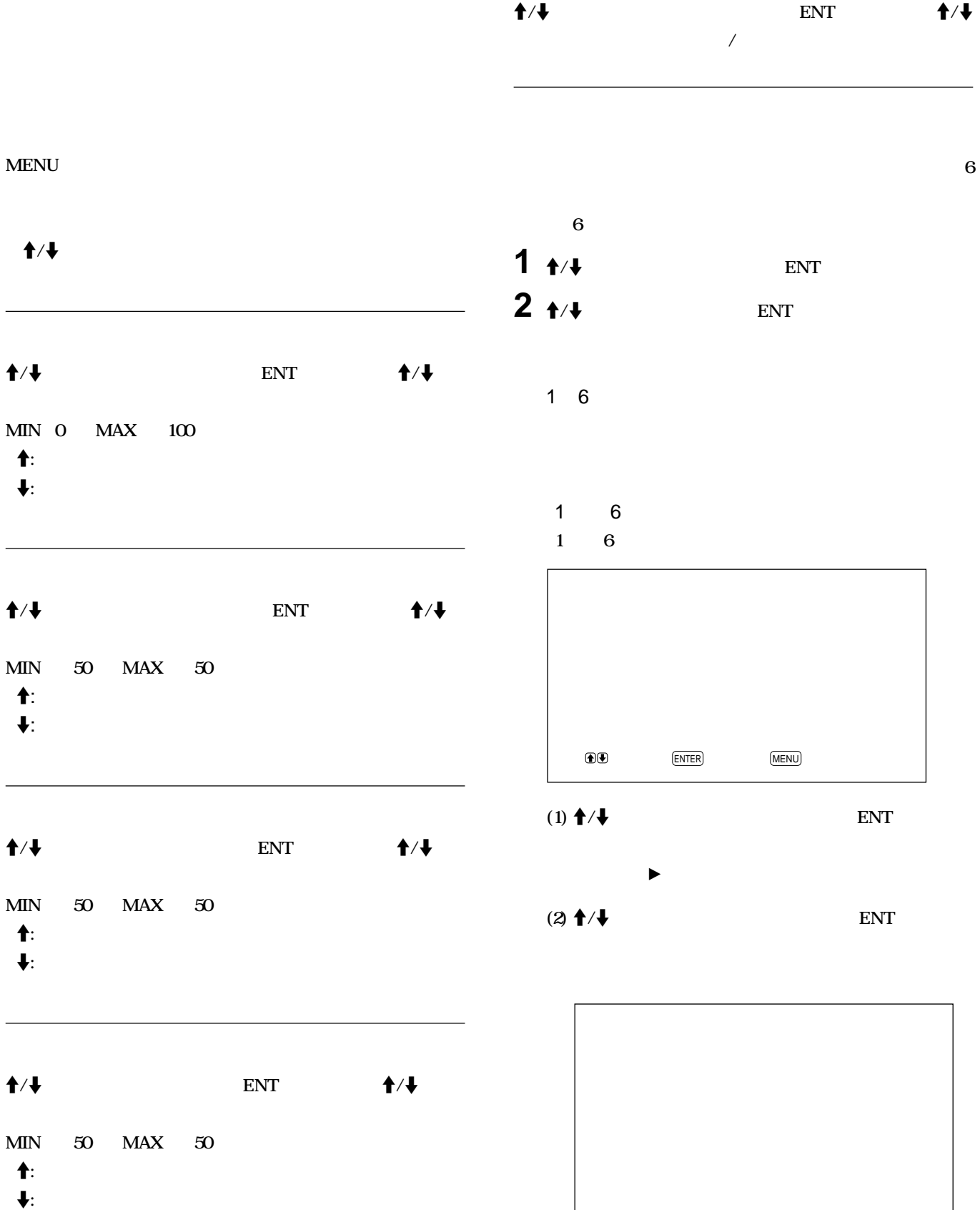

 $\overline{\phantom{a}}$ 

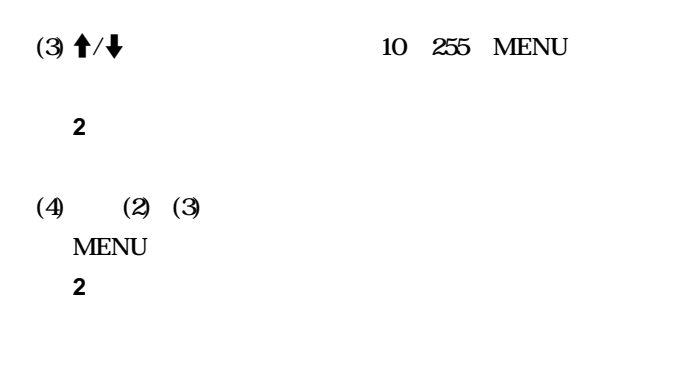

#### $(5)$   $\uparrow$  / $\downarrow$ **ENT**

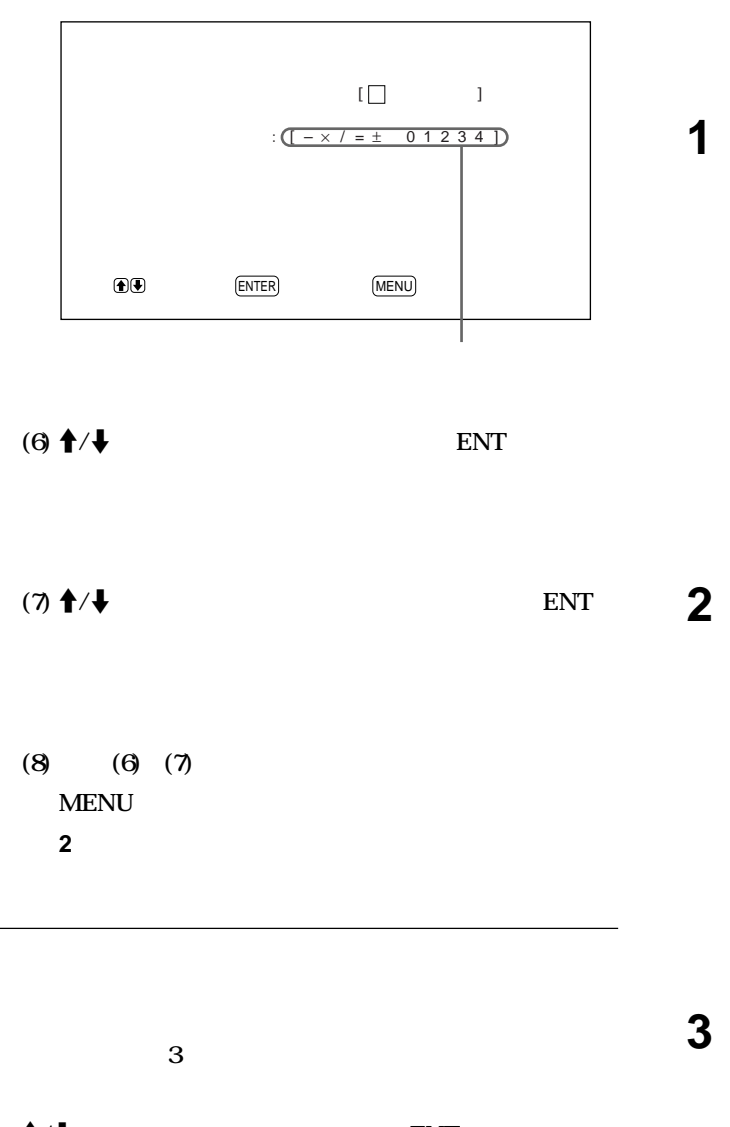

## $1 + 4$ **ENT**

 $2 + 4$ **ENT** 

# $RGB$

## PAL **SECAM**

## **NTSC**

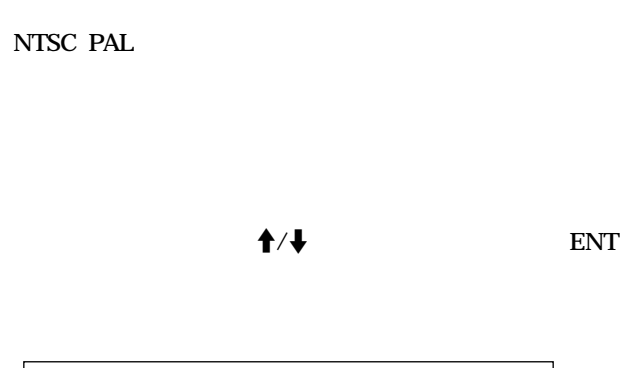

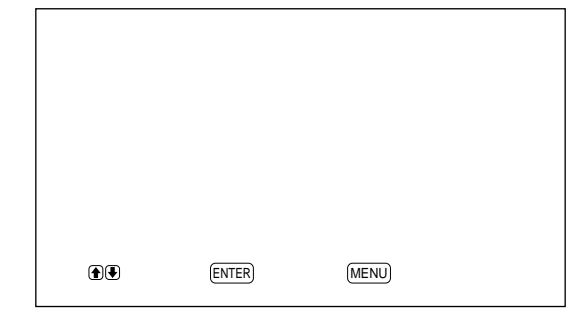

# $2 + 4$

**YES** 

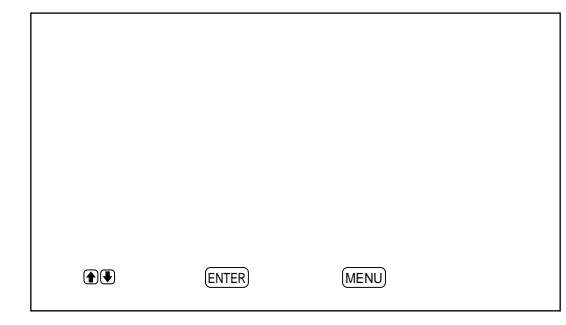

## $3$  ENT

**MENU ENT** 

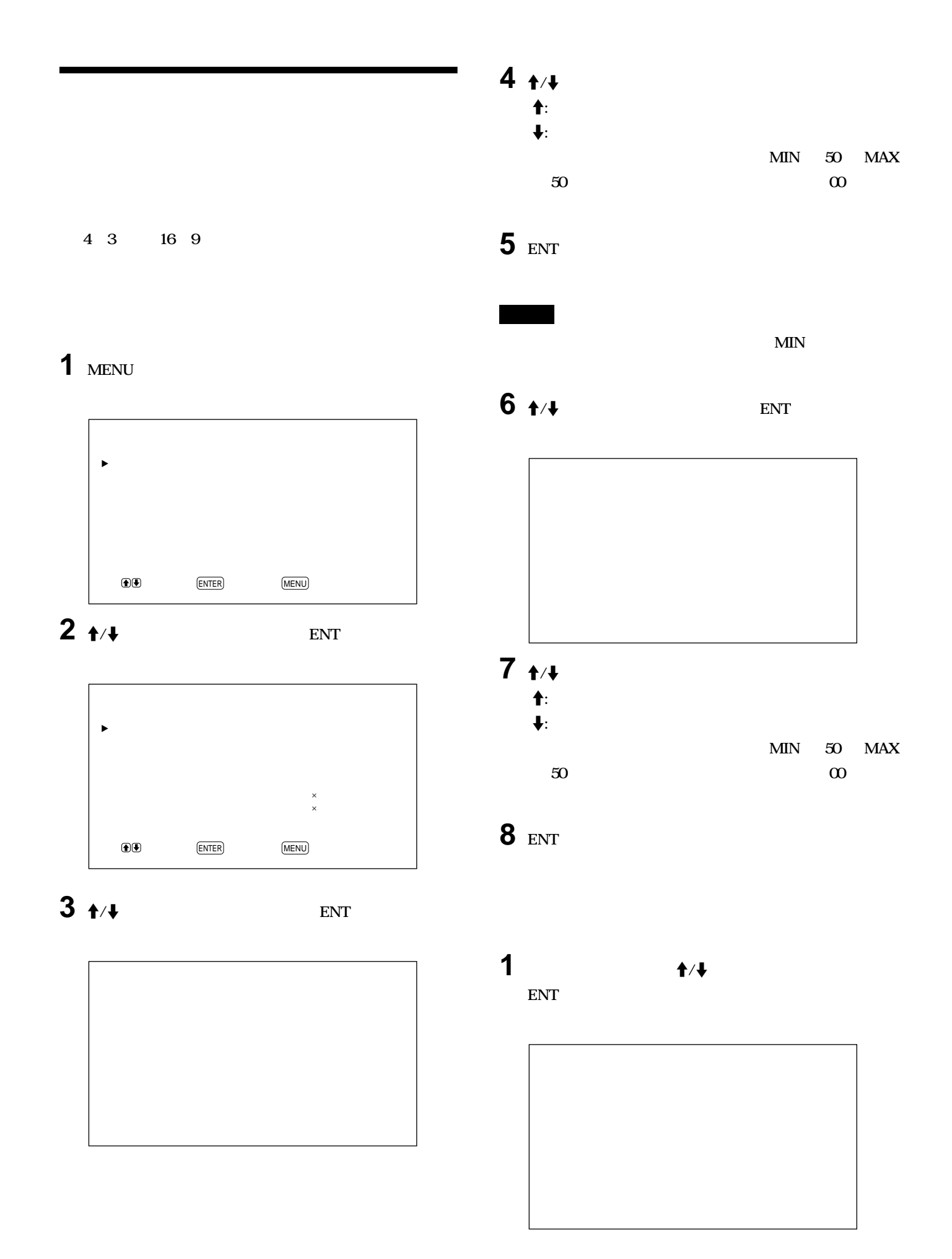

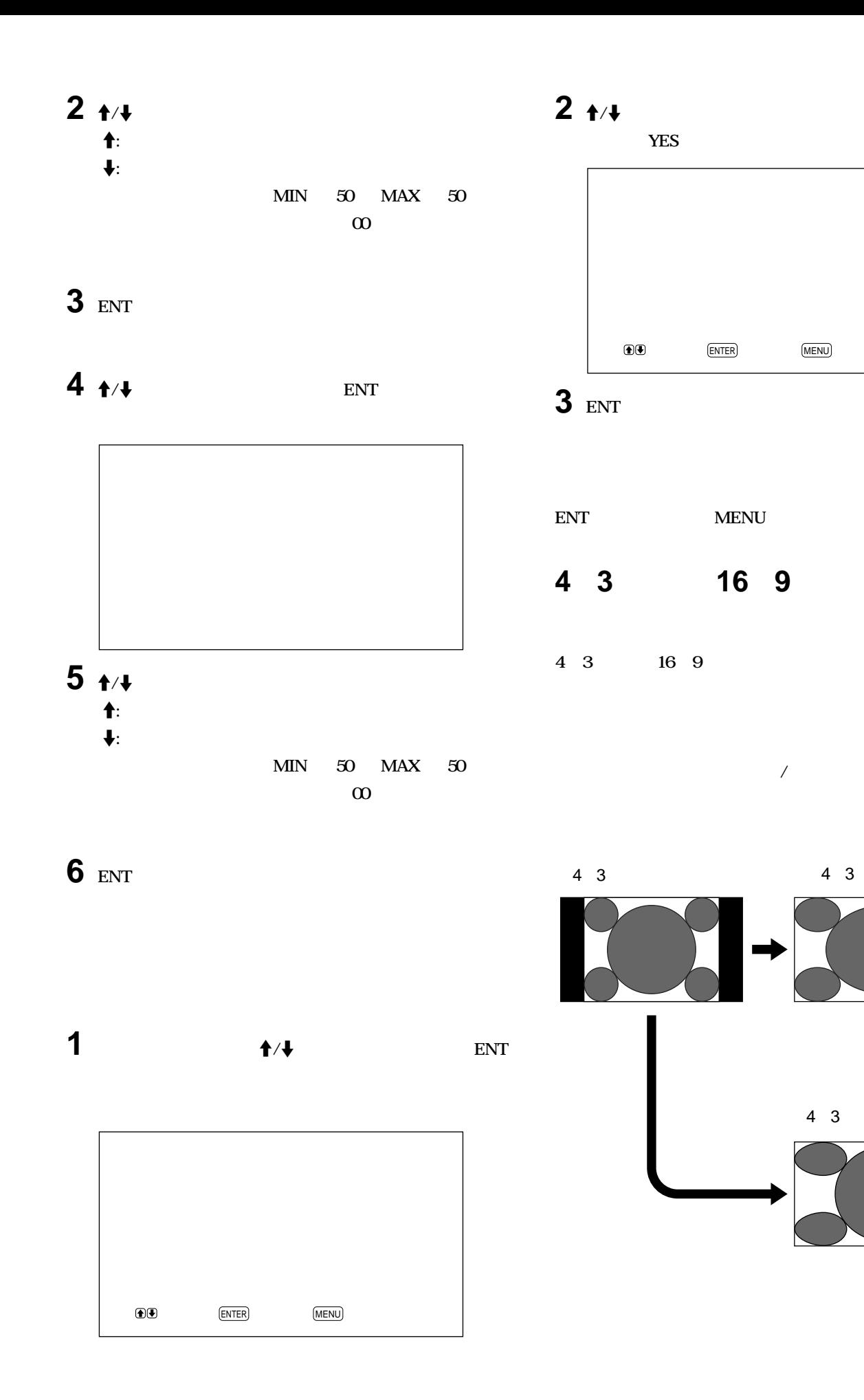

 $16\times9$ 

 $\sqrt{\phantom{a}}$  $00\,$ 

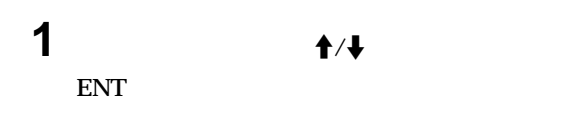

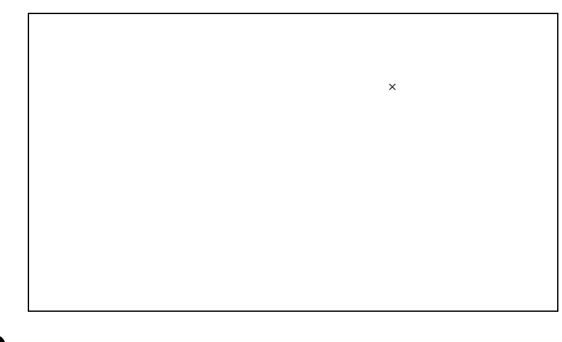

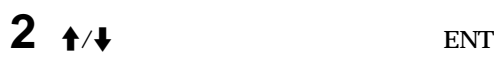

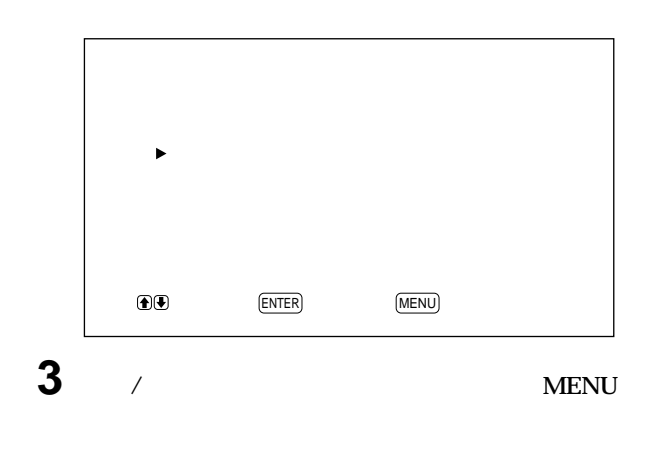

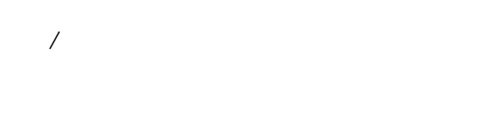

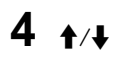

**ENT** 

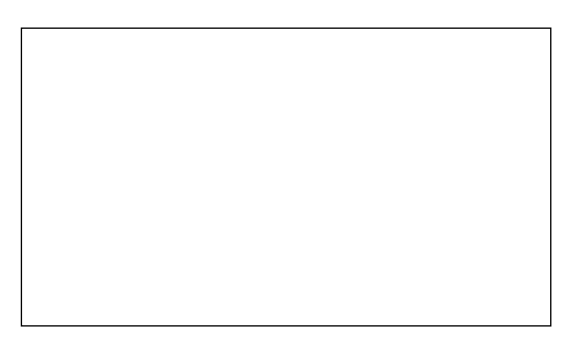

 $5 + 4$ 

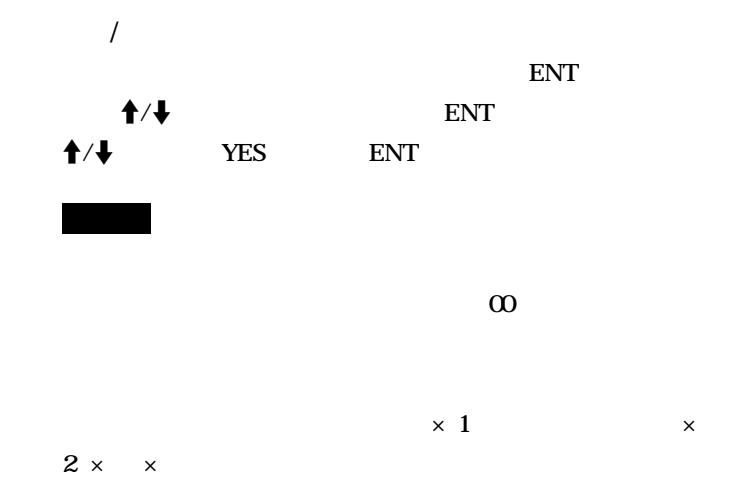

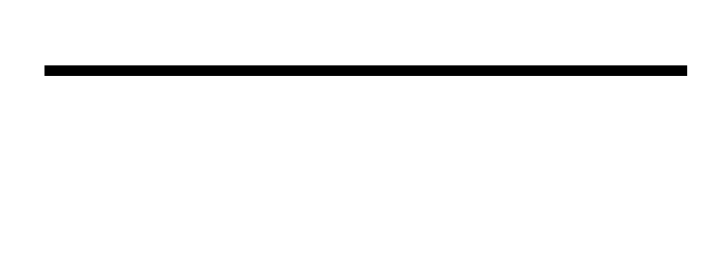

1 MENU

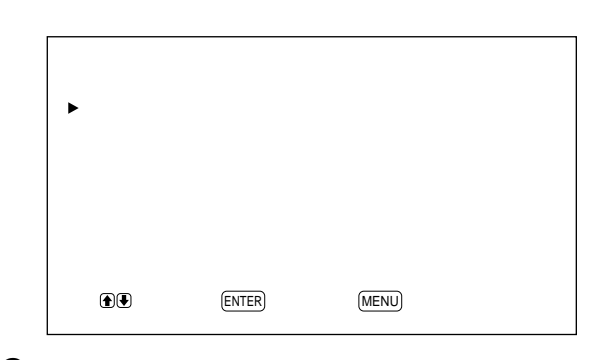

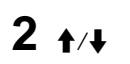

ENT

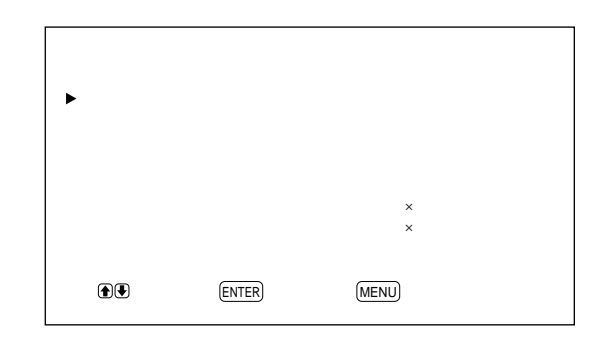

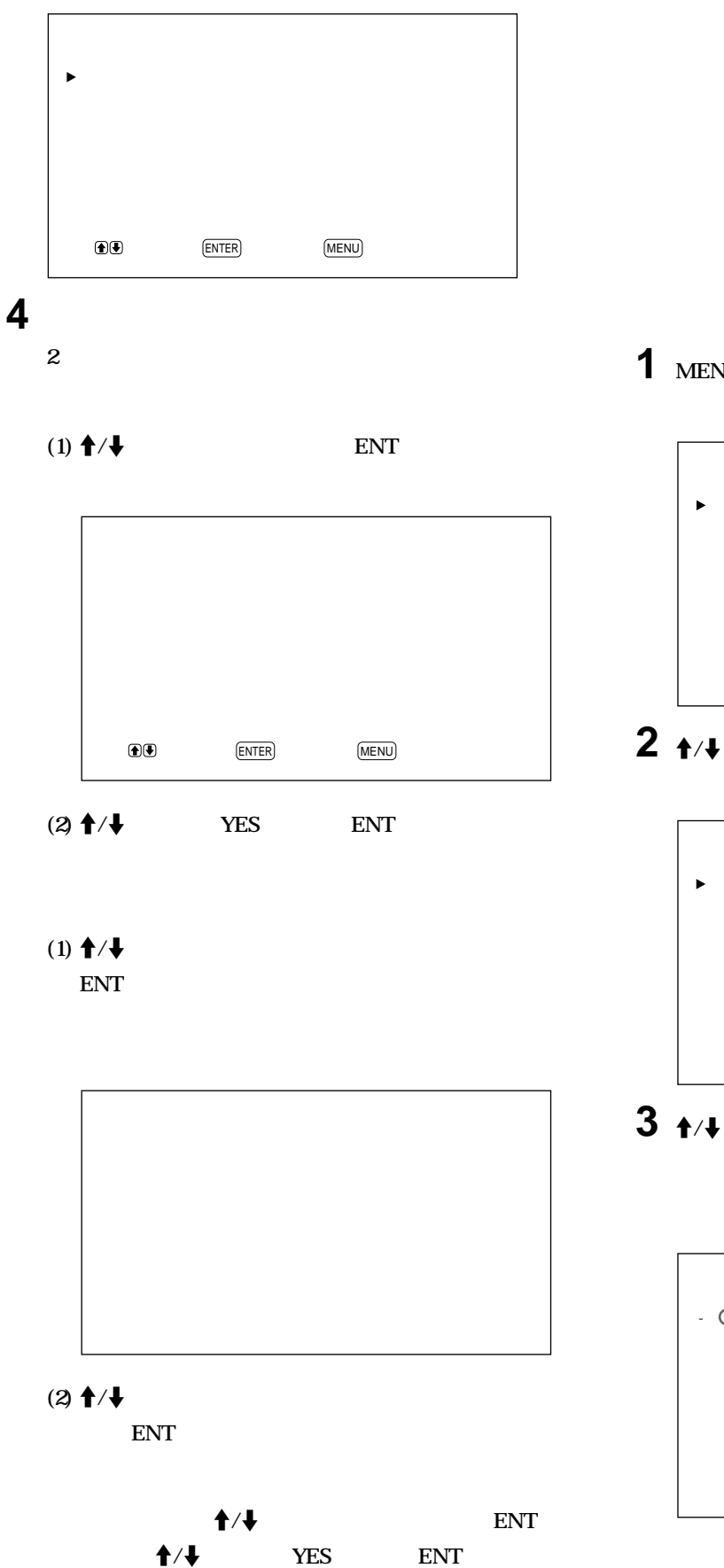

 $1\quad20$ 

 $10\,$ 

# 1 MENU

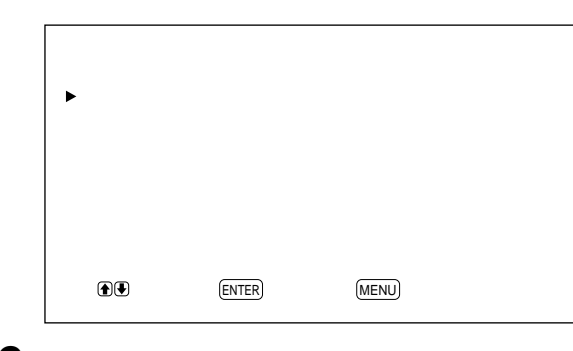

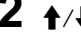

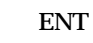

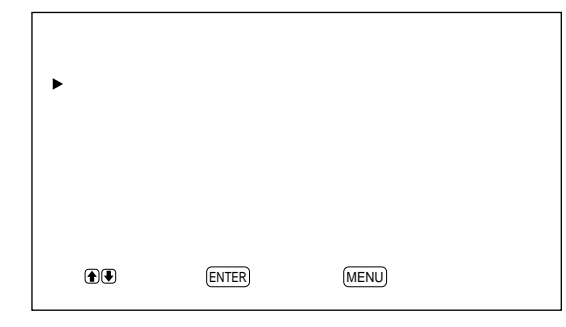

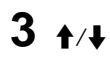

ENT

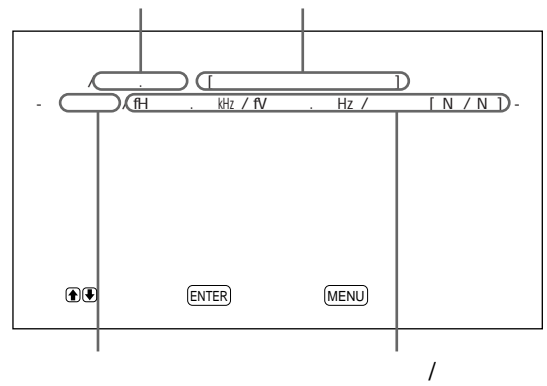

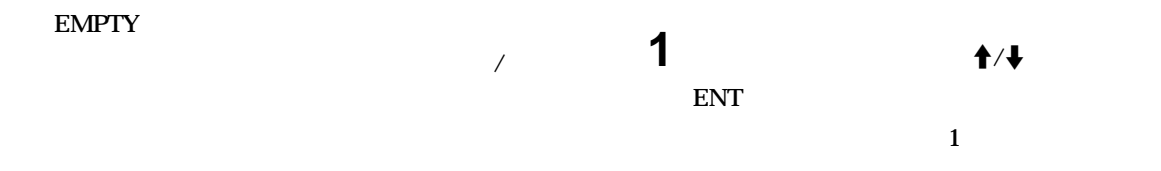

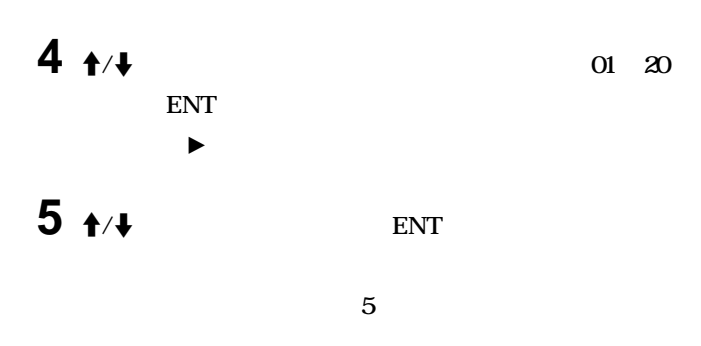

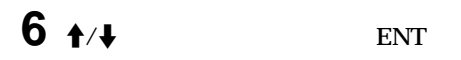

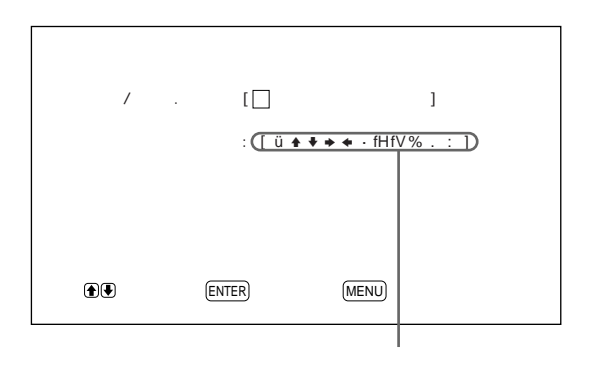

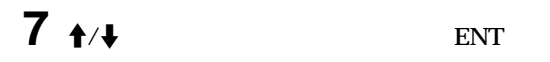

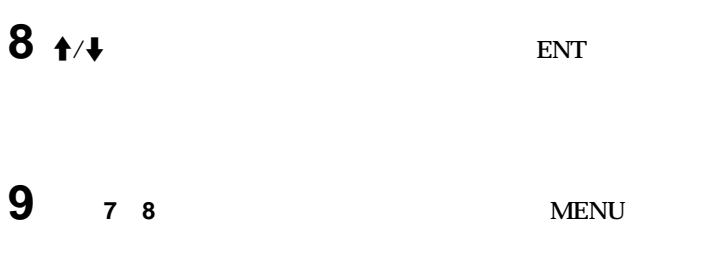

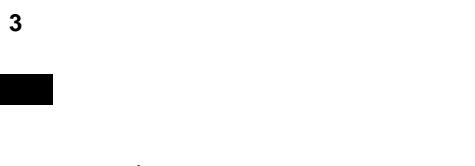

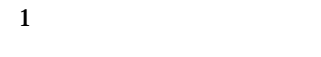

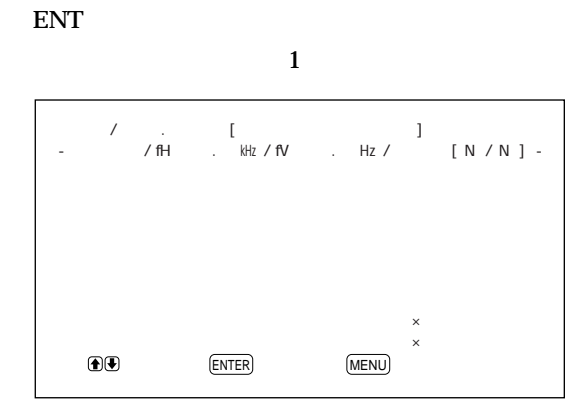

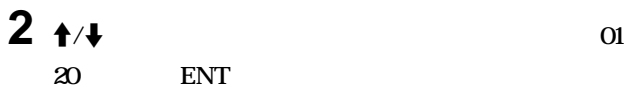

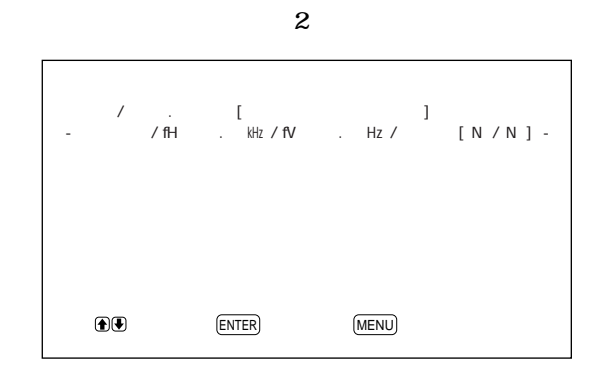

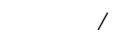

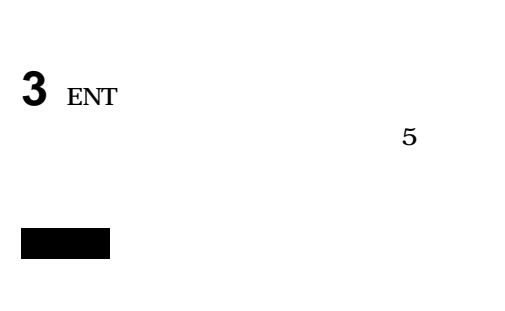

 $\mathbf{1}$ 

1 MENU

 $\blacktriangleright$ 

 $2 + 4$ 

 $\blacktriangleright$ 

 $\bigcirc$ 

 $\bigcirc$ 

**ENTER** 

**ENTER** 

(MENU)

 $(MENU)$ 

ENT

 $\,6\,$ 

## 1 MENU

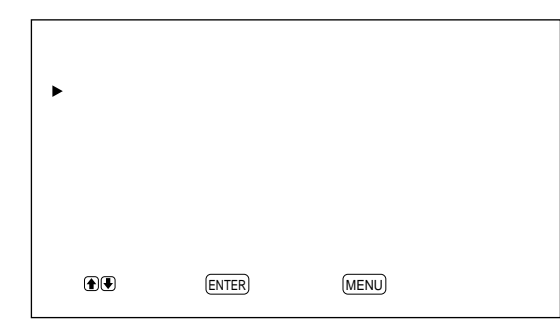

 $2 + 4$ 

 $\ensuremath{\text{ENT}}$ 

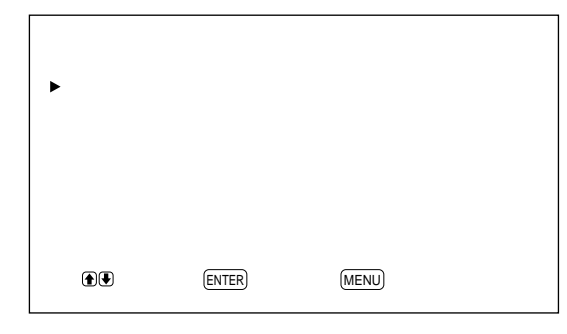

 $3 + 4$ ENT

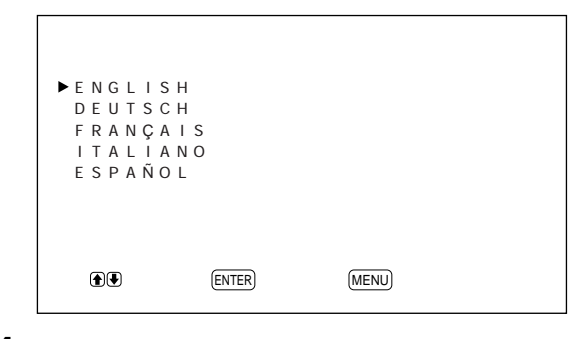

 $4 + 4$ 

**ENT** 

ENGLISH: **DEUTSCH: FRANÇAIS: ITALIANO: ESPAÑOL:** 

 $\pm$ 

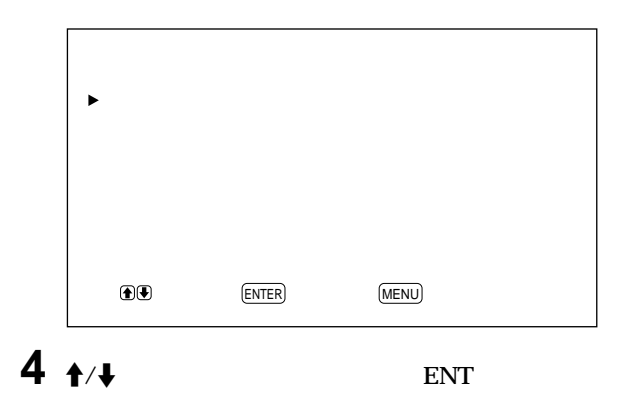

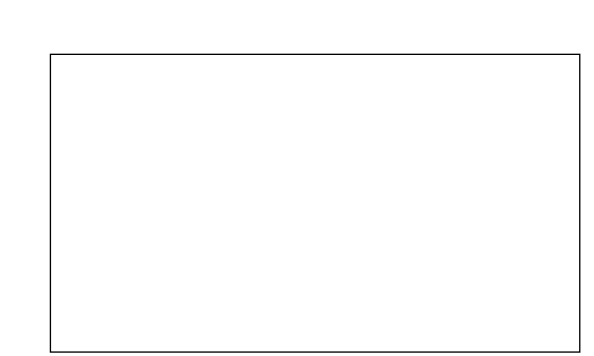

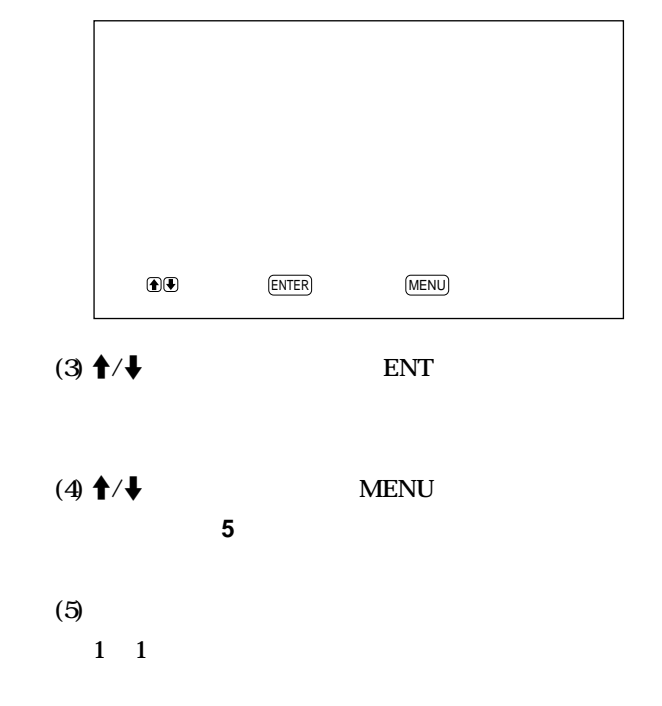

# $5 + 4$

 $1\quad1$ 

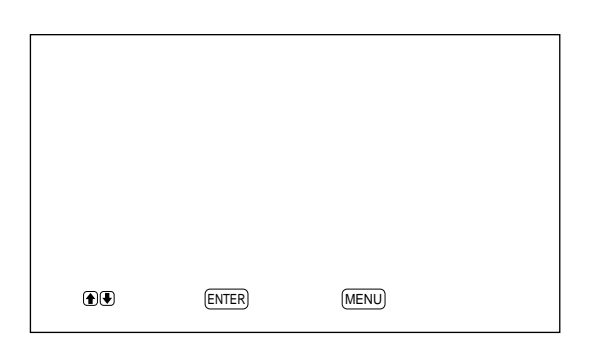

 $(1) ENT$ 

 $\blacktriangleright$ 

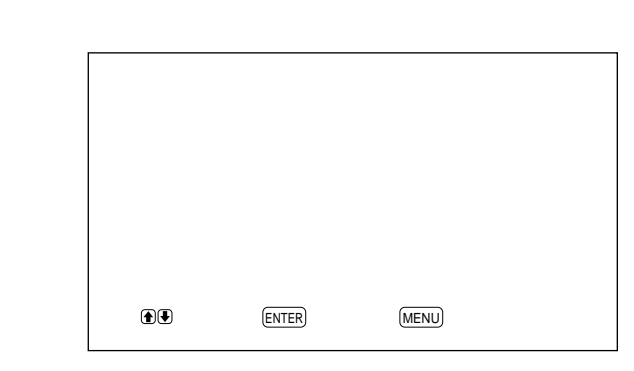

ENT

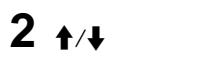

 $\bullet$ 

 $\overline{\mathbf{1}}$ 

**MENU** 

 $\uparrow$  / $\downarrow$ 

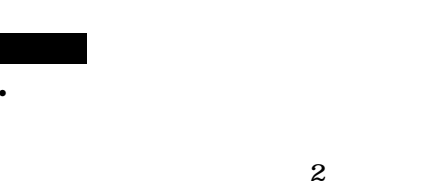

 $\mathbf{1}$ 

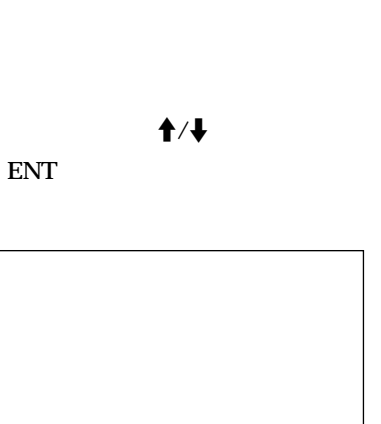

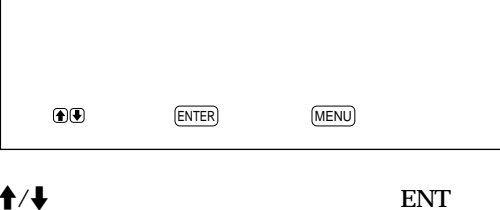

 $2 + 4$ 

 $\blacktriangleright$ 

 $\overline{\mathbf{1}}$ 

# $3 + 4$

## $4$  MENU  $\mathbf{1}$

 $5 + 4$ 

ENT

 $\overline{5}$ 10 15  $\boldsymbol{\mathsf{20}}$  $\boldsymbol{\mathcal{S}}$  $1\quad 5$ 10

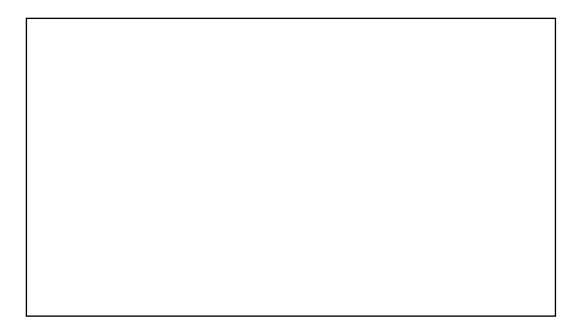

# $\overline{I}$

#### $RGB1$  $RGB2$

 $\overline{\mathcal{L}}$ 

## 1 MENU

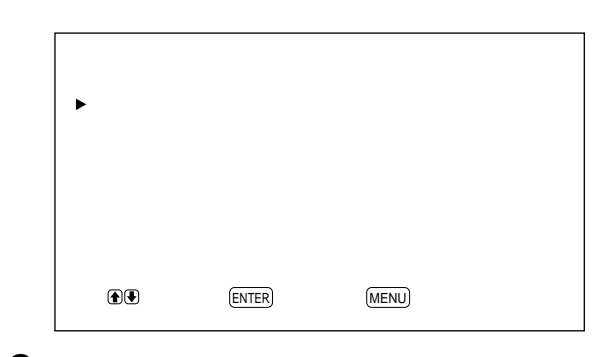

 $2 + 4$ 

ENT

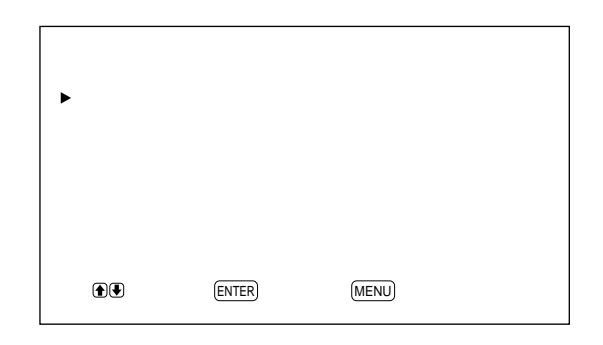

 $\overline{I}$ 

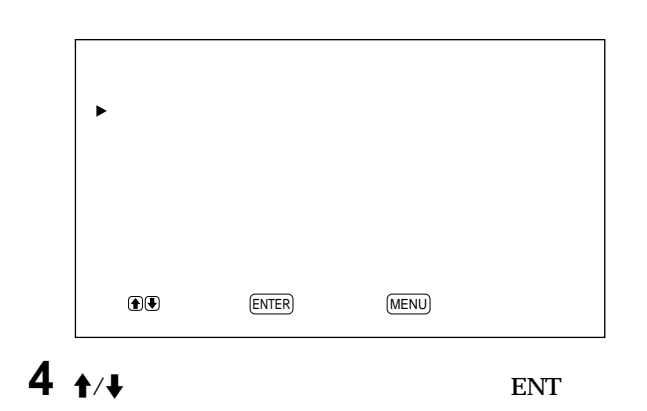

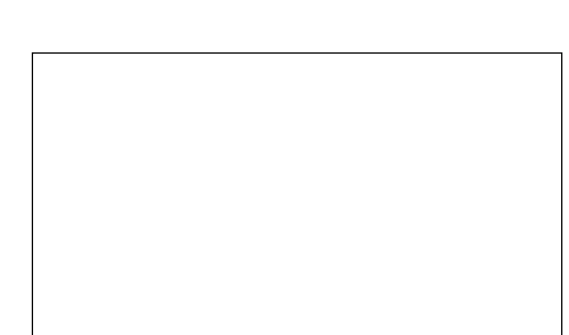

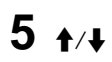

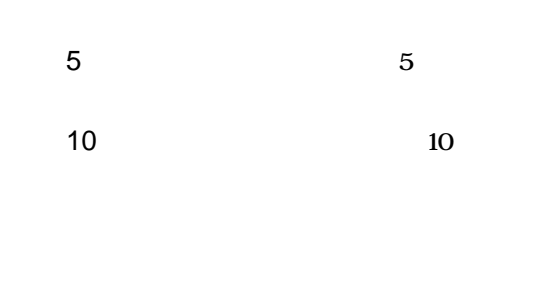

 $\varphi$ **POWER** 

RGB1: HD/COMP IN RGB2: RGB 2IN  $D$ -sub  $15$ 

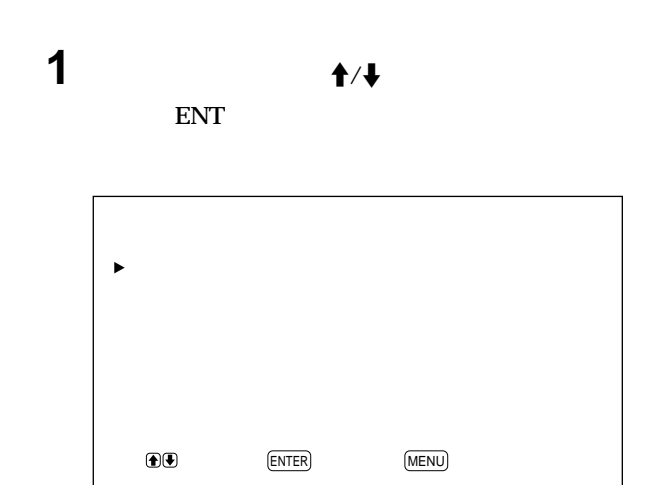

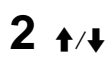

 $\overline{1}$ 

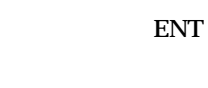

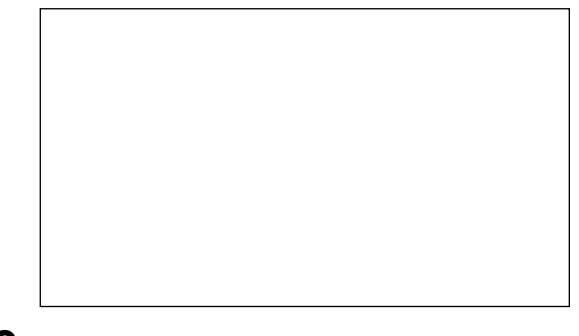

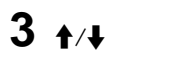

ENT

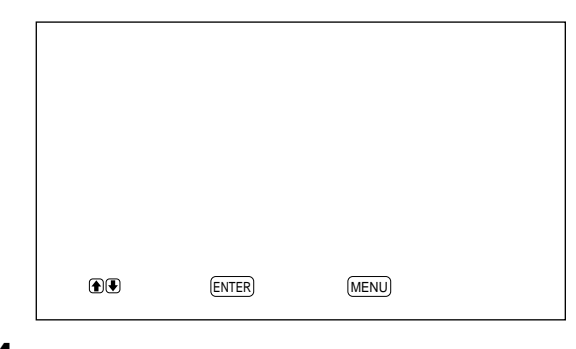

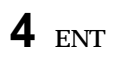

13

# $5 + 4$

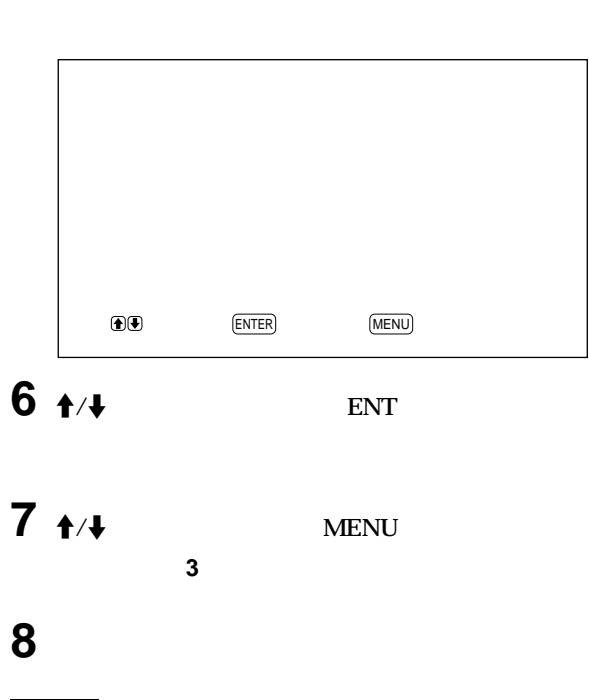

**ENT** 

## LINE IN

## HD/COMP IN

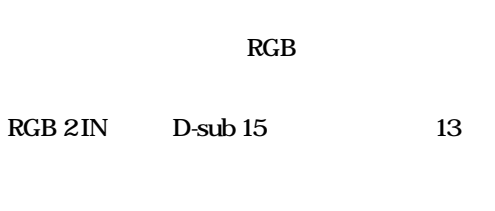

# $\mathbf{1}$  $\overline{c}$

 $\circlearrowleft$ SERVICE CODE SERVICE CODE

## SERVICE CODE  $\overline{\mathbf{c}}$  $\mathbf{1}$  $\mathbf{1}$

 $\varphi$ 

1

 $RGB$ 

 $\overline{2}$ 

1 **ID MODE ON** 

> $\overline{1}$ 255

ON 甴 **SET** OFF **ID MODE** 

**ID MOD** 

∸  $O$  $\frac{2}{5}$ ි<br>මේ  $\overline{ }$  $\bigcirc$ (ENTER)  $\underline{\text{(MENU)}}$ 3 ID MODE SET  $2 + 4$ ENT  $\overline{ON}$  $\overline{ }$ **SET** OFF **ID MODE**  $\underline{\text{(MENU)}}$  $\textcircled{\textbf{1}}$  $(ENTER)$  $3 + 4$ ENT  $\overline{\mathbf{4}}$ **ID MODE OFF**  $\overline{ON}$ **SET** OFF

1 MENU

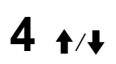

ENT

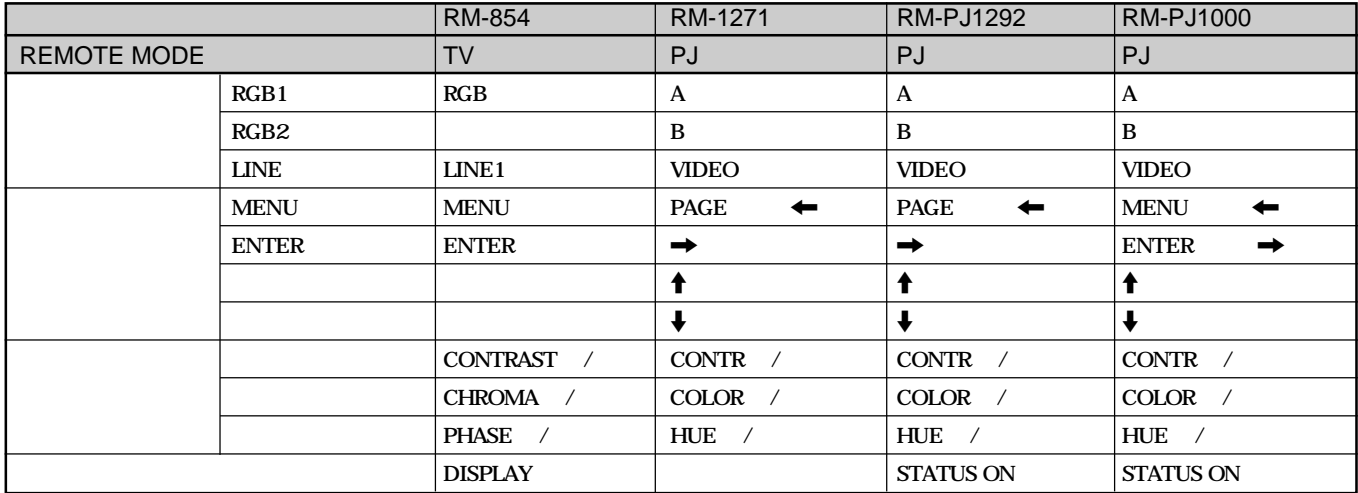

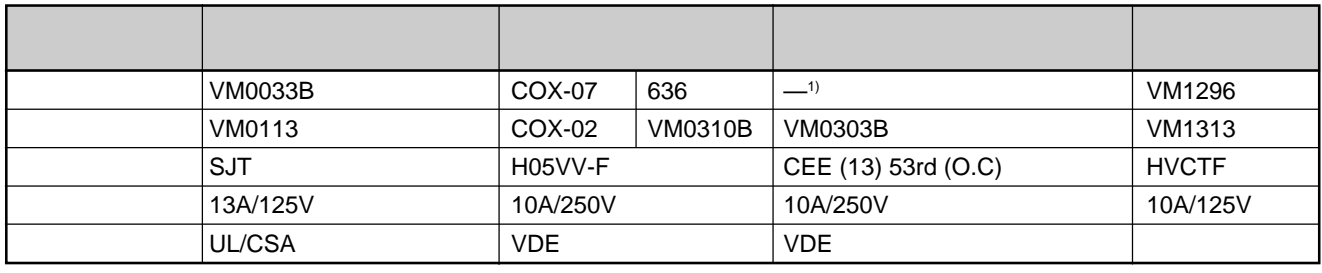

**............................................................................................................................................................................................................................................................**

**電源の入 /切**

**画面表示の入 /切**

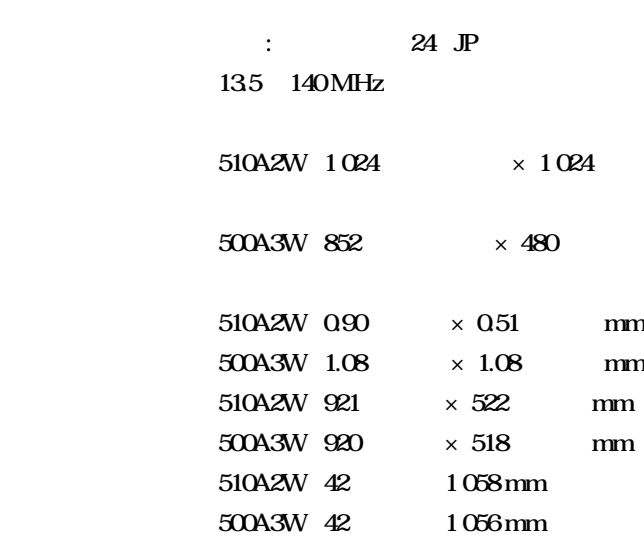

### RGB1

**R(R-Y)/G(Y)/B(B-Y) IN**  $BNC \times 3$ **0.714 Vpp 75 1** Vp-p 75 SYNC IN HD/COMP VD  $BNC \times 2$ H sync/  $V$  sync 1 5 Vpp AUDIO IN L R  $\times 2$ **500 mVrms R(R-Y)/G(Y)/B(B-Y) OUT BNC**  $\times$  3 SYNC OUT HD/COMP VD **BNC**  $\times$  2 **H** sync/  $V$  sync AUDIO OUT L R **×2** 

AUDIO IN L R  $\times 2$ **500 mVrms** LINE NTSC PAL SECAM NTSC4.43 PAL60  $VIDEO IN$  BNC  $\times 1$ **コンポジッ ビデオ 1 Vp-p ± 2 dB 同期負、**  $75$  $Y/C IN$  DIN4  $\times 1$ **Y** :1 Vp-p  $\pm$  2 dB **75** C : 0.286 Vp-p **± 2dB** NTSC 75  $0.3$ Vpp± 2dB PAL **75** AUDIO IN(L) R  $\times$  2 **500 mVrms VIDEO OUT BNC**  $\times 1$ **Y/C OUT** DIN 4  $\times 1$ AUDIO OUT L R  $\times$  2 **MONITOR OUT AUDIO** L R **ピンジャック(×2) 500 mVrms** CONTROLS IN OUT  $\times$  2 **5 Vp-p REMOTE (RS-232C)**  $DIN 8 \times 1$ **SPEAKERS** 6 16 7W 7W 8

**RGB IN** D-sub 15  $\times 1$ 

RGB2

**電源 510A2W:AC 100~120 V、50/60 Hz、 4.7 A/410 W AC 220~240 V、50/60 Hz、 2.2 A/400 W 500A3W:AC 100~120 V、50/60 Hz、 3.9 A/380 W AC 220~240 V、50/60 Hz、 2.0 A/360 W**

0 35 **20 90 気圧:700~1 060 hPa 10 40 20 90 気圧:700~1 060 hPa 最大外形寸法 1 036×636×152 mm**

## **質量 約45 kg**

**付属品 電源コー (1) ACプラグホルダー(1) 変換プラグアダプター(1) RM-921** 1 **単3形乾電池(2) フェライ コア(2)**  $\sim$  2 **収納式スタンド固定用金具用ネジ(6) b**  $\overline{2}$ **取扱説明書(1) 保証書(1)**  $\mathbf{1}$  Y/C DIN 4

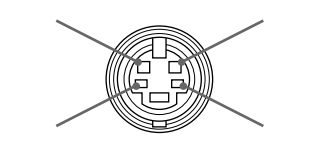

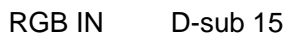

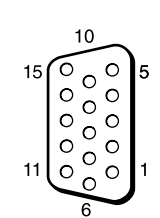

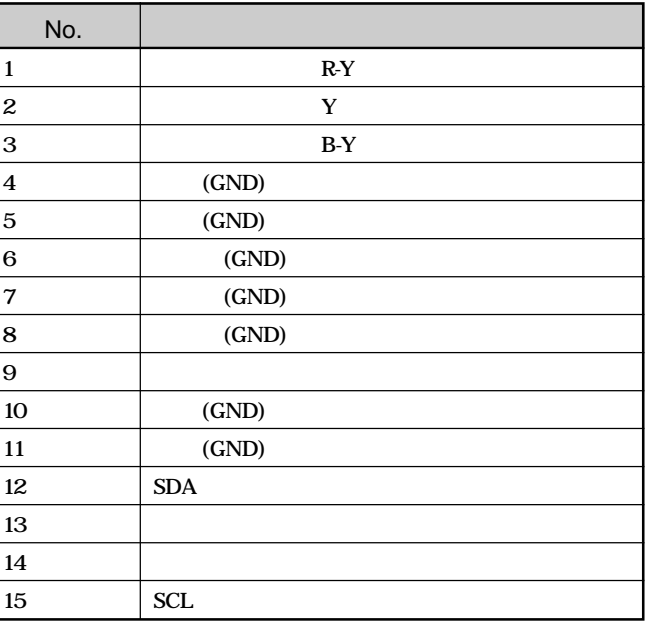

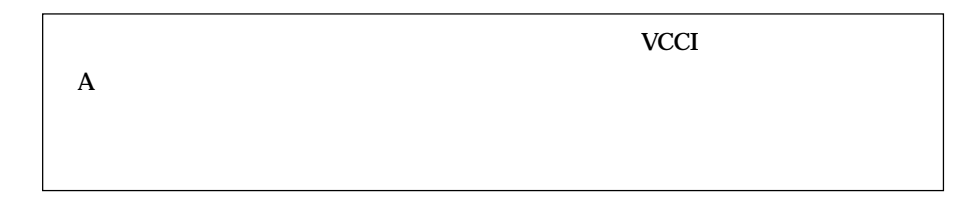

41 (JP)

**この説明書をもう1 度ご覧になってお調べください。**

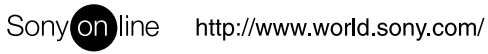

Printed on recycled paper

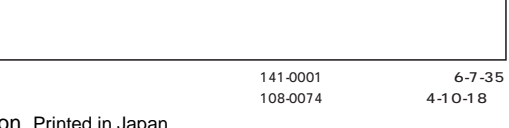